# **HP Color LaserJet CM4730 MFP Guide d'utilisation**

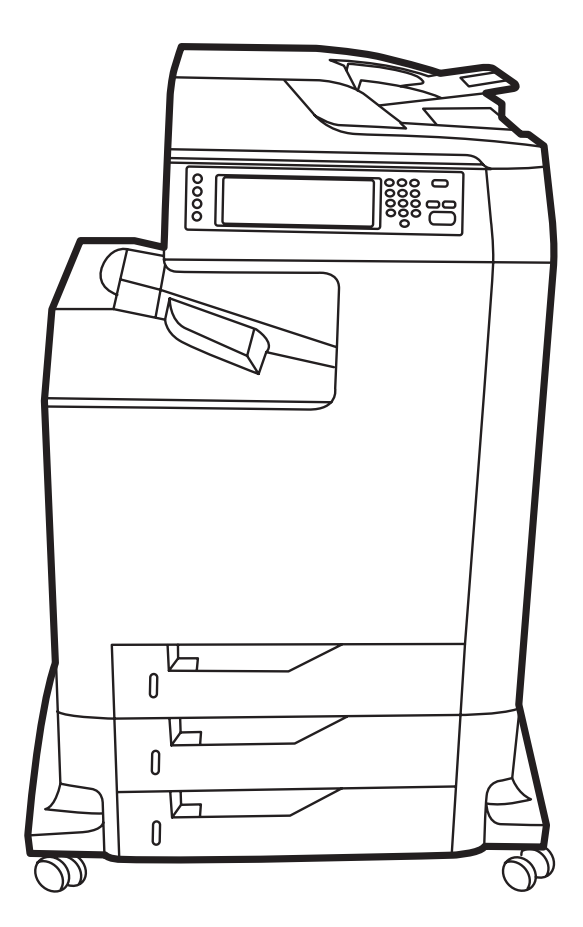

## MFP HP Color LaserJet CM4730

Guide d'utilisation

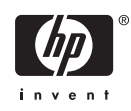

#### **Copyright et licence**

© 2007 Copyright Hewlett-Packard Development Company, L.P.

Il est interdit de reproduire, adapter ou traduire ce manuel sans autorisation expresse par écrit, sauf dans les cas permis par les lois régissant les droits d'auteur.

Les informations contenues dans ce document sont susceptibles d'être modifiées sans préavis.

Les seules garanties des produits et services HP sont exposées dans les clauses expresses de garantie fournies avec les produits ou services concernés. Le contenu de ce document ne constitue en aucun cas une garantie supplémentaire. HP ne peut être tenu responsable des éventuelles erreurs techniques ou éditoriales de ce document.

Numéro de référence : CB480-90941

Edition 1, 04/2007

#### **Marques**

Adobe®, Acrobat®et PostScript® sont des marques commerciales d'Adobe Systems Incorporated.

Corel® est une marque ou une marque déposée de Corel Corporation ou Corel Corporation Limited.

Linux est une marque déposée de Linus Torvalds aux Etats-Unis.

Microsoft®, Windows®et Windows NT® sont des marques déposées de Microsoft Corporation aux Etats-Unis.

#### PANTONE®\*

UNIX® est une marque déposée de The Open Group.

Energy Star® et le logo Energy Star® sont des marques déposées de l'agence américaine pour la protection de l'environnement (EPA).

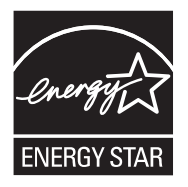

# **Sommaire**

### 1 Informations de base sur le produit

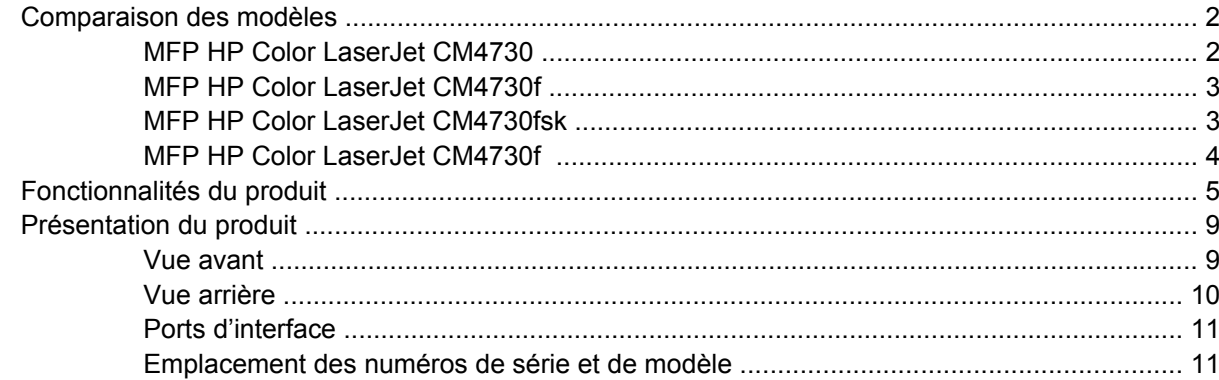

#### 2 Panneau de commande

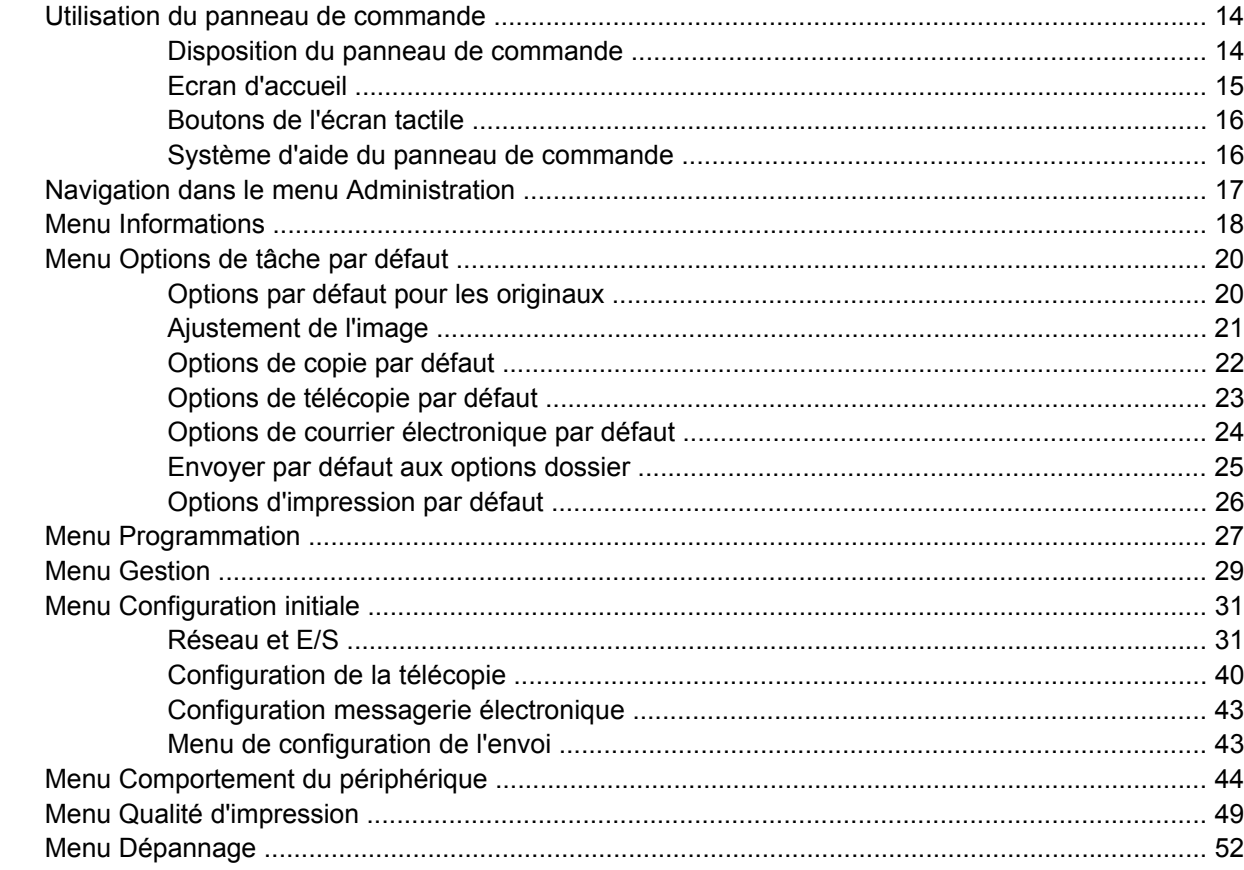

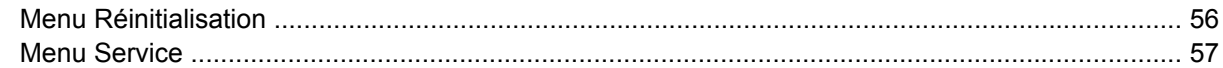

### 3 Logiciels pour Windows

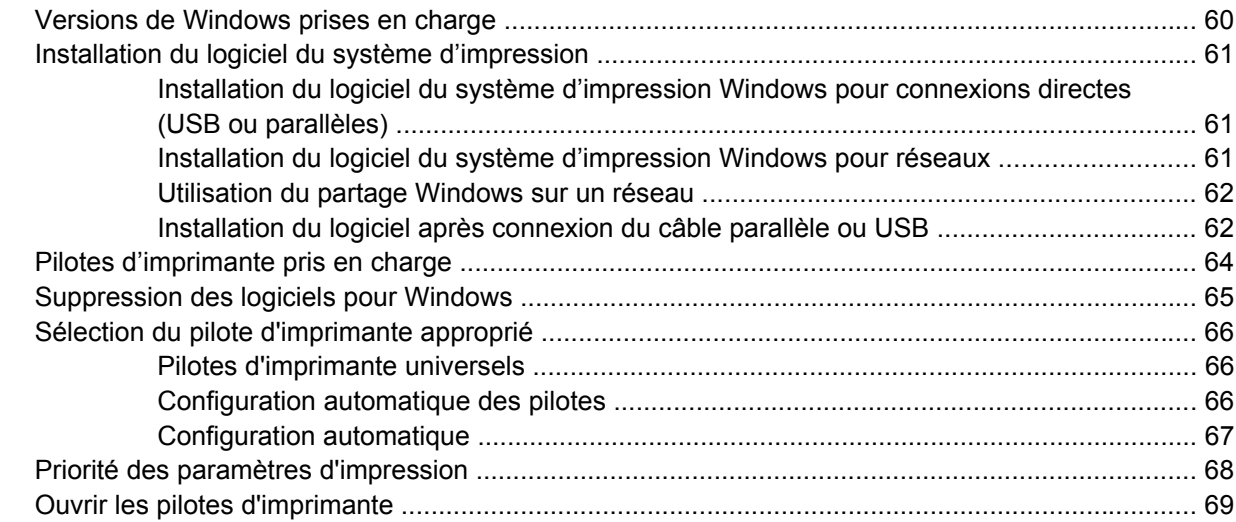

### 4 Logiciels pour Macintosh

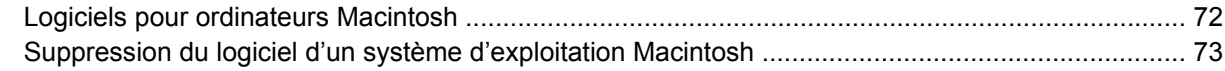

## 5 Logiciels pour d'autres systèmes d'exploitation

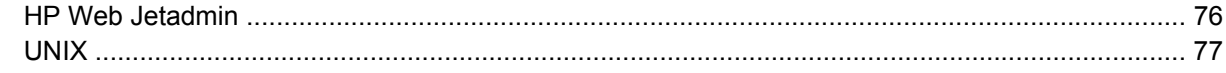

### 6 Connectivité

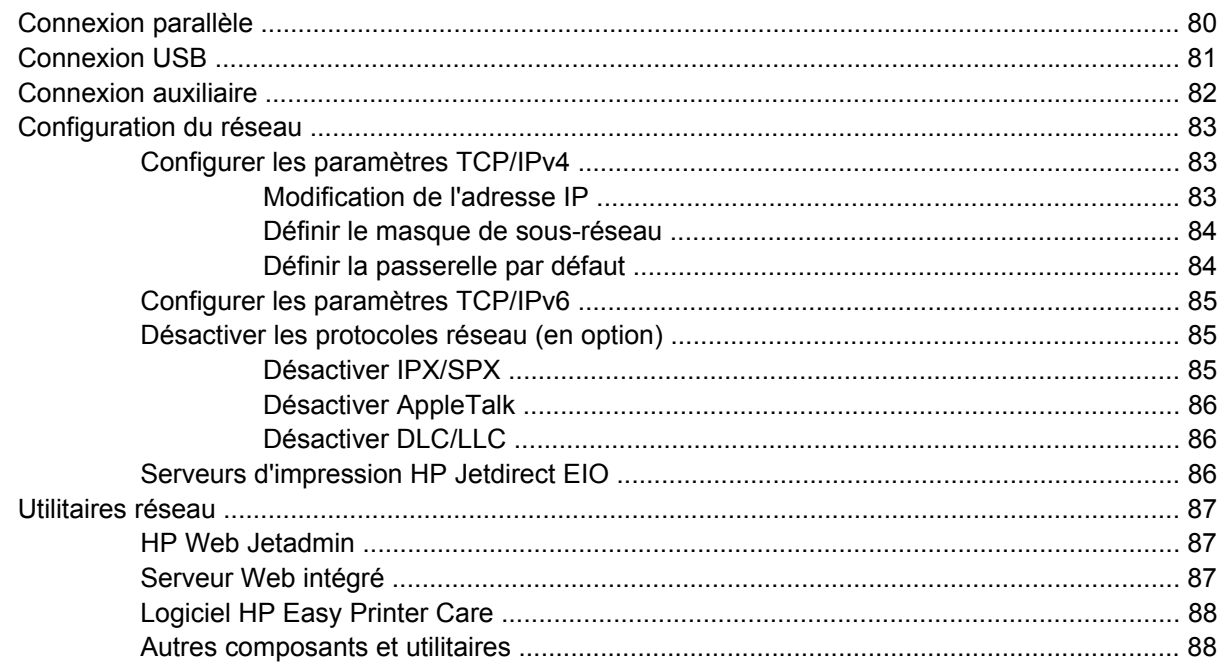

### **[7 Papier et supports d'impression](#page-104-0)**

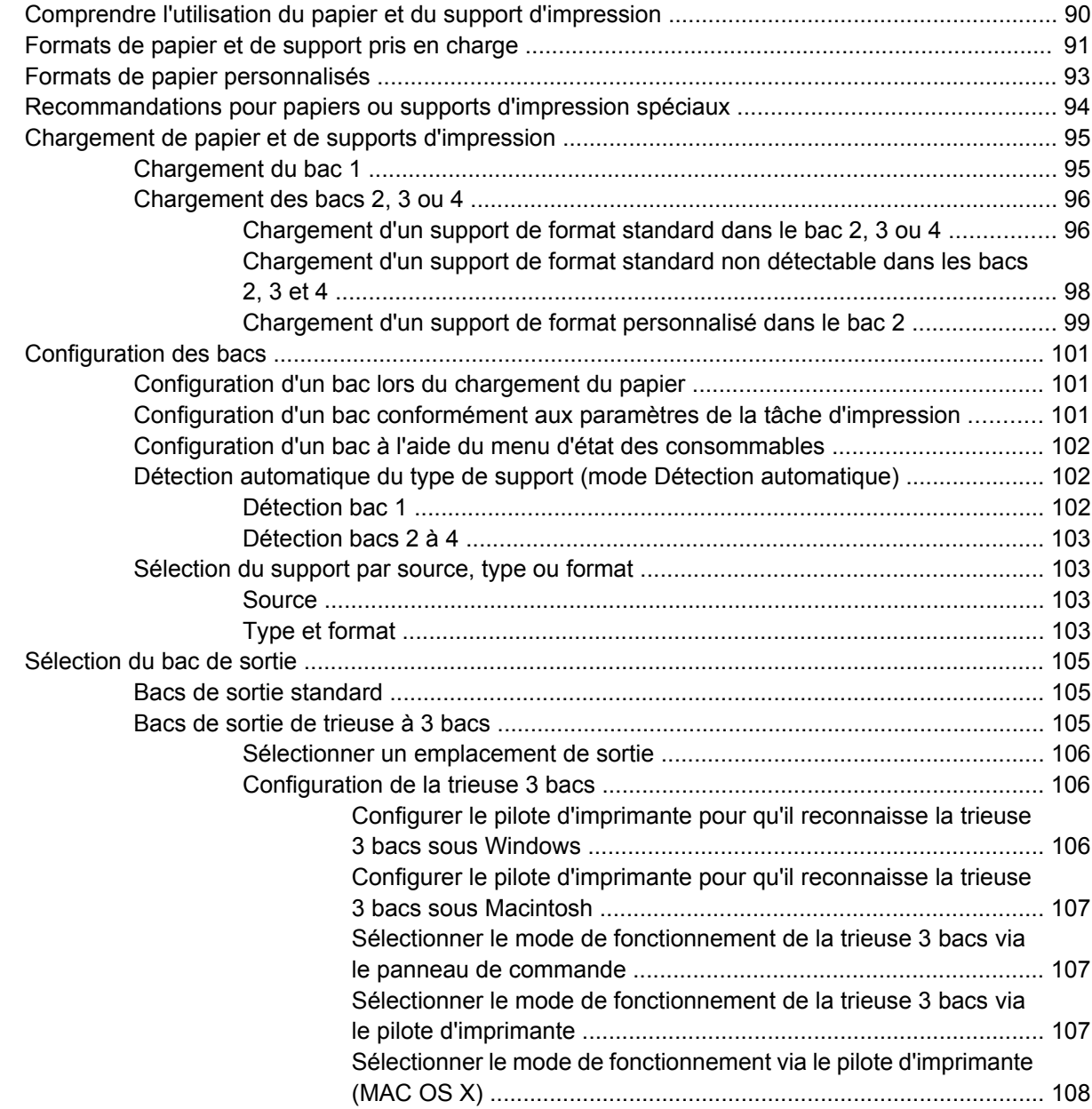

## **[8 Utilisation des fonctions du produit](#page-124-0)**

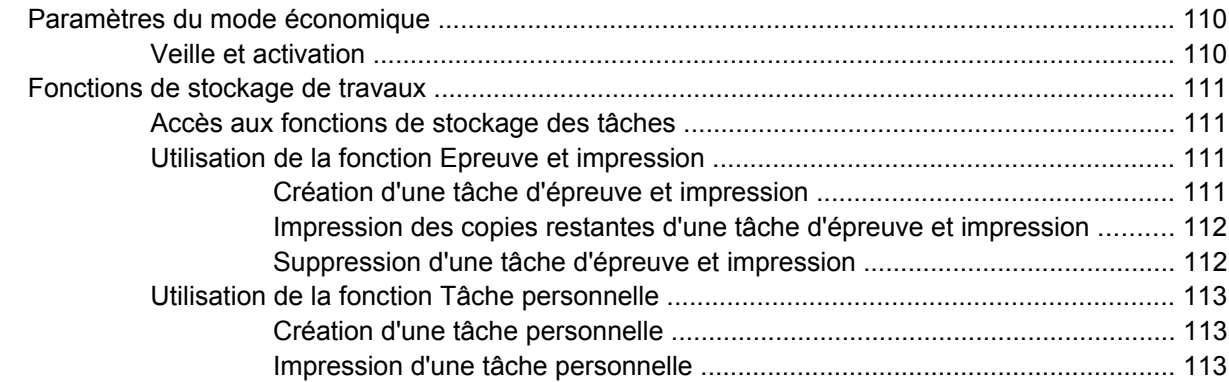

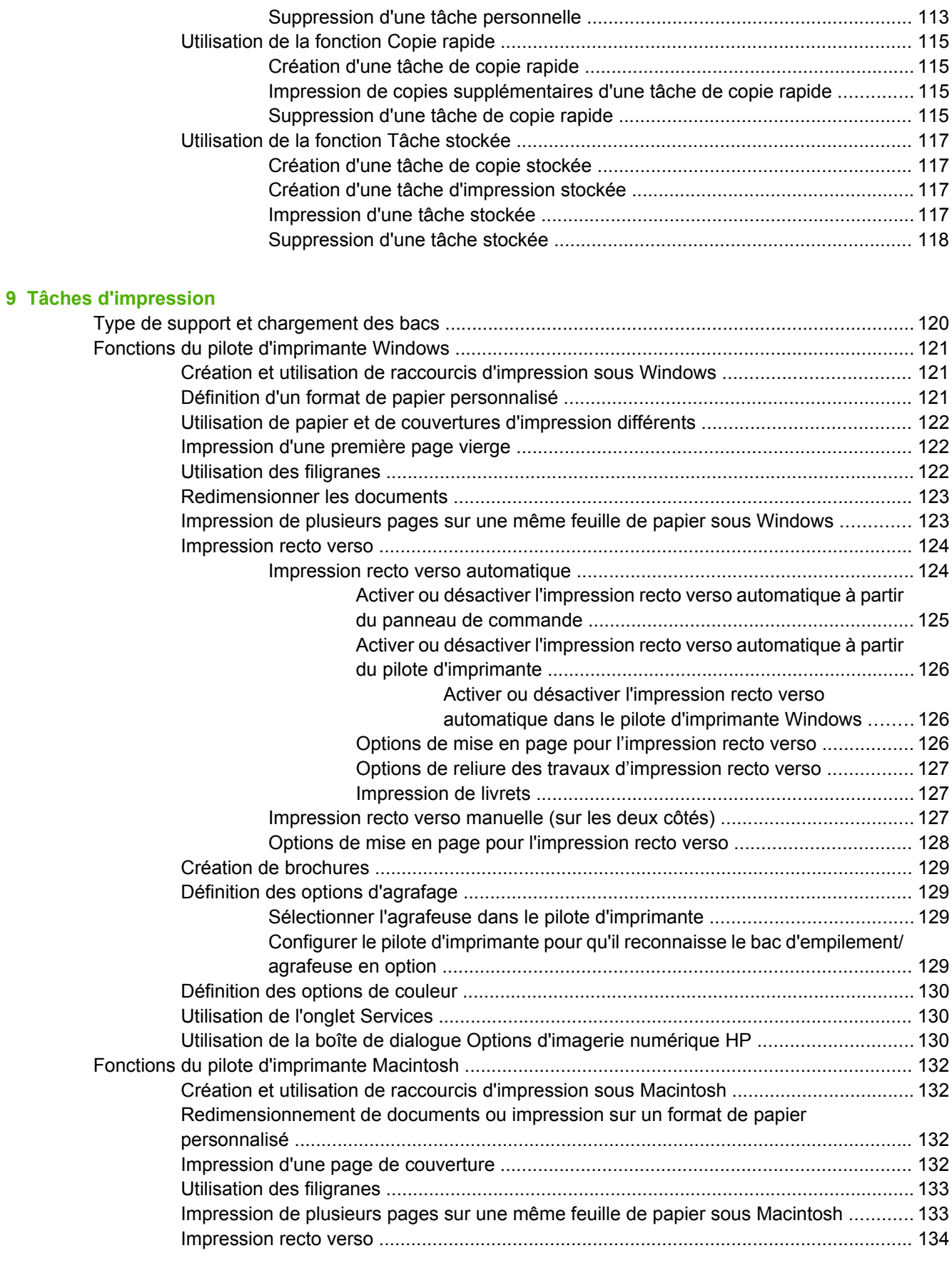

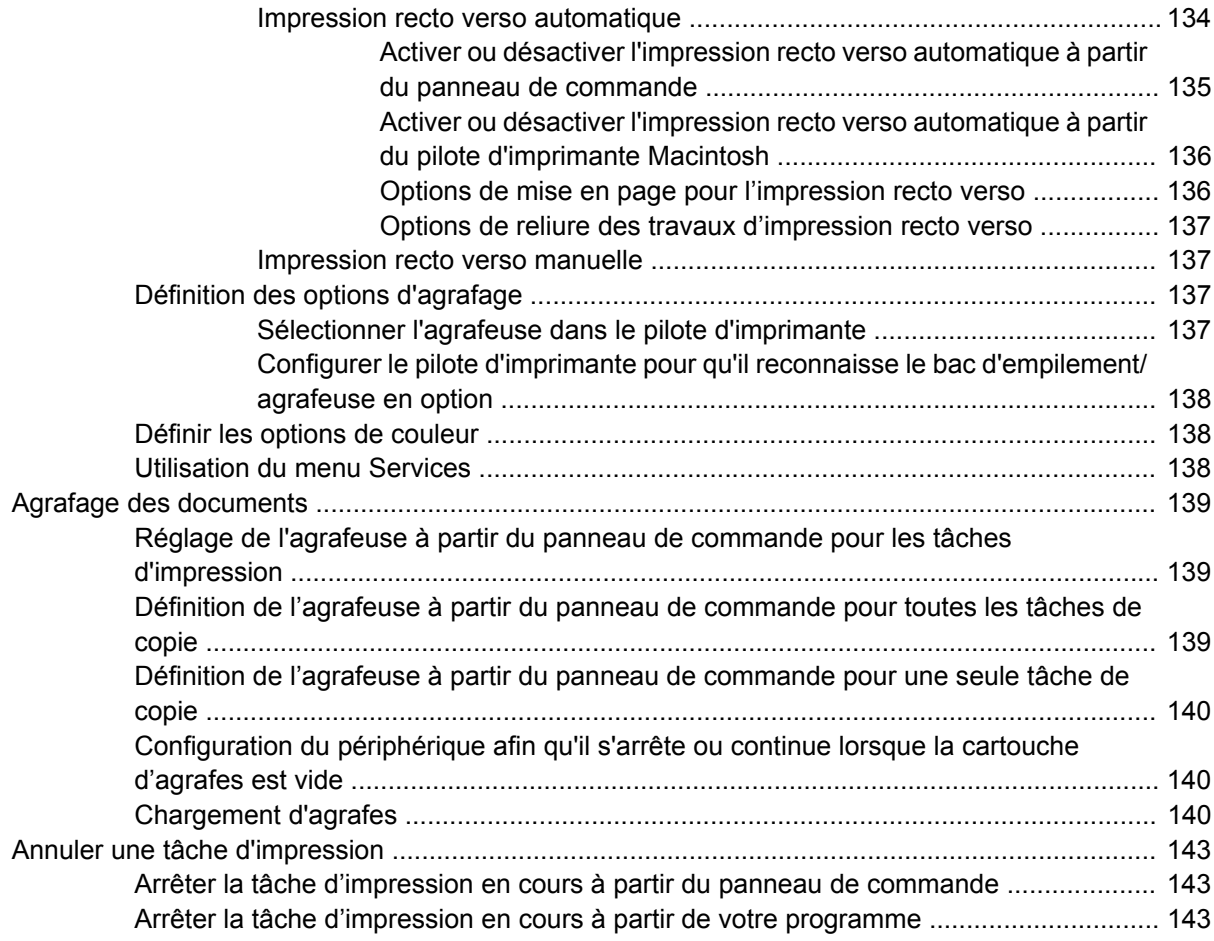

### **[10 Utilisation des couleurs](#page-160-0)**

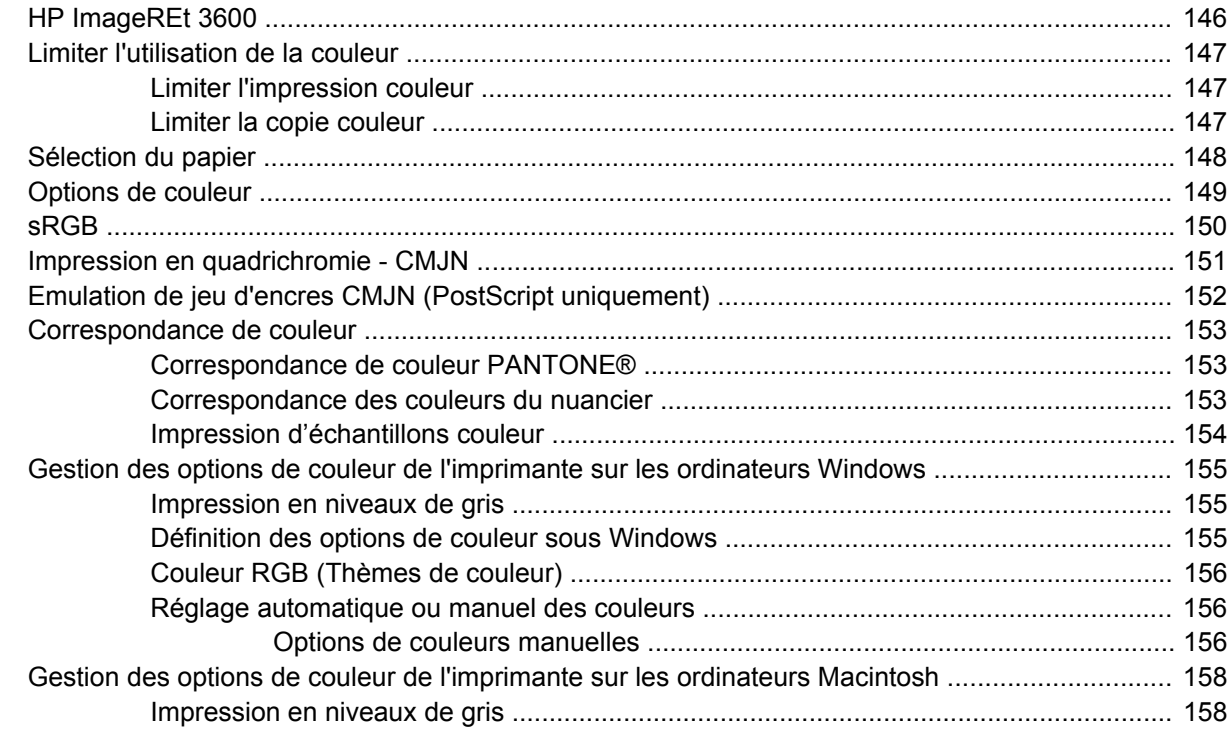

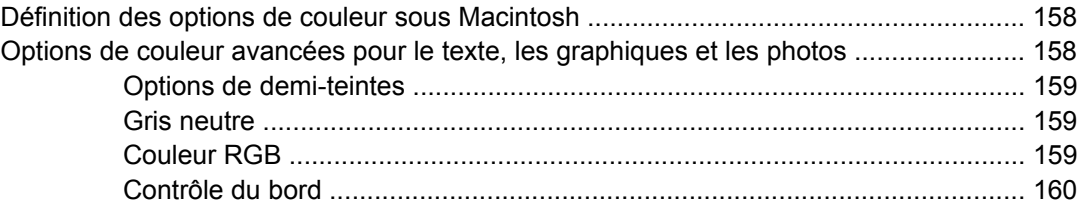

## **[11 Copie](#page-176-0)**

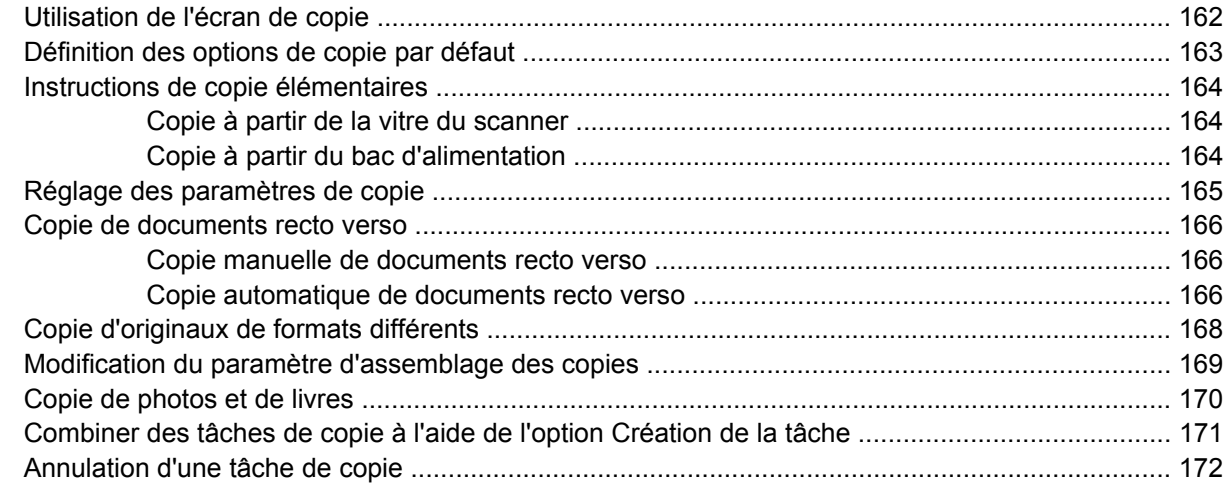

### **[12 Numérisation et envoi par courrier électronique](#page-188-0)**

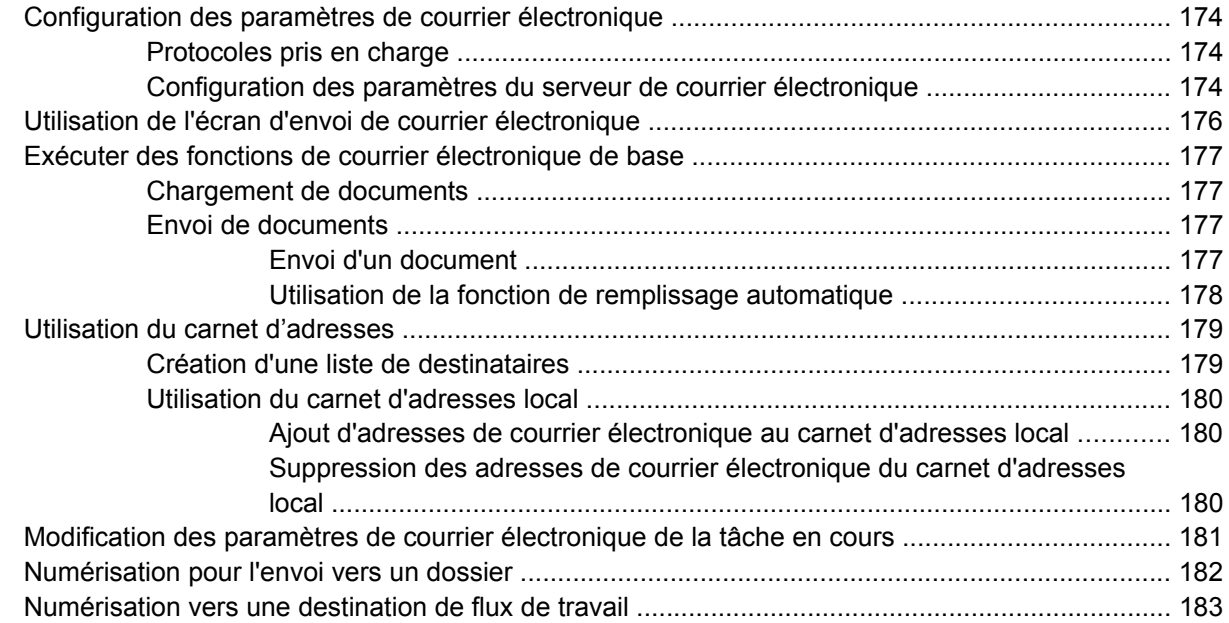

## **[13 Télécopie](#page-200-0)**

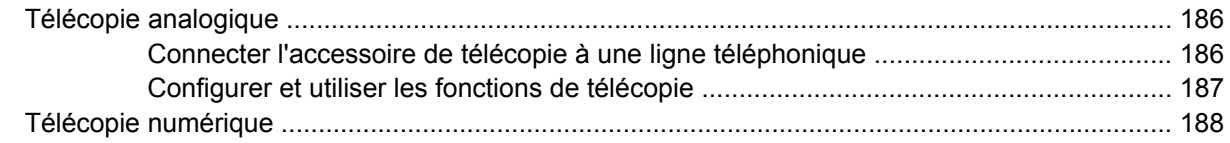

#### 14 Gestion du MFP

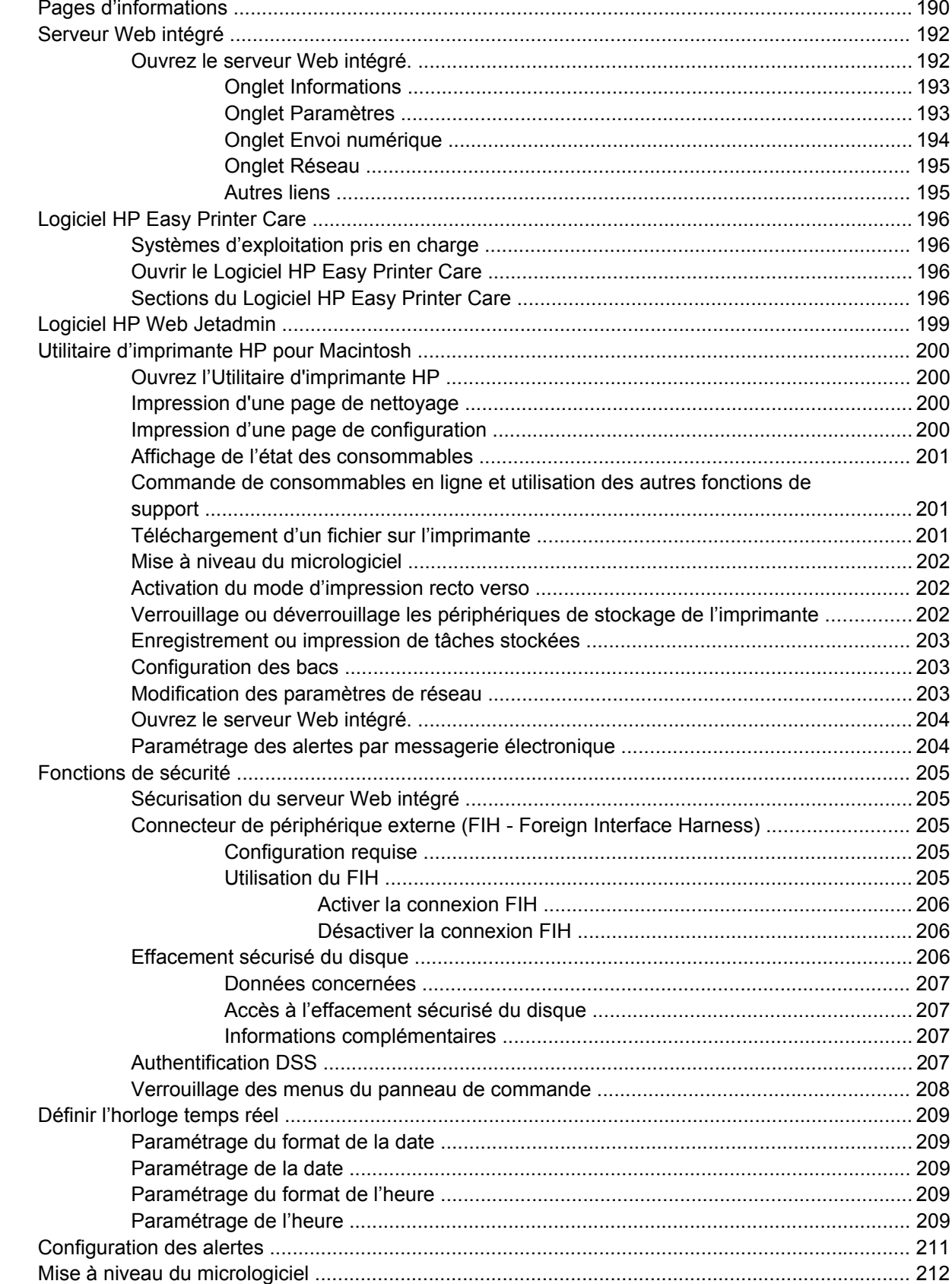

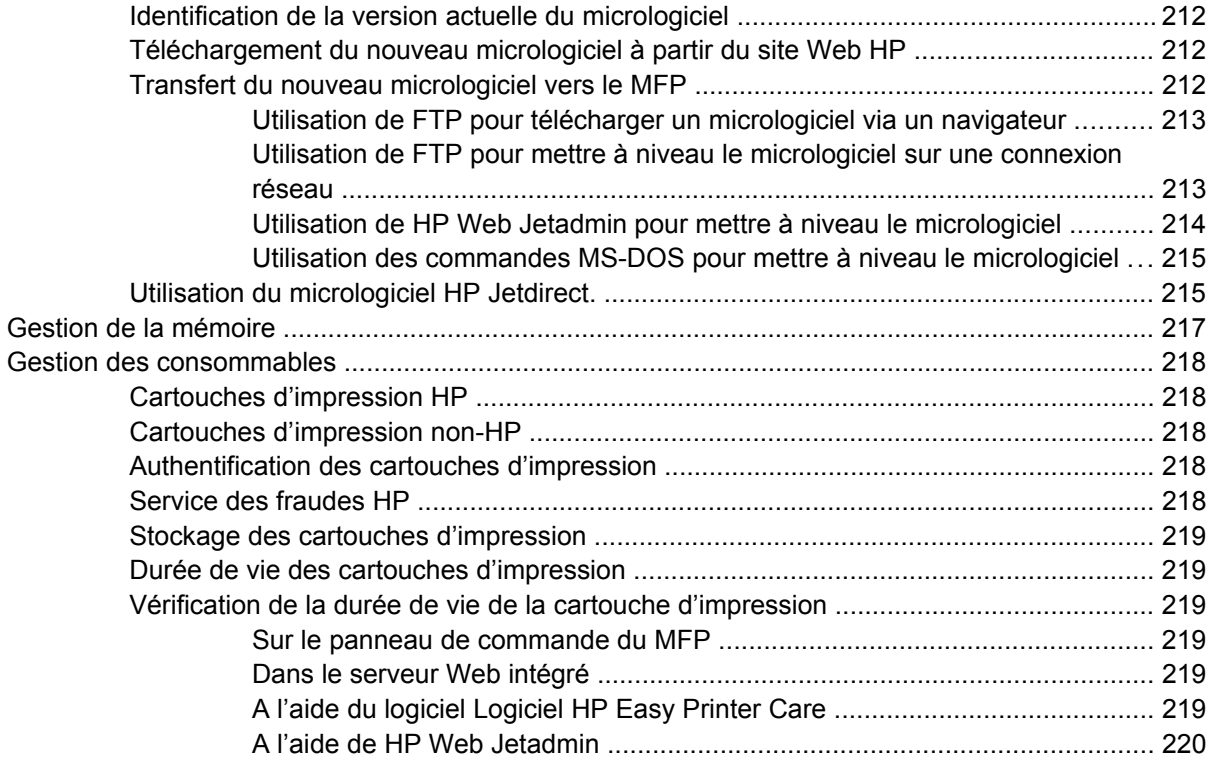

#### **[15 Maintenance](#page-236-0)**

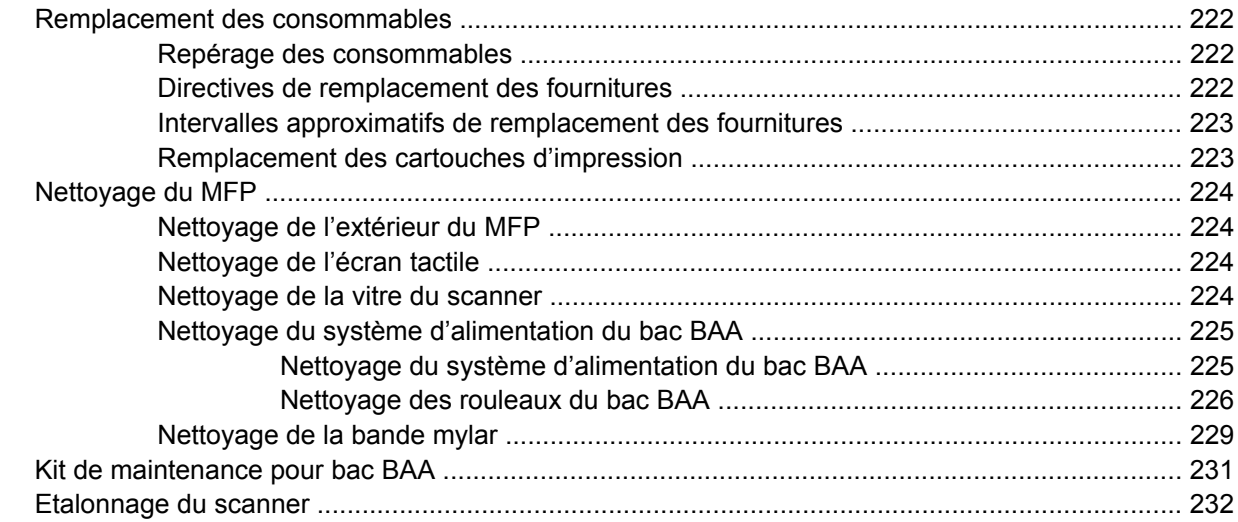

### **[16 Résolution de problèmes](#page-248-0)**

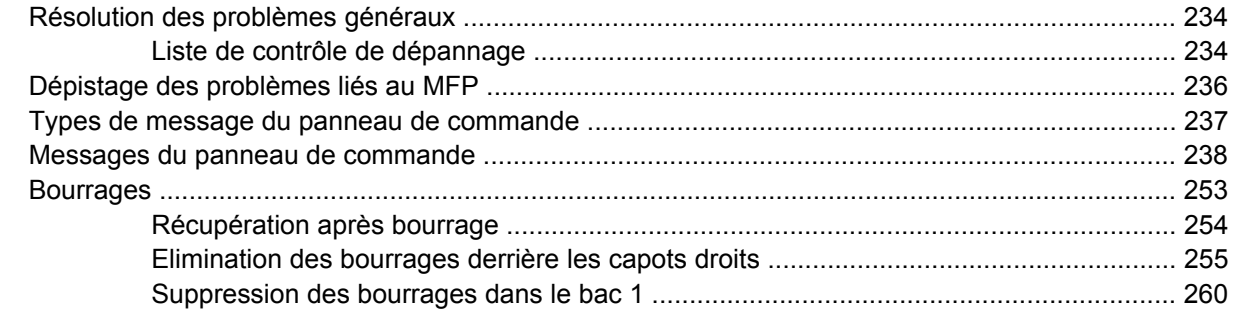

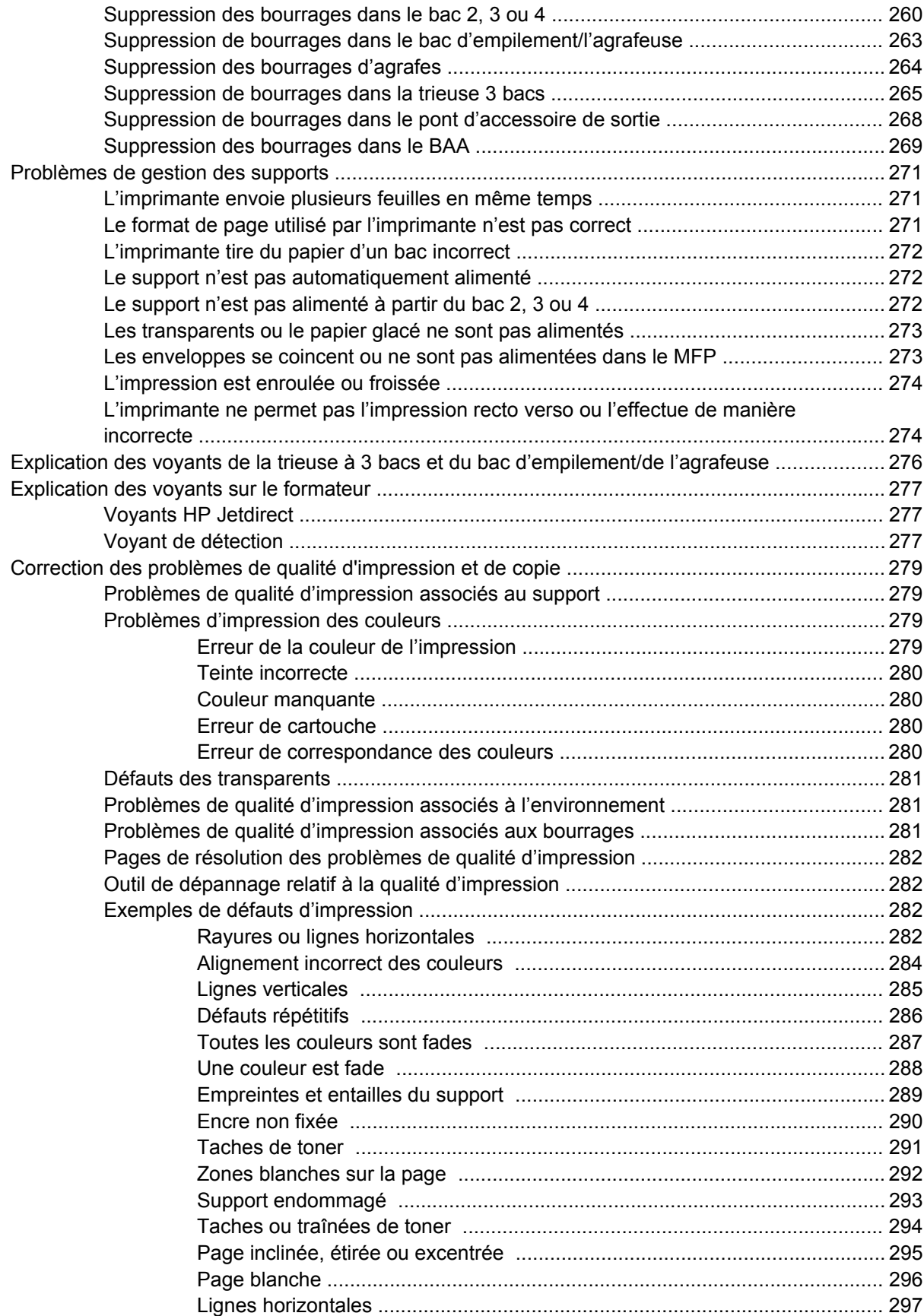

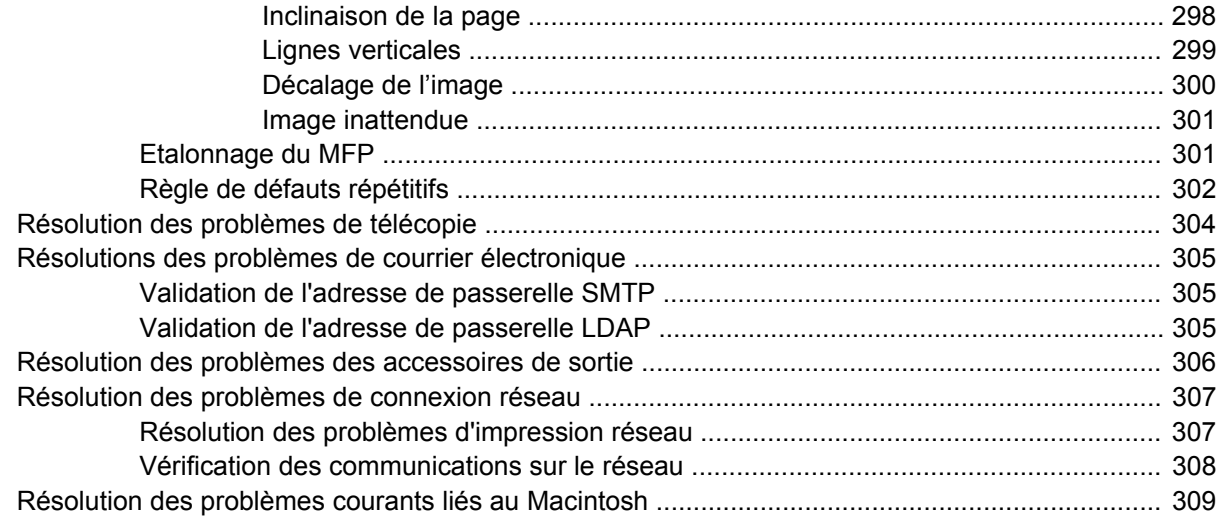

#### **Annexe A Fournitures et accessoires**

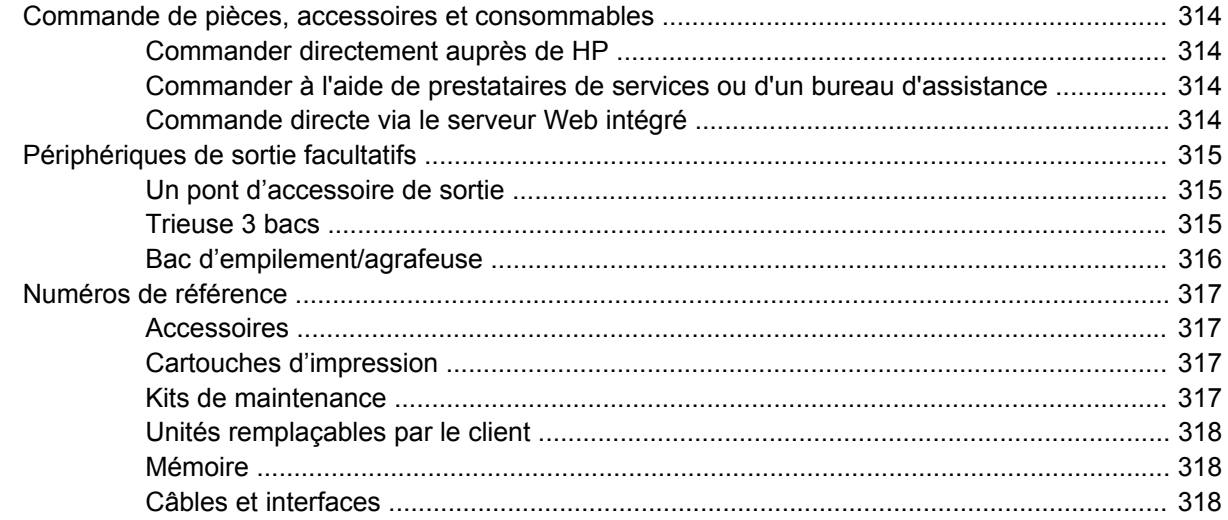

### Annexe B Assistance et service technique

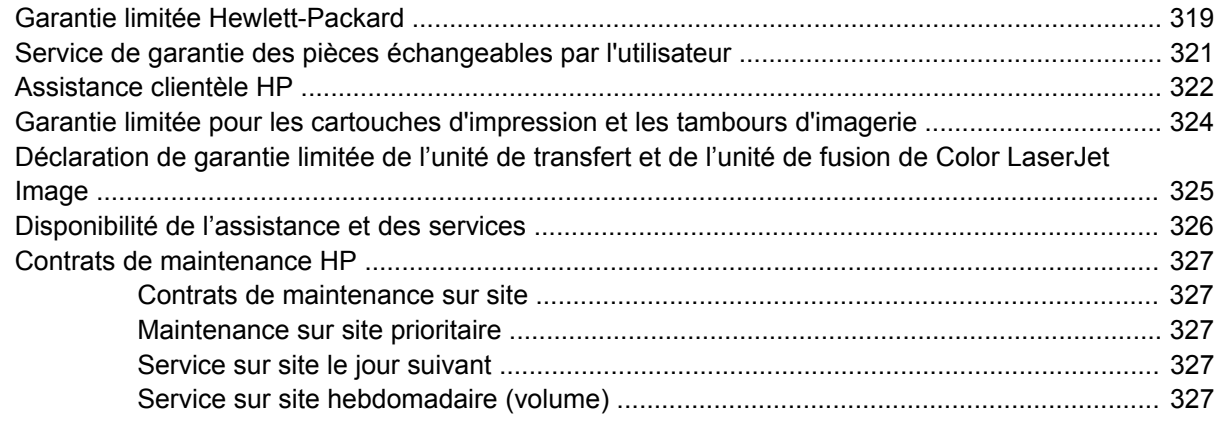

## Annexe C Spécifications relatives au MFP

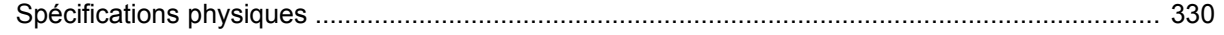

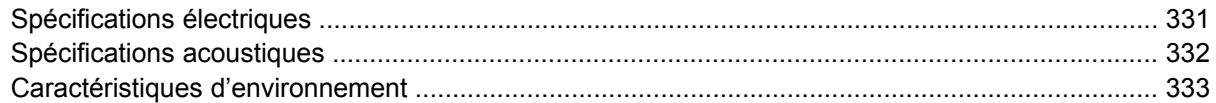

## Annexe D Informations réglementaires

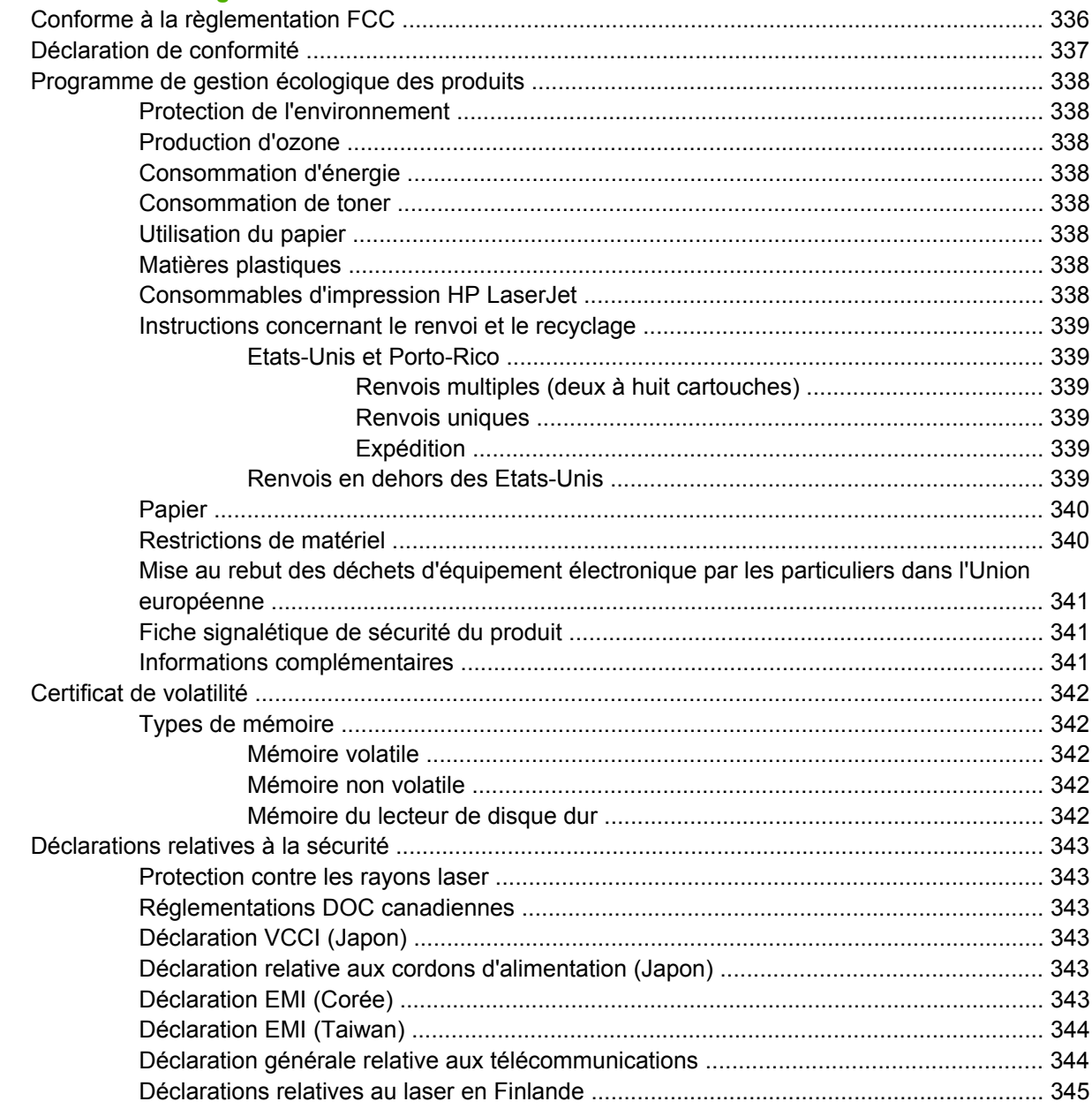

### Annexe E Installation de cartes de mémoire et de serveur d'impression

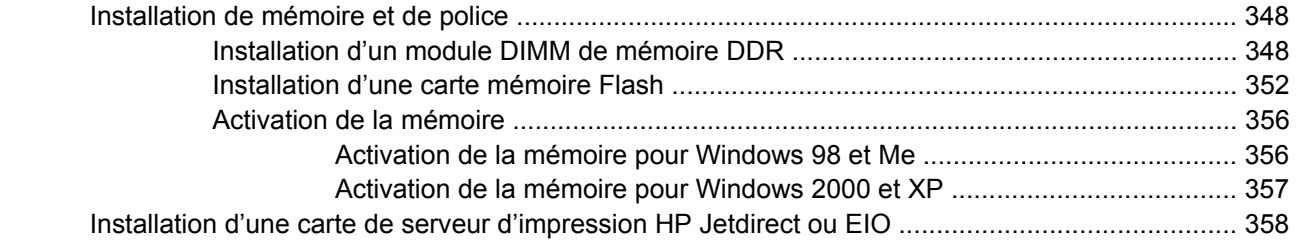

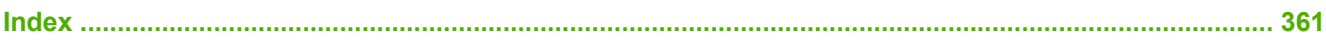

# <span id="page-16-0"></span>**1 Informations de base sur le produit**

- [Comparaison des modèles](#page-17-0)
- [Fonctionnalités du produit](#page-20-0)
- **•** [Présentation du produit](#page-24-0)

## <span id="page-17-0"></span>**Comparaison des modèles**

## **MFP HP Color LaserJet CM4730**

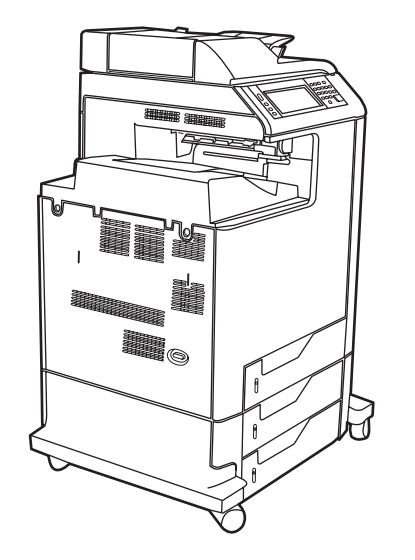

Le MFP HP Color LaserJet CM4730 est le modèle de base, fourni en standard avec les éléments suivants :

- Un bac d'alimentation multifonction de 100 feuilles (bac 1)
- 3 bacs d'alimentation de 500 feuilles
- Un bac d'alimentation automatique (BAA) qui peut contenir jusqu'à 50 feuilles
- Un serveur d'impression intégré HP Jetdirect pour connexion à un réseau 10/100Base-TX
- 256 méga-octets (Mo) de mémoire RAM (Random Access Memory)
- **•** Une unité d'impression recto verso
- Un disque dur

## <span id="page-18-0"></span>**MFP HP Color LaserJet CM4730f**

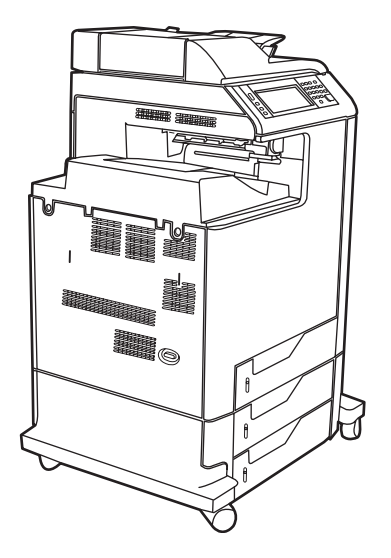

Doté des mêmes caractéristiques que le modèle de base, le MFP HP Color LaserJet CM4730f est en outre équipé d'un accessoire de télécopie analogique.

## **MFP HP Color LaserJet CM4730fsk**

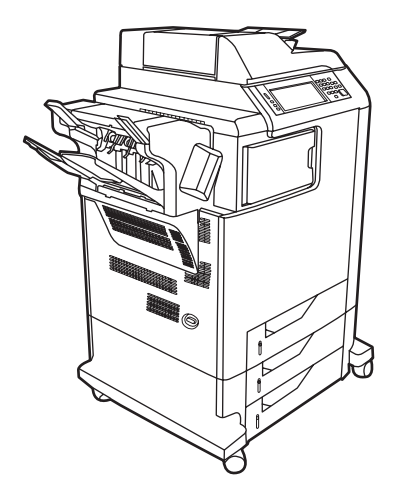

Doté des mêmes caractéristiques que le modèle de base, le MFP HP Color LaserJet CM4730fsk est en outre équipé des éléments suivants :

- Un accessoire de télécopie analogique
- Un pont d'accessoire de sortie
- Un accessoire bac d'empilement/agrafeuse

## <span id="page-19-0"></span>**MFP HP Color LaserJet CM4730f**

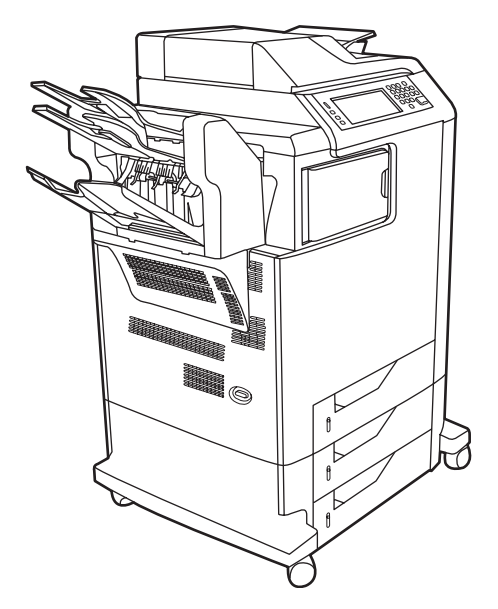

Doté des mêmes caractéristiques que le modèle de base, le MFP HP Color LaserJet CM4730fm est en outre équipé des éléments suivants :

- Un accessoire de télécopie analogique
- Un pont d'accessoire de sortie
- Une trieuse 3 bacs

## <span id="page-20-0"></span>**Fonctionnalités du produit**

#### **Fonctions**

- **•** Impression recto verso
- **•** Envoi numérique de données couleur
- Contrôle des accès à la couleur
- Impression réseau

#### **Vitesse et débit**

- 31 pages par minute (ppm) lors de la copie et de l'impression sur du papier au format Letter ; 30 ppm lors de la copie et de l'impression sur du papier au format A4
- Agrandissement de 25 à 400 % en utilisant le scanner
- Agrandissement de 25 à 200 % en utilisant le bac d'alimentation automatique (BAA)
- Moins de 10 secondes pour imprimer la première page
- **Transmit Once, technologie RIP (Raster Image Processing) ONCE**
- Volume d'impression mensuel maximum recommandé : 85 000 pages
- Microprocesseur à 533 MHz

#### **Résolution**

- 600 points par pouce (ppp) avec la technologie REt (Resolution Enhancement technology)
- Le produit dispose de la technologie HPFastRes et HP Resolution Enhancement (REt) pour une qualité d'impression de 1200 x 1200 ppp à la vitesse maximale

#### **Mémoire**

- RAM (Random Access Memory) de 256 Mo extensible à 512 Mo en utilisant des modules DIMM (Dual Inline Memory Module) DDR (Double Data Rate) standard à 100 broches
- Technologie MEt (Memory Enhancement technology Technologie d'amélioration de la mémoire) qui compresse automatiquement les données pour une utilisation optimale de la RAM

#### **Interface utilisateur**

- Panneau de commande HP pour sélection facile
- Serveur Web intégré pour accéder aux pages d'assistance et de commande de consommables (pour les MFP connectés au réseau)
- Logiciel HP Easy Printer Care (outil d'état et de dépannage basé sur le Web)
- Possibilité de commander des consommables via le logiciel HP Easy Printer Care

#### **Langages et polices**

- Langage HP PCL6 (Printer Command Language Langage de commandes pour imprimantes)
- HP PCL 5
- Langage de gestion de l'imprimante
- XHTML
- 80 types de police TrueType variables
- Emulation HP PostScript<sup>®</sup> (PS) de niveau 3

#### **Copie et envoi**

- Modes pour les formats texte, graphique et mixte utilisant du texte et des graphiques
- Fonction d'interruption de tâche (aux limites de la copie)
- Plusieurs pages par feuille
- Animations d'interventions à l'attention de l'opérateur (pour la reprise à la suite d'un bourrage papier, par exemple)
- Numérisation et envoi par courrier électronique
	- Carnet d'adresses local pour courrier électronique et télécopie
	- Adressage LDAP
- **•** Envoi vers dossier
- Numérisation de l'impression recto verso automatique

#### **Cartouches d'impression (4)**

- Jusqu'à 12 000 pages imprimées avec une couverture de 5 %
- Cartouches ne nécessitant pas d'être secouées
- Détection automatique des cartouches d'impression HP
- Dissolvant automatique de bande de toner

#### **Gestion du papier**

- **Entrée**
	- **Bac 1 (bac multifonction) :** bac multifonction pour le papier, les transparents, les étiquettes et les enveloppes. Ce bac peut contenir jusqu'à 100 feuilles de papier ou 20 enveloppes.
	- Bacs 2, 3 et 4 : bacs de 500 feuilles. Ces bacs détectent automatiquement les formats de papier standard d'une taille inférieure ou égale à celle du format Legal US et permettent d'imprimer sur du papier non standard.
	- Bac d'alimentation automatique (BAA) : peut contenir jusqu'à 50 feuilles de papier.
- **Impression et copie recto verso :** permet l'impression et la copie recto verso (impression sur les deux côtés du papier).
- **•** Fonction de numérisation de l'impression recto verso du BAA : le BAA possède une unité d'impression recto verso automatique pour la numérisation recto verso des documents.
- **Sortie**
	- **Bac de sortie standard :** le bac de sortie standard est situé sur le côté gauche du MFP. Il peut contenir jusqu'à 500 feuilles de papier.
	- **Bac de sortie BAA :** le bac de sortie BAA est situé sous le bac d'entrée BAA. Ce bac peut contenir jusqu'à 50 feuilles. Lorsqu'il est plein, le périphérique s'arrête automatiquement.
	- **Bac d'empilement/agrafeuse en option (en standard sur le MFP CM4730fm) :** le module bac d'empilement et agrafeuse permet d'agrafer un document de 30 feuilles et d'empiler jusqu'à 500 feuilles.
	- **Trieuse 3 bacs en option (en standard sur le MFP CM4730fsk) :** l'un des bacs permet d'empiler jusqu'à 500 feuilles et les deux autres permettent d'empiler jusqu'à 100 feuilles chacun, soit une capacité totale de 700 feuilles.

#### **Connectivité**

- Connexion parallèle IEEE 1284C
- Connexion FIH (Foreign Interface Harness) (AUX) pour connecter d'autres périphériques
- Connecteur LAN (RJ-45) pour le serveur d'impression intégré HP Jetdirect
- Carte de télécopie analogique en option (en standard sur les modèles CM4730f, CM4730fm et CM4730fsk)
- Logiciel HP Digital Sending (envoi numérique) en option
- Cartes d'entrée/sortie avancées (EIO) en option
- $\bullet$  USB 2.0
- Port ACC (port d'accessoire avec protocole USB hôte)
- Port d'accessoire (pour le branchement de périphériques tiers)

#### **Fonctionnalités d'environnement**

La fonction Veille permet de réaliser des économies d'énergie (conformément aux directives ENERGY STAR®, version 1.0).

#### **Fonctions de sécurité**

- FIH
- Effacement sécurisé du disque
- Verrou de sécurité
- Mise en attente des tâches
- **Authentification DSS**
- Authentification de l'utilisateur Windows
- **•** Authentification LDAP
- Authentification par PIN du groupe (Groupe 1 et Groupe 2)
- Authentification par PIN de l'utilisateur

## <span id="page-24-0"></span>**Présentation du produit**

## **Vue avant**

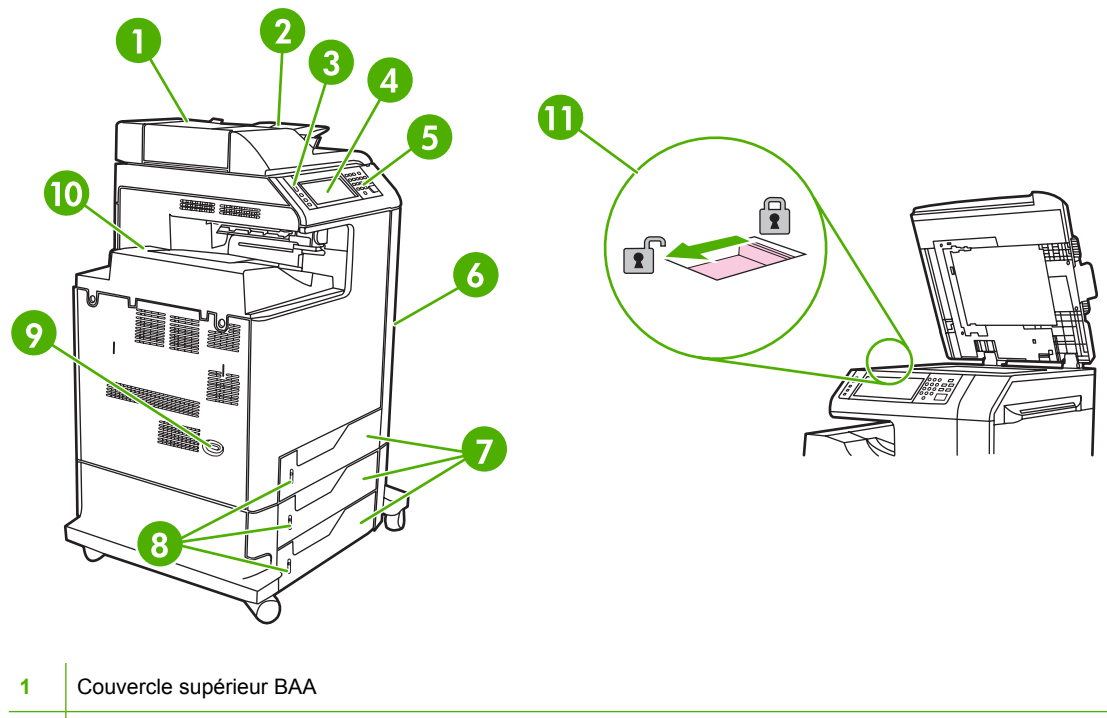

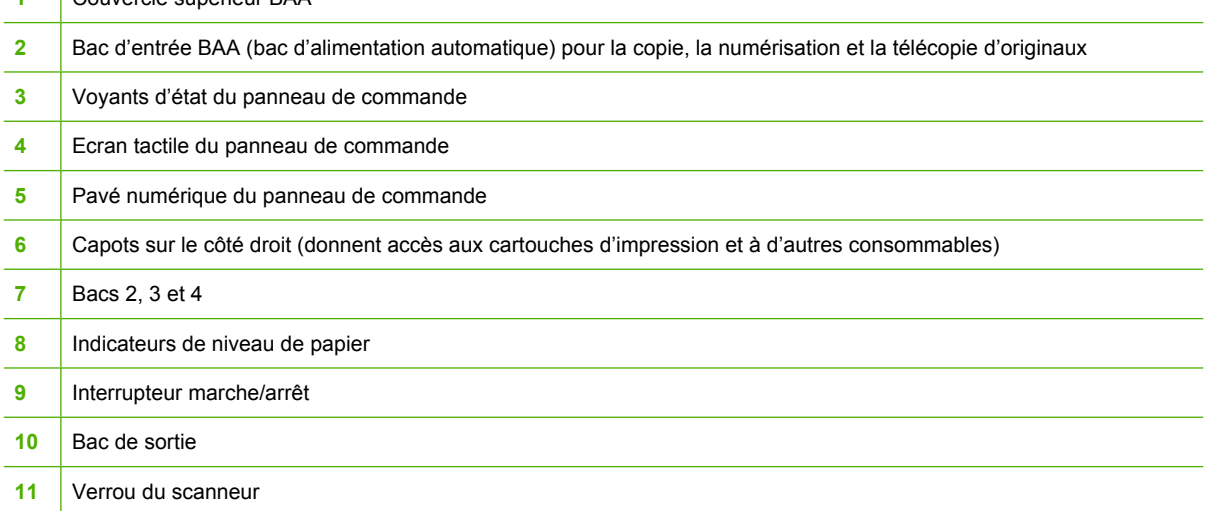

## <span id="page-25-0"></span>**Vue arrière**

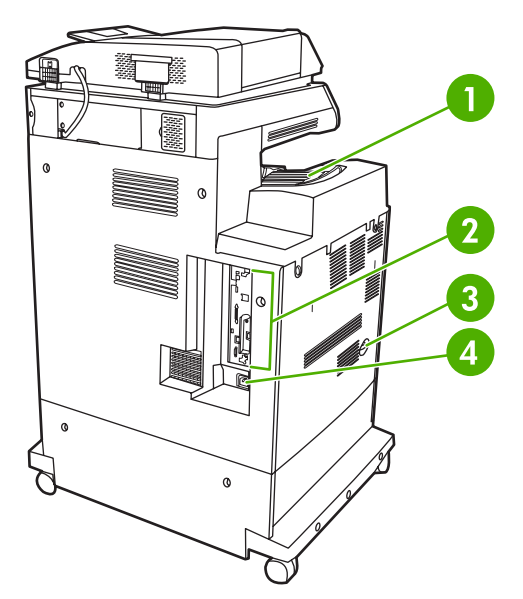

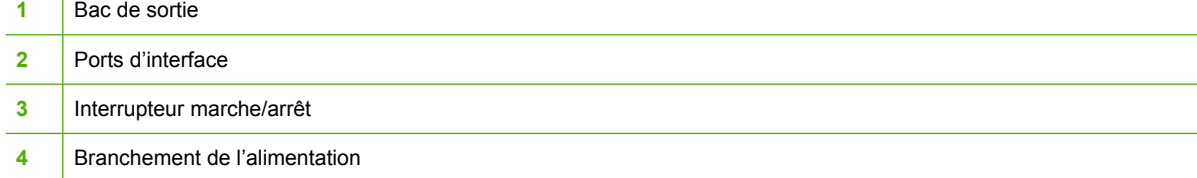

## <span id="page-26-0"></span>**Ports d'interface**

Le MFP possède cinq ports pour la connexion à un ordinateur ou à un réseau. Les ports se situent dans le coin arrière gauche du MFP.

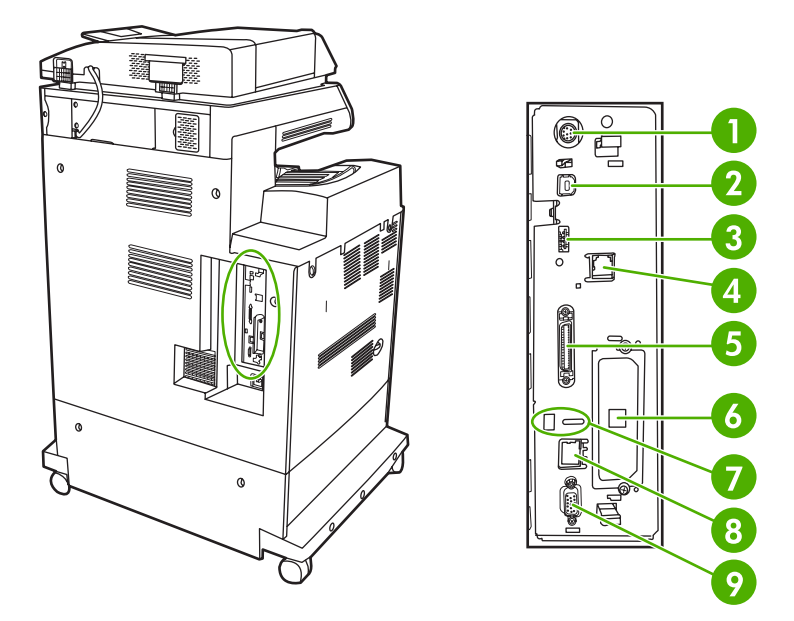

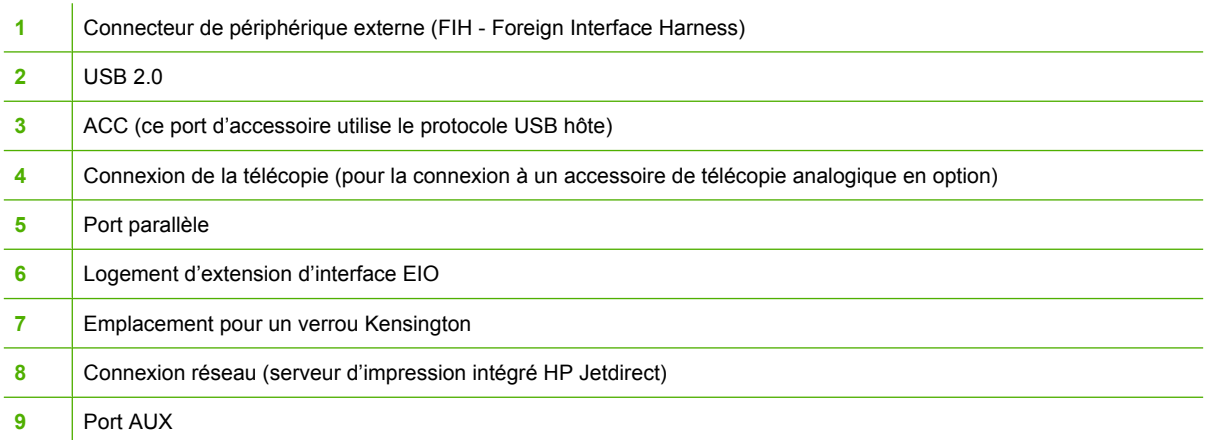

## **Emplacement des numéros de série et de modèle**

Le numéro de série et le numéro de modèle sont inscrits sur des étiquettes d'identification situées à l'arrière de l'imprimante. Les informations contenues dans le numéro de série indiquent le pays/la région d'origine, la version de l'imprimante, le code production et le numéro de produit de l'imprimante.

## model (product) number

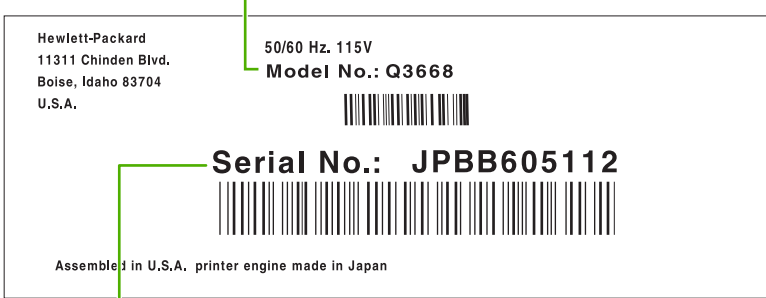

## serial number

## **Figure 1-1** Exemple d'étiquette de numéro de série/modèle

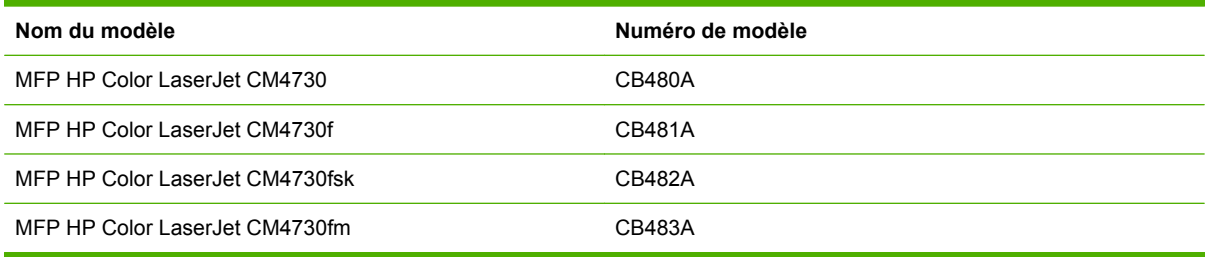

# <span id="page-28-0"></span>**2 Panneau de commande**

- [Utilisation du panneau de commande](#page-29-0)
- [Navigation dans le menu Administration](#page-32-0)
- [Menu Informations](#page-33-0)
- [Menu Options de tâche par défaut](#page-35-0)
- [Menu Programmation](#page-42-0)
- [Menu Gestion](#page-44-0)
- **[Menu Configuration initiale](#page-46-0)**
- [Menu Comportement du périphérique](#page-59-0)
- [Menu Qualité d'impression](#page-64-0)
- [Menu Dépannage](#page-67-0)
- [Menu Réinitialisation](#page-71-0)
- **•** [Menu Service](#page-72-0)

## <span id="page-29-0"></span>**Utilisation du panneau de commande**

Le panneau de commande est doté d'un écran tactile VGA permettant l'accès à toutes les fonctions du périphérique. Utilisez les boutons et le pavé numérique pour contrôler les tâches et l'état du périphérique. Les voyants indiquent les différents états du périphérique.

## **Disposition du panneau de commande**

Le panneau de commande comprend un écran graphique tactile, des boutons pour le contrôle des tâches, un pavé numérique et trois voyants d'état LED (Light-Emitting Diode - diode électroluminescente).

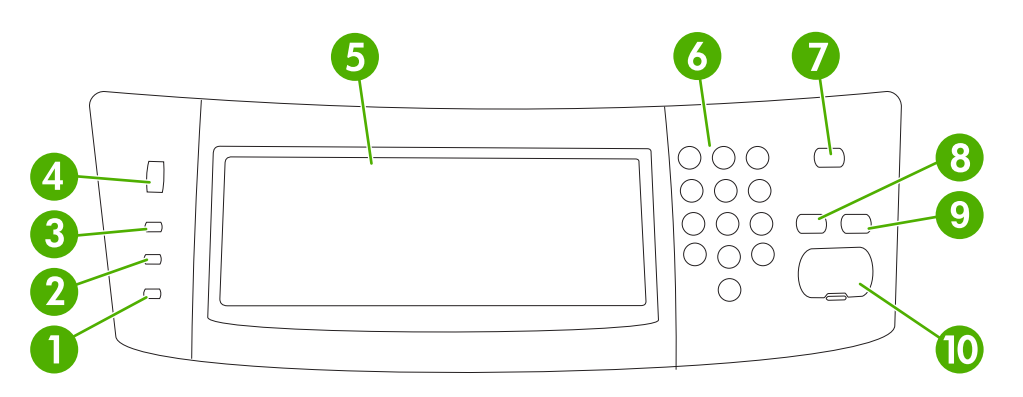

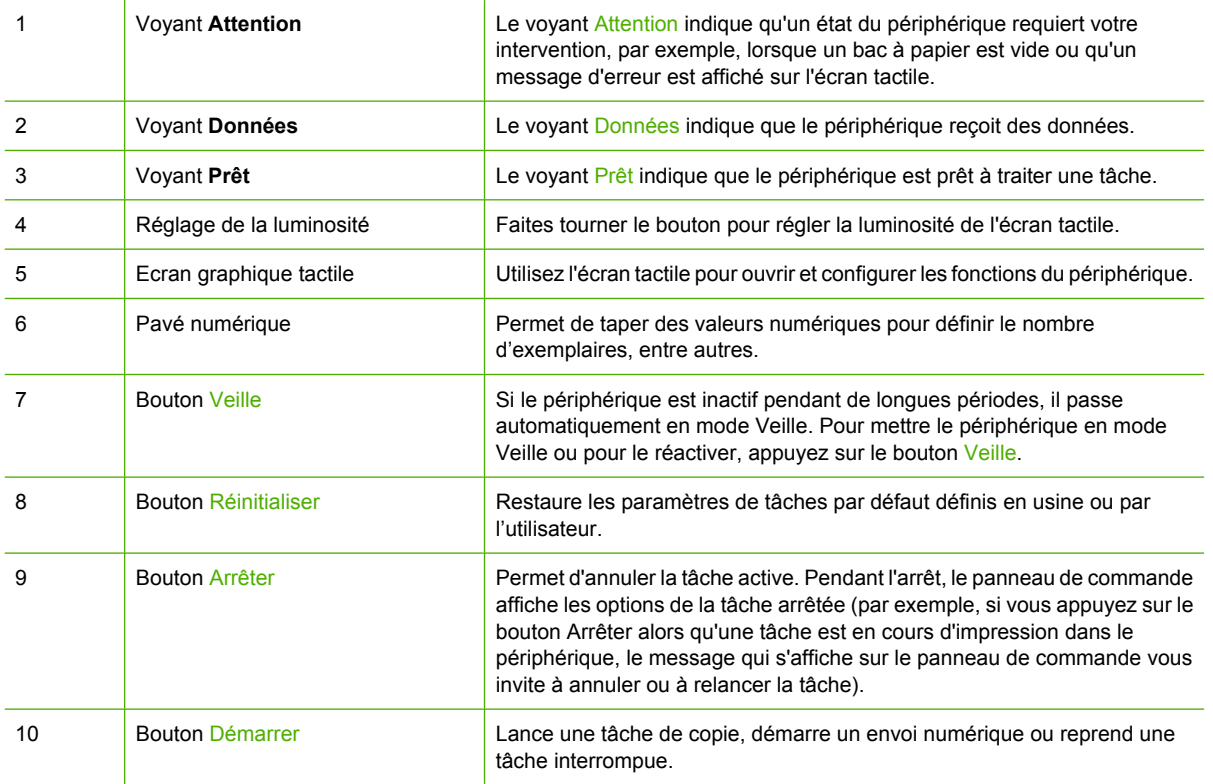

## <span id="page-30-0"></span>**Ecran d'accueil**

|ૐ

L'écran d'accueil donne accès aux fonctions du périphérique et indique son état.

**Remarque** Les fonctions qui s'affichent sur l'écran d'accueil peuvent varier selon la configuration du périphérique.

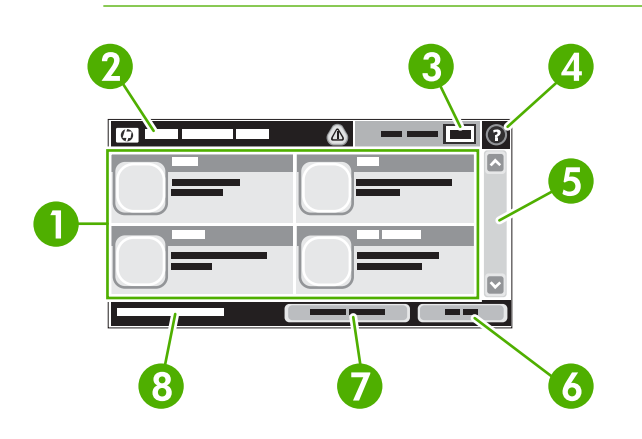

1 Caractéristiques En fonction de la configuration administrateur du périphérique, les fonctions qui s'affichent dans cette zone peuvent présenter les éléments suivants :

- Copier
- Télécopie
- Messagerie élec.
- Messagerie électronique secondaire
- **•** Dossier réseau
- Stockage tâche
- Workflow
- Etat des consommables
- Administration

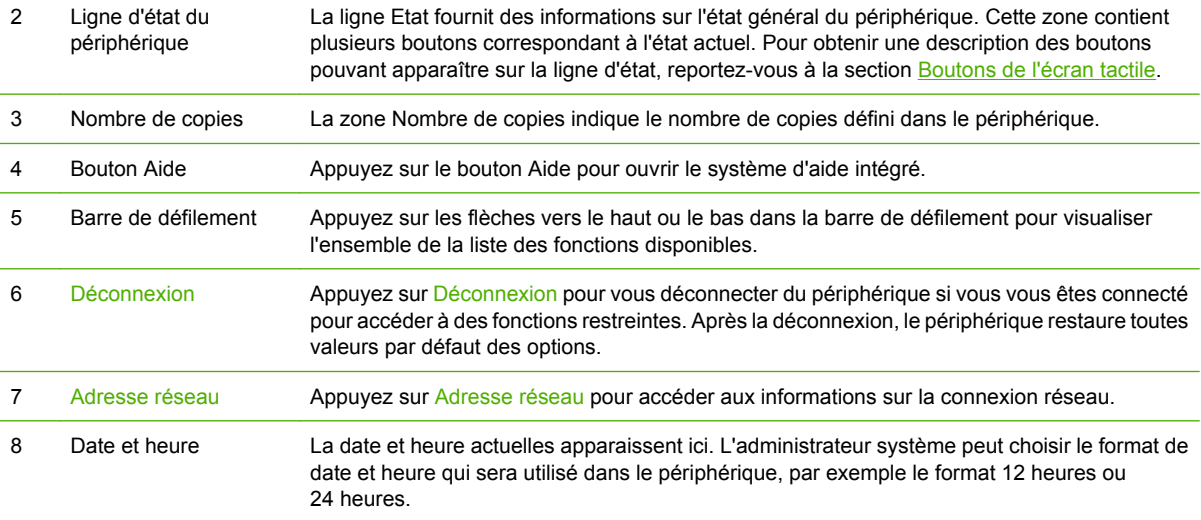

## <span id="page-31-0"></span>**Boutons de l'écran tactile**

La ligne Etat sur l'écran tactile contient des informations sur l'état du périphérique. Plusieurs boutons apparaissent dans cette zone. Le tableau suivant contient une description de chaque bouton.

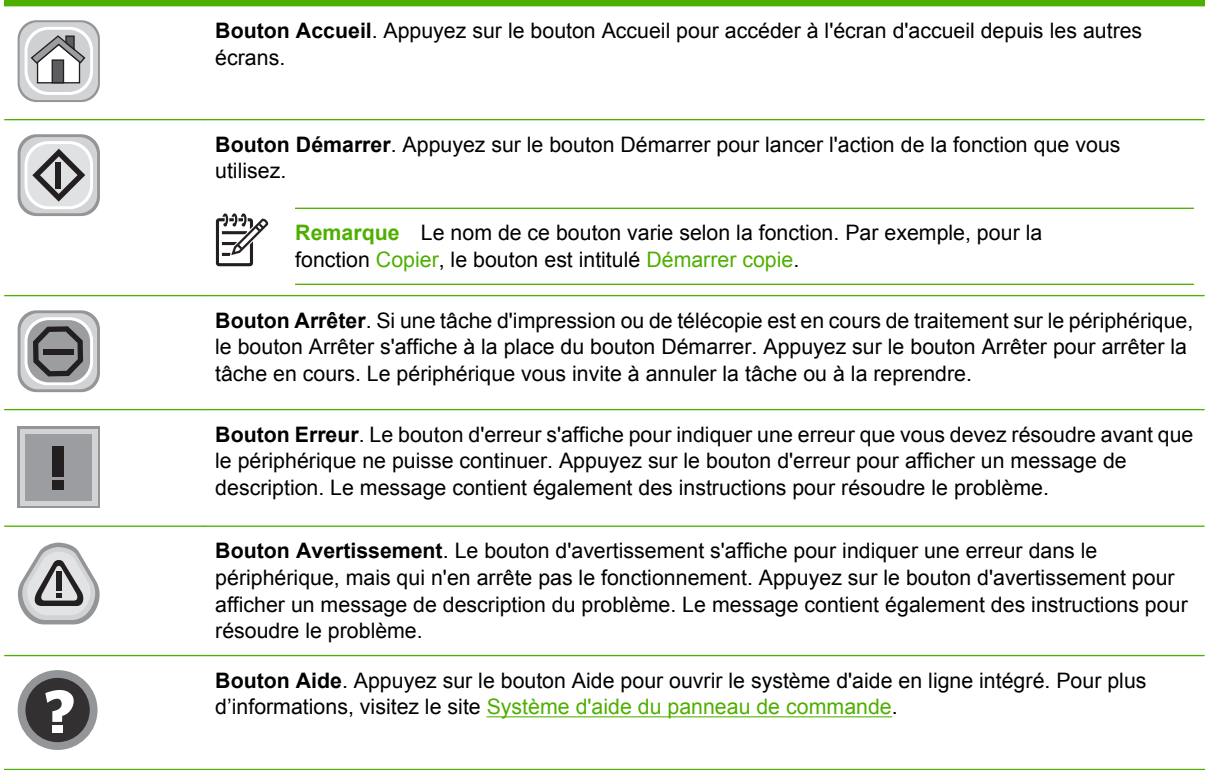

## **Système d'aide du panneau de commande**

Le périphérique est doté d'un système d'aide en ligne intégré avec des instructions d'utilisation pour chaque écran. Pour ouvrir le système d'aide, appuyez sur le bouton Aide (<sup>3</sup>) dans l'angle supérieur droit de l'écran.

Dans certains écrans, l'aide ouvre un menu global à partir duquel vous pouvez rechercher des rubriques spécifiques. Vous pouvez vous déplacer dans la structure du menu en appuyant sur les boutons disponibles.

Pour les écrans contenant des paramètres de tâches spécifiques, l'aide ouvre une rubrique d'explication des options disponibles dans l'écran.

Si le périphérique indique qu'une erreur ou un avertissement s'est produit, appuyez sur le bouton d'erreur  $(\blacksquare)$  ou d'avertissement  $(\spadesuit)$  pour ouvrir un message de description du problème. Le message contient également des instructions d'aide à la résolution du problème.

## <span id="page-32-0"></span>**Navigation dans le menu Administration**

Sur l'écran d'accueil, appuyez sur Administration pour afficher la structure du menu. Vous devrez peutêtre faire défiler jusqu'au bas de l'écran d'accueil pour accéder à cette fonction

Le menu Administration contient plusieurs sous-menus, qui apparaissent sur le côté gauche de l'écran. Appuyez sur le nom d'un menu pour en développer sa structure. Un signe (+) en regard du nom d'un menu indique que celui-ci contient des sous-menus. Continuez à ouvrir la structure jusqu'à atteindre l'option que vous souhaitez configurer. Pour revenir à un niveau précédent, appuyez sur Précédent.

Pour quitter le menu Administration, appuyez sur le bouton Accueil  $(\bullet)$  dans l'angle supérieur gauche de l'écran.

Le périphérique contient des écrans d'aide qui expliquent les fonctions auxquelles vous pouvez accéder à l'aide des menus. Des écrans d'aide correspondant à de nombreux menus sont disponibles sur le côté droit de l'écran tactile. Vous pouvez également ouvrir le système d'aide global en appuyant sur le bouton Aide  $(②)$  dans l'angle supérieur droit de l'écran.

Les tableaux des sections qui suivent présentent la structure globale de chaque sous-menu du menu Administration.

## <span id="page-33-0"></span>**Menu Informations**

#### **Administration > Informations**

Ce menu permet d'imprimer des rapports et des pages d'informations stockées dans le périphérique.

#### **Tableau 2-1** Menu Informations

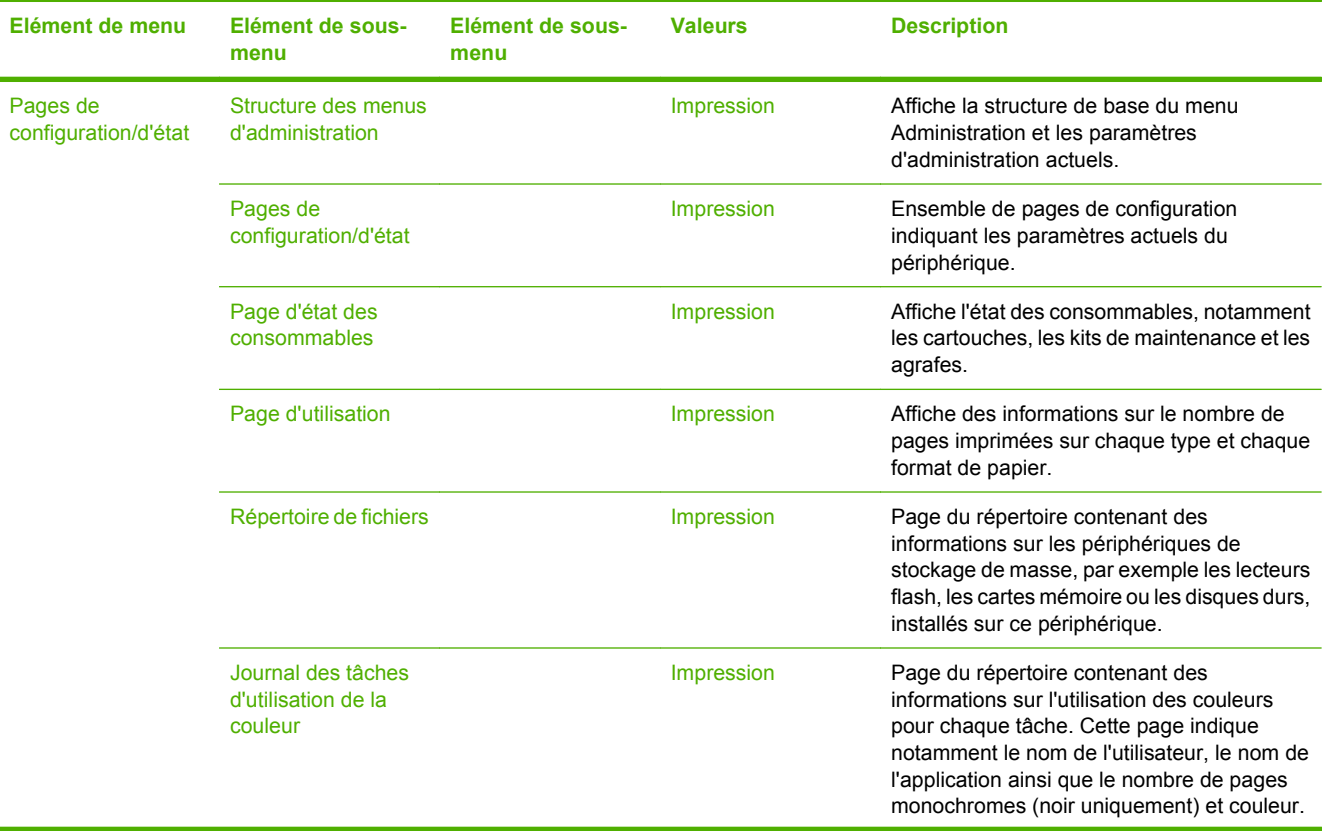

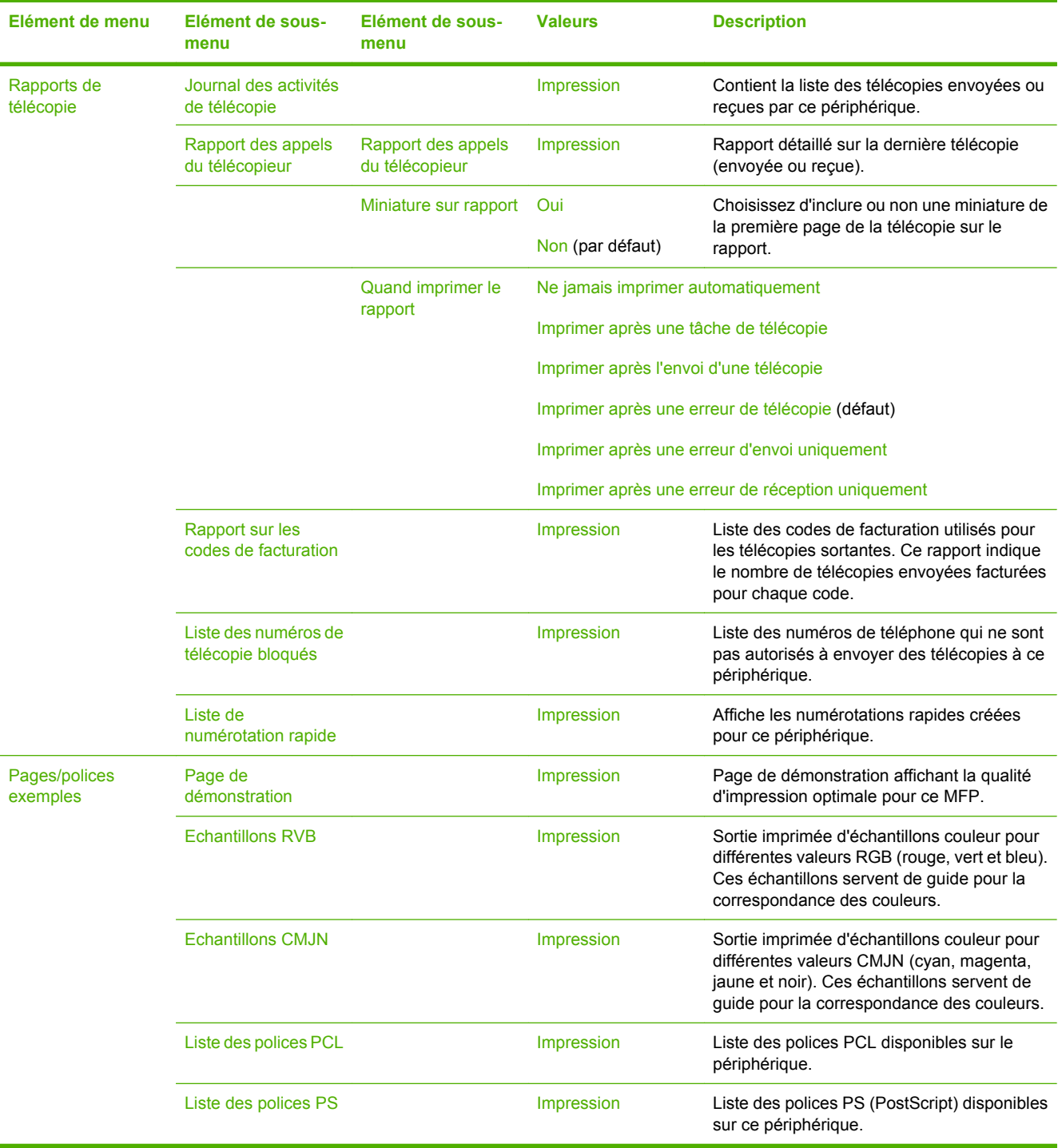

### **Tableau 2-1** Menu Informations (suite)

## <span id="page-35-0"></span>**Menu Options de tâche par défaut**

#### Administration > Options de tâche par défaut

Utilisez ce menu pour définir les options de tâche par défaut des fonctions. Ces options sont utilisées si l'utilisateur n'en indique pas d'autres lors de la création d'une tâche.

Le menu Options de tâche par défaut contient les sous-menus suivants :

- Options par défaut pour les originaux
- [Ajustement de l'image](#page-36-0)
- [Options de copie par défaut](#page-37-0)
- [Options de télécopie par défaut](#page-38-0)
- [Options de courrier électronique par défaut](#page-39-0)
- **[Envoyer par défaut aux options dossier](#page-40-0)**
- [Options d'impression par défaut](#page-41-0)

## **Options par défaut pour les originaux**

#### Administration > Options de tâche par défaut > Options par défaut pour les originaux

#### **Tableau 2-2** Menu Options par défaut pour les originaux

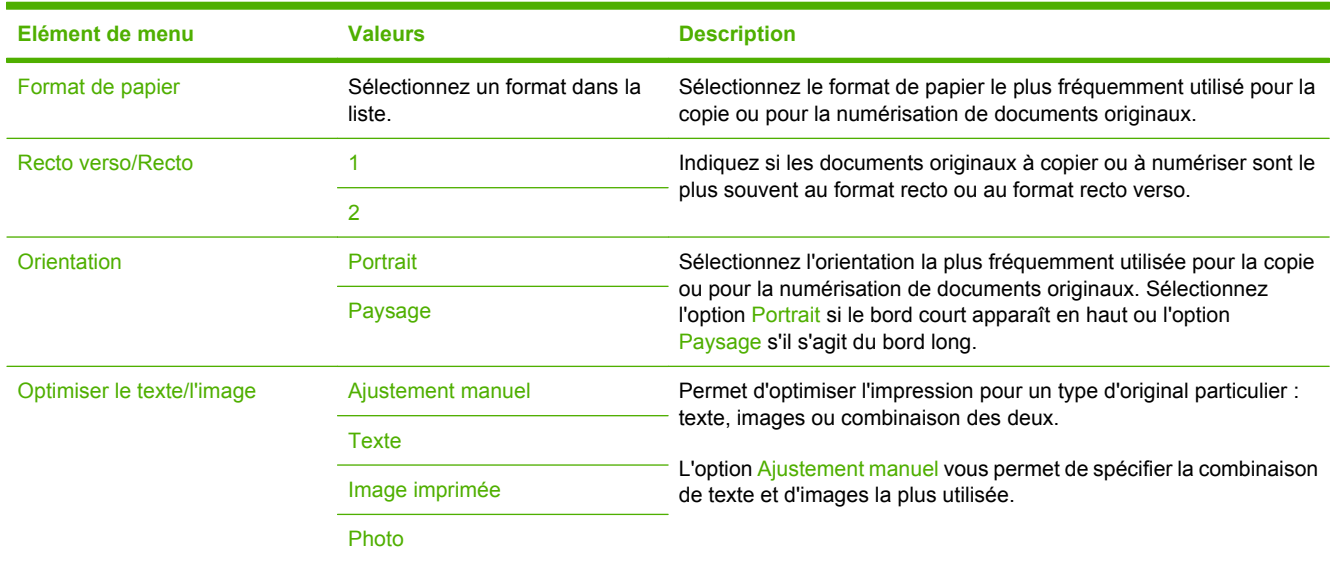
### **Ajustement de l'image**

Administration > Options de tâche par défaut > Ajustement de l'image

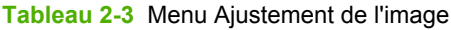

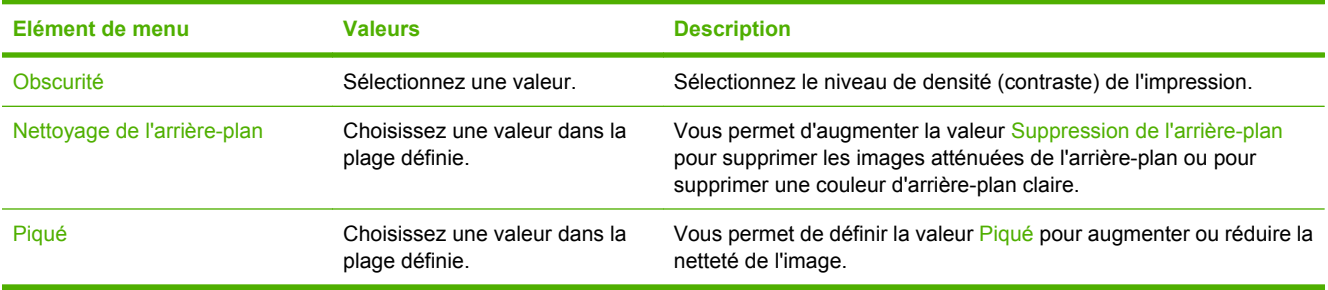

### **Options de copie par défaut**

#### Administration > Options de tâche par défaut > Options de copie par défaut

#### **Tableau 2-4** Menu Options de copie par défaut

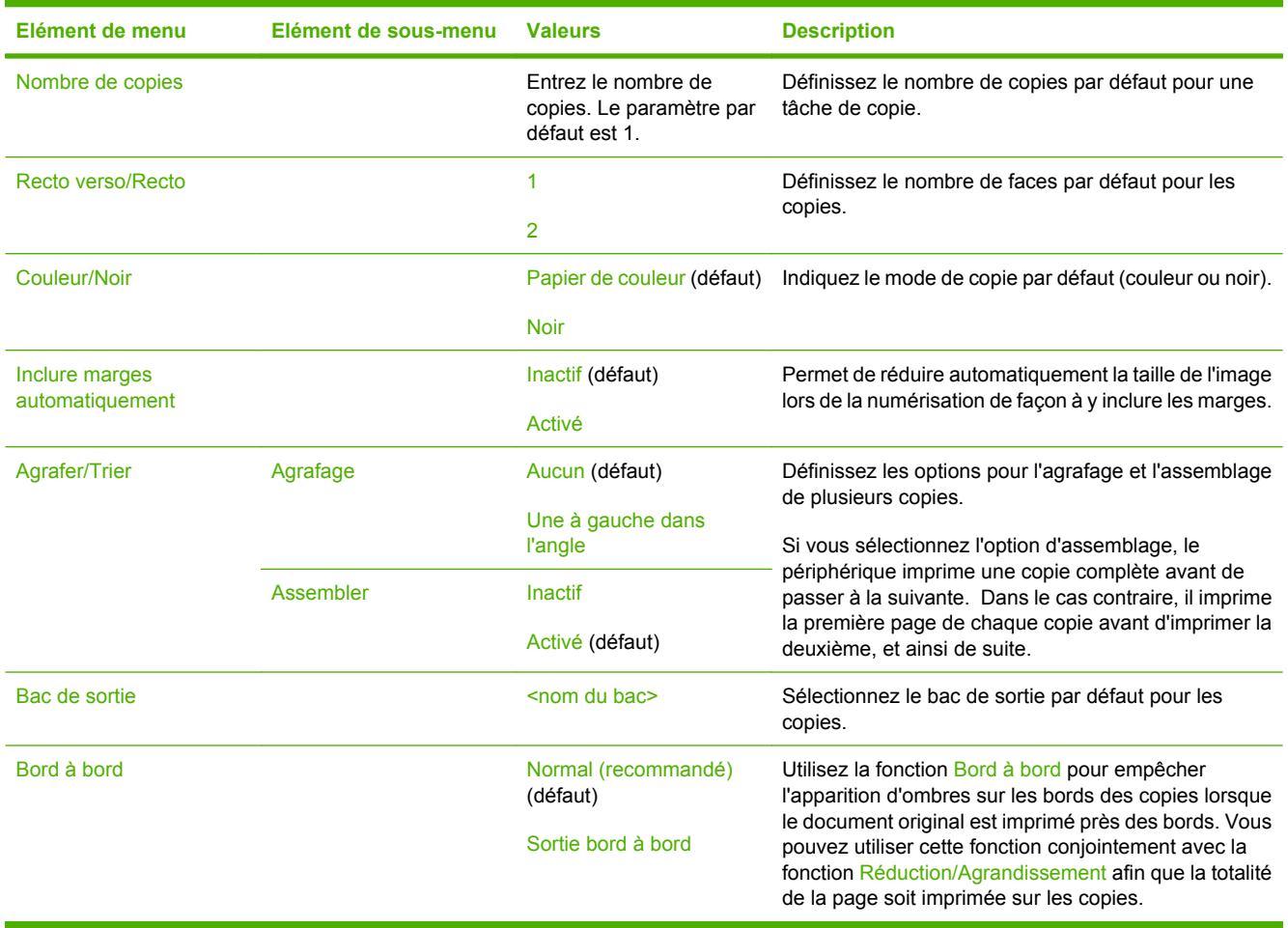

### **Options de télécopie par défaut**

Administration > Options de tâche par défaut > Options de télécopie par défaut

#### **Tableau 2-5** Menu Envoyer télécopie

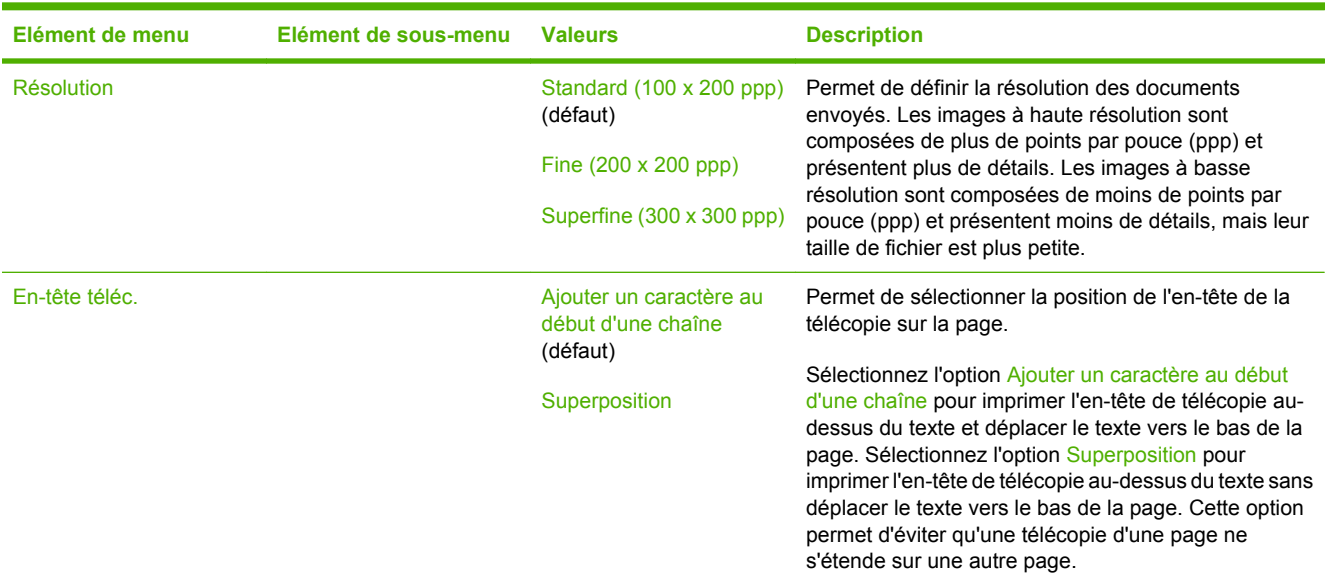

#### **Tableau 2-6** Menu Réception de télécopie

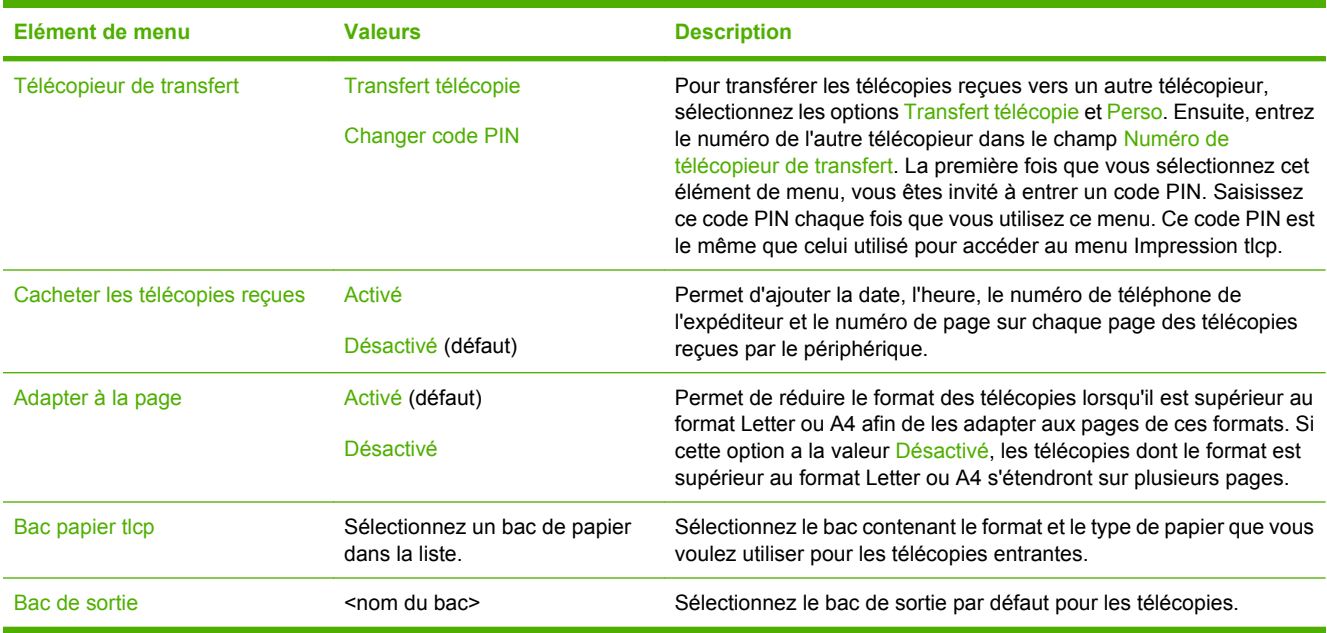

### **Options de courrier électronique par défaut**

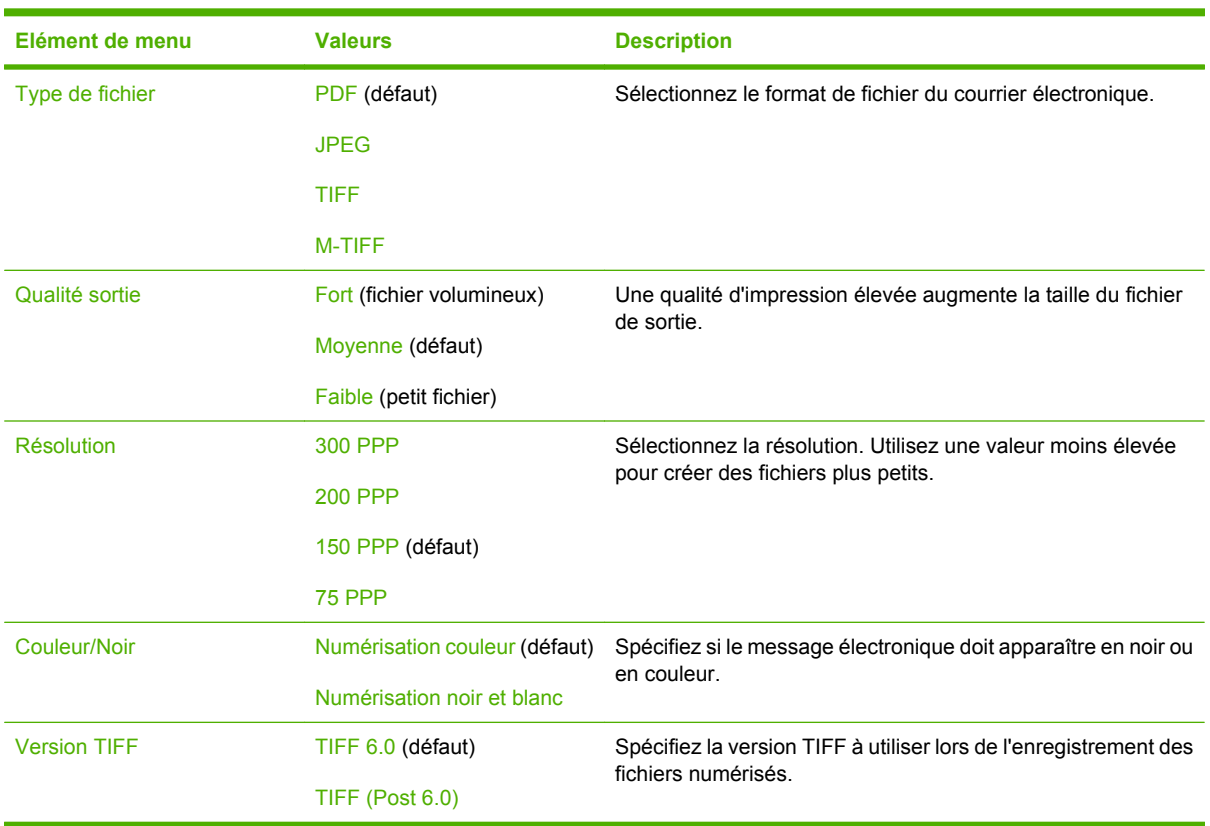

Administration > Options de tâche par défaut > Options de courrier électronique par défaut

### **Envoyer par défaut aux options dossier**

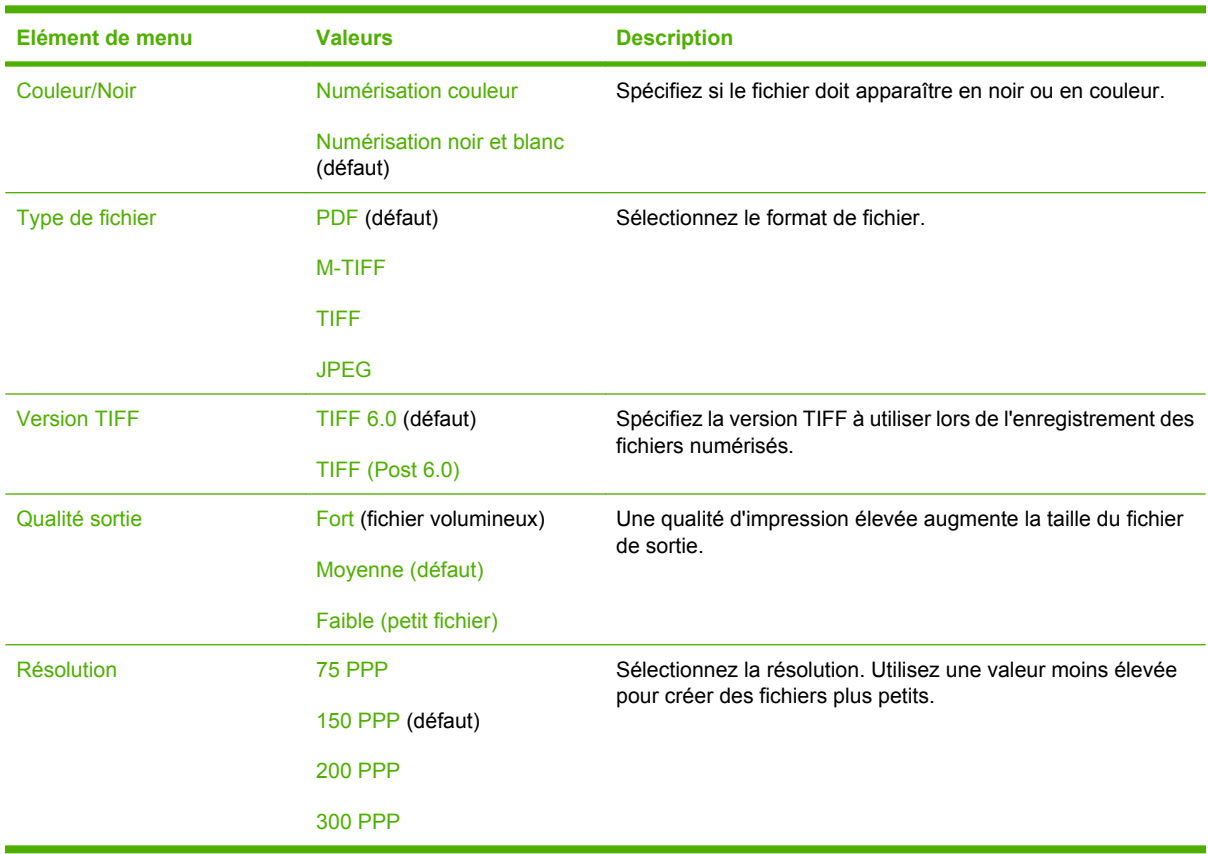

Administration > Options de tâche par défaut > Options Envoyer vers dossier par défaut

### **Options d'impression par défaut**

#### Administration > Options de tâche par défaut > Options d'impression par défaut

#### **Tableau 2-7** Menu Options d'impression par défaut

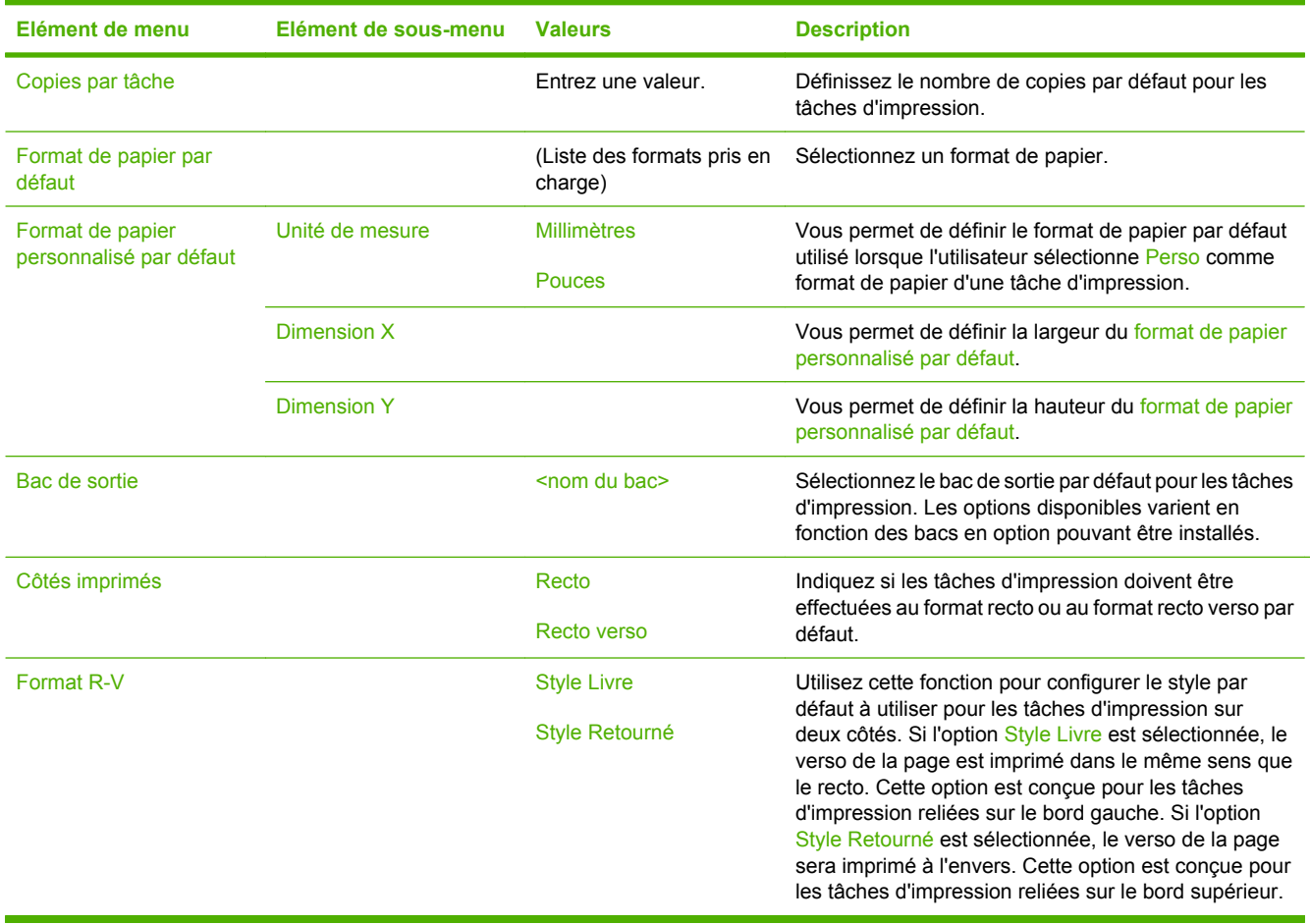

# **Menu Programmation**

#### Administration > Programmation

Utilisez ce menu pour définir des options de programmation et activer ou désactiver la mise en veille du périphérique.

 $\mathbb{R}$ 

**Remarque** Les valeurs par défaut sont signalées par la mention « par défaut » entre parenthèses. Certains éléments de menu n'ont pas de valeur par défaut.

#### **Tableau 2-8** Menu Programmation

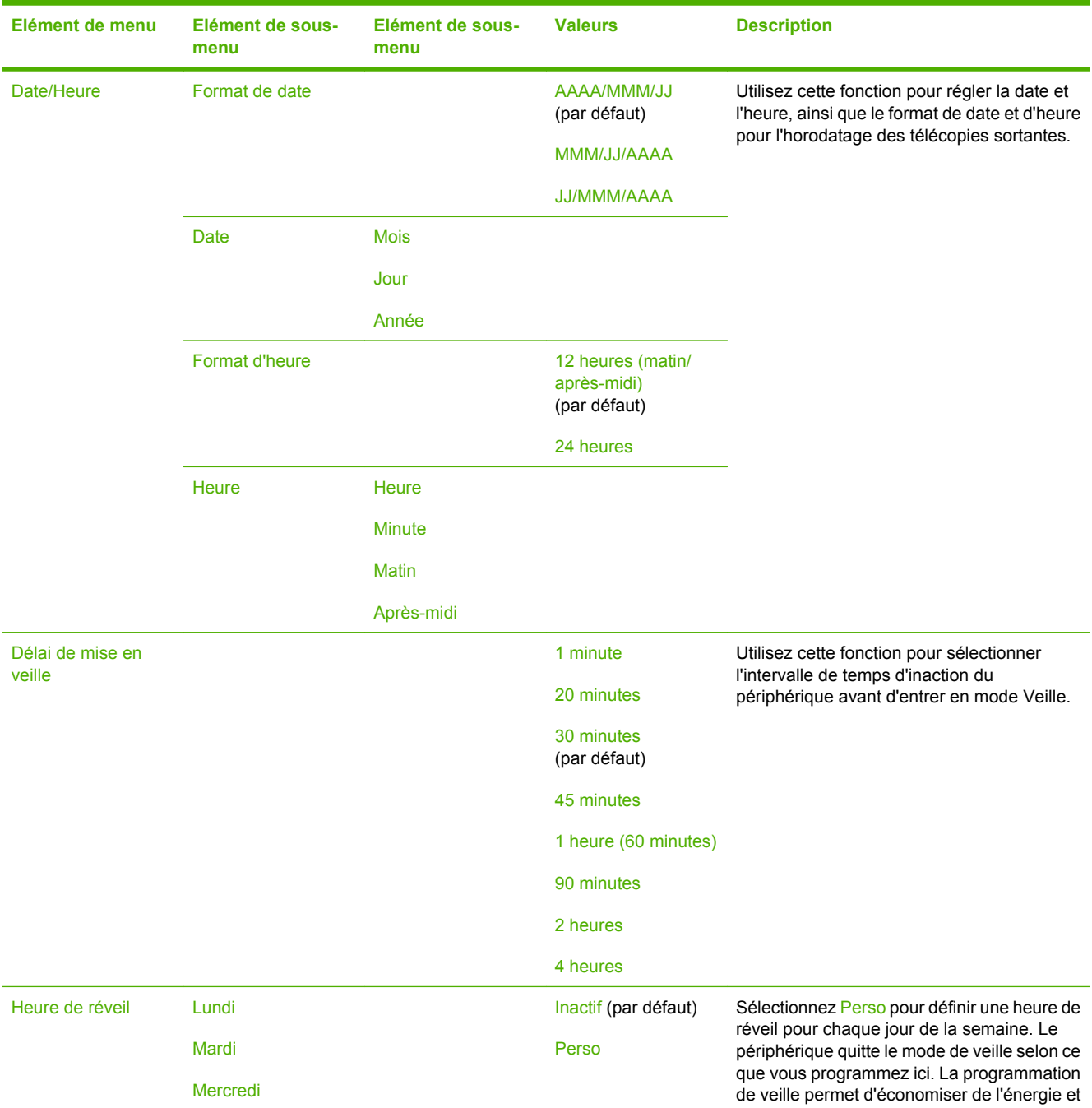

#### **Tableau 2-8** Menu Programmation (suite)

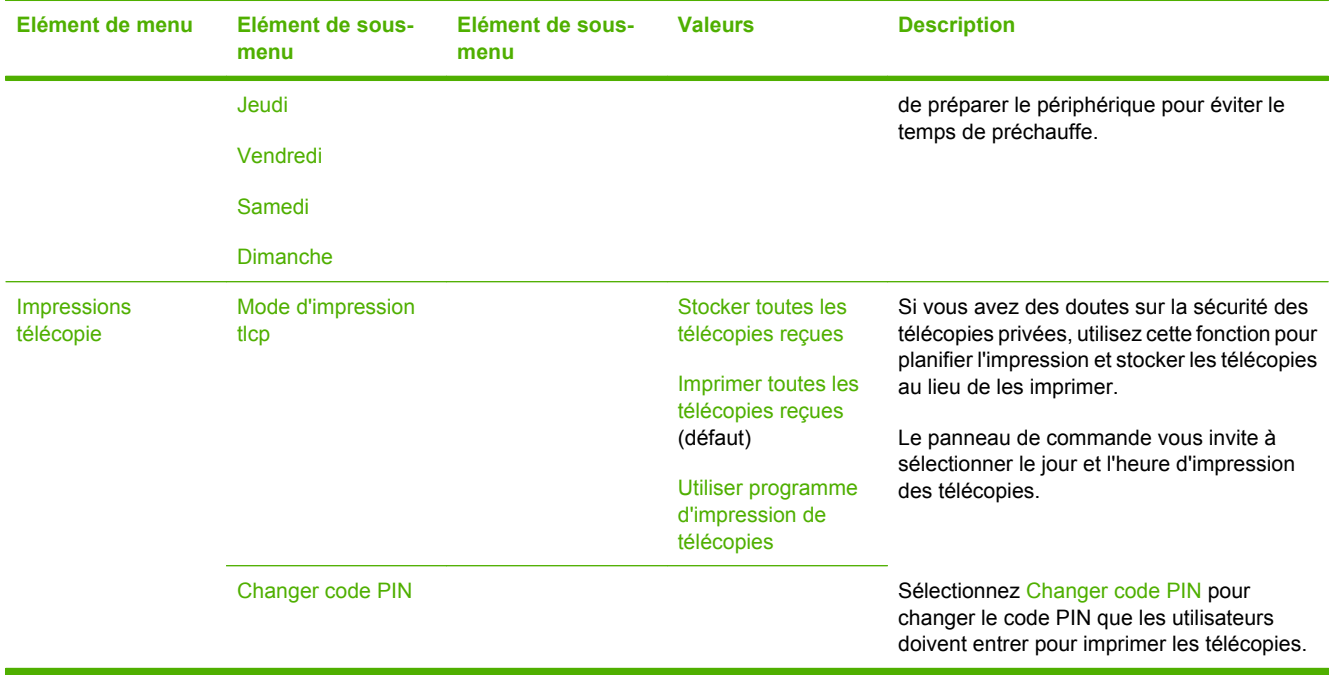

# **Menu Gestion**

#### Administration > Gestion

Utilisez ce menu pour configurer les options de gestion du périphérique globales.

 $\frac{1}{2}$ 

**Remarque** Les valeurs par défaut sont signalées par la mention « par défaut » entre parenthèses. Certains éléments de menu n'ont pas de valeur par défaut.

#### **Tableau 2-9** Menu Gestion

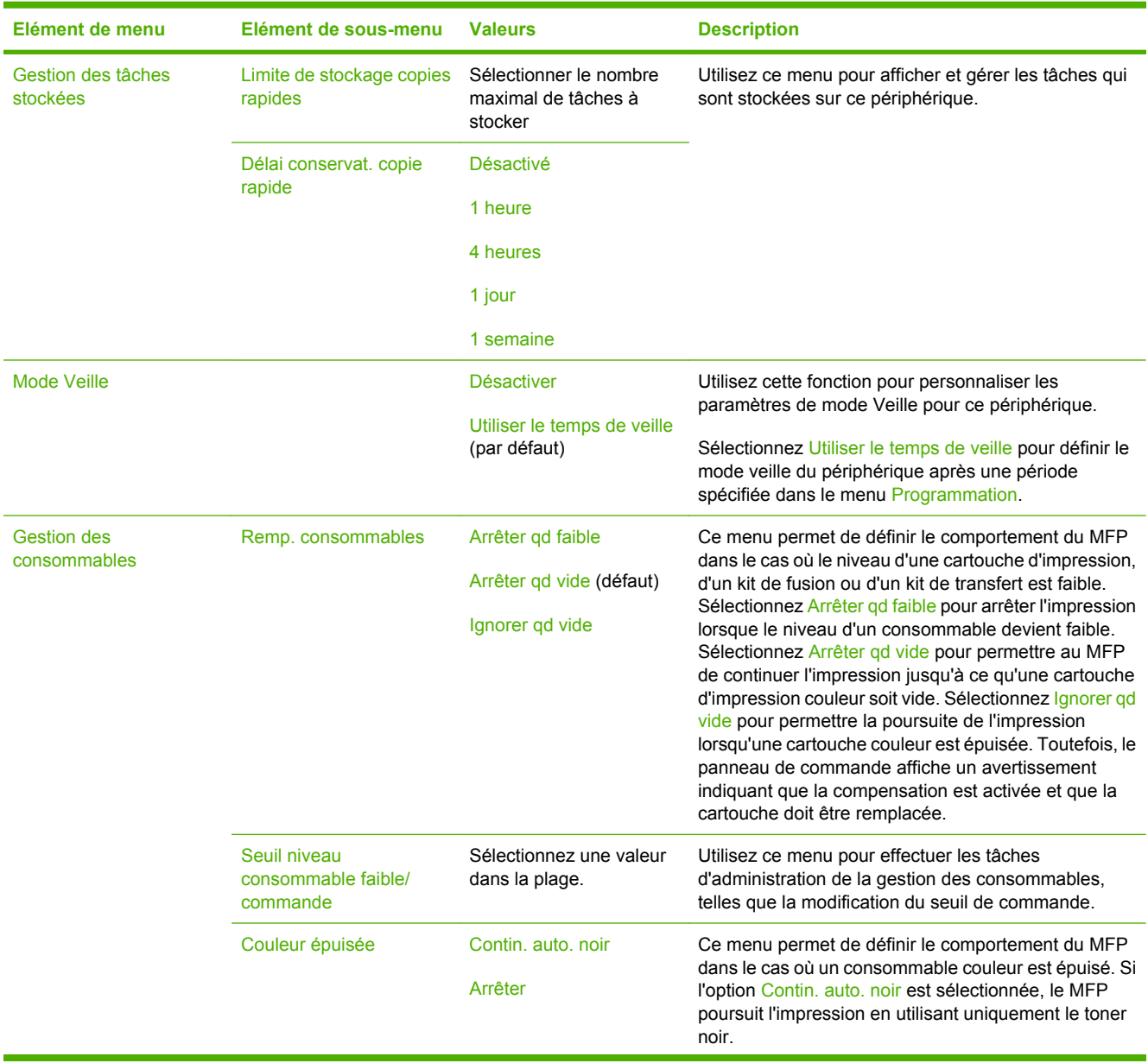

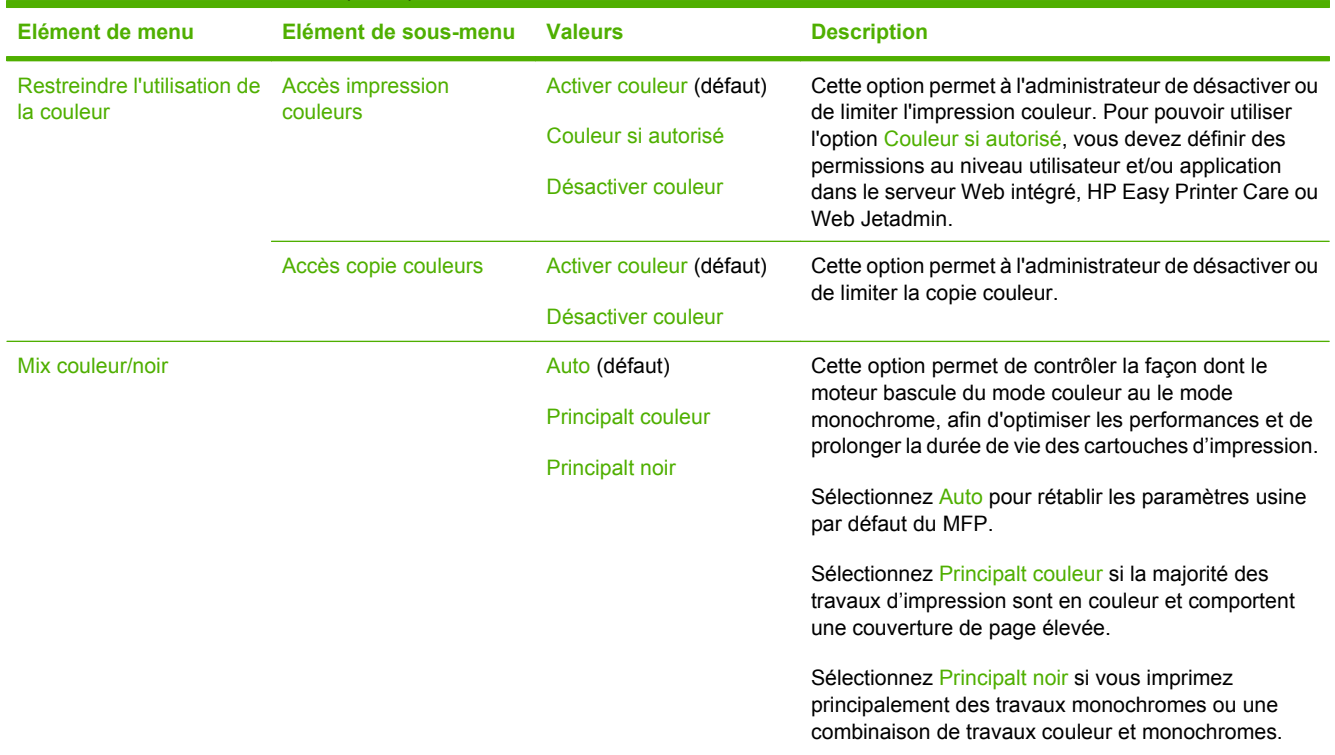

#### **Tableau 2-9** Menu Gestion (suite)

# **Menu Configuration initiale**

Administration > Configuration initiale

Le menu Configuration initiale contient les sous-menus suivants :

- Menu Réseau et E/S
- **Menu Configuration de la télécopie**
- **Menu Configuration messagerie électronique**

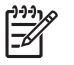

**Remarque** Les valeurs par défaut sont signalées par la mention « par défaut » entre parenthèses. Certains éléments de menu n'ont pas de valeur par défaut.

### **Réseau et E/S**

#### Administration > Configuration initiale > Réseau et E/S

#### **Tableau 2-10** Réseau et E/S

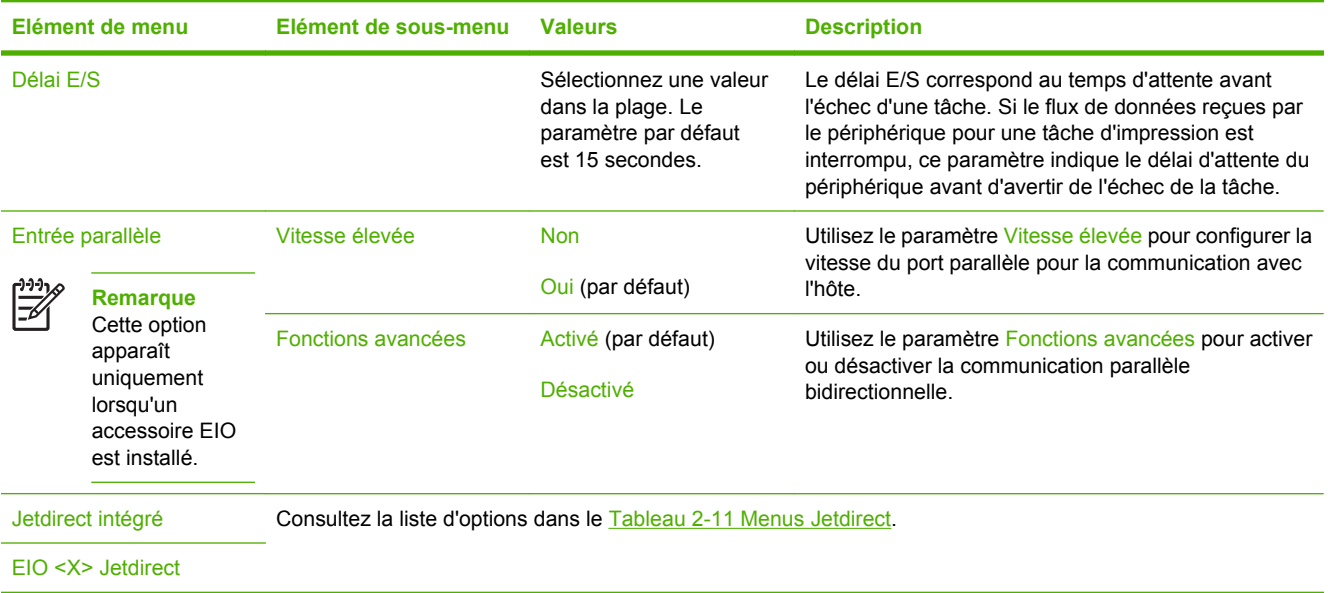

#### **Tableau 2-11** Menus Jetdirect

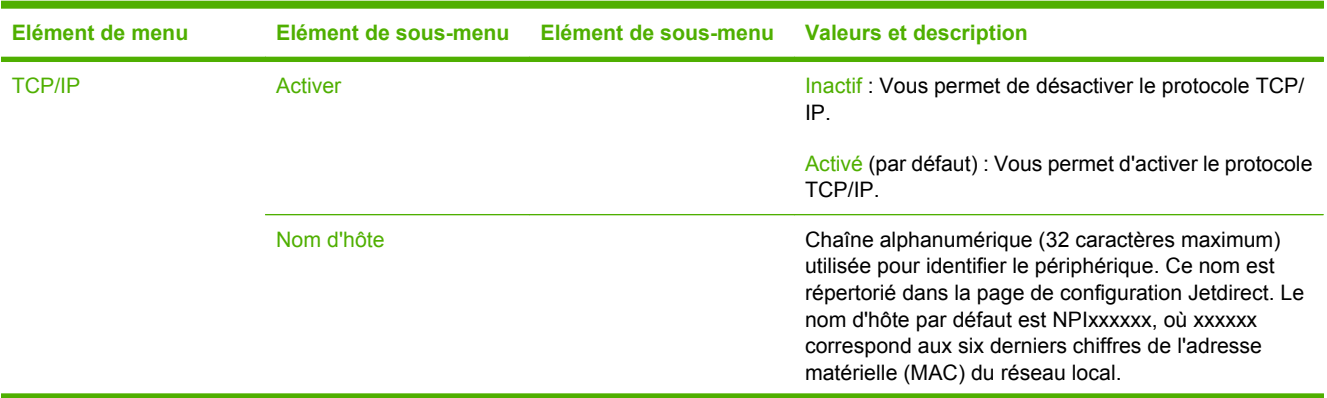

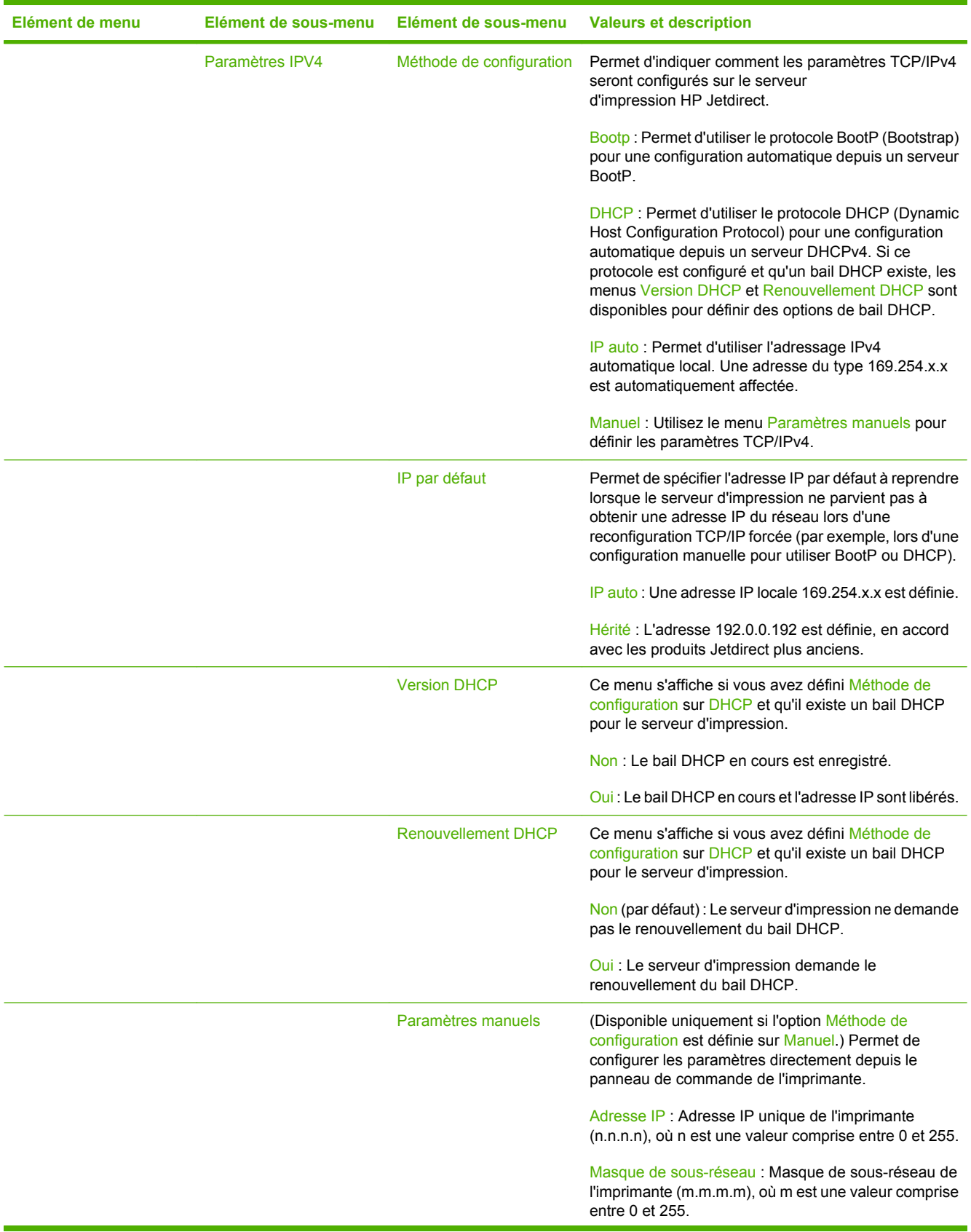

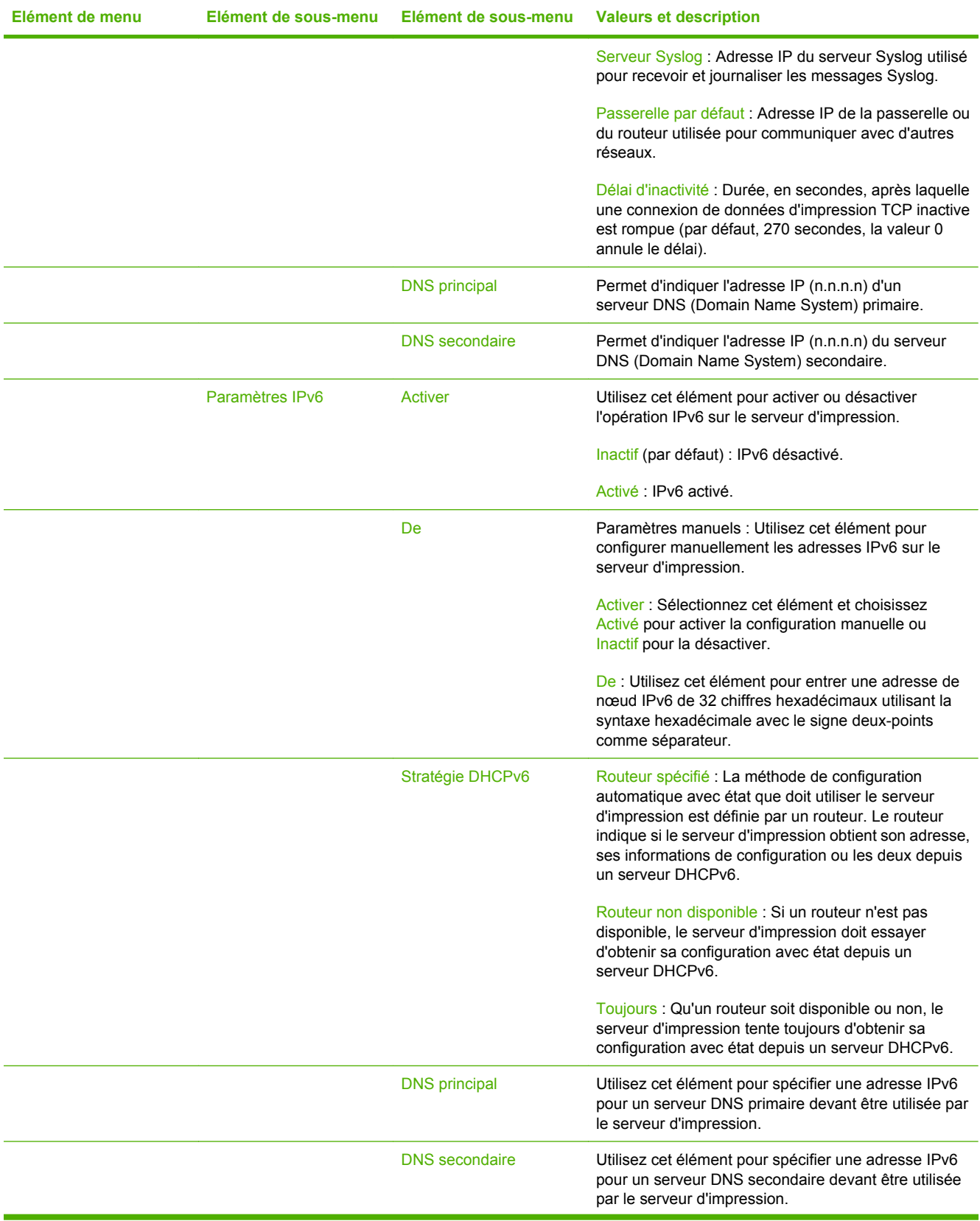

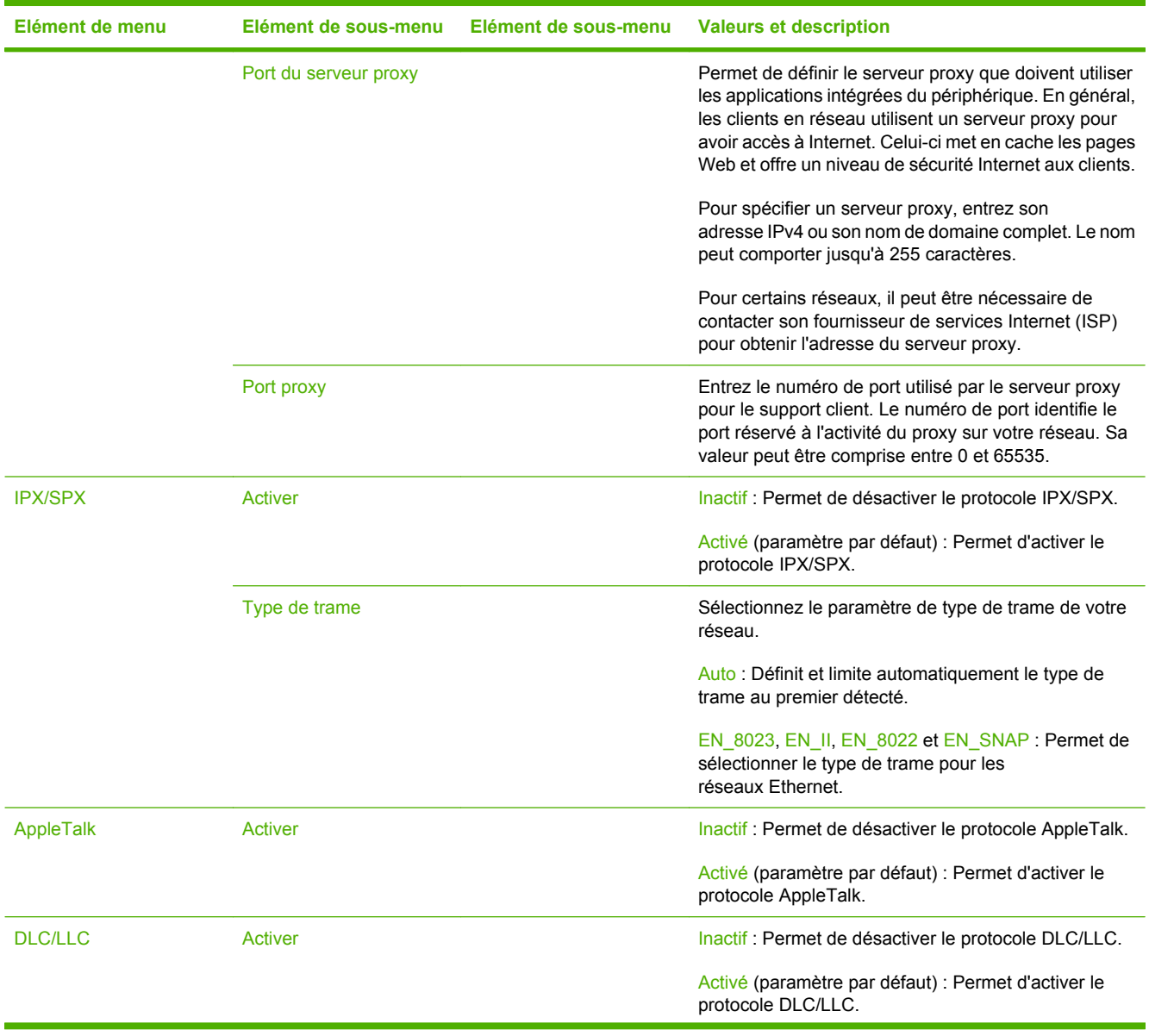

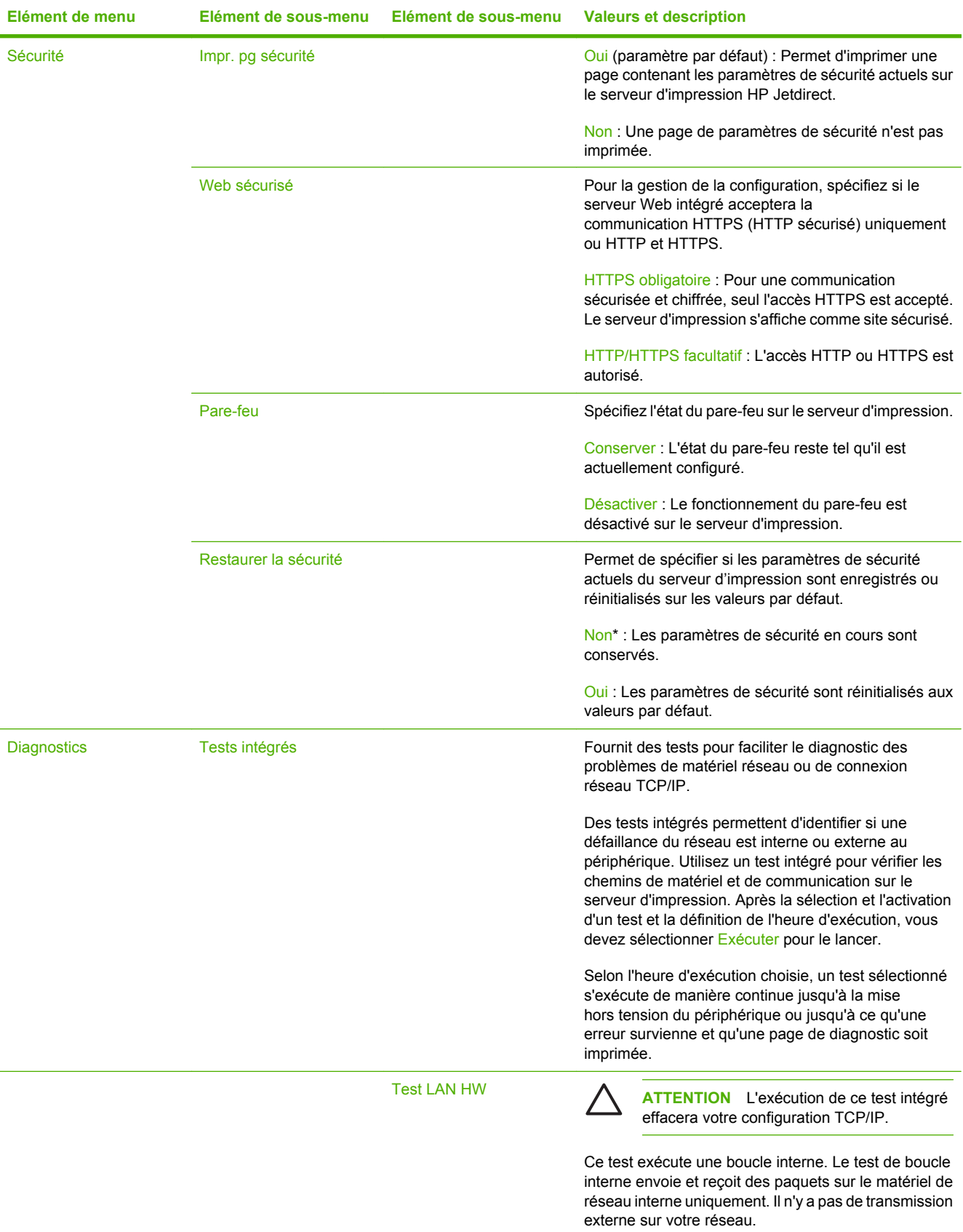

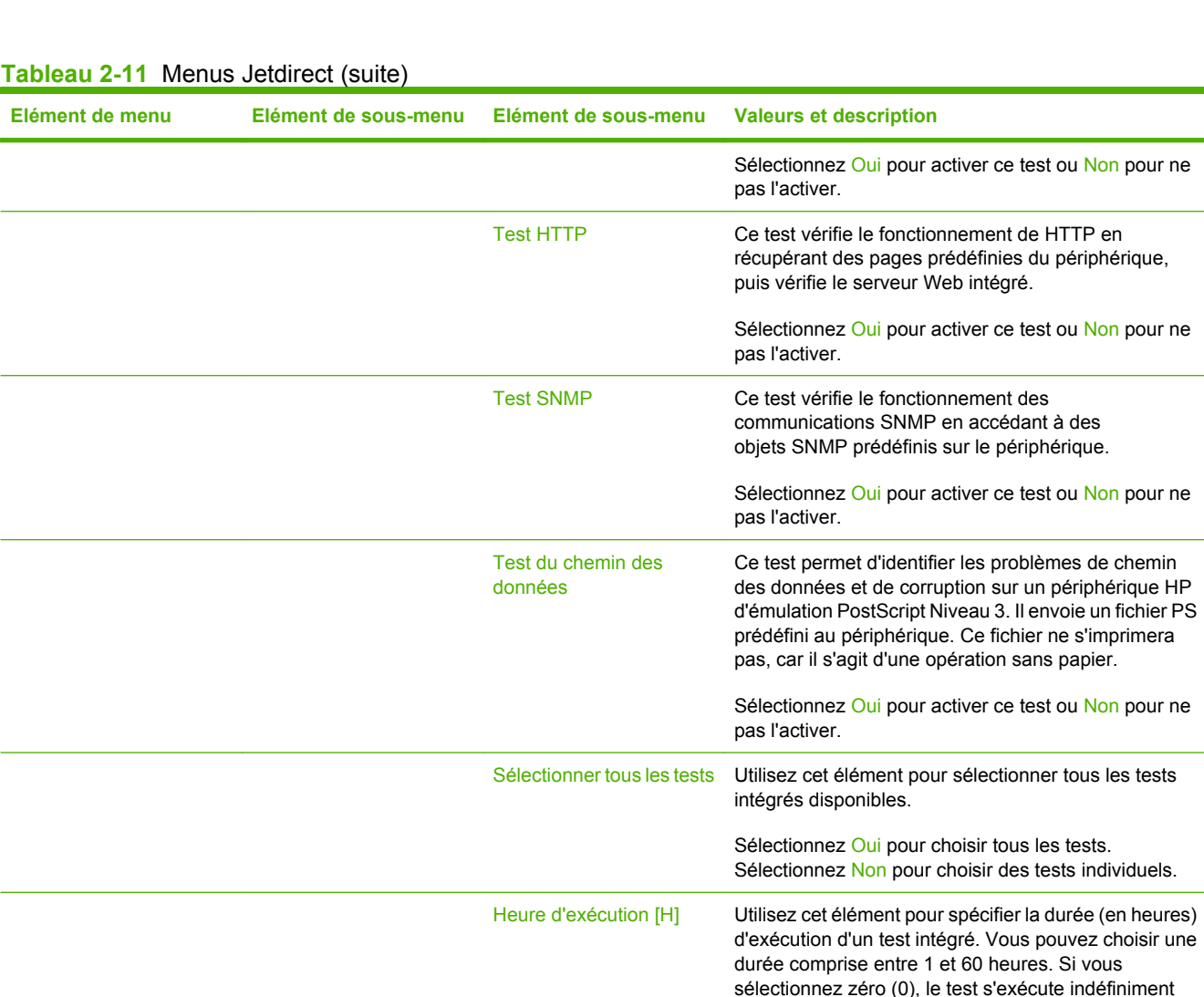

de chemin

jusqu'à ce qu'une erreur survienne ou que vous mettiez

Les données rassemblées lors des tests HTTP, SNMP et des chemins de données sont imprimées à la fin des

Oui : Les tests sélectionnés sont lancés.

le périphérique hors tension.

Exécuter Non\* : Les tests sélectionnés ne sont pas lancés.

tests.

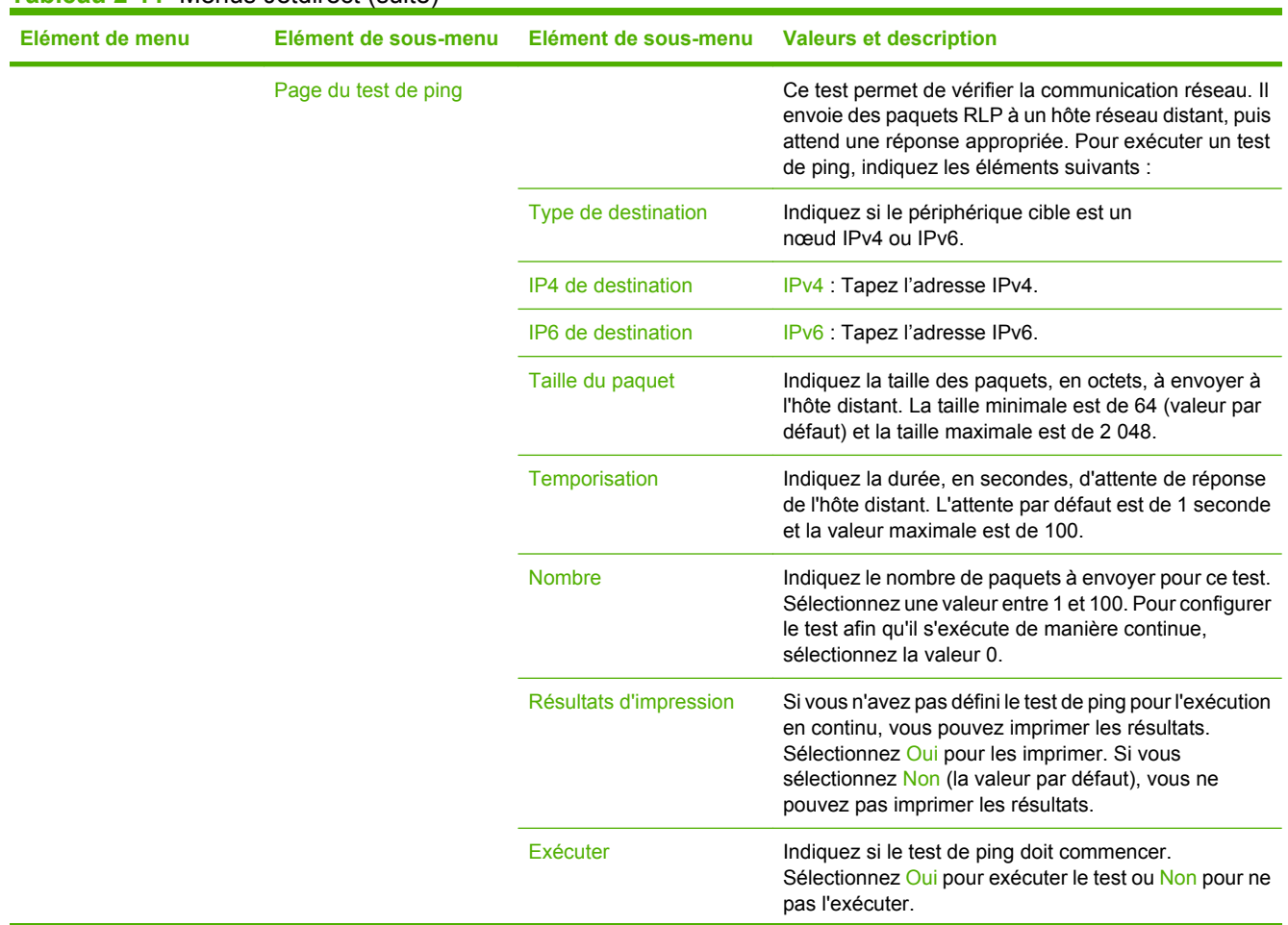

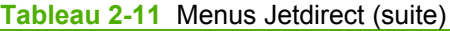

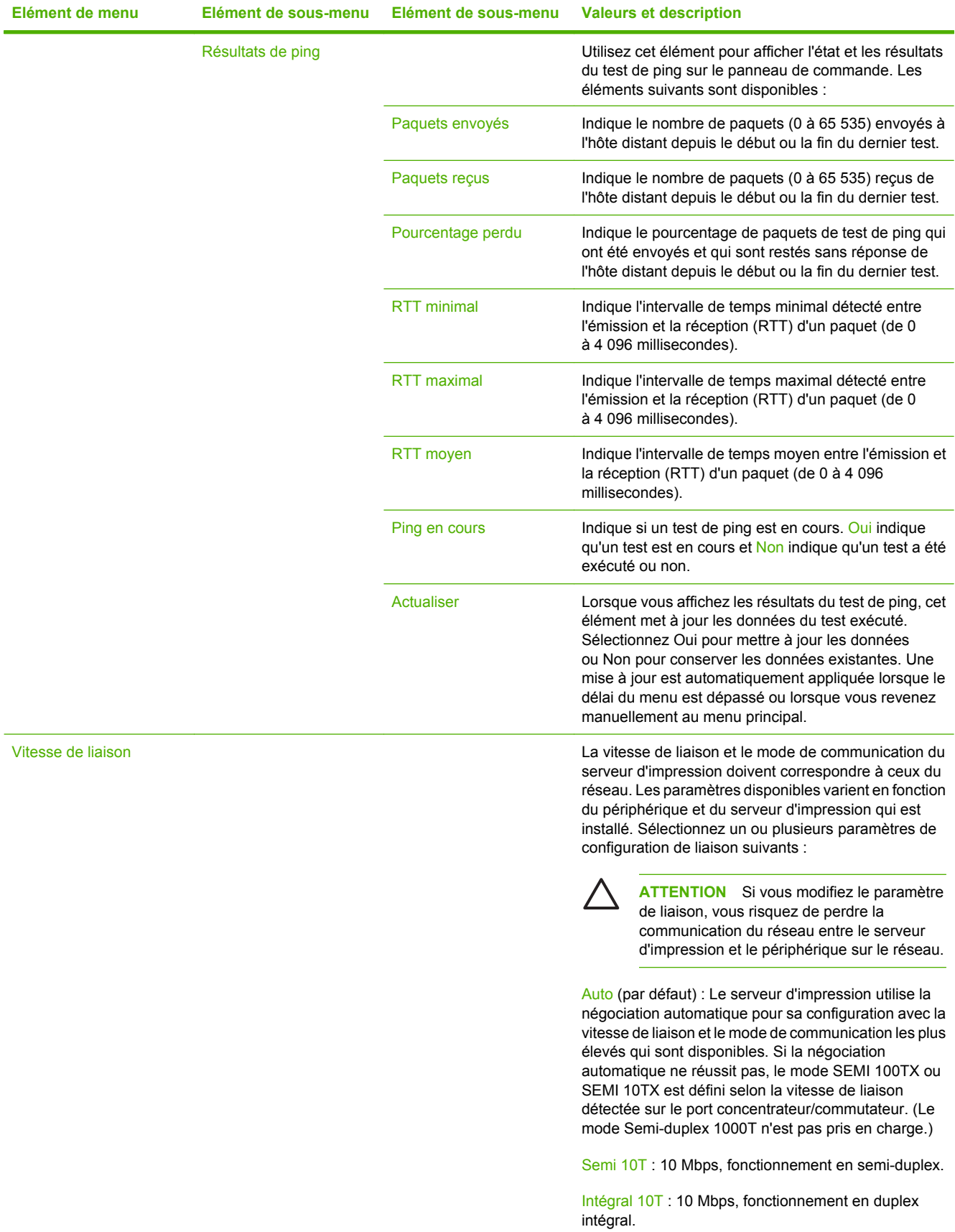

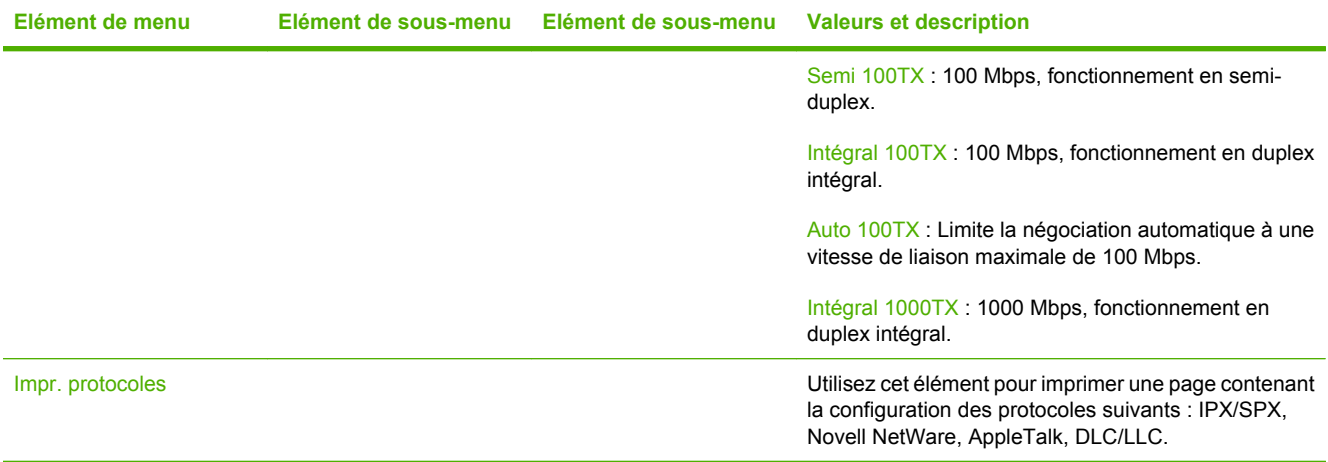

### **Configuration de la télécopie**

#### Administration > Configuration initiale > Configuration de la télécopie

#### **Tableau 2-12** Menu Configuration de la télécopie

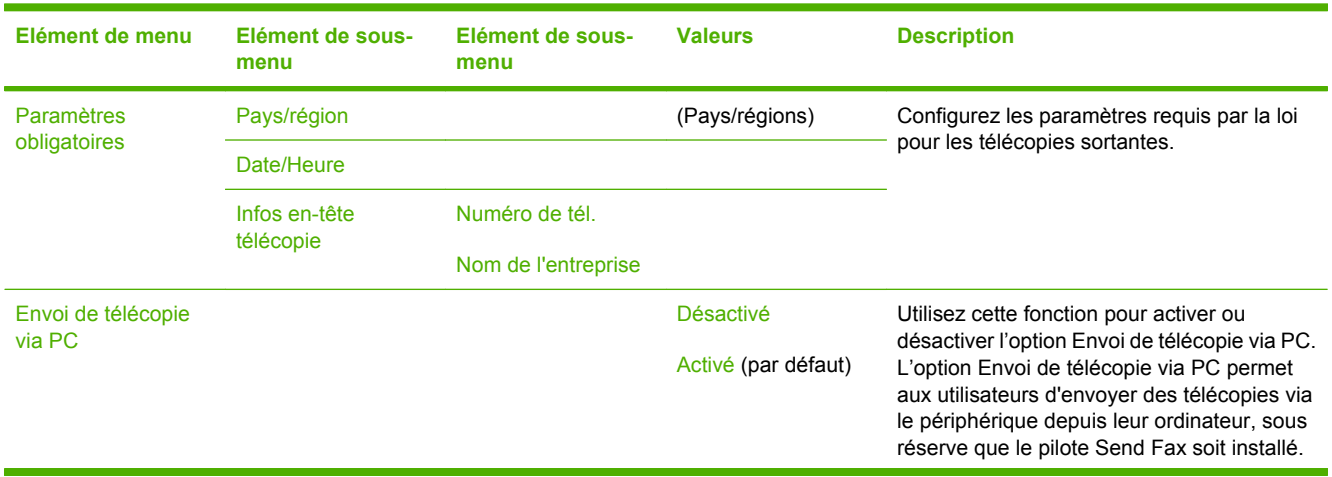

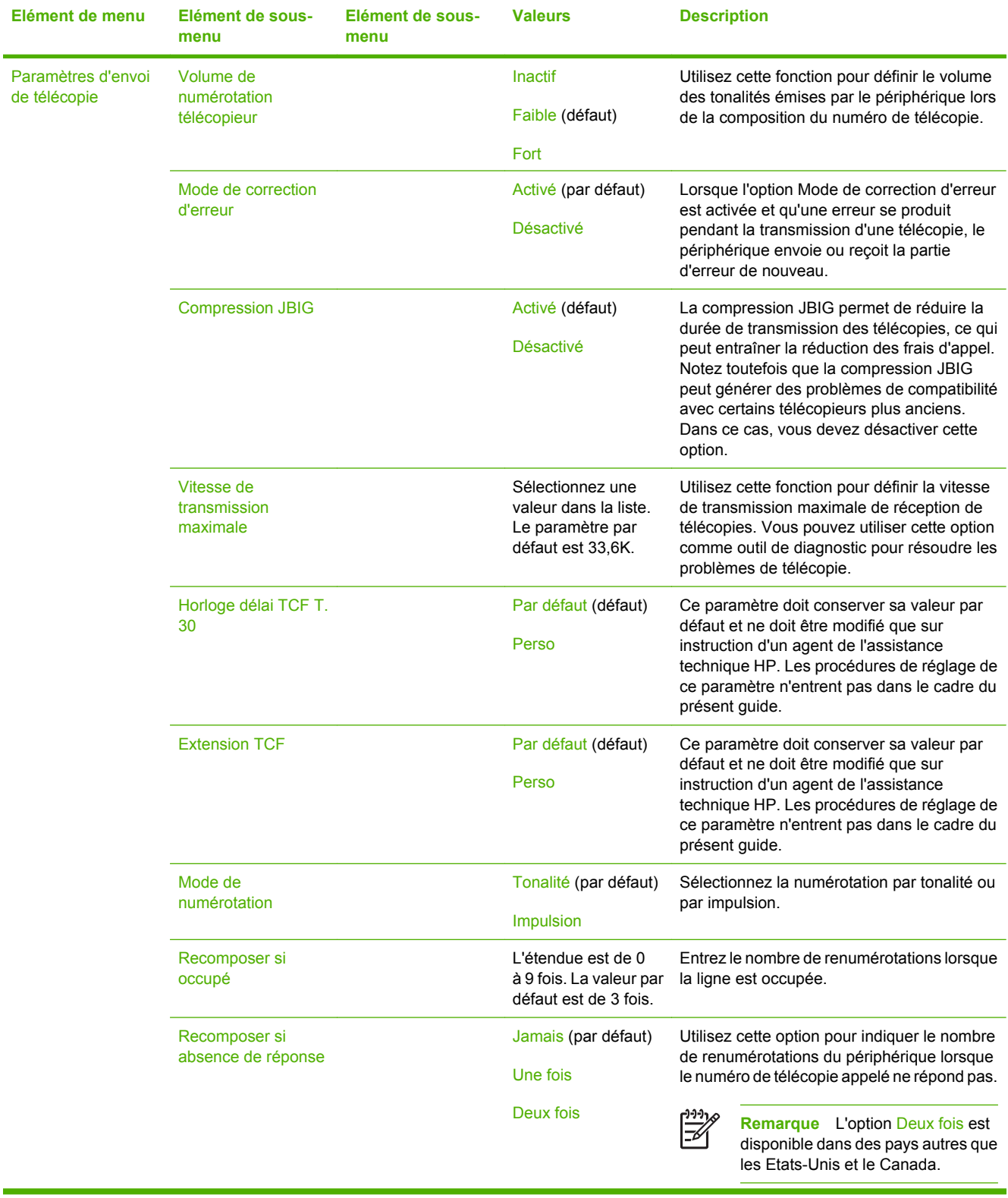

### **Tableau 2-12** Menu Configuration de la télécopie (suite)

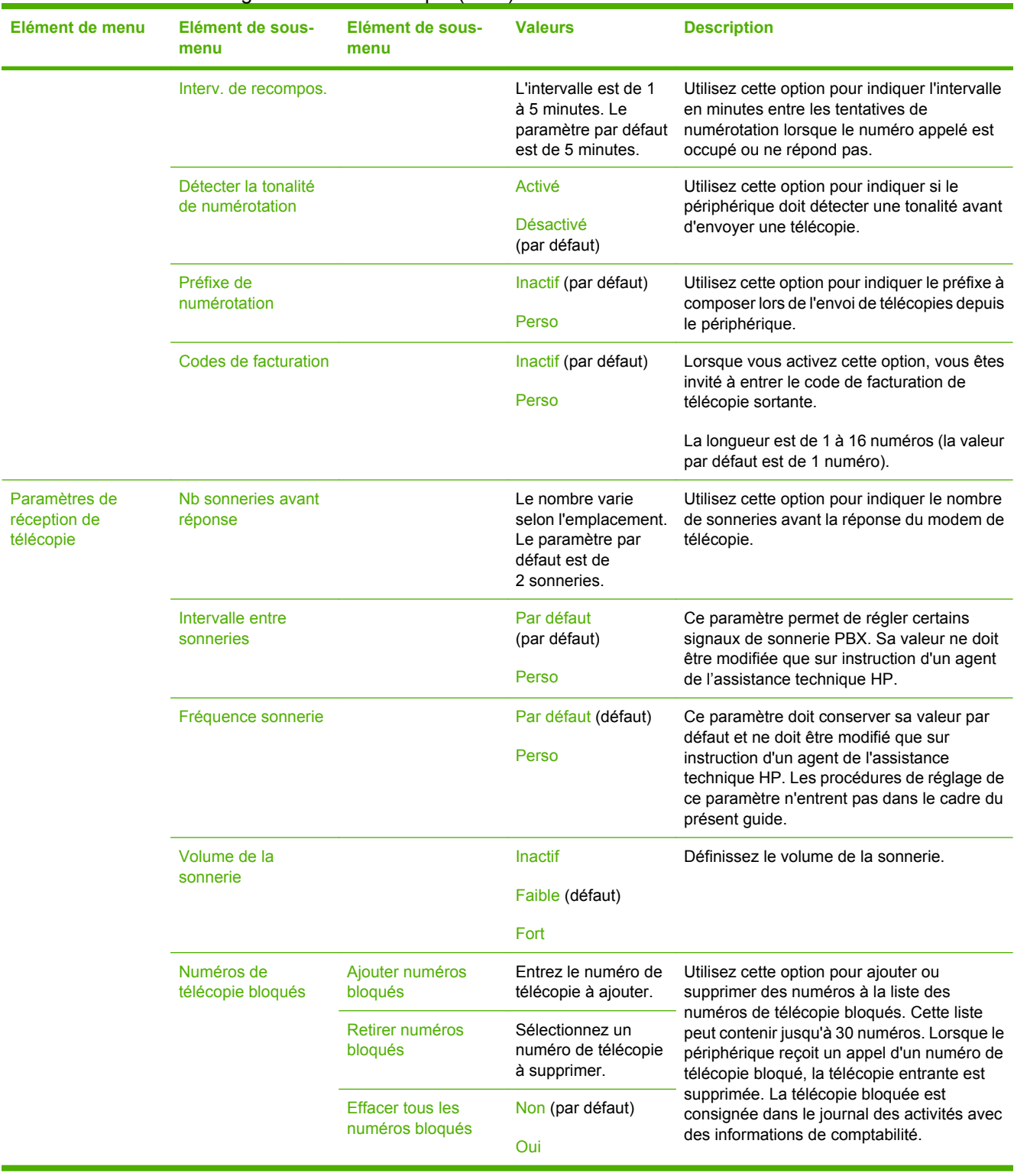

#### **Tableau 2-12** Menu Configuration de la télécopie (suite)

### **Configuration messagerie électronique**

Administration > Configuration initiale > Configuration messagerie électronique

Utilisez ce menu pour activer la fonction de messagerie électronique et configurer les paramètres de base.

nagar ∣≂∕

**Remarque** Utilisez le serveur Web intégré pour configurer des paramètres de messagerie électronique avancés. Pour plus d'informations, visitez le site [Serveur Web intégré](#page-207-0).

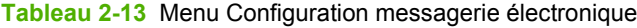

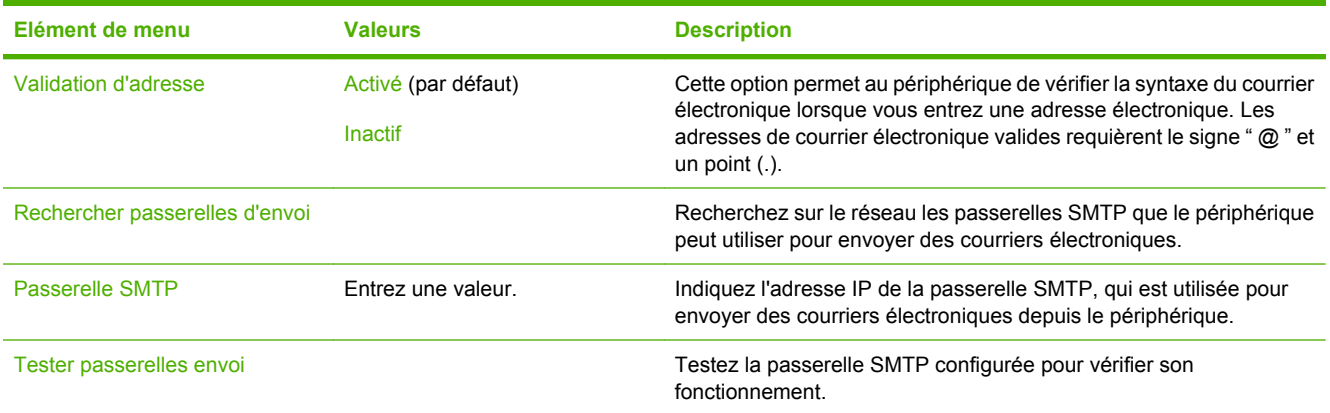

### **Menu de configuration de l'envoi**

#### Administration > Configuration initiale > Configuration d'envoi

#### **Tableau 2-14** Menu de configuration de l'envoi

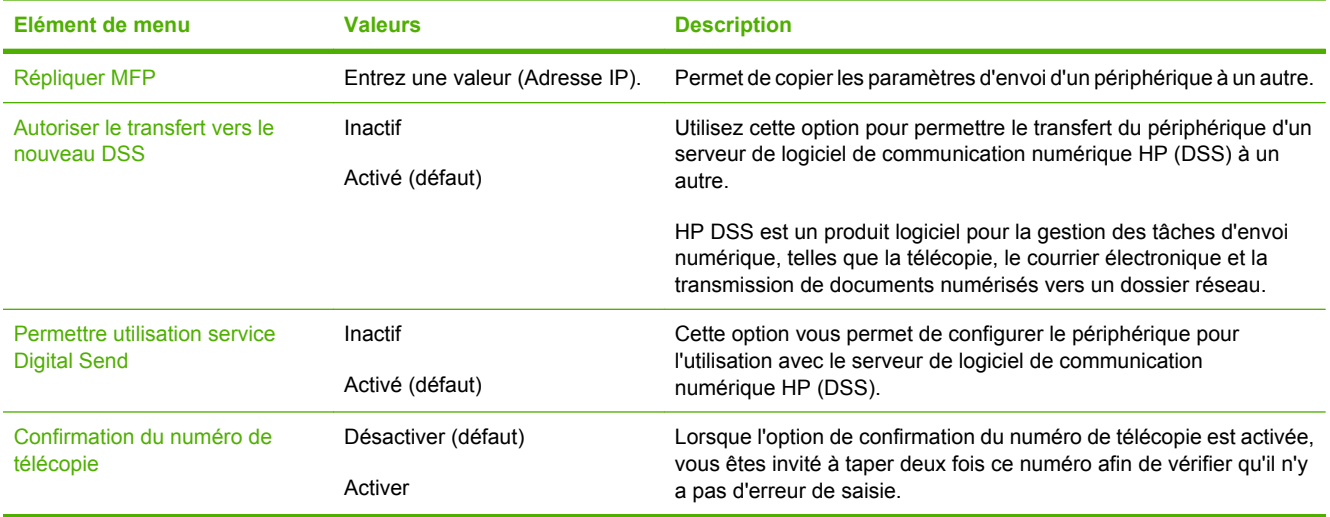

# **Menu Comportement du périphérique**

#### Administration > Comportement du périphérique

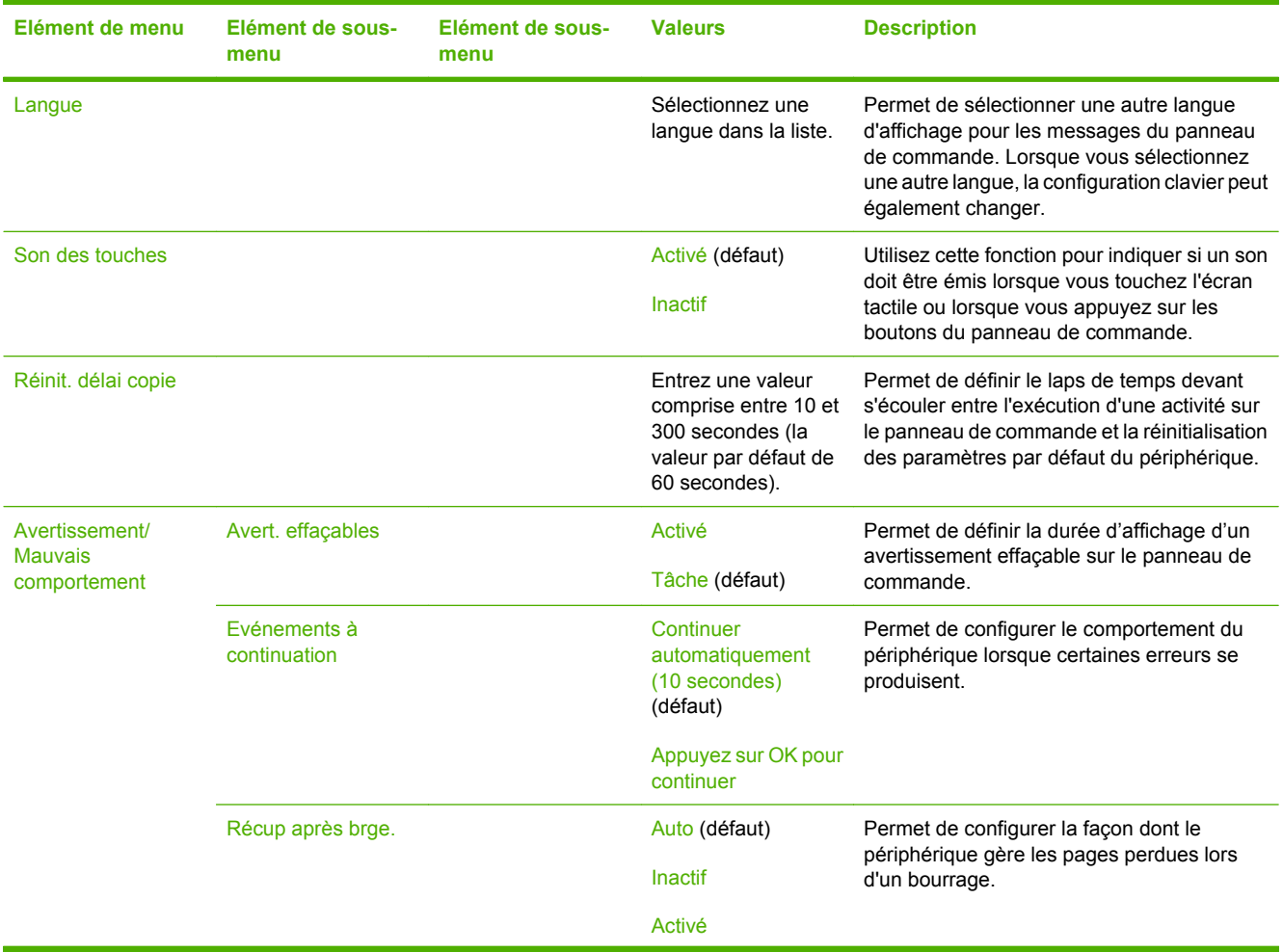

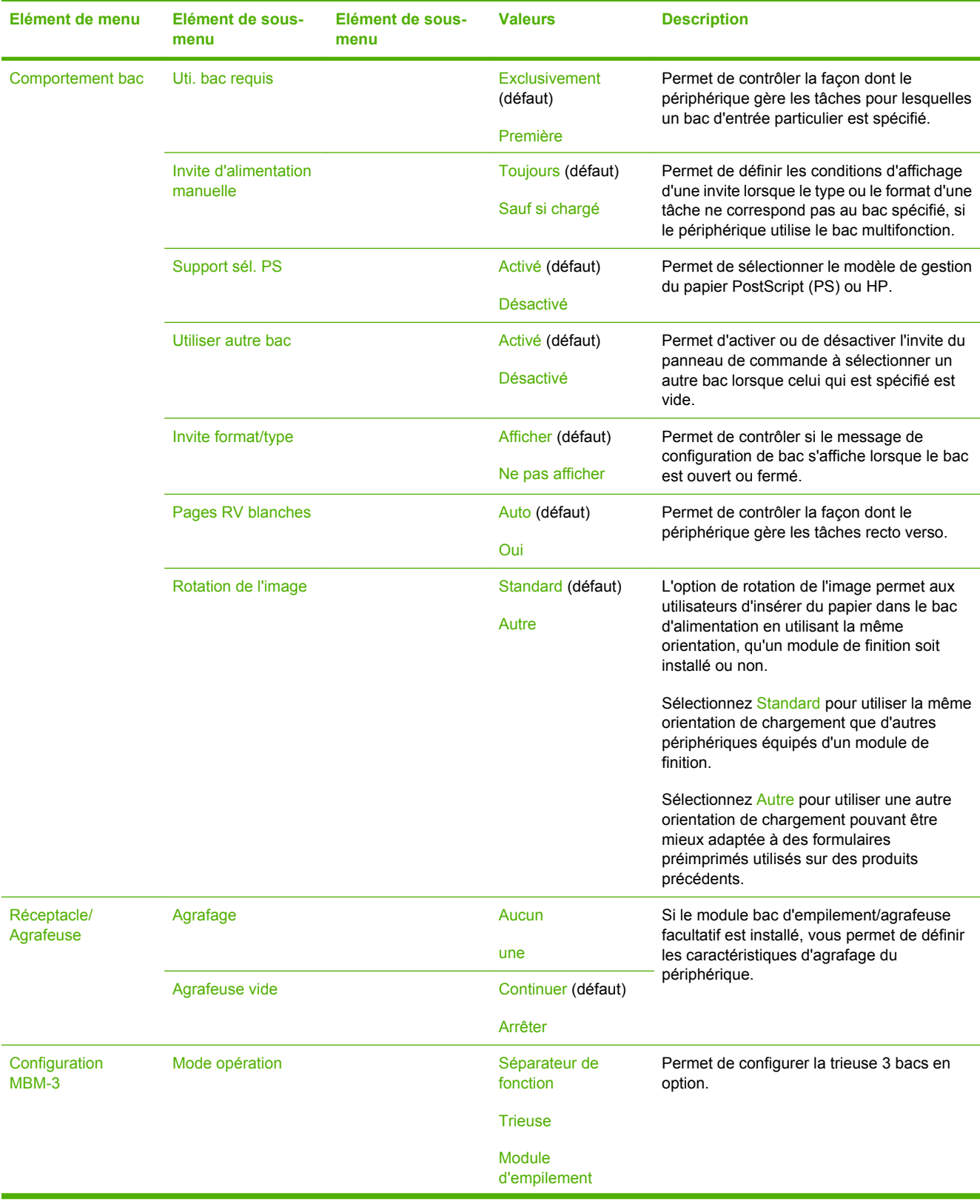

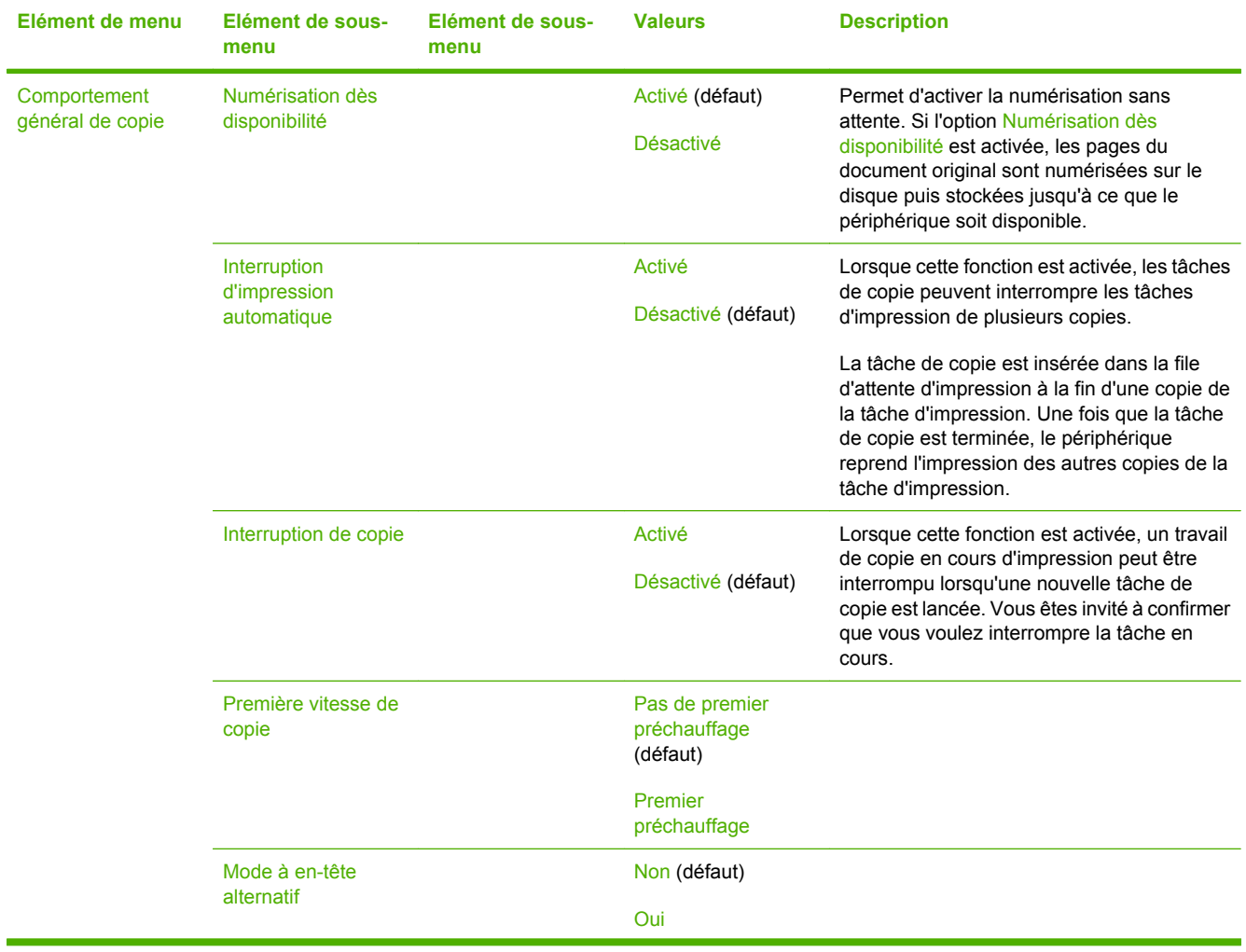

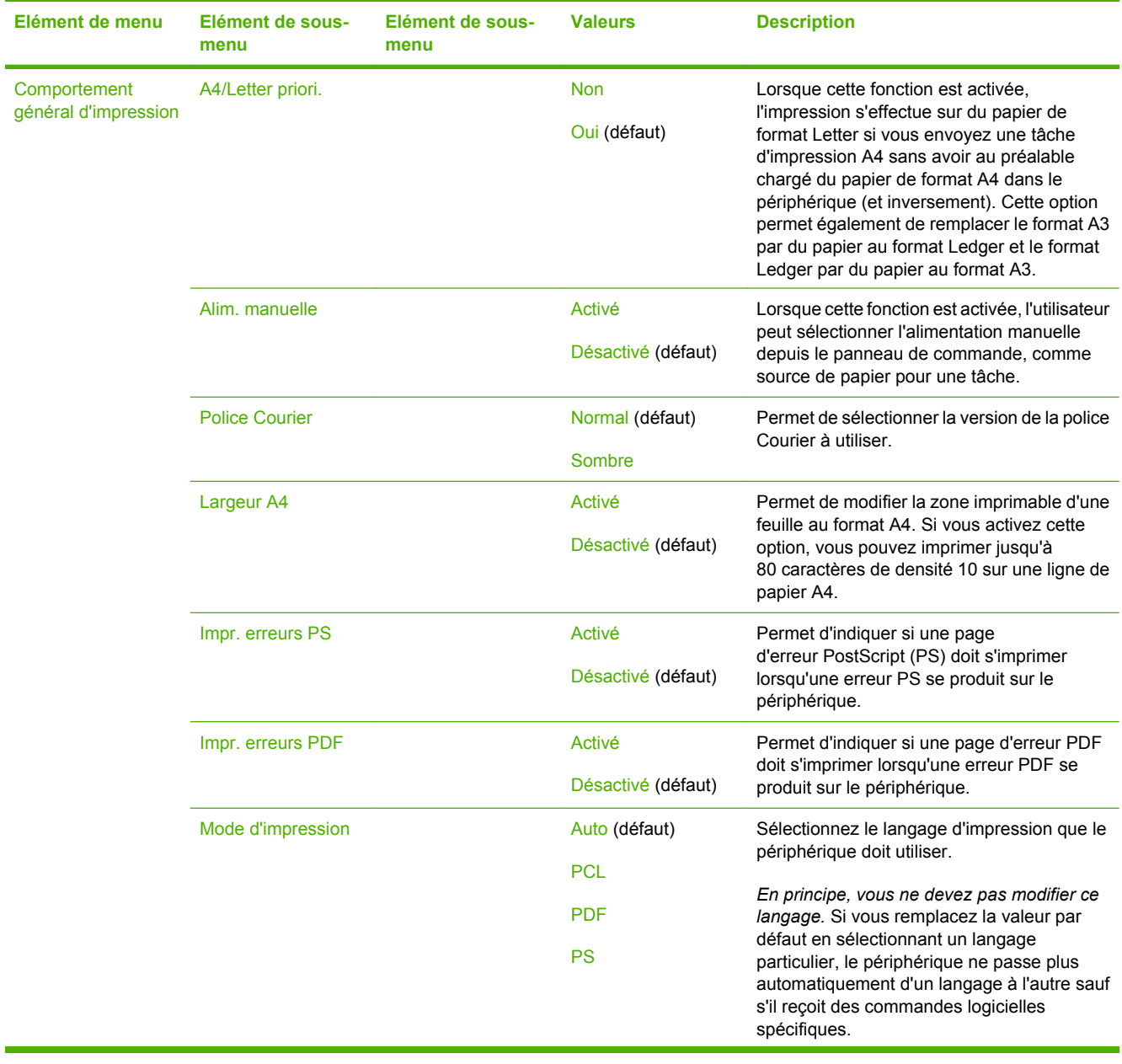

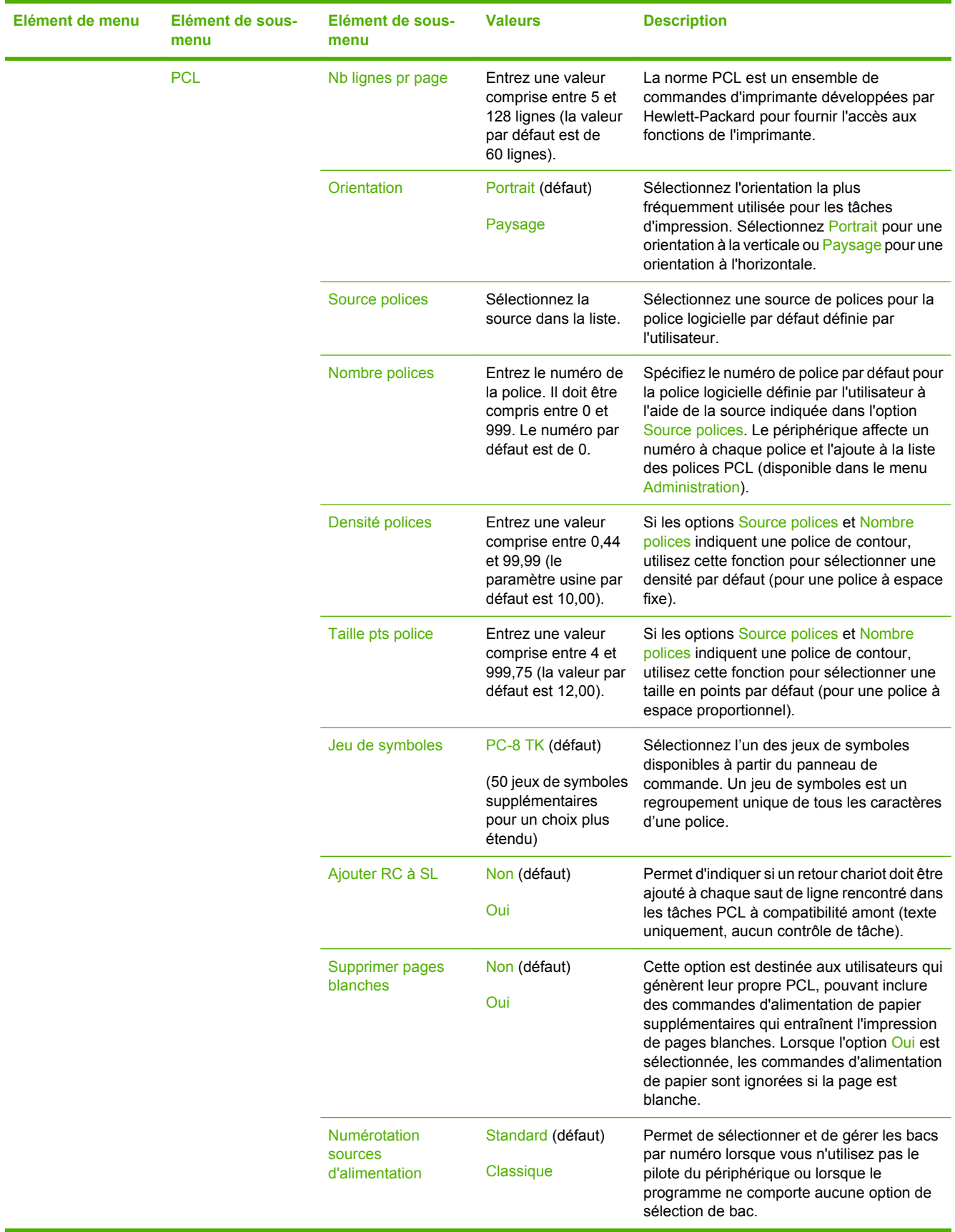

# **Menu Qualité d'impression**

#### Administration > Qualité d'impression

#### **Tableau 2-16** Menu Qualité d'impression

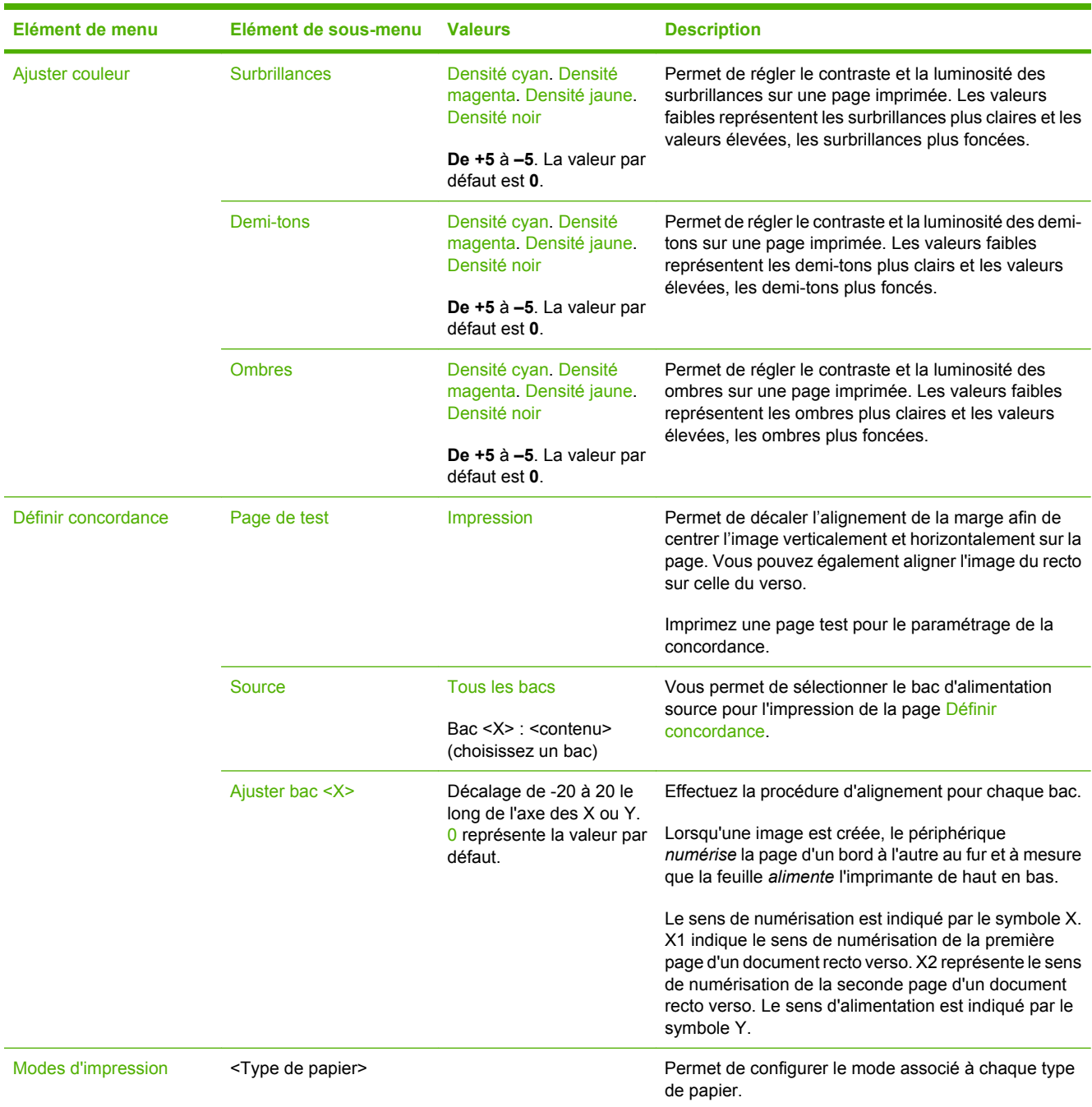

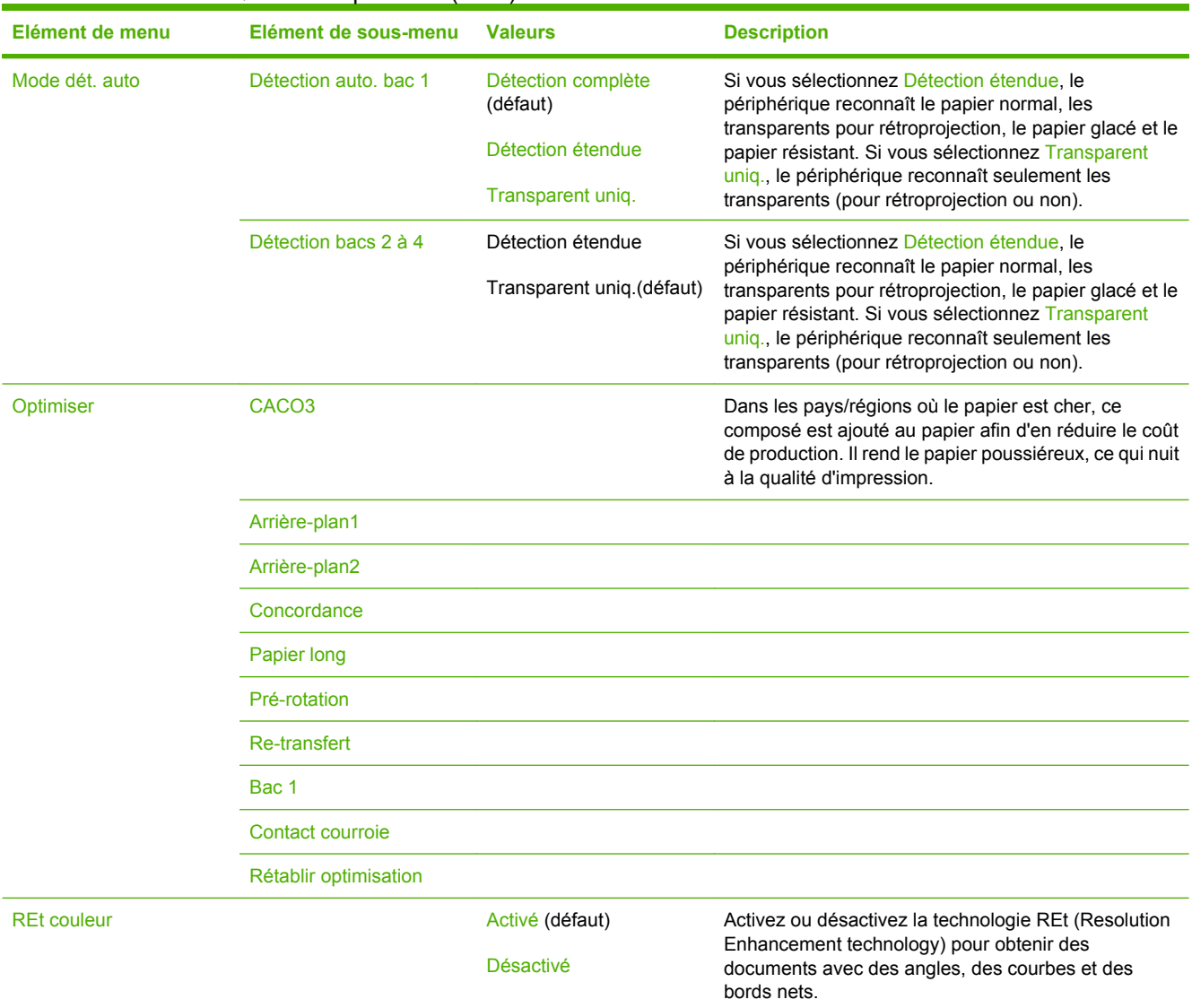

#### **Tableau 2-16** Menu Qualité d'impression (suite)

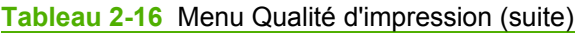

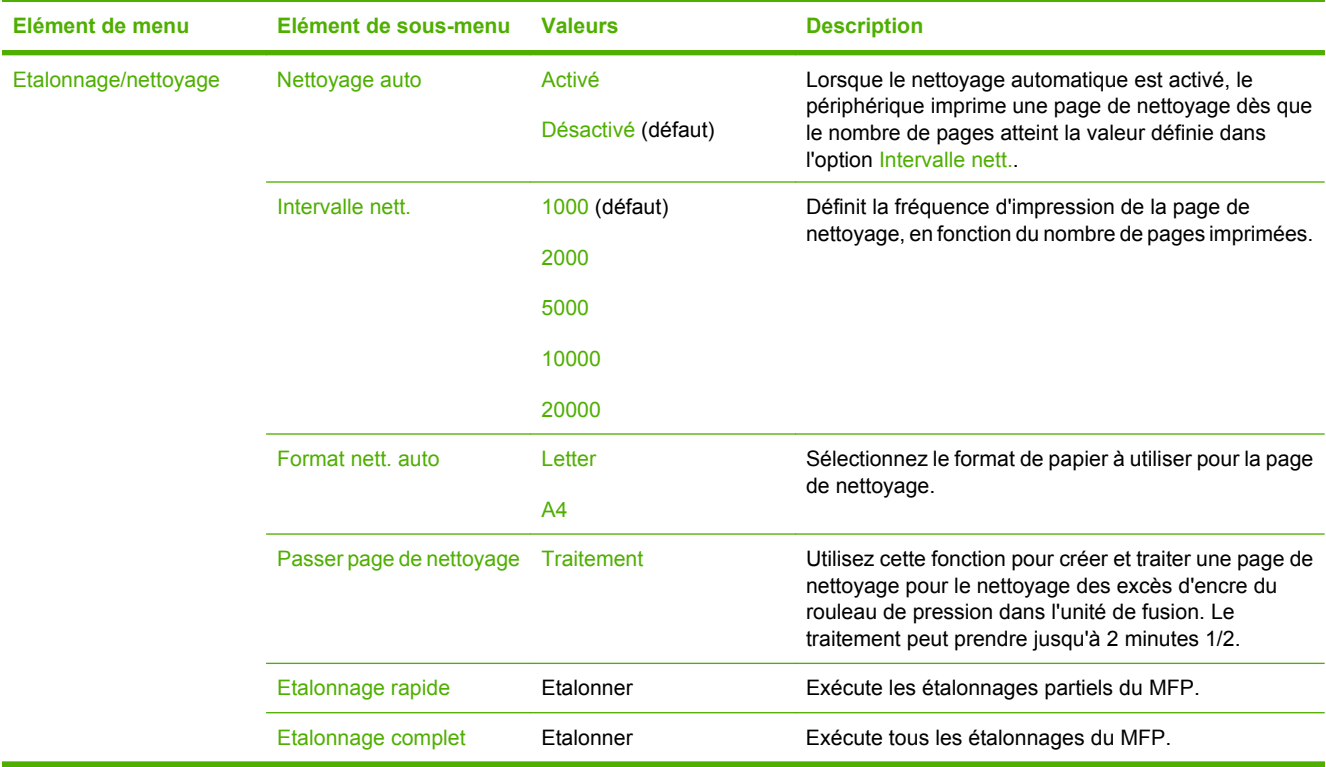

# **Menu Dépannage**

Administration > Dépannage

|ૐ

**Remarque** La plupart des options du menu Dépannage ont trait à des procédures de dépannage avancées.

#### **Elément de menu Elément de sousmenu Elément de sousmenu Valeurs Description** Journal des événements Impression Permet d'afficher les codes événement et les cycles correspondants du moteur. Etalonner scanner Etalonner Utilisez cette fonction pour compenser les décalages du système d'imagerie du scanner (tête de chariot) pour le BAA et les documents numérisés à plat. Vous devez peut-être étalonner le scanner s'il ne capture pas les parties appropriées des documents numérisés. Vérification qualité impression Impression Permet d'imprimer diverses pages de diagnostic qui facilitent la résolution des problèmes relatifs à la qualité d'impression. Suivi T.30 Imprimer rapport T. 30 Permet d'imprimer ou de configurer le rapport de suivi de télécopie T.30. T.30 est la norme de spécification de l'établissement de liaison, de protocoles et de correction d'erreurs entre les télécopieurs. Quand imprimer le rapport Ne jamais imprimer automatiquement (défaut) Imprimer après une tâche de télécopie Imprimer après l'envoi d'une télécopie Imprimer après une erreur de télécopie Imprimer après une erreur d'envoi uniquement Imprimer après une erreur de réception uniquement Perte de signal à la transmission télécopie Entrez une valeur comprise entre 0 et 30. La valeur par défaut est 0. Permet de définir des niveaux de perte pour compenser la perte de signal de la ligne téléphonique. Ne modifiez pas ce paramètre, sauf si un agent de service HP vous le demande, car le télécopieur risque de ne plus fonctionner. Télécopie V.34 Normal (défaut) Inactif Permet de désactiver les modulations V.34 si plusieurs échecs de télécopieur se sont produits ou si les conditions de la ligne téléphonique le nécessitent.

#### **Tableau 2-17** Menu Dépannage

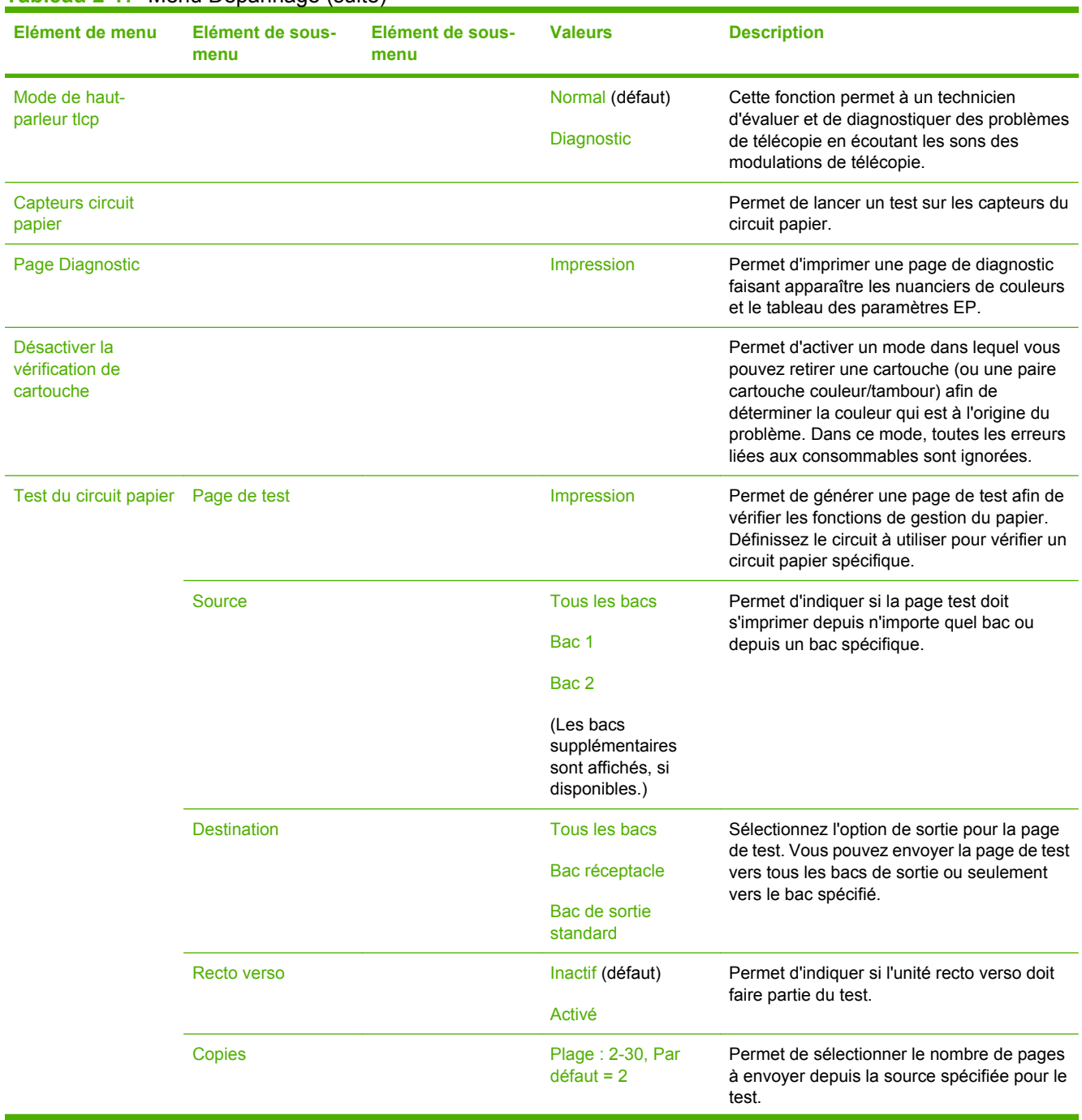

### **Tableau 2-17** Menu Dépannage (suite)

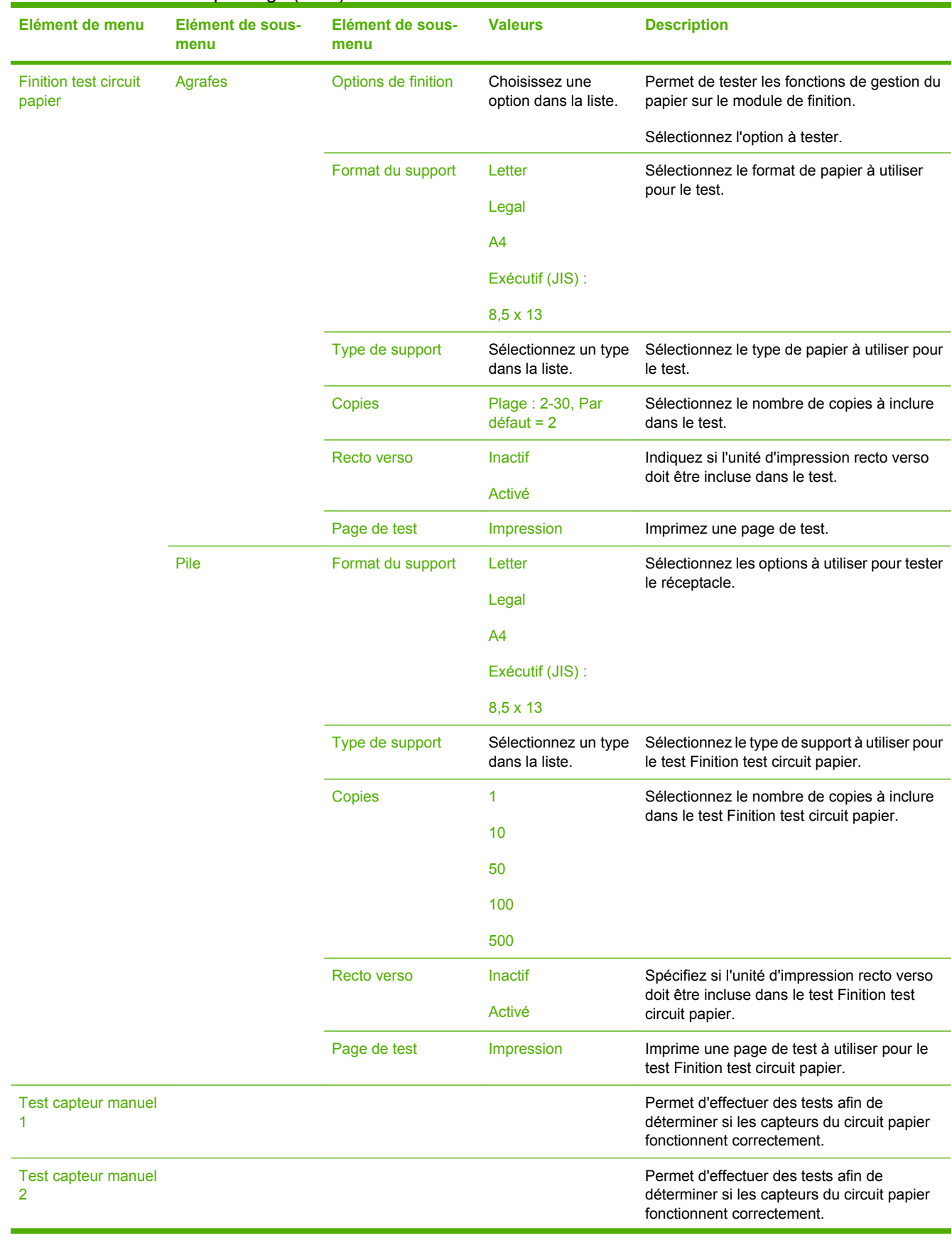

## **Tableau 2-17** Menu Dépannage (suite)

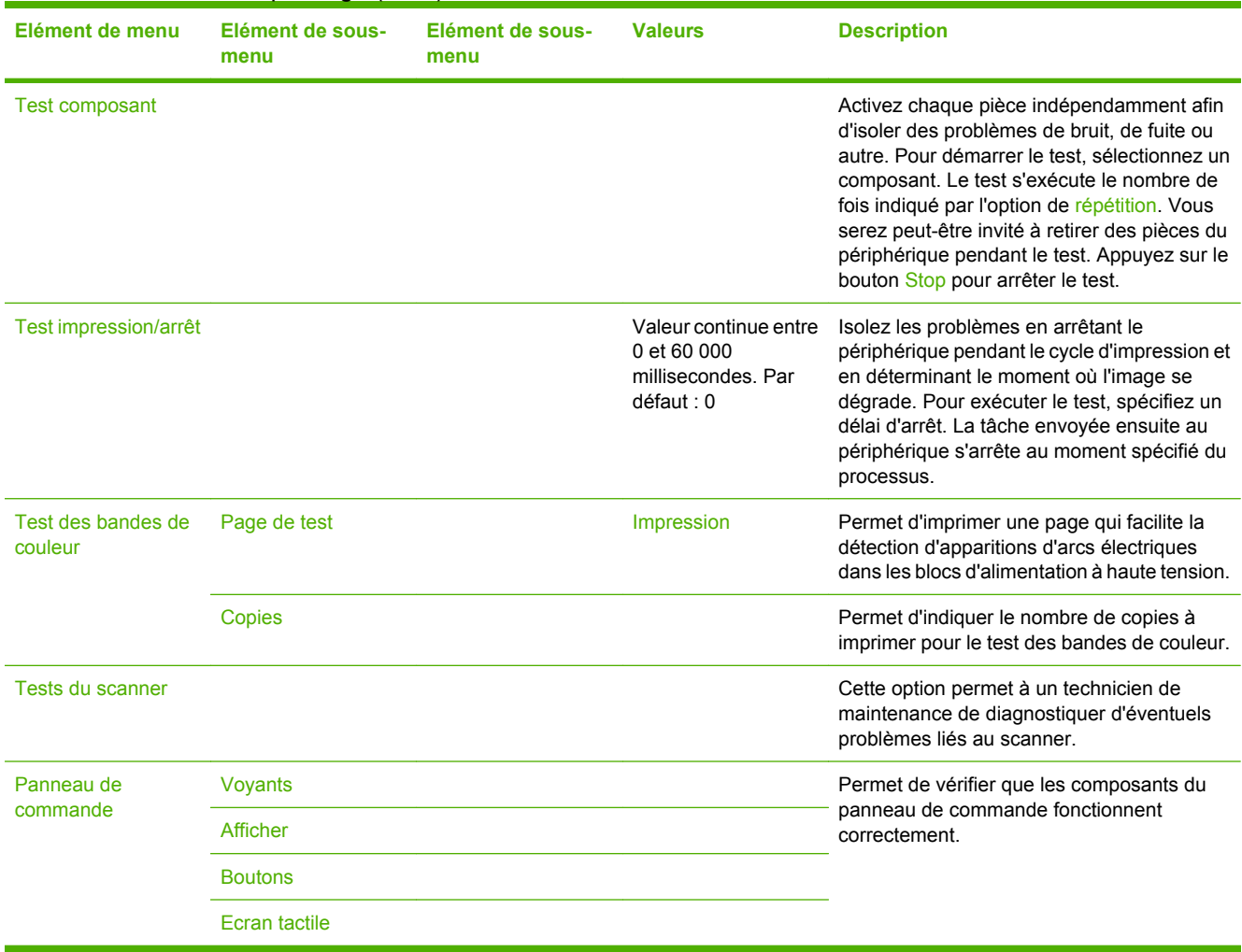

#### **Tableau 2-17** Menu Dépannage (suite)

# **Menu Réinitialisation**

#### Administration > Réinitialisations

#### **Tableau 2-18** Menu Réinitialisations

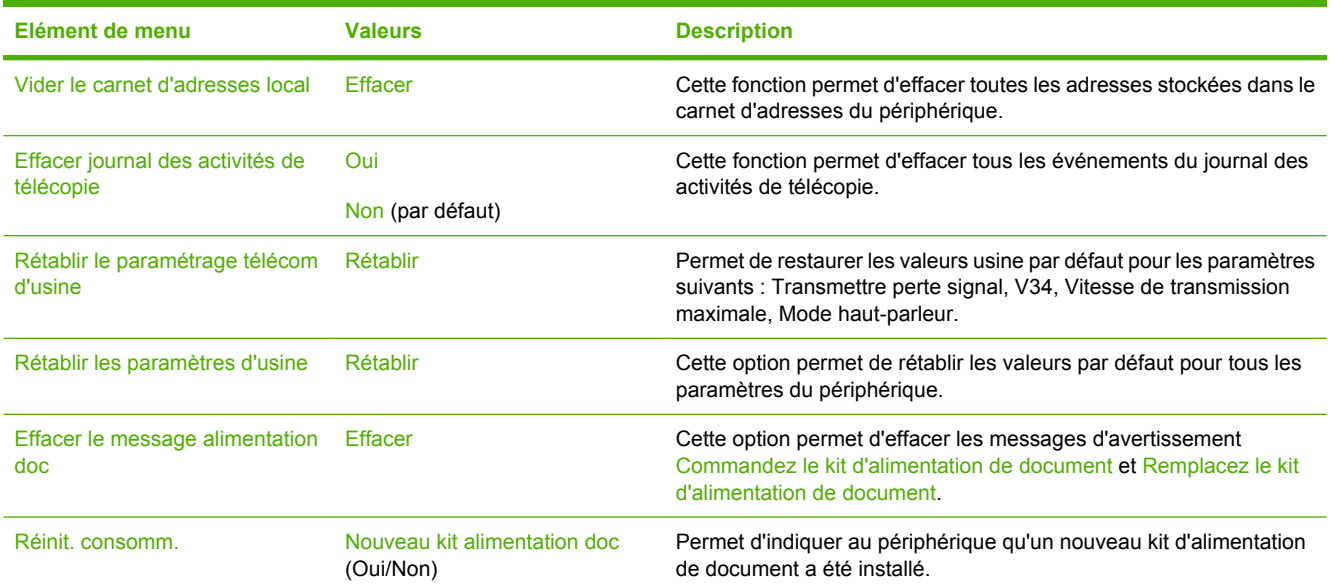
# **Menu Service**

#### Administration > Service

Le menu Service est verrouillé. Un code PIN est nécessaire pour y accéder. Ce menu a été conçu pour le personnel autorisé uniquement.

# **3 Logiciels pour Windows**

- [Versions de Windows prises en charge](#page-75-0)
- [Installation du logiciel du système d'impression](#page-76-0)
- [Pilotes d'imprimante pris en charge](#page-79-0)
- [Suppression des logiciels pour Windows](#page-80-0)
- [Sélection du pilote d'imprimante approprié](#page-81-0)
- [Priorité des paramètres d'impression](#page-83-0)
- [Ouvrir les pilotes d'imprimante](#page-84-0)

# <span id="page-75-0"></span>**Versions de Windows prises en charge**

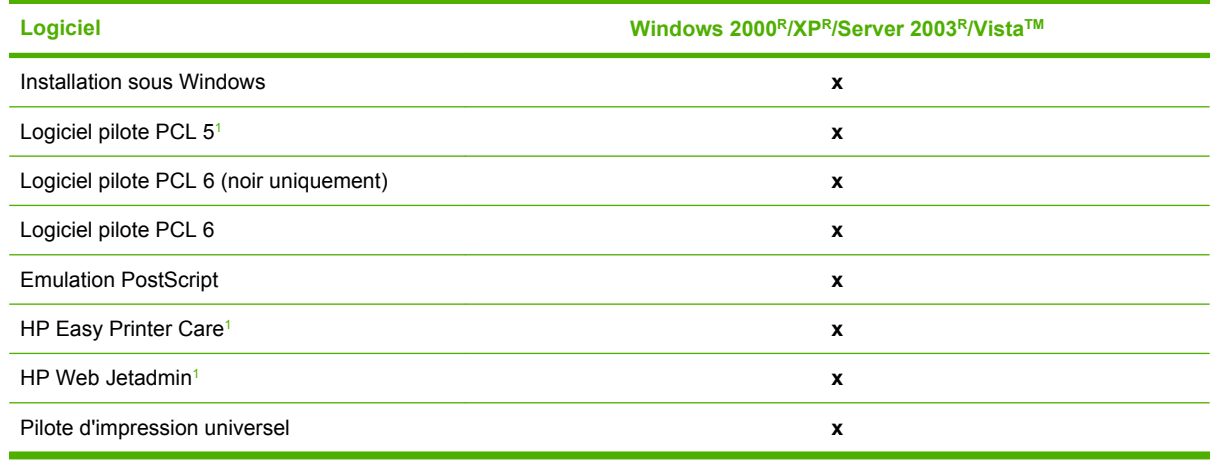

<sup>1</sup> Disponibles uniquement sur le Web.

Vous pouvez également acquérir le logiciel HP Digital Sending (envoi numérique) en option afin de bénéficier des fonctionnalités avancées suivantes :

- Télécopie LAN
- Télécopie Internet
- **•** Télécopie Windows
- Workflow avec OCR
- Compatibilité avec les environnements Novell (authentification, accès aux dossiers, etc.)
- Authentification de l'utilisateur

Pour en savoir plus sur le logiciel HP Digital Sending et télécharger une version d'essai gratuite, visitez le site [http://www.hp.com/go/digitalsending.](http://www.hp.com/go/digitalsending)

# <span id="page-76-0"></span>**Installation du logiciel du système d'impression**

Le CD-ROM qui accompagne le périphérique contient un pilote d'impression et un logiciel d'installation pour les systèmes d'exploitation Windows et Macintosh. Pour tirer le meilleur parti des fonctions du MFP, vous devez installer le logiciel du système d'impression.

Si vous n'avez pas accès à un lecteur de CD-ROM, vous pouvez télécharger ce logiciel via Internet à partir de l'adresse suivante : <http://www.hp.com/support/ljcm4730mfp>.

#### **Installation du logiciel du système d'impression Windows pour connexions directes (USB ou parallèles)**

Cette section explique comment installer le logiciel du système d'impression pour les systèmes d'exploitation Microsoft suivants :

- Windows 2000
- Windows Server 2003
- Windows XP
- Windows Vista

**Remarque** Ne connectez pas le câble parallèle ou USB avant d'y avoir été invité par le logiciel. 17 Si le câble parallèle ou USB a été connecté avant l'installation du logiciel, reportez-vous à la section [Installation du logiciel après connexion du câble parallèle ou USB](#page-77-0).

- **1.** Fermez tous les programmes logiciels exécutés ou ouverts.
- **2.** Insérez le CD du MFP dans le lecteur de CD-ROM. Si l'écran de bienvenue ne s'affiche pas, procédez comme suit :
	- Dans le menu **Démarrer**, cliquez sur **Exécuter**.
	- **•** Tapez  $X: \setminus \text{setup}$  (X représente la lettre identifiant le lecteur de CD-ROM ).
	- Cliquez sur **OK**.
- **3.** Lorsque vous y êtes invité, cliquez sur **Installer** et suivez les instructions qui s'affichent sur l'écran de l'ordinateur.
- **4.** Une fois l'installation terminée, cliquez sur **Terminer**. Vous pouvez avoir à redémarrer l'ordinateur.
- **5.** Imprimez une page de test ou une page à partir de tout programme logiciel pour vous assurer que le logiciel est correctement installé.

En cas d'échec de l'installation, réinstallez le logiciel. Si cette tentative échoue, reportez-vous aux notes d'installation et aux fichiers LISEZMOI sur le CD du MFP ou accédez à l'adresse [http://www.hp.com/](http://www.hp.com/support/ljcm4730mfp) [support/ljcm4730mfp](http://www.hp.com/support/ljcm4730mfp) pour obtenir de l'aide ou un complément d'informations.

#### **Installation du logiciel du système d'impression Windows pour réseaux**

Le logiciel proposé sur le CD du MFP prend en charge l'installation sur un réseau Microsoft. Pour plus d'informations sur l'installation réseau sous d'autres systèmes d'exploitation, consultez le site [http://www.hp.com/support/ljcm4730mfp.](http://www.hp.com/support/ljcm4730mfp)

<span id="page-77-0"></span>Le serveur d'impression intégré HP Jetdirect est équipé d'un port réseau 10/100 Base-TX. Si vous avez besoin d'un serveur d'impression HP Jetdirect équipé d'un autre type de port réseau, rendez-vous sur le site [http://www.hp.com/support/ljcm4730mfp.](http://www.hp.com/support/ljcm4730mfp)

Le programme d'installation ne prend pas en charge l'installation du MFP ou la création d'un objet MFP sur les serveurs Novell. Pour installer le MFP et créer des objets sur un serveur Novell, utilisez un utilitaire HP (tel que HP Web Jetadmin) ou un utilitaire Novell (tel que NWAdmin).

Pour pouvoir installer un logiciel sous Windows 2000, Windows Server 2003, Windows XP ou Windows Vista, vous devez disposer de privilèges d'administrateur.

- **1.** Avant de procéder à l'installation, imprimez une page de configuration (voir [Pages](#page-205-0) [d'informations](#page-205-0)). Sur la dernière page, repérez l'adresse IP du MFP. Vous aurez besoin de cette adresse pour effectuer l'installation réseau.
- **2.** Fermez tous les programmes dont vous n'avez pas besoin.
- **3.** Insérez le CD du MFP dans le lecteur de CD-ROM. Si l'écran de bienvenue ne s'affiche pas, procédez comme suit :
	- Dans le menu **Démarrer**, cliquez sur **Exécuter**.
	- Tapez  $X:\succeq$   $X$ :  $\sum_{n=1}^{\infty}$  (X représente la lettre identifiant le lecteur de CD-ROM ).
	- Cliquez sur **OK**.
- **4.** Lorsque vous y êtes invité, cliquez sur **Installer** et suivez les instructions qui s'affichent à l'écran. Une fois l'installation terminée, cliquez sur **Terminer**. Vous pouvez avoir à redémarrer l'ordinateur.
- **5.** Pour vérifier que le logiciel est correctement installé, imprimez une page de test ou une page à partir de n'importe quel programme. En cas d'échec de l'installation, réinstallez le logiciel. En cas d'échec, consultez les notes d'installation et les fichiers LISEZMOI sur le CD du MFP, reportezvous au prospectus livré avec l'imprimante ou visitez le site [http://www.hp.com/support/](http://www.hp.com/support/ljcm4730mfp) [ljcm4730mfp.](http://www.hp.com/support/ljcm4730mfp)

### **Utilisation du partage Windows sur un réseau**

Si l'ordinateur imprime directement vers le MFP, vous pouvez partager ce dernier sur le réseau afin que d'autres utilisateurs du réseau puissent imprimer sur le MFP. Pour activer le partage Windows, consultez la documentation Microsoft Windows. Ensuite, installez le logiciel du MFP sur tous les ordinateurs qui le partagent.

### **Installation du logiciel après connexion du câble parallèle ou USB**

Si vous avez déjà connecté un câble parallèle ou USB à un ordinateur Windows, la boîte de dialogue **Nouveau matériel détecté** s'affiche lorsque vous mettez l'ordinateur sous tension.

- **1.** Dans la boîte de dialogue **Nouveau matériel détecté**, cliquez sur **Rechercher**.
- **2.** Sur l'écran **Trouver les fichiers pilotes**, cochez la case **Emplacement spécifique**, désactivez toutes les autres cases à cocher, puis cliquez sur **Suivant**.
- **3.** Entrez la lettre du répertoire racine. Par exemple, X:\ (où "X" est la lettre désignant le répertoire racine sur le lecteur de CD-ROM).
- **4.** Cliquez sur **Suivant**.
- **5.** Suivez les instructions qui s'affichent sur l'écran de l'ordinateur.
- **6.** Une fois l'installation terminée, cliquez sur **Terminer**.
- **7.** Sélectionnez une langue et suivez les instructions qui s'affichent sur l'écran de l'ordinateur.
- **8.** Pour vérifier que le logiciel est correctement installé, imprimez une page de test ou une page à partir de n'importe quel programme.

En cas d'échec de l'installation, réinstallez le logiciel. En cas d'échec, consultez les notes d'installation et les fichiers LISEZMOI sur le CD du MFP, reportez-vous au prospectus livré avec l'imprimante ou visitez le site [http://www.hp.com/support/ljcm4730mfp.](http://www.hp.com/support/ljcm4730mfp)

# <span id="page-79-0"></span>**Pilotes d'imprimante pris en charge**

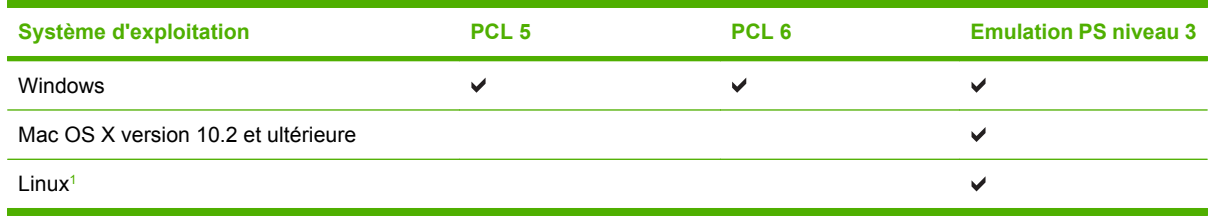

<sup>1</sup> Pour Linux, téléchargez le pilote d'émulation PostScript niveau 3 à partir du site [www.hp.com/go/](http://www.hp.com/go/linuxprinting) [linuxprinting](http://www.hp.com/go/linuxprinting).

Les pilotes de l'imprimante incluent une aide en ligne qui fournit des instructions sur les tâches d'impression courantes et décrit les boutons, les cases à cocher et les listes déroulantes disponibles.

# <span id="page-80-0"></span>**Suppression des logiciels pour Windows**

- **1.** Cliquez sur le menu **Démarrer** de Windows, puis sur **Paramètres** et sur **Panneau de configuration**.
- **2.** Cliquez deux fois sur **Ajout/Suppression de programmes**.
- **3.** Cliquez sur le logiciel à supprimer.
- **4.** Cliquez sur **Supprimer**.
- **5.** Suivez les instructions à l'écran pour terminer la désinstallation.

# <span id="page-81-0"></span>**Sélection du pilote d'imprimante approprié**

Les pilotes d'imprimante donnent accès aux fonctions du périphérique et permettent à l'ordinateur de communiquer avec celui-ci (via un langage d'imprimante).

- **Pilote HP PCL 5**. Recommandé pour les impressions de bureau courantes monochromes et couleurs sous Windows. Compatible en amont avec les versions antérieures de PCL et les imprimantes LaserJet plus anciennes. Convient parfaitement pour les solutions tierces/ personnalisées (panneaux, polices, programmes SAP) ou les environnements mixtes (UNIX, Linux, gros système).
- **Pilote HP PCL 6**. Recommandé pour l'impression dans les environnements « tout Windows ». Permet à la plupart des utilisateurs d'obtenir les meilleurs résultats en termes de performances, de qualité d'impression et de prise en charge des fonctions de l'imprimante. Ce pilote est conçu pour fonctionner avec l'interface GDI (Graphic Device Interface) afin d'optimiser les performances dans les environnements Windows. Il peut ne pas être totalement compatible avec des solutions tierces ou personnalisées basées sur PCL 5. Une version monochrome (noir uniquement) du pilote HP PCL 6 est également disponible.
- **Pilote HP PostScript**. Recommandé pour l'impression via des applications Adobe ou d'autres applications fortement orientées graphiques. Répond parfaitement aux besoins PS de niveau 3 et offre une parfaite prise en charge des polices PS. Légère amélioration des performances par rapport à PCL 6 avec des applications Adobe.

Les pilotes d'imprimante proposent une aide en ligne comportant des instructions relatives aux tâches d'impression courantes et décrivant les boutons, cases à cocher et listes déroulantes utilisés.

### **Pilotes d'imprimante universels**

Le pilote d'impression universel HP Universal Print Driver Series pour Windows inclut des versions distinctes (émulation HP postscript de niveau 3 et HP PCL 5) d'un même pilote permettant d'accéder à presque tous les périphériques HP tout en fournissant des outils à l'administrateur système pour gérer les périphériques de manière plus efficace. Le pilote d'impression universel est inclus sur le CD du périphérique dans la section Optional Software (Logiciels facultatifs). Pour plus d'informations, visitez le site [www.hp.com/go/universalprintdriver](http://www.hp.com/go/universalprintdriver).

### **Configuration automatique des pilotes**

Les pilotes HP LaserJet d'émulation PCL 5, PCL 6, et PS niveau 3 pour Windows 2000, Windows XP et Windows Vista proposent la détection et la configuration de pilotes automatiques lors de l'installation d'accessoires sur le périphériques. Les accessoires compatibles avec la fonction Configuration automatique de pilote comprennent notamment l'unité d'impression recto verso, les bacs de papier facultatifs et les modules DIMMs (dual inline memory modules).

### **Configuration automatique**

Si vous avez modifié la configuration du périphérique depuis son installation, le pilote peut être mis à jour automatiquement en fonction de la nouvelle configuration. Dans l'onglet **Paramètres du périphérique** de la boîte de dialogue **Propriétés** (voir [Ouvrir les pilotes d'imprimante\)](#page-84-0), sélectionnez l'option **Mettre à jour maintenant** dans la liste déroulante pour mettre à jour le pilote.

# <span id="page-83-0"></span>**Priorité des paramètres d'impression**

Les modifications de paramètres d'impression se voient attribuées un ordre de priorité en fonction de leur emplacement :

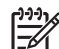

**Remarque** Les noms de commande et de boîte de dialogue peuvent varier selon le logiciel.

- **Boîte de dialogue Mise en page** : Pour ouvrir cette boîte de dialogue, cliquez sur **Mise en page** ou sur une option similaire du menu **Fichier** du programme que vous utilisez. Les paramètres modifiés ici remplacent toutes les autres modifications.
- **Boîte de dialogue Imprimer** : Pour ouvrir cette boîte de dialogue, cliquez sur **Imprimer**, **Configuration de l'impression** ou sur une option similaire du menu **Fichier** du programme que vous utilisez. Les paramètres modifiés dans la boîte de dialogue **Imprimer** ont une priorité inférieure et ne remplacent *pas* les modifications effectuées dans la boîte de dialogue **Mise en page**.
- **Boîte de dialogue Propriétés de l'imprimante (pilote d'imprimante)** : Cliquez sur **Propriétés** dans la boîte de dialogue **Imprimer** pour ouvrir le pilote d'imprimante. Les paramètres modifiés dans la boîte de dialogue **Propriétés de l'imprimante** ne remplacent pas ceux modifiés à un autre emplacement.
- **Paramètres par défaut du pilote d'imprimante** : Les paramètres par défaut du pilote d'imprimante spécifient les paramètres utilisés dans toutes les tâches d'impression, *à moins que* vous ne modifiez des paramètres dans la boîte de dialogue **Mise en page**, **Imprimer** ou **Propriétés de l'imprimante**.
- **Paramètres du panneau de commande de l'imprimante** : Les paramètres modifiés à partir du panneau de commande de l'imprimante ont une priorité inférieure aux modifications effectuées à tout autre emplacement.

# <span id="page-84-0"></span>**Ouvrir les pilotes d'imprimante**

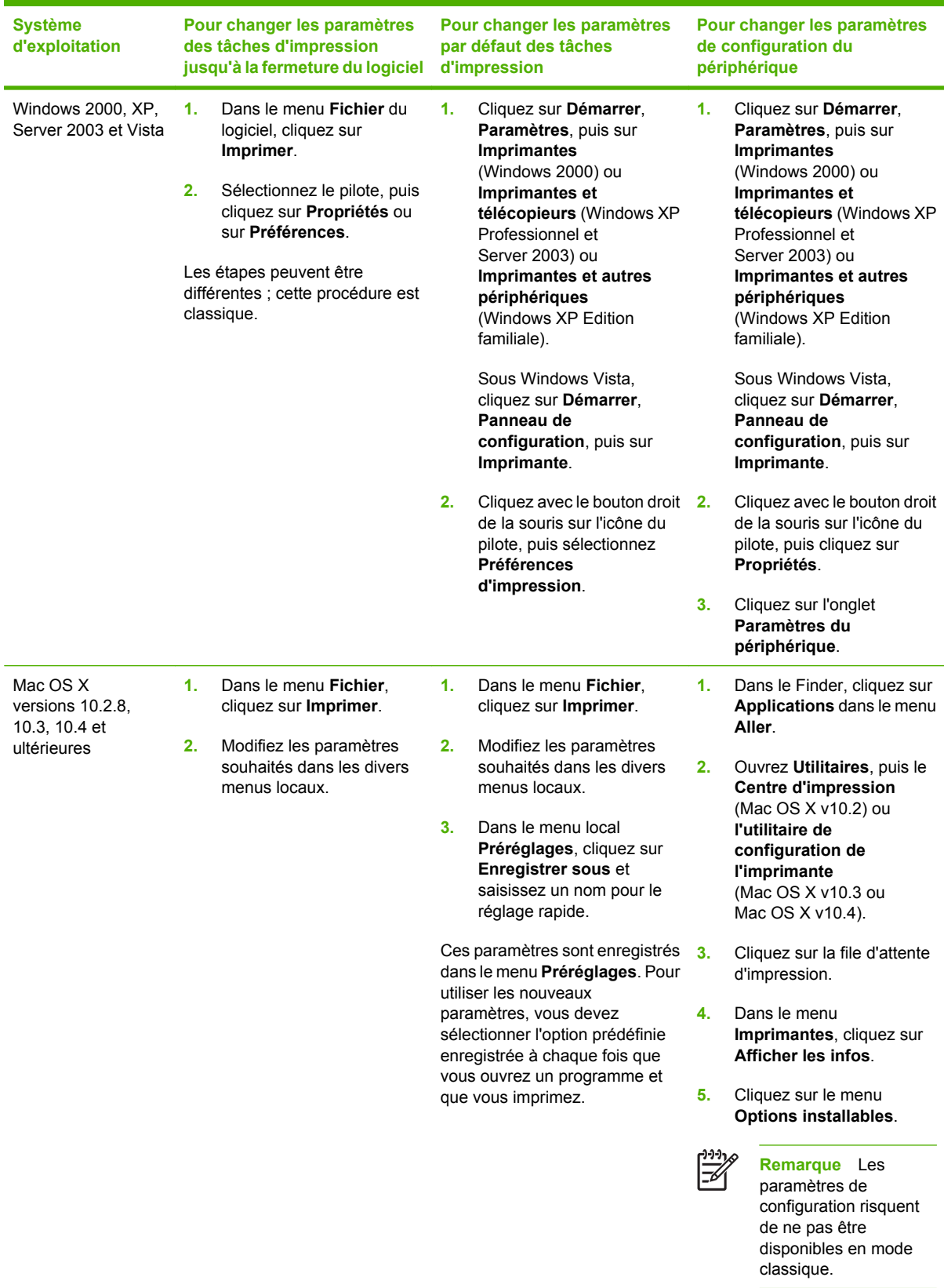

# **4 Logiciels pour Macintosh**

- [Logiciels pour ordinateurs Macintosh](#page-87-0)
- [Suppression du logiciel d'un système d'exploitation Macintosh](#page-88-0)

## <span id="page-87-0"></span>**Logiciels pour ordinateurs Macintosh**

Le programme d'installation de HP fournit des fichiers PPD (PostScript® Printer Description), PDE (Printer Dialog Extensions), ainsi que l'utilitaire d'imprimante HP à utiliser avec les ordinateurs Macintosh.

Pour les connexions réseau, utilisez le serveur Web intégré (EWS) pour configurer le périphérique. Reportez-vous à la section [Serveur Web intégré.](#page-207-0)

Le logiciel du système d'impression inclut les composants suivants :

#### **Fichiers PPD (PostScript Printer Description)**

Les fichiers PPD, en combinaison avec les pilotes d'imprimante PostScript Apple, offrent accès aux fonctions du périphérique. Utilisez le pilote d'imprimante PostScript Apple fourni avec l'ordinateur.

#### ● **Utilitaire d'imprimante HP**

L'utilitaire d'imprimante HP permet de configurer les fonctions du périphérique qui ne sont pas disponibles sur le pilote de ce dernier. Vous pouvez :

- nommer le périphérique ;
- attribuer le périphérique à une zone sur le réseau ;
- attribuer une adresse IP (Internet Protocol) au périphérique ;
- télécharger des fichiers et polices ;
- configurer le périphérique pour l'impression IP ou AppleTalk.

Vous pouvez utiliser l'utilitaire de périphérique HP lorsque votre périphérique est connecté à l'aide d'un câble USB (Universal Serial Bus) ou lorsqu'il est connecté à un réseau TCP/IP. Pour plus d'informations, reportez-vous à la section [Utilitaire d'imprimante HP pour Macintosh](#page-215-0).

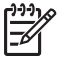

**Remarque** L'utilitaire d'imprimante HP est pris en charge sous Mac OS X v10.2 et version ultérieure.

### <span id="page-88-0"></span>**Suppression du logiciel d'un système d'exploitation Macintosh**

Pour supprimer le logiciel d'un ordinateur Macintosh, faites glisser les fichiers PPD dans la corbeille.

# **5 Logiciels pour d'autres systèmes d'exploitation**

- [HP Web Jetadmin](#page-91-0)
- **[UNIX](#page-92-0)**

### <span id="page-91-0"></span>**HP Web Jetadmin**

Utilisez HP Web Jetadmin pour gérer les imprimantes connectées à votre intranet via HP Jetdirect. HP Web Jetadmin est un outil de gestion par navigateur pouvant être installé sur les systèmes suivants :

- **Fedora Core et SuSE Linux**
- Windows 2000 Professionnel, Server et Advanced Server
- Windows Server 2003
- Windows XP Professionnel Service Pack 1

Lorsque HP Web Jetadmin est installé sur un serveur hôte, n'importe quel client peut y accéder via un navigateur Web pris en charge tel que Microsoft Internet Explorer 5.5 et 6.0 ou Netscape Navigator 7.0.

HP Web Jetadmin offre les caractéristiques suivantes :

- Interface utilisateur orientée tâches fournissant des vues configurables, d'où un gain de temps considérable pour l'administrateur réseau.
- Profils utilisateur personnalisables permettant à l'administrateur réseau d'inclure uniquement la fonction affichée ou utilisée.
- Notification instantanée par courrier électronique des défaillances matérielles, des niveaux de consommables trop bas et d'autres problèmes concernant le MFP.
- **Installation et gestion à partir de n'importe quel emplacement via un navigateur Web standard.**
- Détection automatique avancée permettant de localiser les périphériques sur le réseau sans qu'il soit nécessaire de saisir manuellement chaque imprimante dans une base de données.
- Intégration aisée dans les progiciels de gestion d'entreprise.
- Recherche rapide de périphériques sur la base de paramètres tels que l'adresse IP, les possibilités couleur et le nom du modèle.
- Facilité d'organisation des périphériques dans des groupes logiques, avec structures de bureau virtuel pour une navigation simplifiée.
- Gestion et configuration simultanées de plusieurs imprimantes.

Pour télécharger une version actualisée de HP Web Jetadmin et consulter la liste la plus récente des systèmes hôte pris en charge, visitez le site de l'assistance clientèle en ligne HP à l'adresse suivante : <http://www.hp.com/go/webjetadmin>.

## <span id="page-92-0"></span>**UNIX**

Le programme d'installation d'imprimante HP Jetdirect pour UNIX est un utilitaire d'installation simple pour réseaux HP-UX et Solaris. Il est disponible pour téléchargement sur le site de l'assistance clientèle en ligne HP à l'adresse suivante : [http://www.hp.com/support/net\\_printing](http://www.hp.com/support/net_printing).

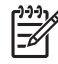

**Remarque** Des exemples de modèles de script pour les réseaux UNIX (HP-UX, Sun Solaris) peuvent être téléchargés à partir de l'adresse suivante : [http://www.hp.com/go/](http://www.hp.com/go/unixmodelscripts) [unixmodelscripts](http://www.hp.com/go/unixmodelscripts). Des exemples de modèles de script pour les réseaux Linux peuvent être téléchargés à partir de l'adresse suivante : <http://linuxprinting.org>.

# **6 Connectivité**

- [Connexion parallèle](#page-95-0)
- [Connexion USB](#page-96-0)
- **•** [Connexion auxiliaire](#page-97-0)
- **•** [Configuration du réseau](#page-98-0)
- [Utilitaires réseau](#page-102-0)

# <span id="page-95-0"></span>**Connexion parallèle**

Pour établir une connexion parallèle, raccordez le MFP à l'ordinateur à l'aide d'un câble parallèle bidirectionnel (conforme à la norme IEEE-1284-C) doté d'un connecteur en C. La longueur du câble ne doit pas excéder 10 mètres.

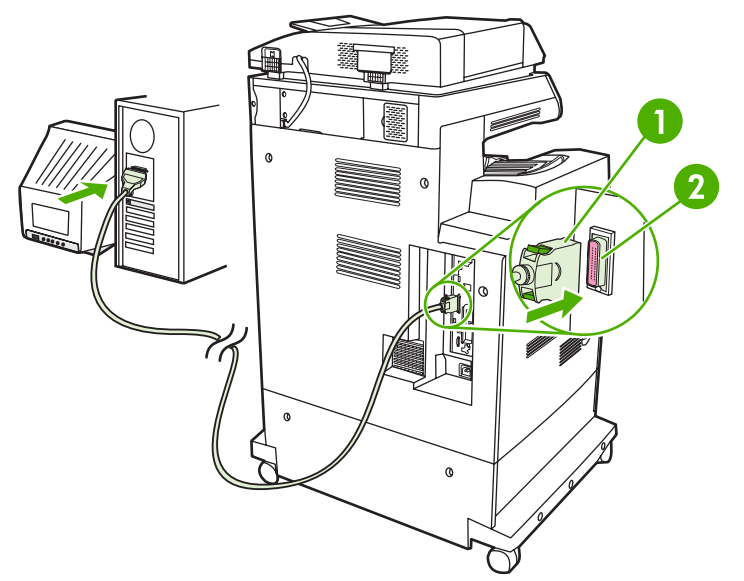

**Figure 6-1** Connexion du port parallèle

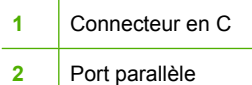

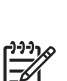

**Remarque** Pour tirer parti des possibilités étendues de l'interface parallèle bidirectionnelle, assurez-vous que le pilote d'imprimante le plus récent est installé.

Les paramètres réglés en usine prennent en charge la commutation automatique entre le port parallèle et une ou plusieurs connexions de réseau sur le MFP.

# <span id="page-96-0"></span>**Connexion USB**

Ce MFP prend en charge les connexions USB 2.0 et USB hôte. Les ports USB se situent à l'arrière du MFP. Utilisez un câble USB de type A-à-B dont la longueur ne dépasse pas 2 mètres.

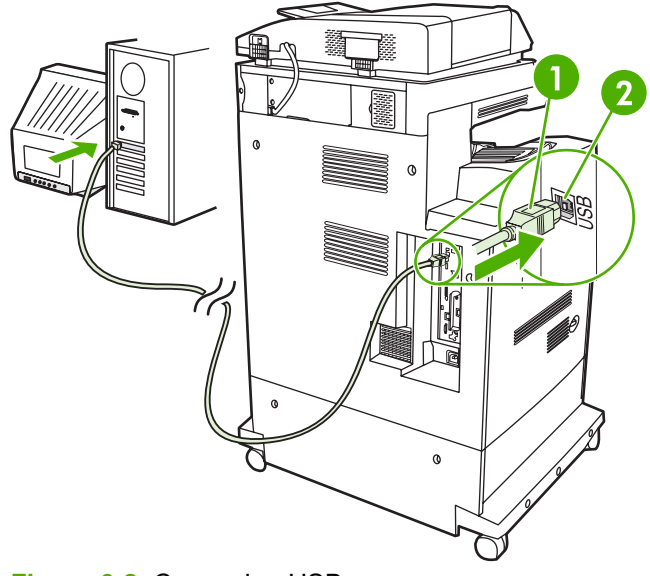

#### **Figure 6-2** Connexion USB

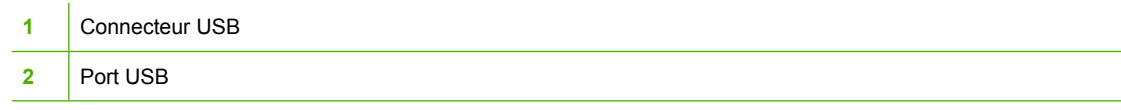

# <span id="page-97-0"></span>**Connexion auxiliaire**

Ce MFP prend en charge une connexion auxiliaire pour les périphériques d'entrée de traitement de papier. Le port se situe à l'arrière du MFP.

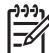

**Remarque** Ce connecteur ne peut pas être utilisé par la trieuse 3 bacs ni par le bac d'empilement/agrafeuse.

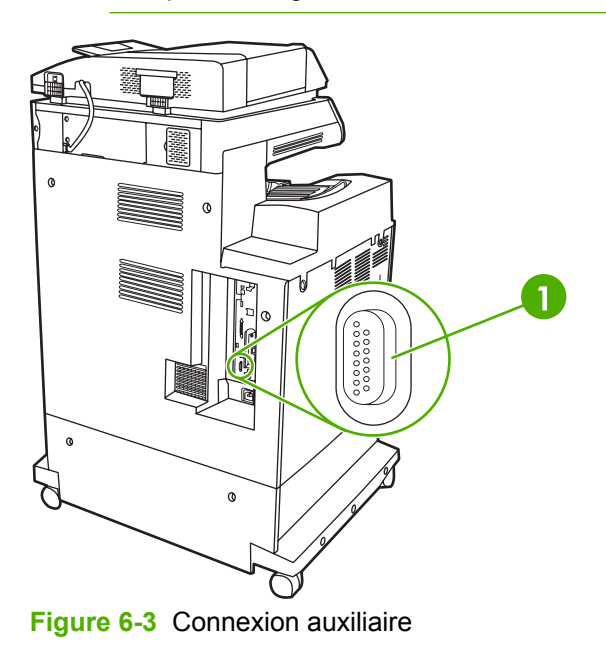

**1** Port de connexion auxiliaire (Jetlink)

# <span id="page-98-0"></span>**Configuration du réseau**

Vous devez peut-être configurer certains paramètres réseau du périphérique . Vous pouvez configurer ces paramètres dans les emplacements suivants :

- Installation du logiciel
- Panneau de commande du périphérique
- Serveur Web intégré
- Logiciel de gestion (HP Web Jetadmin ou HP LaserJet Utility pour Macintosh)

**Remarque** Pour plus d'informations sur l'utilisation du serveur Web intégré, reportez-vous à la section [Serveur Web intégré](#page-207-0)

Pour plus d'informations sur les réseaux et les outils de configuration de réseaux pris en charge, reportez-vous au *Guide d'administration du serveur d'impression HP Jetdirect*. Le guide est fourni avec les imprimantes qui disposent d'un serveur d'impression HP Jetdirect.

Cette section contient les informations suivantes concernant la configuration des paramètres réseau :

- Configurer les paramètres TCP/IPv4
- [Configurer les paramètres TCP/IPv6](#page-100-0)
- [Désactiver les protocoles réseau \(en option\)](#page-100-0)
- [Serveurs d'impression HP Jetdirect EIO](#page-101-0)

#### **Configurer les paramètres TCP/IPv4**

Si votre réseau ne fournit pas automatiquement l'adresse IP via DHCP, BOOTP, RARP ou une autre méthode, vous devez peut-être entrer manuellement les paramètres suivants pour imprimer sur le réseau :

- Adresse IP (4 octets)
- Masque de sous-réseau (4 octets)
- Passerelle par défaut (4 octets)

#### **Modification de l'adresse IP**

Vous pouvez afficher l'adresse IP actuelle du périphérique à partir de l'écran d'accueil du panneau de commande en appuyant sur Adresse réseau.

Utilisez la procédure suivante pour modifier manuellement l'adresse IP.

- **1.** Recherchez et appuyez sur Administration.
- **2.** Recherchez et appuyez sur Configuration initiale.
- **3.** Appuyez sur Réseau et E/S.
- **4.** Appuyez sur Jetdirect intégré.
- **5.** Appuyez sur TCP/IP.
- **6.** Appuyez sur Paramètres IPV4.
- **7.** Appuyez sur Méthode de configuration.
- **8.** Appuyez sur Manuel.
- **9.** Appuyez sur Enregistrer.
- **10.** Appuyez sur Paramètres manuels.
- **11.** Appuyez sur Adresse IP.
- **12.** Appuyez sur la zone de texte de l'adresse IP.
- **13.** Utilisez le clavier de l'écran tactile pour entrer l'adresse IP.
- **14.** Appuyez sur OK.
- **15.** Appuyez sur Enregistrer.

#### **Définir le masque de sous-réseau**

- **1.** Recherchez et appuyez sur Administration.
- **2.** Recherchez et appuyez sur Configuration initiale.
- **3.** Appuyez sur Réseau et E/S.
- **4.** Appuyez sur Jetdirect intégré.
- **5.** Appuyez sur TCP/IP.
- **6.** Appuyez sur Paramètres IPV4.
- **7.** Appuyez sur Méthode de configuration.
- **8.** Appuyez sur Manuel.
- **9.** Appuyez sur Enregistrer.
- **10.** Appuyez sur Paramètres manuels.
- **11.** Appuyez sur Masque de sous-réseau.
- **12.** Appuyez sur la zone de texte du masque de sous-réseau.
- **13.** Utilisez le clavier de l'écran tactile pour entrer le masque de sous-réseau.
- **14.** Appuyez sur OK.
- **15.** Appuyez sur Enregistrer.

#### **Définir la passerelle par défaut**

- **1.** Recherchez et appuyez sur Administration.
- **2.** Recherchez et appuyez sur Configuration initiale.
- **3.** Appuyez sur Réseau et E/S.
- **4.** Appuyez sur Jetdirect intégré.
- <span id="page-100-0"></span>**5.** Appuyez sur TCP/IP.
- **6.** Appuyez sur Paramètres IPV4.
- **7.** Appuyez sur Méthode de configuration.
- **8.** Appuyez sur Manuel.
- **9.** Appuyez sur Enregistrer.
- **10.** Appuyez sur Paramètres manuels.
- **11.** Appuyez sur Passerelle par défaut.
- **12.** Appuyez sur la zone de texte de la passerelle par défaut.
- **13.** Utilisez le clavier de l'écran tactile pour entrer la passerelle par défaut.
- **14.** Appuyez sur OK.
- **15.** Appuyez sur Enregistrer.

### **Configurer les paramètres TCP/IPv6**

Pour plus d'informations sur la configuration du périphérique pour un réseau TCP/IPv6, reportez-vous au document intitulé *Guide de l'administrateur du serveur d'impression HP Jetdirect*.

### **Désactiver les protocoles réseau (en option)**

Par défaut, tous les protocoles réseau pris en charge sont activés. La désactivation des protocoles inutiles présente les avantages suivants :

- Elle augmente le trafic réseau généré par le périphérique.
- Elle empêche les utilisateurs non autorisés d'imprimer sur le périphérique.
- Elle affiche uniquement des informations utiles sur la page de configuration.
- Elle permet au panneau de commande du périphérique d'afficher des messages d'erreur et d'avertissement spécifiques au protocole.

#### **Désactiver IPX/SPX**

**Remarque** Ne désactivez pas ce protocole dans les systèmes Windows qui utilisent IPX/SPX pour imprimer vers l'imprimante.

- **1.** Recherchez et appuyez sur Administration.
- **2.** Recherchez et appuyez sur Configuration initiale.
- **3.** Appuyez sur Réseau et E/S.
- **4.** Appuyez sur Jetdirect intégré.
- **5.** Appuyez sur IPX/SPX.
- **6.** Appuyez sur Activer.
- <span id="page-101-0"></span>**7.** Appuyez sur Inactif.
- **8.** Appuyez sur Enregistrer.

#### **Désactiver AppleTalk**

- **1.** Recherchez et appuyez sur Administration.
- **2.** Recherchez et appuyez sur Configuration initiale.
- **3.** Appuyez sur Réseau et E/S.
- **4.** Appuyez sur Jetdirect intégré.
- **5.** Appuyez sur AppleTalk.
- **6.** Appuyez sur Activer.
- **7.** Appuyez sur Inactif.
- **8.** Appuyez sur Enregistrer.

#### **Désactiver DLC/LLC**

- **1.** Recherchez et appuyez sur Administration.
- **2.** Recherchez et appuyez sur Configuration initiale.
- **3.** Appuyez sur Réseau et E/S.
- **4.** Appuyez sur Jetdirect intégré.
- **5.** Appuyez sur DLC/LLC.
- **6.** Appuyez sur Activer.
- **7.** Appuyez sur Inactif.
- **8.** Appuyez sur Enregistrer.

### **Serveurs d'impression HP Jetdirect EIO**

Les serveurs d'impression HP Jetdirect (cartes réseau) peuvent être installés dans l'emplacement EIO. Les fonctions de réseau prises en charge dépendent du modèle de serveur d'impression. Vous trouverez la liste des modèles de serveur d'impression HP Jetdirect EIO disponibles sur le site [http://www.hp.com/go/jetdirect.](http://www.hp.com/go/jetdirect)

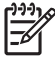

**Remarque** Configurez la carte à l'aide du panneau de commande, du logiciel d'installation de l'imprimante ou du logiciel HP Web Jetadmin. Consultez la documentation fournie avec le serveur d'impression HP Jetdirect pour plus d'informations.

## <span id="page-102-0"></span>**Utilitaires réseau**

Le périphérique est fourni avec plusieurs utilitaires permettant de le gérer facilement sur un réseau.

### **HP Web Jetadmin**

Basé sur navigateur, HP Web Jetadmin est un outil de gestion d'imprimantes connectées à Jetdirect sur votre réseau intranet. Il doit être installé uniquement sur l'ordinateur de l'administrateur du réseau.

Pour télécharger une version à jour de la solution HP Web Jetadmin et obtenir la liste la plus récente des systèmes hôtes pris en charge, rendez-vous à l'adresse suivante : [www.hp.com/go/webjetadmin](http://www.hp.com/go/webjetadmin).

Si HP Web Jetadmin est installé sur un serveur hôte, un client Windows peut accéder à cet outil via un navigateur compatible (tels qu'Internet Explorer 4.x ou Netscape Navigator 4.x ou versions supérieures).

### **Serveur Web intégré**

Le périphérique est équipé d'un serveur Web intégré permettant d'accéder à des informations sur son activité et sur celles du réseau. Ces informations peuvent être affichées par un navigateur Web tel que Microsoft Internet Explorer, Netscape Navigator, Apple Safari ou Firefox.

Le serveur Web intégré se trouve sur le périphérique. Il n'est pas chargé sur un serveur de réseau.

Le serveur Web intégré offre une interface avec le périphérique pouvant être utilisée par quiconque possédant un ordinateur connecté au réseau et un navigateur Web standard. Aucun logiciel particulier ne doit être installé ou configuré, mais votre ordinateur doit être doté d'un navigateur Web pris en charge. Pour accéder au serveur Web intégré, saisissez l'adresse IP du périphérique dans la barre d'adresse du navigateur. (Pour connaître l'adresse IP, imprimez une page de configuration. Pour de plus amples renseignements sur l'impression d'une page de configuration, reportez-vous à la section [Pages](#page-205-0) [d'informations](#page-205-0).)

Pour des informations détaillées sur les caractéristiques et fonctionnalités du serveur Web intégré, reportez-vous à la section [Serveur Web intégré.](#page-207-0)

### **Logiciel HP Easy Printer Care**

Le Logiciel HP Easy Printer Care est un programme utilisé pour effectuer les tâches suivantes :

- Recherche d'imprimantes sur le réseau et vérification de l'état de chaque périphérique
- Définition et affichage d'alertes concernant les fournitures pour plusieurs imprimantes à la fois
- Achat de consommables en ligne
- Utilisation des outils de dépannage et de maintenance HP en ligne

Vous pouvez utiliser le Logiciel HP Easy Printer Care lorsque le périphérique est directement connecté à votre ordinateur ou un réseau sous Windows. Les systèmes d'exploitation Macintosh ne sont pas pris en charge. Pour télécharger le Logiciel HP Easy Printer Care, rendez-vous sur [www.hp.com/go/](http://www.hp.com/go/easyprintercare) [easyprintercare.](http://www.hp.com/go/easyprintercare)

#### **Autres composants et utilitaires**

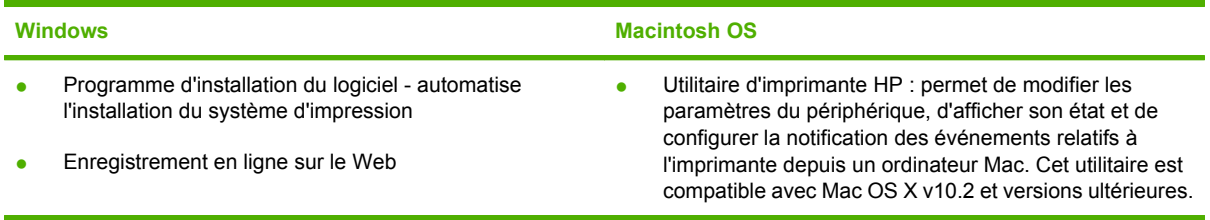

# **7 Papier et supports d'impression**

- [Comprendre l'utilisation du papier et du support d'impression](#page-105-0)
- [Formats de papier et de support pris en charge](#page-106-0)
- [Formats de papier personnalisés](#page-108-0)
- [Recommandations pour papiers ou supports d'impression spéciaux](#page-109-0)
- [Chargement de papier et de supports d'impression](#page-110-0)
- [Configuration des bacs](#page-116-0)
- [Sélection du bac de sortie](#page-120-0)

### <span id="page-105-0"></span>**Comprendre l'utilisation du papier et du support d'impression**

Ce produit prend en charge toute une gamme de papiers et d'autres supports d'impression qui répondent aux recommandations données dans ce Guide de l'utilisateur. Les papiers et supports d'impression ne satisfaisant pas à ces recommandations risquent de provoquer les problèmes suivants :

- Qualité d'impression médiocre
- Bourrages papier plus nombreux
- Usure prématurée du produit, pouvant nécessiter une réparation

Pour obtenir des résultats optimaux, n'utilisez que du papier et des supports d'impression de marque HP. N'utilisez pas de papier ni de support d'impression conçu pour les imprimantes à jet d'encre. La société Hewlett-Packard ne peut pas recommander l'utilisation d'autres marques de support car HP ne peut pas en contrôler la qualité.

Il est possible que certains supports répondant à toutes les recommandations décrites dans ce Guide de l'utilisateur ne donnent pas de résultats satisfaisants. Cela peut être dû à une mauvaise manipulation, des niveaux de température et d'humidité inacceptables et/ou d'autres facteurs que Hewlett-Packard ne peut pas maîtriser.

**ATTENTION** L'utilisation de papiers ou de supports d'impression ne répondant pas aux spécifications définies par Hewlett-Packard peut provoquer des problèmes du produit nécessitant des réparations. Ce type de réparation n'est pas couvert par les contrats de garantie et de maintenance de Hewlett-Packard.

# <span id="page-106-0"></span>**Formats de papier et de support pris en charge**

Ce produit prend en charge de nombreux formats de papier et s'adapte à divers supports.

 $\frac{1}{2}$ **Remarque** Pour obtenir des résultats d'impression optimaux, sélectionnez le format et le type de papier appropriés dans le pilote avant de lancer l'impression.

#### **Tableau 7-1** Formats de papier et de support d'impression pris en charge

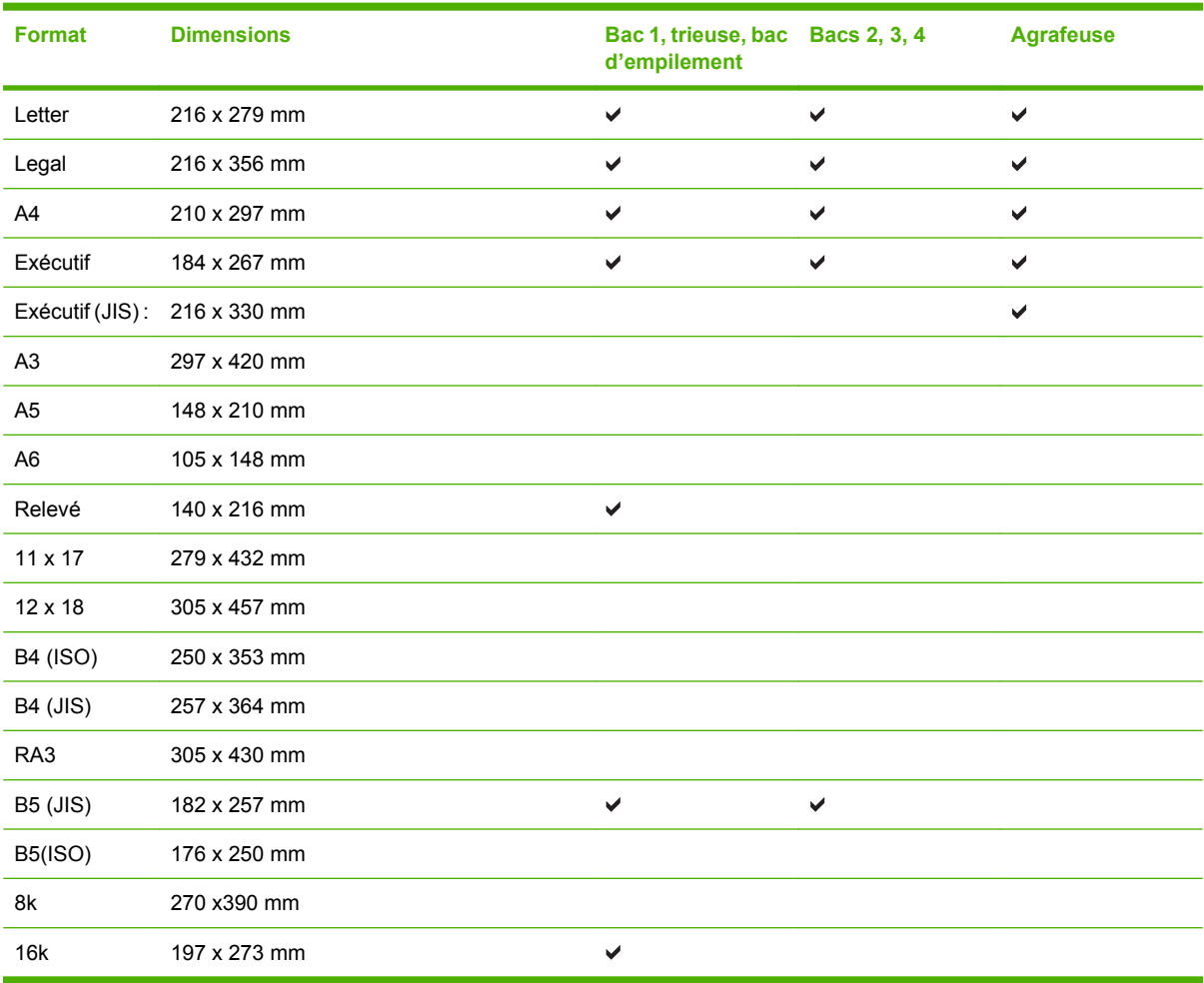

**Tableau 7-2** Formats d'enveloppe et de carte postale pris en charge

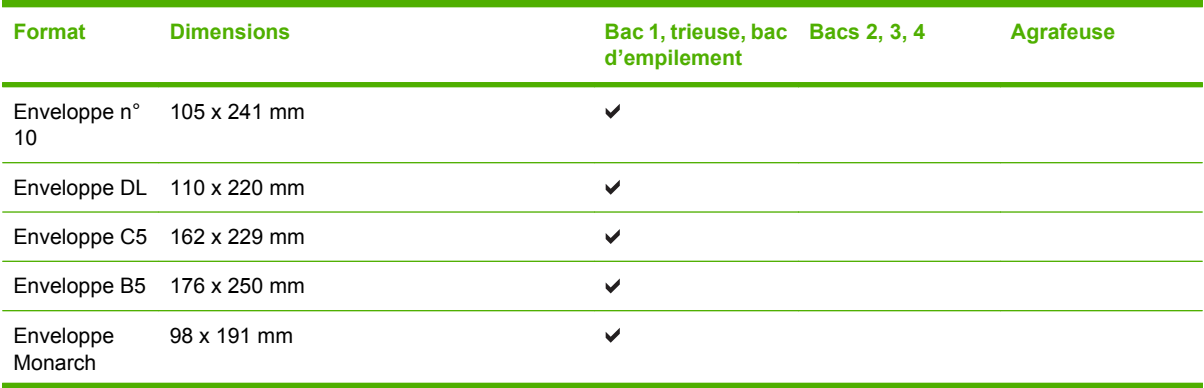

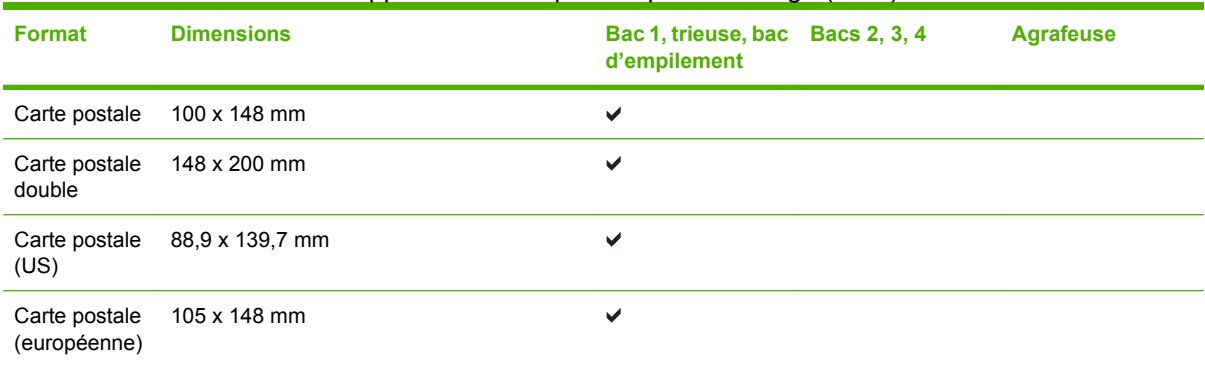

#### **Tableau 7-2** Formats d'enveloppe et de carte postale pris en charge (suite)
# **Formats de papier personnalisés**

Ce produit prend en charge toute une gamme de formats de papier personnalisés. Les formats personnalisés pris en charge sont les formats compris dans les recommandations de format minimum et maximum pour le produit ; ces formats peuvent ne pas être listés dans le tableau des formats de papier pris en charge. Lorsque vous utilisez un format personnalisé pris en charge, vous devez indiquer le format personnalisé dans le pilote de l'imprimante et charger le papier dans un bac prenant en charge les formats personnalisés.

## **Recommandations pour papiers ou supports d'impression spéciaux**

Ce produit prend en charge l'impression sur des supports spéciaux. Suivez les recommandations cidessous pour obtenir des résultats satisfaisants. Lorsque vous utilisez des papiers ou des supports d'impression spéciaux, assurez-vous de définir le type et le format dans le pilote de votre imprimante afin d'obtenir les meilleurs résultats d'impression possibles.

**ATTENTION** Les imprimantes HP LaserJet utilisent des unités de fusion pour sécher les particules du toner sur le papier en points très précis. Le papier laser HP est conçu pour supporter cette température extrême. L'utilisation de papier à jet d'encre non conçu pour cette technologie peut endommager votre imprimante.

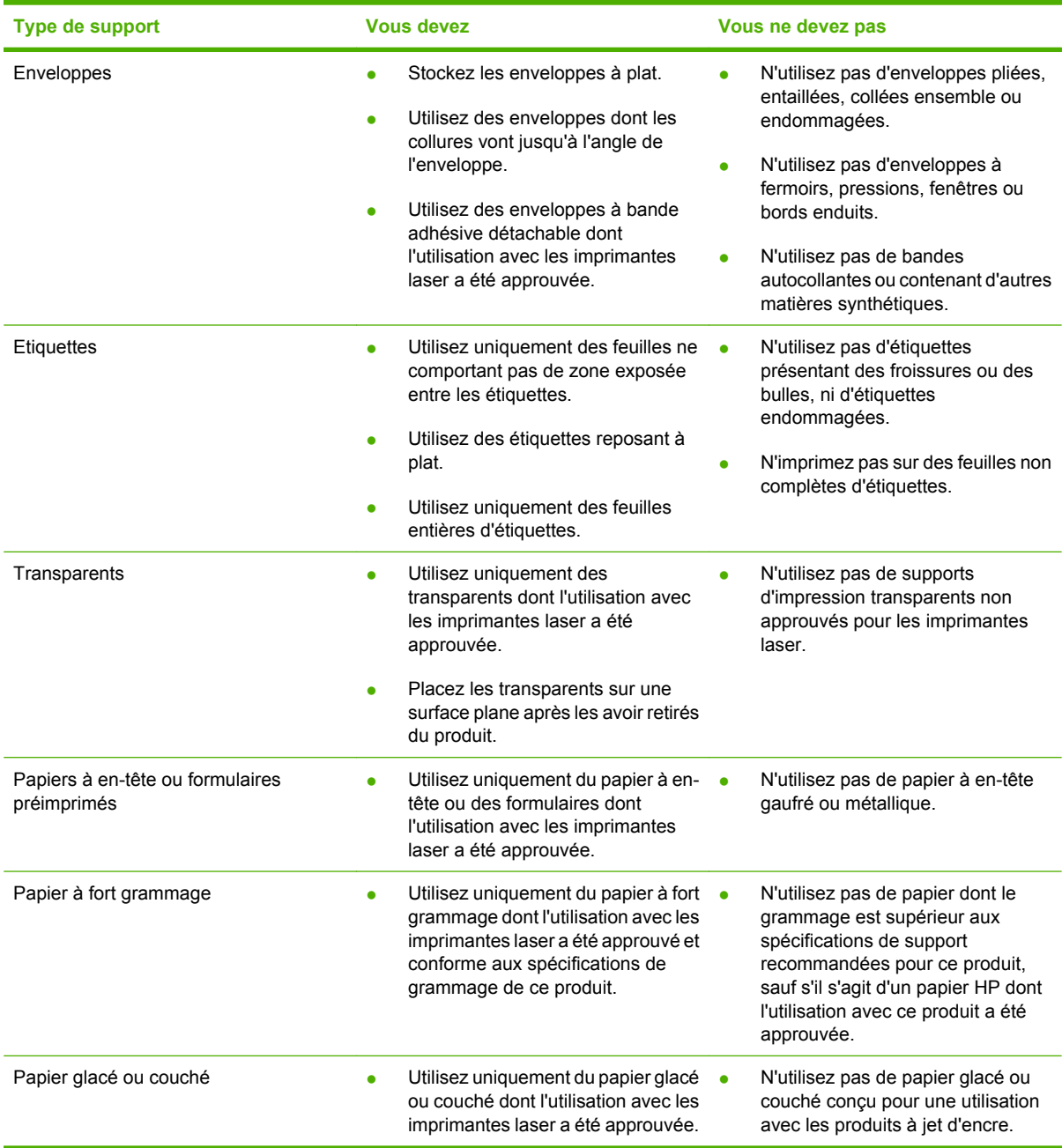

# **Chargement de papier et de supports d'impression**

Vous pouvez charger différents supports dans les bacs, puis sélectionner un support par type ou par format via le panneau de commande.

### **Chargement du bac 1**

**ATTENTION** Pour éviter les bourrages, veillez à ne jamais mettre en place ou retirer le bac 1 pendant l'impression.

**1.** Ouvrez le bac 1.

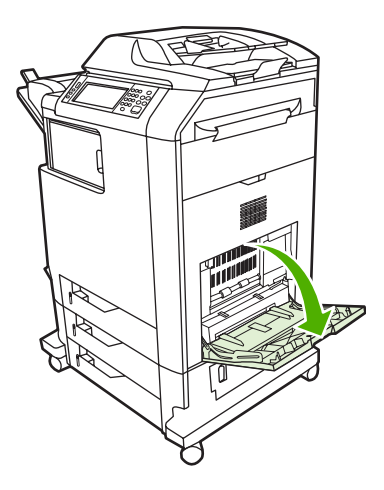

- **2.** Réglez les guides latéraux à la largeur voulue.
- **3.** Chargez les supports dans le bac, face à imprimer vers le bas et partie supérieure du support ou extrémité à ne pas affranchir orientée vers vous.
- **4.** Assurez-vous que la pile est glissée sous les languettes des guides et ne dépasse pas les indicateurs de niveau de chargement.
- **5.** Réglez les guides latéraux de façon qu'ils touchent légèrement la pile de supports sans plier ces derniers.

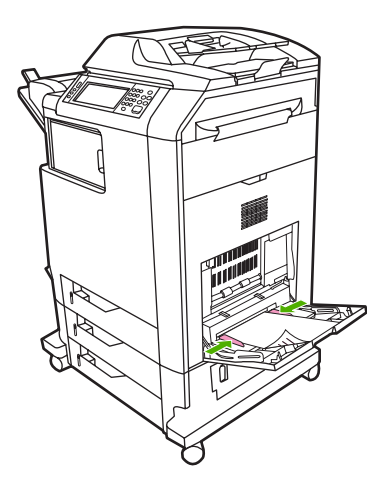

Si le logiciel ne formate pas automatiquement les enveloppes, définissez l'orientation de page **Paysage** dans votre logiciel ou votre pilote d'imprimante. Pour définir les marges dans les adresses du

destinataire et de l'expéditeur sur les enveloppes Commercial #10 ou DL, procédez comme indiqué ciaprès :

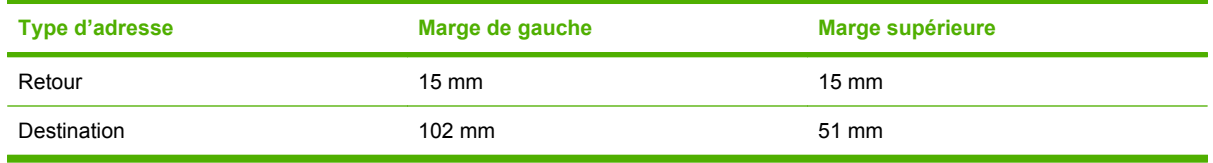

Pour les enveloppes d'autres formats, modifiez les paramètres de marge en conséquence.

### **Chargement des bacs 2, 3 ou 4**

Les bacs 2, 3 et 4 peuvent contenir chacun jusqu'à 500 feuilles de papier standard ou une pile d'étiquettes de 50,8 mm. Le bac 2 s'empile sur les autres bacs de 500 feuilles.

#### **Chargement d'un support de format standard dans le bac 2, 3 ou 4**

Le MFP détecte automatiquement les formats de support standard suivants dans ces bacs de 500 feuilles : Letter, Legal US, Exécutive US, A4, A5 et (JIS) B5.

Les formats de support standard non détectables suivants ne sont pas marqués dans les bacs, mais sont répertoriés dans le menu **Format** de chaque bac : 8,5 x 13, Executive (JIS), double carte postale japonaise et personnalisé.

**ATTENTION** N'imprimez pas de papier cartonné, d'enveloppes, de papiers épais ou extra épais ou des formats de support non pris en charge à partir des magasins d'une capacité de 500 feuilles. Imprimez sur ces types de supports uniquement à partir du bac 1. Ne remplissez pas trop le bac d'entrée et ne l'ouvrez pas en cours d'utilisation, sous peine d'entraîner un bourrage dans le MFP.

**1.** Faites glisser le bac vers l'extérieur du MFP.

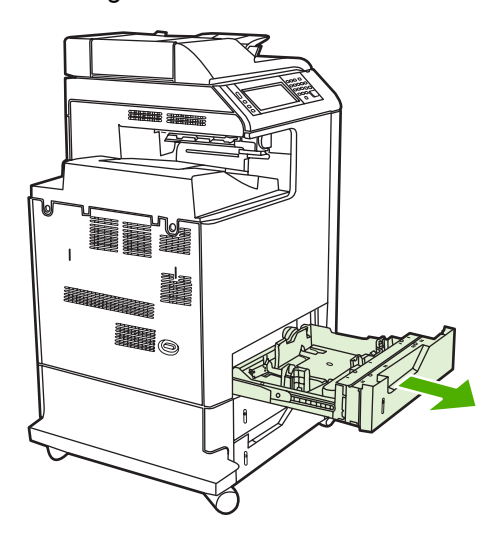

**2.** Ajustez le guide de longueur arrière du support en appuyant sur son taquet de réglage et en faisant glisser l'arrière du bac sur la longueur du support que vous utilisez.

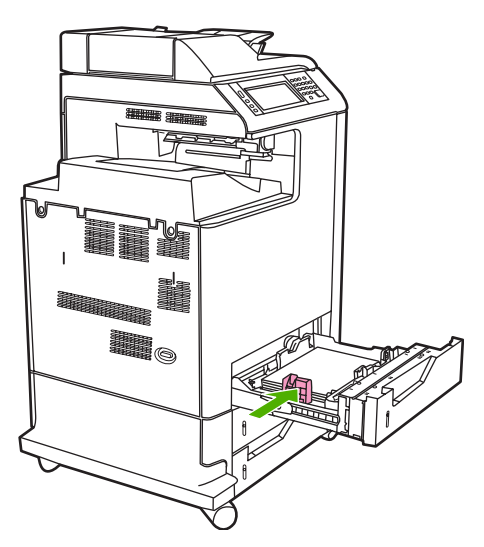

**3.** Faites glisser les guides de largeur du support suivant le format de support utilisé.

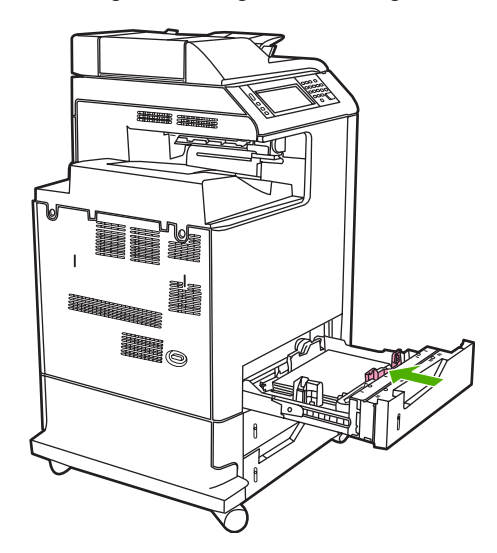

**4.** Chargez le support dans le bac, face vers le haut.

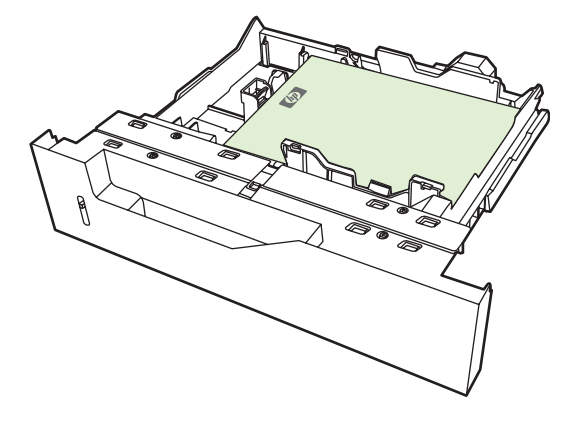

- 
- **Remarque** Pour obtenir des performances optimales, remplissez entièrement le bac sans séparer la rame de papier. La séparation de la rame peut provoquer l'entraînement de plusieurs feuilles à la fois. La capacité du bac à papier peut varier. Par exemple, si vous utilisez un papier d'un grammage de 75 g/m<sup>2</sup>, le bac peut contenir une rame complète de 500 feuilles. Si vous utilisez un support plus épais, le bac ne pourra pas contenir une rame tout entière. Ne surchargez pas le bac.

**Remarque** Si le bac n'est pas correctement réglé, vous pouvez voir apparaître un message d'erreur ou un bourrage de support.

**5.** Faites glisser le bac dans le MFP. Le panneau de commande du MFP affiche le type et le format du support chargé dans le bac. Si la configuration est incorrecte, sélectionnez OK sur le panneau de commande. Si la configuration est correcte, appuyez sur Quitter.

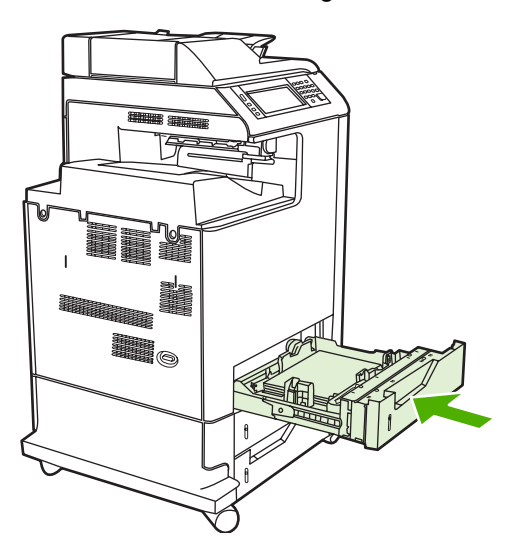

### **Chargement d'un support de format standard non détectable dans les bacs 2, 3 et 4**

Les bacs d'une capacité de 500 feuilles prennent en charge les supports aux formats standard non détectables suivants :

- Exécutif (JIS) :
- $8.5 \times 13$
- Carte postale japonaise double
- 16 Ko

**ATTENTION** N'imprimez pas de papier cartonné, d'enveloppes, de papiers épais ou extra épais ou des formats de support non pris en charge à partir des magasins d'une capacité de 500 feuilles. Imprimez sur ces types de supports uniquement à partir du bac 1. Ne remplissez pas trop le bac d'entrée et ne l'ouvrez pas en cours d'utilisation. Une de ces actions peut entraîner des bourrages papier.

#### **Chargement d'un support de format personnalisé dans le bac 2**

Pour utiliser un support de format personnalisé, modifiez le paramètre de format dans le panneau de commande en lui affectant la valeur **Perso** et définissez l'unité de mesure, ainsi que les dimensions X et Y. Pour plus d'informations, reportez-vous à la section [Configuration d'un bac conformément aux](#page-116-0) [paramètres de la tâche d'impression.](#page-116-0)

- **1.** Ouvrez le bac en le faisant glisser à partir du MFP.
- **2.** Poursuivez la procédure de chargement comme indiqué aux étapes 2 à 4 de la section « Chargement d'un support de format standard détectable dans le bac 2, 3 ou 4 ». Passez ensuite à l'étape 3 de cette procédure.

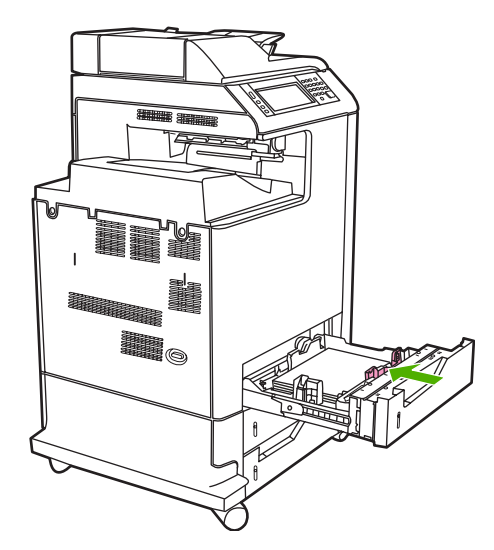

**3.** Faites glisser le bac dans le MFP. Le panneau de commande du MFP affiche le type et le format du support chargé dans le bac. Pour définir des dimensions personnalisées spécifiques ou si le type est incorrect, appuyez sur OK lorsque le MFP vous invite à modifier le format ou le type.

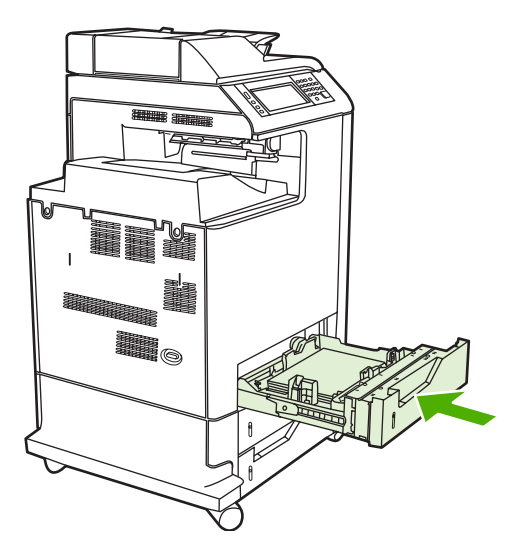

**4.** Si la configuration est correcte, appuyez sur Quitter.

# <span id="page-116-0"></span>**Configuration des bacs**

Le MFP vous invite automatiquement à configurer le type et le format du bac dans les cas suivants :

- Lors du chargement de papier dans le bac.
- Lors de la spécification d'un bac ou d'un type de support donné pour une tâche d'impression via le pilote d'imprimante ou un logiciel et lorsque le bac n'est pas configuré de façon à refléter les paramètres de la tâche d'impression.

Le message suivant apparaît sur le panneau de commande : **Bac <X> [type] [format] Pour changer le format ou le type, appuyez sur Modifier. Pour accepter, appuyez sur OK**.

**Remarque** Cette invite ne s'affiche pas si vous imprimez à partir du bac 1 et si celui-ci est configuré pour **Tout format** et **Tout type**.

**Remarque** Si vous avez utilisé d'autres modèles d'imprimante HP LaserJet, vous avez peutêtre l'habitude de configurer le bac 1 en mode **En premier** ou **Cassette**. Sur le MFP HP Color LaserJet CM4730, la configuration du format et du type du bac 1 sur **Tout format** équivaut au mode **En premier**. La configuration du type et du format du bac 1 sur un paramètre autre que **Tout format** équivaut au mode **Cassette**.

### **Configuration d'un bac lors du chargement du papier**

- **1.** Chargez du papier dans le bac. Si vous utilisez le bac 2, 3 ou 4, fermez le bac.
- **2.** Le message de configuration de bac apparaît.
- **3.** Appuyez sur OK pour accepter le format détecté ou sur Modifier pour sélectionner un autre format de papier.
- **4.** Si vous modifiez la configuration du bac, sélectionnez le format.

₽ **Remarque** Le MFP détecte automatiquement la plupart des formats de support dans les bacs 2, 3 et 4.

- **5.** Si vous modifiez la configuration du bac, sélectionnez le type de papier.
- **6.** Appuyez sur Quitter.

### **Configuration d'un bac conformément aux paramètres de la tâche d'impression**

- **1.** Dans le logiciel, indiquez le bac source, le format et le type du papier.
- **2.** Envoyez la tâche au MFP.

Si le bac doit être configuré, le message **LOAD TRAY X:** s'affiche.

- **3.** Si le format en surbrillance est incorrect, appuyez sur X MILLIMETRES. Ensuite, utilisez le pavé numérique pour définir les dimensions X et Y.
- **4.** Si le type de papier en surbrillance est incorrect, appuyez sur Gestion du papier, puis sélectionnez le type de papier.
- **5.** Appuyez sur OK.
- **6.** Appuyez sur Quitter.

### **Configuration d'un bac à l'aide du menu d'état des consommables**

Vous pouvez également configurer le type et le format de bac sans invite du MFP.

- **1.** Recherchez et appuyez sur Etat des consommables.
- **2.** Appuyez sur le bac voulu.
- **3.** Appuyez sur Modifier.
- **4.** Sélectionnez le type et le format. Si vous sélectionnez un type personnalisé, utilisez le clavier numérique pour définir les dimensions X et Y, puis appuyez sur OK.
- **5.** Appuyez sur OK.
- **6.** Appuyez à nouveau sur OK.

### **Détection automatique du type de support (mode Détection automatique)**

La détection automatique du type de support ne fonctionne que si le paramètre Tout type est défini pour ce bac. Cette fonction est désactivée si un autre type de support (papier pour documents ou papier glacé, par exemple) est configuré dans ce bac.

Les imprimantes HP Color LaserJet série CM4730 peuvent classer automatiquement les supports dans l'une des catégories suivantes :

- Papier ordinaire
- Transparent
- **Brillant**
- Papier glacé extra épais
- Film glacé
- **Epais**
- Léger

#### **Détection bac 1**

#### **Détection optimale (défaut)**

● L'imprimante marque une pause à chaque page pour détecter le type de support. Ce mode est le plus adapté à l'utilisation de supports mixtes dans un seul travail d'impression.

#### **Détection étendue**

- L'imprimante marque une pause au niveau de la première page pour détecter le type de support chaque fois qu'un travail d'impression est lancé.
- L'imprimante considère que la deuxième page et toutes les pages suivantes reprennent le même type de support que la première page.
- Rapide, ce mode est adapté à l'utilisation de piles de supports identiques.

#### **Transparent**

- L'imprimante ne marque aucune pause au fil des pages, mais distingue les transparents (mode Transparent) du papier (mode Normal).
- Très rapide, ce mode permet d'imprimer de grands volumes en mode Normal.

#### **Détection bacs 2 à 4**

#### **Détection étendue**

- L'imprimante marque une pause sur les cinq premières pages de chaque bac à papier pour détecter le type de support, puis effectue une moyenne des cinq résultats.
- L'imprimante considère que la sixième page et les pages suivantes ont le même type de support, jusqu'à ce que l'imprimante soit mise hors tension ou en mode veille, ou qu'une personne ouvre le bac.

#### **Transparent uniquement (défaut)**

- L'imprimante ne marque aucune pause au fil des pages, mais distingue les transparents (mode Transparent) du papier (mode Normal).
- Très rapide, ce mode permet d'imprimer de grands volumes en mode Normal.

### **Sélection du support par source, type ou format**

Dans le système d'exploitation Microsoft Windows, trois paramètres déterminent la manière dont le pilote d'imprimante tente de prélever le support lors de l'envoi d'une tâche d'impression. Les paramètres *Source*, *Type* et *Format* sont proposés dans les boîtes de dialogue **Mise en page**, **Imprimer** ou **Propriétés d'impression** de la plupart des logiciels. Sauf si vous modifiez ces paramètres, le MFP utilise les paramètres par défaut pour sélectionner automatiquement un bac.

#### **Source**

Pour imprimer par *Source*, sélectionnez le bac dans lequel le MFP doit prélever le support. Le MFP essaie d'imprimer à partir de ce bac, quel que soit le type ou le format chargé. Si vous sélectionnez un bac configuré pour un type ou un format ne correspondant pas à la tâche d'impression, le MFP n'imprime pas automatiquement. Au lieu de cela, il attend que vous chargiez dans le bac un support dont le type ou le format correspond à la tâche d'impression. Si vous chargez le bac, le MFP démarre l'impression.

#### **Type et format**

Si vous choisissez d'imprimer par *Type* ou par *Format*, le MFP doit procéder au prélèvement dans le bac contenant les supports de type et de format appropriés. La sélection d'un support par type ou par format plutôt que suivant la source est semblable au verrouillage de bacs et permet de protéger des supports spéciaux d'une utilisation accidentelle. Par exemple, si vous sélectionnez un papier ordinaire alors qu'un bac est configuré pour du papier à en-tête, le MFP n'utilise pas le papier à en-tête contenu dans ce bac. En revanche, il procède au prélèvement dans un bac contenant du papier ordinaire et configuré en conséquence sur le panneau de commande du MFP. La sélection d'un support par type ou par format résulte en une meilleure qualité d'impression pour le papier épais, le papier glacé et les transparents. L'utilisation d'un paramètre incorrect peut entraîner une qualité d'impression médiocre. Imprimez toujours par type pour les supports d'impression spéciaux tels que les étiquettes ou les transparents. Imprimez suivant le format pour les enveloppes, si possible.

- Si vous souhaitez imprimer par type ou par format, sélectionnez le type ou le format voulu dans la boîte de dialogue **Mise en page**, **Imprimer** ou **Propriétés d'impression**, selon le logiciel concerné.
- Si vous imprimez souvent sur un type ou un format de support donné, configurez un bac pour ce type ou ce format. Par la suite, chaque fois que vous sélectionnez ce type ou ce format lors d'une tâche d'impression, le MFP prélève le support dans le bac configuré pour ce type ou ce format.

# **Sélection du bac de sortie**

### **Bacs de sortie standard**

Le MFP dispose du bac de sortie du BAA et d'un bac de sortie standard pour les pages imprimées.

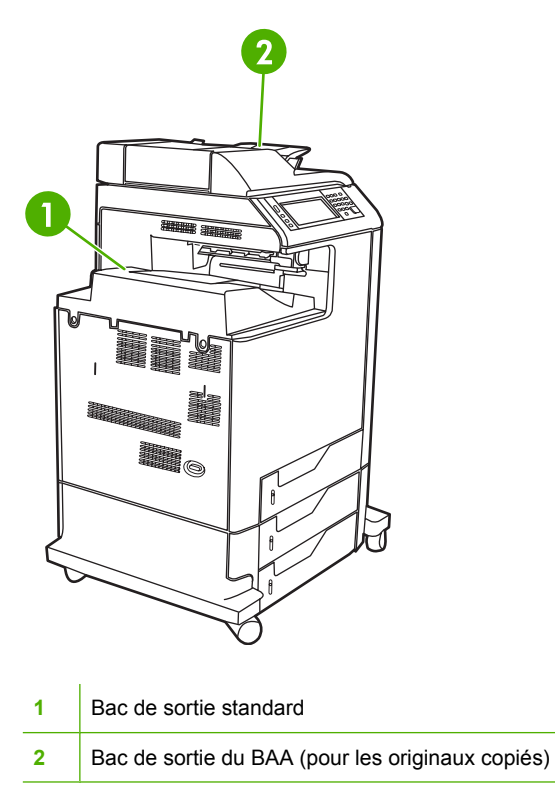

Lorsque vous numérisez ou copiez des documents à l'aide du BAA, les originaux sont automatiquement envoyés dans le bac de sortie BAA. Les copies effectuées à partir de la vitre du scanner sont envoyées dans le bac de sortie standard, les bacs de sortie du bac d'empilement/agrafeuse ou la trieuse 3 bacs.

Les tâches d'impression transmises au MFP par un ordinateur sont envoyées dans le bac de sortie standard, les bacs de sortie du bac d'empilement/agrafeuse ou la trieuse 3 bacs.

### **Bacs de sortie de trieuse à 3 bacs**

Si vous utilisez la trieuse 3 bacs, trois bacs de sortie sont disponibles. Vous pouvez configurer ces bacs comme des trieuses distinctes ou les combiner en tant que bac unique pour empiler les documents.

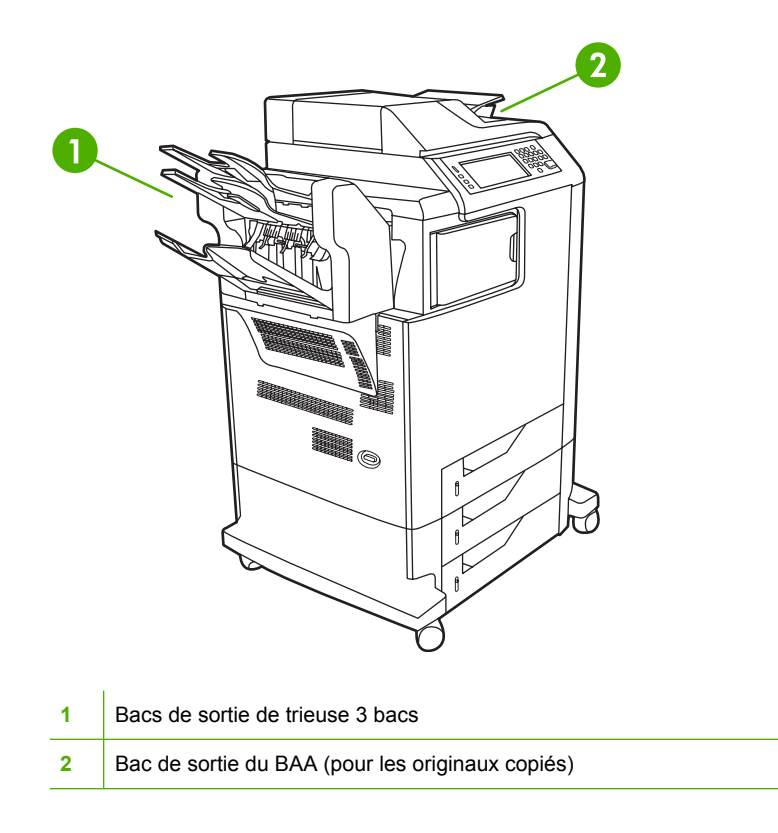

Chacun des deux bacs supérieurs peut contenir jusqu'à 100 feuilles de papier. Un détecteur permet l'arrêt automatique du MFP lorsqu'un bac est plein. Lorsque vous videz ou réduisez la pile de feuilles du bac, le fonctionnement du MFP continue.

Le bac inférieur peut contenir jusqu'à 500 feuilles de papier.

#### **Sélectionner un emplacement de sortie**

Dans la mesure du possible, sélectionnez un emplacement de sortie (bac) via votre programme ou pilote. Les modalités de sélection varient en fonction du programme ou du pilote. Si vous ne pouvez pas sélectionner un emplacement de sortie à partir du programme ou du pilote, définissez l'emplacement de sortie par défaut dans le panneau de commande du MFP.

- **1.** Recherchez et appuyez sur Administration.
- **2.** Appuyez sur Options de tâche par défaut.
- **3.** Appuyez sur Options de copie par défaut ou Options d'impression par défaut.
- **4.** Appuyez sur Bac de sortie.
- **5.** Appuyez sur le bac de sortie souhaité.

#### **Configuration de la trieuse 3 bacs**

#### **Configurer le pilote d'imprimante pour qu'il reconnaisse la trieuse 3 bacs sous Windows**

- **1.** Ouvrez le dossier **Imprimantes**.
- **2.** Sélectionnez **MFP HP Color LaserJet CM4730**.
- **3.** Dans le menu **Fichier**, cliquez sur **Propriétés**.
- **4.** Sélectionnez l'onglet **Paramètres du périphérique**.
- **5.** Sélectionnez le bac d'empilement/agrafeuse à l'aide de l'une des méthodes suivantes.
	- Faites défiler jusqu'à **Configuration automatique**, sélectionnez **Mettre à jour maintenant**, puis cliquez sur **Appliquer**.
	- Faites défiler jusqu'à **Bac sortie optionnel**, sélectionnez le module **bac d'empilement/ agrafeuse 500 feuilles HP** ou la **trieuse 3 bacs 700 feuilles HP** et cliquez sur **Appliquer**.

#### **Configurer le pilote d'imprimante pour qu'il reconnaisse la trieuse 3 bacs sous Macintosh**

- **1.** Ouvrez l'utilitaire **Centre d'impression**.
- **2.** Sélectionnez **HP Color LaserJet CM4730**.
- **3.** Dans le menu **Fichier**, cliquez sur **Afficher les infos (commande, i)**.
- **4.** Sélectionnez l'onglet **Options installables**.
- **5.** Faites défiler les options jusqu'à **Bacs sortie optionnels** et sélectionnez le module **bac d'empilement/agrafeuse 500 feuilles HP** ou la **trieuse 3 bacs 700 feuilles HP**.
- **6.** Cliquez sur **Appliquer les modifications**.

#### **Sélectionner le mode de fonctionnement de la trieuse 3 bacs via le panneau de commande**

- **1.** Recherchez et appuyez sur Administration.
- **2.** Appuyez sur Comportement du périphérique.
- **3.** Appuyez sur Configuration MBM-3.
- **4.** Appuyez sur Mode opération.
- **5.** Sélectionnez le mode d'exploitation à utiliser.

#### **Sélectionner le mode de fonctionnement de la trieuse 3 bacs via le pilote d'imprimante**

- **1.** Cliquez sur le bouton **Démarrer**, placez le curseur sur **Paramètres** et cliquez sur **Imprimantes** (pour Windows 2000) ou sur **Imprimantes et télécopieurs** (pour Windows XP).
- **2.** Cliquez avec le bouton droit de la souris sur l'icône de produit HP, puis sur **Propriétés** ou sur **Options d'impression**.
- **3.** Cliquez sur l'onglet **Paramètres du périphérique**.
- **4.** Procédez à l'une des actions suivantes :

Pour une configuration automatique : sous **Options installables**, cliquez sur **Mettre à jour maintenant** dans la liste **Configuration automatique**.

**-ou-**

Pour une configuration manuelle : sous **Options installables**, sélectionnez le mode de fonctionnement approprié dans la liste **Bac sortie optionnel**.

**5.** Cliquez sur **OK** pour enregistrer les paramètres.

#### **Sélectionner le mode de fonctionnement via le pilote d'imprimante (MAC OS X)**

- **1.** Dans le menu **Pomme**, cliquez sur **Préférences système**.
- **2.** Dans **Préférences système**, cliquez sur **Imprimer et faxer**.
- **3.** Cliquez sur **Configuration d'imprimante**. Une **Liste des imprimantes** s'affiche.
- **4.** Sélectionnez le produit HP et cliquez sur **Afficher les infos** dans le menu **Imprimantes**.
- **5.** Sélectionnez le panneau **Options installables**.
- **6.** Dans la liste **Bacs sortie optionnels**, sélectionnez **Trieuse 3 bacs HP**.
- **7.** Dans la liste **Mode Trieuse**, sélectionnez le mode de fonctionnement approprié et cliquez sur **Appliquer les modifications**.

# **8 Utilisation des fonctions du produit**

- [Paramètres du mode économique](#page-125-0)
- [Fonctions de stockage de travaux](#page-126-0)

# <span id="page-125-0"></span>**Paramètres du mode économique**

### **Veille et activation**

#### **Réglage du temps de veille**

Utilisez la fonction de temps de veille pour définir la période d'inactivité du MFP avant d'entrer en mode veille. Le paramètre par défaut est 45 minutes.

- **1.** Recherchez et appuyez sur Administration.
- **2.** Appuyez sur Programmation.
- **3.** Appuyez sur Délai de mise en veille.
- **4.** Appuyez sur le paramètre de temps de veille souhaité.

#### **Réglage de l'heure d'activation**

Cette fonction vous permet d'activer le MFP chaque jour à l'heure que vous avez fixée.

- **1.** Recherchez et appuyez sur Administration.
- **2.** Appuyez sur Programmation.
- **3.** Appuyez sur Heure de réveil.
- **4.** Appuyez sur le jour de la semaine pour lequel vous souhaitez programmer l'heure d'activation.
- **5.** Appuyez sur Perso.
- **6.** Appuyez sur Enregistrer.
- **7.** Appuyez sur les options appropriées pour définir le paramètre d'heure, de minute et de format 12 (ou 24) heures correct.
- **8.** Si vous souhaitez activer le MFP chaque jour à la même heure, appuyez sur **APPLY TO ALL DAYS** dans l'écran Oui. Si vous voulez définir l'heure séparément pour chaque jour, appuyez sur Non et répétez la procédure pour chaque jour.

## <span id="page-126-0"></span>**Fonctions de stockage de travaux**

Les fonctions de stockage disponibles pour les tâches d'impression sont les suivantes :

- **Tâches d'épreuve et impression** : Cette fonction constitue une manière simple et rapide d'imprimer et de vérifier un exemplaire d'une tâche avant d'imprimer les autres exemplaires.
- **Tâches personnelles** : Lorsque vous envoyez une tâche personnelle au périphérique, vous devez saisir le code PIN sur le panneau de commande pour lancer l'impression.
- **Tâches de copie rapides** : Vous pouvez imprimer le nombre d'exemplaires associé à une tâche, puis stocker une copie de la tâche sur le disque dur du périphérique. Grâce au stockage, vous pouvez imprimer de nouveaux exemplaires de la tâche ultérieurement.
- Tâches stockées : Vous pouvez stocker une tâche (par exemple, un formulaire d'employé, une carte de pointage ou un calendrier) vers le périphérique et permettre à d'autres utilisateurs de l'imprimer à tout moment. Les tâches stockées peuvent aussi être protégées par un code PIN.

Suivez les instructions ci-dessous pour accéder aux fonctions de stockage des tâches sur l'ordinateur. Consultez ensuite la section correspondant au type de tâche à créer.

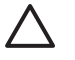

**ATTENTION** La mise hors tension du périphérique entraîne la suppression de l'ensemble des tâches de copie rapide, des tâches d'épreuve et impression et des tâches personnelles.

### **Accès aux fonctions de stockage des tâches**

#### **Pour Windows**

- **1.** Dans le menu **Fichier**, cliquez sur **Imprimer**.
- **2.** Cliquez sur **Propriétés**, puis sur l'option de **stockage des tâches**.
- **3.** Sélectionnez le mode de stockage des tâches approprié.

#### **Pour Macintosh**

Pour les pilotes plus récents : Sélectionnez l'option de **stockage des tâches** dans le menu déroulant de la boîte de dialogue **Imprimer**. Pour les pilotes plus anciens, sélectionnez les **options propres au MFP**.

### **Utilisation de la fonction Epreuve et impression**

La fonction Epreuve et impression est un moyen simple et rapide d'imprimer et de tester une copie d'une tâche pour ensuite imprimer les autres copies.

Pour stocker la tâche de manière permanente et empêcher le périphérique de la supprimer en cas de manque d'espace, sélectionnez l'option **Tâche stockée** du pilote.

#### **Création d'une tâche d'épreuve et impression**

**ATTENTION** Si le périphérique nécessite de l'espace supplémentaire pour mettre en mémoire de nouvelles tâches d'épreuvage et d'impression, il supprime d'autres tâches du même type en commençant par la plus ancienne. Pour stocker une tâche de manière permanente et empêcher le périphérique de les supprimer en cas de manque d'espace, sélectionnez l'option de **stockage des tâches** dans le pilote au lieu de l'option **Epreuve et impression**.

Dans le pilote, sélectionnez l'option **Epreuve et impression** et entrez un nom d'utilisateur et un nom de tâche.

Le périphérique imprime un exemplaire de la tâche pour vous permettre de le vérifier.

#### **Impression des copies restantes d'une tâche d'épreuve et impression**

Sur le panneau de commande du périphérique, suivez la procédure ci-dessous pour imprimer les copies restantes d'une tâche stockée sur le disque dur.

- **1.** Sur l'écran d'accueil, appuyez sur Stockage tâche.
- **2.** Appuyez sur l'option Extraire.
- **3.** Accédez au dossier de stockage des tâches contenant la tâche.
- **4.** Accédez à la tâche à imprimer et appuyez dessus.
- **5.** Appuyez sur le champ Copies pour modifier le nombre de copies à imprimer. Appuyez sur Extraire tâche stockée  $(\mathcal{D})$  pour imprimer le document.

#### **Suppression d'une tâche d'épreuve et impression**

Lorsque vous envoyez une tâche d'épreuve et d'impression, le périphérique supprime automatiquement la tâche d'épreuve et d'impression précédente.

- **1.** Sur l'écran d'accueil, appuyez sur Stockage tâche.
- **2.** Appuyez sur l'option Extraire.
- **3.** Accédez au dossier de stockage des tâches contenant la tâche.
- **4.** Accédez à la tâche à supprimer et appuyez dessus.
- **5.** Appuyez sur Supprimer.
- **6.** Appuyez sur Oui.

### <span id="page-128-0"></span>**Utilisation de la fonction Tâche personnelle**

La fonction d'impression d'une tâche personnelle vous permet d'indiquer qu'une tâche ne doit pas être imprimée tant que vous ne l'avez pas libérée. Définissez d'abord un code PIN à 4 chiffres en entrant ce code dans le pilote de l'imprimante. Le code PIN est envoyé au périphérique comme faisant partie de la tâche d'impression. Après avoir envoyé la tâche d'impression au périphérique, vous devez saisir le code PIN pour lancer l'impression.

#### **Création d'une tâche personnelle**

Pour définir le caractère personnel d'une tâche au niveau du pilote, sélectionnez l'option Tâche personnelle, entrez un nom d'utilisateur et un nom de tâche, puis tapez un code PIN à quatre chiffres dans le champ **Rendre la tâche personnelle**. Pour lancer l'impression de la tâche, vous devez entrer le code PIN sur le panneau de commande du périphérique.

#### **Impression d'une tâche personnelle**

Après avoir envoyé une tâche personnelle vers le périphérique, vous pouvez l'imprimer à partir du panneau de commande.

- **1.** Sur l'écran d'accueil, appuyez sur Stockage tâche.
- **2.** Appuyez sur l'option Extraire.
- **3.** Accédez au dossier de stockage des tâches contenant la tâche personnelle voulue et appuyez dessus.
- **4.** Accédez à la tâche personnelle à imprimer et appuyez dessus.

**Remarque** Les tâches personnelles sont identifiées par le symbole **de** Iverrou].

**5.** Appuyez sur le champ PIN.

∺ا

- **6.** Utilisez le pavé numérique pour entrer le code PIN, puis appuyez sur la touche **OK**.
- **7.** Appuyez sur le champ Copies pour modifier le nombre de copies à imprimer.
- **8.** Appuyez sur Extraire tâche stockée (<sup>1</sup>) pour imprimer le document.

#### **Suppression d'une tâche personnelle**

Les tâches personnelles sont automatiquement supprimées du disque dur lorsque vous les libérez pour les imprimer. Si vous voulez supprimer la tâche sans l'imprimer, procédez comme suit.

- **1.** Sur l'écran d'accueil, appuyez sur Stockage tâche.
- **2.** Appuyez sur l'option Extraire.
- **3.** Accédez au dossier de stockage des tâches contenant la tâche personnelle voulue et appuyez dessus.
- **4.** Accédez à la tâche personnelle à supprimer et appuyez dessus.

**Remarque** Les tâches personnelles sont identifiées par le symbole **de** [verrou].

**5.** Appuyez sur le champ PIN.

- **6.** Utilisez le pavé numérique pour entrer le code PIN, puis appuyez sur OK.
- **7.** Appuyez sur Supprimer.

### **Utilisation de la fonction Copie rapide**

La fonction de copie rapide imprime le nombre demandé d'exemplaires d'une tâche et en stocke une copie sur le disque dur du périphérique. D'autres copies de la tâche peuvent être imprimées ultérieurement. Cette fonction peut être désactivée dans le pilote de l'imprimante.

Le nombre par défaut de tâches de copie rapide différentes pouvant être stockées sur le périphérique est 32. Sur le panneau de commande, vous pouvez définir un nombre par défaut différent. Reportezvous à la section [Navigation dans le menu Administration](#page-32-0).

#### **Création d'une tâche de copie rapide**

**ATTENTION** Si le périphérique requiert un espace supplémentaire pour stocker de nouvelles tâches de copie rapide, il supprime d'autres tâches de copie rapide stockées en commençant par la plus ancienne. Pour stocker une tâche de manière permanente et empêcher le périphérique de la supprimer en cas de manque d'espace, sélectionnez l'option de **stockage des tâches** dans le pilote au lieu de l'option de **Copie rapide**.

Dans le pilote, sélectionnez l'option **Copie rapide** et entrez un nom d'utilisateur, ainsi qu'un nom de tâche.

Lorsque vous envoyez la tâche à l'impression, le périphérique imprime le nombre d'exemplaires défini dans le pilote. Pour imprimer un plus grand nombre de copies rapides depuis le panneau de commande, reportez-vous à la section Impression de copies supplémentaires d'une tâche de copie rapide.

#### **Impression de copies supplémentaires d'une tâche de copie rapide**

Cette section explique comment imprimer des copies supplémentaires d'une tâche stockée sur le disque dur du périphérique depuis le panneau de commande.

- **1.** Sur l'écran d'accueil, appuyez sur Stockage tâche.
- **2.** Appuyez sur l'option Extraire.
- **3.** Accédez au dossier de stockage des tâches contenant la tâche.
- **4.** Accédez à la tâche à imprimer et appuyez dessus.
- **5.** Appuyez sur le champ Copies pour modifier le nombre de copies à imprimer.
- **6.** Appuyez sur Extraire tâche stockée (<sup>1</sup>) pour imprimer le document.

#### **Suppression d'une tâche de copie rapide**

Supprimez une tâche de copie rapide depuis le panneau de commande du périphérique lorsque vous n'en avez plus besoin. Si le périphérique requiert un espace supplémentaire pour stocker de nouvelles tâches de copie rapide, il supprime automatiquement d'autres tâches de copie rapide stockées en commençant par la plus ancienne.

**Remarque** Vous pouvez également supprimer les tâches de copie rapide stockées depuis le panneau de commande ou dans le logiciel HP Web Jetadmin.

- **1.** Sur l'écran d'accueil, appuyez sur Stockage tâche.
- **2.** Appuyez sur l'option Extraire.
- **3.** Accédez au dossier de stockage des tâches contenant la tâche.
- **4.** Accédez à la tâche à supprimer et appuyez dessus.
- **5.** Appuyez sur Supprimer.
- **6.** Appuyez sur Oui.

### **Utilisation de la fonction Tâche stockée**

Vous pouvez enregistrer une tâche d'impression sur le disque dur du périphérique sans imprimer la tâche. Vous pouvez ensuite imprimer la tâche à tout moment via le panneau de commande du périphérique. Par exemple, vous pouvez souhaiter télécharger un formulaire d'employé, un calendrier, une carte de pointage ou un formulaire comptable pouvant être imprimé par d'autres utilisateurs selon leurs besoins.

Vous pouvez aussi créer une tâche de copie stockée sur le panneau de commande du périphérique, tâche pouvant être imprimée plus tard.

#### **Création d'une tâche de copie stockée**

- **1.** Placez le document original face recto vers le bas sur la vitre du scanner ou face recto vers le haut dans le BAA.
- **2.** Sur l'écran d'accueil, appuyez sur Stockage tâche.
- **3.** Appuyez sur l'option Créer.
- **4.** Spécifiez le nom de la tâche stockée de l'une des manières suivantes :
	- Sélectionnez un dossier existant dans la liste. Appuyez sur Nouvelle tâche et saisissez le nom de la tâche.
	- Appuyez sur la zone sous le Nom du dossier : ou Nom tâche : existant sur le côté droit de l'écran, puis modifiez le texte.
- **5.** Une icône de verrou apparaît en regard des tâches stockées privées, et vous devez entrer un code PIN pour y accéder. Pour rendre une tâche privée, sélectionnez Rendre la tâche personnelle, puis entrez son code PIN. Appuyez sur OK.
- **6.** Appuyez sur Options supplémentaires pour afficher et modifier d'autres options de stockage des tâches.
- **7.** Lorsque toutes les options sont définies, appuyez sur Créer tâche stockée (<sup>®</sup>) dans l'angle supérieur gauche de l'écran pour analyser le document et stocker la tâche. La tâche est enregistrée sur le périphérique jusqu'à ce que vous l'effaciez, de sorte que vous pouvez l'imprimer autant de fois que cela est nécessaire.

Pour plus d'informations sur l'impression de la tâche, reportez-vous à la section Impression d'une tâche stockée.

#### **Création d'une tâche d'impression stockée**

Dans le pilote, sélectionnez l'option de **stockage des tâches** et entrez un nom d'utilisateur et un nom de tâche. La tâche n'est imprimée qu'au moment où vous le demandez sur le panneau de commande du périphérique. Reportez-vous à la section Impression d'une tâche stockée.

#### **Impression d'une tâche stockée**

Depuis le panneau de commande, vous pouvez imprimer une tâche stockée sur le disque dur du périphérique.

- **1.** Sur l'écran d'accueil, appuyez sur Stockage tâche.
- **2.** Appuyez sur l'option Extraire.
- **3.** Accédez au dossier de stockage des tâches contenant la tâche stockée et appuyez dessus.
- **4.** Accédez à la tâche stockée à imprimer, puis appuyez dessus.
- **5.** Appuyez sur Extraire tâche stockée (<sup>®</sup>) pour imprimer le document.
- **6.** Appuyez sur le champ Copies pour modifier le nombre de copies à imprimer.
- **7.** Appuyez sur Extraire tâche stockée (<sup>®</sup>) pour imprimer le document.

Si le symbole **de** (verrou) se trouve en regard du fichier, il s'agit d'une tâche personnelle qui nécessite un code PIN. Reportez-vous à la section [Utilisation de la fonction Tâche personnelle](#page-128-0).

#### **Suppression d'une tâche stockée**

Les tâches stockées sur le disque dur du périphérique peuvent être supprimées depuis le panneau de commande.

- **1.** Sur l'écran d'accueil, appuyez sur Stockage tâche.
- **2.** Appuyez sur l'option Extraire.
- **3.** Accédez au dossier de stockage des tâches contenant la tâche stockée et appuyez dessus.
- **4.** Accédez à la tâche stockée à supprimer et appuyez dessus.
- **5.** Appuyez sur Supprimer.
- **6.** Appuyez sur Oui.

Si le symbole **in** (verrou) se trouve en regard du fichier, la tâche nécessite un code PIN pour être supprimée. Reportez-vous à la section [Utilisation de la fonction Tâche personnelle](#page-128-0).

# **9 Tâches d'impression**

- [Type de support et chargement des bacs](#page-135-0)
- [Fonctions du pilote d'imprimante Windows](#page-136-0)
- [Fonctions du pilote d'imprimante Macintosh](#page-147-0)
- [Agrafage des documents](#page-154-0)
- [Annuler une tâche d'impression](#page-158-0)

# <span id="page-135-0"></span>**Type de support et chargement des bacs**

Dimensions minimum du support : 76 x 127 mm.

Dimensions maximum du support : 216 x 356 mm.

**Tableau 9-1** Bac 1 - Informations sur les supports

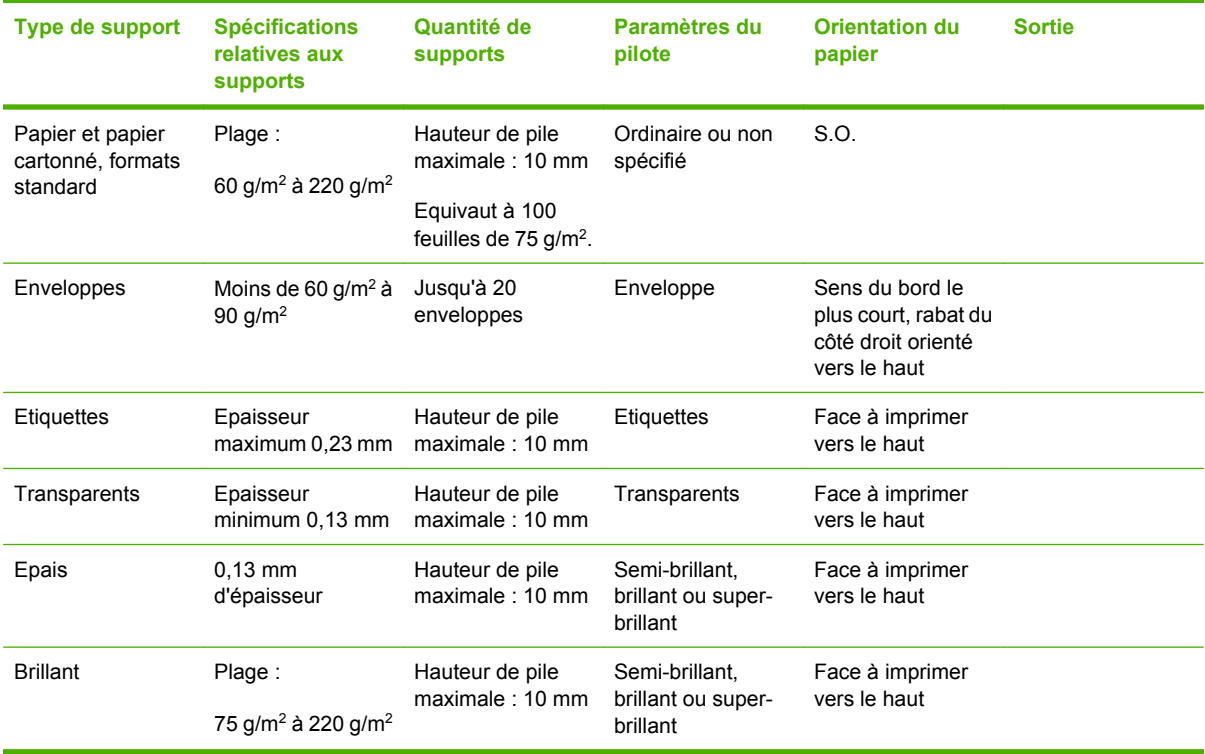

**Tableau 9-2** Bacs 2, 3 et 4 - Informations sur les supports

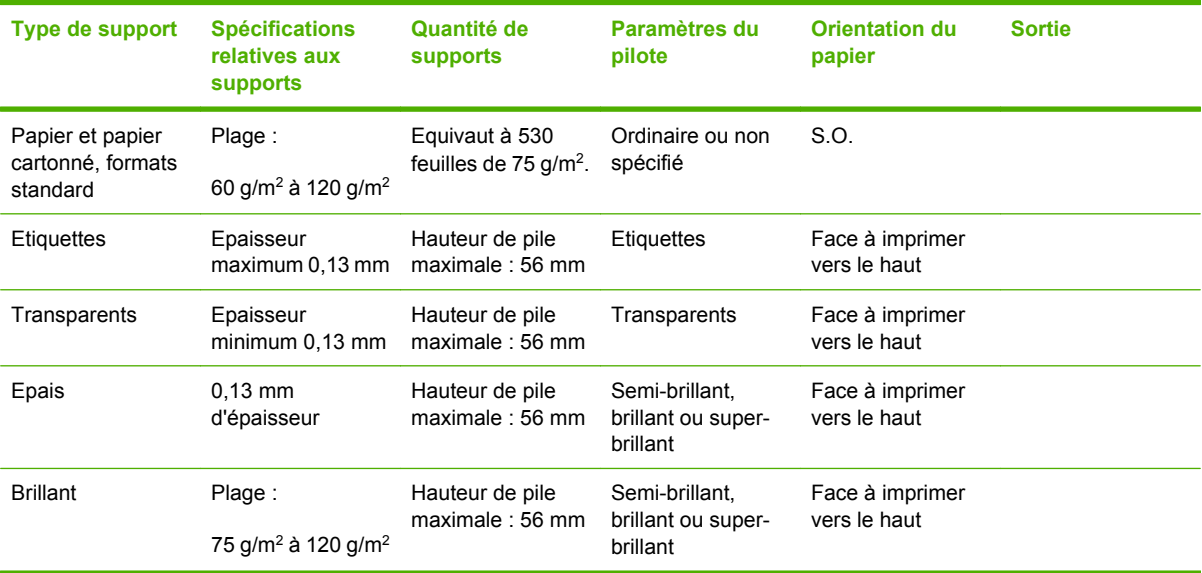

# <span id="page-136-0"></span>**Fonctions du pilote d'imprimante Windows**

### **Création et utilisation de raccourcis d'impression sous Windows**

Utilisez les raccourcis d'impression pour enregistrer les paramètres actuels du pilote, en vue d'une utilisation ultérieure. Les raccourcis d'impression sont disponibles sur la plupart des onglets de pilote d'imprimante. Vous pouvez enregistrer jusqu'à 25 raccourcis d'impression.

#### **Création d'un raccourci d'impression**

- **1.** Dans le menu **Fichier** du logiciel, cliquez sur **Imprimer**.
- **2.** Sélectionnez le pilote, puis cliquez sur **Propriétés** ou **Préférences**.
- **3.** Sélectionnez les paramètres d'impression à utiliser. Cliquez sur **Enregistrer sous**.
- **4.** Dans la boîte de dialogue **Raccourcis d'impression**, entrez un nom pour le raccourci.
- **5.** Cliquez sur **OK**.

#### **Utilisation des raccourcis d'impression**

- **1.** Dans le menu **Fichier** du logiciel, cliquez sur **Imprimer**.
- **2.** Sélectionnez le pilote, puis cliquez sur **Propriétés** ou **Préférences**.
- **3.** Sélectionnez le raccourci d'impression à utiliser à partir de la boîte de dialogue **Raccourcis d'impression**.
- **4.** Cliquez sur **OK**.

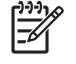

**Remarque** Pour utiliser les paramètres par défaut du pilote d'imprimante, sélectionnez **Paramètres d'usine par défaut**.

### **Définition d'un format de papier personnalisé**

- **1.** Dans le menu **Fichier** du programme logiciel, cliquez sur **Imprimer**.
- **2.** Sélectionnez le pilote, puis cliquez sur **Propriétés** ou sur **Préférences**.
- **3.** Dans l'onglet **Papier/Qualité**, cliquez sur **Personnalisé**.
- **4.** Dans la fenêtre **Format de papier personnalisé**, tapez le nom du format de papier personnalisé.
- **5.** Tapez la longueur et la largeur du format de papier. Si vous tapez un format trop petit ou trop grand, le pilote ajuste le format au format minimal ou maximal autorisé.
- **6.** Si nécessaire, cliquez sur le bouton pour modifier l'unité de mesure (millimètres ou pouces).
- **7.** Cliquez sur **Enregistrer**.
- **8.** Cliquez sur **OK**. Le nom enregistré apparaît dans la liste des formats de papier en vue d'une future utilisation.

### **Utilisation de papier et de couvertures d'impression différents**

Suivez les instructions relatives à l'impression d'une première page différente des autres pages dans la tâche d'impression.

- **1.** Dans le menu **Fichier** du logiciel, cliquez sur **Imprimer**.
- **2.** Sélectionnez le pilote, puis cliquez sur **Propriétés** ou **Préférences**.
- **3.** Cliquez sur l'onglet **Papier/Qualité**.
- **4.** Dans la liste **Pages spéciales**, cliquez sur **Imprimer des pages sur différents papiers**.
- **5.** Cliquez sur **Paramètres**.
- **6.** Sélectionnez les paramètres que vous souhaitez utiliser pour imprimer des pages spécifiques sur du papier différent. Cliquez sur **Ajouter**.
- **7.** Cliquez sur **OK** pour revenir à l'onglet **Papier/Qualité**.
- **8.** Cliquez sur **OK**.

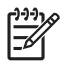

**Remarque** Le format du papier doit être le même pour toutes les pages de la tâche d'impression.

### **Impression d'une première page vierge**

- **1.** Dans le menu **Fichier** du logiciel, cliquez sur **Imprimer**.
- **2.** Sélectionnez le pilote, puis cliquez sur **Propriétés** ou **Préférences**.
- **3.** Cliquez sur l'onglet **Papier/Qualité**.
- **4.** Dans la liste déroulante **Pages spéciales**, cliquez sur **Couvertures**.
- **5.** Cliquez sur **Paramètres**.
- **6.** Sélectionnez les paramètres que vous souhaitez utiliser pour ajouter des couvertures blanches ou pré-imprimées. Cliquez sur **Ajouter**.
- **7.** Cliquez sur **OK** pour revenir à l'onglet **Papier/Qualité**.
- **8.** Cliquez sur **OK**.

### **Utilisation des filigranes**

Un filigrane est une note, telle que « Confidentiel », imprimée en arrière-plan sur chaque page d'un document.

- **1.** Dans le menu **Fichier** du programme logiciel, cliquez sur **Imprimer**.
- **2.** Sélectionnez le pilote, puis cliquez sur **Propriétés** ou sur **Préférences**.
- **3.** Dans l'onglet **Effets**, cliquez sur la liste déroulante **Filigranes**.
- **4.** Cliquez sur le filigrane que vous voulez utiliser. Pour créer un filigrane, cliquez sur **Modifier**.
- **5.** Si vous souhaitez que le filigrane apparaisse uniquement sur la première page du document, cliquez sur **Première page seulement**.
- **6.** Cliquez sur **OK**.

Pour supprimer le filigrane, cliquez sur **(aucun)** dans la liste déroulante **Filigranes**.

### **Redimensionner les documents**

Les options de redimensionnement de documents permettent de réduire ou d'agrandir un document à un pourcentage de sa taille normale. Vous pouvez également décider d'imprimer un document sur un autre format de papier, avec ou sans mise à l'échelle.

#### **Réduction ou agrandissement d'un document**

- **1.** Dans le menu **Fichier** du programme logiciel, cliquez sur **Imprimer**.
- **2.** Sélectionnez le pilote, puis cliquez sur **Propriétés** ou sur **Préférences**.
- **3.** Dans l'onglet **Effets** indiquez le pourcentage d'agrandissement ou de réduction voulu en regard de **% du format normal**.

Vous pouvez également utiliser la barre de défilement pour ajuster le pourcentage.

**4.** Cliquez sur **OK**.

#### **Impression d'un document sur un autre format de papier**

- **1.** Dans le menu **Fichier** du programme logiciel, cliquez sur **Imprimer**.
- **2.** Sélectionnez le pilote, puis cliquez sur **Propriétés** ou sur **Préférences**.
- **3.** Dans l'onglet **Effets**, cliquez sur **Imprimer document sur**.
- **4.** Sélectionnez le format de papier sur lequel imprimer.
- **5.** Pour imprimer le document sans le mettre à l'échelle, vérifiez que l'option **Mettre à l'échelle du document** n'est *pas* sélectionnée.
- **6.** Cliquez sur **OK**.

### **Impression de plusieurs pages sur une même feuille de papier sous Windows**

Vous pouvez imprimer plusieurs pages sur une même feuille de papier.

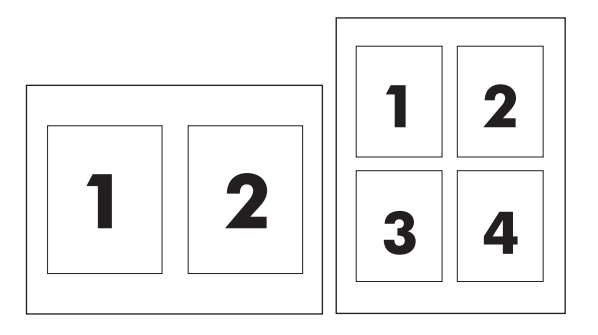

- **1.** Dans le menu **Fichier** du programme logiciel, cliquez sur **Imprimer**.
- **2.** Sélectionnez le pilote, puis cliquez sur **Propriétés** ou sur **Préférences**.
- **3.** Cliquez sur l'onglet **Finition**.
- **4.** Dans la section **Options document**, sélectionnez le nombre de pages que vous souhaitez imprimer sur chaque feuille (1, 2, 4, 6, 9 ou 16).
- **5.** Si le nombre de pages est supérieur à 1, sélectionnez les options appropriées pour **Imprimer bordures de page** et **Ordre des pages**.
	- Si vous devez modifier l'orientation de la page, cliquez sur **Portrait** ou **Paysage**.
- **6.** Cliquez sur **OK**. L'imprimante est à présent configurée pour imprimer le nombre de pages par feuille sélectionné.

### **Impression recto verso**

#### **Impression recto verso automatique**

Sélectionnez les options d'impression recto verso dans le logiciel ou le pilote d'imprimante. Si les options d'impression recto verso ne sont pas visibles, procédez comme indiqué ci-dessous pour les rendre disponibles.

- Vérifiez que le pilote d'imprimante est configuré pour afficher les options d'impression recto verso : automatique et manuelle. Pour modifier ou vérifier la configuration, cliquez sur le bouton **Démarrer**, sélectionnez **Paramètres** et cliquez sur **Imprimantes et télécopieurs**. Ensuite, effectuez un clic droit sur l'imprimante qui vous intéresse et sélectionnez **Propriétés**. Dans l'onglet **Paramètres du périphérique**, vérifiez que l'unité d'impression recto verso apparaît comme étant installée et que l'option autorisant l'impression recto verso manuelle est activée.
- Lorsque l'option d'impression recto verso s'affiche, sélectionnez les paramètres appropriés dans le logiciel du pilote d'imprimante, y compris les orientations de page et de reliure.
- La fonction d'impression recto verso automatique n'est *pas* prise en charge pour certains types de support :
	- Transparents
	- **Enveloppes**
	- **Etiquettes**
	- Papier épais, papier extra épais, papier cartonné et papier résistant HP

Le grammage maximum pour l'impression recto verso automatique est 120 g/m<sup>2</sup>.

- La fonction d'impression recto verso automatique n'est prise en charge que pour les formats de support suivants :
	- Letter
	- Legal
	- **B5**
	- **Exécutif**
	- 8.5 x 13
	- $A<sub>4</sub>$
- La fonction d'impression recto verso manuelle est prise en charge pour tous les formats et pour la plupart des types de support, *à l'exception* des transparents, des enveloppes et des étiquettes
- Si les options d'impression recto verso manuelle et automatique sont toutes deux activées, le MFP imprime automatiquement sur les deux côtés (sous réserve que le format et le type soient pris en charge par l'unité d'impression recto verso). Dans le cas contraire, l'impression recto verso doit être effectuée en mode manuel.
- Pour obtenir des résultats optimaux, évitez d'utiliser des supports de grammage élevé à texture rugueuse lorsque vous effectuez une impression recto verso.
- Lorsque vous utilisez un support spécial (papier à en-tête ou formulaire, par exemple), placez-le face vers le bas et logo vers la gauche dans le bac 2, 3 ou 4. Placez le support spécial face vers le bas dans le bac 1, le bord portant le logo étant disposé de façon à être introduit *en dernier* dans le MFP.

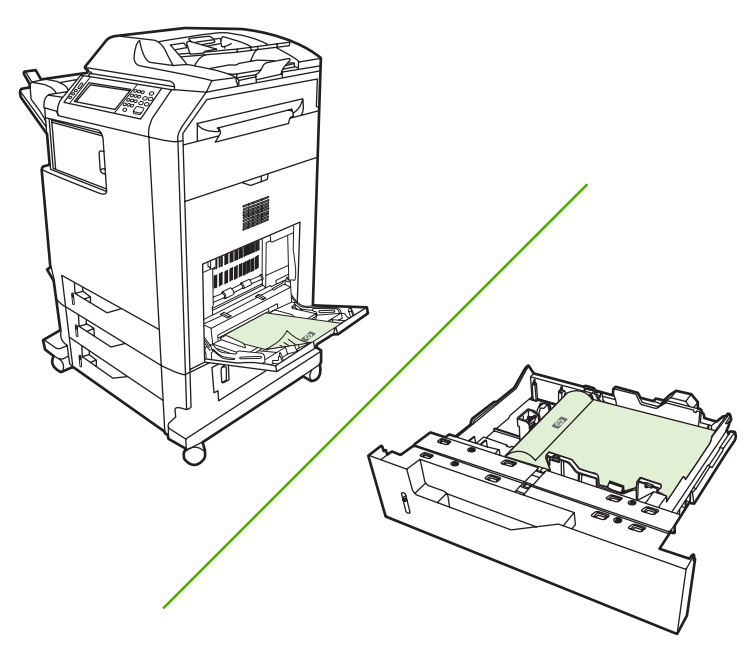

#### **Activer ou désactiver l'impression recto verso automatique à partir du panneau de commande**

Si vous ne pouvez pas définir les paramètres d'impression recto verso dans votre logiciel ou pilote d'imprimante, vous pouvez le faire via le panneau de commande. Le paramètre d'usine par défaut est **Recto**.

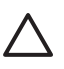

**ATTENTION** N'utilisez pas l'impression recto verso sur des étiquettes, sous peine d'endommager sérieusement l'imprimante.

**Remarque** Les modifications apportées aux paramètres d'impression recto verso dans le panneau de commande du MFP sont répercutées sur toutes les tâches d'impression. Dans la mesure du possible, effectuez plutôt ces modifications par l'intermédiaire de votre logiciel ou du pilote d'imprimante.

**Remarque** Toutes les modifications effectuées dans le pilote d'imprimante supplantent les paramètres définis dans le panneau de commande du MFP.

- **1.** Recherchez et appuyez sur Administration.
- **2.** Appuyez sur Options de tâche par défaut.
- **3.** Appuyez sur Options d'impression par défaut.
- **4.** Appuyez sur Côtés imprimés.
- **5.** Appuyez sur Recto verso.
- **6.** Appuyez sur Enregistrer.

#### **Activer ou désactiver l'impression recto verso automatique à partir du pilote d'imprimante**

**ATTENTION** N'utilisez pas l'impression recto verso sur des étiquettes, sous peine d'endommager sérieusement l'imprimante.

**Remarque** L'option **Imprimer recto verso (manuellement)** du pilote d'imprimante n'est disponible que si l'accessoire d'impression recto verso ne prend pas en charge le type de support utilisé.

#### **Activer ou désactiver l'impression recto verso automatique dans le pilote d'imprimante Windows**

**1.** Insérez dans l'un des bacs suffisamment de papier pour réaliser la tâche d'impression.

ATTENTION Evitez d'utiliser des supports d'un grammage supérieur à 105 g/m<sup>2</sup>, sous peine de provoquer des bourrages.

- **2.** Ouvrez le pilote d'imprimante.
- **3.** Dans l'onglet **Finition**, cliquez sur **Imprimer recto verso**.
- **4.** Cliquez sur **OK**.

#### **Options de mise en page pour l'impression recto verso**

Les quatre options d'orientation recto verso disponibles sont représentées ci-dessous. Pour sélectionner l'option 1 ou 4, sélectionnez **Retourner les pages vers le haut** dans le pilote d'imprimante.

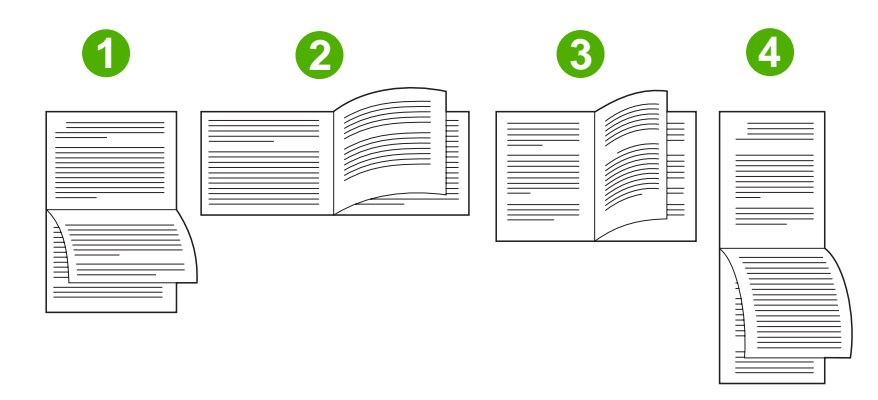

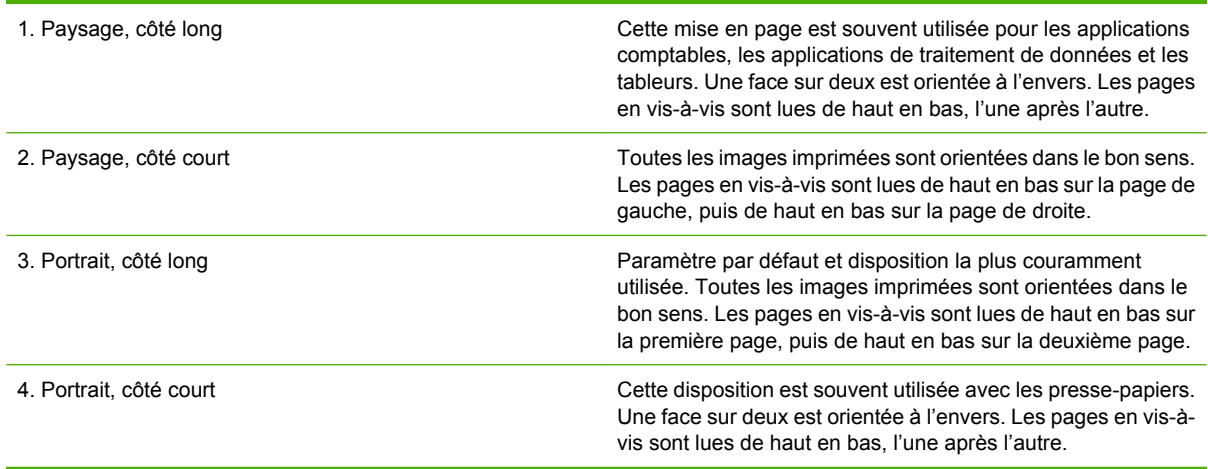

#### **Options de reliure des travaux d'impression recto verso**

Avant d'imprimer un document recto verso, sélectionnez une option de reliure dans le pilote d'imprimante. La reliure sur le bord long (livre) est la disposition classique utilisée pour les livres. La reliure sur le bord court (plaquette) est la disposition de type calendrier classique.

**Remarque** Le paramètre de reliure par défaut est défini sur le grand côté lorsque l'orientation de la page est configurée sur le mode Portrait. Pour définir la reliure sur le bord long, cliquez sur la case à cocher **Retourner les pages vers le haut**.

#### **Impression de livrets**

Certaines versions du pilote d'imprimante proposent des paramètres d'impression de livrets. Vous pouvez choisir d'effectuer la reliure sur le côté gauche ou droit sur les formats de papier Letter, Legal US ou A4. Windows 2000 et XP prennent en charge l'impression de livrets sur tous les formats de papier.

#### **Impression recto verso manuelle (sur les deux côtés)**

Si vous souhaitez imprimer en recto verso sur un papier de format ou de grammage différent de ceux pris en charge (par exemple, papier d'un grammage supérieur à 120 g/m<sup>2</sup> ou sur un papier très fin), vous devez accéder au MFP et réinsérer le papier manuellement une fois le premier côté imprimé.

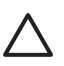

**ATTENTION** N'utilisez pas l'impression recto verso sur des étiquettes, sous peine d'endommager sérieusement l'imprimante.

- **1.** Cliquez sur le bouton **Démarrer**, pointez sur **Paramètres**, puis cliquez sur **Imprimantes et télécopieurs**.
- **2.** Cliquez avec le bouton droit de la souris sur l'imprimante, puis sélectionnez **Propriétés**.
- **3.** Cliquez sur l'onglet **Paramètres du périphérique**.
- **4.** Sélectionnez **Permettre l'impression recto verso manuelle**.
- **5.** Sélectionnez le type et le format appropriés.
- **6.** Dans l'onglet **Finition**, sélectionnez **Impression recto verso** ou **Impression recto verso (manuelle)**.
- **7.** L'option de reliure par défaut consiste à relier sur le bord long du papier dans le mode portrait. Pour modifier le paramètre, sélectionnez l'onglet **Finition**, puis cochez la case **Retourner les pages vers le haut**.
- **8.** Cliquez sur **OK**. Les instructions de l'option **Imprimer recto verso** s'affichent. Suivez les instructions pour terminer l'impression du document.

**Remarque** Si le nombre total de feuilles à imprimer recto verso dépasse la capacité du bac 1 pour les tâches recto verso manuelles, insérez les 100 feuilles du dessus, puis appuyez sur Menu. Lorsque vous y êtes invité, insérez les 100 feuilles suivantes et appuyez sur Menu. Répétez cette opération autant de fois que nécessaire jusqu'à ce que toutes les feuilles de la pile de sortie aient été chargées dans le bac 1.

#### **Options de mise en page pour l'impression recto verso**

Les quatre options d'orientation pour l'impression recto verso sont illustrées ici. Pour sélectionner l'option 1 ou 4, sélectionnez **Retourner les pages vers le haut** dans le pilote d'imprimante.

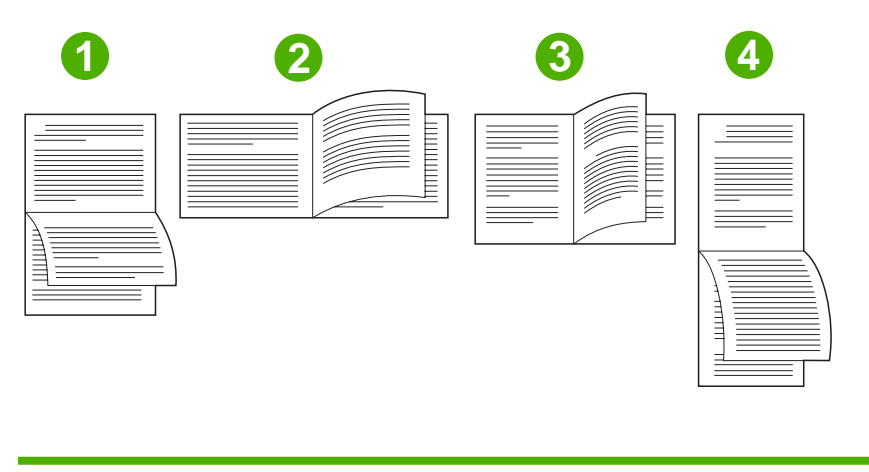

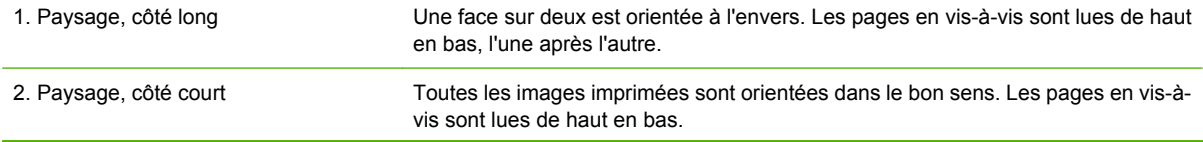
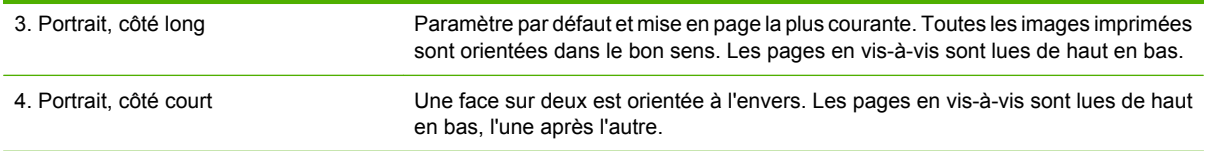

### **Création de brochures**

Vous pouvez copier deux pages sur une même feuille de papier, puis plier cette feuille en deux afin de former une brochure. Le périphérique imprime les pages dans le bon ordre. Par exemple, si le document original comporte huit pages, les pages 1 et 8 sont imprimées sur la même feuille.

- **1.** Dans le menu **Fichier** du programme logiciel, cliquez sur **Imprimer**.
- **2.** Sélectionnez le pilote, puis cliquez sur **Propriétés** ou sur **Préférences**.
- **3.** Cliquez sur l'onglet **Finition**.
- **4.** Sélectionnez **Impression recto verso**.
- **5.** Dans la zone déroulante **Mise en page brochure**, sélectionnez **Reliure bord gauche** ou **Reliure bord droit**. La valeur 2 est attribuée automatiquement au paramètre **Pages par feuille**.
- **6.** Cliquez sur **OK**.

## **Définition des options d'agrafage**

#### **Sélectionner l'agrafeuse dans le pilote d'imprimante**

- **1.** Cliquez sur **Démarrer**, pointez sur **Paramètres**, puis cliquez sur **Imprimantes** (Windows 2000) ou sur **Imprimantes et télécopieurs** (Windows XP et Vista).
- **2.** Cliquez avec le bouton droit sur l'icône de produit HP, puis sur **Propriétés** ou sur **Options d'impression**.
- **3.** Cliquez sur l'onglet **Paramètres du périphérique**.
- **4.** Dans l'onglet **Destination**, accédez à la liste déroulante sous **Agrafe**, puis cliquez sur **1-BORD**.

#### **Configurer le pilote d'imprimante pour qu'il reconnaisse le bac d'empilement/agrafeuse en option**

- **1.** Ouvrez le dossier **Imprimantes**.
- **2.** Sélectionnez **MFP HP Color LaserJet CM4730**.
- **3.** Dans le menu **Fichier**, cliquez sur **Propriétés**.
- **4.** Sélectionnez l'onglet **Paramètres du périphérique**.
- **5.** Sélectionnez le bac d'empilement/agrafeuse à l'aide de l'une des méthodes suivantes :

Faites défiler jusqu'à **Configuration automatique**, sélectionnez **Mettre à jour maintenant**, puis cliquez sur **Appliquer**.

**-ou-**

Faites défiler la liste jusqu'à **Bac sortie optionnel**, sélectionnez **Bac d'empilement/agrafeuse 500 feuilles HP**, **Trieuse 3 bacs HP, mode trieuse**, **Trieuse 3 bacs HP, mode bac d'empilement** ou **Trieuse 3 bacs HP, mode séparateur de fonction** et cliquez sur **Appliquer**.

### **Définition des options de couleur**

Les options de l'onglet **Couleur** contrôlent la façon dont les logiciels interprètent et impriment les couleurs. Faites votre choix entre les options de couleur **Automatique** ou **Manuel**. Pour plus d'informations, reportez-vous à la section [Gestion des options de couleur de l'imprimante sur les](#page-170-0) [ordinateurs Windows](#page-170-0).

- Sélectionnez **Automatique** pour optimiser la couleur et la demi-teinte utilisées pour le texte, les graphiques et les photos. Le paramètre **Automatique** propose des options de couleur supplémentaires pour les applications et les systèmes d'exploitation prenant en charge les systèmes de gestion des couleurs. Ce paramètre est recommandé pour l'impression de tous les documents en couleur.
- Sélectionnez **Manuel** pour régler la couleur et les demi-teintes du texte, des graphiques et des photos. Si vous utilisez un pilote PCL, vous pouvez ajuster les données RGB alors que si vous utilisez le pilote PS, vous pouvez ajuster les données RGB ou CMJN.

#### **Pour définir les options de couleur**

- **1.** Dans le menu **Fichier** du logiciel, cliquez sur **Imprimer**.
- **2.** Sélectionnez le pilote, puis cliquez sur **Propriétés** ou sur **Préférences**.
- **3.** Cliquez sur l'onglet **Couleur**.
- **4.** Dans la zone **Options de couleur**, sélectionnez l'option de votre choix.
- **5.** Si vous avez sélectionné **Manuel**, cliquez sur **Paramètres** pour ouvrir la boîte de dialogue **Paramètres des couleurs**. Réglez les paramètres relatifs au texte, aux graphiques et aux images. Vous pouvez également ajuster les paramètres d'impression généraux. Cliquez sur **OK**.
- **6.** Dans la zone **Thèmes de couleur**, sélectionnez l'option **Couleur RGB** de votre choix.
- **7.** Cliquez sur **OK**.

### **Utilisation de l'onglet Services**

Si le produit est connecté à un réseau, utilisez l'onglet **Services** pour obtenir des informations sur le produit et sur l'état des consommables. Cliquez sur l'**icône d'état du périphérique et des consommables** pour ouvrir la page **Etat du périphérique** du serveur Web intégré HP. Cette page affiche l'état actuel du produit, le pourcentage de durée de vie restante de chaque consommable et des informations sur la commande de consommables. Pour plus d'informations, visitez le site [Serveur Web](#page-207-0) [intégré.](#page-207-0)

Dans la zone **Services Internet**, sélectionnez une option depuis la liste pour accéder à divers sites Web d'assistance pour ce périphérique. Cliquez sur **Atteindre**.

### **Utilisation de la boîte de dialogue Options d'imagerie numérique HP**

Utilisez les **Options d'imagerie numérique HP** pour obtenir des photos et des images d'une qualité supérieure.

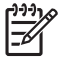

**Remarque** La boîte de dialogue **Options d'imagerie numérique HP** est disponible sous Windows 2000, Windows XP, Windows Server 2003 et Vista.

Les options suivantes sont disponibles dans la boîte de dialogue **Options d'imagerie numérique HP** :

- **Amélioration du contraste** : améliore les couleurs et le contraste des photos délavées. Cliquez sur **Automatique** pour que le logiciel d'impression éclaircisse vos photos de manière intelligente, en travaillant les zones appropriées.
- **Flash numérique** : ajuste l'exposition des zones sombres pour faire ressortir les détails. Cliquez sur **Automatique** pour que le logiciel d'impression établisse l'équilibre entre luminosité et obscurité.
- SmartFocus : améliore la qualité et la clarté des images à faible résolution, telles que celles téléchargées sur Internet. Cliquez sur **Activé** pour que le logiciel d'impression règle la netteté des détails de l'image.
- **Netteté** : ajustez la netteté de l'image à votre convenance. Cliquez sur **Automatique** pour que le logiciel d'impression règle le niveau de netteté de l'image.
- **Lissage** : permet de lisser une image. Cliquez sur **Automatique** pour que le logiciel d'impression règle automatiquement le niveau de lissage de l'image.

#### **Ouverture de la boîte de dialogue Options d'imagerie numérique HP**

- **1.** Ouvrez la boîte de dialogue **Propriétés de l'imprimante**.
- **2.** Cliquez sur l'onglet **Papier/Qualité**, puis appuyez sur le bouton **Imagerie numérique HP**.

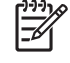

**Remarque** Si le logiciel HP Image Zone est installé sur votre ordinateur, utilisez-le pour modifier et retoucher vos photos numériques.

## **Fonctions du pilote d'imprimante Macintosh**

## **Création et utilisation de raccourcis d'impression sous Macintosh**

Utilisez les raccourcis d'impression pour enregistrer les paramètres actuels du pilote d'imprimante, en vue d'une utilisation ultérieure.

#### **Création d'un raccourci d'impression**

- **1.** Dans le menu **Fichier** du logiciel, cliquez sur **Imprimer**.
- **2.** Sélectionnez le pilote, puis cliquez sur **Propriétés** ou sur **Préférences**.
- **3.** Sélectionnez les paramètres d'impression.
- **4.** Dans la boîte de dialogue **Raccourcis d'impression**, cliquez sur **Enregistrer sous...** et saisissez un nom pour le raccourci.
- **5.** Cliquez sur **OK**.

#### **Utilisation des raccourcis d'impression**

- **1.** Dans le menu **Fichier** du logiciel, cliquez sur **Imprimer**.
- **2.** Sélectionnez le pilote, puis cliquez sur **Propriétés** ou sur **Préférences**.
- **3.** Dans la boîte de dialogue **Raccourcis d'impression**, sélectionnez le raccourci d'impression à utiliser.

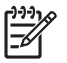

**Remarque** Pour utiliser les paramètres par défaut du pilote d'imprimante, sélectionnez **Paramètres d'usine par défaut**.

### **Redimensionnement de documents ou impression sur un format de papier personnalisé**

Vous pouvez réduire ou agrandir un document pour l'adapter à un autre format de papier.

- **1.** Dans le menu **Fichier**, cliquez sur **Imprimer**.
- **2.** Ouvrez le menu **Gestion du papier**.
- **3.** Dans la zone **Format de destination**, sélectionnez **Ajuster au format de papier**, puis choisissez un format depuis la liste déroulante.
- **4.** Si vous souhaitez utiliser uniquement un format de papier inférieur à celui du document, sélectionnez **Réduire uniquement**.

#### **Impression d'une page de couverture**

Vous pouvez imprimer une couverture distincte contenant un message (tel que « Confidentiel ») pour votre document.

- **1.** Dans le menu **Fichier** du logiciel, cliquez sur **Imprimer**.
- **2.** Sélectionnez le pilote, puis cliquez sur **Propriétés** ou **Préférences**.
- **3.** Dans l'onglet **Couverture** ou **Papier/Qualité**, choisissez d'imprimer la couverture **avant** ou **après** le document.
- **4.** Dans le menu local **Type de couverture**, sélectionnez le message à imprimer sur la page de couverture.

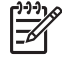

**Remarque** Pour imprimer une page de garde vierge, sélectionnez **Standard** dans le menu **Type de couverture**.

## **Utilisation des filigranes**

Un filigrane est une note, telle que « Confidentiel », imprimée en arrière-plan sur chaque page d'un document.

- **1.** Dans le menu **Fichier**, cliquez sur **Imprimer**.
- **2.** Ouvrez le menu **Filigranes**.
- **3.** En regard de **Mode**, sélectionnez le type de filigrane à imprimer. Sélectionnez **Filigrane** pour imprimer un message semi-transparent. Sélectionnez **Cache** pour imprimer un message non transparent.
- **4.** En regard de **Pages**, vous pouvez choisir d'imprimer le filigrane sur toutes les pages ou sur la première page seulement.
- **5.** En regard de **Texte**, sélectionnez un des messages prédéfinis ou sélectionnez **Personnalisé** pour créer un nouveau message dans le champ correspondant.
- **6.** Sélectionnez les options appropriées pour les paramètres restants.

#### **Impression de plusieurs pages sur une même feuille de papier sous Macintosh**

Vous pouvez imprimer plusieurs pages sur une même feuille de papier. Cette fonction permet d'imprimer des pages de brouillon à moindre coût.

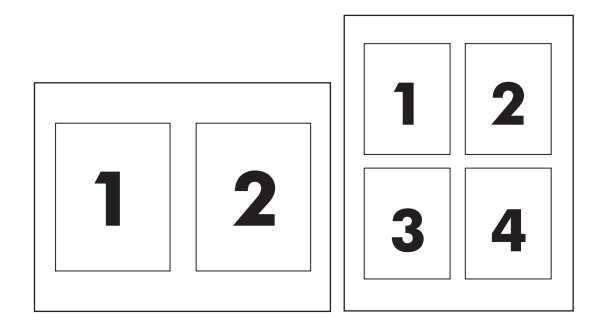

- **1.** Dans le menu **Fichier** du logiciel, cliquez sur **Imprimer**.
- **2.** Sélectionnez le pilote, puis cliquez sur **Propriétés** ou **Préférences**.
- **3.** Sélectionnez le menu local **Disposition**.
- **4.** En regard de **Pages par feuille**, sélectionnez le nombre de pages que vous souhaitez imprimer sur chaque feuille (1, 2, 4, 6, 9 ou 16).
- **5.** En regard de **Sens de la disposition**, sélectionnez l'ordre et le positionnement des pages sur la feuille.
- **6.** En regard de **Bordures**, sélectionnez le type de bordure à imprimer autour de chaque page de la feuille.

#### **Impression recto verso**

#### **Impression recto verso automatique**

Sélectionnez les options d'impression recto verso dans le logiciel ou le pilote d'imprimante. Si les options d'impression recto verso ne sont pas visibles, procédez comme indiqué ci-dessous pour les rendre disponibles.

Pour utiliser l'impression recto verso :

- Vérifiez que le pilote d'imprimante est configuré pour afficher les options d'impression recto verso : automatique et manuel.
- Lorsque l'option d'impression recto verso s'affiche, sélectionnez les paramètres appropriés dans le logiciel du pilote d'imprimante, y compris les orientations de page et de reliure.
- La fonction d'impression recto verso automatique n'est *pas* prise en charge pour certains types de support :
	- **Transparents**
	- **Enveloppes**
	- **Etiquettes**
	- Papier épais, papier extra épais, papier cartonné et papier résistant HP

Le grammage maximum pour l'impression recto verso automatique est 120 g/m<sup>2</sup>.

- La fonction d'impression recto verso automatique n'est prise en charge que pour les formats de support suivants :
	- Letter
	- Legal
	- **B5**
	- **Exécutif**
	- $8.5 \times 13$
	- $A<sub>4</sub>$
- La fonction d'impression recto verso manuelle est prise en charge pour tous les formats et pour la plupart des types de support, *à l'exception* des transparents, des enveloppes et des étiquettes
- Si les options d'impression recto verso manuelle et automatique sont toutes deux activées, le MFP imprime automatiquement sur les deux côtés (sous réserve que le format et le type soient pris en charge par l'unité d'impression recto verso). Dans le cas contraire, l'impression recto verso doit être effectuée en mode manuel.
- Pour obtenir des résultats optimaux, évitez d'utiliser des supports de grammage élevé à texture rugueuse lorsque vous effectuez une impression recto verso.
- Lorsque vous utilisez un support spécial (papier à en-tête ou formulaire, par exemple), placez-le face vers le bas et logo vers la gauche dans le bac 2, 3 ou 4. Placez le support spécial face vers le bas dans le bac 1, le bord portant le logo étant disposé de façon à être introduit *en dernier* dans le MFP.

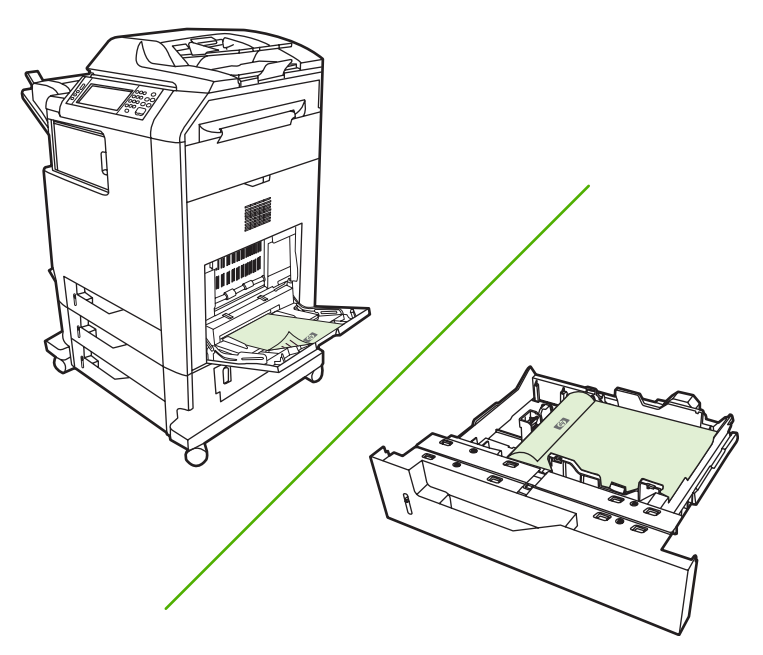

#### **Activer ou désactiver l'impression recto verso automatique à partir du panneau de commande**

Si vous ne pouvez pas définir les paramètres d'impression recto verso dans votre logiciel ou pilote d'imprimante, vous pouvez le faire via le panneau de commande. Le paramètre d'usine par défaut est **Recto**.

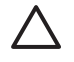

**ATTENTION** N'utilisez pas l'impression recto verso sur des étiquettes, sous peine d'endommager sérieusement l'imprimante.

**Remarque** Les modifications apportées aux paramètres d'impression recto verso dans le panneau de commande du MFP sont répercutées sur toutes les tâches d'impression. Dans la mesure du possible, effectuez plutôt ces modifications par l'intermédiaire de votre logiciel ou du pilote d'imprimante.

**Remarque** Toutes les modifications effectuées dans le pilote d'imprimante supplantent les paramètres définis dans le panneau de commande du MFP.

- **1.** Recherchez et appuyez sur Administration.
- **2.** Appuyez sur Options de tâche par défaut.
- **3.** Appuyez sur Options d'impression par défaut.
- **4.** Appuyez sur Côtés imprimés.
- **5.** Appuyez sur Recto verso.
- **6.** Appuyez sur Enregistrer.

#### **Activer ou désactiver l'impression recto verso automatique à partir du pilote d'imprimante Macintosh**

#### **Utilisation de l'impression recto verso automatique**

- **1.** Insérez suffisamment de papier dans l'un des bacs. Si vous chargez un papier spécial tel que du papier à en-tête, appliquez l'une des procédures suivantes :
	- Dans le bac 1, chargez le papier à en-tête face recto vers le haut, côté inférieur en premier.
	- Dans tous les autres bacs, chargez le papier à en-tête face recto vers le bas, bord supérieur vers l'arrière du bac.
- **2.** Ouvrez le pilote du périphérique (reportez-vous à la section [Ouvrir les pilotes d'imprimante](#page-84-0)).
- **3.** Sélectionnez le menu local **Disposition**.
- **4.** En regard de **Impression des deux côtés**, sélectionnez **Reliure sur bord long** ou **Reliure sur bord court**.
- **5.** Cliquez sur **Imprimer**.

#### **Options de mise en page pour l'impression recto verso**

Les quatre options d'orientation recto verso disponibles sont représentées ci-dessous. Pour sélectionner l'option 1 ou 4, sélectionnez **Retourner les pages vers le haut** dans le pilote d'imprimante.

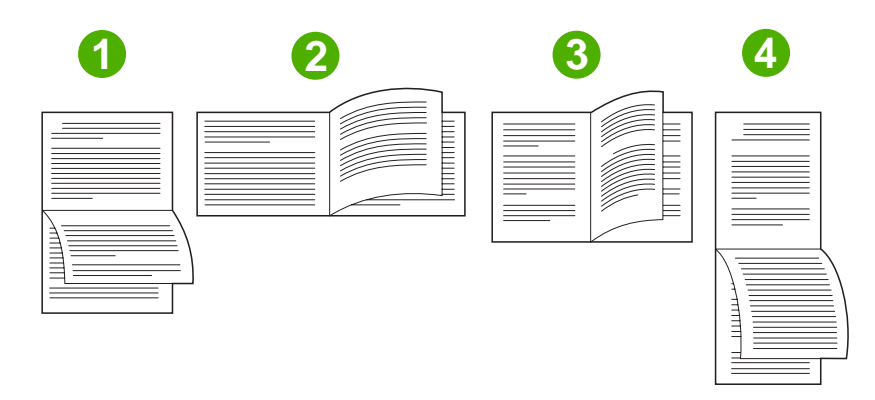

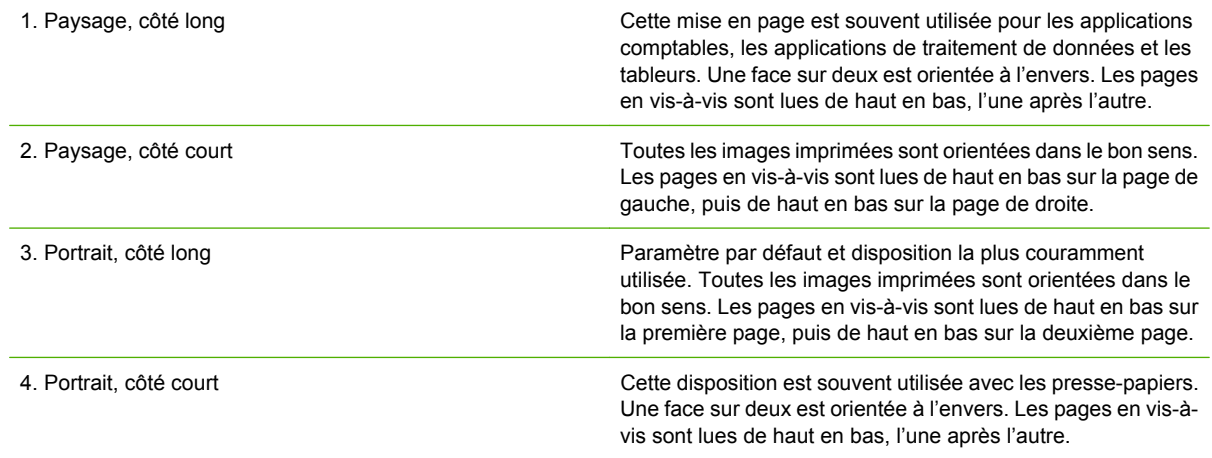

#### **Options de reliure des travaux d'impression recto verso**

Avant d'imprimer un document recto verso, sélectionnez une option de reliure dans le pilote d'imprimante. La reliure sur le bord long (livre) est la disposition classique utilisée pour les livres. La reliure sur le bord court (plaquette) est la disposition de type calendrier classique.

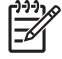

**Remarque** Le paramètre de reliure par défaut est défini sur le grand côté lorsque l'orientation de la page est configurée sur le mode Portrait. Pour définir la reliure sur le bord long, cliquez sur la case à cocher **Retourner les pages vers le haut**.

#### **Impression recto verso manuelle**

#### **Impression recto verso manuelle**

- **1.** Insérez suffisamment de papier dans l'un des bacs. Si vous chargez un papier spécial tel que du papier à en-tête, appliquez l'une des procédures suivantes :
	- Dans le bac 1, chargez le papier à en-tête face recto vers le haut, côté inférieur en premier.
	- Dans tous les autres bacs, chargez le papier à en-tête face recto vers le bas, bord supérieur vers l'arrière du bac.

**ATTENTION** Pour éviter les bourrages, ne chargez pas du papier d'un grammage supérieur à 105 g/m<sup>2</sup>.

- **2.** Ouvrez le pilote du périphérique (reportez-vous à la section [Ouvrir les pilotes d'imprimante](#page-84-0)).
- **3.** Dans le menu local **Finition**, sélectionnez l'option **Recto verso manuel**.

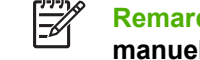

**Remarque** Si l'option **Recto verso manuel** n'est pas activée, sélectionnez **Impression manuelle sur la deuxième face**.

- **4.** Cliquez sur **Imprimer**. Suivez les instructions de la fenêtre contextuelle qui s'affiche avant de replacer la pile de sortie dans le bac 1 pour imprimer la deuxième partie.
- **5.** Retirez tout le papier vierge du bac 1 de l'imprimante.
- **6.** Chargez la pile imprimée, face imprimée vers le haut et bord inférieur alimenté en premier dans le bac 1. Vous *devez* imprimer le verso à partir du bac 1.
- **7.** Si un message apparaît sur le panneau de commande, appuyez sur l'un des boutons pour continuer.

### **Définition des options d'agrafage**

#### **Sélectionner l'agrafeuse dans le pilote d'imprimante**

- **1.** Ouvrez un document et cliquez sur **Imprimer** dans le menu **Fichier**.
- **2.** Sélectionnez l'option d'agrafage appropriée.
- **3.** Dans le menu contextuel **Réglages rapides**, cliquez sur **Enregistrer sous** et saisissez un nom pour le réglage rapide.

#### **Configurer le pilote d'imprimante pour qu'il reconnaisse le bac d'empilement/agrafeuse en option**

- **1.** Ouvrez l'utilitaire **Centre d'impression**.
- **2.** Sélectionnez **HP Color LaserJet CM4730**.
- **3.** Dans le menu **Fichier**, cliquez sur **Afficher les infos**.
- **4.** Sélectionnez l'onglet **Options installables**.
- **5.** Faites défiler jusqu'à **Bacs sortie optionnels** et sélectionnez le module **bac d'empilement/ agrafeuse 500 feuilles HP** ou la **trieuse 3 bacs 700 feuilles HP**.
- **6.** Cliquez sur **Appliquer les modifications**.

#### **Définir les options de couleur**

Utilisez le menu local **Options de couleur** pour contrôler l'interprétation et l'impression des couleurs à partir des logiciels.

- **1.** Dans le menu **Fichier** du logiciel, cliquez sur **Imprimer**.
- **2.** Sélectionnez le pilote, puis cliquez sur **Propriétés** ou sur **Préférences**.
- **3.** Ouvrez le menu local **Options de couleur**.
- **4.** Si vous utilisez Mac OS X, cliquez sur **Afficher les options avancées**.
- **5.** Réglez les paramètres relatifs au texte, aux graphiques et aux images.

### **Utilisation du menu Services**

Si le périphérique est connecté à un réseau, utilisez le menu **Services** pour obtenir des informations sur le périphérique et l'état des fournitures.

- **1.** Dans le menu **Fichier**, cliquez sur **Imprimer**.
- **2.** Ouvrez le menu **Services**.
- **3.** Sélectionnez une tâche de maintenance depuis la liste déroulante, puis cliquez sur **Lancer**. Le serveur Web intégré s'ouvre sur la page d'informations relatives à la tâche sélectionnée.
- **4.** Pour accéder à divers sites Web d'assistance pour ce périphérique, dans la zone Services Internet, sélectionnez une option depuis la liste déroulante, puis cliquez sur **Atteindre**.

## **Agrafage des documents**

Le bac d'empilement/agrafeuse offre les caractéristiques suivantes :

- Possibilité d'agrafer un maximum de 30 feuilles de 75 g/m<sup>2</sup>.
- Possibilité d'agrafer des feuilles de format lettre, A4, Legal, Executive (JIS) et 8,5 x 13.
- Peut contenir jusqu'à 500 feuilles de papier.
- Le grammage du papier peut être compris entre 60 et 120 g/m<sup>2</sup>.
- Si la tâche à agrafer comprend une seule feuille ou plus de 30, le MFP l'envoie bien vers le bac, mais l'agrafage n'est pas effectué.
- Ne prend en charge que le papier. N'essayez pas d'agrafer d'autres supports de type transparents ou étiquettes. L'agrafeuse peut agrafer un maximum de 20 feuilles de papier glacé, de papier cartonné et de papier résistant HP.

Vous devez au préalable configurer le pilote d'imprimante de telle sorte qu'il reconnaisse le module bac d'empilement/agrafeuse en option. Lorsque vous souhaitez utiliser l'agrafeuse, vous devez sélectionner l'option d'agrafage dans le logiciel, le pilote d'imprimante ou le panneau de commande du MFP.

#### **Réglage de l'agrafeuse à partir du panneau de commande pour les tâches d'impression**

- **1.** Recherchez et appuyez sur Administration.
- **2.** Appuyez sur Options de tâche par défaut.
- **3.** Appuyez sur Options de copie par défaut.
- **4.** Appuyez sur Agrafer/Trier.
- **5.** Appuyez sur Agrafage.
- **6.** Appuyez sur l'option d'agrafage à utiliser :
- **Remarque** La sélection de l'agrafeuse à partir du panneau de commande de l'imprimante remplace le paramètre par défaut par Agrafage. Toutes les tâches d'impression risquent d'être agrafées. Toutefois, les paramètres modifiés au niveau du pilote d'imprimante prennent le pas sur les paramètres modifiés au niveau du panneau de commande.

### **Définition de l'agrafeuse à partir du panneau de commande pour toutes les tâches de copie**

**Remarque** La procédure suivante change le paramètre par défaut pour toutes les tâches de copie.

- **1.** Recherchez et appuyez sur Administration.
- **2.** Appuyez sur Options de tâche par défaut.
- **3.** Appuyez sur Options de copie par défaut.
- **4.** Appuyez sur Agrafer/Trier.
- **5.** Appuyez sur Agrafage.
- **6.** Appuyez sur l'option d'agrafage à utiliser.

### **Définition de l'agrafeuse à partir du panneau de commande pour une seule tâche de copie**

**Remarque** La procédure suivante définit l'option d'agrafage pour la tâche de copie en cours uniquement.

- **1.** Recherchez et appuyez sur Copier.
- **2.** Appuyez sur Agrafer/Trier.
- **3.** Appuyez sur l'option d'agrafage à utiliser.

#### **Configuration du périphérique afin qu'il s'arrête ou continue lorsque la cartouche d'agrafes est vide**

Vous pouvez indiquer si le MFP doit arrêter l'impression lorsque la cartouche d'agrafes est vide ou s'il doit continuer sans agrafer les tâches.

- **1.** Recherchez et appuyez sur Administration.
- **2.** Recherchez et appuyez sur Comportement du périphérique.
- **3.** Recherchez et appuyez sur Réceptacle/Agrafeuse.
- **4.** Appuyez sur Agrafeuse vide.
- **5.** Appuyez sur l'option à utiliser :
	- Sélectionnez Arrêter pour arrêter toute impression tant que la cartouche d'agrafes n'est pas remplacée.
	- Sélectionnez Continuer pour continuer l'impression des tâches sans les agrafer.

### **Chargement d'agrafes**

Chargez des agrafes si l'écran du panneau de commande affiche le message **Peu d'agrafes dans l'agrafeuse** (il reste moins de 20 agrafes utilisables dans l'agrafeuse) ou **Remplacez cartouche d'agrafes** (l'agrafeuse est vide ou les agrafes restantes ne peuvent pas être utilisées). Pour commander une cartouche d'agrafes de remplacement, reportez-vous à la section [Numéros de référence](#page-332-0).

L'agrafeuse accepte des tâches d'impression si elle n'a plus d'agrafes, mais elle n'agrafe pas les pages. Vous pouvez configurer le pilote d'imprimante de manière à désactiver l'option d'agrafage lorsque la cartouche d'agrafes est vide.

Pour charger des agrafes, procédez comme indiqué ci-après.

**1.** Appuyez sur le bouton de déverrouillage sur le dessus du module bac d'empilement/agrafeuse. Retirez le module bac d'empilement/agrafeuse du MFP.

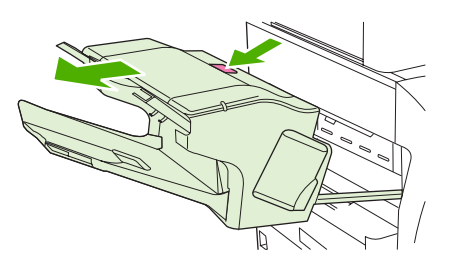

**2.** Ouvrez le couvercle de la cartouche d'agrafes.

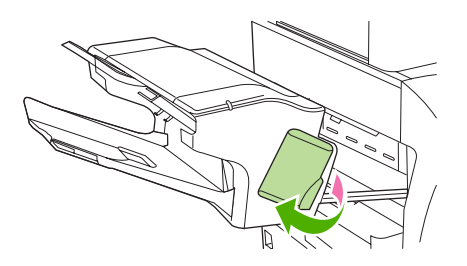

**3.** Saisissez la poignée verte de l'ancienne cartouche d'agrafes pour la sortir de l'agrafeuse.

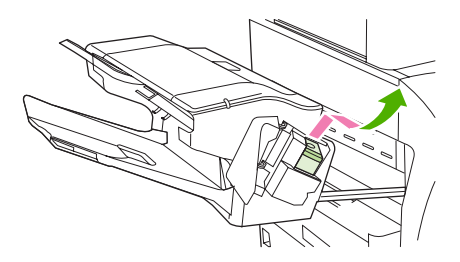

**4.** Insérez la nouvelle cartouche d'agrafes dans l'agrafeuse et poussez la poignée verte vers le bas jusqu'à ce que l'agrafeuse s'enclenche.

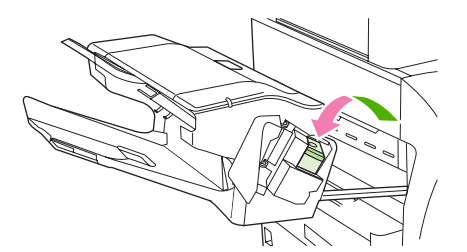

**5.** Fermez le couvercle de la cartouche d'agrafes, puis faites glisser le module bac d'empilement/ agrafeuse dans le MFP.

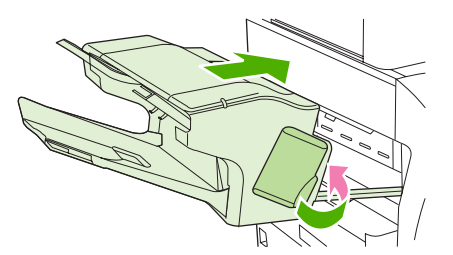

## **Annuler une tâche d'impression**

Vous pouvez arrêter une demande d'impression à partir du panneau de commande ou à partir du logiciel. Pour plus d'instructions sur l'arrêt d'une demande d'impression à partir d'un ordinateur du réseau, reportez-vous à l'aide en ligne du logiciel réseau correspondant.

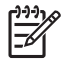

**Remarque** Il peut y avoir un délai entre l'annulation d'une tâche d'impression et l'arrêt de l'impression.

### **Arrêter la tâche d'impression en cours à partir du panneau de commande**

- **1.** Appuyez sur Arrêter sur le panneau de commande.
- **2.** Sur l'écran tactile, à la page **Interruption du périphérique**, appuyez sur **Annuler la tâche en cours**.

**Remarque** Si la tâche est trop avancée dans le processus d'impression, l'option d'annulation peut ne pas être disponible.

## **Arrêter la tâche d'impression en cours à partir de votre programme**

Une boîte de dialogue s'affiche brièvement à l'écran, vous offrant l'option d'annuler la tâche d'impression.

Si plusieurs demandes d'impression ont été envoyées au périphérique via votre logiciel, elles peuvent être en attente dans une file d'impression (par exemple, dans le Gestionnaire d'impression Windows). Consultez la documentation du logiciel pour obtenir des instructions spécifiques sur l'annulation d'une demande d'impression à partir de l'ordinateur.

Si une tâche d'impression est en attente dans une file d'impression (mémoire de l'ordinateur) ou un spouleur d'impression (Windows 2000 ou XP), supprimez la tâche d'impression à cet emplacement.

Cliquez sur **Démarrer**, puis sur **Imprimantes**. Cliquez deux fois sur l'icône du périphérique pour ouvrir le spouleur d'impression. Sélectionnez la tâche d'impression à annuler, puis appuyez sur Supprimer. Si la tâche d'impression n'est pas annulée, vous pouvez avoir à arrêter l'ordinateur, puis à le redémarrer.

 $\begin{bmatrix} \frac{\partial}{\partial t} & \frac{\partial}{\partial x} \\ \frac{\partial}{\partial y} & \frac{\partial}{\partial z} \end{bmatrix}$ 

# **10 Utilisation des couleurs**

Le MFP HP Color LaserJet série CM4730 produit une superbe impression couleur dès l'installation. Il fournit une combinaison de fonctions couleur automatiques permettant d'obtenir d'excellents résultats en couleur pour une utilisation de bureau normale, ainsi que des outils sophistiqués pour le professionnel expérimenté dans l'utilisation de la couleur.

Le MFP HP Color LaserJet série CM4730 fournit des tables de couleurs soigneusement conçues et testées pour un rendu précis et net de toutes les couleurs imprimables.

- [HP ImageREt 3600](#page-161-0)
- [Limiter l'utilisation de la couleur](#page-162-0)
- [Sélection du papier](#page-163-0)
- [Options de couleur](#page-164-0)
- [sRGB](#page-165-0)
- [Impression en quadrichromie CMJN](#page-166-0)
- [Emulation de jeu d'encres CMJN \(PostScript uniquement\)](#page-167-0)
- [Correspondance de couleur](#page-168-0)
- [Gestion des options de couleur de l'imprimante sur les ordinateurs Windows](#page-170-0)
- [Gestion des options de couleur de l'imprimante sur les ordinateurs Macintosh](#page-173-0)

## <span id="page-161-0"></span>**HP ImageREt 3600**

La technologie d'impression HP ImageREt3600 est un système de technologies innovatrices développé exclusivement par HP afin de fournir une qualité d'impression supérieure. Le système HP ImageREt se distingue en intégrant des avancées technologiques et en optimisant chaque élément du système d'impression. Plusieurs catégories de systèmes HP ImageREt ont été développées afin de satisfaire divers types de besoins utilisateur.

Basé sur des technologies laser couleur telles que l'accentuation d'image, les consommables intelligents et le traitement d'image haute résolution, le système permet d'obtenir une excellente qualité d'image pour les documents de bureau et les supports marketing. Optimisé pour l'impression sur papier laser super-brillant HP, HP ImageRet3600 permet d'obtenir des résultats de grande qualité sur tous les supports pris en charge et dans différentes conditions d'environnement.

## <span id="page-162-0"></span>**Limiter l'utilisation de la couleur**

Le MFP HP Color LaserJet série CM4730 propose un paramètre Restreindre la couleur. Ce paramètre permet à l'administrateur réseau de limiter l'accès des utilisateurs aux fonctions d'impression et de copie couleur afin d'économiser les encres de couleur. Si vous ne pouvez pas imprimer en couleur, contactez votre administrateur réseau.

### **Limiter l'impression couleur**

- **1.** Recherchez et appuyez sur Administration.
- **2.** Appuyez sur Gestion.
- **3.** Appuyez sur Restreindre l'utilisation de la couleur.
- **4.** Appuyez sur Accès impression couleurs.
- **5.** Sélectionnez l'une des options suivantes :
	- Désactiver couleur. Ce paramètre interdit l'accès aux fonctions d'impression couleur à tous les utilisateurs.
	- Activer couleur (défaut). Ce paramètre autorise l'accès aux fonctions d'impression couleur pour tous les utilisateurs.
	- Couleur si autorisé. Ce paramètre permet à l'administrateur réseau d'autoriser l'impression couleur pour certains utilisateurs et/ou applications. Utilisez le serveur Web intégré pour désigner les utilisateurs et/ou les applications pouvant imprimer en couleur.
- **6.** Appuyez sur Enregistrer.

Pour plus d'informations sur la limitation et le compte rendu de l'utilisation des couleurs, visitez le site [http://www.hp.com/go/coloraccess.](http://www.hp.com/go/coloraccess)

#### **Limiter la copie couleur**

- **1.** Recherchez et appuyez sur Administration.
- **2.** Appuyez sur Gestion.
- **3.** Appuyez sur Restreindre l'utilisation de la couleur.
- **4.** Appuyez sur Accès copie couleurs.
- **5.** Sélectionnez l'une des options suivantes :
	- Activer couleur (défaut). Ce paramètre autorise l'accès aux fonctions de copie couleur pour tous les utilisateurs.
	- Désactiver couleur. Ce paramètre interdit l'accès aux fonctions de copie couleur à tous les utilisateurs.
- **6.** Appuyez sur Enregistrer.

Pour plus d'informations sur la limitation et le compte rendu de l'utilisation des couleurs, visitez le site [http://www.hp.com/go/coloraccess.](http://www.hp.com/go/coloraccess)

## <span id="page-163-0"></span>**Sélection du papier**

Pour obtenir des couleurs et une qualité d'image optimales, il est important de sélectionner le type de support approprié à partir du menu du MFP ou du panneau avant.

## <span id="page-164-0"></span>**Options de couleur**

Les options de couleur activent automatiquement une sortie couleur optimale pour divers types de documents.

Elles utilisent le balisage d'objets, qui permet l'utilisation des paramètres optimaux de couleurs et de demi-teintes pour différents objets (texte, graphiques et photos) sur une page. Le pilote d'imprimante analyse la page (c'est-à-dire les objets qu'elle contient) et utilise les paramètres de demi-teintes et de couleurs assurant la meilleure qualité d'impression de chaque objet. Le balisage d'objets, utilisé en conjonction avec des paramètres par défaut optimisés, produit des couleurs éclatantes.

Dans l'environnement Windows, les paramètres **Automatique** et **Manuel** sont situés dans l'onglet **Couleur** du pilote d'imprimante.

Pour plus d'informations, reportez-vous à la section [Sélection du pilote d'imprimante approprié](#page-81-0).

## <span id="page-165-0"></span>**sRGB**

La norme sRGB (Standard red-green-blue) est une norme mondiale mise au point par HP et Microsoft et désignant un langage de couleur commun pour les moniteurs, les périphériques d'entrée (scanners, appareils photos numériques) et de sortie (MFP, imprimantes, traceurs). Il s'agit de l'espace couleur par défaut utilisé pour les produits HP, les systèmes d'exploitation Microsoft, le Web et la plupart des logiciels de bureau vendus aujourd'hui. La norme sRGB est représentative d'un moniteur d'ordinateur Windows typique actuel et la norme de convergence pour la télévision haute définition.

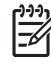

**Remarque** L'aspect des couleurs à l'écran dépend de facteurs tels que le type de moniteur utilisé ou l'éclairage de la pièce. Pour plus d'informations, reportez-vous à la section [Correspondance de couleur](#page-168-0).

Les dernières versions d'Adobe PhotoShop, CorelDRAW, Microsoft Office et bien d'autres applications utilisent la norme sRGB pour communiquer les couleurs. Plus important encore, en tant qu'espace couleur par défaut dans les systèmes d'exploitation Microsoft, la norme sRGB a été largement adoptée pour l'échange d'informations sur les couleurs entre des logiciels et des périphériques utilisant une définition commune qui offre une correspondance des couleurs beaucoup plus fidèle. Avec cette norme, l'utilisateur n'a pas besoin de devenir un expert pour faire correspondre automatiquement les couleurs du MFP, du moniteur d'ordinateur et d'autres périphériques d'entrée (scanner, appareil photos numérique).

## <span id="page-166-0"></span>**Impression en quadrichromie - CMJN**

Cyan, magenta, jaune et noir (CMJN) sont les encres utilisées par une presse d'impression. Le processus est généralement appelé impression quadrichrome. Les fichiers de données CMJN sont généralement utilisés par et proviennent d'environnements d'arts graphiques (impression et publication). Le MFP accepte les couleurs CMJN via le pilote d'imprimante PS. Le rendu couleur du MFP du processus CMJN est conçu pour fournir de riches couleurs saturées pour le texte et les graphiques.

## <span id="page-167-0"></span>**Emulation de jeu d'encres CMJN (PostScript uniquement)**

Le rendu couleur du MFP du processus CMJN peut être effectué afin d'émuler plusieurs jeux d'encres standard de presse offset. Dans certains cas, les valeurs de couleur CMJN dans une image ou un document peuvent ne pas être adaptées au MFP. Par exemple, un document peut être optimisé pour une autre imprimante. Pour de meilleurs résultats, les valeurs CMJN doivent être adaptées au MFP HP Color LaserJet CM4730. Sélectionnez le profil d'entrée de couleur approprié à partir du pilote d'imprimante.

- **CMJN+ par défaut**. La technologie HP CMJN+ offre des résultats d'impression optimaux pour la plupart des travaux d'impression.
- **SWOP (Specifications for Web Offset Publications)**. Norme d'encres courante aux Etats-Unis et dans d'autres pays/régions.
- **Euroscale**. Norme d'encres courante en Europe et dans d'autres pays/régions.
- **DIC (Dainippon Ink and Chemical)**. Norme d'encres courante au Japon et dans d'autres pays/ régions.
- **Profil personnalisé**. Sélectionnez cette option pour utiliser un profil d'entrée personnalisé afin contrôler avec précision les couleurs imprimées (par exemple, pour émuler une autre imprimante HP Color LaserJet). Les profils de couleur peuvent être téléchargés à partir de l'adresse suivante : <http://www.hp.com>.

## <span id="page-168-0"></span>**Correspondance de couleur**

Le processus consistant à faire correspondre les couleurs imprimées avec celles affichées sur l'écran de l'ordinateur est relativement complexe car les imprimantes et les moniteurs utilisent différentes méthodes pour produire les couleurs. Les moniteurs les *affichent* en pixels lumineux basés sur le processus RVB (rouge, vert, bleu) tandis que les imprimantes les *impriment* à l'aide d'un processus CMJN (cyan, magenta, jaune et noir).

Plusieurs facteurs ont une incidence sur votre habilité à faire correspondre les couleurs imprimées et celles du moniteur. Ils comprennent :

- Supports d'impression
- Colorants de l'imprimante (encres ou toners, par exemple)
- Processus d'impression (technologie à jet d'encre, presse ou laser, par exemple)
- Luminosité ambiante
- Différences de perception des couleurs
- Logiciels
- Pilotes d'imprimante
- Système d'exploitation d'ordinateur
- **Moniteurs**
- Cartes vidéo et pilotes
- Environnement de fonctionnement (humidité, par exemple)

Gardez en mémoire les facteurs cités plus haut si vous remarquez que les couleurs affichées à l'écran ne correspondent pas exactement à celles imprimées.

Pour la plupart des utilisateurs, la meilleure méthode de correspondance des couleurs affichées et imprimées consiste à imprimer des couleurs sRGB.

#### **Correspondance de couleur PANTONE®**

PANTONE® comporte plusieurs systèmes de correspondance de couleurs. Le système PMS (PANTONE® Matching System) est très répandu et utilise des encres solides pour générer une vaste gamme de teintes et de nuances de couleur. Pour plus de détails sur l'utilisation du système PANTONE® Matching System avec ce MFP, consultez l'adresse<http://www.hp.com/support/ljcm4730mfp>.

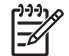

**Remarque** Les couleurs PANTONE® générées peuvent ne pas correspondre aux normes identifiées par PANTONE. Consultez les publications PANTONE actuelles pour obtenir des couleurs exactes. PANTONE® et les autres marques de Pantone, Inc. sont la propriété de Pantone, Inc. © Pantone, Inc., 2000.

#### **Correspondance des couleurs du nuancier**

Le processus de correspondance de la sortie de MFP avec les nuanciers préimprimés et les références de couleurs standard est complexe. En général, vous pouvez obtenir une correspondance satisfaisante avec un nuancier si les encres utilisées pour créer le nuancier sont le cyan, le magenta, le jaune et le noir. Ces nuanciers sont généralement appelés des nuanciers de couleurs quadrichromes.

Certains nuanciers sont créés à partir de couleurs ponctuelles. Les couleurs ponctuelles sont des colorants spécialement créés. Plusieurs de ces couleurs ponctuelles sont situées en dehors de la gamme des couleurs du MFP. La plupart des nuanciers de couleurs ponctuelles sont accompagnés de nuanciers quadrichromes qui fournissent des approximations CMJN de la couleur ponctuelle.

La plupart des nuanciers quadrichromes spécifient la norme quadrichrome qui a été utilisée pour imprimer le nuancier. Dans la plupart des cas, cette norme est SWOP, EURO ou DIC. Pour obtenir une correspondance de couleurs optimale par rapport au nuancier quadrichrome, sélectionnez l'émulation d'encre correspondante dans le menu du MFP. Si vous ne pouvez pas identifier la norme quadrichrome, utilisez l'émulation d'encre SWOP.

### **Impression d'échantillons couleur**

Pour utiliser les échantillons couleur, sélectionnez celui le plus proche de la couleur souhaitée. Utilisez la valeur de couleur de l'échantillon dans votre logiciel pour décrire l'objet à refléter. Les couleurs peuvent varier en fonction du type de papier et du logiciel utilisés. Pour plus de détails sur l'utilisation des échantillons couleur, consultez le site [http://www.hp.com/support/ljcm4730mfp.](http://www.hp.com/support/ljcm4730mfp)

Pour imprimer des échantillons couleur sur le MFP via le panneau de commande, procédez comme suit :

- **1.** Appuyez sur Informations.
- **2.** Appuyez sur Pages/polices exemples.
- **3.** Appuyez sur Echantillons CMJN ou Echantillons RVB. Les pages s'impriment.

## <span id="page-170-0"></span>**Gestion des options de couleur de l'imprimante sur les ordinateurs Windows**

La configuration des options de couleur sur Automatique produit généralement la meilleure qualité d'impression possible pour les tâches d'impression les plus courantes. Toutefois, le réglage manuel des options de couleur permet d'améliorer l'aspect de certains documents. C'est notamment le cas des brochures marketing contenant de nombreuses images ou des documents imprimés sur un type de support non répertorié dans le pilote d'imprimante.

Sous Windows, vous pouvez imprimer en niveaux de gris ou modifier les options de couleur à l'aide des paramètres disponibles dans l'onglet **Couleur** du pilote d'imprimante.

### **Impression en niveaux de gris**

Sélectionnez l'option **Imprimer en niveaux de gris** dans le pilote d'imprimante, pour imprimer un document en noir et blanc.

### **Définition des options de couleur sous Windows**

Les options de l'onglet **Couleur** contrôlent la façon dont les logiciels interprètent et impriment les couleurs. Faites votre choix entre les options de couleur **Automatique** ou **Manuel**. Pour plus d'informations, reportez-vous à la section Gestion des options de couleur de l'imprimante sur les ordinateurs Windows.

- Sélectionnez **Automatique** pour optimiser la couleur et la demi-teinte utilisées pour chaque élément d'un document (texte, graphiques, photos, etc.). Le paramètre **Automatique** propose des options de couleur supplémentaires pour les logiciels et les systèmes d'exploitation prenant en charge les systèmes de gestion des couleurs. Ce paramètre est recommandé pour l'impression de tous les documents en couleur.
- Sélectionnez **Manuel** pour régler manuellement la couleur et les demi-teintes du texte, des graphiques et des images. Si vous utilisez un pilote PCL, vous pouvez ajuster les données RGB alors que si vous utilisez le pilote PS, vous pouvez ajuster les données RGB ou CMJN.

#### **Pour définir les options de couleur**

- **1.** Ouvrez le pilote d'imprimante.
- **2.** Cliquez sur l'onglet **Couleur**.
- **3.** Dans la zone **Options de couleur**, sélectionnez l'option de votre choix.
- **4.** Si vous avez sélectionné **Manuel**, cliquez sur **Paramètres** pour ouvrir la boîte de dialogue **Paramètres des couleurs**. Réglez les paramètres relatifs au texte, aux graphiques et aux images. Vous pouvez également ajuster les paramètres d'impression généraux. Cliquez sur **OK**.
- **5.** Dans la zone **Thèmes de couleur**, sélectionnez l'option **Couleur RGB** de votre choix.
- **6.** Cliquez sur **OK**.

## **Couleur RGB (Thèmes de couleur)**

Cinq valeurs sont disponibles pour le paramètre **Couleur RGB** :

- Pour la plupart des besoins d'impression, sélectionnez **Par défaut (sRGB)**. Ce paramètre indique à l'imprimante d'interpréter la couleur RVB en sRGB. sRGB est une norme industrielle reconnue par Microsoft et le World Wide Web Consortium (W3C).
- Sélectionnez **Optimisation d'image (sRGB)** pour améliorer les documents essentiellement composés d'images, tels que les fichiers .GIF ou .JPEG. Ce paramètre spécifie à l'imprimante d'utiliser la meilleure correspondance de couleurs pour le rendu des images bitmap et sRGB. Il n'a aucun effet sur le texte ou les graphiques basés sur un vecteur. Pour une qualité optimale, utilisez ce paramètre avec du papier brillant.
- Sélectionnez **AdobeRGB** pour les documents utilisant l'espace de couleurs *AdobeRGB* plutôt que sRGB. Par exemple, certains appareils photos numériques prennent des photos au format AdobeRGB et les documents conçus avec Adobe PhotoShop utilisent l'espace de couleurs AdobeRGB. Lorsque vous imprimez depuis un logiciel professionnel utilisant AdobeRGB, désactivez l'option de gestion des couleurs du logiciel et permettez que le logiciel d'impression gère l'espace de couleurs.
- Sélectionnez **Aucun** pour spécifier à l'imprimante d'imprimer les données RGB dans le mode brut du périphérique. Pour obtenir un rendu correct des documents lorsque cette option est sélectionnée, vous devez gérer les couleurs dans le programme que vous utilisez ou dans le système d'exploitation.

**ATTENTION** Utilisez cette option uniquement si vous êtes familiarisé avec les procédures de gestion des couleurs dans le logiciel ou le système d'exploitation.

● Sélectionnez **Profil personnalisé** si vous souhaitez dupliquer l'impression à partir d'autres imprimantes. Ce paramètre indique à l'imprimante d'utiliser un profil d'entrée personnalisé, pour une précision accrue dans la prédiction et le contrôle de l'impression couleur. Vous pouvez télécharger des profils personnalisés à l'adresse [www.hp.com.](http://www.hp.com)

### **Réglage automatique ou manuel des couleurs**

L'option de réglage **Automatique** des couleurs optimise le traitement des couleurs en gris neutre, les demi-teintes et les améliorations de bords utilisés pour chaque élément d'un document. Pour plus d'informations, reportez-vous à la section [Sélection du pilote d'imprimante approprié](#page-81-0).

**Remarque** Il s'agit du paramètre par défaut et il est recommandé pour l'impression de la plupart ∣≂∕ des documents couleur.

L'option de réglage **Manuel** des couleurs permet de régler le traitement des couleurs en gris neutre, les demi-teintes et les améliorations de bords utilisés pour le texte, les graphiques et les photos. Pour accéder aux options couleur du paramètre Manuel, dans l'onglet **Couleur**, sélectionnez **Manuel**, puis **Paramètres**.

#### **Options de couleurs manuelles**

Vous pouvez régler manuellement les options de couleur pour le contrôle du bord, les demi-teintes et le gris neutre.

#### **Contrôle du bord**

Le paramètre **Contrôle du bord** détermine le rendu des bords. Le contrôle des bords comporte trois composants : tramage adaptatif, REt et recouvrement. Le tramage adaptatif accroît la netteté des bords. Le recouvrement réduit l'effet d'alignement incorrect des couleurs en superposant légèrement les bords des objets adjacents. L'option REt couleur permet de lisser les bords.

**Remarque** Si vous remarquez des espaces blancs entre les objets ou si vous remarquez que certaines zones comportent une légère teinte de cyan, magenta ou jaune sur le bord, choisissez un paramètre de contrôle du bord qui augmente le niveau de recouvrement.

Quatre niveaux de contrôle des bords sont disponibles :

- **Maximum** est le paramètre de recouvrement le plus aggressif. Les paramètres de tramage adaptatif et de REt couleur sont activés.
- Normal est le paramètre de recouvrement par défaut. Le recouvrement est à un niveau intermédiaire. Les paramètres de tramage adaptatif et de REt couleur sont activés.
- **Clair** définit le recouvrement sur un niveau minimal. Les paramètres de tramage adaptatif et de REt couleur sont activés.
- Désactivé désactive le recouvrement, le tramage adaptatif et la technologie REt couleur.

#### **Options de demi-teintes**

Les options de demi-teintes ont un impact sur la résolution et la clarté des couleurs imprimées. Vous pouvez les sélectionner pour un texte, des graphiques et des photos de façon indépendante. Les deux options de demi-teintes sont **Lisse** et **Détails**.

- L'option **Lisse** donne de meilleurs résultats pour les grandes zones de couleur unie. Elle améliore également les photos en éliminant les fines gradations de couleurs. Choisissez cette option lorsque l'obtention de zones uniformes et lisses est prioritaire.
- L'option Détails est utile pour le texte et les graphiques qui nécessitent de nettes distinctions entre les lignes ou les couleurs, ou les images contenant un motif ou un niveau élevé de détail. Choisissez cette option lorsque l'obtention de bords nets et de détails est prioritaire.

**Remarque** Certains logiciels convertissent le texte ou les graphiques en images en mode point. Dans ce cas, le paramétrage des options couleur **Photographies** détermine également l'apparence du texte et des graphiques.

#### **Gris neutres**

Le paramètre **Gris neutres** détermine la méthode employée pour la création de couleurs grises utilisées dans le texte, les graphiques et les photos.

Deux valeurs sont disponibles pour le paramètre **Gris neutres** :

- **Noir uniquement** génère des couleurs neutres (gris et noir) en utilisant uniquement l'encre noire. Ce réglage garantit des couleurs neutres sans teinte de couleur.
- **4 couleurs** génère des couleurs neutres (gris et noir) en combinant les quatre encres de couleur. Cette méthode produit des dégradés et des transitions plus lisses en des couleurs non neutres et fournit le noir le plus foncé.

**Remarque** Certains logiciels convertissent le texte ou les graphiques en images tramées. Dans ce cas, le paramétrage des options couleur **Photographies** détermine également l'apparence du texte et des graphiques.

## <span id="page-173-0"></span>**Gestion des options de couleur de l'imprimante sur les ordinateurs Macintosh**

La configuration des options de couleur sur Automatique produit généralement la meilleure qualité possible d'impression des types de travaux les plus courants. Cependant, pour certains documents, le réglage manuel des options de couleur peut améliorer l'aspect de l'impression. C'est par exemple le cas des brochures marketing contenant plusieurs images ou documents imprimés sur un type de support non répertorié dans le pilote d'imprimante.

Imprimez en niveaux de gris ou modifiez les options de couleur à l'aide du menu local **Options de couleur** dans la zone de dialogue **Imprimer**.

Pour plus d'informations sur l'accès aux pilotes d'imprimante, reportez-vous à la section [Sélection du](#page-81-0) [pilote d'imprimante approprié.](#page-81-0)

## **Impression en niveaux de gris**

Si l'option **Imprimer les couleurs en niveaux de gris** est sélectionnée dans le pilote d'imprimante, le document s'imprime en noir et niveaux de gris. Cette option est utile lors de l'examen des copies préliminaires de diapositives, pour les copies papier et pour l'impression de documents couleur à photocopier ou à télécopier.

#### **Définition des options de couleur sous Macintosh**

Utilisez le menu contextuel **Options couleur** contrôler l'interprétation et l'impression des couleurs à partir des logiciels.

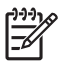

**Remarque** Pour plus d'informations sur l'utilisation des options couleur, reportez-vous à la section Gestion des options de couleur de l'imprimante sur les ordinateurs Macintosh.

#### **Pour définir les options de couleur**

- **1.** Ouvrez le pilote du périphérique (voir [Sélection du pilote d'imprimante approprié](#page-81-0)).
- **2.** Ouvrez le menu contextuel **Options couleur**.
- **3.** Si vous utilisez Mac OS X, cliquez sur **Afficher les options avancées**.
- **4.** Réglez manuellement les différents paramètres relatifs au texte, aux graphiques et aux images.

#### **Options de couleur avancées pour le texte, les graphiques et les photos**

Utilisez le réglage manuel des couleurs pour ajuster les options de **couleur** (ou de **correspondance des couleurs**) et de **demi-teintes** pour un travail d'impression.

#### **Options de demi-teintes**

Les options de demi-teintes ont un impact sur la résolution et la clarté des couleurs imprimées. Vous pouvez les sélectionner pour le texte, les graphiques et les photos de façon indépendante. Les deux options de demi-teintes sont **Lisse** et **Détail**.

- L'option **Lisse** donne de meilleurs résultats pour les grandes zones de couleur unie. Elle améliore également les photos en éliminant les fines gradations de couleurs. Sélectionnez cette option lorsque l'obtention de zones uniformes et lisses est prioritaire.
- L'option **Détail** est utile pour le texte et les graphiques nécessitant des distinctions nettes entre les lignes ou les couleurs, ou pour les images contenant un motif ou un niveau élevé de détails. Sélectionnez cette option lorsque l'obtention de bords nets et de détails est prioritaire.

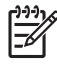

**Remarque** Certaines applications convertissent le texte ou les graphiques en images tramées. Dans ces situations, les paramètres **Photographies** contrôlent également le texte et les graphiques.

#### **Gris neutre**

Le paramètre **Gris neutre** détermine la méthode employée par l'imprimante pour créer des couleurs grisées utilisées dans le texte, les graphiques et les photos.

Deux valeurs sont disponibles pour le paramètre **Gris neutre** :

- **Noir uniquement** génère des couleurs neutres (gris et noir) en utilisant uniquement l'encre noire. Ce réglage garantit des couleurs neutres sans teinte de couleur.
- **4 couleurs** génère des couleurs neutres (gris et noir) en combinant les quatre encres de couleur. Cette méthode produit des dégradés et des transitions plus lisses en des couleurs non neutres et fournit le noir le plus foncé.

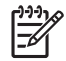

**Remarque** Certaines applications convertissent le texte ou les graphiques en images tramées. Dans ces situations, les paramètres **Photographies** contrôlent également le texte et les graphiques.

#### **Couleur RGB**

Cinq valeurs sont disponibles pour le paramètre **Couleur RGB** :

- Sélectionnez Par défaut (sRGB) pour vos besoins les plus courants en matière d'impression. Cette option interprète les couleurs RGB comme des couleurs sRGB, norme reconnue par de nombreuses sociétés et organisations spécialisées en logiciel comme Microsoft et World Wide Web Consortium (www).
- Sélectionnez **Optimisation d'images RVB** pour améliorer les documents essentiellement composés d'images, tels que les fichiers .GIF ou .JPEG. Ce paramètre spécifie à l'imprimante d'utiliser la meilleure correspondance de couleurs pour le rendu des images bitmap et sRGB. Il n'a aucun effet sur le texte ou les graphiques basés sur un vecteur. Pour une qualité optimale, utilisez ce paramètre avec du papier brillant.
- Sélectionnez AdobeRGB pour les documents utilisant l'espace de couleurs AdobeRGB plutôt que sRGB. Par exemple, certains appareils photo numériques prennent des photos au format AdobeRGB et les documents conçus avec Adobe PhotoShop utilisent l'espace de couleurs AdobeRGB. Lorsque vous imprimez depuis un logiciel professionnel utilisant AdobeRGB,

désactivez l'option de gestion des couleurs du logiciel et permettez que le logiciel d'impression gère l'espace de couleurs.

● Sélectionnez **Aucun** pour spécifier à l'imprimante d'imprimer les données RGB dans le mode brut du périphérique. Pour obtenir un rendu correct des documents lorsque cette option est sélectionnée, vous devez gérer les couleurs dans le programme que vous utilisez ou dans le système d'exploitation.

**ATTENTION** Utilisez cette option uniquement si vous êtes familiarisé avec les procédures de gestion des couleurs dans le logiciel ou le système d'exploitation.

● Sélectionnez **Profil personnalisé** si vous souhaitez dupliquer l'impression à partir d'autres imprimantes. Ce paramètre indique à l'imprimante d'utiliser un profil d'entrée personnalisé, pour une précision accrue dans la prédiction et le contrôle de l'impression couleur. Vous pouvez télécharger des profils personnalisés à l'adresse [http://www.hp.com.](http://www.hp.com)

#### **Contrôle du bord**

Le paramètre **Contrôle du bord** détermine le rendu des bords. Le contrôle des bords comporte trois composants : tramage adaptatif, technologie d'amélioration de la résolution (REt), et recouvrement. Le tramage adaptatif accroît la netteté des bords. Le recouvrement réduit l'effet d'alignement incorrect des couleurs en superposant légèrement les bords des objets adjacents. L'option REt couleur lisse les bords.

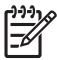

**Remarque** Si vous remarquez des espaces blancs entre les objets ou des zones avec une légère ombre cyan, magenta ou jaune au niveau du bord, sélectionnez un paramètre de contrôle du bord qui accroît le niveau de recouvrement.

Quatre niveaux de contrôle des bords sont disponibles :

- **Maximum** est le paramètre de recouvrement le plus aggressif. Les paramètres de tramage adaptatif et de REt couleur sont activés.
- **Normal** est le paramètre de recouvrement par défaut. Le recouvrement est à un niveau intermédiaire. Les paramètres de tramage adaptatif et de REt couleur sont activés.
- **Clair** définit le recouvrement sur un niveau minimal. Les paramètres de tramage adaptatif et de REt couleur sont activés.
- **Désactivé** désactive le recouvrement, le tramage adaptatif et la technologie REt couleur.

# **11 Copie**

Ce périphérique peut fonctionner comme copieur autonome. Il n'est pas nécessaire d'installer le logiciel du système d'impression ; vous pouvez régler les paramètres de copie depuis le panneau de commande. Vous pouvez également copier les originaux en utilisant le bac d'alimentation ou le scanner.

Ce chapitre explique comment créer des copies et modifier les paramètres de copie et porte également sur les rubriques suivantes :

- [Utilisation de l'écran de copie](#page-177-0)
- [Définition des options de copie par défaut](#page-178-0)
- [Instructions de copie élémentaires](#page-179-0)
- [Réglage des paramètres de copie](#page-180-0)
- [Copie de documents recto verso](#page-181-0)
- [Copie d'originaux de formats différents](#page-183-0)
- [Modification du paramètre d'assemblage des copies](#page-184-0)
- [Copie de photos et de livres](#page-185-0)
- [Combiner des tâches de copie à l'aide de l'option Création de la tâche](#page-186-0)
- [Annulation d'une tâche de copie](#page-187-0)

Il est recommandé de consulter les informations de base du panneau de commande avant d'utiliser la fonction de copie du périphérique. Pour plus d'informations, reportez-vous à la section [Utilisation du](#page-29-0) [panneau de commande](#page-29-0).

## <span id="page-177-0"></span>**Utilisation de l'écran de copie**

Dans l'écran d'accueil, appuyez sur Copier pour afficher l'écran de copie. Notez que seules les six premières options de copie apparaissent à l'écran. Pour afficher d'autres options de copie, appuyez sur Options supplémentaires.

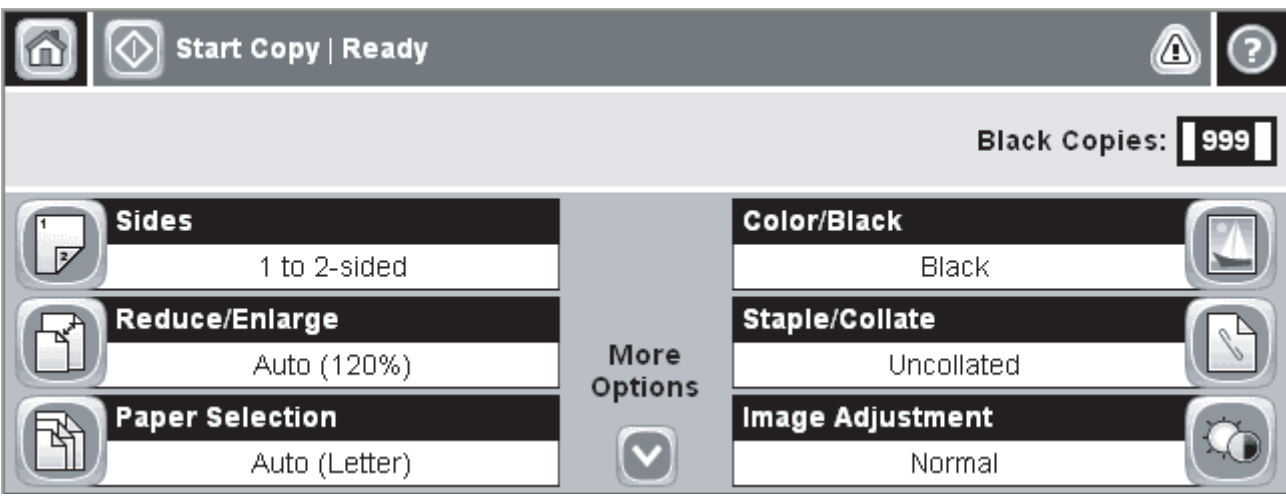

**Figure 11-1** Ecran de copie

## <span id="page-178-0"></span>**Définition des options de copie par défaut**

Vous pouvez utiliser le menu Administration pour définir les paramètres par défaut s'appliquant à toutes les tâches de copie. Le cas échéant, vous pouvez remplacer la plupart des paramètres d'une tâche individuelle. Une fois cette tâche terminée, le périphérique retrouve ses paramètres par défaut.

- **1.** Dans l'écran d'accueil, faites défiler les menus et appuyez sur Administration.
- **2.** Appuyez sur Options de tâche par défaut, puis sur Options de copie par défaut.
- **3.** Plusieurs options sont disponibles. Vous pouvez configurer les options par défaut de tous les paramètres ou de certains paramètres uniquement.

Pour plus d'informations sur chaque option, reportez-vous à la section [Réglage des paramètres](#page-180-0) [de copie](#page-180-0). Le système d'aide intégré fournit également une explication sur chaque option. Appuyez sur le bouton Aide (<sup>3</sup>) situé dans le coin supérieur droit de l'écran.

4. Pour quitter le menu Administration, appuyez sur le bouton Accueil (<sup>3)</sup> situé dans le coin supérieur gauche de l'écran.

## <span id="page-179-0"></span>**Instructions de copie élémentaires**

Cette section contient des instructions de copie élémentaires.

### **Copie à partir de la vitre du scanner**

Utilisez la vitre du scanner pour copier jusqu'à 999 copies d'un support de petit format et de faible épaisseur (moins de 60 g/m<sup>2</sup>) ou épais (plus de 105 g/m<sup>2</sup>). Les types de support incluent les reçus, les coupures de journaux, les photographies, les documents anciens, les documents déchirés et les livres.

Placez les documents originaux face tournée vers le bas sur la vitre. Placez l'angle de l'original dans le coin supérieur gauche de la vitre.

Pour copier à l'aide des options de copie par défaut, utilisez le pavé numérique du panneau de commande pour sélectionner le nombre de copies, et appuyez sur Démarrer. Pour utiliser des paramètres personnalisés, appuyez sur Copier. Spécifiez les paramètres, puis appuyez sur Démarrer. Pour plus d'informations sur l'utilisation de paramètres personnalisés, reportez-vous à la section [Réglage des paramètres de copie.](#page-180-0)

### **Copie à partir du bac d'alimentation**

Utilisez le bac d'alimentation pour effectuer jusqu'à 999 copies d'un document contenant jusqu'à 50 pages (selon l'épaisseur des pages). Placez le document dans le bac d'alimentation, pages à imprimer vers le haut.

Pour copier à l'aide des options de copie par défaut, utilisez le pavé numérique du panneau de commande pour sélectionner le nombre de copies, et appuyez sur Démarrer. Pour utiliser des paramètres personnalisés, appuyez sur Copier. Spécifiez les paramètres, puis appuyez sur Démarrer. Pour plus d'informations sur l'utilisation de paramètres personnalisés, reportez-vous à la section [Réglage des paramètres de copie.](#page-180-0)

Avant de lancer une autre copie, retirez le document original du bac de sortie situé sous le bac d'alimentation et les copies du bac de sortie approprié.
# **Réglage des paramètres de copie**

Le périphérique propose plusieurs fonctions vous permettant d'optimiser la qualité des copies. Ces fonctions sont toutes disponibles sur l'écran Copier.

L'écran Copier affiche plusieurs pages. Sur la première page, appuyez sur Options supplémentaires pour passer à la page suivante. Appuyez ensuite sur les flèches haut ou bas pour afficher les autres pages.

Pour plus de détails sur l'utilisation d'une option, appuyez sur l'option, puis sur le bouton d'aide (<sup>3</sup>) situé dans le coin supérieur droit de l'écran. Le tableau suivant offre un aperçu des options de copie.

**Remarque** Selon la configuration du périphérique effectuée par l'administrateur système, certaines options peuvent ne pas apparaître. Les options du tableau sont affichées dans leur ordre d'apparition.

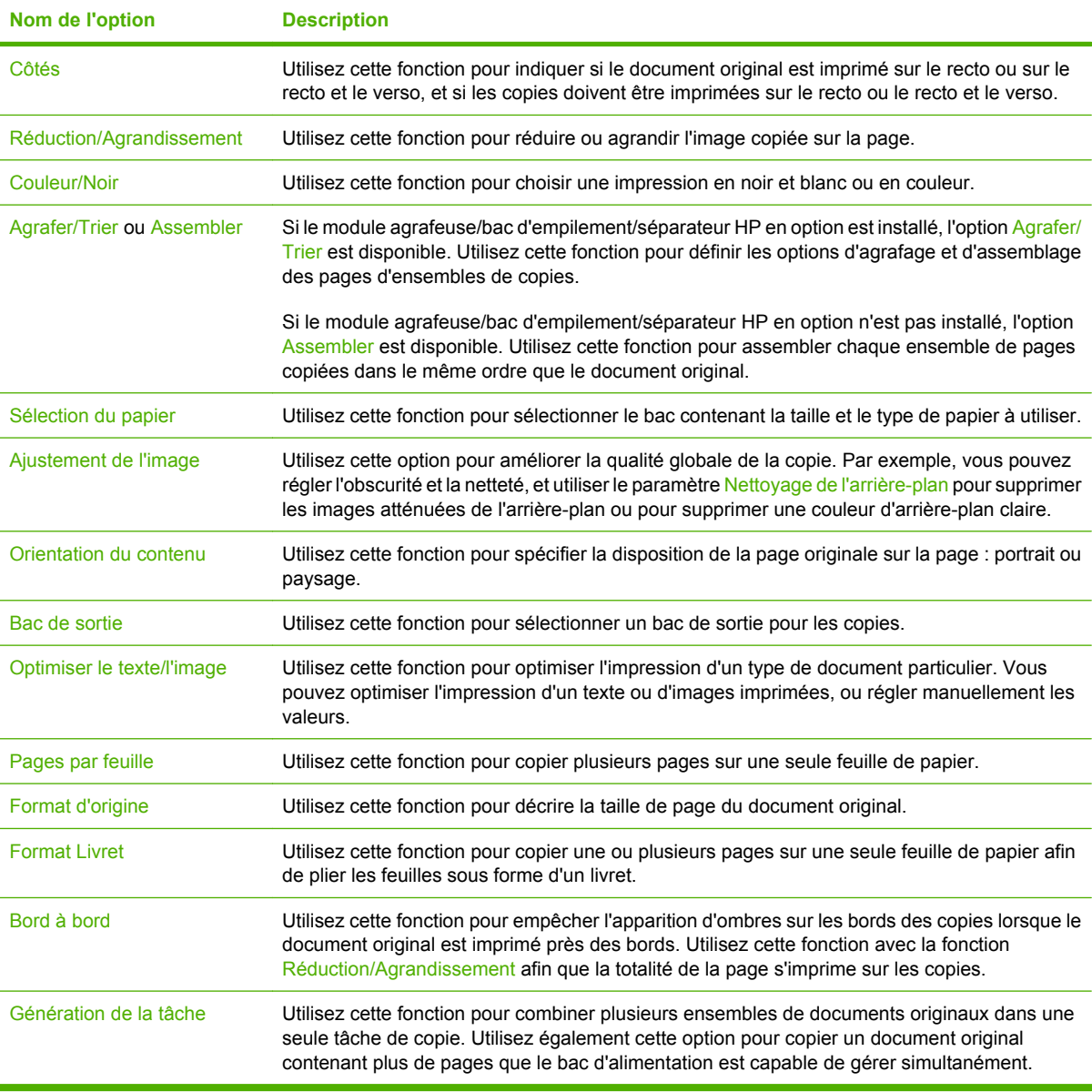

### **Copie de documents recto verso**

Les documents recto verso peuvent être copiés manuellement ou automatiquement.

### **Copie manuelle de documents recto verso**

Les copies résultant de cette procédure sont imprimées sur une face et doivent être classées à la main.

- **1.** Chargez les documents à copier dans le bac d'alimentation avec la première page face vers le haut, le haut de la page en premier.
- **2.** Appuyez sur Démarrer copie. Les pages impaires sont copiées et imprimées.
- **3.** Retirez la pile du bac de sortie du bac d'alimentation et chargez de nouveau la pile avec la dernière page face vers le haut et le haut de la page en premier.
- **4.** Appuyez sur Démarrer copie. Les pages paires sont copiées et imprimées.
- **5.** Assemblez les copies imprimées paires et impaires.

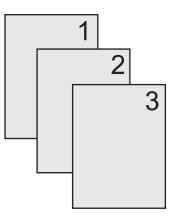

### **Copie automatique de documents recto verso**

Par défaut, le paramètre de copie est recto seul. Utilisez les procédures suivantes pour modifier le paramètre afin de copier des documents recto verso.

#### **Effectuez des copies recto verso à partir de documents recto seul**

- **1.** Chargez les documents à copier dans le bac d'alimentation avec la première page face vers le haut, le haut de la page en premier.
- **2.** Sur le panneau de commande, appuyez sur Copier.
- **3.** Appuyez sur Côtés.
- **4.** Appuyez sur **Original recto, copie recto verso**.
- **5.** Appuyez sur OK.
- **6.** Appuyez sur Démarrer copie.

#### **Effectuez des copies recto verso à partir de documents recto verso**

- **1.** Chargez les documents à copier dans le bac d'alimentation avec la première page face vers le haut, le haut de la page en premier.
- **2.** Sur le panneau de commande, appuyez sur Copier.
- **3.** Appuyez sur Côtés.
- **4.** Appuyez sur **Original recto verso, copie recto verso**.
- **5.** Appuyez sur OK.
- **6.** Appuyez sur Démarrer copie.

#### **Effectuez des copies recto seul à partir de documents recto verso**

- **1.** Chargez les documents à copier dans le bac d'alimentation avec la première page face vers le haut, le haut de la page en premier.
- **2.** Sur le panneau de commande, appuyez sur Copier.
- **3.** Appuyez sur Côtés.
- **4.** Appuyez sur **Original recto verso, copie recto**.
- **5.** Appuyez sur OK.
- **6.** Appuyez sur Démarrer copie.

# **Copie d'originaux de formats différents**

Vous pouvez copier des documents originaux imprimés selon différents formats de papier à condition d'utiliser des feuilles de papier comportant une dimension commune. Par exemple, vous pouvez combiner les formats Lettre et Legal, ou A4 et A5.

- **1.** Organisez les feuilles du document original afin qu'elles affichent la même largeur.
- **2.** Placez les feuilles recto vers le haut dans le bac d'alimentation, et positionnez les guides papier contre le document.
- **3.** Dans l'écran d'accueil, appuyez sur Copier.
- **4.** Appuyez sur Format d'origine.

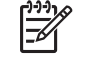

**Remarque** Si cette option n'apparaît pas sur le premier écran, appuyez sur Options supplémentaires jusqu'à ce qu'elle s'affiche.

- **5.** Sélectionnez Ltr/Lgl mixtes, puis appuyez sur OK.
- **6.** Appuyez sur Démarrer copie.

## **Modification du paramètre d'assemblage des copies**

Vous pouvez configurer le périphérique pour qu'il classe les diverses copies d'un document en jeux. Par exemple, si vous effectuez deux copies de trois pages et que l'assemblage automatique est activé, les pages s'impriment dans l'ordre suivant : 1,2,3,1,2,3. Si l'assemblage est désactivé, les pages s'impriment dans l'ordre suivant : 1,1,2,2,3,3.

Pour que vous puissiez utiliser la fonction d'assemblage automatique, l'espace mémoire disponible doit être suffisant pour contenir le format du document d'origine. Lorsque ce n'est pas le cas, le périphérique effectue une seule copie et affiche un message signalant la modification. Dans ce cas, utilisez l'une des méthodes suivantes pour finir la tâche :

- Divisez la tâche en tâches plus petites contenant moins de pages.
- Réalisez une copie du document à la fois.
- Désactivez l'option d'assemblage automatique.

Le paramètre d'assemblage sélectionné s'applique à toutes les copies jusqu'à ce que vous le modifiez. Le paramètre d'assemblage automatique des copies par défaut est Activé.

- **1.** Sur le panneau de commande, appuyez sur Copier.
- **2.** Appuyez sur Agrafer/Trier ou Assembler.
- **3.** Appuyez sur Inactif.
- **4.** Appuyez sur OK.

# **Copie de photos et de livres**

#### **Copier une photo**

**Remarque** Les photos doivent être copiées à l'aide du scanner à plat, et non à partir du bac lਤ d'alimentation.

- **1.** Soulevez le capot et placez la photo sur le scanner à plat, l'image vers le bas et l'angle supérieur gauche de la photo dans l'angle supérieur gauche de la vitre.
- **2.** Fermez doucement le capot.
- **3.** Appuyez sur Démarrer copie.

#### **Copier un livre**

- **1.** Soulevez le capot et placez le livre sur la vitre du scanner, avec la page à copier dans l'angle supérieur gauche de la vitre.
- **2.** Fermez doucement le capot.
- **3.** Appuyez doucement sur le capot pour presser le livre sur la surface du scanner.
- **4.** Appuyez sur Démarrer copie.

### **Combiner des tâches de copie à l'aide de l'option Création de la tâche**

Utilisez la fonction Création de la tâche pour créer une seule tâche de copie à partir de plusieurs numérisations. Vous pouvez utiliser le bac d'alimentation ou la vitre du scanner. Les paramètres de la première numérisation sont utilisés pour les numérisations suivantes.

- **1.** Appuyez sur Copier.
- **2.** Recherchez et appuyez sur Génération de la tâche.
- **3.** Appuyez sur Création de tâche activée.
- **4.** Appuyez sur OK.
- **5.** Le cas échéant, sélectionnez les options de copie souhaitées.
- **6.** Appuyez sur Démarrer copie. Chaque fois qu'une page est numérisée, le panneau de commande demande les pages suivantes.
- **7.** Si la tâche contient plusieurs pages, chargez la page suivante et appuyez sur Démarrer copie.

Si la tâche ne contient plus de pages, appuyez sur **Terminé** pour imprimer.

**Remarque** Avec l'option Création de la tâche, si vous numérisez la première page d'un document en utilisant le bac d'alimentation, vous devez numériser toutes les pages du document en utilisant le bac d'alimentation. De la même manière, si vous numérisez la première page d'un document avec la vitre du scanner, vous devez numériser toutes les pages du document en utilisant cette même vitre.

# **Annulation d'une tâche de copie**

Pour annuler la tâche de copie en cours, appuyez sur Arrêter sur la panneau de commande. Le périphérique s'arrête. Appuyez ensuite sur Annuler la tâche courante.

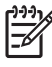

**Remarque** Si vous annulez une tâche de copie, retirez le document du scanner ou du bac d'alimentation automatique (BAA).

# **12 Numérisation et envoi par courrier électronique**

Le périphérique multifonction (MFP) dispose de fonctions de numérisation couleur et d'envoi numérique. En utilisant le panneau de commande, vous pouvez numériser des documents en couleur ou en noir et blanc et les envoyer à une adresse de courrier électronique sous la forme d'une pièce jointe. Pour utiliser l'envoi numérique, le périphérique doit être connecté à un réseau local (LAN).

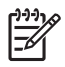

**Remarque** Si le courrier électronique n'est pas configuré, l'icône du courrier électronique ne s'affiche pas sur le panneau de commande.

Ce chapitre porte sur les sujets suivants :

- [Configuration des paramètres de courrier électronique](#page-189-0)
- [Utilisation de l'écran d'envoi de courrier électronique](#page-191-0)
- [Exécuter des fonctions de courrier électronique de base](#page-192-0)
- [Utilisation du carnet d'adresses](#page-194-0)
- [Modification des paramètres de courrier électronique de la tâche en cours](#page-196-0)
- [Numérisation pour l'envoi vers un dossier](#page-197-0)
- [Numérisation vers une destination de flux de travail](#page-198-0)

# <span id="page-189-0"></span>**Configuration des paramètres de courrier électronique**

Avant de pouvoir envoyer un document par courrier électronique, vous devez configurer le périphérique de façon appropriée.

17

**Remarque** Les instructions suivantes sont relatives à la configuration du périphérique au niveau du panneau de commande. Vous pouvez également exécuter ces procédures à l'aide du serveur Web intégré. Pour plus d'informations, reportez-vous à la section [Serveur Web intégré.](#page-207-0)

### **Protocoles pris en charge**

Les modèles MFP HP LaserJet CM4730 prennent en charge les protocoles SMTP (Simple Mail Transfer Protocol) et LDAP (Lightweight Directory Access Protocol).

#### **Protocole SMTP**

- Le protocole SMTP est un ensemble de règles qui définissent l'interaction entre les programmes qui envoient et reçoivent du courrier électronique. Pour que le périphérique puisse envoyer des documents par courrier électronique, il doit être connecté à un réseau local disposant d'un accès à un serveur de messagerie électronique prenant en charge le protocole SMTP. Le serveur SMTP doit également avoir un accès Internet.
- Si vous utilisez une connexion à un réseau local, contactez l'administrateur système pour obtenir l'adresse IP ou le nom d'hôte de votre serveur SMTP. Si vous utilisez une connexion DSL ou par câble, contactez le fournisseur de services Internet pour obtenir l'adresse IP du serveur SMTP.

#### **Protocole LDAP**

- Le protocole LDAP permet d'accéder à une base de données d'informations. Lorsque le périphérique utilise LDAP, il effectue des recherches dans une liste globale d'adresses de courrier électronique. Lorsque vous commencez à taper l'adresse de courrier électronique, LDAP utilise une fonction de remplissage automatique qui propose une liste d'adresses de courrier électronique correspondant aux caractères tapés. Au fur et à mesure que vous tapez des caractères, la liste d'adresses de courrier électronique qui correspondent se réduit.
- Le périphérique prend en charge LDAP, mais une connexion à un serveur LDAP n'est pas obligatoire pour que le périphérique puisse procéder à un envoi par courrier électronique.

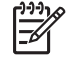

**Remarque** Si vous modifiez les paramètres LDAP, vous devez le faire à l'aide du serveur Web intégré. Pour plus d'informations, reportez-vous à la section [Serveur Web](#page-207-0) [intégré](#page-207-0) ou au guide de l'utilisateur du serveur intégré (*Embedded Web Server User Guide*) qui figure sur le CD-ROM du périphérique.

### **Configuration des paramètres du serveur de courrier électronique**

Consultez l'administrateur système ou utilisez le panneau de commande pour trouver l'adresse IP du serveur SMTP. Suivez ensuite les procédures ci-dessous pour configurer manuellement l'adresse IP puis la tester.

#### **Configuration de l'adresse de passerelle SMTP**

- **1.** Sur l'écran d'accueil, appuyez sur Administration.
- **2.** Appuyez sur Configuration initiale.
- **3.** Appuyez sur Configuration messagerie électronique, puis appuyez sur Passerelle SMTP.
- **4.** Entrez l'adresse de passerelle SMTP, comme adresse IP ou comme nom de domaine qualifié. Si vous ne connaissez pas l'adresse IP ou le nom de domaine, contactez l'administrateur réseau.
- **5.** Appuyez sur OK.

#### **Test des paramètres SMTP**

- **1.** Sur l'écran d'accueil, appuyez sur Administration.
- **2.** Appuyez sur Configuration initiale.
- **3.** Appuyez sur Configuration messagerie électronique, puis appuyez sur Tester passerelles envoi.

Si la configuration est correcte **Passerelles OK** apparaît sur l'écran du panneau de commande.

Si le premier test a réussi, envoyez un courrier électronique à votre intention à l'aide de la fonction d'envoi numérique. Si vous le recevez, cela implique que vous avez correctement configuré cette fonction.

Dans le cas contraire, effectuez les opérations suivantes pour résoudre les problèmes associés au logiciel d'envoi numérique :

- Vérifiez l'adresse SMTP pour vous assurer que vous l'avez tapée correctement.
- Imprimez une page de configuration. Vérifiez que l'adresse de la passerelle SMTP est correcte.
- Vérifiez le fonctionnement du réseau. Envoyez-vous un courrier électronique depuis un ordinateur. Si vous recevez le courrier électronique, le réseau fonctionne correctement. Dans le cas contraire, contactez l'administrateur réseau ou le fournisseur de services Internet.
- Exécutez le fichier DISCOVER.EXE. Ce programme tente de rechercher la passerelle. Vous pouvez télécharger le fichier à partir du site Web HP à l'adresse [http://www.hp.com/support/](http://www.hp.com/support/ljcm4730mfp) [ljcm4730mfp.](http://www.hp.com/support/ljcm4730mfp)

# <span id="page-191-0"></span>**Utilisation de l'écran d'envoi de courrier électronique**

Utilisez l'écran tactile pour parcourir les options de l'écran d'envoi de courrier électronique.

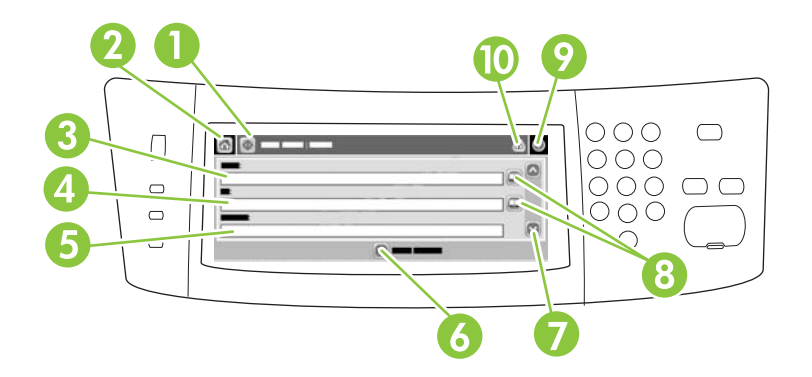

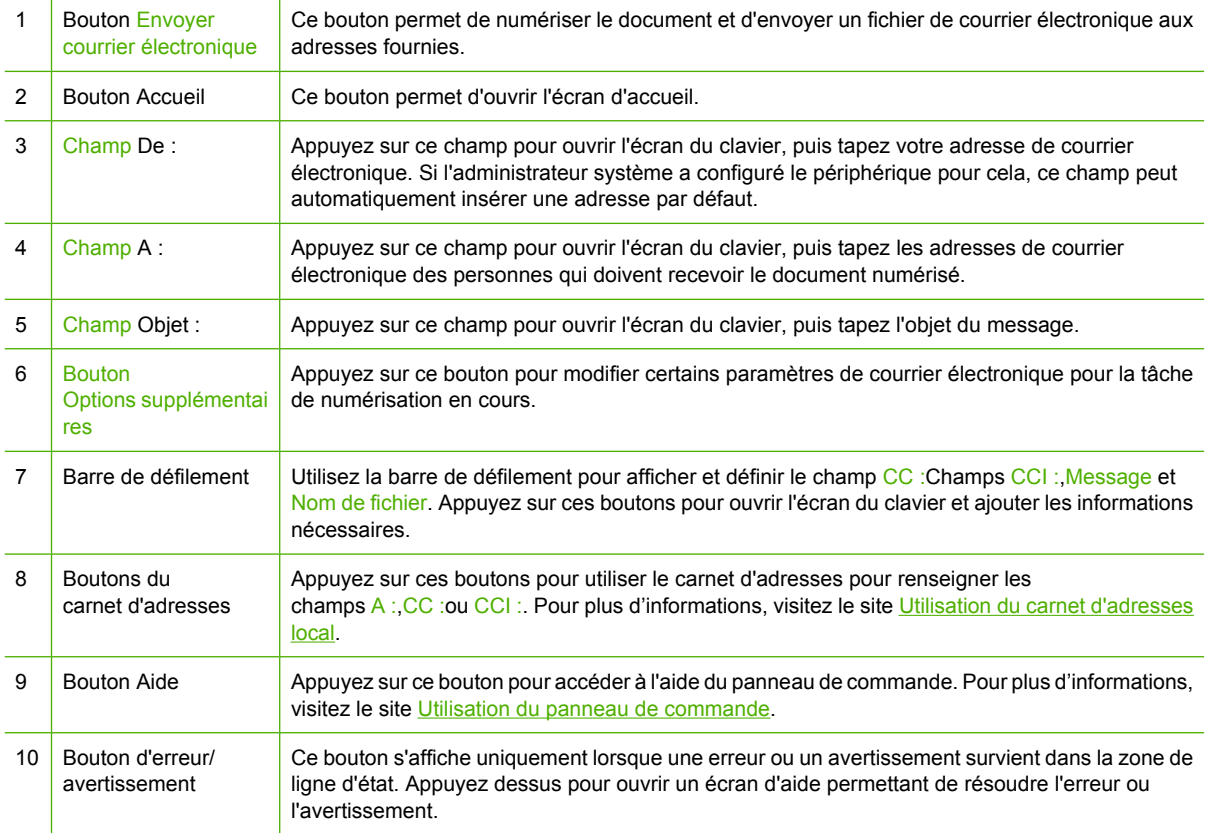

# <span id="page-192-0"></span>**Exécuter des fonctions de courrier électronique de base**

Les fonctions de courrier électronique du périphérique offrent les avantages suivants :

- envoie des documents à plusieurs adresses de courrier électronique pour gagner du temps et réduire les coûts.
- envoie des fichiers en couleur ou en noir et blanc. Les fichiers peuvent être envoyés sous différents formats que le destinataire peut manipuler.

Avec le courrier électronique, les documents sont numérisés dans la mémoire du périphérique et envoyés à une ou plusieurs adresses de courrier électronique sous forme de pièces jointes. Les documents numériques peuvent être envoyés sous divers formats graphiques, tels que .TFF et .JPG, ce qui permet aux destinataires de manipuler les documents dans divers programmes en fonction de leurs besoins. Les documents arrivent dans une qualité proche de celle de l'original et peuvent être imprimés, stockés ou réexpédiés.

Pour pouvoir utiliser la fonction de courrier électronique, le périphérique doit être connecté à un réseau local SMTP valide qui inclut un accès Internet.

#### **Chargement de documents**

Vous pouvez numériser un document à l'aide de la vitre du scanner ou du BAA. La vitre du scanner et le BAA peuvent prendre en charge des originaux aux formats Letter, Executive, A4 et A5. Le BAA peut également prendre en charge des originaux au format Legal. Les originaux plus petits, les reçus, les documents non uniformes et déchirés, les documents agrafés, les documents qui étaient pliés et les photographies doivent être numérisés à l'aide de la vitre du scanner. Les documents de plusieurs pages peuvent être aisément numérisés à l'aide du BAA.

### **Envoi de documents**

Le périphérique peut numériser des originaux en couleur ou en noir et blanc. Vous pouvez utiliser les paramètres par défaut ou changer les préférences de numérisation et les formats de fichiers. Les paramètres par défaut sont les suivants :

- Couleur
- PDF (nécessite que le destinataire dispose d'une visionneuse Adobe Acrobat pour afficher la pièce jointe)

Pour plus d'informations sur la modification des paramètres de la tâche en cours, reportez-vous à la section [Modification des paramètres de courrier électronique de la tâche en cours.](#page-196-0)

#### **Envoi d'un document**

- **1.** Placez le document face recto vers le bas sur la vitre du scanner ou face recto vers le haut dans le BAA.
- **2.** Sur l'écran d'accueil, appuyez sur Messagerie élec..
- **3.** Si un message le demande, tapez votre nom d'utilisateur et votre mot de passe.
- **4.** Renseignez les champs De :, A : et Objet : Faites défiler vers le bas et renseignez les champs CC :,CCI :et Message , si nécessaire. Votre nom d'utilisateur ou d'autres informations peuvent apparaître dans le champ De . Si tel est le cas, il est possible que vous ne puissiez pas les changer.
- **5.** (Facultatif) Appuyez sur Options suppplémentaires pour modifier les paramètres du document que vous envoyez (par exemple, le format d'origine du document). Si vous envoyez un document recto verso, vous devez sélectionner Faces et une option avec un original à deux faces.
- **6.** Appuyez sur Démarrer pour envoyer le document.
- **7.** Une fois les opérations terminées, retirez l'original de la vitre du scanner ou du BAA.

#### **Utilisation de la fonction de remplissage automatique**

Lorsque vous tapez des caractères dans les champs A :, CC : ou DE : de l'écran d'envoi de courrier électronique, la fonction de remplissage automatique est activée. Lorsque vous tapez l'adresse ou le nom nécessaire en utilisant l'écran du clavier, le périphérique parcourt automatiquement la liste du carnet d'adresses et affiche la première adresse correspondante. Vous pouvez sélectionner le nom en appuyant sur ENTREE ou continuer de taper le nom jusqu'à ce que la fonction de remplissage automatique trouve l'entrée correcte. Si vous tapez un caractère qui ne correspond à aucune entrée de la liste, le texte de remplissage automatique est retiré de l'écran pour indiquer que vous tapez une adresse qui ne figure pas dans le carnet d'adresses.

## <span id="page-194-0"></span>**Utilisation du carnet d'adresses**

Vous pouvez envoyer un courrier électronique à une liste de destinataires en utilisant le carnet d'adresses du périphérique. Pour plus d'informations sur la configuration des listes d'adresses, consultez l'administrateur système.

|≂∕

**Remarque** Vous pouvez également utiliser le serveur Web intégré (EWS) pour créer et gérer le carnet d'adresses du courrier électronique. Vous pouvez utiliser le carnet d'adresses du courrier électronique EWS pour ajouter, modifier ou supprimer une adresse électronique et une liste de distribution. Pour plus d'informations, reportez-vous à la section [Serveur Web intégré.](#page-207-0)

### **Création d'une liste de destinataires**

- **1.** Sur l'écran d'accueil, appuyez sur Messagerie élec..
- **2.** Procédez de l'une des manières suivantes :
	- Appuyez sur  $\overline{A}$  : pour ouvrir l'écran du clavier, puis tapez les adresses électroniques des destinataires. Séparez les adresses électroniques entre elles par un point-virgule ou en appuyant sur Entrée sur l'écran tactile.
	- Utilisez le carnet d'adresses.
		- **a.** Sur l'écran d'envoi du courrier électronique, appuyez sur le bouton du carnet d'adresses  $(\mathbb{Q})$  pour l'ouvrir.
		- **b.** Parcourez les entrées du carnet d'adresses en utilisant la barre de défilement. Maintenez la flèche enfoncée pour faire défiler rapidement la liste.
		- **c.** Mettez en surbrillance le nom pour sélectionner le destinataire, puis appuyez sur le bouton d'aiout  $(\blacksquare)$ .

Vous pouvez également sélectionner une liste de distribution en appuyant sur la liste déroulante en haut de l'écran, puis en appuyant sur Tous, ou ajouter un destinataire depuis une liste locale en appuyant sur le bouton Local dans la liste déroulante. Mettez en surbrillance les noms appropriés et appuyez sur  $\blacksquare$  pour ajouter les noms à la liste des destinataires.

Vous pouvez supprimer un destinataire de la liste en faisant défiler l'écran pour mettre en surbrillance le destinataire et en appuyant sur le bouton de suppression  $(\mathbb{Z})$ .

- **3.** Les noms des destinataires dans la liste des destinataires sont placés sur la ligne de texte de l'écran du clavier. Si vous le souhaitez, vous pouvez ajouter un destinataire qui ne figure pas dans le carnet d'adresses en tapant l'adresse de courrier électronique sur le clavier. Une fois la liste des destinataires établie, appuyez sur OK.
- **4.** Appuyez sur OK.
- **5.** Terminez la saisie des informations dans les champs CC : et Objet : de l'écran d'envoi de messages, si nécessaire. Vous pouvez vérifier la liste des destinataires en appuyant sur la flèche vers le bas sur la ligne de texte A :
- **6.** Appuyez sur Démarrer.

### <span id="page-195-0"></span>**Utilisation du carnet d'adresses local**

Utilisez le carnet d'adresses local pour stocker les adresses de courrier électronique fréquemment utilisées. Ce carnet d'adresses peut être partagé entre plusieurs périphériques qui utilisent le même serveur pour accéder au logiciel d'envoi numérique HP.

Vous pouvez utiliser le carnet d'adresses lorsque vous tapez les adresses de courrier électronique dans les champs De :,A :,CC:ou CCI :. Vous pouvez également ajouter ou supprimer des adresses dans le carnet d'adresses.

Pour ouvrir le carnet d'adresses, appuyez sur son bouton  $(\mathbb{Q})$ .

#### **Ajout d'adresses de courrier électronique au carnet d'adresses local**

- **1.** Appuyez sur Local.
- **2.** Appuyez sur  $\mathbb{E}$ .
- **3.** (Facultatif) Appuyez sur le champ de nom et entrez un nom pour la nouvelle entrée dans l'écran du clavier qui s'affiche. Appuyez sur OK.

Le nom est l'alias de l'adresse de courrier électronique. Si vous ne tapez pas d'alias, l'alias correspond à l'adresse de courrier électronique elle-même.

**4.** Appuyez sur le champ d'adresse et entrez une adresse de courrier électronique pour la nouvelle entrée dans l'écran du clavier qui s'affiche. Appuyez sur OK.

#### **Suppression des adresses de courrier électronique du carnet d'adresses local**

Vous pouvez supprimer les adresses devenues inutiles.

**Remarque** Pour *changer* une adresse, vous devez d'abord la supprimer, puis ajouter l'adresse |∌ corrigée comme nouvelle adresse dans le carnet d'adresses local.

- **1.** Appuyez sur Local.
- **2.** Appuyez sur l'adresse de courrier électronique à supprimer.
- **3.** Appuyez sur  $\mathbb{X}$ .

Le message de confirmation suivant s'affiche : **Voulez-vous supprimer les adresses sélectionnées ?**

**4.** Appuyez sur Oui pour supprimer les adresses sélectionnées ou sur Non pour revenir à l'écran du carnet d'adresses.

### <span id="page-196-0"></span>**Modification des paramètres de courrier électronique de la tâche en cours**

Utilisez le bouton Options supplémentaires pour modifier les paramètres de courrier électronique de la tâche en cours suivants :

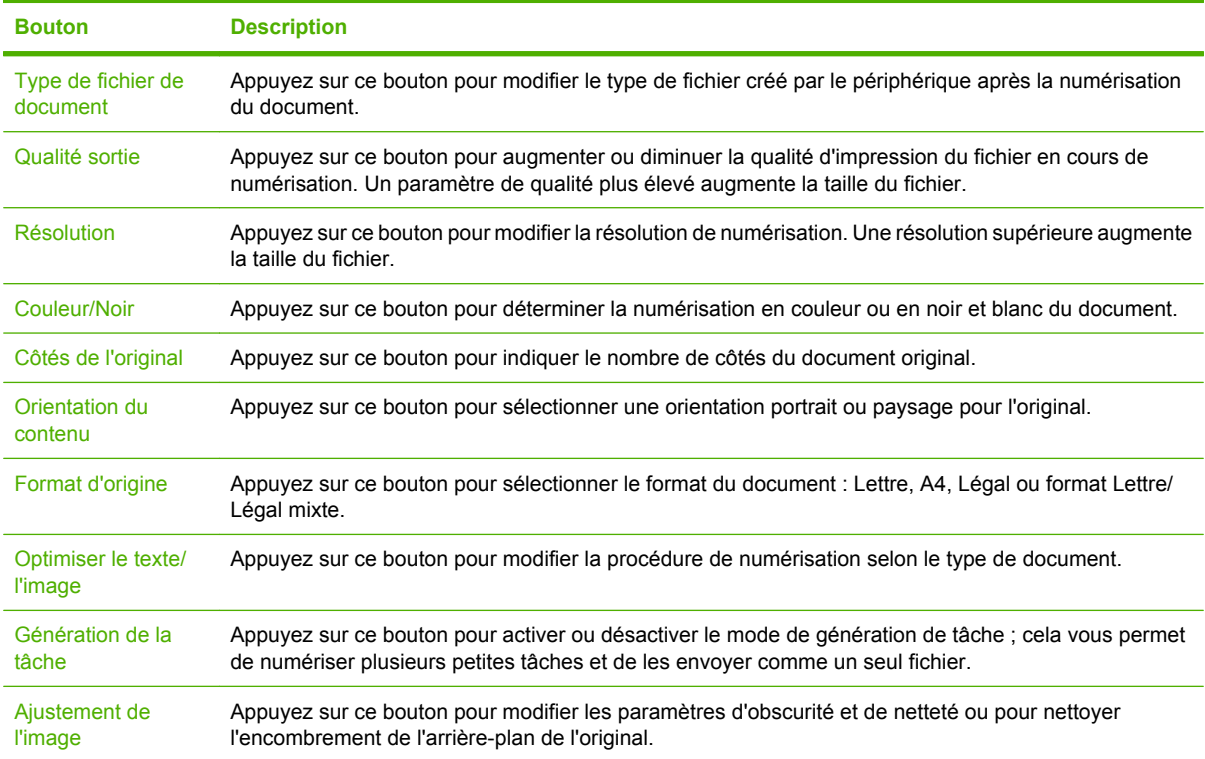

# <span id="page-197-0"></span>**Numérisation pour l'envoi vers un dossier**

Si l'administrateur système a rendu la fonction disponible, le périphérique peut numériser un fichier et l'envoyer vers un dossier sur le réseau. Les systèmes d'exploitation pris en charge pour les dossiers de destination, comprennent Windows 2000, Windows XP et Windows Server 2003.

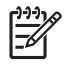

**Remarque** Vous serez peut-être invité à entrer un nom d'utilisateur et un mot de passe pour utiliser cette option ou pour effectuer des envois vers certains dossiers. Pour plus d'informations, consultez l'administrateur système.

- **1.** Placez le document face recto vers le bas sur la vitre du scanner ou face recto vers le haut dans le BAA.
- **2.** Sur l'écran d'accueil, appuyez sur **Dossier réseau**.
- **3.** Dans la liste Dossiers d'accès rapide, sélectionnez le dossier dans lequel vous souhaitez enregistrer le document.
- **4.** Appuyez sur le champ **Nom de fichier** pour ouvrir l'écran du clavier, puis entrez le nom du fichier.
- **5.** Appuyez sur **Envoyer vers le dossier réseau**.

## <span id="page-198-0"></span>**Numérisation vers une destination de flux de travail**

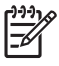

**Remarque** Cette fonction du périphérique est fournie par le logiciel de communication numérique facultatif.

Si l'administrateur système a activé la fonctionnalité de flux de travail, vous pouvez numériser un document et l'envoyer vers une destination de flux de travail personnalisée. Une destination de flux de travail vous permet d'envoyer d'autres informations avec le document numérisé vers un emplacement FTP (File Transfer Protocol) ou réseau spécifié. Des messages vous invitant à fournir des informations spécifiques s'affichent sur l'écran du panneau de commande. L'administrateur système peut également désigner une imprimante comme destination de flux de travail, ce qui vous permet de numériser un document, puis de l'envoyer directement vers une imprimante réseau pour impression.

- **1.** Placez le document face recto vers le bas sur la vitre du scanner ou face recto vers le haut dans le BAA.
- **2.** Sur l'écran d'accueil, appuyez sur **Flux de travail**.
- **3.** Sélectionnez la destination vers laquelle vous souhaitez effectuer la numérisation.
- **4.** Dans le champ de texte, entrez les données que vous souhaitez envoyer avec le fichier, puis appuyez sur l'option d'**envoi du flux de travail**.

# **13 Télécopie**

- [Télécopie analogique](#page-201-0)
- [Télécopie numérique](#page-203-0)

# <span id="page-201-0"></span>**Télécopie analogique**

Lorsque l'accessoire de télécopie analogique est installé, le MFP peut fonctionner comme un télécopieur autonome.

Les modèles MFP HP Color LaserJet CM4730f, HP Color LaserJet CM4730fsk et HP Color LaserJet CM4730fm sont fournis avec l'accessoire de télécopie pré-installé. Pour le modèle MFP HP Color LaserJet CM4730 (modèle de base), vous pouvez commander cet accessoire en option. Pour plus d'informations sur la commande de l'accessoire de télécopie analogique, reportez-vous à la section [Numéros de référence.](#page-332-0) Les manuels *Analog Fax Accessory 300 Fax Guide* et *Analog Fax Accessory 300 Send Fax Driver Guide* sont disponibles sur le CD-ROM du logiciel du MFP ou à l'adresse [http://www.hp.com/go/mfpfaxaccessory300.](http://www.hp.com/go/mfpfaxaccessory300)

### **Connecter l'accessoire de télécopie à une ligne téléphonique**

Lors de la connexion de l'accessoire de télécopie à une ligne téléphonique, assurez-vous que cette ligne est une ligne dédiée qui n'est pas utilisée par d'autres périphériques. Par ailleurs, cette ligne doit être analogique, car l'accessoire de télécopie ne fonctionnera pas correctement s'il est connecté à un système PBX numérique. Si vous ne savez pas si la ligne téléphonique est analogique ou numérique, contactez le fournisseur télécom.

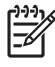

**Remarque** HP conseille d'utiliser le cordon téléphonique fourni avec l'accessoire de télécopie pour être sûr du bon fonctionnement de l'accessoire.

Suivez les instructions ci-dessous pour brancher l'accessoire de télécopie à une prise téléphonique.

**1.** Recherchez le cordon téléphonique fourni avec le kit de l'accessoire de télécopie. Branchez une extrémité du cordon téléphonique à la prise téléphonique de l'accessoire de télécopie qui se trouve sur le formateur. Enfoncez le connecteur jusqu'à ce qu'il s'enclenche.

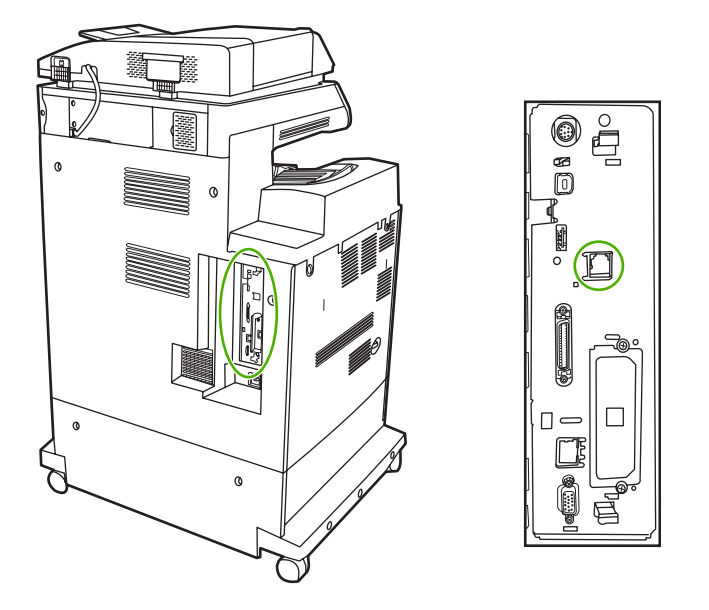

**ATTENTION** Assurez-vous de brancher la ligne téléphonique au port de l'accessoire de télécopie, qui se trouve dans la partie centrale du formateur. Ne branchez pas la ligne téléphonique au port HP Jetdirect, qui se trouve dans la partie inférieure du formateur.

**2.** Branchez l'autre extrémité du cordon téléphonique à la prise téléphonique murale. Enfoncez le connecteur jusqu'à ce qu'il s'enclenche ou jusqu'à ce qu'il soit correctement connecté. Différents types de connecteurs étant utilisés dans différents pays ou régions, il est possible que l'enclenchement du connecteur ne soit pas audible.

### **Configurer et utiliser les fonctions de télécopie**

Avant de pouvoir utiliser les fonctions de télécopie, vous devez les configurer dans les menus du panneau de commande. Pour obtenir des informations complètes sur la configuration et l'utilisation de l'accessoire de télécopie ainsi que sur le dépannage des problèmes liés à l'accessoire de télécopie, reportez-vous au document *HP LaserJet Analog Fax Accessory 300 User Guide*. Ce document est fourni avec l'accessoire de télécopie et est aussi disponible sur le CD-ROM du logiciel du MFP.

Utilisez le pilote d'envoi du télécopieur pour envoyer une télécopie à partir d'un ordinateur sans utiliser le panneau de commande du MFP. Pour plus d'informations, reportez-vous au document *HP LaserJet MFP Analog Fax Accessory 300 Send Fax Driver Guide*.

Les manuels *HP LaserJet Analog Fax Accessory 300 User Guide* et *HP LaserJet MFP Analog Fax Accessory 300 Send Fax Driver Guide* sont disponibles sur le CD-ROM du logiciel du MFP.

# <span id="page-203-0"></span>**Télécopie numérique**

La télécopie numérique est disponible lorsque vous installez le logiciel HP Digital Sending (envoi numérique) disponible en option. Pour plus d'informations sur la commande de ce logiciel, accédez à l'adresse [http://www.hp.com/go/digitalsending.](http://www.hp.com/go/digitalsending)

Avec la télécopie numérique, le MFP ne doit *pas* être connecté directement à une ligne téléphonique. Il peut au contraire envoyer une télécopie de l'une des trois façons suivantes :

- **Télécopie en réseau** : envoi de télécopies par le biais d'un fournisseur de service de télécopie tiers.
- **Télécopie Microsoft Windows 2000** : modem de télécopie et module digital sender sur un ordinateur permettant à celui-ci de fonctionner en tant que télécopie de passerelle clé en main.
- La **Télécopie Internet** utilise un fournisseur de service de télécopie Internet pour traiter les télécopies, puis la télécopie est remise sur un télécopieur classique ou est envoyée vers le courrier électronique de l'utilisateur.

Pour obtenir des informations complètes sur l'utilisation de la télécopie numérique, reportez-vous à la documentation fournie avec le logiciel d'envoi numérique HP.

# **14 Gestion du MFP**

- [Pages d'informations](#page-205-0)
- **·** [Serveur Web intégré](#page-207-0)
- [Logiciel HP Easy Printer Care](#page-211-0)
- [Logiciel HP Web Jetadmin](#page-214-0)
- [Utilitaire d'imprimante HP pour Macintosh](#page-215-0)
- [Fonctions de sécurité](#page-220-0)
- [Définir l'horloge temps réel](#page-224-0)
- [Configuration des alertes](#page-226-0)
- **•** [Mise à niveau du micrologiciel](#page-227-0)
- **e** [Gestion de la mémoire](#page-232-0)
- [Gestion des consommables](#page-233-0)

# <span id="page-205-0"></span>**Pages d'informations**

Les pages d'informations fournissent des détails sur le périphérique et sa configuration actuelle. Le tableau suivant fournit des instructions pour l'impression des pages d'informations.

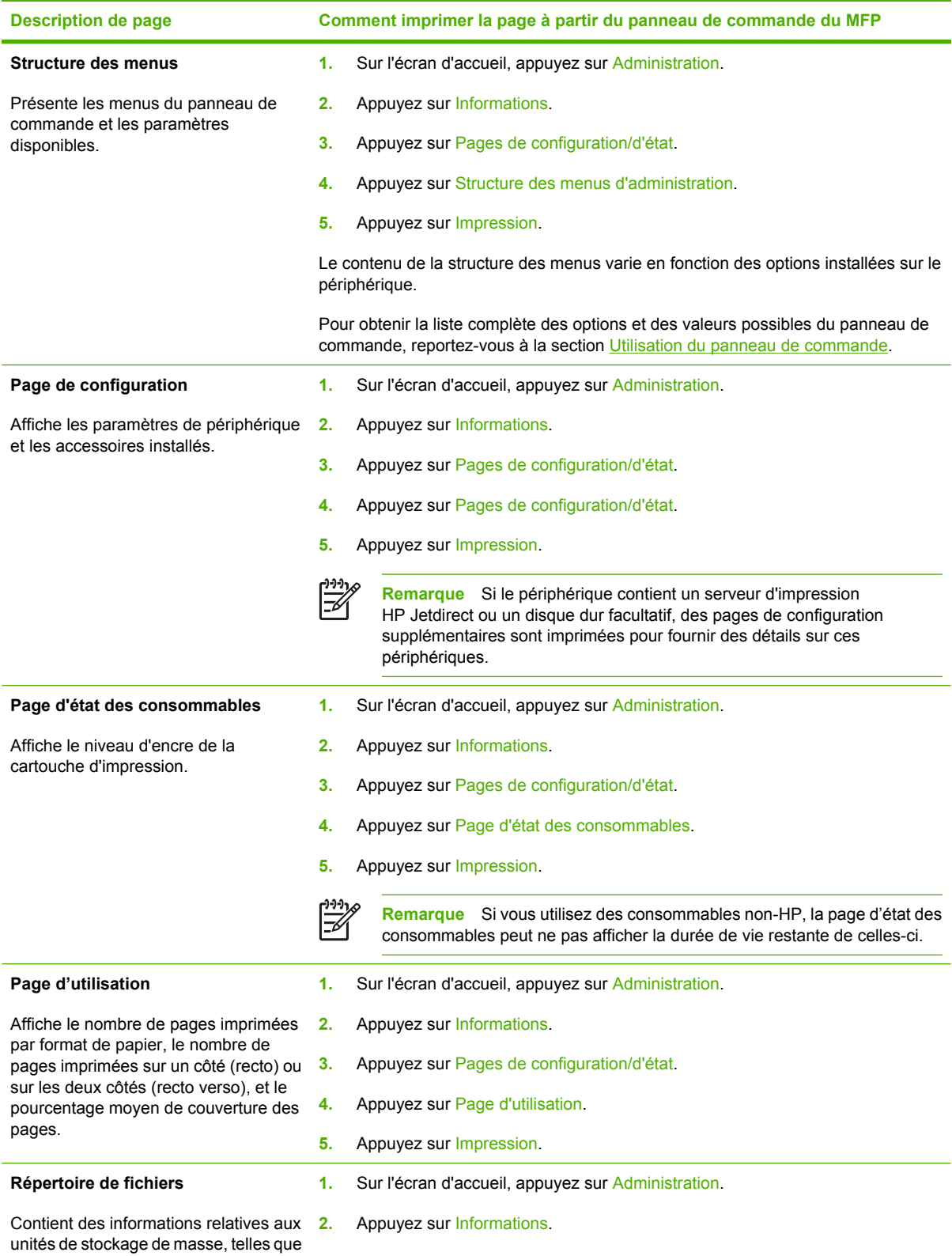

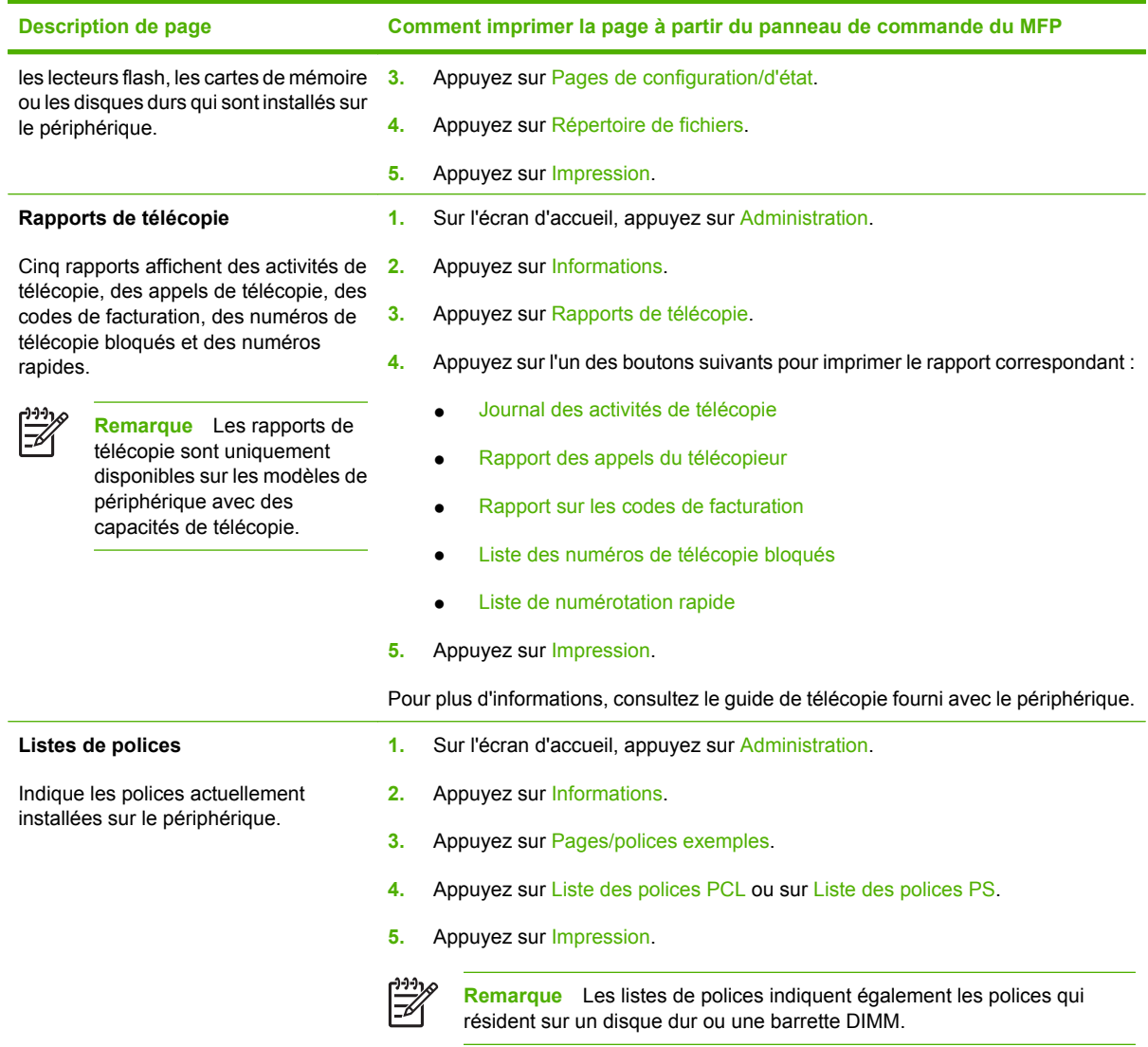

# <span id="page-207-0"></span>**Serveur Web intégré**

|ૐ

Utilisez le serveur Web intégré pour afficher les états du MFP et du réseau, et gérer les fonctions d'impression à partir de l'ordinateur au lieu d'utiliser le panneau de commande du MFP. Il permet par exemple d'effectuer les opérations suivantes :

**Remarque** Lorsque l'imprimante est connectée directement à un ordinateur, utilisez Logiciel HP Easy Printer Care pour afficher l'état de l'imprimante.

- Afficher des informations sur l'état du MFP
- Définir le type de support chargé dans chaque bac
- Déterminer la durée de vie restante de tous les consommables et en commander de nouveaux
- Afficher et modifier la configuration des bacs
- Afficher et modifier la configuration des menus du panneau de commande du MFP
- Afficher et imprimer des pages internes
- Recevoir des notifications d'événements relatifs au MFP et aux consommables
- Afficher et modifier la configuration du réseau

Pour utiliser le serveur Web intégré, vous devez disposer de Microsoft Internet Explorer 5.01 ou version ultérieure, ou de Netscape 6.2 ou version ultérieure pour Windows, MacOS et Linux (Netscape uniquement). Netscape Navigator 4.7 est requis pour HP-UX 10 et HP-UX 11. Le serveur Web intégré fonctionne lorsque le MFP est connecté à un réseau IP. Il ne prend pas en charge les connexions MFP IPX. L'accès à Internet n'est pas nécessaire pour ouvrir et utiliser le serveur Web intégré.

Lorsque le MFP est connecté au réseau, le serveur Web intégré est automatiquement disponible.

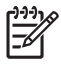

**Remarque** Pour obtenir des informations complètes sur l'utilisation du serveur Web intégré, reportez-vous au *guide de l'utilisateur du serveur Web intégré*, qui figure sur le CD-ROM du logiciel du MFP HP Color LaserJet série CM4730.

### **Ouvrez le serveur Web intégré.**

Pour ouvrir le serveur Web intégré, saisissez l'adresse IP ou le nom d'hôte du MFP dans un navigateur Web. Si vous ne connaissez pas l'adresse IP ou le nom d'hôte, imprimez une page de configuration.

Le serveur Web intégré comporte quatre onglets :

- Onglet **Informations**
- Onglet **Paramètres**
- Onglet **Envoi numérique**
- Onglet **Réseau**

Le serveur Web intégré comporte aussi d'autres liens permettant d'accéder à des sites Web externes.

### **Onglet Informations**

Le groupe des pages d'informations est constitué des pages suivantes.

- **Etat du périphérique**. Cette page indique l'état du MFP et affiche la durée de vie restante des consommables HP (0 % signifiant que le consommable est vide). Cette page affiche également le type et le format des supports d'impression de chaque bac. Pour modifier les paramètres par défaut, cliquez sur **Modifier les paramètres**.
- Page de configuration. Cette page présente les informations figurant sur la page de configuration du MFP.
- **Etat des consommables**. Cette page affiche la durée de vie restante des fournitures HP, (0 % indiquant qu'une fourniture est vide). Elle indique également les numéros de référence des consommables. Pour commander des consommables neufs, dans la zone **Autres liens** de la fenêtre, cliquez sur **Commander des consommables**. Pour visiter un site Web, vous devez avoir accès à Internet.
- Journal des événements. Cette page présente la liste des événements et des erreurs du MFP.
- Page d'utilisation. Cette page détaille toutes les utilisations du MFP.
- **Informations sur le périphérique**. Cette page indique le nom du réseau et l'adresse du MFP, en donnant des informations sur le modèle. Pour modifier ces entrées, cliquez sur **Informations sur le périphérique** dans l'onglet **Paramètres**.
- **Panneau de commande**. Affichez l'état actuel du panneau de commande du MFP.
- **Imprimer**. Sélectionnez un fichier sur votre réseau ou sur le Web, puis envoyez-le vers le MFP pour impression. Il doit s'agir d'un document prêt pour l'impression, tel qu'un fichier .PS, .PDF, .PCL ou .TXT.

#### **Onglet Paramètres**

Utilisez cet onglet pour configurer le MFP à partir de l'ordinateur. L'onglet **Paramètres** peut être protégé par un mot de passe. Si le MFP est connecté à un réseau, consultez toujours l'administrateur système avant de modifier les paramètres de cet onglet.

L'onglet **Paramètres** contient les pages suivantes.

- **Configurer le périphérique**. Cette page permet de configurer tous les paramètres du MFP. Elle contient les menus traditionnels qui se trouvent sur l'écran du panneau de commande. Ces menus sont les suivants : **Informations**, **Gestion du papier**, **Configuration du périphérique** et **Diagnostics**.
- **Serveur de courrier électronique**. Cette page vous permet de configurer le serveur SMTP à utiliser pour envoyer des alertes par courrier électronique au MFP (configuration à la page **Alertes**).
- **Alertes**. Réseau uniquement. Utilisez cette page pour recevoir des alertes par courrier électronique pour différents événements relatifs au MFP et aux consommables. Ces alertes peuvent être envoyées à une liste pouvant contenir jusqu'à 20 destinations de sites Web, de périphériques mobiles ou de courrier électronique.
- AutoSend. L'écran AutoSend vous permet d'envoyer régulièrement des informations relatives à la configuration du produit et à l'utilisation à votre fournisseur de services. Cette fonction permet d'établir une relation avec la société Hewlett-Packard ou un autre fournisseur de services pour vous offrir des services qui comprennent des contrats d'assistance et le suivi de l'utilisation.
- **Sécurité**. Définissez un mot de passe à taper pour accéder aux onglets **Paramètres**, **Envoi numérique** et **Réseau**. Permet d'activer et de désactiver certaines fonctions du serveur Web intégré.
- **Modifier autres liens**. Ajoutez ou personnalisez un lien vers un autre site Web. Ce lien apparaît dans la zone **Autres liens** de toutes les pages du serveur Web intégré. Ces liens permanents apparaissent toujours dans la zone **Autres liens** : **HP Instant Support**, **Commander des fournitures** et **Support produit**.
- **Informations sur le périphérique**. Affectez un nom au MFP et attribuez-lui un numéro d'identification. Tapez le nom du principal contact qui reçoit des informations sur le MFP.
- **Langue**. Permet d'indiquer la langue d'affichage des informations du serveur Web intégré.
- **Date & Heure**. Cette page vous permet de définir la date et l'heure appropriées pour le périphérique. Une fois l'heure définie, l'horloge en temps réel du périphérique gère son exactitude.
- **Page Heure de réveil**. Il est possible de définir une heure de réveil pour activer le MFP tous les jours à un moment donné. Une seule heure de réveil peut être définie par jour ; toutefois, elle peut être différente pour chaque jour. Vous pouvez également définir le délai pour le mode Veille sur cette page.

#### **Onglet Envoi numérique**

Utilisez les pages de l'onglet **Envoi numérique** pour configurer les fonctions d'envoi numérique.

**Remarque** Si le MFP est configuré pour utiliser le logiciel d'envoi numérique HP facultatif, les options de ces onglets ne sont pas disponibles. Au contraire, toute la configuration de l'envoi numérique est effectuée à l'aide du logiciel d'envoi numérique HP.

- Page Général. Définissez des informations sur le contact pour l'administrateur système.
- Page Envoi vers messagerie élec. Configurez les paramètres de courrier électronique pour l'envoi numérique. Vous pouvez indiquer le serveur SMTP, l'adresse de provenance par défaut et l'objet par défaut. Vous pouvez également définir le format de fichier maximal autorisé pour les pièces jointes.
- Page d'adressage. Configurez les paramètres du serveur LDAP pour l'envoi numérique. Le serveur LDAP peut être utilisé pour récupérer des adresses de courrier électronique pour l'envoi numérique. Cochez la case située en haut de cette page pour activer cette fonction. Cliquez sur **Rechercher les serveurs** pour rechercher le serveur LDAP sur votre réseau, puis sur **Tester** près du bas de la page pour tester l'accès au serveur. Pour plus d'informations sur l'utilisation du serveur LDAP, contactez l'administrateur réseau.
- **Page du carnet d'adresses**. Utilisez cette page pour importer des adresses de courrier électronique, sous la forme d'un fichier CSV (Comma-Separated Value) dans le carnet d'adresses interne du MFP. Vous ne devez exécuter ce processus que si vous n'utilisez pas de serveur LDAP pour rechercher les adresses.
- **Page du relevé d'activité**. Affichez le relevé d'activité de l'envoi numérique pour le MFP. Le relevé contient des informations sur les tâches d'envoi numérique, y compris les erreurs qui se produisent.
- **Page des préférences**. Configurez les paramètres par défaut d'envoi numérique, tels que le format de page et le délai de réinitialisation des paramètres. Vous pouvez également configurer ces paramètres à l'aide des menus du panneau de commande du MFP.

#### **Onglet Réseau**

L'administrateur réseau peut utiliser cet onglet pour contrôler les paramètres réseau du MFP lorsqu'il est connecté à un réseau IP. Cet onglet n'apparaît pas si le MFP est connecté directement à l'ordinateur ou à un réseau via un équipement autre qu'un serveur d'impression HP Jetdirect.

#### **Autres liens**

Cette section contient des liens vers Internet. Vous devez avoir accès à Internet pour utiliser ces liens. Si vous utilisez une connexion à distance et que vous ne vous êtes pas connecté en ouvrant le serveur Web intégré, connectez-vous pour visiter ces sites Web. Pour vous connecter, vous pouvez être obligé de fermer le serveur Web intégré, puis de l'ouvrir à nouveau.

- **HP Instant Support**. Etablit la connexion au site Web HP pour vous aider à trouver des solutions. Ce service analyse le journal des erreurs et les informations de configuration du MFP pour fournir un diagnostic et des informations d'assistance propre au MFP.
- **Commander des consommables**. Connectez-vous au site Web HP sur lequel vous pouvez commander des consommables HP d'origine, par exemple des cartouches et des supports d'impression.
- **Support produit**. Permet de se connecter au site d'assistance du MFP HP Color LaserJet série CM4730.

# <span id="page-211-0"></span>**Logiciel HP Easy Printer Care**

Le Logiciel HP Easy Printer Care est un programme logiciel qui vous permet d'effectuer les opérations suivantes :

- Vérifier l'état de l'imprimante
- Vérifier l'état des consommables
- Configurer des alertes.
- Accédez aux outils de dépannage et de maintenance.

Vous pouvez utiliser le Logiciel HP Easy Printer Care lorsque l'imprimante est reliée directement à votre ordinateur ou connectée à un réseau. Vous devez effectuer une installation complète du logiciel pour utiliser le Logiciel HP Easy Printer Care.

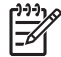

**Remarque** L'accès à Internet n'est pas nécessaire pour ouvrir et utiliser le Logiciel HP Easy Printer Care. En revanche, si vous cliquez sur un lien, vous devez avoir un accès à Internet pour vous rendre sur le site associé au lien.

Pour plus d'informations sur le Logiciel HP Easy Printer Care, visitez le site [http://www.hp.com/go/](http://www.hp.com/go/easyprintercare) [easyprintercare.](http://www.hp.com/go/easyprintercare)

### **Systèmes d'exploitation pris en charge**

Le Logiciel HP Easy Printer Care est pris en charge par Windows 2000 et Windows XP.

### **Ouvrir le Logiciel HP Easy Printer Care**

Utilisez l'une des méthodes suivantes pour ouvrir le Logiciel HP Easy Printer Care :

- Dans la barre des tâches Windows (située dans l'angle inférieur droit du bureau), sélectionnez **Logiciel HP Easy Printer Care**.
- Double-cliquez sur l'icône de bureau Logiciel HP Easy Printer Care.

### **Sections du Logiciel HP Easy Printer Care**

Le Logiciel HP Easy Printer Care contient les sections décrites dans le tableau suivant.

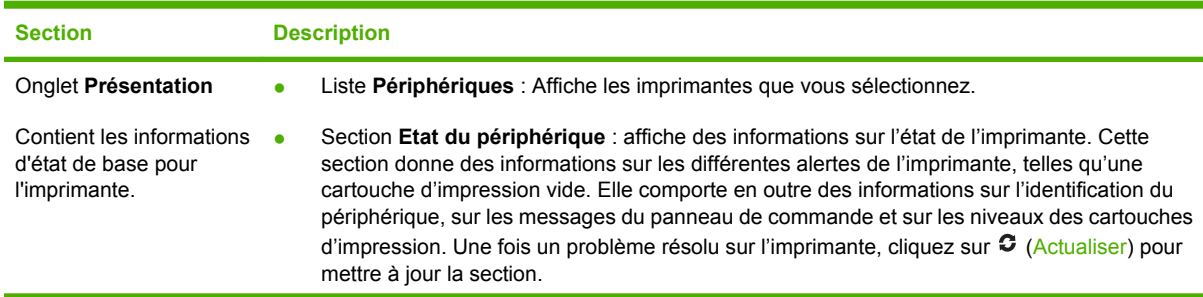

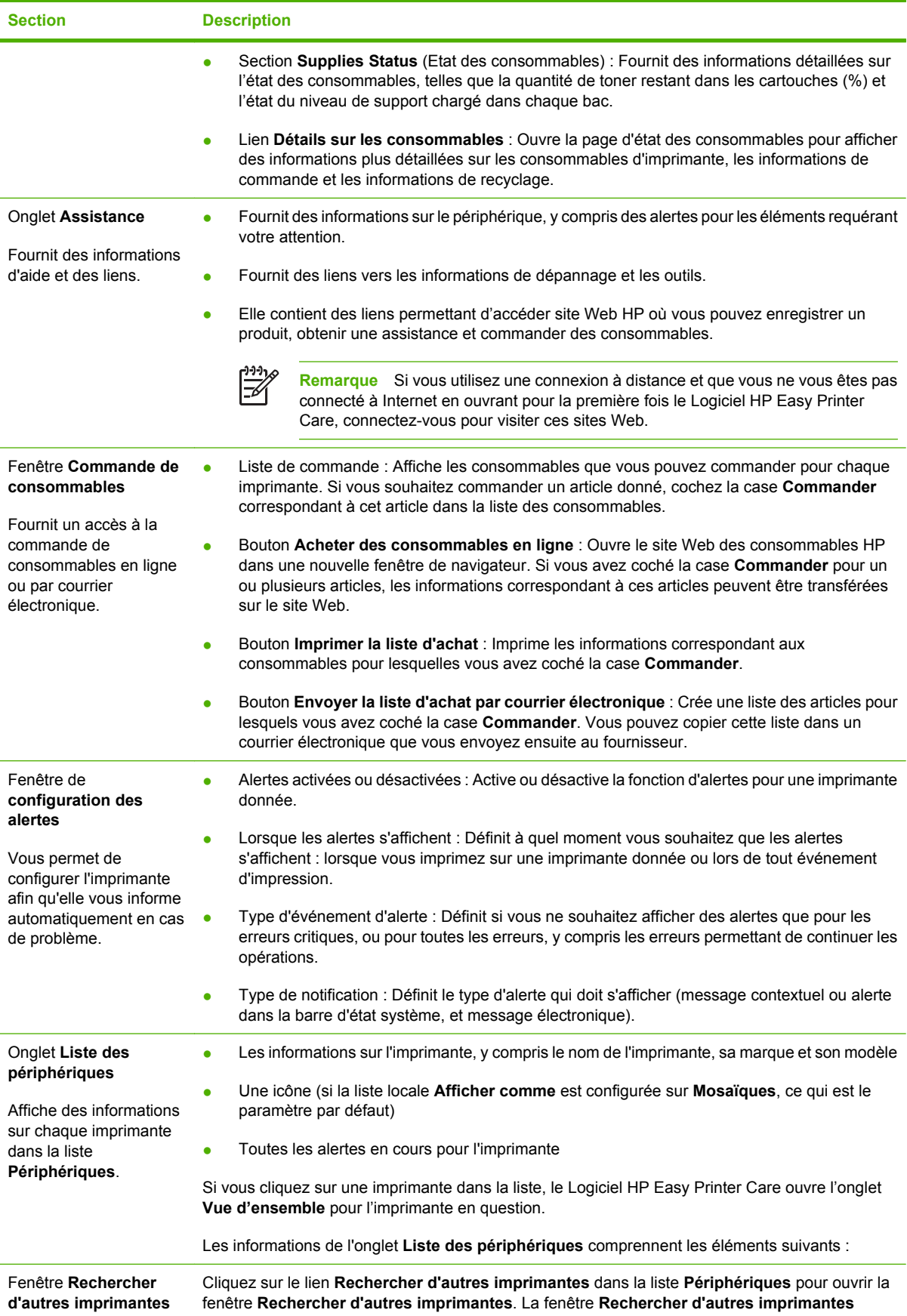

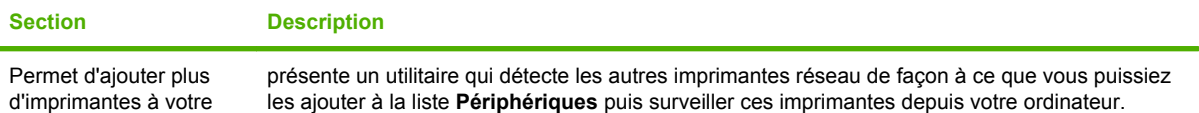

liste d'imprimante.

# <span id="page-214-0"></span>**Logiciel HP Web Jetadmin**

HP Web Jetadmin est une solution logicielle Web permettant d'installer, de surveiller et de dépanner à distance les périphériques connectés au réseau. L'interface navigateur conviviale simplifie la gestion entre plates-formes d'une large gamme de périphériques, y compris les imprimantes HP et non-HP. La gestion proactive permet aux administrateurs réseau de résoudre les problèmes d'impression avant qu'ils ne gênent les utilisateurs. Téléchargez gratuitement ce logiciel de gestion avancée à l'adresse [http://www.hp.com/go/webjetadmin\\_software](http://www.hp.com/go/webjetadmin_software).

Pour obtenir des modules d'extension de HP Web Jetadmin, cliquez sur **modules d'extension**, puis cliquez sur le lien **télécharger** en regard du module d'extension souhaité. Le logiciel HP Web Jetadmin peut vous avertir automatiquement lorsque de nouveaux modules d'extension sont disponibles. Dans la page **Mise à jour du produit**, suivez les instructions pour vous connecter automatiquement au site Web HP.

S'il est installé sur un serveur hôte, HP Web Jetadmin est accessible par n'importe quel client par l'intermédiaire d'un navigateur Web pris en charge, tel que Microsoft Internet Explorer 6.0 pour Windows ou Netscape Navigator 7.1 pour Linux. Accédez à l'hôte HP Web Jetadmin.

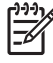

**Remarque** Le langage Java doit être activé sur les navigateurs. La navigation depuis un ordinateur Apple Macintosh n'est pas prise en charge.

# <span id="page-215-0"></span>**Utilitaire d'imprimante HP pour Macintosh**

Utilisez l'Utilitaire d'imprimante HP pour configurer et maintenir une imprimante à partir d'un ordinateur Mac OS X V10.2, V10.3 ou V10.4. Cette section décrit les différentes fonctions que vous pouvez exécuter via l'Utilitaire d'imprimante HP.

### **Ouvrez l'Utilitaire d'imprimante HP**

La procédure que vous utilisez pour lancer l'Utilitaire d'imprimante HP varie en fonction du système d'exploitation Macintosh que vous utilisez.

#### **Ouvrez l'Utilitaire d'imprimante HP dans Mac OS X V10.2**

- **1.** Dans le Finder, cliquez sur **Applications**.
- **2.** Cliquez sur **Library**, puis sur **Printers**.
- **3.** Cliquez sur **hp**, puis sur **Utilitaires**.
- **4.** Double-cliquez sur **Sélecteur pour l'imprimante HP** pour ouvrir le Sélecteur pour l'imprimante HP.
- **5.** Sélectionnez l'imprimante à configurer, puis cliquez sur **Utilitaires**.

#### **Ouvrez l'Utilitaire d'imprimante HP dans Mac OS X V10.3 ou Mac OS X V10.4**

**1.** Dans le Dock, cliquez sur l'icône **Utilitaire de configuration de l'imprimante**.

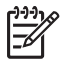

**Remarque** Si l'icône **Utilitaire de configuration de l'imprimante** ne s'affiche pas dans le Dock, ouvrez le Finder, cliquez sur **Applications**, sur **Utilitaires** puis double-cliquez sur **Utilitaire de configuration de l'imprimante**.

**2.** Sélectionnez l'imprimante à configurer, puis cliquez sur **Utilitaires**.

### **Impression d'une page de nettoyage**

Imprimez une page de nettoyage si la qualité d'impression de vos travaux est insuffisante.

- **1.** Ouvrez l'Utilitaire d'imprimante HP.
- **2.** Dans la liste **Paramètres de configuration**, sélectionnez **Nettoyage des couleurs**.
- **3.** Cliquez sur **Imprimer une page de nettoyage** pour imprimer la page de nettoyage.

### **Impression d'une page de configuration**

Pour connaître les paramètres de l'imprimante, vous pouvez imprimer une page de configuration.

- **1.** Ouvrez l'Utilitaire d'imprimante HP.
- **2.** Dans la liste **Paramètres de configuration**, sélectionnez **Page de configuration**.
- **3.** Cliquez sur **Imprimer une page de configuration** pour imprimer la page de configuration.
### **Affichage de l'état des consommables**

Visualisez l'état des fournitures de l'imprimante, tels que les cartouches d'impression, le tambour d'imagerie ou les supports d'imprimante à partir d'un ordinateur.

- **1.** Ouvrez l'Utilitaire d'imprimante HP.
- **2.** Dans la liste **Paramètres de configuration**, sélectionnez **Etat des consommables**.
- **3.** Cliquez sur l'onglet **Consommables** pour afficher l'état des différents consommables pouvant être remplacés, puis cliquez sur l'onglet **Support** pour afficher l'état du support d'impression.
	- Pour afficher une liste plus détaillées de l'état des consommables, cliquez sur **Informations détaillées sur les consommables**. La boîte de dialogue des informations sur les consommables s'affiche.
	- Pour commander des consommables en ligne, cliquez sur **Commander des consommables HP**. Vous devez avoir accès à Internet pour utiliser la page Web de commande en ligne. Pour plus d'informations sur la commande en ligne, reportez-vous à la section Commande de consommables en ligne et utilisation des autres fonctions de support.

#### **Commande de consommables en ligne et utilisation des autres fonctions de support**

Utilisez le site Web HP pour commander des fournitures, enregistrer votre imprimante, obtenir de l'assistance ou obtenir des informations sur le recyclage des fournitures. Vous devez avoir accès à Internet pour utiliser les pages Web des fournitures et d'assistance.

- **1.** Ouvrez l'Utilitaire d'imprimante HP.
- **2.** Dans la liste **Paramètres de configuration**, sélectionnez **Assistance HP**.
- **3.** Cliquez sur l'un des boutons suivants :
	- **Instant Support** : ouvre une page Web que vous pouvez utiliser pour obtenir une assistance technique.
	- **Commander des consommables en ligne** : ouvre une page Web que vous pouvez utiliser pour commander des consommables pour l'imprimante.
	- **Enregistrement en ligne** : ouvre une page Web que vous pouvez utiliser pour enregistrer l'imprimante.
	- **Retour & Recyclage**: ouvre une page Web que vous pouvez utiliser pour obtenir des informations sur le recyclage des consommables usagés.

### **Téléchargement d'un fichier sur l'imprimante**

Envoyez un fichier depuis l'ordinateur vers l'imprimante. L'opération effectuée par l'imprimante dépend du type de fichier envoyé. Il est imprimé s'il s'agit d'un fichier prêt pour l'impression (fichier .PS ou .PCL).

- **1.** Ouvrez l'Utilitaire d'imprimante HP.
- **2.** Dans la liste **Paramètres de configuration**, sélectionnez **Téléchargement de fichier**.
- **3.** Cliquez sur **Choisir**, accédez au fichier que vous voulez télécharger, puis cliquez sur **OK**.
- **4.** Cliquez sur **Télécharger** pour télécharger le fichier.

# **Mise à niveau du micrologiciel**

Mettez à jour le micrologiciel de l'imprimante en chargeant le nouveau fichier du micrologiciel à partir de l'ordinateur. Vous trouverez les nouveaux fichiers de micrologiciel pour votre imprimante à l'adresse [http://www.hp.com/support/ljcm4730mfp.](http://www.hp.com/support/ljcm4730mfp)

- **1.** Ouvrez l'Utilitaire d'imprimante HP.
- **2.** Dans la liste **Paramètres de configuration**, sélectionnez **Mise à jour du micrologiciel**.
- **3.** Cliquez sur **Choisir**, accédez au fichier du micrologiciel que vous voulez télécharger, puis cliquez sur **OK**.
- **4.** Cliquez sur **Télécharger** pour télécharger le fichier du micrologiciel.

#### **Activation du mode d'impression recto verso**

Activez la fonction d'impression recto verso sur les imprimantes équipées de dispositifs d'impression recto verso automatique.

- **1.** Ouvrez l'Utilitaire d'imprimante HP.
- **2.** Dans la liste **Paramètres de configuration**, sélectionnez **Mode recto verso**.
- **3.** Sélectionnez **Activer le mode recto verso** pour activer le mode d'impression recto verso, puis cliquez sur **Appliquer**.

#### **Verrouillage ou déverrouillage les périphériques de stockage de l'imprimante**

Gérez l'accès aux périphériques de stockage de l'imprimante à partir de l'ordinateur.

- **1.** Ouvrez l'Utilitaire d'imprimante HP.
- **2.** Dans la liste **Paramètres de configuration**, sélectionnez **Verrouillage des ressources**.
- **3.** Dans le menu contextuel **Niveau d'accès du panneau de commande**, sélectionnez le niveau d'accès que vous voulez définir pour le panneau de commande de l'imprimante.
- **4.** Sélectionnez les périphériques à verrouiller et désactivez les périphériques à déverrouiller.
- **5.** Cliquez sur **Appliquer**.

### **Enregistrement ou impression de tâches stockées**

Activez la fonction de stockage des tâches de l'imprimante ou imprimez un travail stocké à partir de l'ordinateur. Vous pouvez également supprimer un travail d'impression stocké.

- **1.** Ouvrez l'Utilitaire d'imprimante HP.
- **2.** Dans la liste **Paramètres de configuration**, sélectionnez **Tâches stockées**.
- **3.** Effectuez l'une des opérations suivantes :
	- Pour activer la fonction de stockage de tâche, sélectionnez **Activer le stockage de tâche**, puis cliquez sur **Appliquer**.
	- Pour imprimer une tâche stockée de la liste, entrez le code PIN (numéro d'identification personnelle) dans la case **Saisie du code PIN de tâche sécurisée**, entrez le nombre de copies que vous voulez dans la case **Copies à imprimer**, puis cliquez sur **Imprimer**.
	- Pour supprimer une tâche stockée, sélectionnez la tâche dans la liste et cliquez sur **Supprimer**.

#### **Configuration des bacs**

Modifiez les paramètres de bac d'alimentation par défaut de l'imprimante à partir de l'ordinateur.

- **1.** Ouvrez l'Utilitaire d'imprimante HP.
- **2.** Dans la liste **Paramètres de configuration**, sélectionnez la **Configuration du bac**.
- **3.** Dans la liste des **Bacs**, sélectionnez le bac à configurer.

 $\mathbb{R}$ **Remarque** Pour que le bac sélectionné soit le bac par défaut pour l'impression, cliquez sur **Utiliser par défaut**.

- **4.** Dans le menu contextuel **Format de support par défaut**, sélectionnez le format de support par défaut pour le bac.
- **5.** Dans le menu contextuel **Type de support par défaut**, sélectionnez le type de support par défaut pour le bac.
- **6.** Cliquez sur **Appliquer**.

#### **Modification des paramètres de réseau**

Modifiez les paramètres réseau IP (Internet Protocol) à partir de l'ordinateur. Vous pouvez également ouvrir le serveur Web incorporé pour modifier d'autres paramètres. Pour plus d'informations, reportezvous à la section [Serveur Web intégré.](#page-207-0)

- **1.** Ouvrez l'Utilitaire d'imprimante HP.
- **2.** Dans la liste **Paramètres de configuration**, sélectionnez **Paramètres IP**.
- **3.** Modifiez les paramètres souhaités dans les menus locaux ou les champs suivants :
	- **Configuration**
	- **Nom d'hôte**
- **Adresse IP**
- **Masque de sous-réseau**
- **Passerelle par défaut**

Si vous voulez modifier d'autres paramètres dans le serveur Web intégré, cliquez sur **Paramètres réseau supplémentaires**. Le serveur Web intégré s'ouvre, l'onglet **Réseau** étant sélectionné.

**4.** Cliquez sur **Appliquer**.

#### **Ouvrez le serveur Web intégré.**

- **1.** Ouvrez l'Utilitaire d'imprimante HP.
- **2.** Dans la liste **paramètres de configuration**, sélectionnez **Paramètres supplémentaires**.
- **3.** Cliquez sur **Ouvrir le serveur Web intégré**.

#### **Paramétrage des alertes par messagerie électronique**

Configurez des messages électronique pour vous avertir de certains événements relatifs à l'imprimante, tels qu'un niveau d'encre bas dans une cartouche d'impression.

- **1.** Ouvrez l'Utilitaire d'imprimante HP.
- **2.** Dans la liste **Paramètres de configuration**, sélectionnez **Alertes par messagerie électronique**.
- **3.** Cliquez sur l'onglet **Serveur**, et, dans la case **Serveur SMTP**, entrez le nom du serveur.
- **4.** Cliquez sur l'onglet **Destination**, sur le bouton Ajouter (**+**), puis entrez les adresses électroniques, les numéros de périphérique portable ou les URL de site Web auxquels vous voulez envoyer des alertes par courrier électronique.

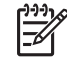

**Remarque** Si votre imprimante prend en charge les listes de diffusion, vous pouvez créer des listes d'alertes pour des événements particuliers, de la même façon que vous ajoutez des adresses de courrier électronique.

- **5.** Cliquez sur l'onglet **Evénements**, et, dans la liste, définissez les événements pour lesquels une alerte par courrier électronique doit être envoyée.
- **6.** Pour tester la configuration des alertes, cliquez sur l'onglet **Serveur**, puis sur **Tester**. Si la configuration est correcte, un message exemple est envoyé aux adresses électroniques définies.
- **7.** Cliquez sur **Appliquer**.

# **Fonctions de sécurité**

Cette section décrit des fonctions de sécurité importantes disponibles pour le MFP :

- Sécurisation du serveur Web intégré
- Connecteur de périphérique externe (FIH Foreign Interface Harness)
- [Effacement sécurisé du disque](#page-221-0)
- [Authentification DSS](#page-222-0)
- [Verrouillage des menus du panneau de commande](#page-223-0)

#### **Sécurisation du serveur Web intégré**

Affectez un mot de passe pour l'accès au serveur Web intégré afin que les utilisateurs non autorisés ne puissent pas modifier les paramètres du MFP.

- **1.** Ouvrez le serveur Web intégré. Reportez-vous à la section [Serveur Web intégré](#page-207-0).
- **2.** Cliquez sur l'onglet **Paramètres**.
- **3.** Sur le côté gauche de la fenêtre, cliquez sur **Sécurité**.
- **4.** Tapez le mot de passe en regard de **Nouveau mot de passe**, puis tapez-le à nouveau en regard de **Vérifier le mot de passe**.
- **5.** Cliquez sur **Appliquer**. Notez le mot de passe et conservez-le en lieu sûr.

### **Connecteur de périphérique externe (FIH - Foreign Interface Harness)**

Le FIH fournit une connexion sur le MFP. A l'aide du FIH et d'appareils tiers, vous pouvez effectuer le suivi des informations sur les copies effectuées sur le MFP.

#### **Configuration requise**

- Windows 9X, Windows Me, Windows 2000 ou Windows XP
- Accès à des solutions matérielles de comptabilité tierces, telles que les périphériques Equitrac ou Copitrak

#### **Utilisation du FIH**

Pour utiliser le FIH, vous devez télécharger et installer le logiciel FIH. Ce logiciel est disponible à l'adresse [http://www.hp.com/go/cljcm4730mfp\\_software.](http://www.hp.com/go/cljcm4730mfp_software) Il permet d'activer ou de désactiver la connexion FIH. Utilisez le logiciel pour définir et modifier le code confidentiel de l'administrateur.

Les administrateurs peuvent utiliser ce code pour configurer le FIH afin d'empêcher les modifications non autorisées. Des modifications ne peuvent être effectuées qu'avec le code confidentiel approprié.

17

**Remarque** Il est important de se souvenir du code confidentiel affecté au logiciel d'administration FIH. Ce code est nécessaire pour modifier le FIH.

#### <span id="page-221-0"></span>**Activer la connexion FIH**

- **1.** Double-cliquez sur le fichier FIH.EXE. La boîte de dialogue **Foreign Interface Harness** s'affiche.
- **2.** Cliquez sur **OK**.
- **3.** Cliquez sur **Activer**.
- **4.** Si vous n'avez pas déjà entré un code confidentiel, cliquez sur **Non**. Si vous avez déjà entré un code confidentiel, cliquez sur **Oui**. Si vous cliquez sur **Non**, tapez et confirmez le code confidentiel, puis cliquez sur **OK**. Si vous cliquez sur **Oui**, tapez le code confidentiel, puis cliquez sur **OK**.

**Remarque** Le code confidentiel doit être un nombre.

**5.** Cliquez sur le bouton correspondant au type de connexion : **Directe** ou **Réseau**. Si vous sélectionnez **Directe**, entrez le numéro de port du MFP. Si vous sélectionnez **Réseau**, entrez l'adresse IP et le numéro de port du MFP.

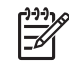

**Remarque** L'adresse IP du MFP se trouve sur la page de configuration.

Si vous avez tapé une adresse IP incorrecte, vous recevez un message d'erreur. Dans le cas contraire, la connexion est activée.

#### **Désactiver la connexion FIH**

- **1.** Double-cliquez sur le fichier FIH.EXE. La boîte de dialogue **Foreign Interface Harness** s'affiche.
- **2.** Cliquez sur **OK**.
- **3.** Cliquez sur **Désactiver**.
- **4.** Tapez le code confidentiel et cliquez sur **OK**.
- **5.** Cliquez sur le bouton correspondant au type de connexion : **Directe** ou **Réseau**. Si vous sélectionnez **Directe**, entrez le numéro de port du MFP, puis cliquez sur **OK**. Si vous sélectionnez **Réseau**, entrez l'adresse IP et le numéro de port du MFP, puis cliquez sur **OK**. La connexion est désactivée.

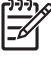

**Remarque** Si vous perdez le code confidentiel et que vous devez désactiver la connexion, essayez d'utiliser le code confidentiel par défaut indiqué pour désactiver la connexion. Pour obtenir de l'aide, utilisez le service HP Instant Support, disponible par le biais du serveur Web intégré ou à l'adresse [http://instantsupport.hp.com.](http://instantsupport.hp.com) Reportez-vous à la section [Serveur Web](#page-207-0) [intégré.](#page-207-0)

#### **Effacement sécurisé du disque**

Pour protéger les données supprimées du disque dur du MFP contre les accès non autorisés, utilisez la fonction d'effacement sécurisé du disque. Cette fonction permet d'effacer en toute sécurité les travaux d'impression et de copie à partir du disque dur.

<span id="page-222-0"></span>Cette fonction offre les niveaux de sécurité du disque suivants :

- **Effacement rapide non sécurisé**. Il s'agit d'une fonction simple d'effacement de table de fichiers. L'accès au fichier est supprimé, mais les données réelles sont toujours présentes sur le disque jusqu'à ce qu'elles soient remplacées par les opérations de stockage suivantes. Il s'agit du mode le plus rapide. L'effacement rapide non sécurisé est le mode d'effacement par défaut.
- **Effacement rapide sécurisé**. L'accès au fichier est supprimé et les données sont remplacées par un modèle de caractères fixe et identique. Cette méthode est moins rapide que la méthode d'effacement rapide non sécurisé, mais l'ensemble des données est remplacé. L'effacement rapide sécurisé est conforme aux spécifications du document 5220-22.M du ministère de la défense américain en matière d'effacement des disques.
- **Effacement d'assainissement sécurisé**. Ce niveau de sécurité fonctionne comme le mode d'effacement rapide sécurisé, mais il efface itérativement les données en utilisant un algorithme qui supprime efficacement toute donnée résiduelle. Cette méthode affecte toutefois les performances. L'effacement d'assainissement sécurisé est conforme aux spécifications du document 5220-22.M du ministère de la défense américain en matière d'assainissement des disques.

#### **Données concernées**

Les fichiers temporaires créés lors des processus d'impression et de copie, les tâches en mémoire, les tâches d'épreuve et d'impression, les polices de disque, les macros de disque (formulaires), les fichiers de télécopies stockées, les carnets d'adresses et les applications HP et tiers sont les données prises en compte par la fonction d'effacement sécurisé du disque.

**Remarque** Les tâches en mémoire ne sont effacées de façon sécurisée que lorsqu'elles le sont via le menu **Récupérer la tâche** du MFP, une fois le mode d'effacement approprié sélectionné.

Cette fonction n'affecte pas les données stockées dans la RAM non volatile de la mémoire flash (NVRAM) qui conserve les paramètres par défaut, le nombre de pages et d'autres données similaires. Si vous utilisez un disque RAM, les données que vous y stockez ne sont pas affectées. Cette fonction n'affecte pas non plus les données stockées dans la RAM d'amorçage du système Flash.

Le changement de mode d'effacement sécurisé du disque n'efface pas les données précédentes du disque et ne génère pas de nettoyage complet et immédiat du disque. En revanche, il modifie la méthode de nettoyage des données temporaires des tâches, une fois le mode activé.

#### **Accès à l'effacement sécurisé du disque**

Utilisez HP Web Jetadmin pour accéder à la fonction d'effacement sécurisé du disque et pour la configurer.

#### **Informations complémentaires**

Pour plus d'informations sur la fonction d'effacement sécurisé du disque HP, reportez-vous à la brochure d'assistance HP ou accédez au site [http://www.hp.com/go/webjetadmin/.](http://www.hp.com/go/webjetadmin/)

#### **Authentification DSS**

Le logiciel d'envoi numérique facultatif pour le MFP doit être acheté séparément. Le logiciel est un programme d'envoi avancé qui contient une procédure d'authentification. Cette procédure impose à l'utilisateur de taper son identité et un mot de passe pour utiliser les fonctions du logiciel d'envoi numérique qui nécessitent une authentification.

### <span id="page-223-0"></span>**Verrouillage des menus du panneau de commande**

Pour éviter qu'un individu ne modifie la configuration du MFP, vous pouvez verrouiller les menus du panneau de commande. Les utilisateurs non autorisés ne peuvent ainsi pas changer les paramètres de configuration, tels que le serveur SMTP. La procédure suivante décrit la façon de limiter l'accès aux menus du panneau de commande à l'aide du logiciel HP Web Jetadmin. (Reportez-vous à la section [Logiciel HP Web Jetadmin](#page-214-0).)

- **1.** Ouvrez le logiciel HP Web Jetadmin.
- **2.** Ouvrez le dossier **DEVICE MANAGEMENT** (GESTION DES PERIPHERIQUES) qui figure dans la liste déroulante du panneau **Navigation**. Recherchez le dossier **LISTES DES PERIPHERIQUES**.
- **3.** Sélectionnez le MFP.
- **4.** Dans la liste déroulante **Device Tools** (Outils des périphériques), sélectionnez **Configurer**.
- **5.** Sélectionnez **Sécurité** dans la liste **Configuration Categories** (Catégories de configuration)
- **6.** Tapez un **Device Password** (Mot de passe pour périphériques)
- **7.** Dans la section **Accès au panneau de commande**, sélectionnez **Verrouillage maximum**. Les utilisateurs non autorisés ne peuvent ainsi pas accéder aux paramètres de configuration.

# **Définir l'horloge temps réel**

La fonctionnalité Horloge temps réel permet de définir les paramètres de la date et de l'heure. Les informations relatives à la date et à l'heure sont associées aux tâches d'envoi numérique, de télécopie et d'impression stockées afin que vous puissiez identifier les versions les plus récentes des tâches d'impression stockées.

### **Paramétrage du format de la date**

- **1.** Sur le panneau de commande, faites défiler et appuyez sur Administration.
- **2.** Appuyez sur Programmation.
- **3.** Appuyez sur Date/Heure.
- **4.** Appuyez sur Format de date.
- **5.** Appuyez sur le format approprié.
- **6.** Appuyez sur Enregistrer.

#### **Paramétrage de la date**

- **1.** Sur le panneau de commande, faites défiler et appuyez sur Administration.
- **2.** Appuyez sur Programmation.
- **3.** Appuyez sur Date/Heure.
- **4.** Appuyez sur Date.
- **5.** Appuyez sur les options appropriées pour définir le mois, la date du mois et l'année.
- **6.** Appuyez sur Enregistrer.

#### **Paramétrage du format de l'heure**

- **1.** Sur le panneau de commande, faites défiler et appuyez sur Administration.
- **2.** Appuyez sur Programmation.
- **3.** Appuyez sur Date/Heure.
- **4.** Appuyez sur Format d'heure.
- **5.** Appuyez sur le format approprié.
- **6.** Appuyez sur Enregistrer.

#### **Paramétrage de l'heure**

- **1.** Sur le panneau de commande, faites défiler et appuyez sur Administration.
- **2.** Appuyez sur Programmation.
- **3.** Appuyez sur Date/Heure.
- **4.** Appuyez sur Heure.
- **5.** Appuyez sur les options appropriées pour définir le paramètre d'heure, de minute et de format 12 (ou 24) heures correct.
- **6.** Appuyez sur Enregistrer.

# **Configuration des alertes**

Vous pouvez utiliser HP Web Jetadmin ou le serveur Web intégré du MFP pour configurer le système afin qu'il vous alerte en cas de problèmes de MFP. Ces alertes se présentent sous la forme de messages électroniques envoyés aux comptes de messagerie que vous indiquez.

Vous pouvez configurer les éléments suivants :

- La ou les imprimantes à surveiller.
- Les types d'alerte à recevoir (par exemple, alertes en cas de bourrages papier, de manque de papier, de niveau bas de fournitures et d'ouverture du capot).
- Le compte de messagerie auquel transmettre les alertes.

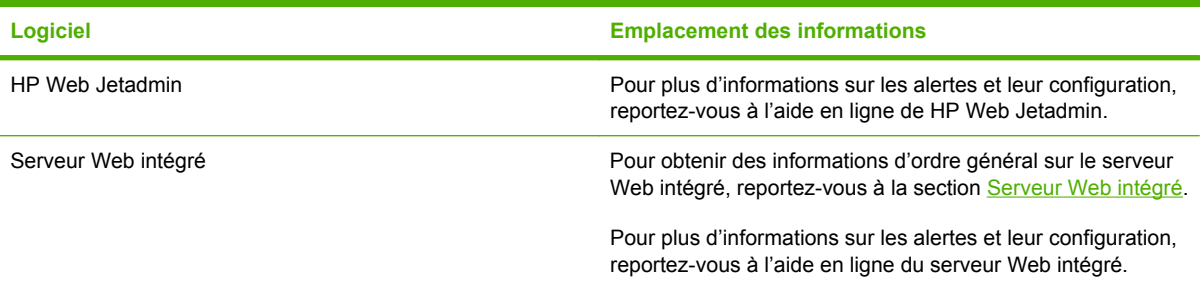

# **Mise à niveau du micrologiciel**

Le MFP dispose d'une fonction de mise à jour du micrologiciel à distance. Utilisez les informations présentées dans cette section pour mettre à niveau le micrologiciel du MFP.

#### **Identification de la version actuelle du micrologiciel**

- **1.** Sur l'écran d'accueil du panneau de commande, faites défiler l'écran et appuyez sur Administration.
- **2.** Appuyez sur Informations.
- **3.** Appuyez sur Pages de configuration/d'état.
- **4.** Appuyez sur Pages de configuration/d'état.
- **5.** Appuyez sur Impression.

Le code de date du micrologiciel s'affiche sur la page Configuration dans la section intitulée **Informations sur le périphérique**. Il se présente sous le format suivant : AAAAMMJJ XX.XXX.X. La première chaîne de chiffres est la date, où AAAA représente l'année, MM représente le mois et JJ représente la date. Par exemple, le code de date du micrologiciel qui commence par 20061125 représente le 25 novembre 2006.

### **Téléchargement du nouveau micrologiciel à partir du site Web HP**

Pour trouver la mise à niveau du micrologiciel la plus récente pour le MFP, accédez au site Web [http://www.hp.com/go/cljcm4730mfp\\_software.](http://www.hp.com/go/cljcm4730mfp_software) Cette page propose des instructions relatives au téléchargement de la nouvelle version du micrologiciel.

### **Transfert du nouveau micrologiciel vers le MFP**

**Remarque** Le MFP peut recevoir une mise à jour de fichier RFU tant qu'il affiche l'état « Prêt ».

Le temps écoulé pour une mise à jour dépend du temps de transfert d'E/S ainsi que de la durée de la réinitialisation du MFP. Le temps de transfert d'E/S dépend de nombreux éléments, notamment la vitesse de l'ordinateur hôte qui envoie la mise à jour. Si le processus de mise à jour du micrologiciel à distance est interrompu avant la fin du téléchargement du micrologiciel (pendant que le message **Réception mise à niveau** s'affiche sur l'écran du panneau de commande), le fichier du micrologiciel doit être renvoyé. Si l'alimentation est coupée pendant la mise à jour de la barrette DIMM Flash (pendant que le message **Exécution mise à niveau** s'affiche sur l'écran du panneau de commande), la mise à jour est interrompue et le message **Renvoi mise à niveau** s'affiche (en anglais uniquement) sur l'écran du panneau de commande. Dans ce cas, vous devez envoyer la mise à niveau en utilisant le port parallèle. Enfin, toutes les tâches placées avant la mise à jour du micrologiciel à distance dans la file d'attente sont exécutées avant de procéder à la mise à jour.

#### **Utilisation de FTP pour télécharger un micrologiciel via un navigateur**

**Remarque** La mise à jour du micrologiciel implique la modification du format de la mémoire NVRAM (NonVolatile Random-Access Memory). Tous les paramètres des menus doivent reprendre leurs valeurs par défaut s'ils ont été modifiés et doivent être à nouveau changés si vous ne souhaitez pas utiliser ces valeurs par défaut. **1.** Imprimez une page de configuration et relevez l'adresse TCP/IP indiquée sur la page Jetdirect (EIO). **2.** Ouvrez une fenêtre dans le navigateur. **3.** Dans la barre d'adresses du navigateur, saisissez  $ftp://**ADDRESS**>(**ADDRESS**)>correspond$ à l'adresse du MFP). Par exemple, si l'adresse TCP/IP est 192.168.0.90, saisissez ftp:// 192.168.0.90. **4.** Accédez au fichier .RFU du MFP. **5.** Glissez-déposez le fichier .RFU sur l'icône **PORT1** dans la fenêtre du navigateur. **Remarque** Le MFP se met automatiquement hors tension, puis à nouveau sous tension pour activer la mise à jour. Une fois le processus terminé, le message **Prêt** s'affiche sur le panneau de commande du MFP. **Utilisation de FTP pour mettre à niveau le micrologiciel sur une connexion réseau**

**Remarque** La mise à jour du micrologiciel implique la modification du format de la mémoire NVRAM (NonVolatile Random-Access Memory). Tous les paramètres des menus doivent reprendre leurs valeurs par défaut s'ils ont été modifiés et doivent être à nouveau changés si vous ne souhaitez pas utiliser ces valeurs par défaut.

**1.** Notez l'adresse IP de la page HP Jetdirect. La page HP Jetdirect est la seconde page qui est imprimée lors de l'impression de la page de configuration.

₩

**Remarque** Avant de mettre à niveau le micrologiciel, assurez-vous que le MFP n'est pas en mode veille. Assurez-vous par ailleurs qu'aucun message d'erreur n'est affiché sur l'écran du panneau de commande.

- **2.** Ouvrez une invite de commande MS-DOS sur votre ordinateur.
- **3.** Saisissez : ftp TCP/IP ADDRESS>. Par exemple, si l'adresse TCP/IP est 192.168.0.90, saisissez ftp 192.168.0.90.
- **4.** Accédez au dossier où se trouve le fichier du micrologiciel.
- **5.** Appuyez sur Entrée sur le clavier.
- **6.** Lorsque vous êtes invité à indiquer le nom d'utilisateur, appuyez sur Entrée.
- **7.** Lorsque vous êtes invité à indiquer le mot de passe, appuyez sur Entrée.
- **8.** Tapez bin à l'invite de commande.
- **9.** Appuyez sur la touche Entrée. Le message **Types 200 définis avec la valeur I, utilisation du mode binaire pour le transfert de fichiers** s'affiche dans la fenêtre de commande.
- **10.** Entrez put, puis le nom du fichier (par exemple, si le nom de fichier est CM4730mfp.efn, saisissez CM4730mfp.efn).
- **11.** Le processus de téléchargement commence et le micrologiciel est mis à jour sur le MFP. Cette opération peut durer environ cinq minutes. Laissez le processus se terminer sans d'autre interaction avec le MFP ou l'ordinateur.

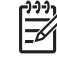

**Remarque** Le MFP se met automatiquement hors tension, puis à nouveau sous tension une fois la mise à niveau terminée.

- **12.** A l'invite de commande, entrez : bye pour quitter la commande ftp.
- 13. A l'invite de commande, entrez : exit pour revenir à l'interface Windows.

#### **Utilisation de HP Web Jetadmin pour mettre à niveau le micrologiciel**

Cette procédure exige que HP Web Jetadmin version 7.0 ou ultérieure soit installé sur votre ordinateur. Consultez la section [Logiciel HP Web Jetadmin.](#page-214-0) Procédez comme suit pour mettre à jour un seul périphérique par le biais de HP Web Jetadmin après avoir téléchargé le fichier .RFU à partir du site Web HP.

- **1.** Démarrez HP Web Jetadmin.
- **2.** Ouvrez le dossier **Device Management** (Gestion des périphériques) qui figure dans la liste déroulante du panneau **Navigation**. Recherchez le dossier **Listes des périphériques**.
- **3.** Développez le dossier **Listes des périphériques** et sélectionnez **Tous les périphériques**. Recherchez le MFP dans la liste des périphériques, puis cliquez dessus pour le sélectionner.

Si vous devez mettre à niveau le micrologiciel pour plusieurs MFP HP Color LaserJet série CM4730, sélectionnez-les tous en appuyant sur la touche Ctrl tout en cliquant sur le nom de chaque MFP.

- **4.** Recherchez la zone déroulante pour les **Device Tools** (Outils de périphérique) dans l'angle supérieur droit de la fenêtre. Sélectionnez **Update Printer Firmware** (Mettre à jour le micrologiciel de l'imprimante) dans la liste des actions.
- **5.** Si le nom du fichier .RFU n'est pas répertorié dans la zone **Toutes les images disponibles**, cliquez sur **Parcourir** dans la boîte de dialogue **Télécharger l'image du nouveau micrologiciel** et recherchez l'emplacement du fichier .RFU téléchargé à partir du Web au début de cette procédure. Si le nom du fichier est répertorié, sélectionnez-le.
- **6.** Cliquez sur **Télécharger** pour déplacer le fichier .RFU de votre disque dur vers le serveur HP Web Jetadmin. Une fois le téléchargement terminé, la fenêtre du navigateur est actualisée.
- **7.** Sélectionnez le fichier .RFU dans le menu déroulant **Mise à jour du micrologiciel de l'imprimante**.
- **8.** Cliquez sur **Mettre à jour le micrologiciel**. HP Web Jetadmin envoie le fichier .RFU sélectionné vers le MFP. Le panneau de commande affiche des messages qui indiquent l'avancement de la mise à niveau. A la fin du processus de mise à niveau, le panneau de commande affiche le message **Prêt**.

#### **Utilisation des commandes MS-DOS pour mettre à niveau le micrologiciel**

Pour mettre à jour le micrologiciel à l'aide d'une connexion réseau, procédez comme suit.

**1.** A partir d'une invite de commande ou dans une fenêtre MS-DOS, tapez la commande suivante : copy /B NOMFICHIER> \\NOMORDINATEUR>\ NOMPARTAGE>, où <NOMFICHIER> est le nom du fichier .RFU (y compris le chemin d'accès), <NOMORDINATEUR> est le nom de l'ordinateur à partir duquel le MFP est partagé et <NOMPARTAGE> est le nom du partage du MFP. Par exemple : C:\>copy /b C:\9200fW.RFU \\VOTRE\_SERVEUR\VOTRE\_ORDINATEUR.

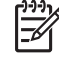

**Remarque** Si le nom de fichier ou le chemin d'accès comprend un espace, vous devez placer ce nom ou ce chemin entre quillemets. Par exemple, tapez :  $C:\> \text{copy } /b$  "C: \MES DOCUMENTS\3500FW.RFU" \\VOTRE\_SERVEUR\VOTRE\_ORDINATEUR.

**2.** Appuyez sur Entrée sur le clavier. Le panneau de commande affiche un message qui indique l'avancement de la mise à niveau du micrologiciel. A la fin du processus de mise à niveau, le panneau de commande affiche le message **Prêt**. Le message **Un fichier copié** s'affiche sur l'écran de l'ordinateur.

#### **Utilisation du micrologiciel HP Jetdirect.**

L'interface réseau HP Jetdirect du MFP dispose d'un micrologiciel qui peut être mis à niveau séparément à partir du micrologiciel du MFP. Cette procédure exige que HP Web Jetadmin version 7.0 ou ultérieure soit installé sur votre ordinateur. Consultez la section [Logiciel HP Web Jetadmin](#page-214-0). Procédez comme suit pour mettre à jour le micrologiciel HP Jetdirect à l'aide de HP Web Jetadmin.

- **1.** Ouvrez le logiciel HP Web Jetadmin.
- **2.** Ouvrez le dossier **Device Management** (Gestion des périphériques) qui figure dans la liste déroulante du panneau **Navigation**. Recherchez le dossier **Listes des périphériques**.
- **3.** Sélectionnez le périphérique à mettre à jour.
- **4.** Dans la liste déroulante **Device Tools** (Outils des périphériques), sélectionnez **Mise à jour du micrologiciel Jetdirect**.
- **5.** Sous **Version du micrologiciel Jetdirect**, le numéro du modèle HP Jetdirect et la version actuelle du micrologiciel sont répertoriés. Notez ces éléments.
- **6.** Reportez-vous à [http://www.hp.com/go/wja\\_firmware.](http://www.hp.com/go/wja_firmware)
- **7.** Faites défiler la liste des numéros de modèle HP Jetdirect à la recherche du numéro de modèle que vous avez noté.
- **8.** Examinez la version actuelle du micrologiciel du modèle pour voir si elle est postérieure à la version que vous avez notée. Si tel est le cas, cliquez avec le bouton droit de la souris sur le lien associé au micrologiciel, puis suivez les instructions de la page Web pour télécharger le nouveau fichier du micrologiciel. Le fichier doit être enregistré dans le dossier <lecteur>:\PROGRAM FILES \HP WEB JETADMIN\DOC\PLUGINS\HPWJA\FIRMWARE\JETDIRECT sur l'ordinateur qui exécute le logiciel HP Web Jetadmin.
- **9.** Dans HP Web Jetadmin, revenez à la principale liste des périphériques et sélectionnez à nouveau l'envoi numérique.
- **10.** Dans la liste déroulante **Device Tools** (Outils des périphériques), sélectionnez à nouveau **Mise à jour du micrologiciel Jetdirect**.
- **11.** A la page du micrologiciel HP Jetdirect, la nouvelle version du micrologiciel est répertoriée sous **Micrologiciel Jetdirect disponible sur HP Web Jetadmin**. Cliquez sur le bouton **Mettre à jour le micrologiciel maintenant** pour mettre à jour le micrologiciel Jetdirect.

# **Gestion de la mémoire**

Le MFP prend en charge jusqu'à 544 Mo de mémoire : 512 Mo de mémoire DDR plus 32 Mo de mémoire supplémentaire sur la carte du formateur. Vous pouvez ajouter de la mémoire supplémentaire en installant de la mémoire DDR (dual data-rate - double débit de données). Pour cela, le MFP comporte deux logements DDR, acceptant chacun 128 ou 256 Mo de RAM. Pour plus d'informations sur l'installation de mémoire, reportez-vous à la section [Installation de cartes de mémoire et de serveur](#page-362-0) [d'impression](#page-362-0).

Le MFP est équipé de la technologie d'amélioration de la mémoire (MEt), qui compresse automatiquement les données de page pour maximiser l'efficacité de la mémoire vive du MFP.

Le MFP utilise des modules SODIMM DDR. Les modules DIMM EDO (Extended Data Output, soit sortie de données étendue) ne sont pas pris en charge.

 $\begin{bmatrix} \frac{1}{2} & \frac{1}{2} \\ \frac{1}{2} & \frac{1}{2} \end{bmatrix}$ **Remarque** Si des problèmes de mémoire se produisent lors de l'impression de graphiques complexes, vous pouvez libérer de la mémoire en supprimant des polices téléchargées, des feuilles de style et des macros de la mémoire du MFP. En réduisant la complexité d'un travail d'impression à partir d'un logiciel, vous pouvez également éviter des problèmes de mémoire.

# **Gestion des consommables**

Utilisez des cartouches d'impression de marque HP pour obtenir des résultats d'impression optimaux.

#### **Cartouches d'impression HP**

Lorsque vous utilisez une nouvelle cartouche d'impression de marque HP, vous pouvez obtenir les informations de fourniture suivantes :

- Pourcentage de fourniture restant
- Estimation du nombre de pages restantes
- Nombre de pages imprimées

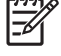

**Remarque** Pour obtenir des informations de commande de cartouches, reportez-vous à la section [Fournitures et accessoires.](#page-328-0)

### **Cartouches d'impression non-HP**

La société Hewlett-Packard déconseille l'utilisation de cartouches d'impression d'autres marques, qu'elles soient neuves ou reconditionnées. En effet, comme il ne s'agit pas de produits HP, HP n'a aucun contrôle sur leur conception ou leur qualité. L'entretien ou les réparations nécessaires suite à l'utilisation d'une cartouche non-HP *ne sont pas* couverts par la garantie du MFP.

Si la cartouche d'impression non-HP vous a été vendue comme un produit de marque HP, reportezvous à la section Service des fraudes HP.

#### **Authentification des cartouches d'impression**

Le MFP HP Color LaserJet série CM4730 authentifie automatiquement les cartouches d'impression lors de leur insertion dans le MFP. Durant l'authentification, le MFP vous avertit si une cartouche est de marque HP ou non.

Si le message de l'affichage du panneau de commande spécifie qu'il ne s'agit pas d'une vraie cartouche d'impression HP et que vous êtes persuadé que vous avez acheté une cartouche d'impression HP, contactez le service des fraudes HP.

Pour effacer un message d'erreur de cartouche d'impression non-HP, appuyez sur OK.

#### **Service des fraudes HP**

Appelez le service des fraudes HP (1-877-219-3183, appel gratuit en Amérique du Nord) lorsque vous installez une cartouche d'impression HP et que le message de l'imprimante vous informe que la cartouche n'est pas de marque HP. HP vous aide à déterminer si le produit est authentique et prend des mesures pour résoudre le problème.

Vous pouvez voir que votre cartouche d'impression HP n'est pas authentique des manières suivantes :

- Vous constatez de nombreux problèmes avec la cartouche d'impression.
- La cartouche n'a pas l'apparence habituelle (par exemple, l'emballage est différent des emballages HP).

### **Stockage des cartouches d'impression**

Ne sortez la cartouche d'impression de son emballage que lorsque vous êtes prêt à l'utiliser.

**ATTENTION** Pour éviter d'endommager la cartouche d'impression, ne l'exposez pas à la lumière plus de quelques minutes.

#### **Tableau 14-1** Spécifications de la cartouche d'impression - Température

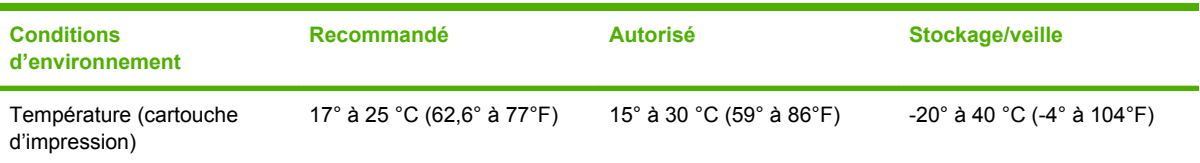

# **Durée de vie des cartouches d'impression**

La durée de vie des cartouches dépend des motifs d'utilisation et de la quantité d'encre utilisée par les travaux d'impression. Les cartouches d'impression HP impriment en moyenne 12 000 pages lors d'une impression sur du papier de format Letter ou A4 avec une couverture de 5 % pour chaque cartouche. Les conditions d'utilisation et les motifs d'impression peuvent entraîner une variation des résultats.

#### **Vérification de la durée de vie de la cartouche d'impression**

Vous pouvez vérifier le niveau d'encre à l'aide du panneau de commande du MFP, du serveur Web intégré, du logiciel du MFP, de Logiciel HP Easy Printer Care ou du logiciel HP Web Jetadmin.

#### **Sur le panneau de commande du MFP**

- **1.** Dans l'écran d'accueil, appuyez sur Administration.
- **2.** Appuyez sur Informations.
- **3.** Appuyez sur Pages de configuration/d'état.
- **4.** Appuyez sur Page d'état des consommables.
- **5.** Appuyez sur Impression.

**Remarque** Si vous utilisez des consommables non-HP, la page d'état des consommables peut ne pas afficher la durée de vie restante de celles-ci.

#### **Dans le serveur Web intégré**

- **1.** Dans votre navigateur, saisissez l'adresse IP ou le nom d'hôte de la page d'accueil de l'imprimante. La page d'accueil apparaît.
- **2.** Sur le côté gauche de l'écran, cliquez sur **Etat des fournitures**. Vous ouvrez ainsi la page d'état des fournitures où figurent des informations sur le niveau d'encre.

#### **A l'aide du logiciel Logiciel HP Easy Printer Care**

Dans la section **Supplies Status** (Etat des consommables) de l'onglet **Overview** (Général), cliquez sur **Supplies Details** (Détails sur les consommables) pour ouvrir la page sur l'état des consommables.

# **A l'aide de HP Web Jetadmin**

Dans HP Web Jetadmin, sélectionnez l'imprimante. La page d'état du périphérique présente des informations sur le niveau d'encre.

# **15 Maintenance**

- [Remplacement des consommables](#page-237-0)
- [Nettoyage du MFP](#page-239-0)
- [Kit de maintenance pour bac BAA](#page-246-0)
- [Etalonnage du scanner](#page-247-0)

# <span id="page-237-0"></span>**Remplacement des consommables**

Lorsque vous utilisez des consommables de marque HP, le MFP vous avertit automatiquement lorsqu'ils approchent leur fin de vie. L'avis de commande de fournitures vous offre un temps suffisant pour commander de nouvelles fournitures avant de remplacer celles usagées. Pour plus d'informations sur la commande de consommables, reportez-vous à la section [Fournitures et accessoires](#page-328-0).

#### **Repérage des consommables**

Les fournitures sont identifiées par leur étiquette et leurs poignées en plastique bleu.

La figure suivante illustre l'emplacement de chaque article de fourniture.

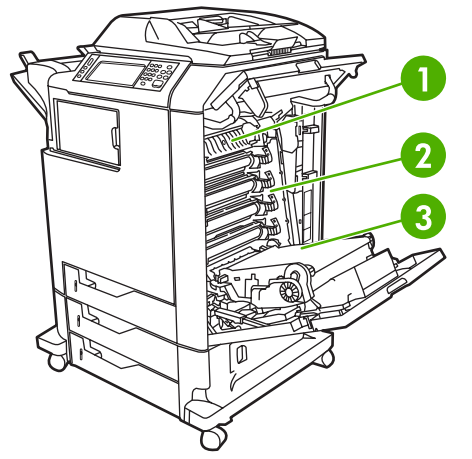

**Figure 15-1** Emplacement des articles de fourniture

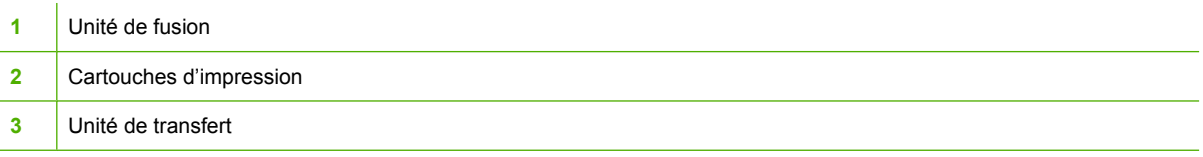

### **Directives de remplacement des fournitures**

Pour faciliter le remplacement des consommables, gardez les directives suivantes à l'esprit lors de l'installation du MFP.

- Prévoyez un espace suffisant au-dessus et face au MFP afin de pouvoir retirer les consommables.
- Le MFP doit être posé sur une surface plane et solide.

Pour obtenir des instructions sur l'installation des articles de fourniture, reportez-vous au quide d'installation fourni avec chaque fourniture ou accédez au site [http://www.hp.com/support/](http://www.hp.com/support/ljcm4730mfp) [ljcm4730mfp](http://www.hp.com/support/ljcm4730mfp) pour obtenir des informations supplémentaires. Une fois connecté, sélectionnez **Résoudre un problème**.

**ATTENTION** Hewlett-Packard recommande l'utilisation de produits de marque HP dans ce MFP. Le recours à des produits non-HP risque d'entraîner des problèmes nécessitant des réparations qui ne sont pas couvertes par la garantie étendue ou les contrats de maintenance de Hewlett-Packard.

### **Intervalles approximatifs de remplacement des fournitures**

Le tableau suivant répertorie les intervalles de remplacement estimés des fournitures et les messages du panneau de commande invitant au remplacement de chaque article. Les conditions d'utilisation et les motifs d'impression peuvent entraîner une variation des résultats.

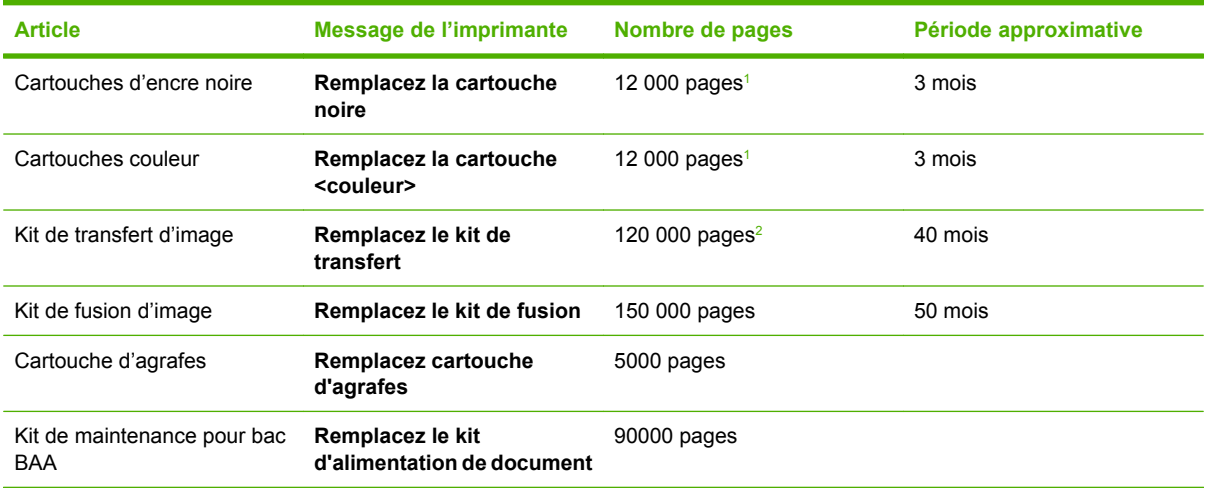

- <sup>1</sup> Moyenne approximative du nombre de pages de format A4/Letter sur la base d'un remplissage de 5 % de couleurs individuelles.
- <sup>2</sup> Durée de vie approximative basée sur 4 000 pages par mois.

#### **Remplacement des cartouches d'impression**

Lorsqu'une cartouche d'impression approche la fin de sa durée de vie, le panneau de commande affiche un message qui recommande de commander une cartouche de remplacement. Le MFP peut continuer à imprimer avec la cartouche actuelle jusqu'à ce que le panneau de commande affiche un message spécifiant de remplacer cette dernière.

Le MFP utilise quatre couleurs et possède une cartouche d'impression pour chaque couleur : noir (K), magenta (M), cyan (C) et jaune (Y).

Remplacez une cartouche d'impression lorsque le panneau de commande du MFP affiche le message **Remplacez la cartouche <couleur>**. L'affichage du panneau de commande indique également la couleur à remplacer (si une cartouche de marque HP est installée). Vous trouverez les instructions pour le remplacement dans le carton de la cartouche d'impression.

**ATTENTION** Si du toner se répand sur les vêtements, nettoyez-les avec un chiffon sec et lavezles à l'eau propre. L'eau chaude fixe le toner dans le tissu.

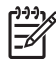

**Remarque** Pour plus d'informations sur le recyclage des cartouches d'impression usagées, consultez le site [http://www.hp.com/go/recycle.](http://www.hp.com/go/recycle)

# <span id="page-239-0"></span>**Nettoyage du MFP**

Pour conserver la même qualité d'impression, nettoyez soigneusement le MFP chaque fois que vous remplacez la cartouche d'impression et chaque fois que des problèmes liés à la qualité d'impression se produisent.

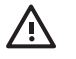

**AVERTISSEMENT** Ne touchez pas la zone de fusion lors du nettoyage, car elle peut être brûlante.

**ATTENTION** Pour éviter d'endommager irrémédiablement la cartouche d'impression, n'utilisez pas de produits d'entretien à base d'ammoniaque sur ou autour du MFP, sauf lorsque cela est indiqué.

### **Nettoyage de l'extérieur du MFP**

- Nettoyez l'extérieur du MFP si des marques sont visibles.
- Utilisez un chiffon doux non pelucheux humide ou humecté avec une solution constituée d'eau et d'un détergent non agressif.

### **Nettoyage de l'écran tactile**

Nettoyez l'écran tactile chaque fois que c'est nécessaire pour enlever les traces de doigts ou la poussière. Essuyez délicatement l'écran tactile avec un chiffon propre, humide et non pelucheux.

**ATTENTION** Utilisez uniquement de l'eau. Les solvants ou produits nettoyants peuvent l'endommager. Ne versez pas ou ne diffusez pas de l'eau directement sur l'écran tactile.

### **Nettoyage de la vitre du scanner**

- Nettoyez la vitre du scanner uniquement si elle est visiblement sale ou si vous constatez une dégradation de qualité des copies (par exemple des traînées).
- Essuyez doucement la vitre du scanner avec un chiffon propre, humide et non pelucheux. Utilisez un produit d'entretien à base d'ammoniaque uniquement lorsqu'un chiffon humide ne suffit pas à nettoyer la vitre.

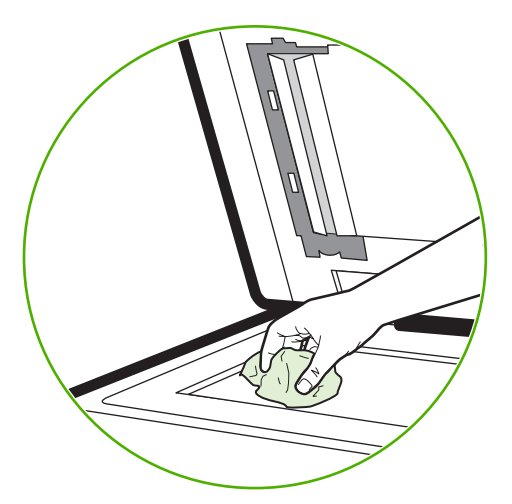

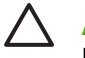

**ATTENTION** Ne versez pas ou ne diffusez pas de liquide directement sur la vitre du scanner. N'appuyez pas fortement sur la vitre pour ne pas la casser.

### **Nettoyage du système d'alimentation du bac BAA**

Nettoyez le bac BAA uniquement s'il est visiblement sale ou si vous constatez une dégradation de qualité des copies (par exemple des traînées).

#### **Nettoyage du système d'alimentation du bac BAA**

**1.** Ouvrez le capot du scanner.

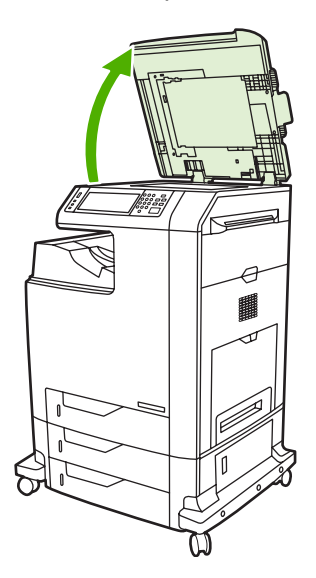

**2.** Repérez le support du bac BAA blanc en vinyle.

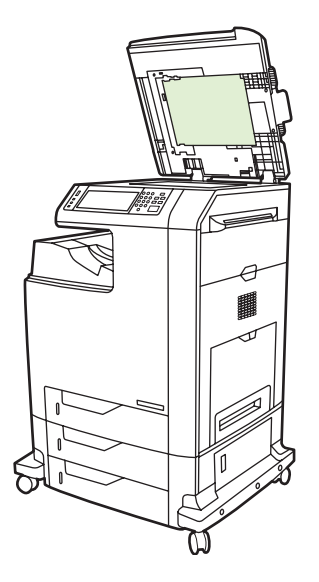

**3.** Essuyez le support du bac BAA avec un chiffon propre, humide et non pelucheux. Utilisez un produit d'entretien à base d'ammoniaque uniquement lorsqu'un chiffon humide ne suffit pas à nettoyer les composants du bac BAA.

- **4.** Essuyez doucement la vitre du scanner avec un chiffon propre, humide et non pelucheux. Utilisez un produit d'entretien à base d'ammoniaque uniquement lorsqu'un chiffon humide ne suffit pas à nettoyer la vitre.
- **5.** Fermez le capot du scanner.

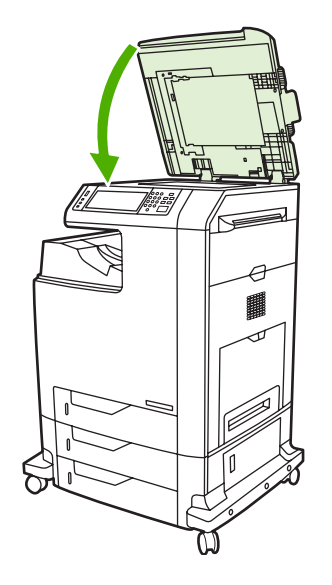

#### **Nettoyage des rouleaux du bac BAA**

Vous devez nettoyer les rouleaux du bac BAA si vous constatez des problèmes d'alimentation ou si vos originaux portent des marques lorsqu'ils sortent du bac BAA.

**ATTENTION** Nettoyez les rouleaux uniquement si des problèmes d'introduction du papier apparaissent ou si les originaux présentent des marques et que vous constatez la présence de poussière. Le nettoyage fréquent des rouleaux peut laisser pénétrer de la poussière dans le périphérique.

**1.** Ouvrez le capot du scanner.

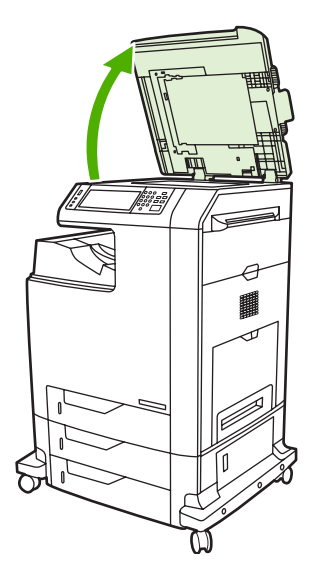

**2.** Repérez les rouleaux à proximité du support du bac BAA blanc en vinyle.

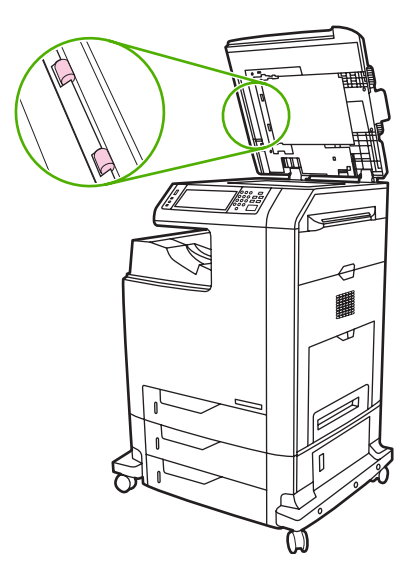

**3.** Essuyez doucement les rouleaux avec un chiffon propre, humide et non pelucheux.

**ATTENTION** Ne versez pas directement de l'eau sur les rouleaux pour ne pas endommager le périphérique.

**4.** Fermez le capot du scanner.

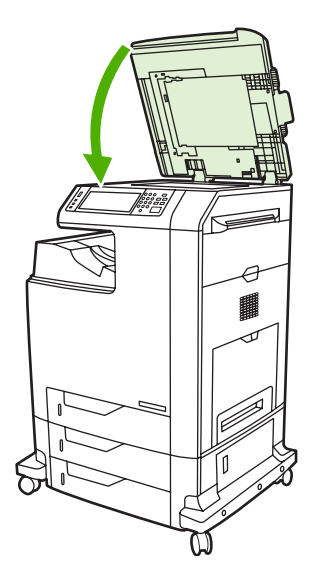

**5.** Tirez le levier de verrouillage pour ouvrir le capot du bac BAA.

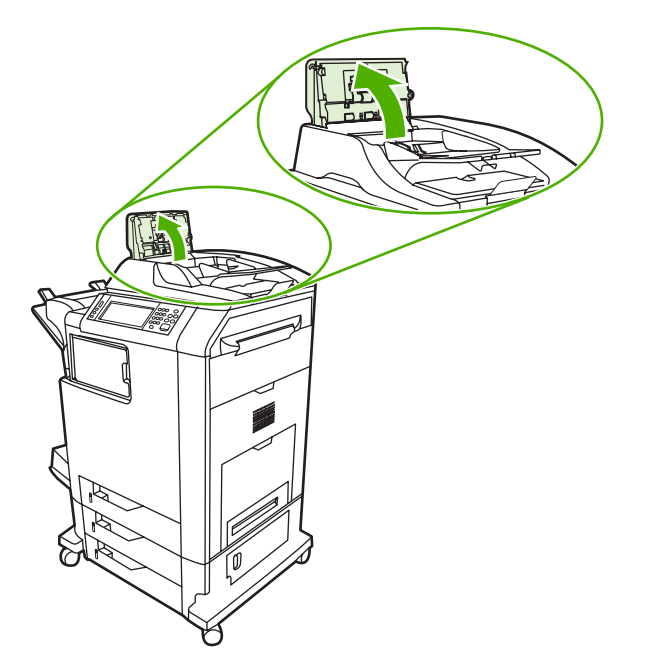

**6.** Repérez les rouleaux.

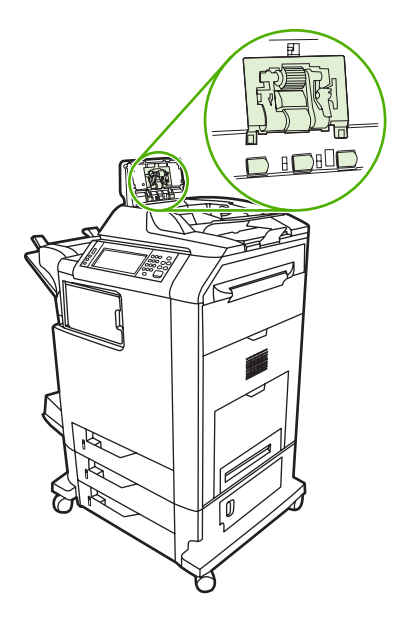

**7.** Essuyez les rouleaux avec un chiffon propre, humide et non pelucheux.

**ATTENTION** Ne versez pas directement de l'eau sur les rouleaux pour ne pas endommager le périphérique.

**8.** Repérez le tampon de séparation.

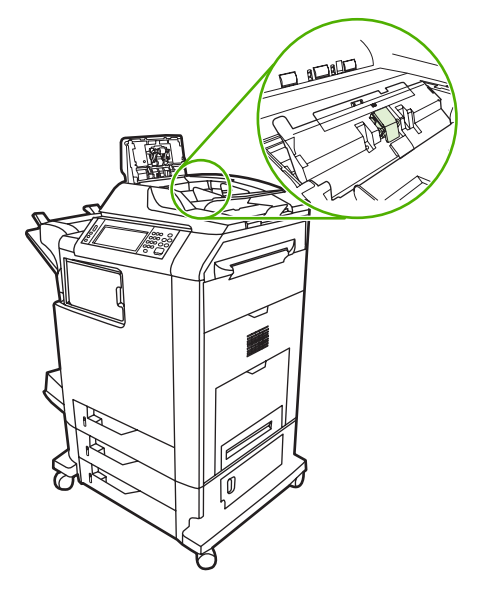

- **9.** Essuyez le tampon avec un chiffon propre, humide et non pelucheux.
- **10.** Fermez le capot du bac BAA.

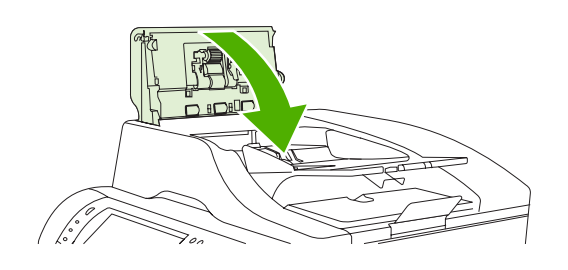

# **Nettoyage de la bande mylar**

Nettoyez les bandes mylar sur la face inférieure du capot du scanner uniquement si vous constatez une dégradation de la qualité des copies (lignes verticales) avec le chargeur automatique de documents.

**1.** Ouvrez le capot du scanner.

#### **2.** Repérez la bande mylar (1).

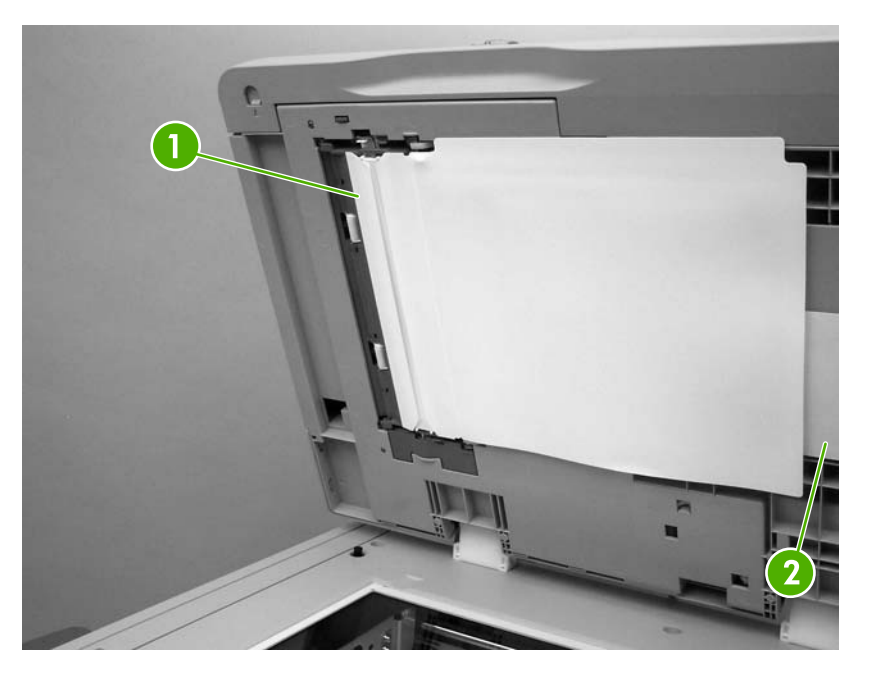

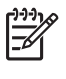

**Remarque** Des bandes mylar de rechange se trouvent dans une enveloppe (2) située sous le support du bac BAA blanc en vinyle. Suivez les instructions indiquées dans l'enveloppe.

- **3.** Nettoyez la bande mylar avec un chiffon propre, humide et non pelucheux.
- **4.** Fermez le capot du scanner.

# <span id="page-246-0"></span>**Kit de maintenance pour bac BAA**

Après le passage de 90 000 pages par le bac BAA, le message **Remplacez le kit d'alimentation de document** s'affiche sur l'écran du panneau de commande. Ce message s'affiche environ un mois avant de devoir remplacer le kit. Commandez un nouveau kit lorsque le message apparaît. Pour plus d'informations sur la commande d'un nouveau kit de maintenance du bac BAA, reportez-vous à la section [Numéros de référence.](#page-332-0)

Le kit de maintenance du bac BAA comprend les éléments suivants :

- Un ensemble de rouleau d'entraînement
- Un tampon de séparation
- Un kit de feuilles mylar
- Une feuille d'instructions

Suivez les instructions fournies avec le kit pour l'installer.

Après avoir remplacé le kit, réinitialisez le compteur du kit de maintenance du bac BAA.

#### **Réinitialisation du compteur du kit de maintenance du bac BAA**

- **1.** Sur le panneau de commande, faites défiler et appuyez sur Administration.
- **2.** Appuyez sur Réinitialisations.
- **3.** Appuyez sur Réinit. consomm..
- **4.** Appuyez sur Kit de maintenance pour bac BAA.
- **5.** Appuyez sur Oui.
- **6.** Appuyez sur Enregistrer.

# <span id="page-247-0"></span>**Etalonnage du scanner**

Etalonnez le scanner pour compenser les décalages du système d'imagerie du scanner (tête de chariot) pour le bac BAA et les documents numérisés à plat. En raison de tolérances mécaniques, il est possible que la tête de chariot du scanner ne puisse pas lire la position de l'image avec précision. Lors de la procédure d'étalonnage, les valeurs de décalage du scanner sont calculées et stockées. Elles sont ensuite utilisées lors de la numérisation de documents pour capturer la partie appropriée du document.

Vous ne devez procéder à l'étalonnage du scanner que si vous remarquez des problèmes de décalage sur les images numérisées. Le scanner est étalonné avant de quitter l'usine. Il ne doit être que très rarement étalonné à nouveau.

Avant d'étalonner le scanner, imprimez la cible de l'étalonnage.

- **1.** Placez du papier au format Letter ou A4 dans le bac 1, puis réglez les guides papier.
- **2.** Dans l'écran d'accueil du panneau de commande, faites défiler l'écran et appuyez sur Administration.
- **3.** Appuyez sur Dépannage.
- **4.** Appuyez sur Etalonner scanner.
- **5.** Appuyez sur Etalonner pour imprimer la première passe de la cible de l'étalonnage.
- **6.** Placez la première passe de la cible de l'étalonnage dans le bac 1 de façon à ce que les flèches soient en vis-à-vis dans le MFP.
- **7.** Appuyez sur Démarrer pour imprimer la seconde passe. La cible de l'étalonnage finale *doit* ressembler à l'illustration suivante.

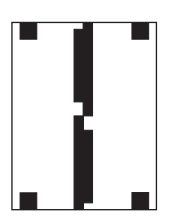

**ATTENTION** Si la cible de l'étalonnage ne ressemble pas à l'illustration présentée ici, le processus d'étalonnage échoue et la qualité des documents numérisés se dégrade. *Les zones sombres doivent s'étendre complètement jusqu'aux bords courts de la page. Dans le cas contraire, utilisez un marqueur de couleur noire pour étendre les zones sombres vers le bord de la page.* Vérifiez que le papier est correctement chargé.

- **8.** Placez la cible de l'étalonnage face vers le haut dans le bac BAA et réglez les guides latéraux.
- **9.** Lorsque la cible de l'étalonnage est passée une fois par le bac du chargeur automatique de documents, replacez-la dans le bac face vers le bas, puis appuyez sur Démarrer.
- **10.** Placez la cible de l'étalonnage face vers le bas sur la vitre du scanner, appuyez sur Démarrer, puis numérisez la page. Après cette passe, l'étalonnage est terminé.

# **16 Résolution de problèmes**

- [Résolution des problèmes généraux](#page-249-0)
- [Dépistage des problèmes liés au MFP](#page-251-0)
- [Types de message du panneau de commande](#page-252-0)
- [Messages du panneau de commande](#page-253-0)
- [Bourrages](#page-268-0)
- [Problèmes de gestion des supports](#page-286-0)
- [Explication des voyants de la trieuse à 3 bacs et du bac d'empilement/de l'agrafeuse](#page-291-0)
- [Explication des voyants sur le formateur](#page-292-0)
- [Correction des problèmes de qualité d'impression et de copie](#page-294-0)
- [Résolution des problèmes de télécopie](#page-319-0)
- [Résolutions des problèmes de courrier électronique](#page-320-0)
- [Résolution des problèmes des accessoires de sortie](#page-321-0)
- [Résolution des problèmes de connexion réseau](#page-322-0)
- [Résolution des problèmes courants liés au Macintosh](#page-324-0)

# <span id="page-249-0"></span>**Résolution des problèmes généraux**

Si l'imprimante ne fonctionne pas correctement, suivez, dans l'ordre, les étapes de la liste de contrôle ci-dessous. Si le MFP ne remplit pas l'une de ces conditions, suivez les instructions de dépannage correspondantes. Si l'une des étapes résout le problème, vous pouvez vous arrêter sans suivre le reste de la liste.

#### **Liste de contrôle de dépannage**

- **1.** Assurez-vous que le voyant Prêt du MFP est allumé. Si aucun voyant n'est allumé, effectuez les opérations suivantes :
	- **a.** Vérifiez les branchements du câble d'alimentation.
	- **b.** Vérifiez que l'interrupteur de marche/arrêt est sur Marche.
	- **c.** Vérifiez la source d'alimentation en branchant le MFP directement sur la prise murale ou sur une autre prise.
	- **d.** Si aucune de ces opérations ne rétablit l'alimentation, contactez l'assistance clientèle HP.
- **2.** Vérifiez le câblage.
	- **a.** Vérifiez la connexion entre le MFP et l'ordinateur ou entre le MFP et le port réseau. Vérifiez la connexion.
	- **b.** Vérifiez que le câble n'est pas défectueux en utilisant un autre câble, dans la mesure du possible.
	- **c.** Vérifiez la connexion réseau. Consultez la section [Résolution des problèmes de connexion](#page-322-0) [réseau.](#page-322-0)
- **3.** Vérifiez que le support utilisé est conforme aux spécifications.
- **4.** Imprimez une page de configuration (reportez-vous à la section [Pages d'informations](#page-205-0). Si le MFP est connecté à un réseau, une page HP Jetdirect s'imprime également).
	- **a.** Si les pages ne s'impriment pas, vérifiez qu'un bac au moins contient un support d'impression.
	- **b.** Si la page se coince dans le MFP, reportez-vous à la section [Bourrages](#page-268-0).
- **5.** Si la page de configuration s'imprime, vérifiez les éléments suivants :
	- **a.** Si la page est correctement imprimée, le matériel du MFP fonctionne. Le problème concerne l'ordinateur utilisé, le pilote d'imprimante ou l'application.
	- **b.** Si la page n'est pas imprimée correctement, le matériel est à l'origine du problème. Contactez l'assistance clientèle HP.
- **6.** Sélectionnez l'une des options suivantes :

**Windows** : dans le menu **Démarrer**, pointez sur **Paramètres**, puis cliquez sur **Imprimantes** ou **Imprimantes et télécopieurs**. Cliquez deux fois sur **MFP HP Color LaserJet CM4730**.

**-ou-**

**Mac OS X** : ouvrez le **Centre d'impression** (ou l'**Utilitaire de configuration de l'imprimante** pour Mac OS X v.10.3) et cliquez deux fois sur la ligne du MFP **HP Color LaserJet CM4730**.

- **7.** Vérifiez que vous avez installé le pilote du MFP HP Color LaserJet série CM4730. Vérifiez si le logiciel utilisé est bien un pilote du MFP HP Color LaserJet série CM4730.
- **8.** A partir d'une application ayant déjà fonctionné par le passé, imprimez un court document. Si cette solution fonctionne, le problème est lié à l'application utilisée. Si cette solution ne fonctionne pas (le document n'est pas imprimé), effectuez les opérations suivantes :
	- **a.** Essayez d'imprimer la tâche à partir d'un autre ordinateur sur lequel est installé le logiciel du MFP.
	- **b.** Si vous avez connecté le MFP au réseau, connectez-le directement à l'ordinateur avec un câble parallèle. Réaffectez le MFP au port approprié ou réinstallez le logiciel, en choisissant le nouveau type de connexion utilisé.
- 9. Si le problème n'est toujours pas résolu, reportez-vous à la section *[Dépistage des problèmes liés](#page-251-0)* [au MFP](#page-251-0).

# <span id="page-251-0"></span>**Dépistage des problèmes liés au MFP**

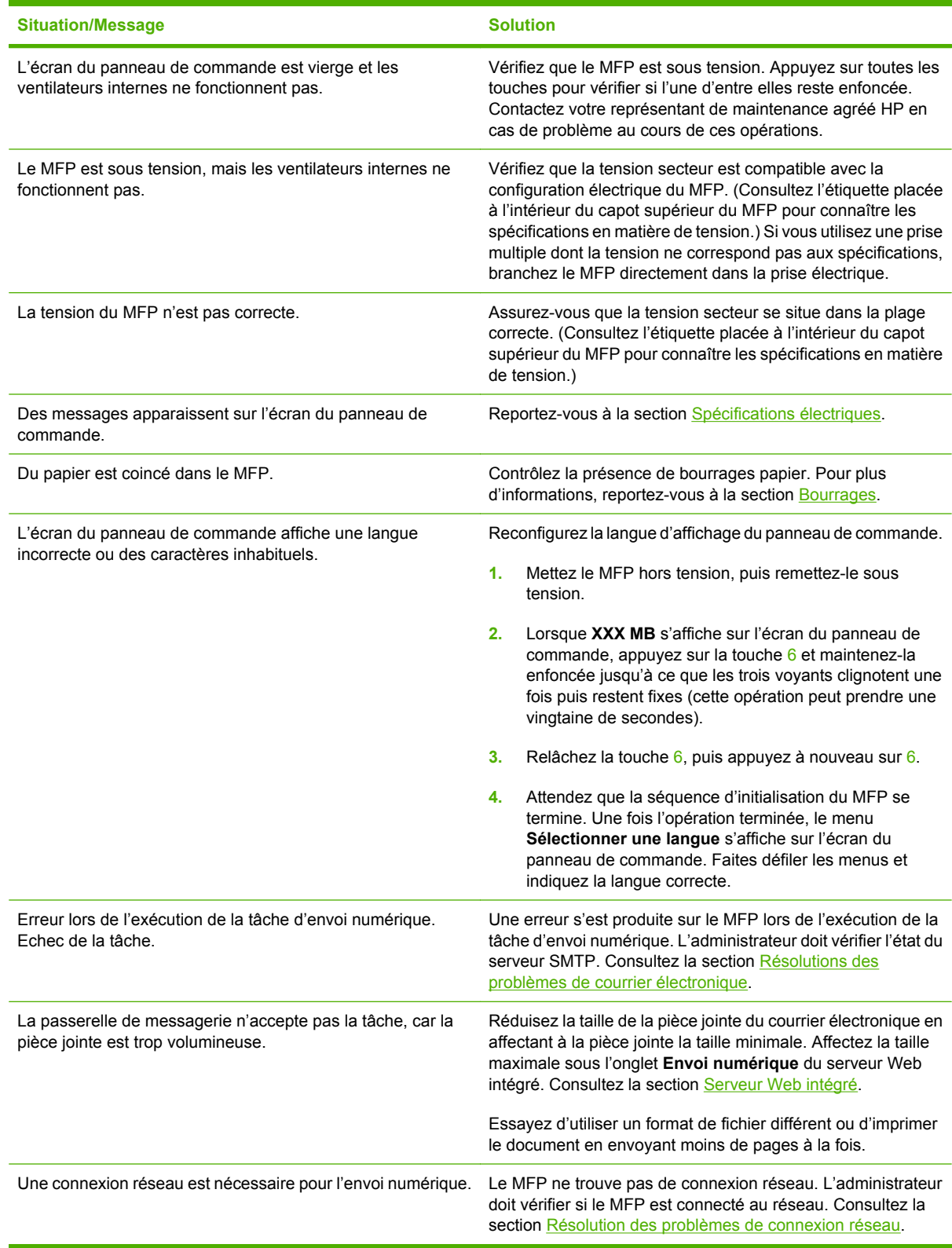
# **Types de message du panneau de commande**

Quatre types de messages peuvent indiquer l'état ou les problèmes relatifs au périphérique sur le panneau de commande.

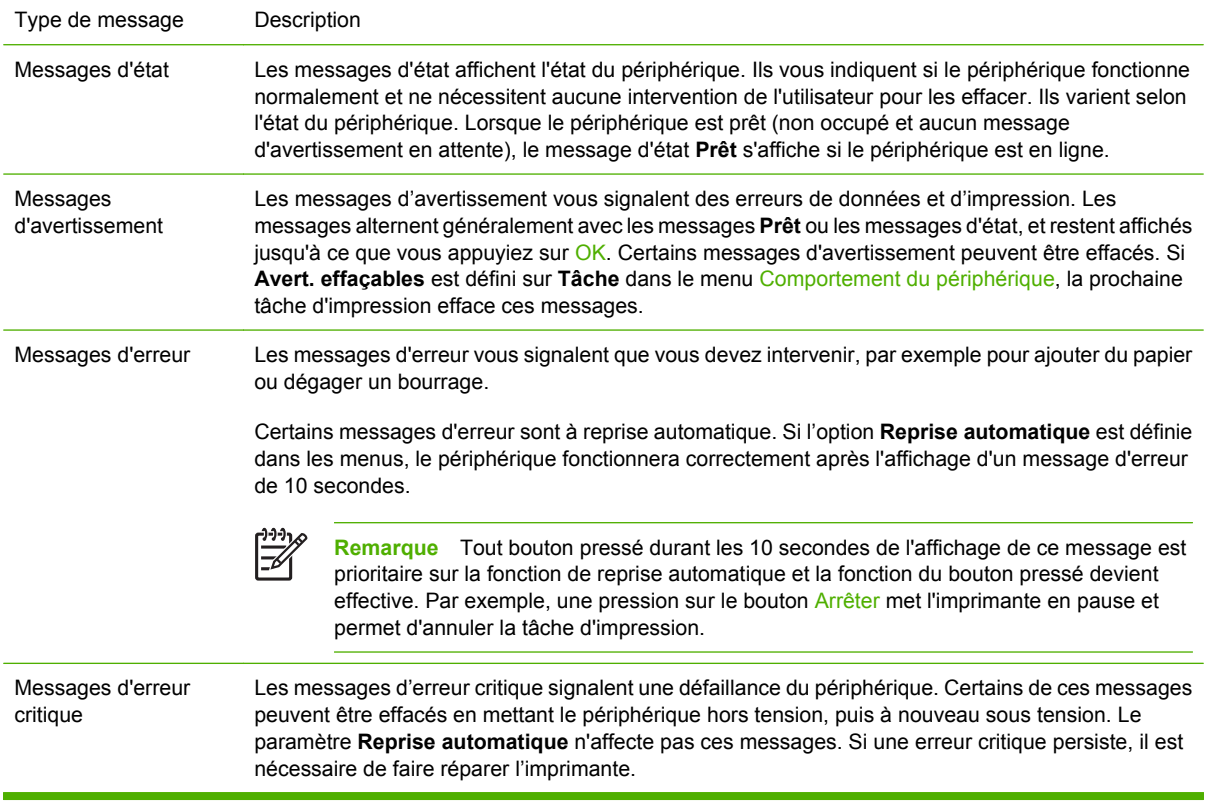

# **Messages du panneau de commande**

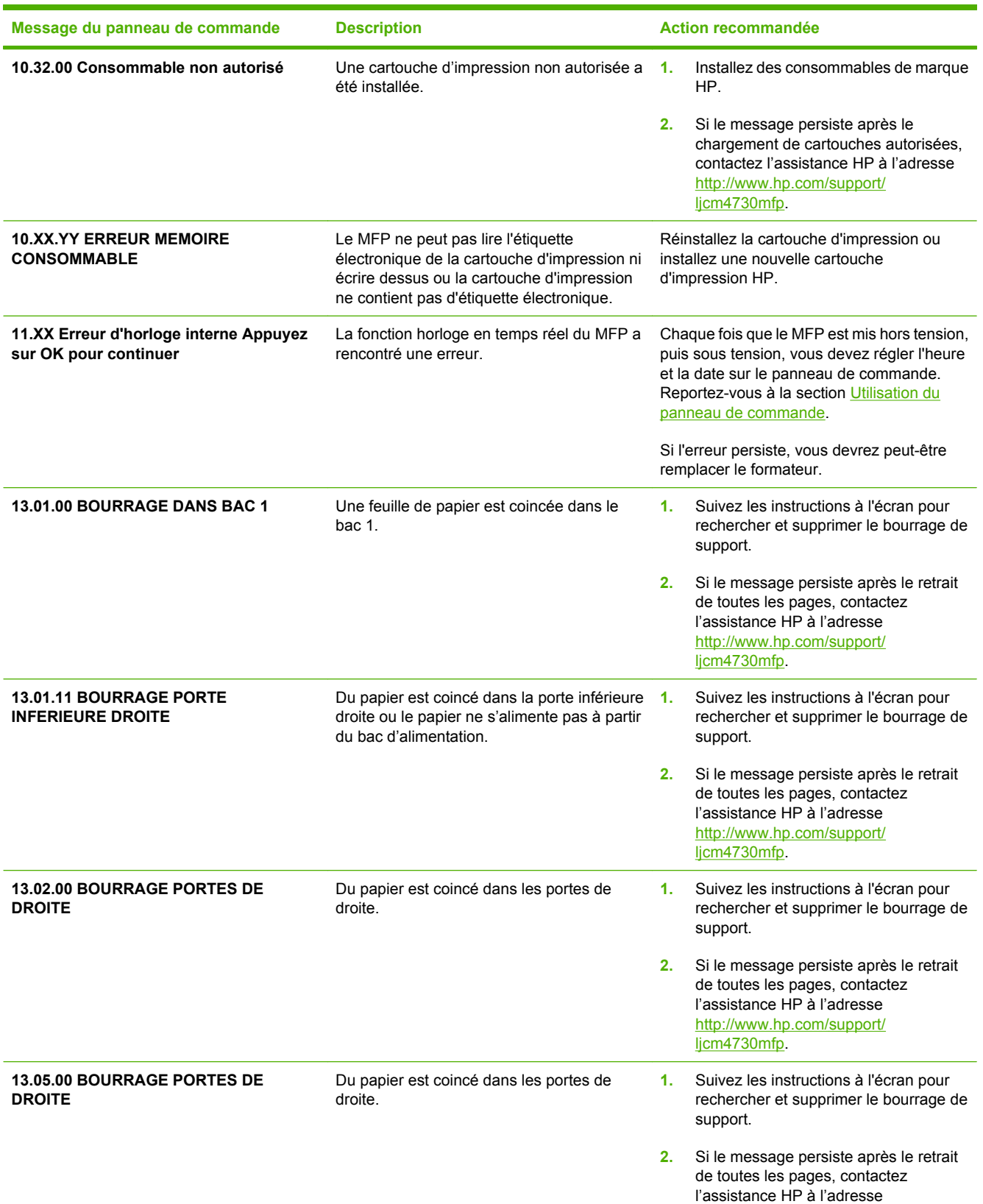

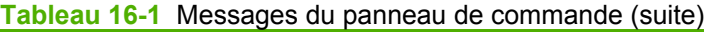

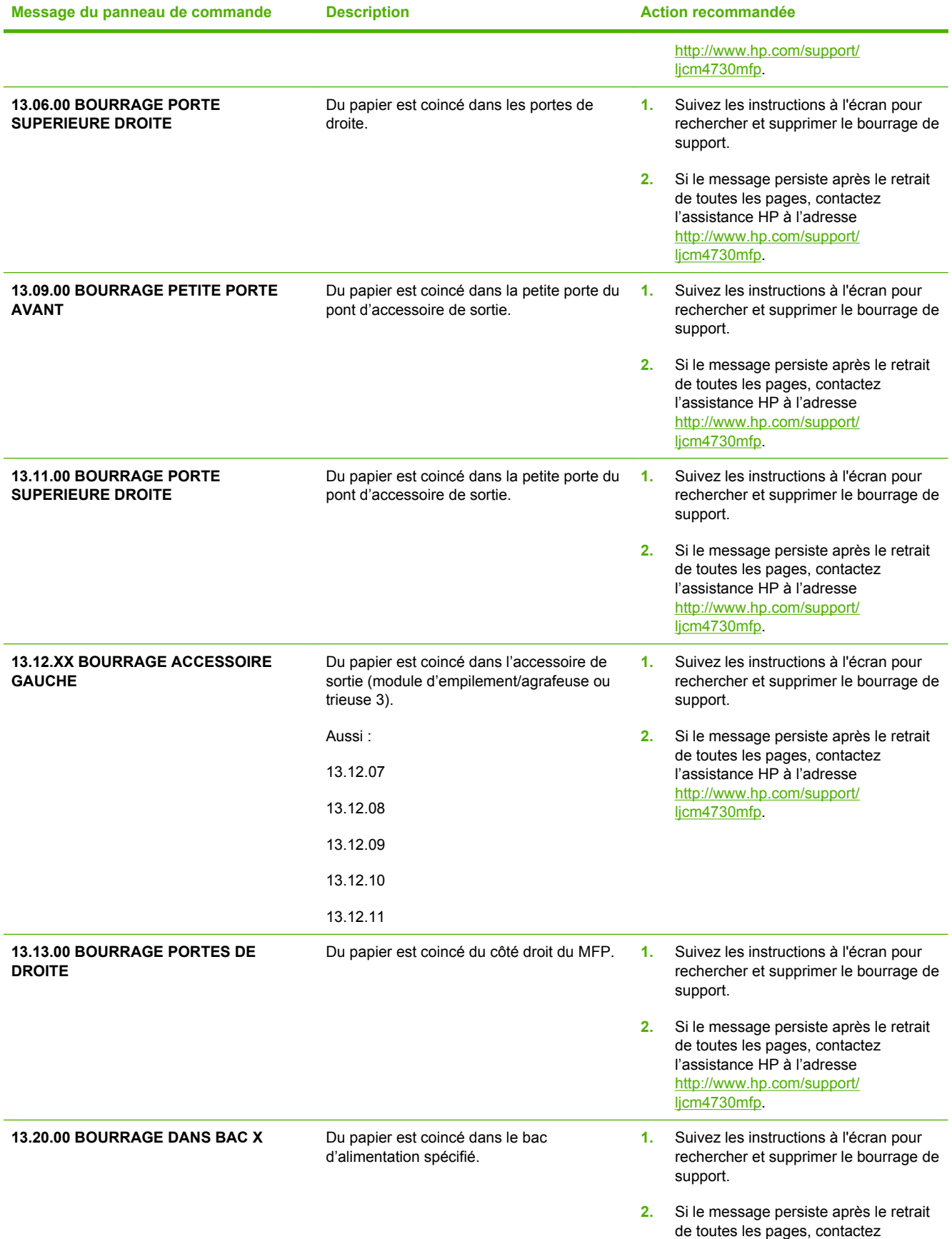

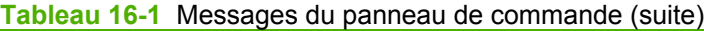

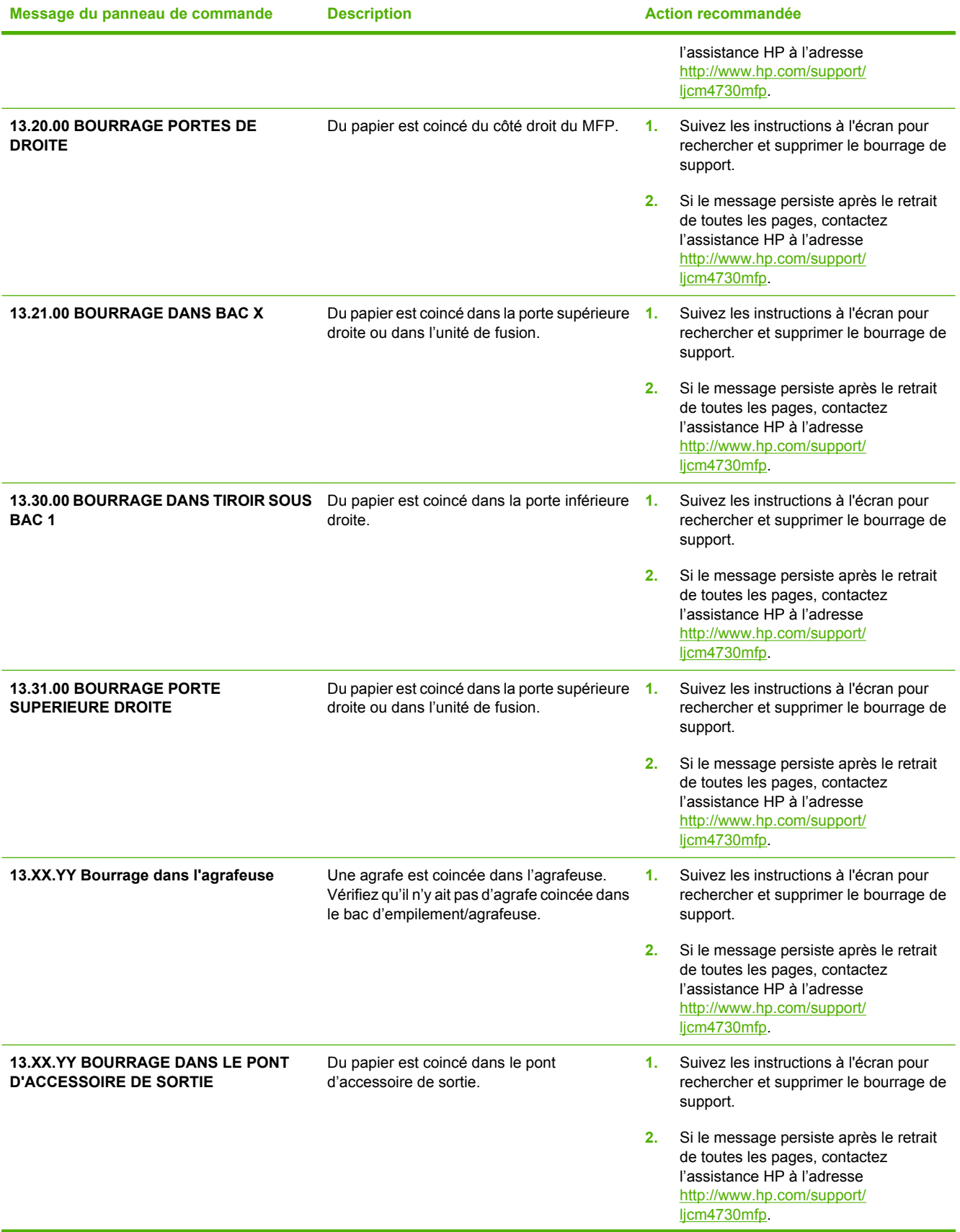

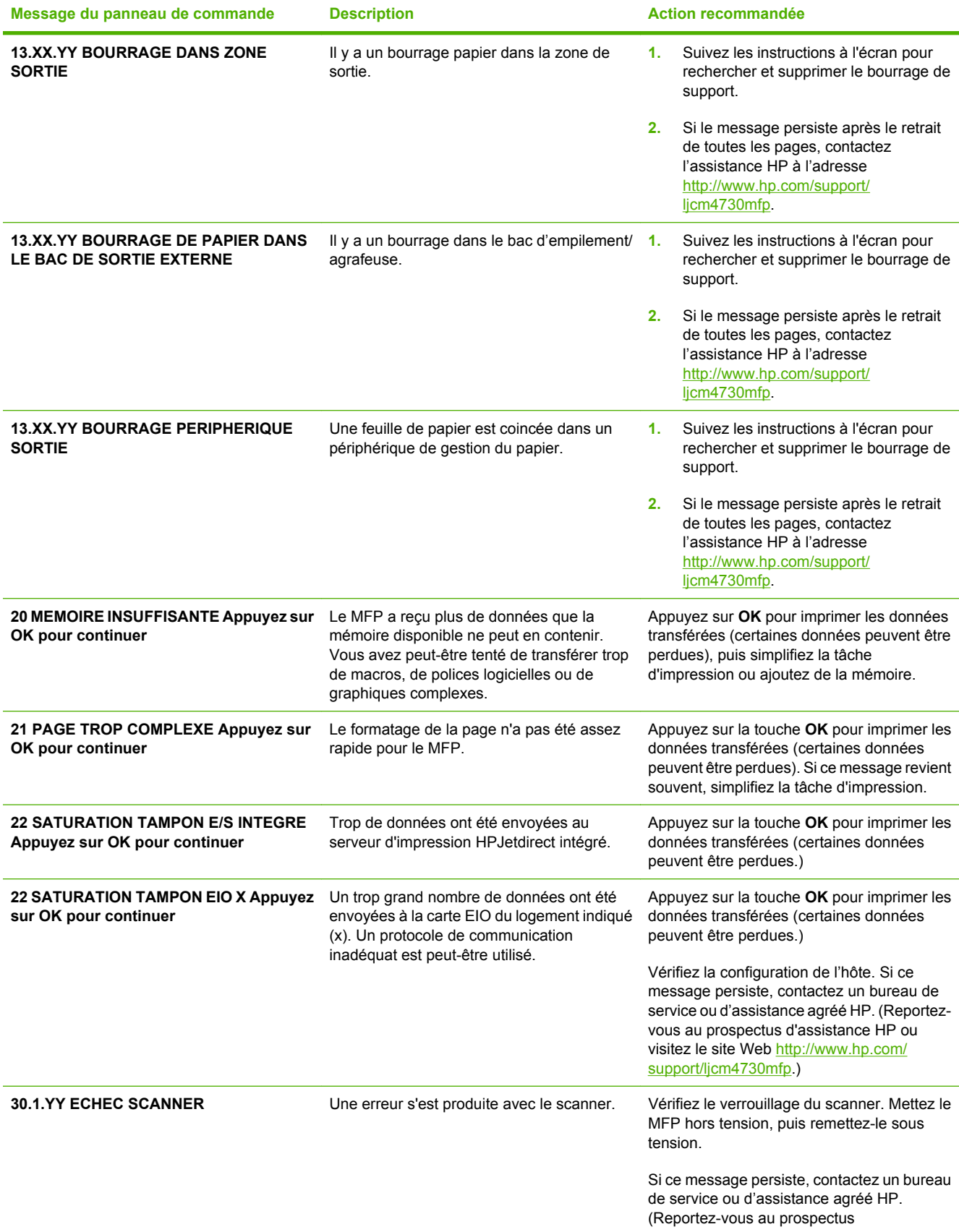

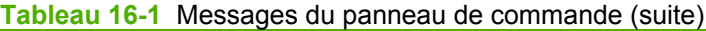

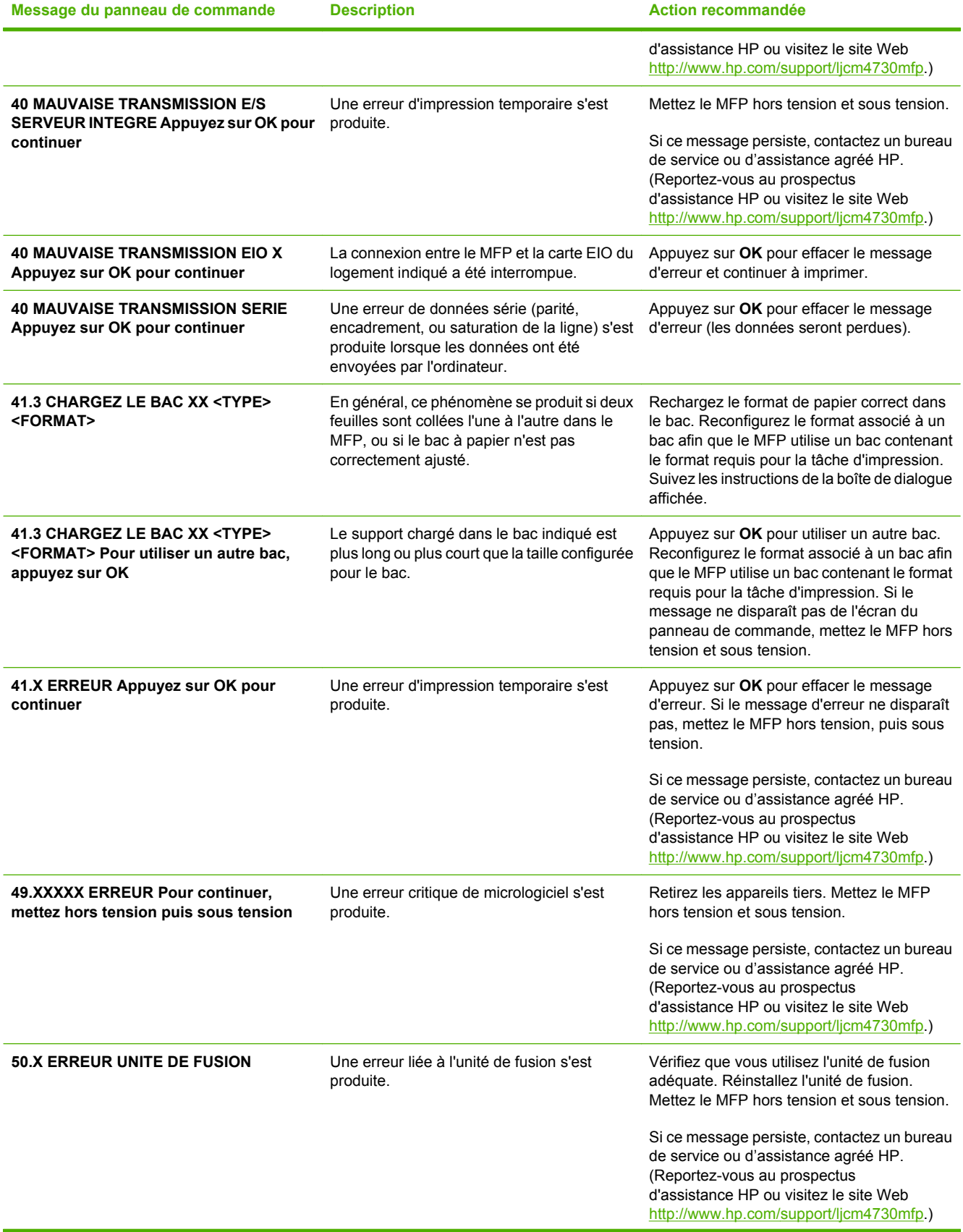

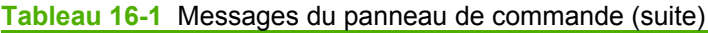

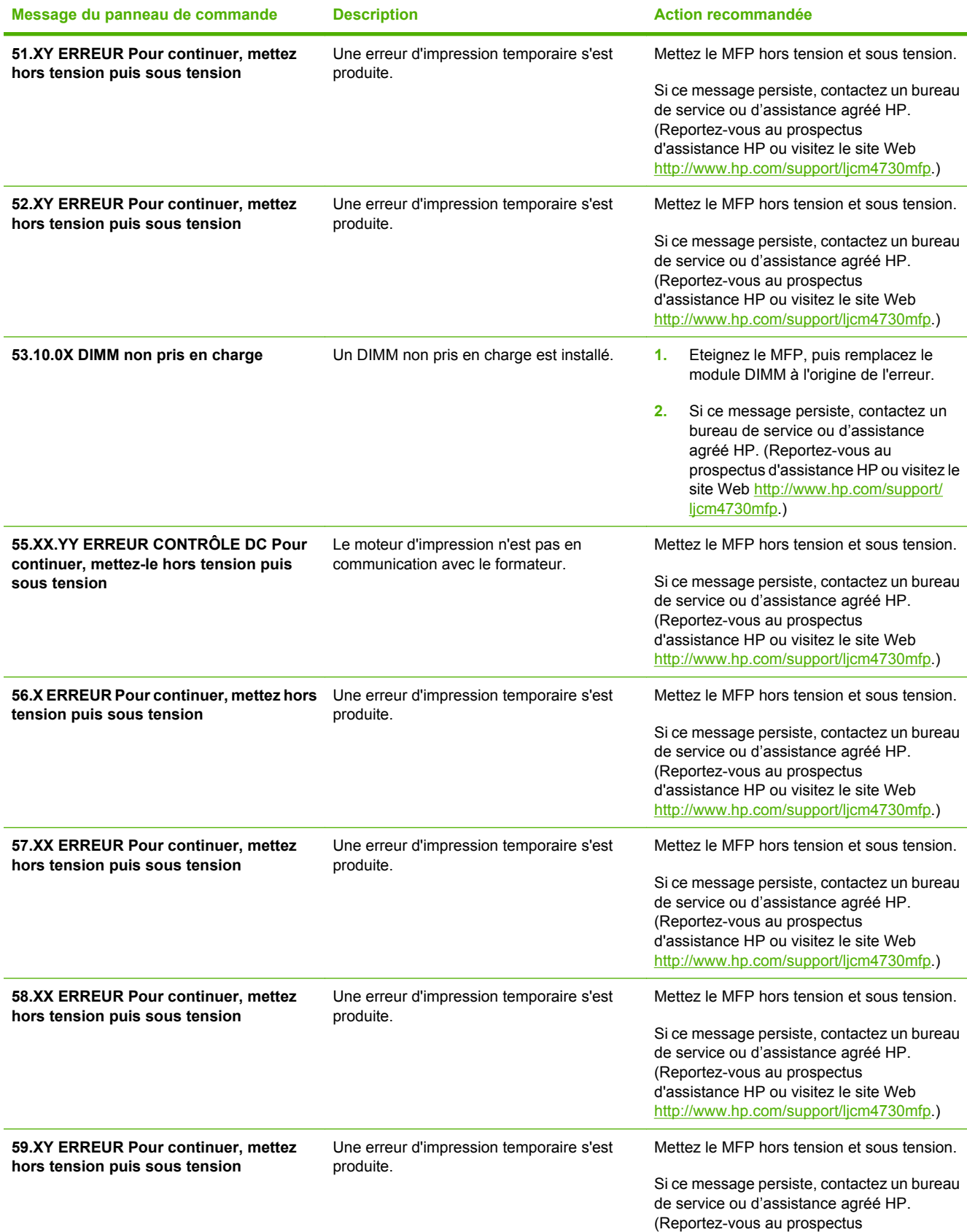

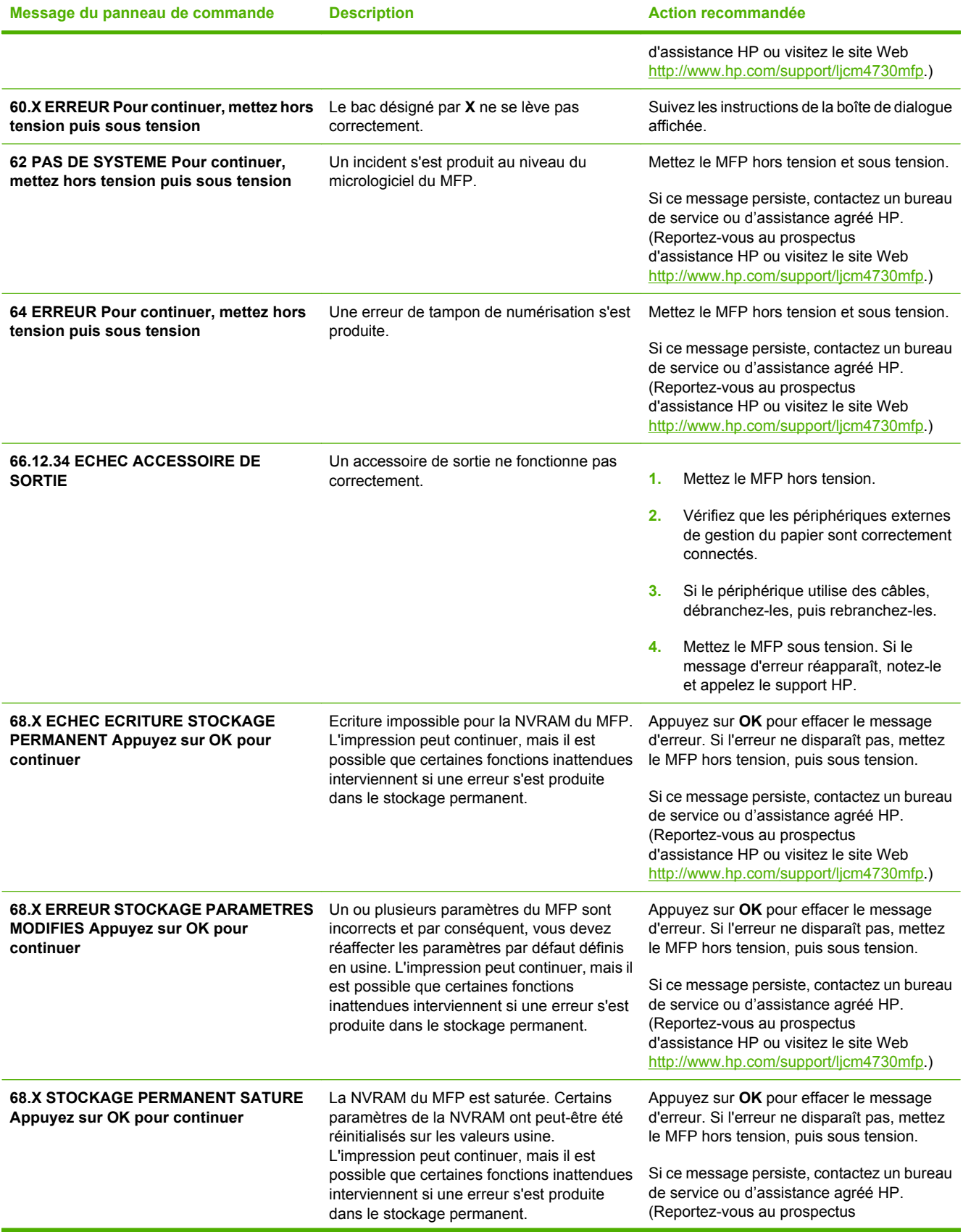

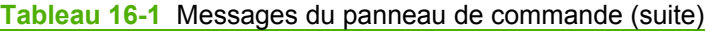

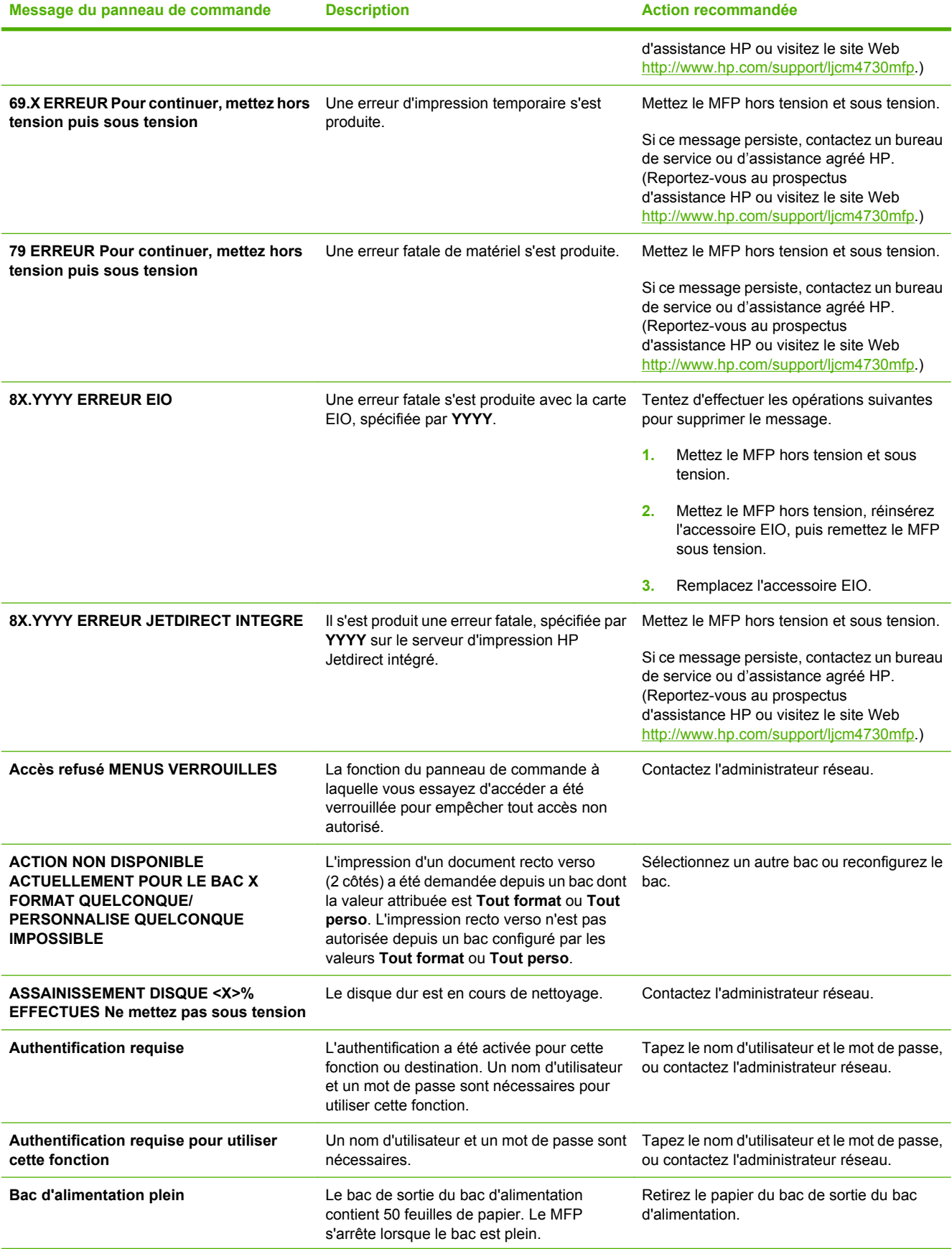

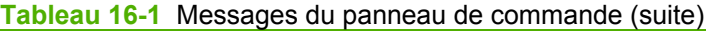

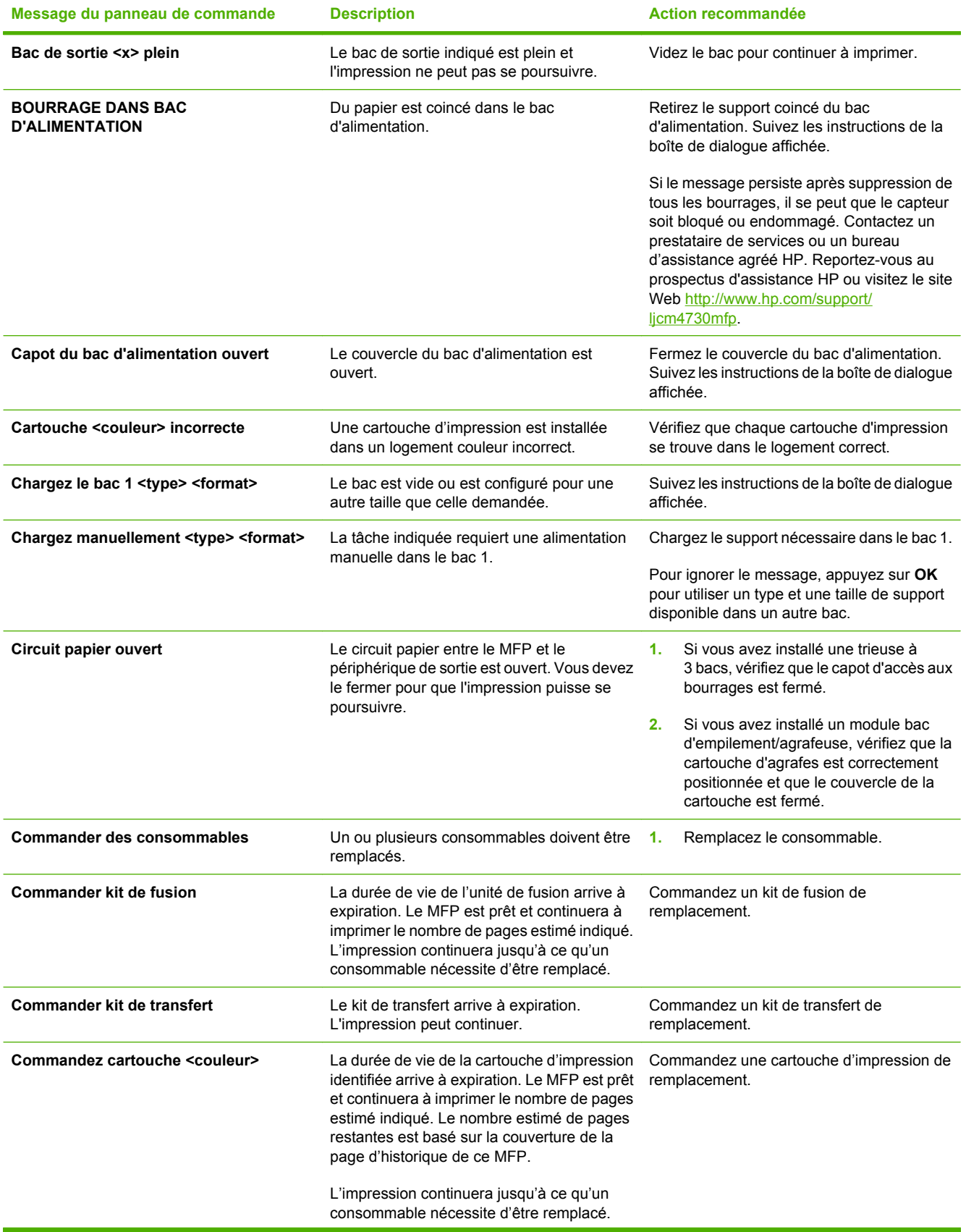

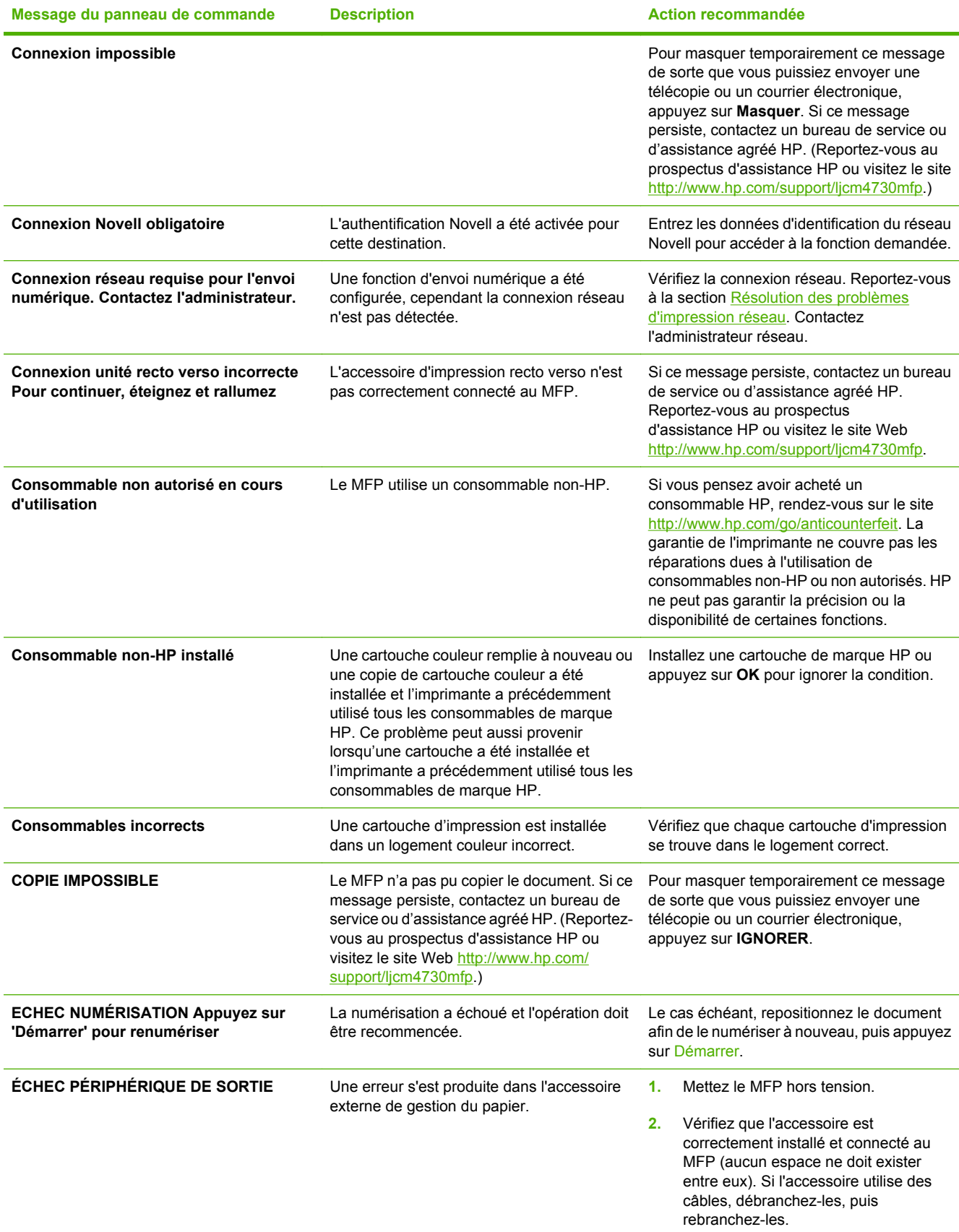

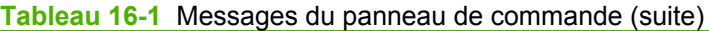

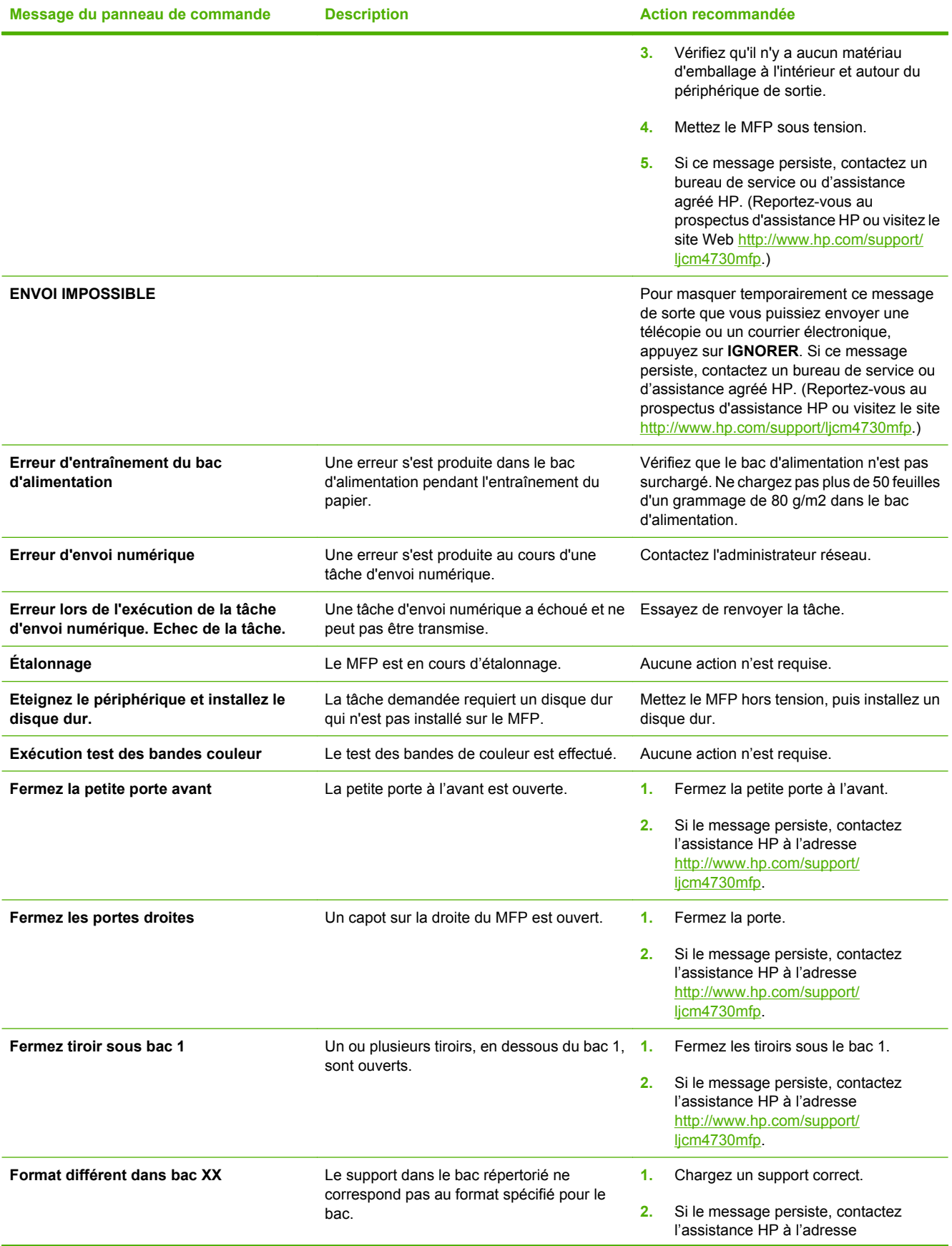

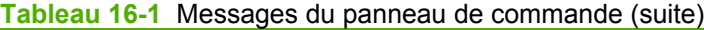

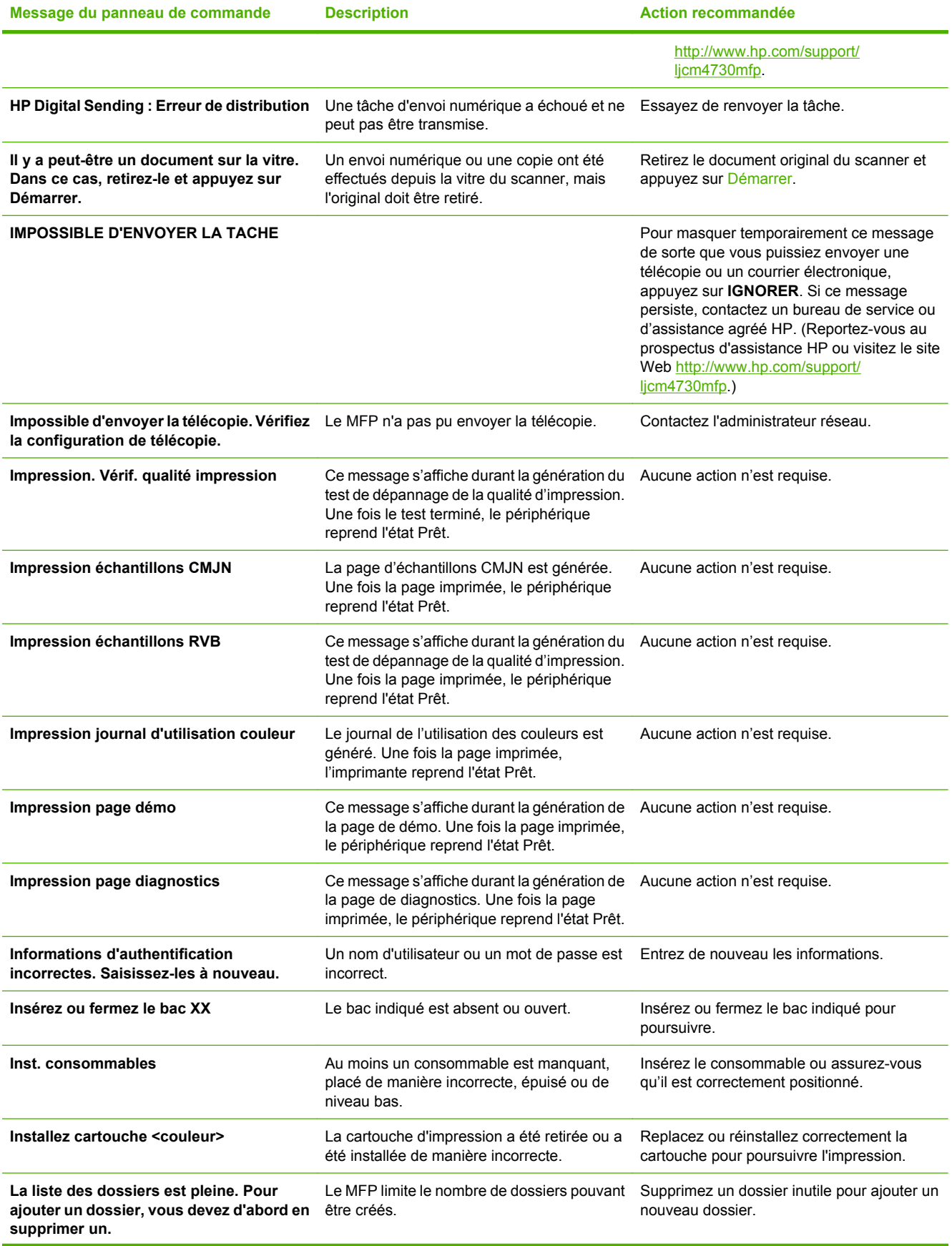

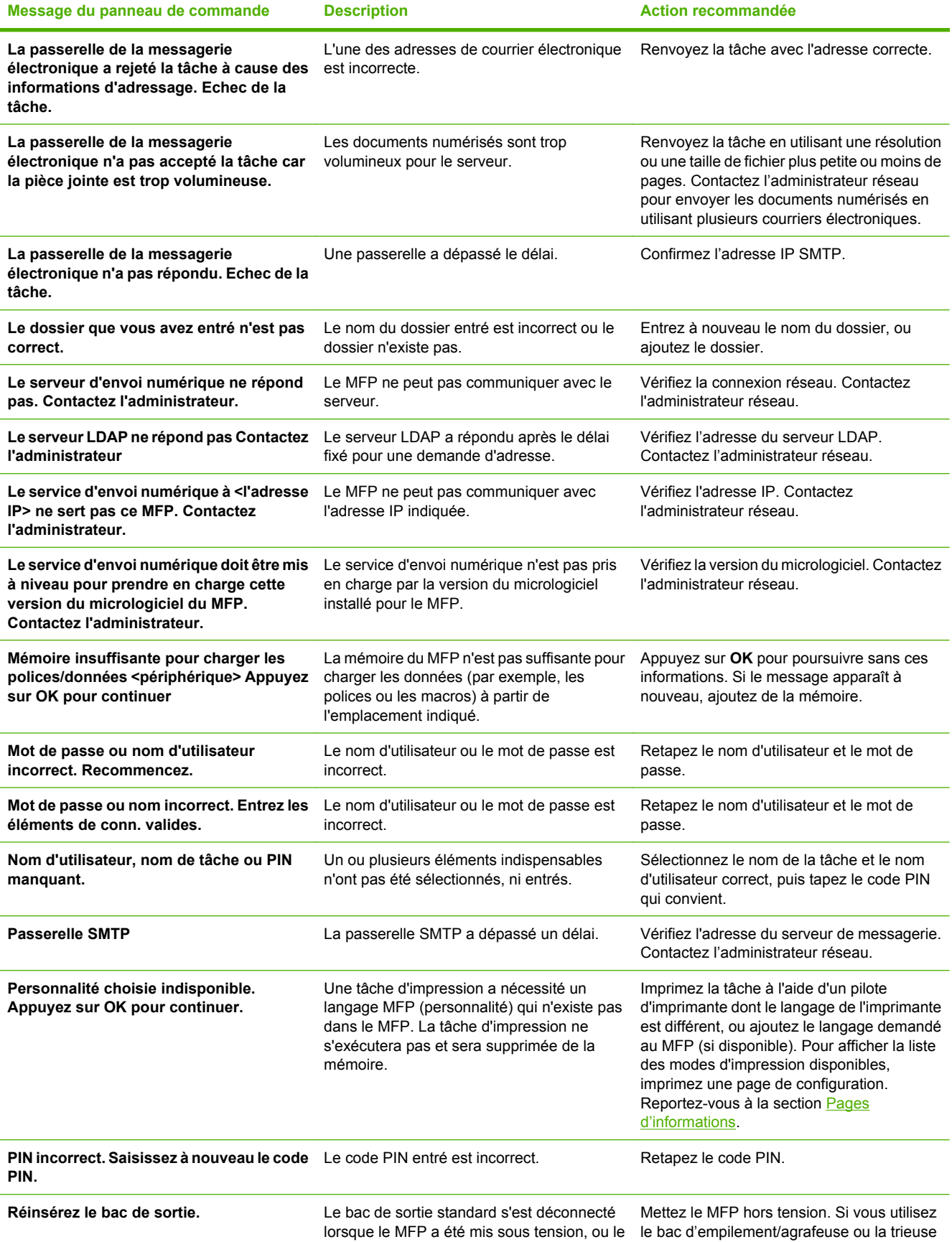

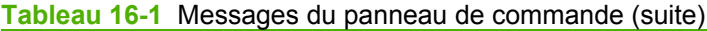

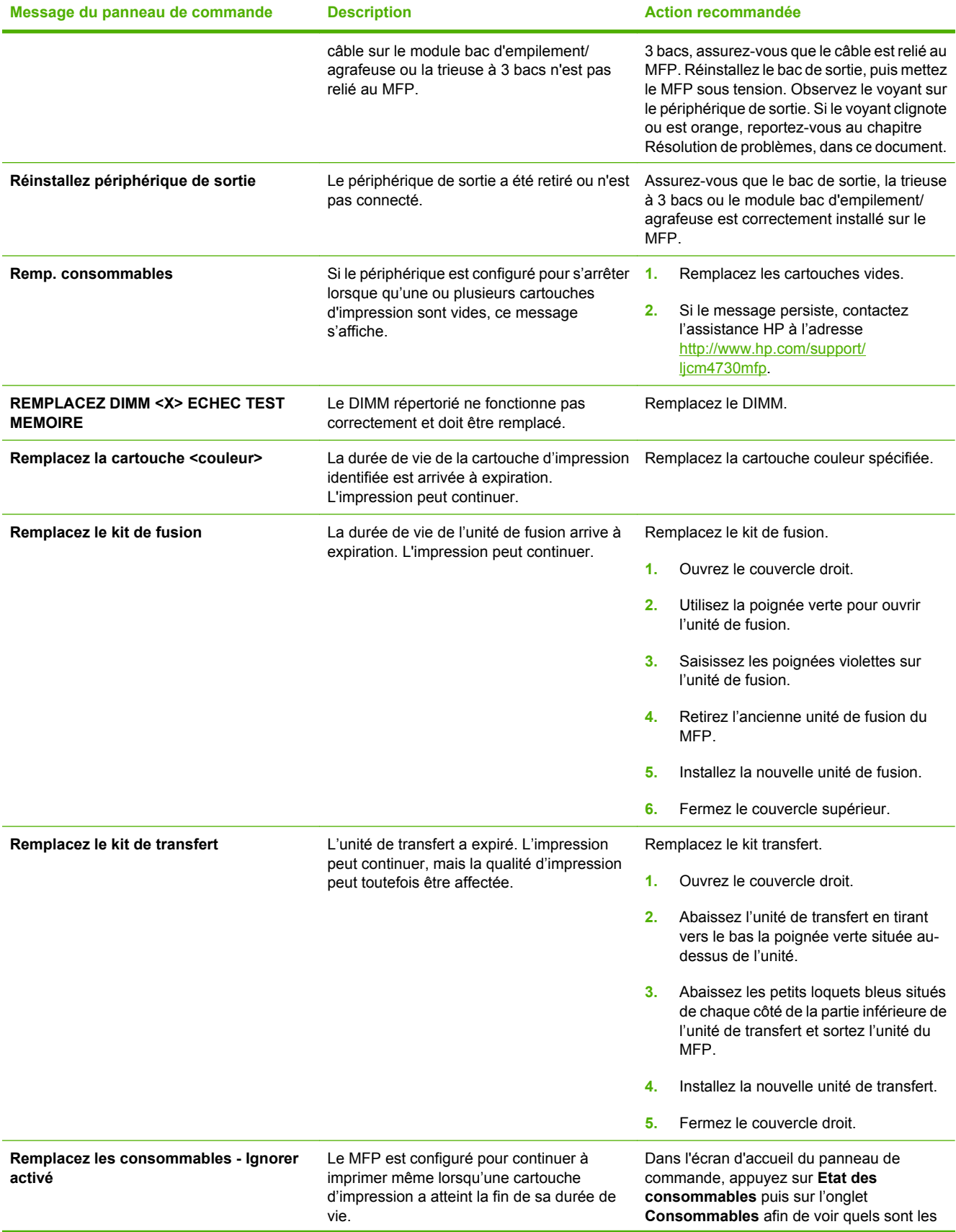

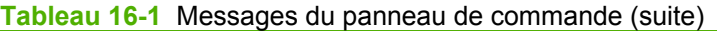

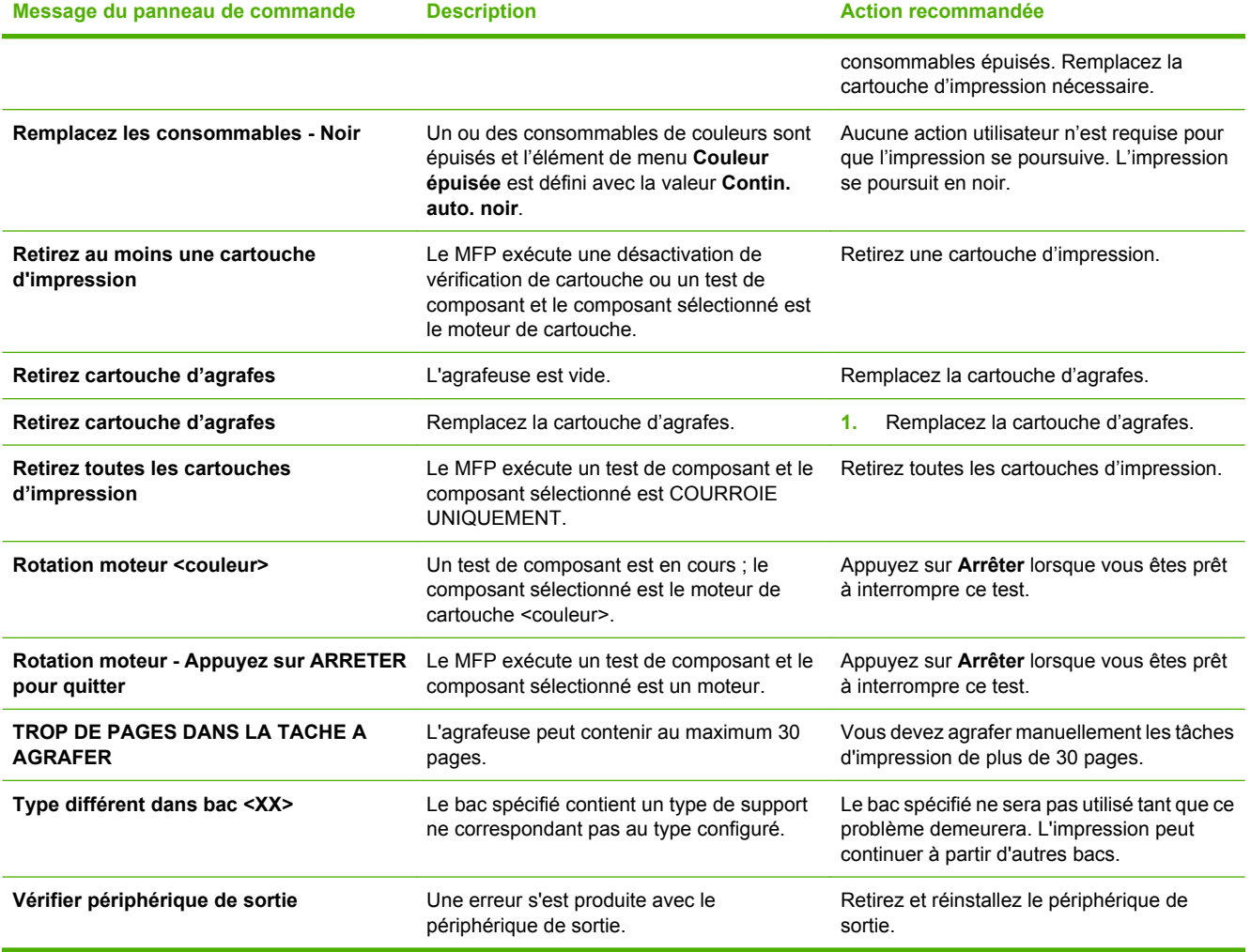

# **Bourrages**

Reportez-vous à cette illustration pour dégager le papier coincé dans l'imprimante. Pour obtenir des instructions sur cette procédure, reportez-vous à la section Bourrages.

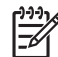

**Remarque** Toutes les zones du MFP susceptibles d'être ouvertes afin d'éliminer des bourrages sont équipées de poignées vertes.

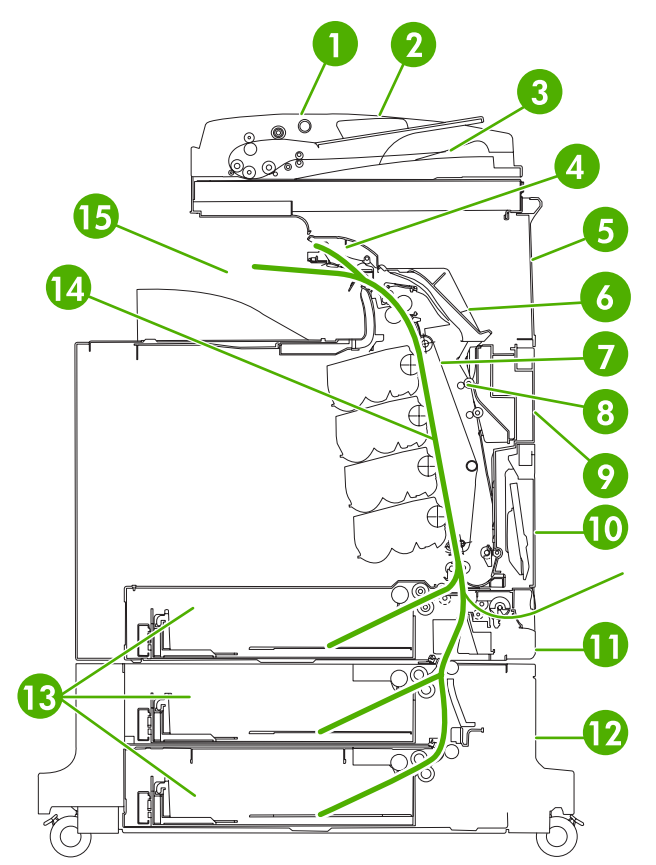

**Figure 16-1** Emplacements des bourrages papier

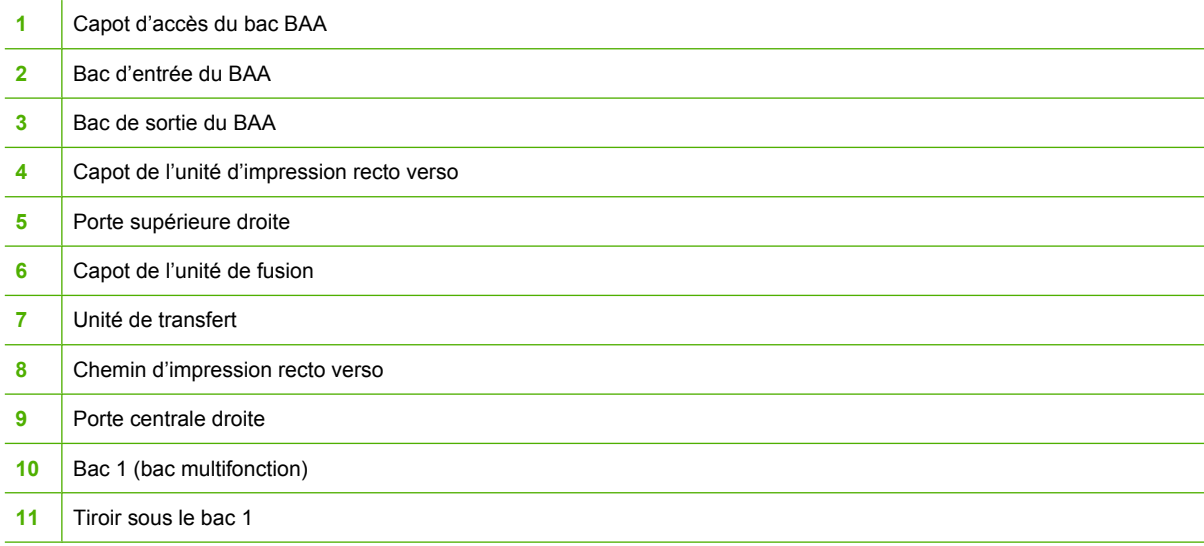

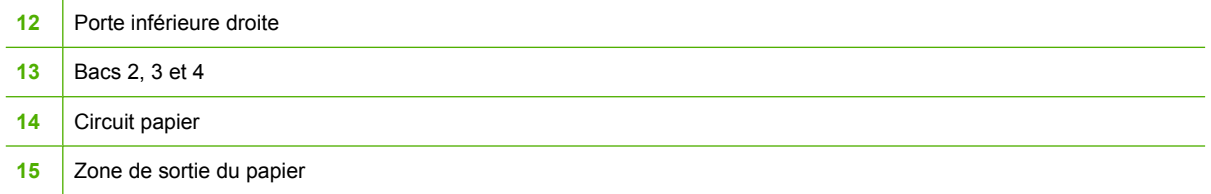

## **Récupération après bourrage**

Ce MFP propose la fonctionnalité de récupération après un bourrage, laquelle permet de réimprimer automatiquement les pages coincées. Vous disposez des options suivantes :

- Auto Le MFP essaie de réimprimer les pages coincées.
- **Inactif** Le MFP n'essaie pas de réimprimer les pages coincées.

**Remarque** Au cours du processus de récupération, il est possible que le MFP réimprime plusieurs bonnes pages qui avaient été imprimées avant le bourrage. Veillez à bien retirer les pages en double.

Pour accélérer l'impression et augmenter les ressources de mémoire, vous pouvez désactiver la fonctionnalité de récupération. Dans ce cas, les pages affectées par un bourrage papier ne seront pas réimprimées.

#### **Désactivation de la récupération après un bourrage papier**

- **1.** Recherchez et appuyez sur Administration.
- **2.** Appuyez sur Comportement du périphérique.
- **3.** Appuyez sur Avertissement/Mauvais comportement.
- **4.** Appuyez sur Récup après brge.
- **5.** Appuyez sur Inactif.
- **6.** Appuyez sur Enregistrer.

<sup>₩</sup> 

## <span id="page-270-0"></span>**Elimination des bourrages derrière les capots droits**

**1.** En utilisant les poignées, ouvrez les capots droits du MFP.

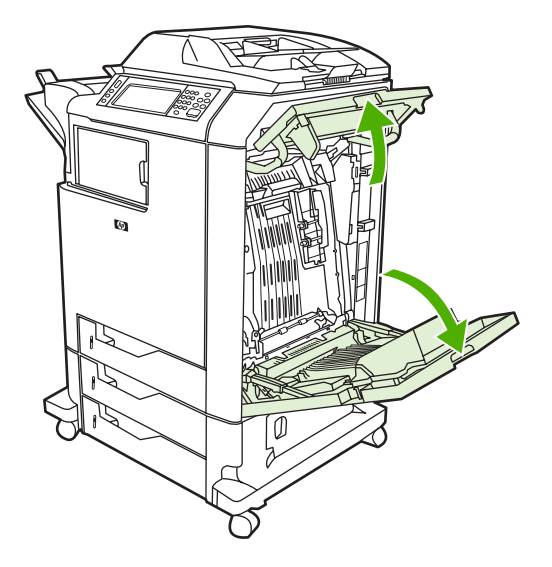

**2.** Si un support est présent dans la zone supérieure, saisissez-le aux coins et tirez vers le bas.

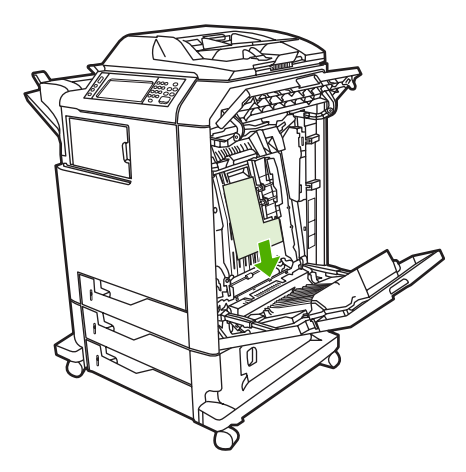

**3.** Si un support est présent dans la zone inférieure, saisissez-le aux coins et tirez vers le haut.

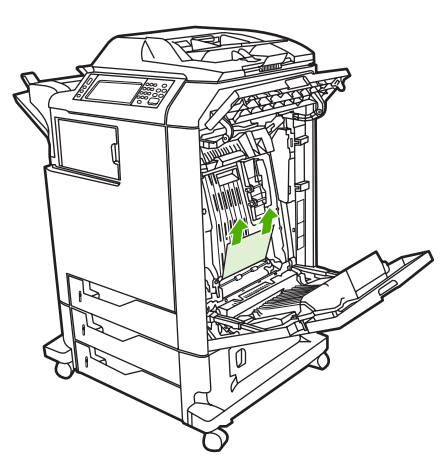

**Remarque** Si aucun support ne se trouve dans ces emplacements, passez à l'étape E suivante.

**4.** Saisissez la poignée verte sur l'unité de transfert et tirez-la vers le bas pour ouvrir.

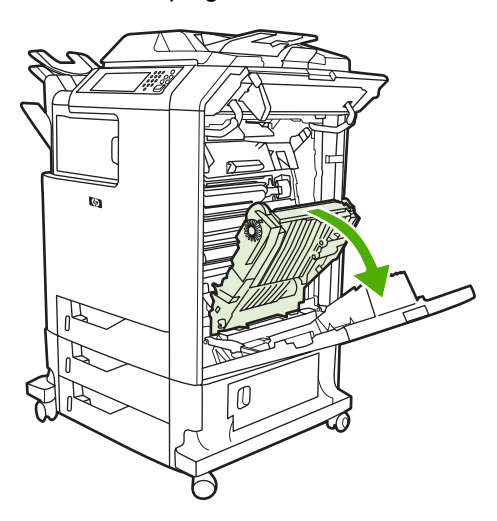

**5.** Si un support est présent dans la zone supérieure, saisissez-le aux coins et tirez vers le bas.

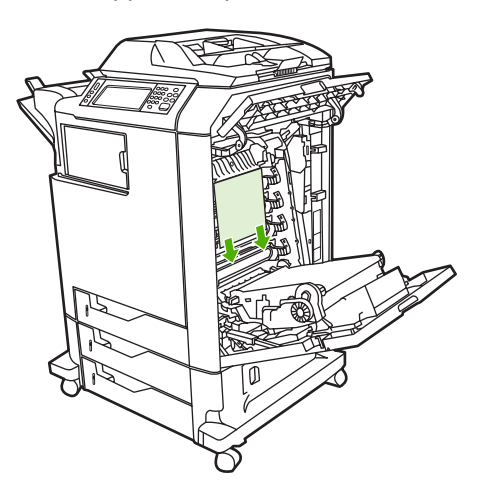

**6.** Si un support est présent dans la zone inférieure, saisissez-le aux coins et tirez vers le haut.

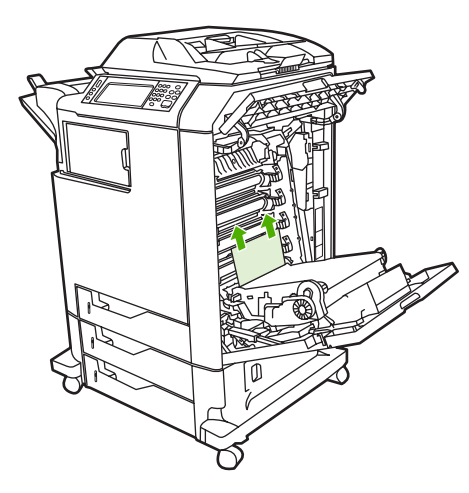

**7.** Levez la poignée verte du capot de l'unité de fusion pour l'ouvrir.

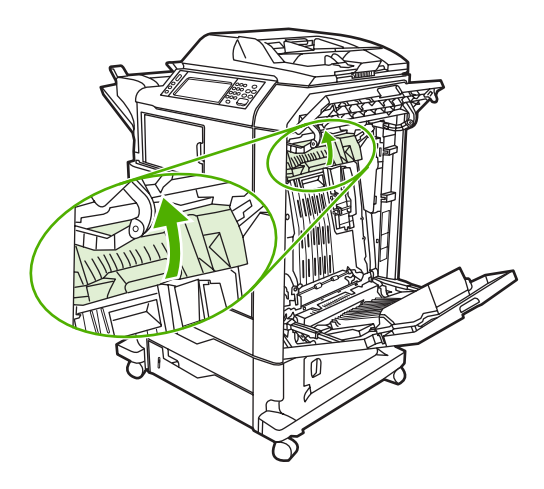

8. Saisissez les poignées violettes et tirez sur l'unité de fusion pour la sortir. Retirez tout papier.

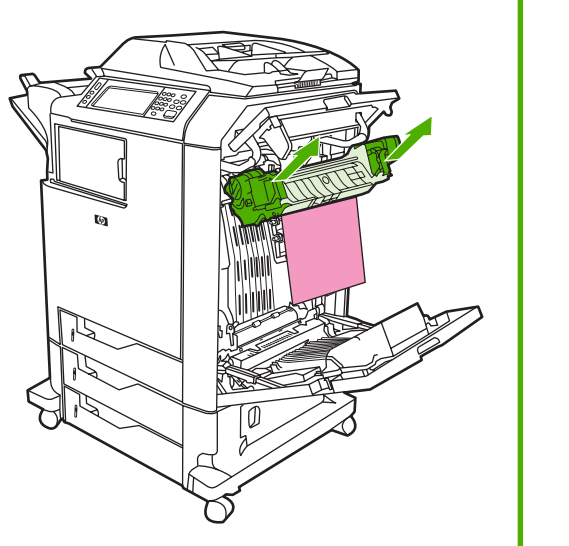

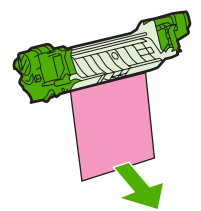

**9.** Levez la poignée verte du capot de l'unité d'impression recto verso pour l'ouvrir.

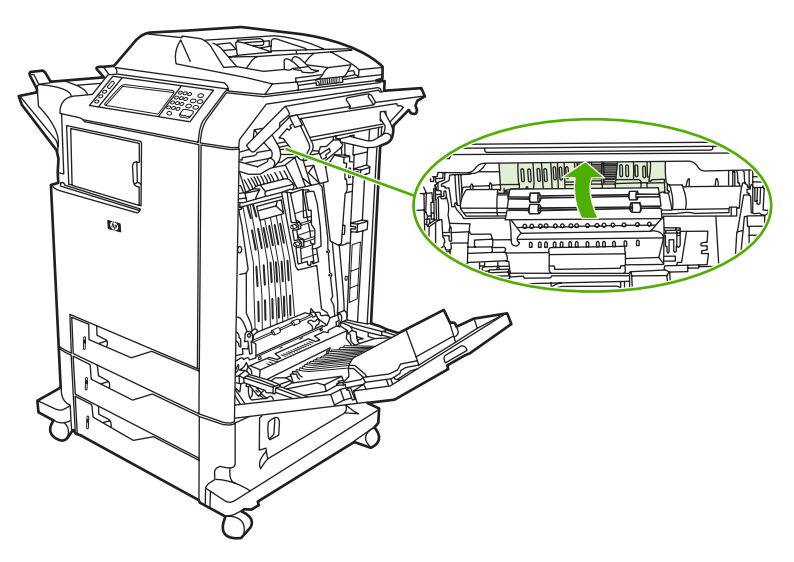

**10.** Retirez le papier coincé.

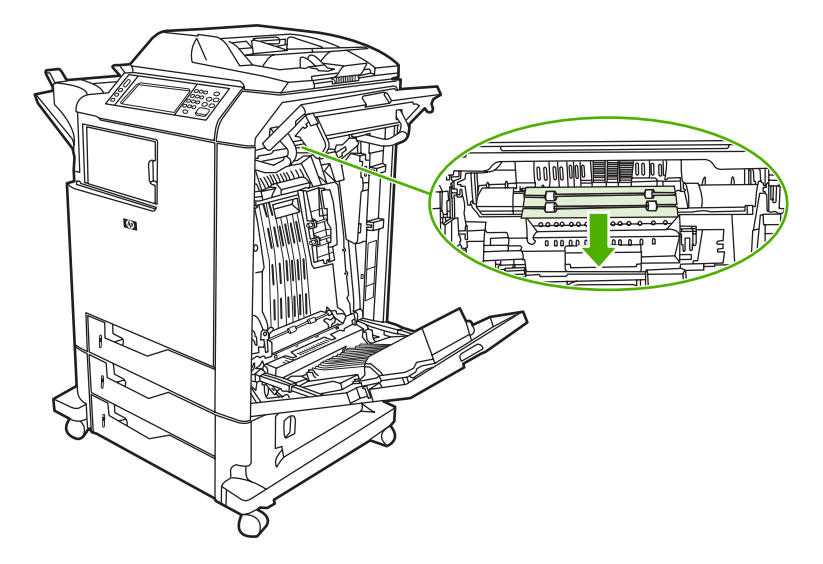

**11.** Fermez l'unité de transfert.

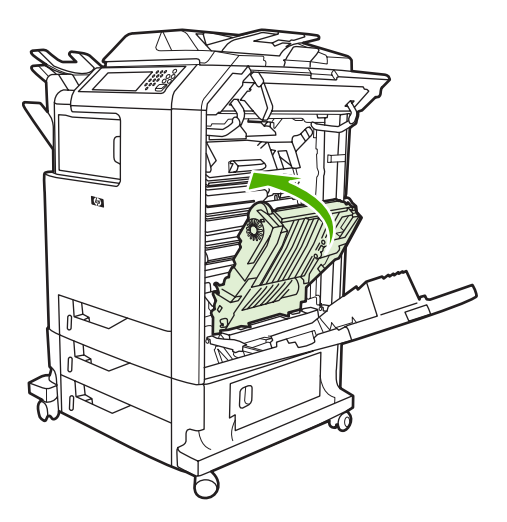

**12.** Refermez les capots droits du MFP.

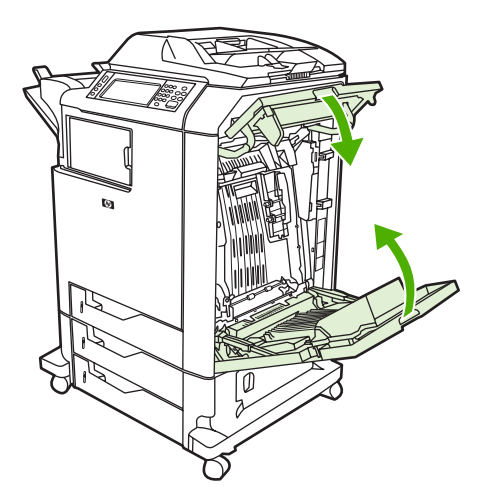

**13.** Si le bourrage n'a pas été éliminé, ouvrez le tiroir situé sous le bac 1 et retirez le papier coincé.

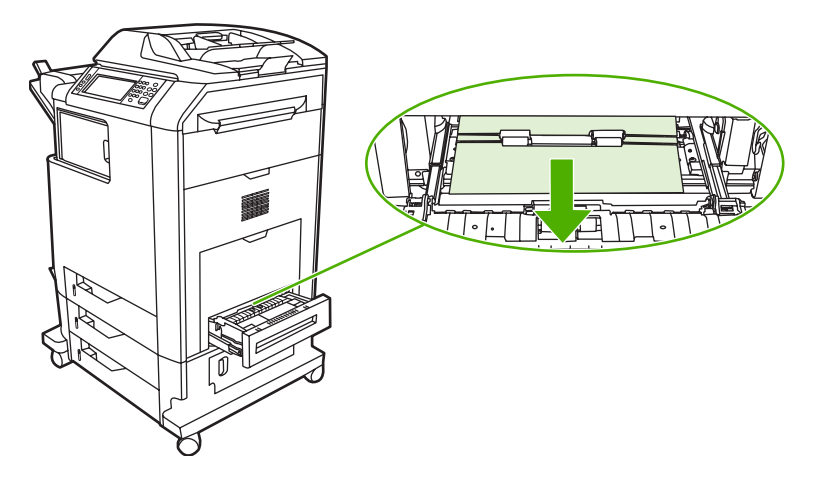

- **14.** Fermez le tiroir.
- **15.** Si le bourrage n'a toujours pas été éliminé, ouvrez la porte d'accès inférieure et retirez le papier coincé.

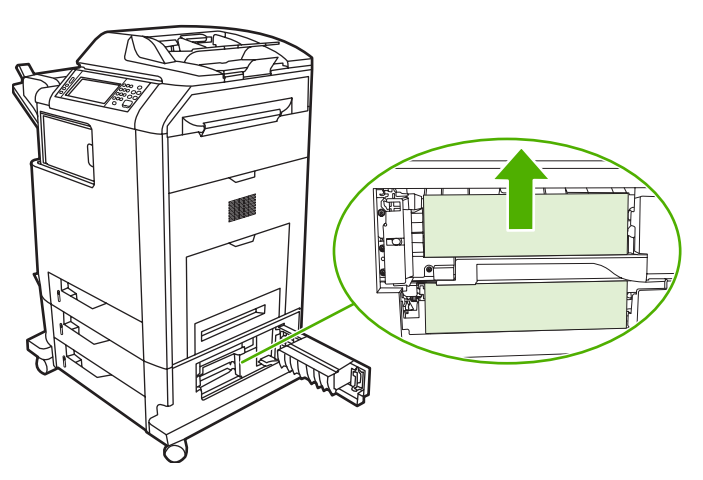

- **16.** Fermez la porte d'accès inférieure. Si le bourrage a été éliminé, la tâche d'impression reprend.
- **17.** Dans le cas contraire et si vous imprimez à partir du bac 1, reportez-vous à la section Suppression des bourrages dans le bac 2, 3 ou 4.

#### **Suppression des bourrages dans le bac 1**

**Remarque** Si la feuille de protection ne s'éjecte pas correctement lors de l'installation de l'imprimante, procédez comme suit pour éliminer le bourrage.

- **1.** Effectuez la procédure de la section [Elimination des bourrages derrière les capots droits.](#page-270-0)
- **2.** Retirez le support chargé.
- **3.** Retirez tout le papier coincé du bac.
- **4.** Réinstallez le support.
- **5.** Assurez-vous que le support est correctement mis en place et qu'il ne dépasse pas les repères de remplissage.
- **6.** Confirmez que les guides sont correctement positionnés.

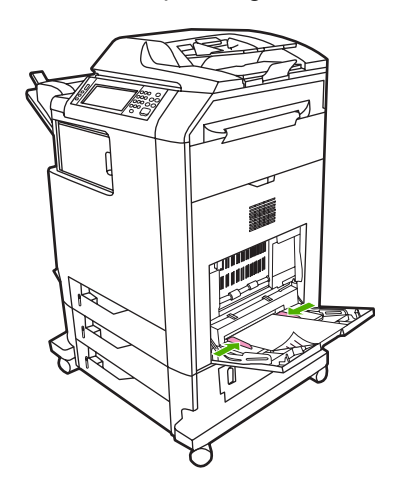

### **Suppression des bourrages dans le bac 2, 3 ou 4**

**1.** Effectuez la procédure de la section [Elimination des bourrages derrière les capots droits.](#page-270-0)

**2.** Sortez le bac indiqué en le faisant glisser et retirez le papier coincé.

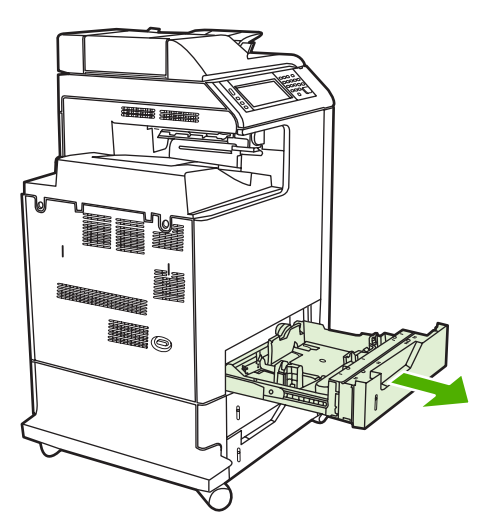

- **3.** Fermez le bac. Si le bourrage a été éliminé, la tâche d'impression reprend.
- **4.** Dans le cas contraire, soulevez le bac et retirez-le du MFP. Le schéma suivant montre comment retirer le bac 2.

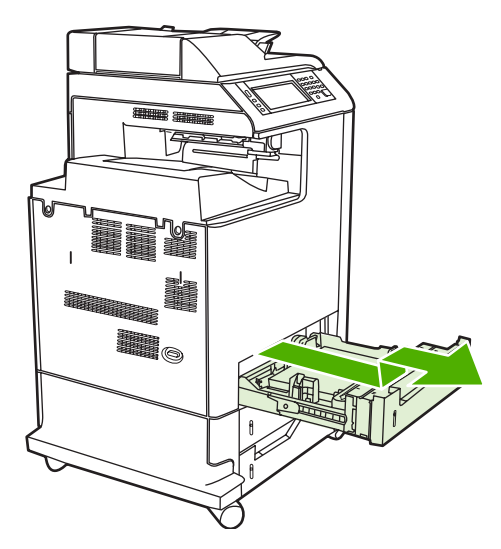

**5.** Retirez le papier coincé derrière le bac. Le schéma qui suit montre un bourrage papier possible derrière le bac 2. Retirez les bourrages des bacs 3 et 4 en procédant de la même manière.

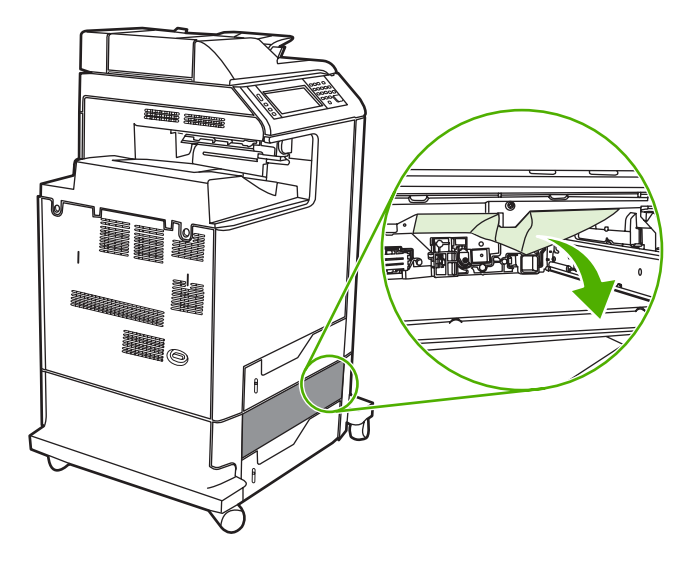

**6.** Insérez le bac à papier.

### **Suppression de bourrages dans le bac d'empilement/l'agrafeuse**

- **1.** Appuyez sur le levier de déverrouillage sur le dessus du module bac d'empilement/agrafeuse.
- **2.** Sortez le bac d'empilement/agrafeuse en le faisant glisser.

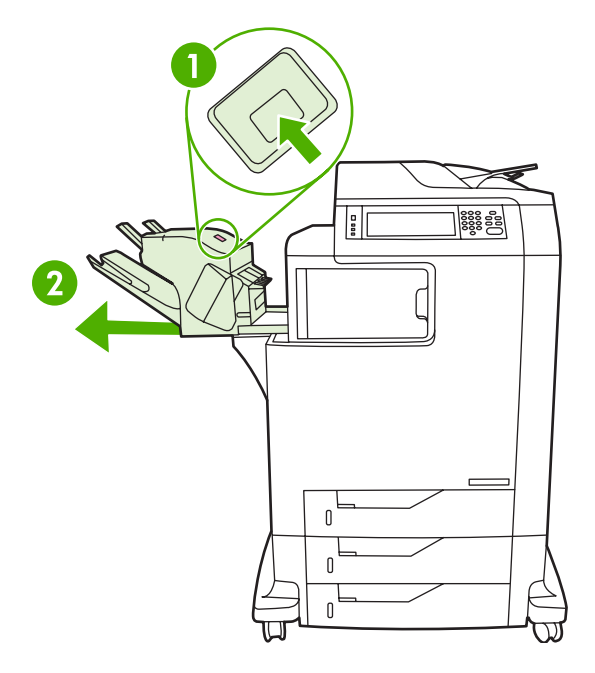

**3.** Retirez tout support se trouvant entre le bac d'empilement/agrafeuse et le MFP.

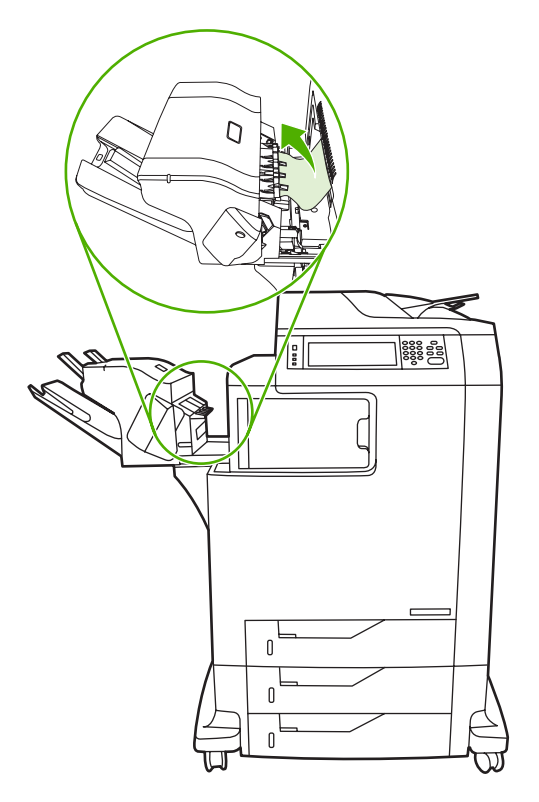

4. Si le bourrage n'a pas été éliminé, reportez-vous à la section [Suppression de bourrages dans le](#page-283-0) [pont d'accessoire de sortie.](#page-283-0)

Pour éliminer les bourrages d'agrafes, reportez-vous à la section Suppression des bourrages d'agrafes.

#### **Suppression des bourrages d'agrafes**

Il arrive que des agrafes se coincent dans le module bac d'empilement/agrafeuse. Si les tâches ne sont pas correctement agrafées voire pas agrafées du tout, procédez comme suit pour remédier au problème.

- **1.** Mettez le MFP hors tension.
- **2.** Appuyez sur le bouton de déverrouillage sur le dessus du module bac d'empilement/agrafeuse. Retirez le module bac d'empilement/agrafeuse du MFP.

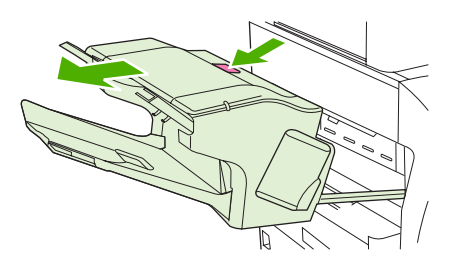

**3.** Ouvrez le couvercle de la cartouche d'agrafes.

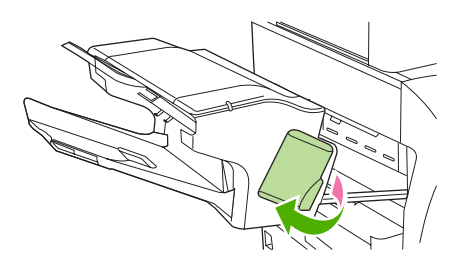

**4.** Pour retirer la cartouche d'agrafes, tirez sur la poignée verte vers le haut et retirez la cartouche d'agrafes.

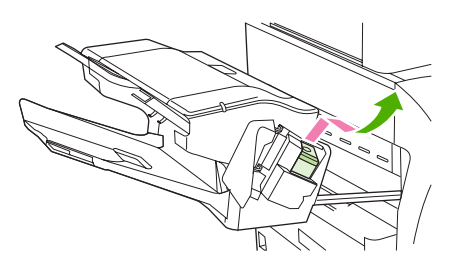

**5.** Soulevez le levier situé à l'arrière de la cartouche d'agrafes.

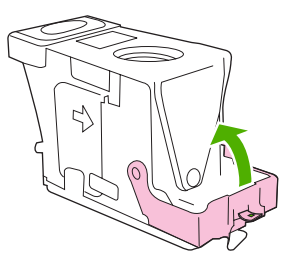

**6.** Retirez les agrafes qui dépassent de la cartouche d'agrafes.

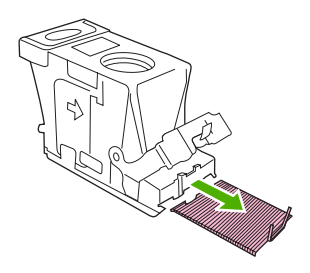

**7.** Abaissez le levier situé à l'arrière de la cartouche d'agrafes. Vérifiez qu'il est bien en place.

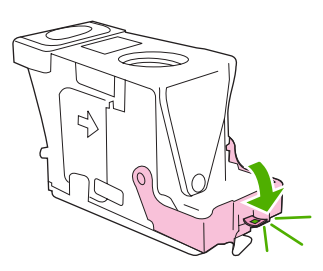

**8.** Replacez la cartouche d'agrafes dans le support de la cartouche d'agrafes, puis appuyez sur la poignée verte jusqu'à ce qu'elle soit en place.

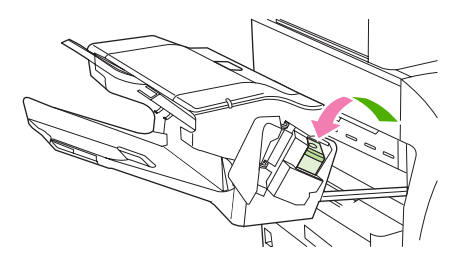

**9.** Fermez le couvercle de la cartouche d'agrafes, puis faites glisser le module bac d'empilement/ agrafeuse dans le MFP.

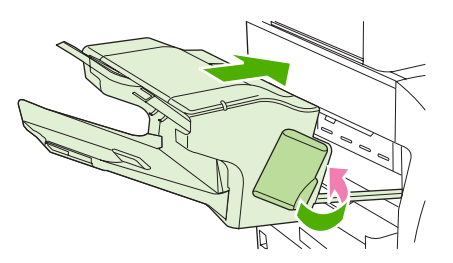

### **Suppression de bourrages dans la trieuse 3 bacs**

**1.** Appuyez sur le bouton de déverrouillage sur le dessus de la trieuse 3 bacs.

**2.** Sortez la trieuse 3 bacs du MFP en la faisant glisser.

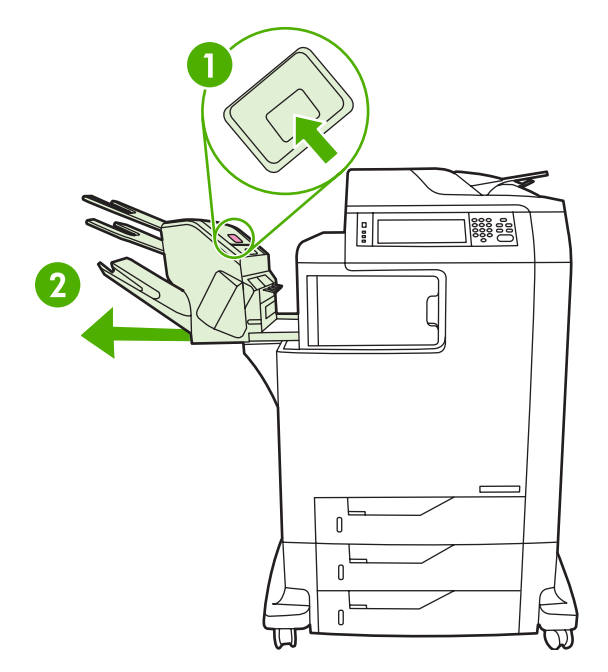

**3.** Ouvrez le couvercle sur le dessus de la trieuse 3 bacs.

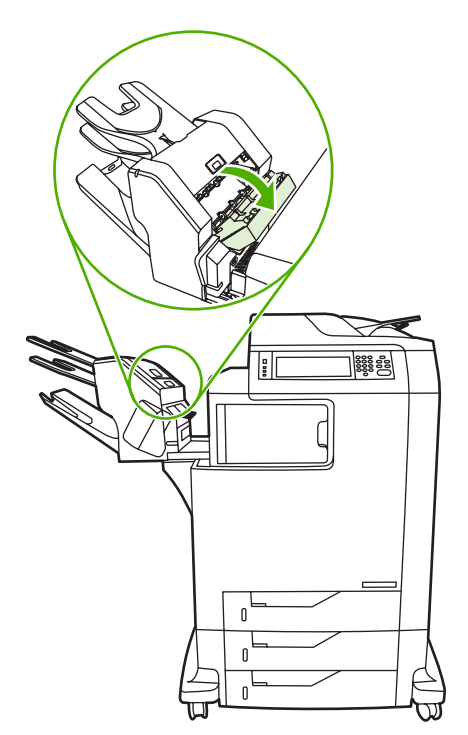

**4.** Retirez tout support qui se trouve sous le couvercle.

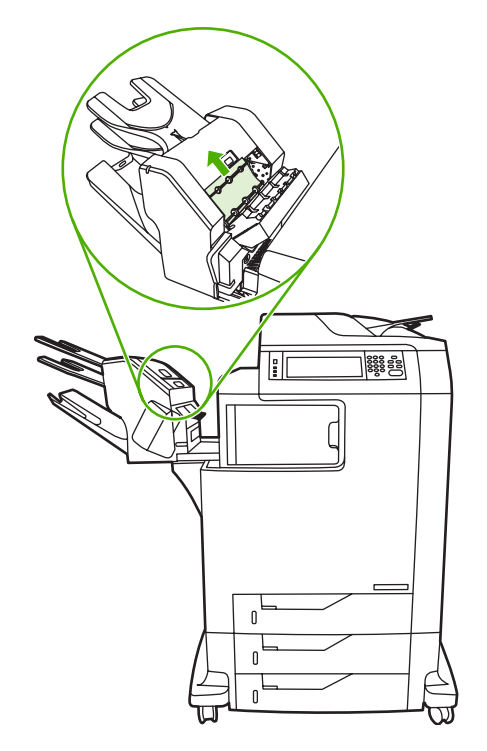

**5.** Fermez la porte et retirez tout support se trouvant entre le MFP et la trieuse 3 bacs.

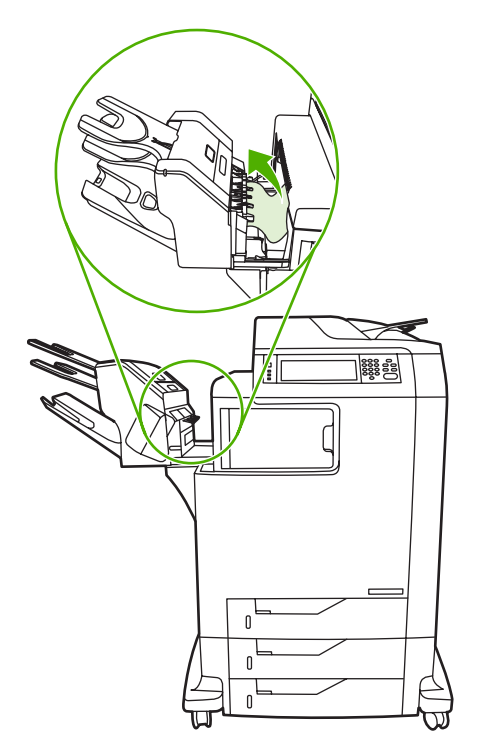

### <span id="page-283-0"></span>**Suppression de bourrages dans le pont d'accessoire de sortie**

Si une trieuse 3 bacs ou un bac d'empilement/agrafeuse sont installés sur le MFP, procédez comme suit pour éliminer le bourrage du pont d'accessoire de sortie.

- **1.** Ouvrez le capot d'accès au pont d'accessoire de sortie.
- **2.** Abaissez le levier vert, retirez tout support se trouvant à l'intérieur du pont d'accessoire de sortie, puis relevez le levier vert.

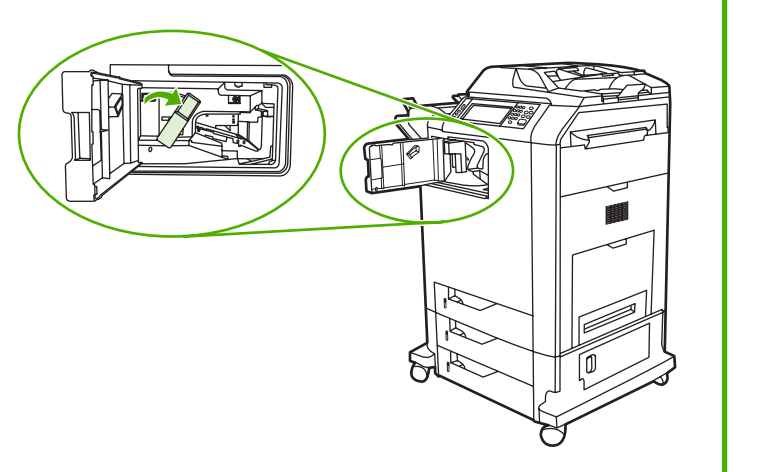

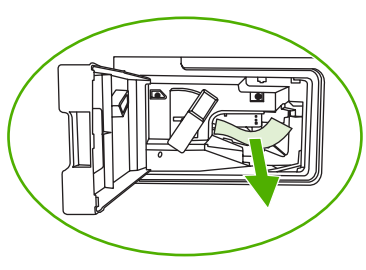

- **3.** Fermez le capot d'accès au pont d'accessoire de sortie.
- **4.** Si le bourrage n'est toujours pas éliminé, saisissez la poignée du pont d'accessoire de sortie, puis glissez ce dernier hors du MFP.

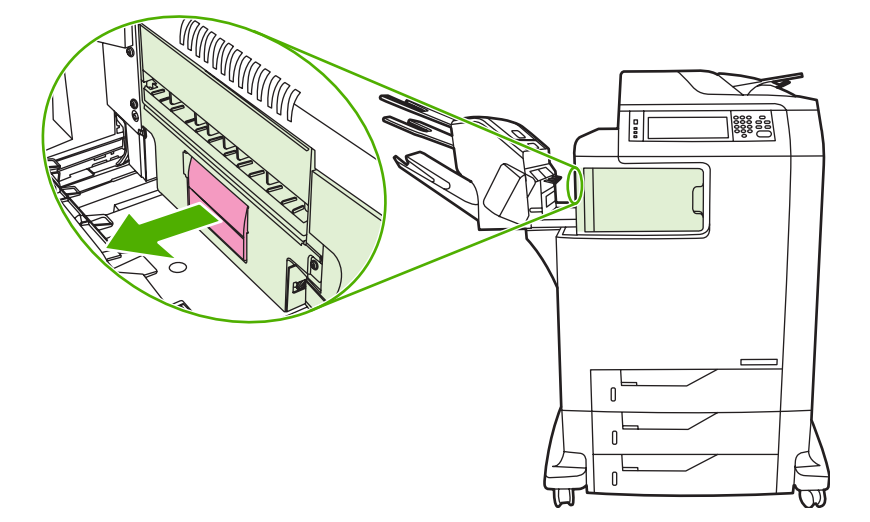

**5.** Regardez si du papier ne se trouve pas sur le dessus du pont d'accessoire de sortie.

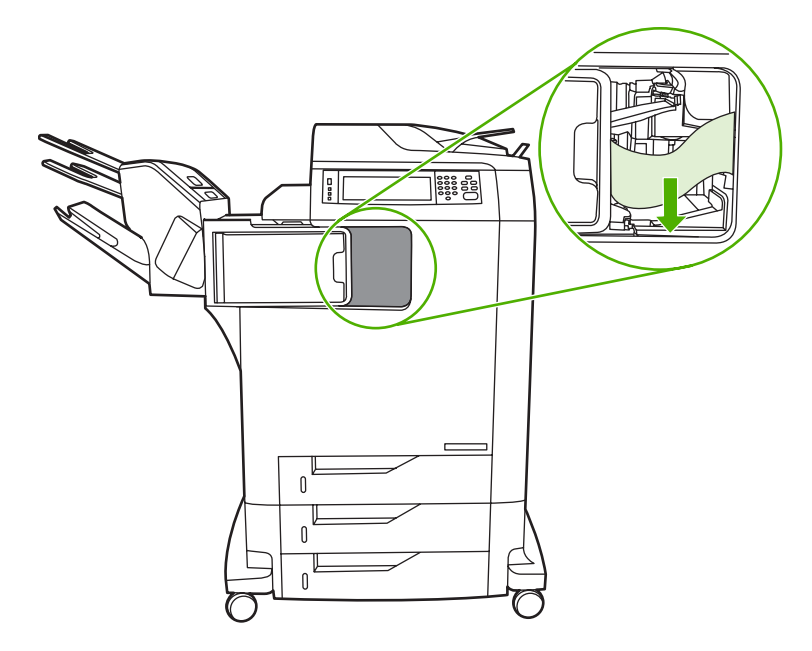

- **6.** Replacez le pont d'accessoire de sortie dans le MFP.
- **7.** Replacez la trieuse 3 bacs ou le bac d'empilement/agrafeuse dans le MFP en la faisant glisser.

## **Suppression des bourrages dans le BAA**

**1.** Ouvrez le couvercle du bac BAA.

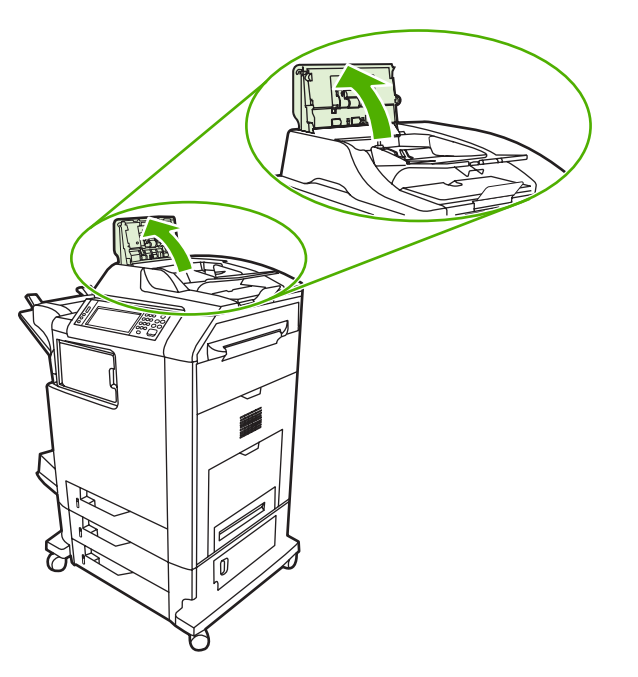

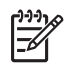

**Remarque** Une feuille plastique est placée sur la courroie de transfert électrostatique afin de la protéger pendant l'expédition. Lorsque vous allumez le MFP pour la première fois, la feuille plastique est éjectée dans le bac de sortie.

**2.** Retirez tout support coincé.

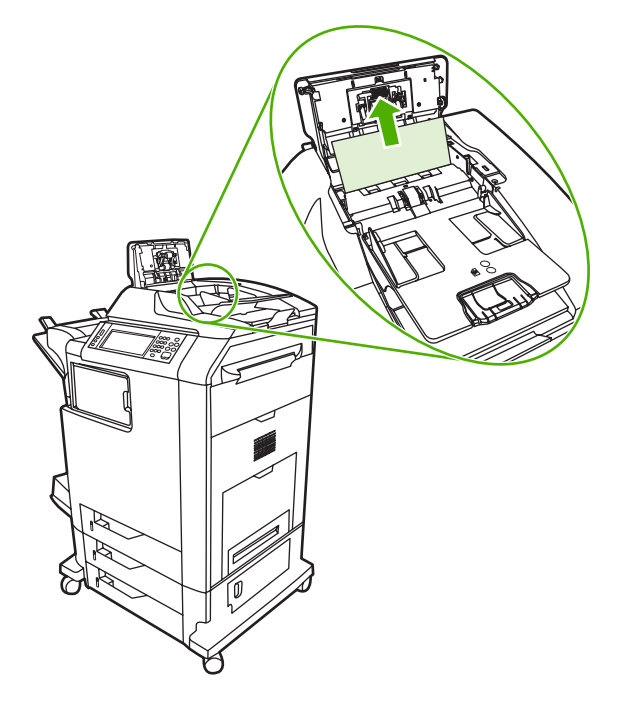

**3.** Fermez le capot BAA.

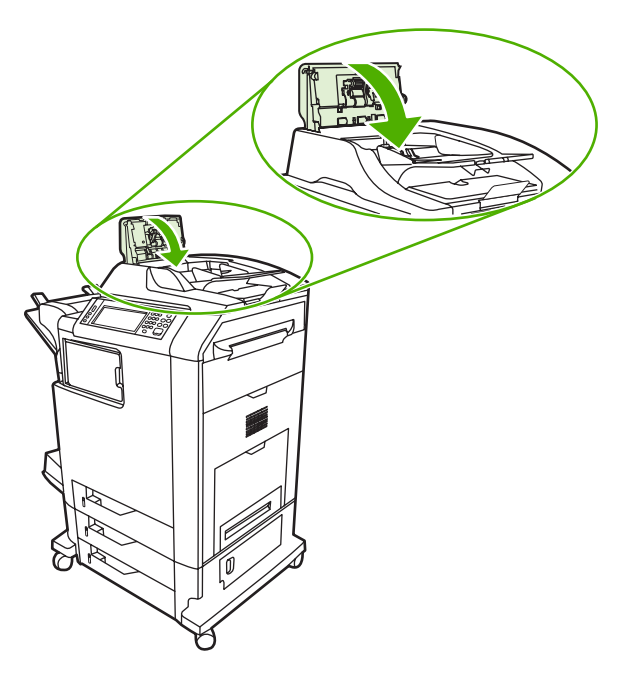

# **Problèmes de gestion des supports**

Utilisez uniquement les supports conformes aux spécifications indiquées dans le *Guide de support d'impression HP LaserJet*.

### **L'imprimante envoie plusieurs feuilles en même temps**

#### **L'imprimante envoie plusieurs feuilles en même temps**

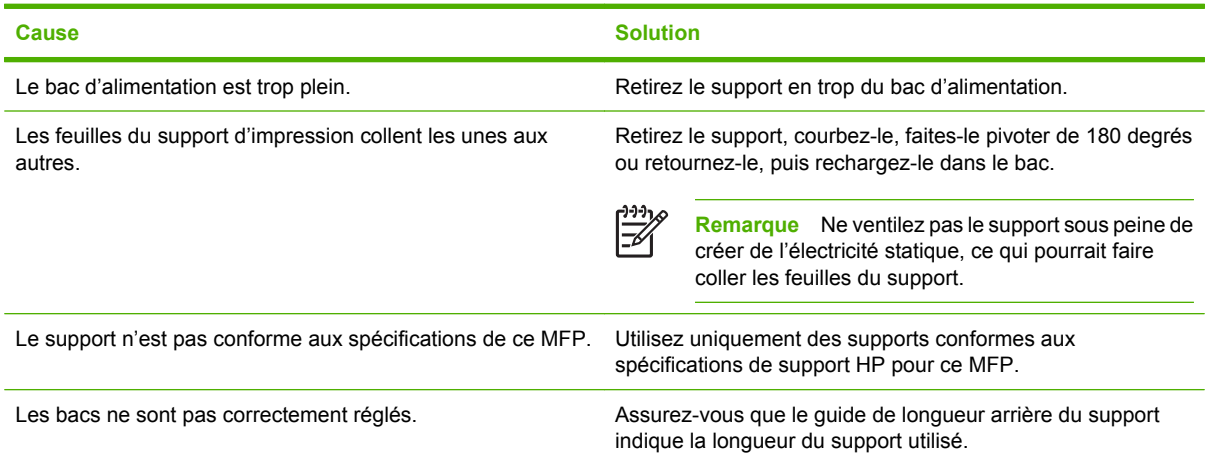

## **Le format de page utilisé par l'imprimante n'est pas correct**

#### **Le format de page utilisé par l'imprimante n'est pas correct**

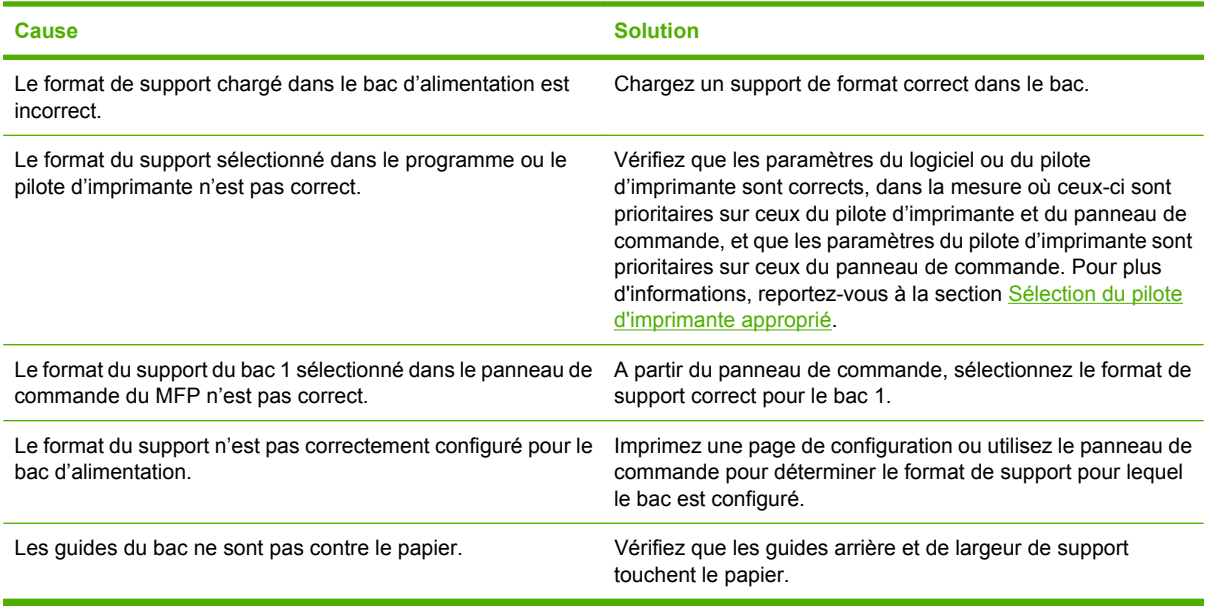

# **L'imprimante tire du papier d'un bac incorrect**

**L'imprimante tire du papier d'un bac incorrect**

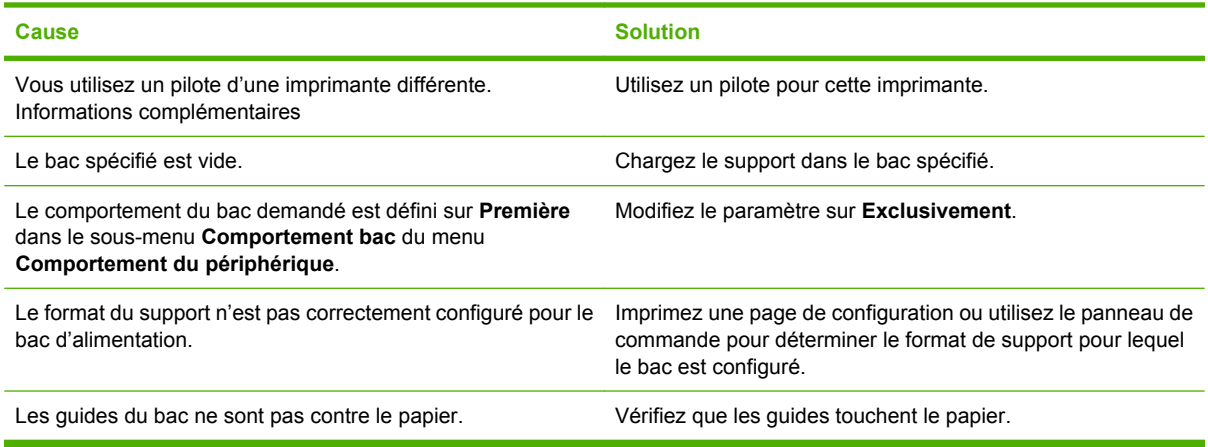

# **Le support n'est pas automatiquement alimenté**

#### **Le support n'est pas automatiquement alimenté**

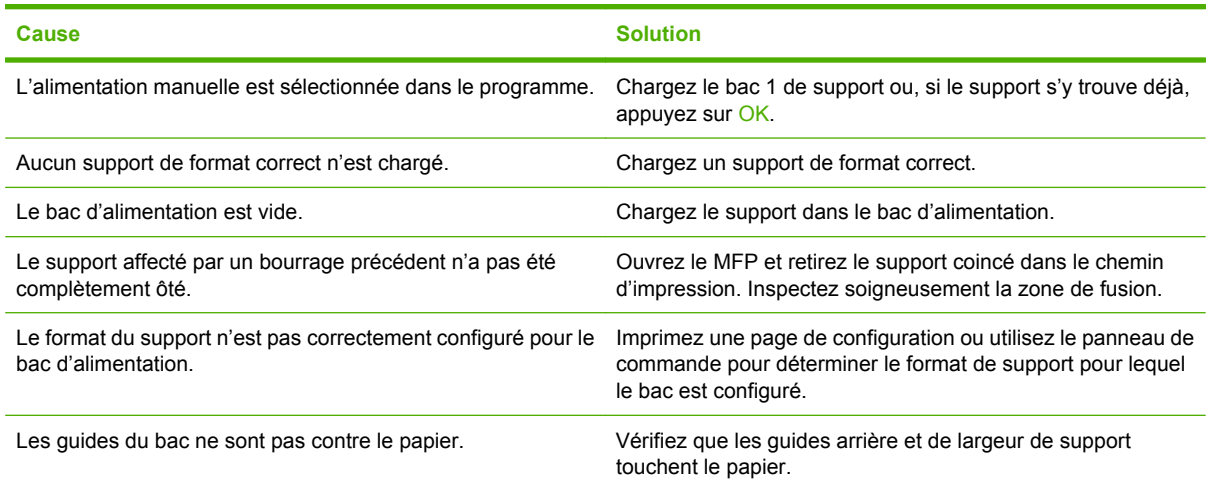

# **Le support n'est pas alimenté à partir du bac 2, 3 ou 4**

#### **Le support n'est pas alimenté à partir du bac 2, 3 ou 4**

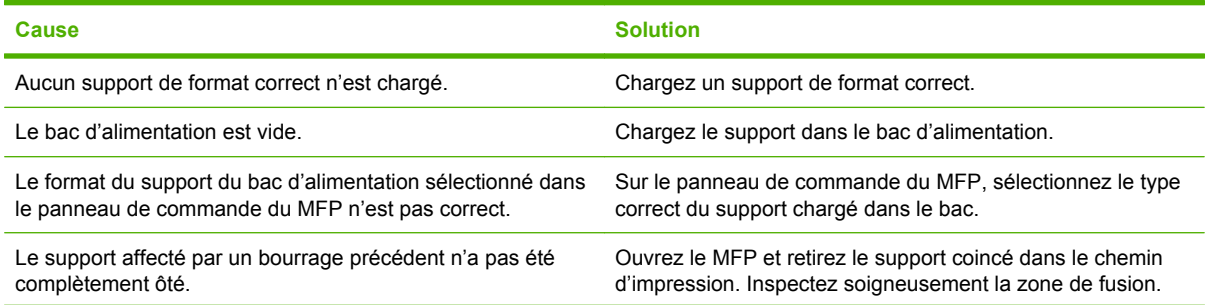
**Le support n'est pas alimenté à partir du bac 2, 3 ou 4**

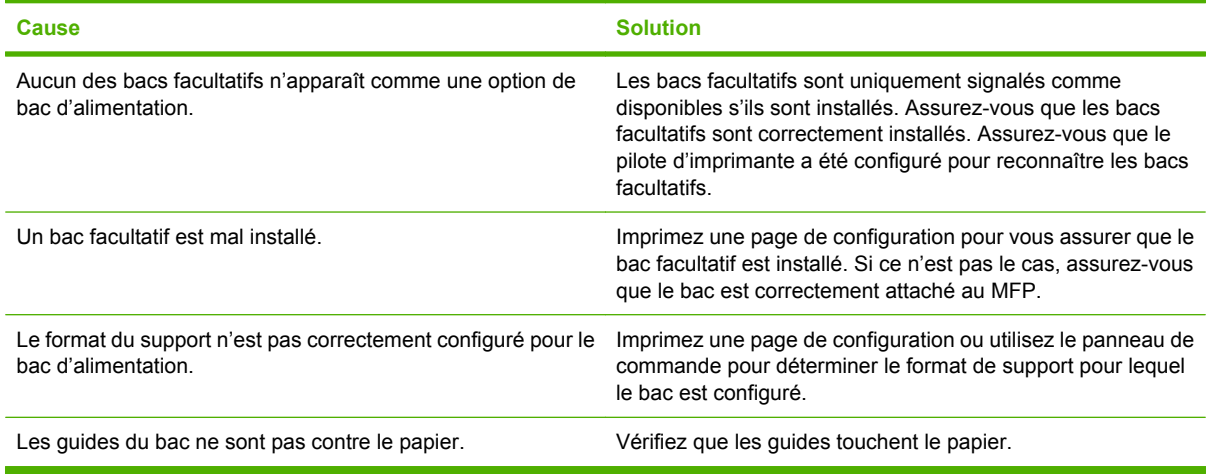

# **Les transparents ou le papier glacé ne sont pas alimentés**

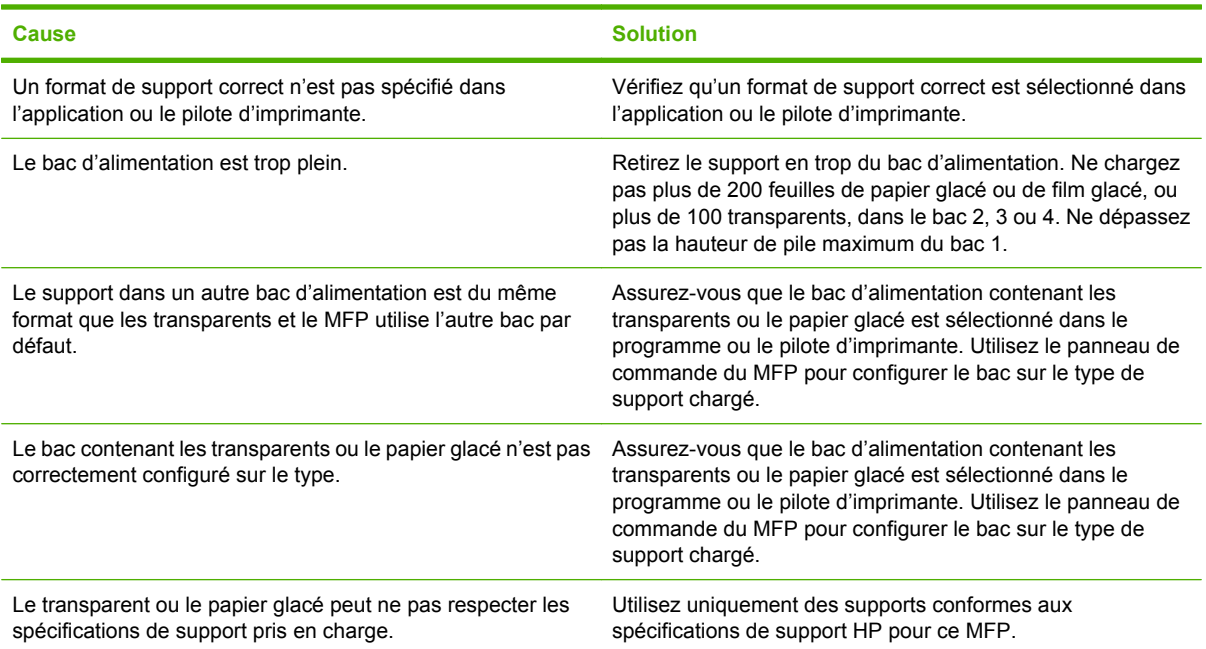

**Les transparents ou le papier glacé ne sont pas alimentés**

# **Les enveloppes se coincent ou ne sont pas alimentées dans le MFP**

**Les enveloppes se coincent ou ne sont pas alimentées dans le MFP**

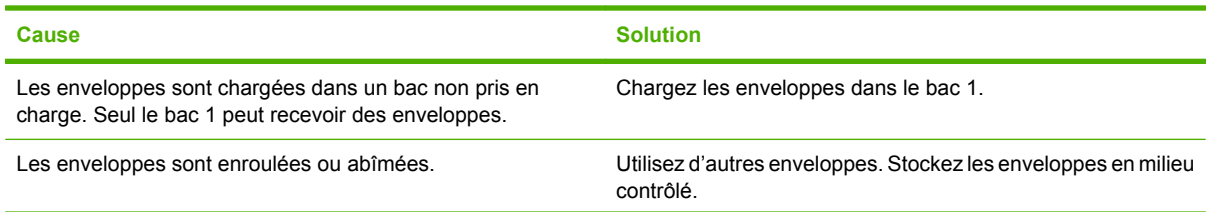

#### **Les enveloppes se coincent ou ne sont pas alimentées dans le MFP**

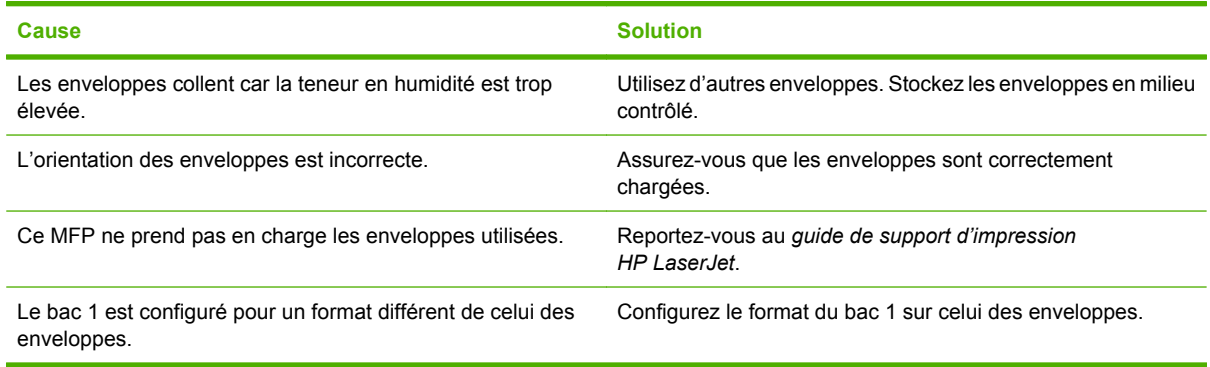

# **L'impression est enroulée ou froissée**

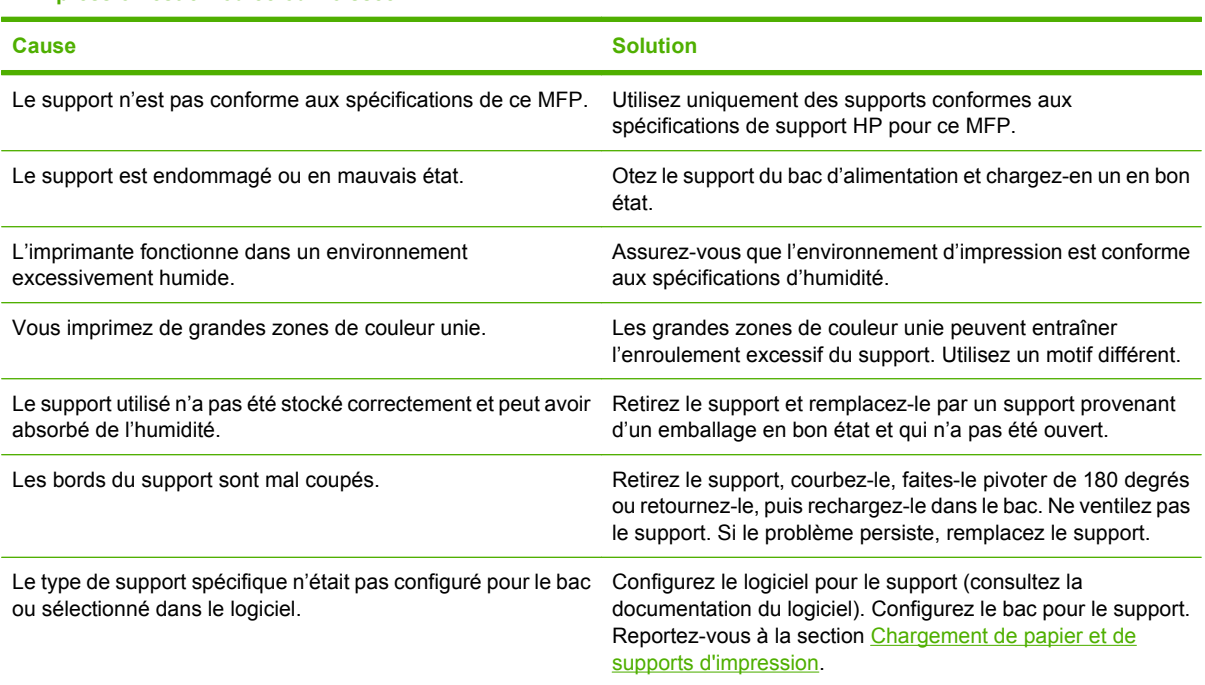

#### **L'impression est enroulée ou froissée**

# **L'imprimante ne permet pas l'impression recto verso ou l'effectue de manière incorrecte**

#### **L'imprimante ne permet pas l'impression recto verso ou l'effectue de manière incorrecte**

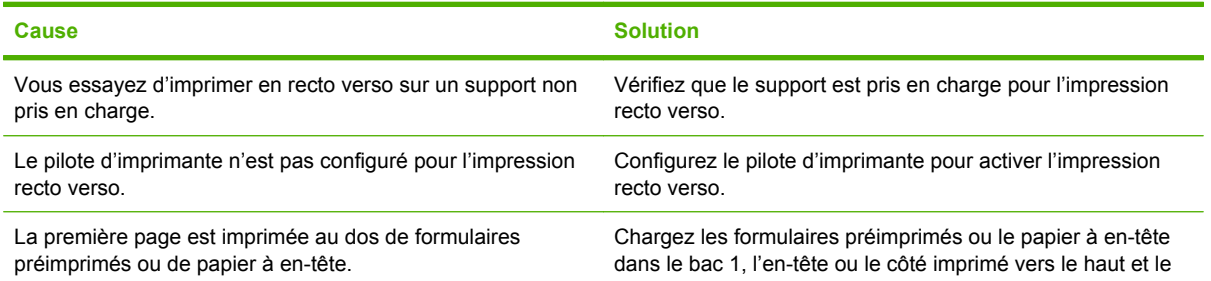

**L'imprimante ne permet pas l'impression recto verso ou l'effectue de manière incorrecte**

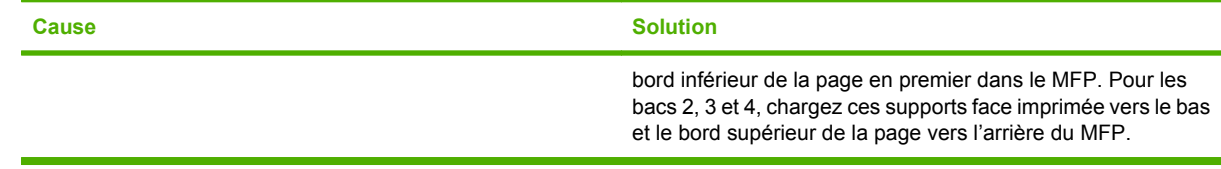

# <span id="page-291-0"></span>**Explication des voyants de la trieuse à 3 bacs et du bac d'empilement/de l'agrafeuse**

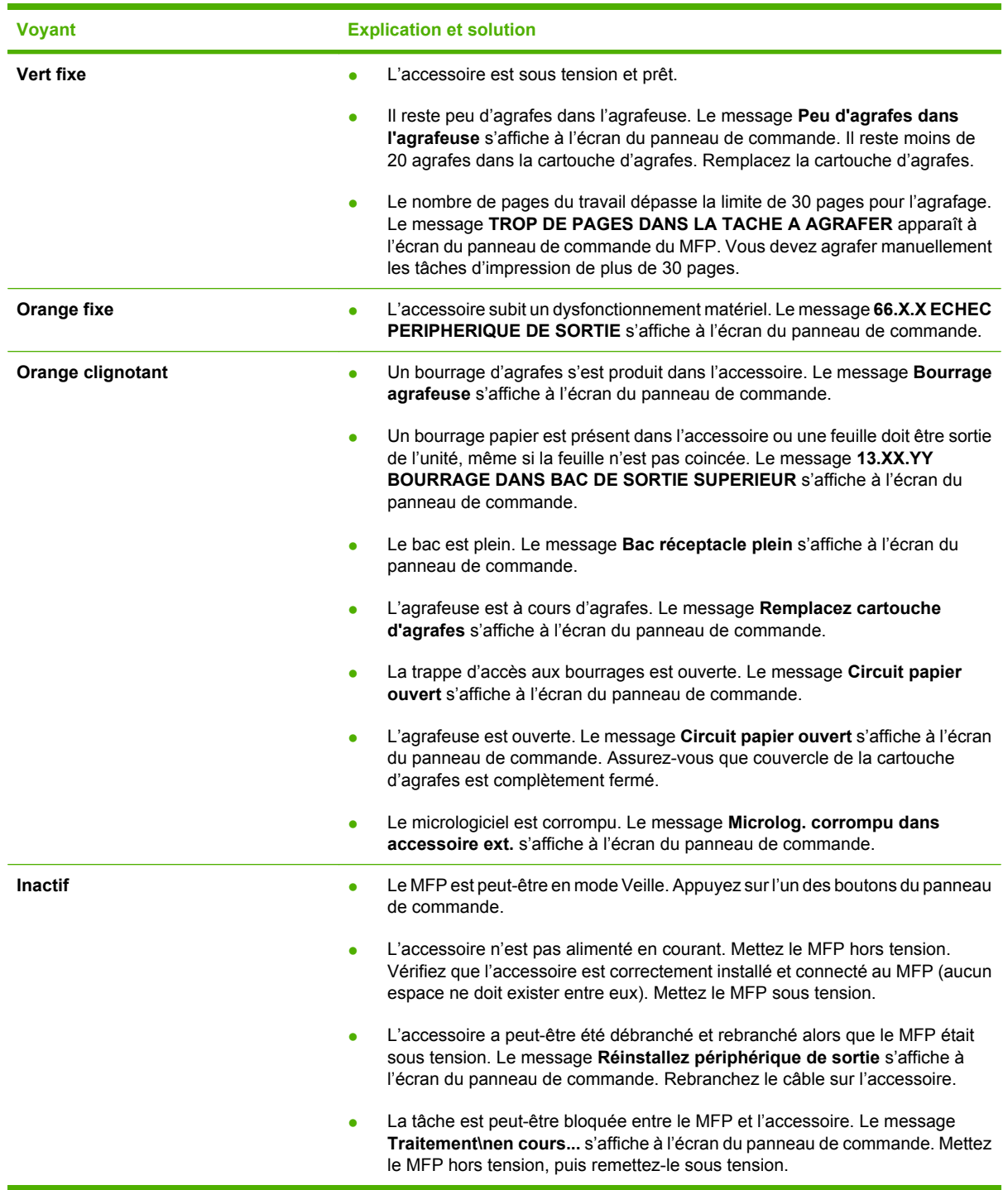

# <span id="page-292-0"></span>**Explication des voyants sur le formateur**

Les trois voyants du formateur indiquent que le MFP fonctionne correctement.

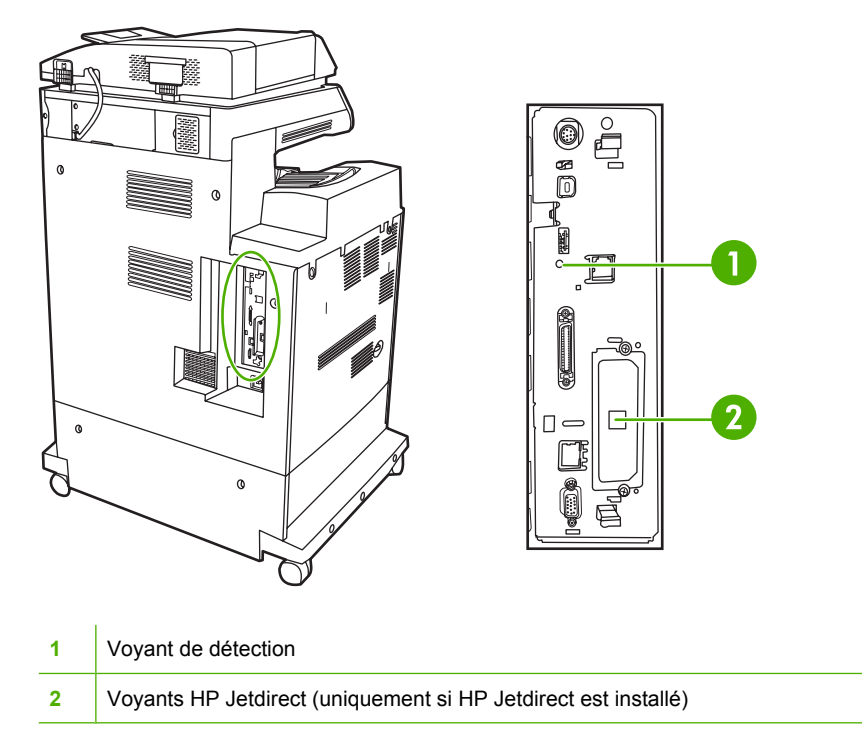

# **Voyants HP Jetdirect**

Le serveur d'impression HP Jetdirect intégré a deux voyants. Le voyant jaune indique une activité réseau et le voyant vert indique l'état de la liaison. Le voyant jaune clignotant indique un trafic réseau. Si le voyant vert est éteint, la liaison n'a pas été établie.

En cas d'échec de liaison, vérifiez tous les câbles de connexion. Par ailleurs, vous pouvez tenter de configurer manuellement les paramètres de connexion sur le serveur d'impression intégré à l'aide des menus du panneau de commande du MFP.

- **1.** Recherchez et appuyez sur Administration.
- **2.** Appuyez sur Configuration initiale.
- **3.** Appuyez sur Réseau et E/S.
- **4.** Appuyez sur Jetdirect intégré ou EIO <X> Jetdirect.
- **5.** Appuyez sur Vitesse de liaison.
- **6.** Sélectionnez la vitesse de liaison appropriée.
- **7.** Appuyez sur Enregistrer.

# **Voyant de détection**

Le voyant de détection indique que le formateur fonctionne correctement. Pendant que le MFP s'initialise après l'avoir mis sous tension, le voyant clignote rapidement, puis s'éteint. Lorsque l'initialisation du MFP est terminée, le voyant de détection clignote, puis s'éteint.

Si le voyant de détection des collisions est éteint, le formateur a peut-être un problème. Contactez un prestataire de services ou un bureau d'assistance agréé HP. Reportez-vous au prospectus d'assistance HP ou visitez le site Web [http://www.hp.com/support/ljcm4730mfp.](http://www.hp.com/support/ljcm4730mfp)

# **Correction des problèmes de qualité d'impression et de copie**

Cette section définit les problèmes de qualité d'impression et les solutions correspondantes. Bien souvent, les problèmes de qualité d'impression peuvent être facilement corrigés en s'assurant que la maintenance du MFP est correctement effectuée, en utilisant des supports qui répondent aux spécifications HP ou en exécutant une page de nettoyage.

# **Problèmes de qualité d'impression associés au support**

Certains problèmes de qualité d'impression proviennent de l'utilisation d'un support inapproprié.

- Utilisez un papier conforme aux spécifications de papier HP.
- La surface du support est trop lisse. Utilisez un support conforme aux spécifications de papier HP.
- Le paramètre de pilote d'imprimante est peut-être incorrect. Assurez-vous d'avoir sélectionné le paramètre de pilote approprié au papier utilisé.
- La définition du mode d'impression est peut-être incorrecte, ou le papier n'est peut-être pas conforme aux spécifications recommandées.
- Les transparents que vous utilisez ne sont pas conçus pour une adhésion appropriée du toner. Utilisez uniquement des transparents destinés aux imprimantes HP Color LaserJet.
- Le contenu d'humidité du papier est inégal, trop élevé ou trop faible. Utilisez un papier provenant d'une autre source ou d'une rame de papier encore intouchée.
- Certaines parties du papier rejettent le toner. Utilisez un papier provenant d'une autre source ou d'une rame de papier encore intouchée.
- L'en-tête que vous utilisez est imprimé sur un papier rugueux. Choisissez un papier xérographique plus lisse. Si votre problème est résolu, consultez l'imprimeur de votre papier à en-tête pour vous assurer que le papier est conforme aux spécifications de ce MFP.

# **Problèmes d'impression des couleurs**

# **Erreur de la couleur de l'impression**

**Tableau 16-2** Impression en noir et non en couleur

## **Cause et solution**

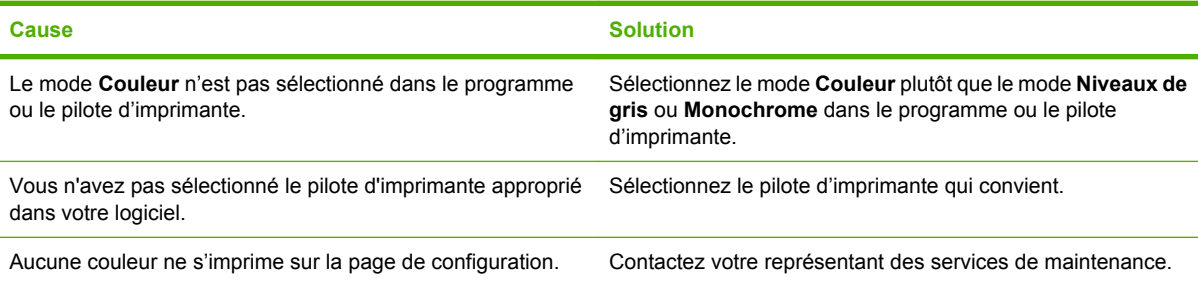

# **Teinte incorrecte**

**Tableau 16-3** Teinte incorrecte

**Cause et solution**

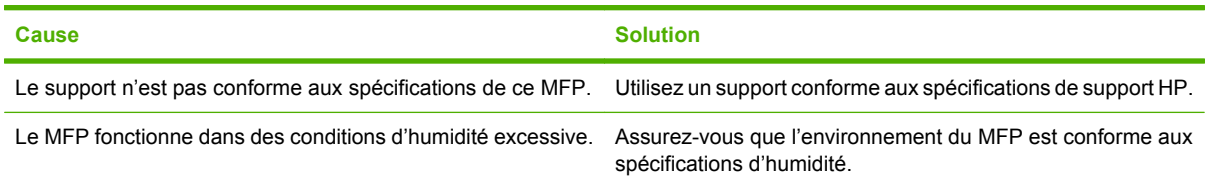

# **Couleur manquante**

## **Tableau 16-4** Couleur manquante

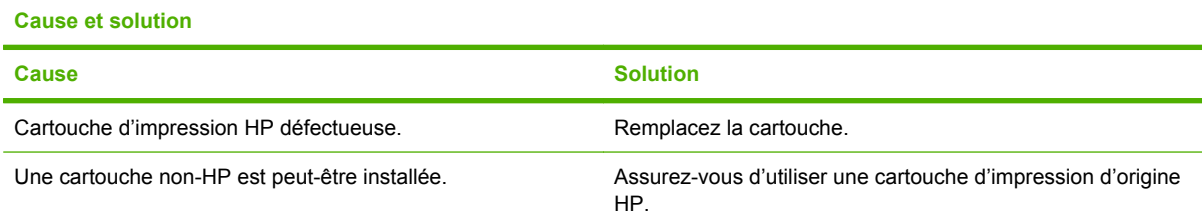

# **Erreur de cartouche**

**Tableau 16-5** Couleurs non homogènes après installation d'une cartouche d'impression

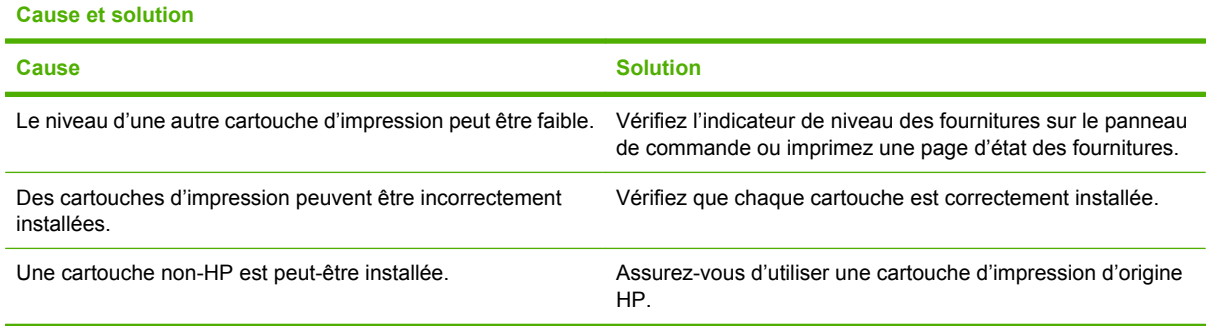

# **Erreur de correspondance des couleurs**

**Tableau 16-6** Les couleurs imprimées diffèrent des couleurs d'écran

#### **Cause et solution**

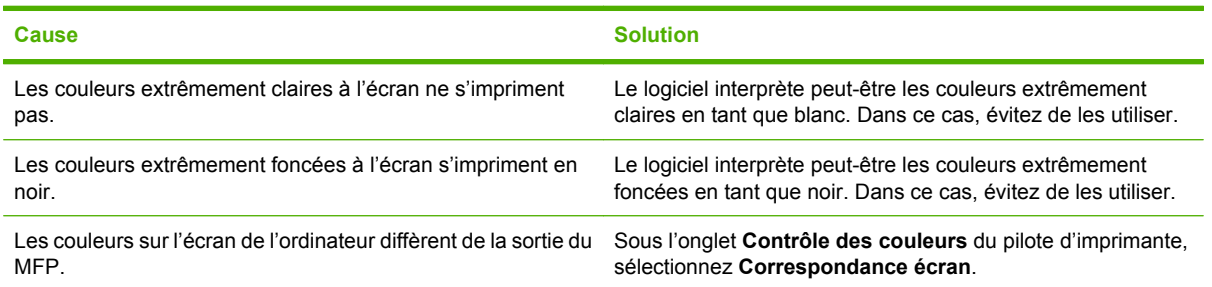

**Tableau 16-6** Les couleurs imprimées diffèrent des couleurs d'écran (suite)

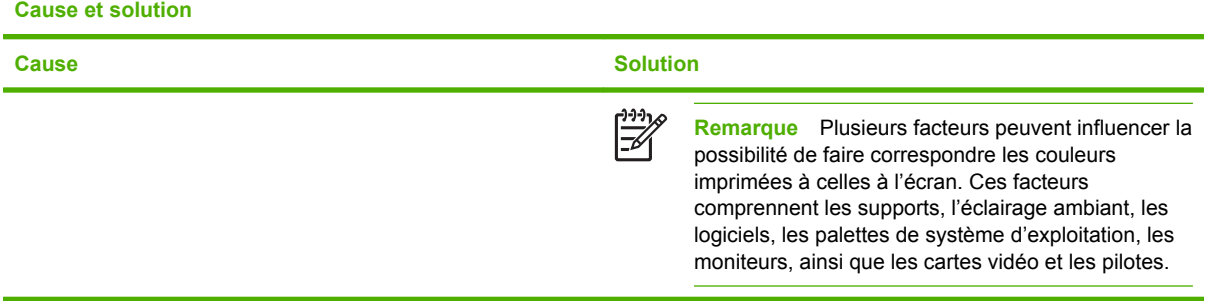

# **Défauts des transparents**

Les transparents pour rétroprojection peuvent afficher tout problème de qualité pouvant survenir sur tout autre type de support, ainsi que des défauts spécifiques aux transparents. De plus, les transparents étant souples lorsqu'ils passent dans le chemin d'impression, ils peuvent être marqués par les composants de gestion du papier.

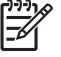

**Remarque** Laissez les transparents refroidir pendant au moins 30 secondes avant de les manipuler.

- Sous l'onglet **Papier** du pilote d'imprimante, sélectionnez **Transparent** comme type de support. En outre, assurez-vous que le bac est correctement configuré pour les transparents.
- Vérifiez si les transparents sont conformes aux spécifications de ce MFP.
- Manipulez les transparents par les bords. De la graisse naturelle de la peau sur la surface des transparents peut provoquer des taches et des bavures.
- De petites zones sombres aléatoires sur le bord inférieur des pages remplies peuvent être provoquées par les transparents collés ensemble dans le bac de sortie. Imprimez le travail par lots plus petits.
- Les couleurs sélectionnées ne sont pas satisfaisantes une fois imprimées. Sélectionnez des couleurs différentes dans le logiciel ou le pilote d'imprimante.
- Si vous employez un rétroprojecteur réflecteur, utilisez un rétroprojecteur standard.

# **Problèmes de qualité d'impression associés à l'environnement**

Le MFP fonctionne dans des conditions trop humides ou trop sèches. Assurez-vous que l'environnement d'impression est conforme aux spécifications. Consultez la section [Caractéristiques](#page-348-0) [d'environnement.](#page-348-0)

# **Problèmes de qualité d'impression associés aux bourrages**

- Assurez-vous de dégager tout support coincé dans le circuit papier.
- Un bourrage s'est récemment produit dans le MFP. Imprimez deux ou trois pages pour nettoyer le MFP.
- Le support ne passe pas dans l'unité de fusion, ce qui entraîne l'apparition de défauts d'image sur les documents suivants. Imprimez deux ou trois pages pour nettoyer le MFP. Toutefois, si le problème persiste, reportez-vous à la section suivante.

# **Pages de résolution des problèmes de qualité d'impression**

Les pages de résolution des problèmes de qualité d'impression fournissent des informations sur divers aspects du MFP qui affectent la qualité de l'impression.

- **1.** Recherchez et appuyez sur Administration.
- **2.** Recherchez et appuyez sur Dépannage.
- **3.** Appuyez sur Vérification qualité impression.
- **4.** Appuyez sur Impression.

Le message **Printing... PQ troubleshooting** apparaît sur l'affichage jusqu'à la fin de l'impression des informations de dépannage relatives à la qualité d'impression. Une fois les pages de dépannage de qualité d'impression imprimées, le MFP revient à l'état **Ready**.

Les informations de dépannage incluent une page pour chaque couleur (noir, magenta, cyan et jaune), des statistiques de MFP relatives à la qualité d'impression, des instructions sur l'interprétation des informations, ainsi que des procédures destinées à résoudre des problèmes de qualité d'impression.

Si le suivi des procédures recommandées par les pages de résolution des problèmes de qualité d'impression ne permet pas d'améliorer la qualité d'impression, consultez l'adresse suivante : [http://www.hp.com/support/ljcm4730mfp.](http://www.hp.com/support/ljcm4730mfp)

# **Outil de dépannage relatif à la qualité d'impression**

L'outil de dépannage relatif à la qualité d'impression vous aide à identifier et à résoudre les problèmes de qualité d'impression du MFP HP Color LaserJet CM4730. Il inclut des solutions pour de nombreux problèmes de qualité d'impression, en utilisant des images standard pour fournir un environnement de diagnostic courant. Il est conçu pour proposer des instructions détaillées intuitives pour l'impression de pages de dépannage utilisées pour isoler les problèmes de qualité d'impression et fournir des solutions possibles.

Pour obtenir l'outil de dépannage relatif à la qualité d'impression, accédez à l'URL suivante : <http://www.hp.com/go/printquality/ljcm4730mfp>

# **Exemples de défauts d'impression**

# **Rayures ou lignes horizontales**

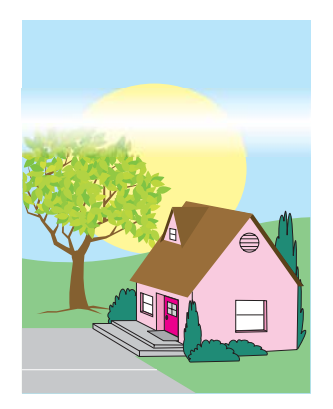

**Description du défaut**

Des lignes ou des rayures horizontales apparaissent sur la page ?

#### **Causes possibles**

Le périphérique doit être nettoyé. L'environnement d'exploitation ou le support utilisé ne sont pas conformes aux spécifications HP.

- **1.** Assurez-vous que les spécifications relatives à l'environnement de fonctionnement du périphérique sont respectées.
- **2.** Imprimez les pages de dépannage de qualité d'impression et suivez la procédure de diagnostic figurant sur la première page pour essayer d'isoler le défaut d'un composant spécifique.

# **Alignement incorrect des couleurs**

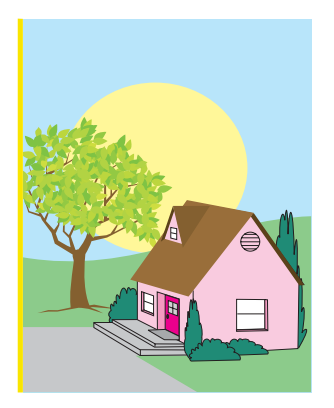

# **Description du défaut**

Les couleurs ne s'affichent pas dans la zone correcte de la page.

# **Causes possibles**

Le périphérique doit être étalonné.

# **Dépannage et suggestions**

Etalonnez le MFP.

# **Lignes verticales**

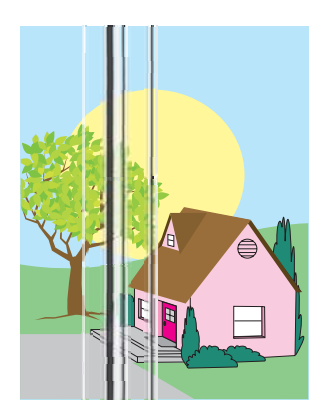

## **Description du défaut**

Des lignes verticales apparaissent sur la page.

#### **Causes possibles**

Le périphérique doit être nettoyé. L'environnement d'exploitation ou le support utilisé ne sont pas conformes aux spécifications HP.

- **1.** Assurez-vous que les spécifications relatives à l'environnement de fonctionnement du périphérique sont respectées.
- **2.** Imprimez les pages de dépannage de qualité d'impression et suivez la procédure de diagnostic figurant sur la première page pour essayer d'isoler le défaut d'un composant spécifique.

# **Défauts répétitifs**

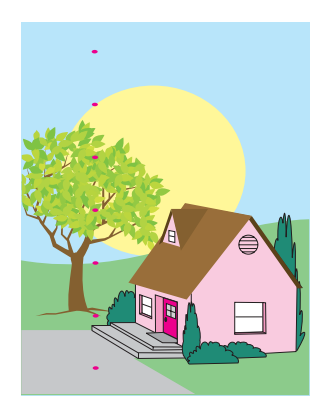

## **Description du défaut**

Un défaut s'affiche à intervalles réguliers sur la page.

## **Causes possibles**

Le périphérique doit être nettoyé. L'environnement d'exploitation ou le support utilisé ne sont pas conformes aux spécifications HP.

- **1.** Assurez-vous que les spécifications relatives à l'environnement de fonctionnement du périphérique sont respectées.
- **2.** Imprimez les pages de dépannage de qualité d'impression et suivez la procédure de diagnostic figurant sur la première page pour essayer d'isoler le défaut d'un composant spécifique.

# **Toutes les couleurs sont fades**

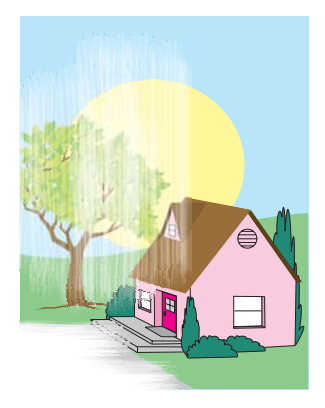

## **Description du défaut**

Toutes les couleurs sont fades à un ou plusieurs endroits de la page.

#### **Causes possibles**

Le périphérique doit être étalonné. L'environnement d'exploitation ou le support utilisé ne sont pas conformes aux spécifications HP.

- **1.** Etalonnez le MFP.
- **2.** Assurez-vous que les spécifications relatives à l'environnement de fonctionnement du périphérique sont respectées.

# **Une couleur est fade**

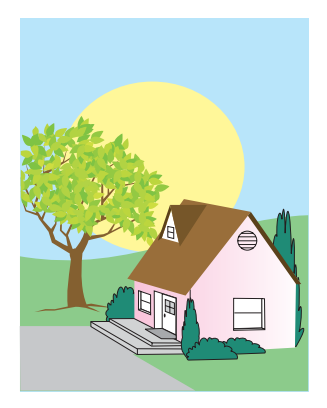

## **Description du défaut**

Une couleur est fade à un ou plusieurs endroits de la page.

## **Causes possibles**

Le périphérique doit être étalonné. L'environnement d'exploitation ou le support utilisé ne sont pas conformes aux spécifications HP.

- **1.** Assurez-vous que les spécifications relatives à l'environnement de fonctionnement du périphérique sont respectées.
- **2.** Etalonnez le MFP.
- **3.** Imprimez les pages de dépannage de qualité d'impression et suivez la procédure de diagnostic figurant sur la première page pour essayer d'isoler le défaut d'un composant spécifique.

# **Empreintes et entailles du support**

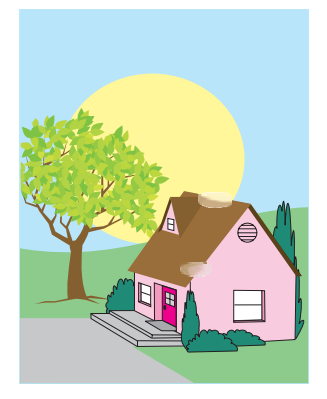

#### **Description du défaut**

Des empreintes et des entailles du support apparaissent sur la page.

#### **Causes possibles**

L'environnement d'exploitation ou le support utilisé ne sont pas conformes aux spécifications HP. Les entailles ou les froissures viennent de la manipulation.

- **1.** Assurez-vous que les spécifications relatives à l'environnement de fonctionnement du périphérique sont respectées.
- **2.** Assurez-vous que le support utilisé ne présente pas de froissures ou d'entailles et qu'il n'est pas contaminé par des empreintes visibles ou toute autre substance étrangère.
- **3.** Imprimez les pages de dépannage de qualité d'impression et suivez la procédure de diagnostic figurant sur la première page pour essayer d'isoler le défaut d'un composant spécifique.

# **Encre non fixée**

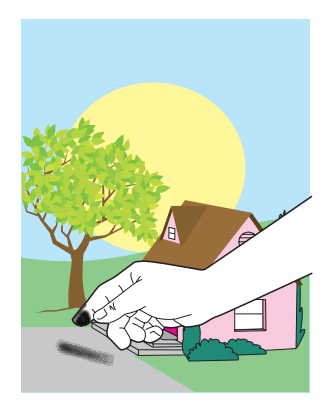

#### **Description du défaut**

L'encre se détache de la page.

#### **Causes possibles**

L'environnement d'exploitation ou le support utilisé ne sont pas conformes aux spécifications HP.

- **1.** Assurez-vous que les spécifications relatives à l'environnement de fonctionnement du périphérique sont respectées.
- **2.** Vérifiez que le type et la qualité du support utilisé correspondent aux spécifications HP.
- **3.** Assurez-vous que le type et le format du support pour le bac sont correctement définis dans le panneau de commande pour le support utilisé.
- **4.** Assurez-vous que le support est correctement chargé et que les guides de format touchent les bords de la pile de supports.
- **5.** Assurez-vous que le support utilisé ne présente pas de froissures ou d'entailles et qu'il n'est pas contaminé par des empreintes visibles ou toute autre substance étrangère.

# **Taches de toner**

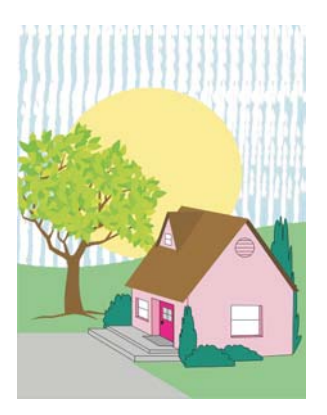

# **Description du défaut**

Le toner tache la page.

# **Causes possibles**

Le support utilisé n'est pas conforme aux spécifications HP.

# **Dépannage et suggestions**

Vérifiez que le type et la qualité du support utilisé correspondent aux spécifications HP.

# **Zones blanches sur la page**

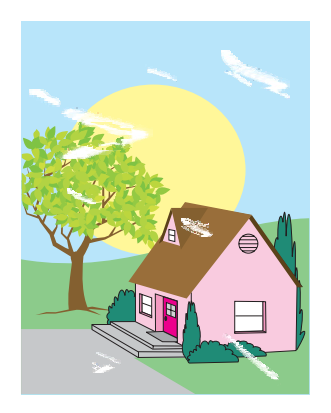

## **Description du défaut**

Des zones blanches (vides) apparaissent sur la page.

## **Causes possibles**

L'environnement d'exploitation ou le support utilisé ne sont pas conformes aux spécifications HP.

- **1.** Assurez-vous que les spécifications relatives à l'environnement de fonctionnement du périphérique sont respectées.
- **2.** Vérifiez que le type et la qualité du support utilisé correspondent aux spécifications HP.
- **3.** Assurez-vous que le support utilisé ne présente pas de froissures ou d'entailles et qu'il n'est pas contaminé par des empreintes visibles ou toute autre substance étrangère.
- **4.** Assurez-vous que le type et le format du support pour le bac sont correctement définis dans le panneau de commande pour le support utilisé.

# **Support endommagé**

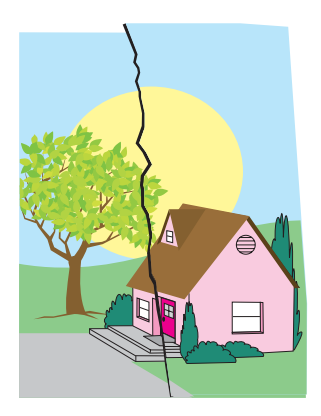

## **Description du défaut**

Le support comporte des froissures, courbures, plissages ou déchirures.

#### **Causes possibles**

L'environnement d'exploitation ou le support utilisé ne sont pas conformes aux spécifications HP. Les bacs ne sont pas correctement configurés ou les paramètres ne sont pas corrects pour le support utilisé. Des bourrages ne sont pas détectés.

- **1.** Assurez-vous que les spécifications relatives à l'environnement de fonctionnement du périphérique sont respectées.
- **2.** Vérifiez que le type et la qualité du support utilisé correspondent aux spécifications HP.
- **3.** Assurez-vous que le support est correctement chargé.
- **4.** Assurez-vous que le type et le format du support pour le bac sont correctement définis dans le panneau de commande pour le support utilisé.
- **5.** Assurez-vous que le support utilisé ne présente pas de froissures ou d'entailles et qu'il n'est pas contaminé par des empreintes visibles ou toute autre substance étrangère.
- **6.** Assurez-vous que l'unité de fusion et la courroie de transfert sont correctement installées.
- **7.** Inspectez les zones de bourrage et retirez tout support coincé ou déchiré.

# **Taches ou traînées de toner**

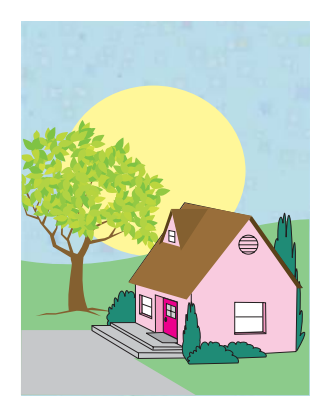

#### **Description du défaut**

Des taches ou des traînées de toner apparaissent sur la page.

## **Causes possibles**

L'environnement d'exploitation ou le support utilisé ne sont pas conformes aux spécifications HP. Les bacs ne sont pas correctement configurés ou les paramètres ne sont pas corrects pour le support utilisé. Des bourrages ne sont pas détectés.

- **1.** Assurez-vous que les spécifications relatives à l'environnement de fonctionnement du périphérique sont respectées.
- **2.** Vérifiez que le type et la qualité du support utilisé correspondent aux spécifications HP.
- **3.** Assurez-vous que le type et le format du support pour le bac sont correctement définis dans le panneau de commande pour le support utilisé.
- **4.** Etalonnez le MFP.
- **5.** Imprimez les pages de dépannage de qualité d'impression et suivez la procédure de diagnostic figurant sur la première page pour essayer d'isoler le défaut d'un composant spécifique.

# **Page inclinée, étirée ou excentrée**

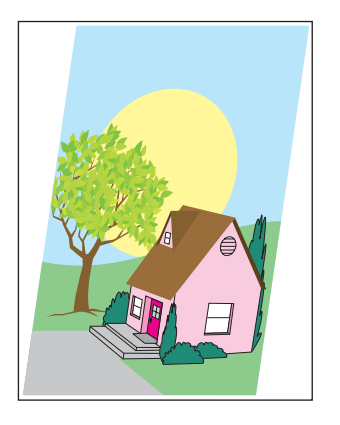

## **Description du défaut**

L'image est inclinée, étirée ou excentrée sur la page.

## **Causes possibles**

L'environnement d'exploitation ou le support utilisé ne sont pas conformes aux spécifications HP. Le support n'est pas correctement chargé.

- **1.** Assurez-vous que les spécifications relatives à l'environnement de fonctionnement du périphérique sont respectées.
- **2.** Vérifiez que le type et la qualité du support utilisé correspondent aux spécifications HP.
- **3.** Assurez-vous que le support est correctement chargé.
- **4.** Dans le cas de problèmes d'inclinaison de page, retirez la pile de supports et faites-la pivoter de 180 degrés.
- **5.** Assurez-vous que l'unité de fusion et la courroie de transfert sont correctement installées.
- **6.** Inspectez les zones de bourrage et retirez tout support coincé ou déchiré.
- **7.** Si l'impression a lieu à partir du bac multifonction, assurez-vous que les guides latéraux sont correctement réglés.

# **Page blanche**

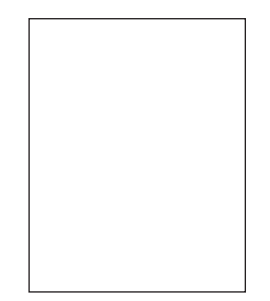

## **Description du défaut**

La page imprimée est blanche.

#### **Causes possibles**

La page n'a pas été correctement insérée dans le BAA. Le tampon de séparation du BAA ne fonctionne pas correctement.

- **1.** Retirez la page originale, puis réinsérez-la dans le BAA, en veillant à la positionner face recto.
- **2.** Si plusieurs pages sont entraînées en même temps, vérifiez que le tampon de séparation ou les rouleaux ne sont pas endommagés. Si les rouleaux sont sales, nettoyez-les. Si le tampon de séparation du BAA ou les rouleaux sont usés, remplacez-les.

# **Lignes horizontales**

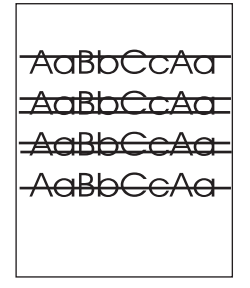

## **Description du défaut**

Des lignes horizontales apparaissent sur la page.

#### **Causes possibles**

Le BAA est sale. Le papier est coincé sous la vitre ou le couvercle du scanner. La bande mylar est sale.

- **1.** Nettoyez le BAA.
- **2.** Assurez-vous que du papier ne se trouve pas sur la vitre du scanner ou n'est pas coincé sous le couvercle du scanner.
- **3.** Si la bande mylar est sale ou usée, remplacez-la. Des bandes mylar de rechange se trouvent dans une enveloppe située sous le support du bac BAA blanc en vinyle. Suivez les instructions indiquées dans l'enveloppe.

# **Inclinaison de la page**

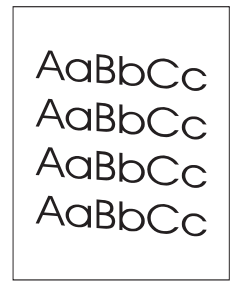

## **Description du défaut**

L'impression est inclinée sur la page.

#### **Causes possibles**

Les guides du bac BAA ne sont pas correctement ajustés. La bande mylar est détachée, pliée, mal installée ou usée. Les rouleaux du bac BAA sont sales.

- **1.** Assurez-vous que les guides du bac d'alimentation du BAA sont réglés de sorte qu'ils soient positionnés contre les côtés de la pile de papier.
- **2.** Si la bande mylar est détachée, pliée ou mal installée, assurez-vous qu'elle est correctement installée. Si la bande mylar est usée, remplacez-la. Des bandes mylar de rechange se trouvent dans une enveloppe située sous le support du bac BAA blanc en vinyle. Suivez les instructions indiquées dans l'enveloppe.
- **3.** Nettoyez les rouleaux du bac BAA.
- **4.** Si le problème persiste, étalonnez le scanner.

# **Lignes verticales**

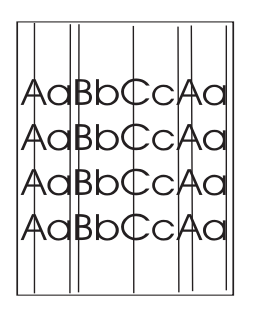

## **Description du défaut**

Des lignes verticales apparaissent sur la page.

#### **Causes possibles**

Le BAA est sale. Le papier est coincé sous la vitre ou le couvercle du scanner. La bande mylar est sale.

- **1.** Nettoyez le BAA.
- **2.** Assurez-vous que du papier ne se trouve pas sur la vitre du scanner ou n'est pas coincé sous le couvercle du scanner.
- **3.** Si la bande mylar est sale ou usée, remplacez-la. Des bandes mylar de rechange se trouvent dans une enveloppe située sous le support du bac BAA blanc en vinyle. Suivez les instructions indiquées dans l'enveloppe.

# **Décalage de l'image**

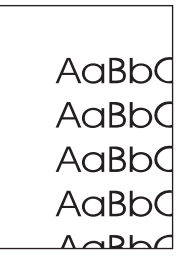

## **Description du défaut**

L'image imprimée est décalée horizontalement, verticalement ou dans les deux sens.

## **Causes possibles**

Le scanner n'est pas correctement étalonné.

## **Dépannage et suggestions**

Etalonnez le scanner.

# **Image inattendue**

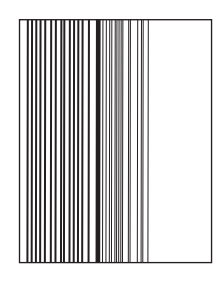

## **Description du défaut**

La copie ne ressemble pas au document source.

#### **Causes possibles**

Il y a un support sur la vitre à plat provenant d'une précédente tâche de copie.

#### **Dépannage et suggestions**

Retirez le support se trouvant sur la vitre à plat.

# **Etalonnage du MFP**

Le MFP effectue automatiquement un étalonnage et un nettoyage à divers moment pour conserver le niveau le plus élevé de qualité d'impression. L'utilisateur peut également demander un étalonnage du MFP via le panneau de commande de celui-ci, en utilisant l'option **Etalonnage rapide** ou **Etalonnage complet** située dans le menu **Qualité d'impression** > **Etalonnage/nettoyage**. L'option **Etalonnage rapide** est destinée à l'étalonnage des nuances couleur D-Half. Si la densité ou les nuances de couleur semblent incorrectes, vous pouvez exécuter l'étalonnage rapide. L'étalonnage complet inclut les procédures d'étalonnage rapide ainsi que les opérations d'étalonnage de phase de tambour, d'enregistrement des plans couleur (CPR) et les procédures d'étalonnage des paramètres de copie. Si les couches couleur (cyan, magenta, jaune, noir) sur la page imprimée semblent être décalées les unes par rapport aux autres, exécutez l'option **Etalonnage complet**.

Le MFP HP Color LaserJet CM4730 comporte une nouvelle fonction permettant d'omettre l'étalonnage lorsque c'est approprié, rendant ainsi le MFP disponible plus rapidement. Par exemple, si le MFP est mis rapidement hors puis sous tension (dans les 20 secondes), l'étalonnage n'est pas requis et est omis. Le MFP passe alors à l'état Prêt en environ une minute.

Au cours de l'étalonnage et du nettoyage du MFP, celui-ci met l'impression en pause le temps d'effectuer les opérations. Pour la plupart des opérations d'étalonnage et de nettoyage, le MFP n'interrompt pas une tâche d'impression, mais attend sa fin avant de commencer ces opérations.

- **1.** Recherchez et appuyez sur Administration.
- **2.** Recherchez et appuyez sur Dépannage.
- **3.** Appuyez sur Etalonnage rapide ou sur Etalonnage complet.
- **4.** Appuyez sur Etalonner.

# **Règle de défauts répétitifs**

Si des défauts surviennent à intervalles réguliers sur la page, utilisez cette règle pour en déterminer la cause. Placez le haut de la règle au niveau du premier défaut. La marque en regard de la prochaine occurrence du défaut indique le composant à remplacer.

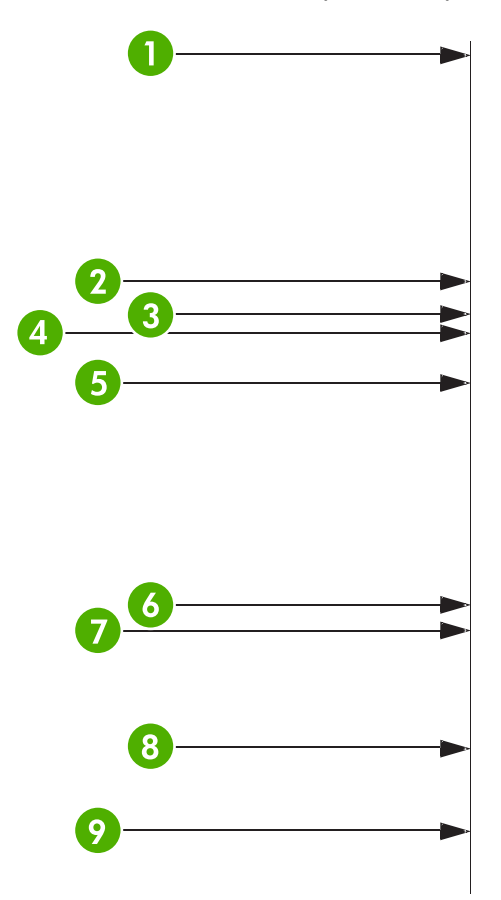

1 Première occurrence du défaut (la distance entre le haut de la page et le défaut peut varier).

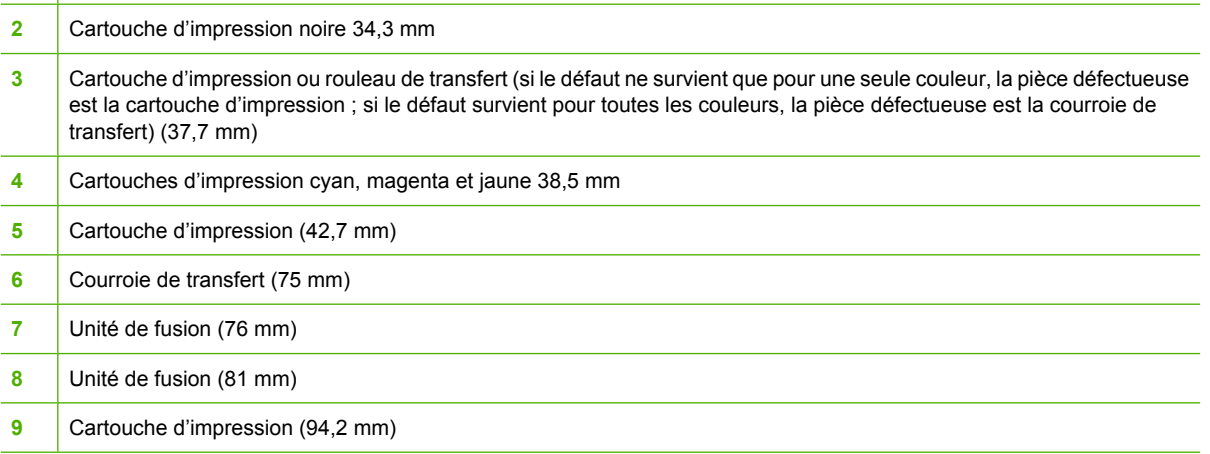

Pour s'assurer que le problème provient d'une cartouche d'impression, insérez une cartouche d'un autre MFP HP Color LaserJet série CM4730 (si vous en disposez), avant d'en commander une neuve.

Si le défaut se répète à intervalles de 94 mm, essayez de remplacer la cartouche d'impression avant l'unité de fusion.

# **Résolution des problèmes de télécopie**

Pour obtenir de l'aide pour la résolution des problèmes de télécopie, accédez à l'adresse [http://www.hp.com/go/mfpfaxaccessory300.](http://www.hp.com/go/mfpfaxaccessory300)

Vous pouvez aussi vous reporter aux manuels *Analog Fax Accessory 300 Fax Guide* et *Analog Fax Accessory 300 Send Fax Driver Guide*, disponibles sur le CD-ROM du logiciel du MFP.

# **Résolutions des problèmes de courrier électronique**

Si vous ne parvenez pas à envoyer des courriers électroniques à l'aide de la fonction d'envoi numérique, il se peut que vous deviez reconfigurer l'adresse de la passerelle SMTP ou LDAP. Imprimez une page de configuration afin d'identifier les adresses SMTP et LDAP utilisées. Reportez-vous à la section [Pages](#page-205-0) [d'informations](#page-205-0). Procédez comme suit pour vérifier si les adresses des passerelles SMTP et LDAP sont valides.

# **Validation de l'adresse de passerelle SMTP**

**Remarque** Cette procédure concerne les systèmes d'exploitation Windows.

- **1.** Ouvrez une invite de commandes MS-DOS : cliquez sur **Démarrer**, **Exécuter**, puis tapez cmd.
- **2.** Tapez telnet suivi de l'adresse de la passerelle SMTP et entrez le nombre 25, qui correspond au port sur lequel le MFP communique. Par exemple, tapez telnet 123.123.123.123 25 où « 123.123.123.123 » correspond à l'adresse de la passerelle SMTP.
- **3.** Appuyez sur la touche Entrée. Si l'adresse de la passerelle SMTP n'est *pas* correcte, la réponse contient le message Could not open connection to the host on port 25 (Impossible d'établir la connexion avec l'hôte sur le port 25) : Echec de la connexion.
- **4.** Si l'adresse de la passerelle SMTP n'est pas correcte, contactez l'administrateur réseau.

# **Validation de l'adresse de passerelle LDAP**

**Remarque** Cette procédure concerne les systèmes d'exploitation Windows.

- **1.** Ouvrez Windows Explorer. Dans la barre d'adresses, tapez LDAP:// directement suivi de l'adresse de la passerelle LDAP. Par exemple, tapez LDAP: //12.12.12.12 où 12.12.12.12 correspond à l'adresse de la passerelle LDAP.
- **2.** Appuyez sur la touche Entrée. Si l'adresse de la passerelle LDAP est correcte, la boîte de dialogue **Rechercher des personnes** s'ouvre.
- **3.** Si l'adresse de la passerelle LDAP n'est pas correcte, contactez l'administrateur réseau.

# **Résolution des problèmes des accessoires de sortie**

Lorsque la trieuse 3 bacs ou le module bac d'empilement/agrafeuse est correctement installé avec le pont d'accessoire de sortie, le voyant situé en haut de l'accessoire est de couleur verte. Si le voyant est éteint, de couleur orange ou clignote, un problème est survenu. Reportez-vous à la section [Explication](#page-291-0) [des voyants de la trieuse à 3 bacs et du bac d'empilement/de l'agrafeuse.](#page-291-0) Pour plus d'informations sur l'élimination des bourrages, reportez-vous à la section [Bourrages.](#page-268-0)

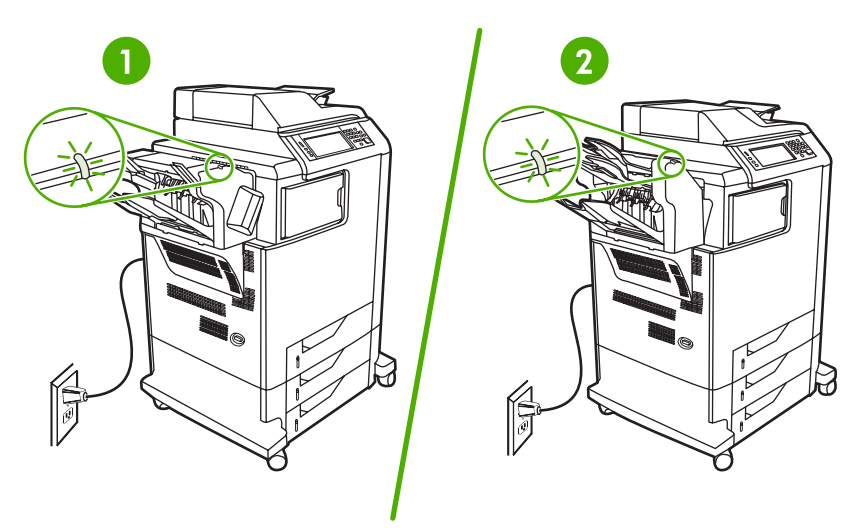

- **1** Voyant du bac d'empilement/agrafeuse
- **2** Voyant de la trieuse 3 bacs

# **Résolution des problèmes de connexion réseau**

Si le MFP ne parvient pas à communiquer avec le réseau, utilisez les informations présentées dans cette section pour résoudre le problème.

# **Résolution des problèmes d'impression réseau**

**Remarque** HP recommande d'utiliser le CD-ROM du MFP pour installer et configurer le MFP sur un réseau.

- Assurez-vous que le câble réseau est correctement enfiché dans le connecteur RJ45 du MFP.
- Assurez-vous que le voyant de liaison sur le formateur est allumé. Consultez la section [Explication](#page-292-0) [des voyants sur le formateur](#page-292-0).
- Assurez-vous que la carte d'E/S est active. Imprimez une page de configuration (reportez-vous à la section [Pages d'informations](#page-205-0)). Si un serveur d'impression HP JetDirect est installé, l'impression d'une page de configuration entraîne celle d'une seconde page sur laquelle figurent les paramètres et l'état du réseau.

 $\begin{bmatrix} \frac{1}{2} & \frac{1}{2} \\ \frac{1}{2} & \frac{1}{2} \end{bmatrix}$ 

**Remarque** Le serveur d'impression HP Jetdirect prend en charge plusieurs protocoles réseau (TCP/IP, IPX/SPX, Novell NetWare, AppleTalk et DCL/LLC). Assurez-vous que les protocoles et paramètres réseau sont corrects.

Sur la page de configuration HP Jetdirect, vérifiez les éléments suivants concernant le protocole :

- Sous Configuration HP Jetdirect, l'état est « Carte E/S prête ».
- L'état du protocole est « Prêt ».
- Une adresse IP est indiquée.
- La méthode de configuration (Configuration par :) est indiquée. Contactez l'administrateur réseau si vous n'êtes pas sûr de la méthode à utiliser.
- Essayez d'imprimer le document à partir d'un autre ordinateur.
- Pour vérifier si un MFP fonctionne avec un ordinateur, utilisez un câble parallèle pour le brancher directement sur un ordinateur. Vous devrez réinstaller le logiciel d'impression. Imprimez un document à partir d'un logiciel que vous avez déjà utilisé pour imprimer sans problème. Si l'impression réussit, cela signifie qu'il existe un problème lié au réseau.
- Contactez l'administrateur réseau.

# **Vérification des communications sur le réseau**

Si la page de configuration HP Jetdirect indique une adresse IP définie pour le MFP, suivez cette procédure pour vous assurer que vous pouvez communiquer avec le MFP sur le réseau.

**1. Windows** : cliquez sur **Démarrer**, **Exécuter**, puis tapez cmd. Une invite de commandes MS-DOS s'ouvre :

**-ou-**

Mac : cliquez sur **Applications**, **Utilitaires**, puis ouvrez l'application Terminal. La fenêtre de terminal s'ouvre.

- **2.** Tapez ping suivi de l'adresse IP. Par exemple, tapez ping XXX.XXX.XXX.XXX où XXX.XXX.XXX.XXX correspond à l'adresse IPv4 indiquée sur la page de configuration HP Jetdirect. Si le MFP communique sur le réseau, la réponse renvoyée est la liste des réponses issues du MFP.
- **3.** Vérifiez que l'adresse IP n'est pas une adresse copiée sur le réseau à l'aide de la commande arp -a du protocole ARP (Adresse Resolution Protocol). A l'invite, tapez arp -a. Recherchez l'adresse IP dans la liste et comparez son adresse physique à l'adresse matérielle qui figure sur la page de configuration HP Jetdirect dans la section intitulée Configuration HP Jetdirect. Si les adresses correspondent, toutes les communications réseau sont correctes.
- **4.** Si vous ne pouvez pas vérifier que le MFP communique sur le réseau, contactez l'administrateur réseau.
# **Résolution des problèmes courants liés au Macintosh**

Cette section dresse la liste des problèmes pouvant se produire avec un ordinateur utilisant Mac OS X.

**Tableau 16-7** Problèmes avec Mac OS X

**Le pilote d'imprimante n'est pas répertorié dans le Centre d'impression ou l'utilitaire de configuration de l'imprimante.**

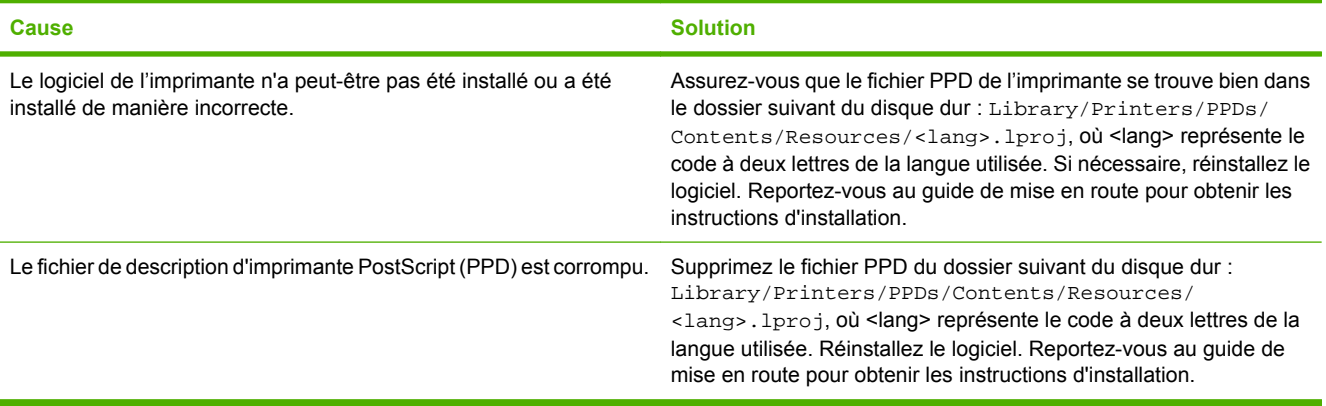

**Le nom de l'imprimante, l'adresse IP ou le nom d'hôte Rendezvous/Bonjour ne s'affichent pas dans la liste d'imprimantes du Centre d'impression ou de l'utilitaire de configuration de l'imprimante.**

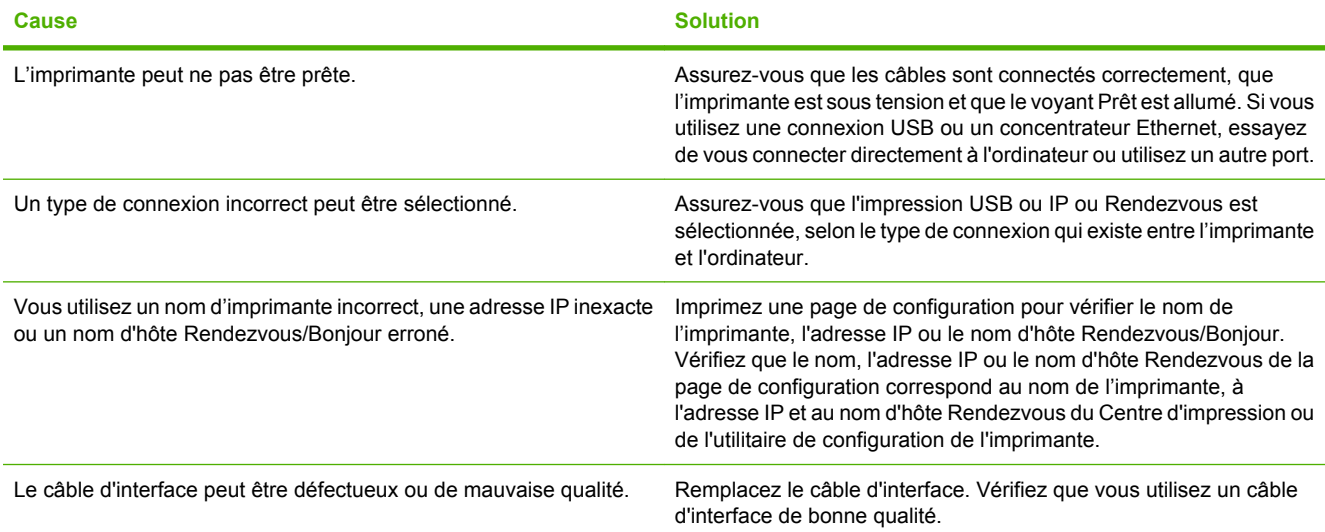

**Le pilote d'imprimante ne configure pas automatiquement l'imprimante sélectionnée dans le Centre d'impression ou l'utilitaire de configuration de l'imprimante.**

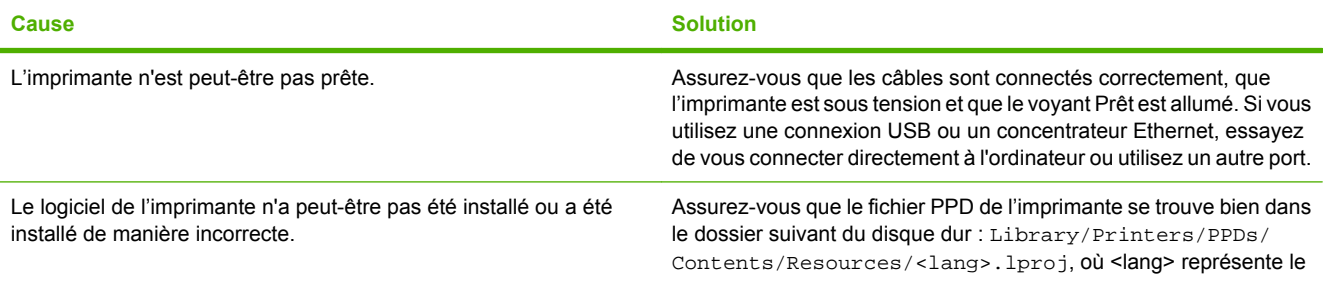

### **Tableau 16-7** Problèmes avec Mac OS X (suite)

**Le pilote d'imprimante ne configure pas automatiquement l'imprimante sélectionnée dans le Centre d'impression ou l'utilitaire de configuration de l'imprimante.**

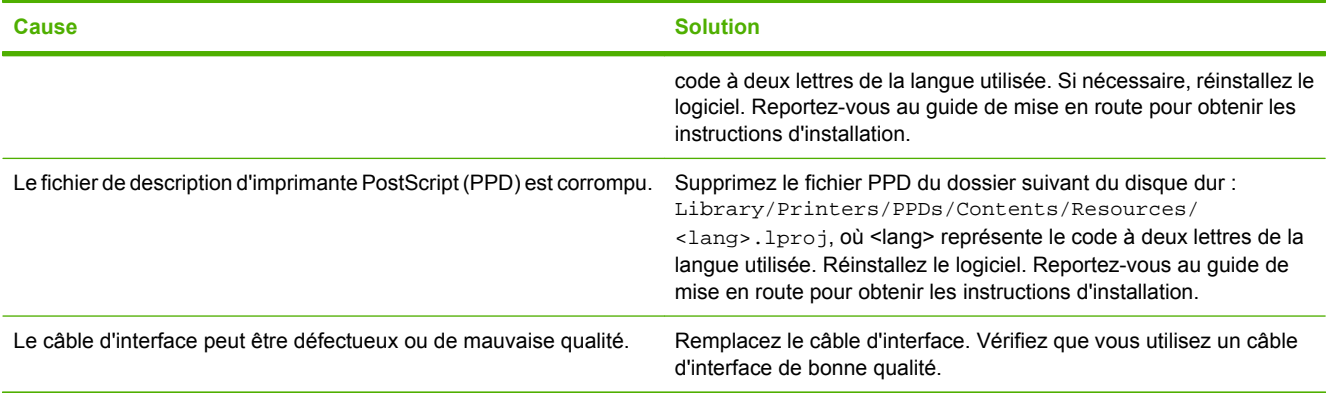

**Une tâche d'impression n'a pas été envoyée à l'imprimante souhaitée.**

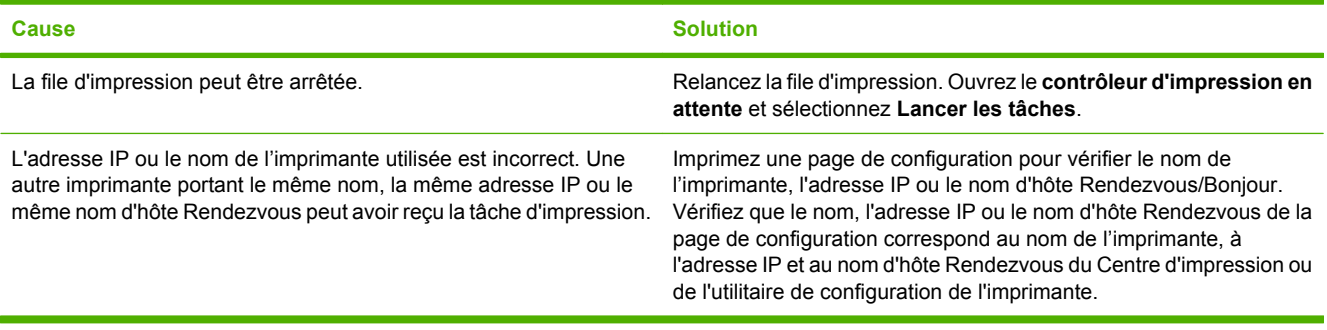

**Un fichier EPS (PostScript encapsulé) ne s'imprime pas avec les polices correctes.**

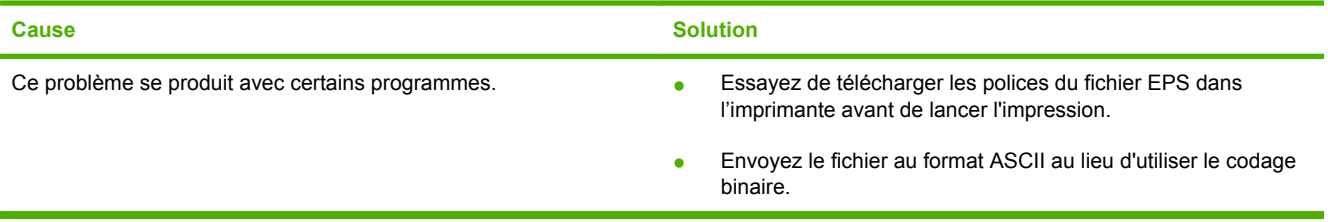

**Vous ne pouvez pas imprimer à partir d'une carte USB tierce.**

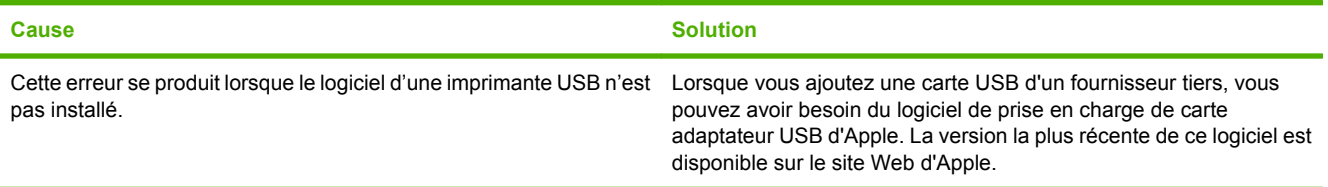

### **Tableau 16-7** Problèmes avec Mac OS X (suite)

**Lorsque l'imprimante est connectée à l'aide d'un câble USB, elle ne s'affiche pas dans le Centre d'impression ou l'utilitaire de configuration de l'imprimante une fois que le pilote est sélectionné.**

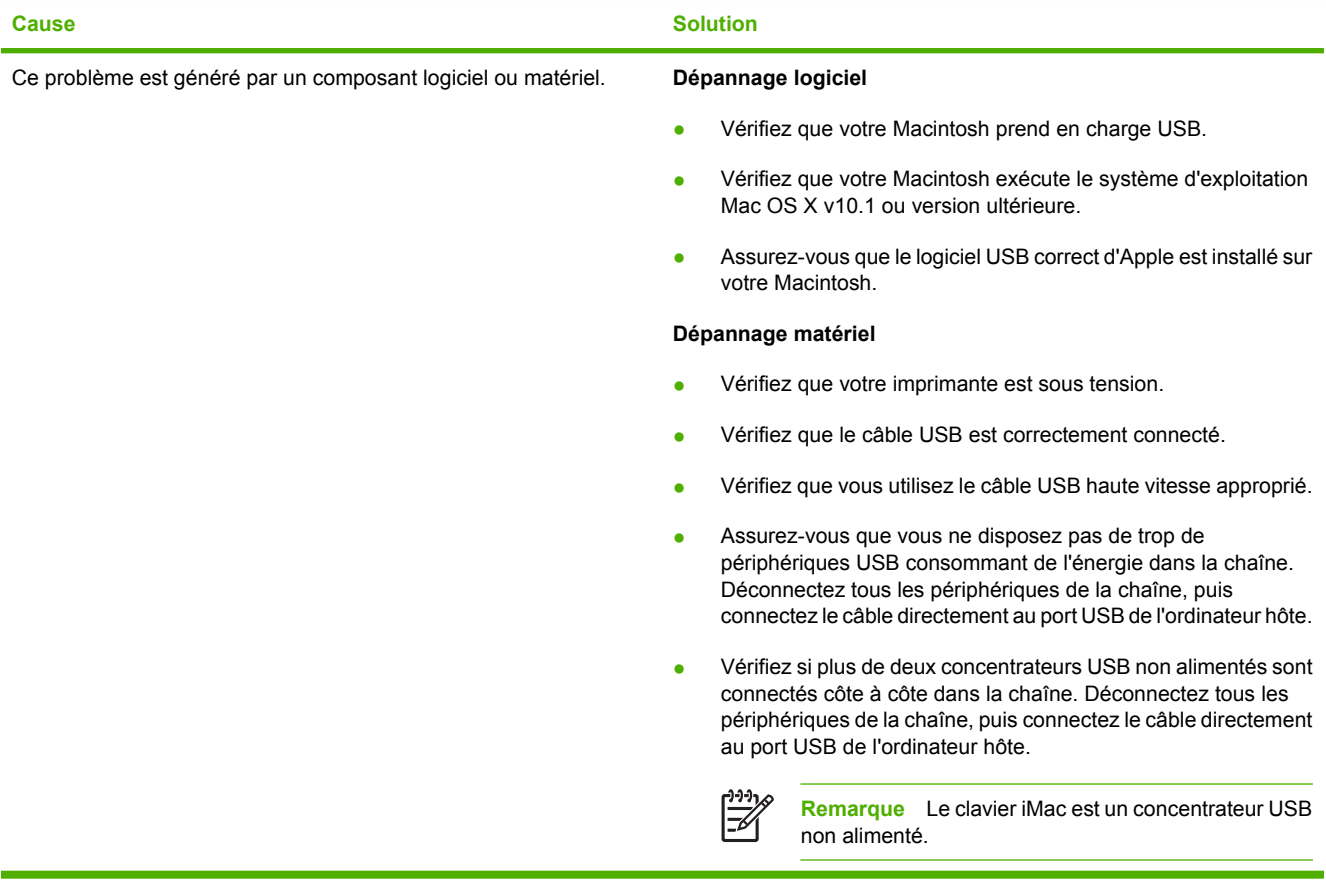

# **A Fournitures et accessoires**

Cette section explique comment commander des pièces, des consommables et des accessoires. N'utilisez que des pièces et accessoires conçus spécifiquement pour ce MFP.

- [Commande de pièces, accessoires et consommables](#page-329-0)
- [Périphériques de sortie facultatifs](#page-330-0)
- [Numéros de référence](#page-332-0)

# <span id="page-329-0"></span>**Commande de pièces, accessoires et consommables**

- Commander directement auprès de HP
- Commander à l'aide de prestataires de services ou d'un bureau d'assistance
- Commande directe via le serveur Web intégré

## **Commander directement auprès de HP**

Vous pouvez obtenir directement les pièces suivantes auprès de HP :

- **Pièces de remplacement**. Pour commander des pièces de remplacement aux Etats-Unis, accédez au site [http://www.hp.com/buy/parts.](http://www.hp.com/buy/parts) En-dehors des Etats-Unis, vous pouvez commander des pièces en contactant votre centre de service certifié HP.
- **Fournitures et accessoires**. Pour commander des fournitures aux Etats-Unis, accédez au site <http://www.hp.com/go/ljsupplies>. Pour commander des fournitures dans le reste du monde, visitez le site<http://www.hp.com/ghp/buyonline.html>. Pour commander des accessoires, consultez le site [http://www.hp.com/support/ljcm4730mfp.](http://www.hp.com/support/ljcm4730mfp)

## **Commander à l'aide de prestataires de services ou d'un bureau d'assistance**

Pour commander une pièce ou un accessoire, contactez un prestataire de services ou un bureau d'assistance agréé HP.

## **Commande directe via le serveur Web intégré**

- **1.** Dans le navigateur Web de l'ordinateur, tapez l'adresse IP du MFP. La fenêtre d'état du MFP s'affiche.
- **2.** Dans la zone **Autres liens**, double-cliquez sur **Commander des consommables**. Vous obtenez l'URL d'un site sur lequel vous pouvez acheter des consommables. Des informations sur les fournitures accompagnées de références et sur le MFP vous sont fournies.
- **3.** Sélectionnez les références des produits à commander et suivez les instructions à l'écran.

# <span id="page-330-0"></span>**Périphériques de sortie facultatifs**

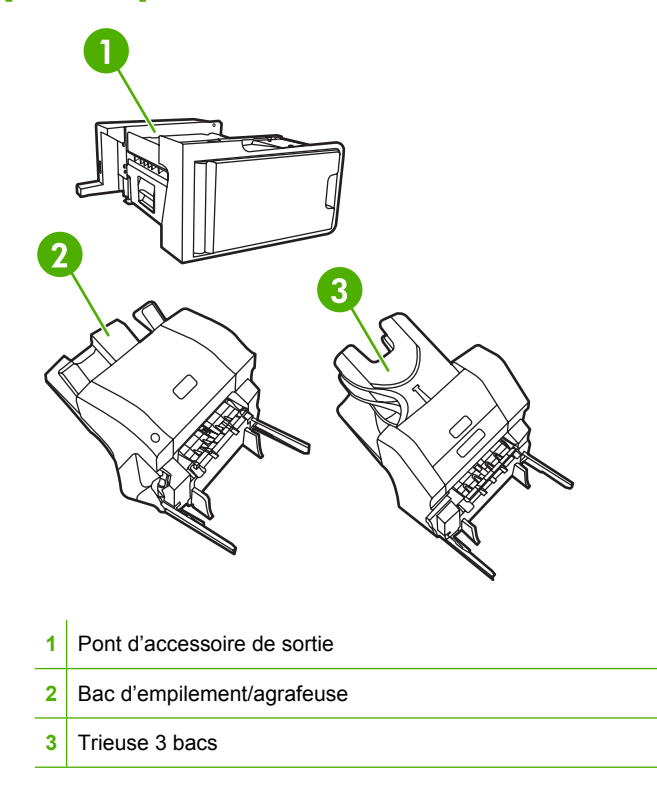

## **Un pont d'accessoire de sortie**

Le pont d'accessoire de sortie est nécessaire si une trieuse 3 bacs ou un module bac d'empilement/ agrafeuse sont installés sur le MFP. Le pont d'accessoire de sortie est une passerelle entre le MFP et le périphérique de sortie. Pour plus d'informations sur l'installation du pont d'accessoire de sortie, reportez-vous au guide d'installation fourni avec le produit.

### **Trieuse 3 bacs**

La trieuse 3 bacs facultative est constituée d'un bac qui comprend jusqu'à 500 feuilles et de deux bacs qui contiennent jusqu'à 100 feuilles chacun, pour une capacité totale de 700 feuilles.

La trieuse 3 bacs présente trois modes de fonctionnement :

● **Mode trieuse**. Les bacs peuvent être attribués à un utilisateur ou à un groupe d'utilisateurs. Toutes les tâches d'impression, de copie et de télécopie envoyées par un utilisateur ou un groupe d'utilisateurs attribué sont transmises au bac spécifié. Chaque utilisateur peut sélectionner le bac dans le pilote d'imprimante ou au niveau du panneau de commande.

Lorsque le bac spécifié est plein, le périphérique multifonction (MFP) arrête l'impression. L'impression ne reprend que lorsque vous videz le bac.

**Mode bac d'empilement**. La trieuse 3 bacs peut associer les bacs de façon à constituer un bac d'empilement. Elle peut contenir jusqu'à 700 feuilles de papier de 75 g/m2. Les tâches sont d'abord envoyées vers le bac inférieur, puis vers le bac du milieu et enfin vers le bac supérieur. Les tâches d'impression qui nécessitent plus de 500 feuilles remplissent le bac inférieur et continuent de s'empiler dans les bacs du milieu et supérieur.

Lorsque les trois bacs sont pleins, le MFP arrête l'impression. L'impression ne reprend que lorsque vous retirez le papier du bac supérieur. Le MFP ne reprend pas l'impression si vous retirez le papier du bac inférieur ou du milieu avant de le retirer du bac supérieur.

Lorsque la trieuse 3 bacs est en mode bac d'empilement, vous ne pouvez pas décider de l'envoi d'une tâche vers un bac particulier.

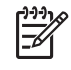

**Remarque** Veillez à ne pas retirer le papier du bac supérieur pour tenter ensuite de l'y remettre. Cette opération entraîne un empilement incorrect des pages.

**Mode séparateur de fonction**. Vous pouvez configurer les bacs de façon à recevoir des tâches provenant d'une fonction spécifique du MFP, telles que les tâches d'impression, de copie ou de télécopie. Par exemple, vous pouvez spécifier que toutes les tâches de copie doivent être envoyées dans le bac supérieur.

Le MFP arrête de fonctionner lorsque le bac spécifié est plein. L'impression, la copie ou la télécopie ne peuvent reprendre que lorsque vous videz le bac.

Pour plus d'information sur la configuration et l'utilisation de la trieuse à 3 bacs en option, reportez-vous à [Bacs de sortie de trieuse à 3 bacs](#page-120-0) .

### **Bac d'empilement/agrafeuse**

Le bac d'empilement/l'agrafeuse en option propose une fonction d'empilement et d'agrafage pour les tâches d'impression ou de copie. Pour plus d'information sur la configuration et l'utilisation du bac d'empilement/de l'agrafeuse en option, reportez-vous à [Agrafage des documents.](#page-154-0)

# <span id="page-332-0"></span>**Numéros de référence**

Les informations relatives aux commandes et à la disponibilité peuvent varier au cours de la vie du MFP.

## **Accessoires**

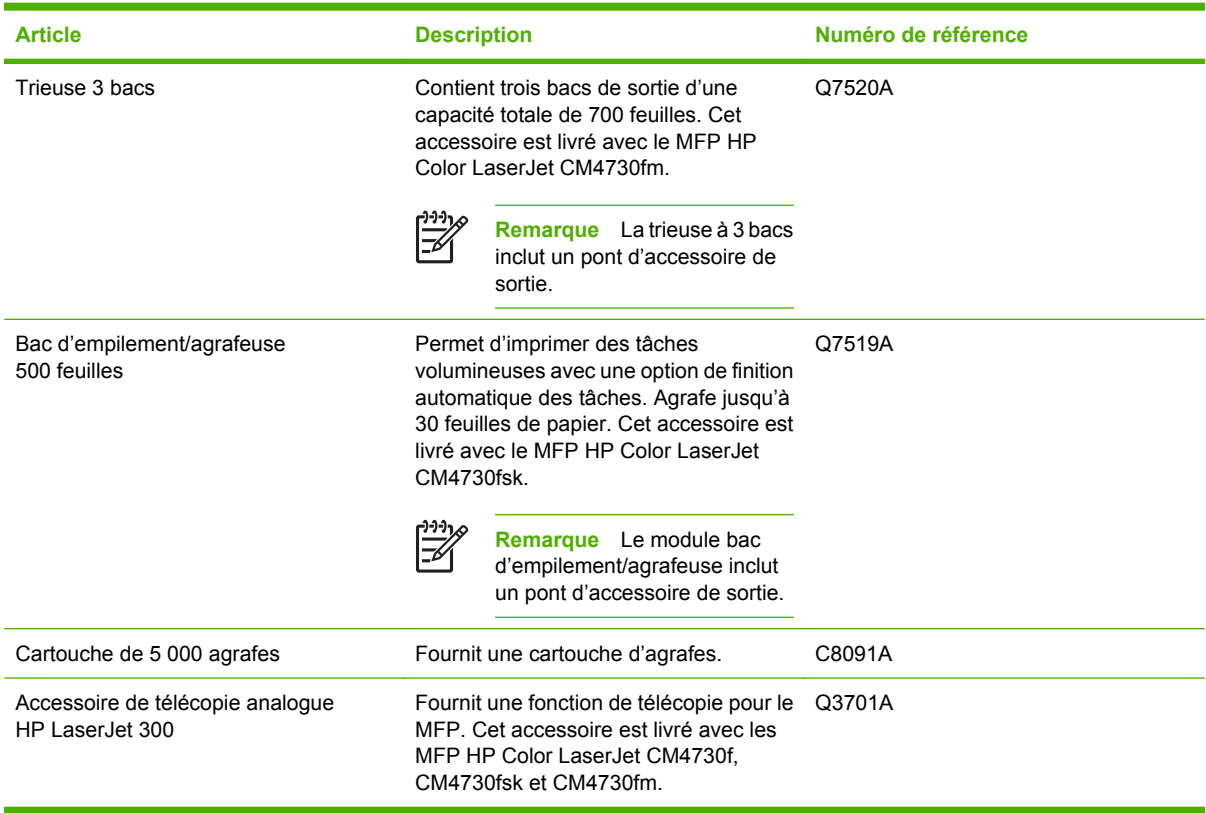

## **Cartouches d'impression**

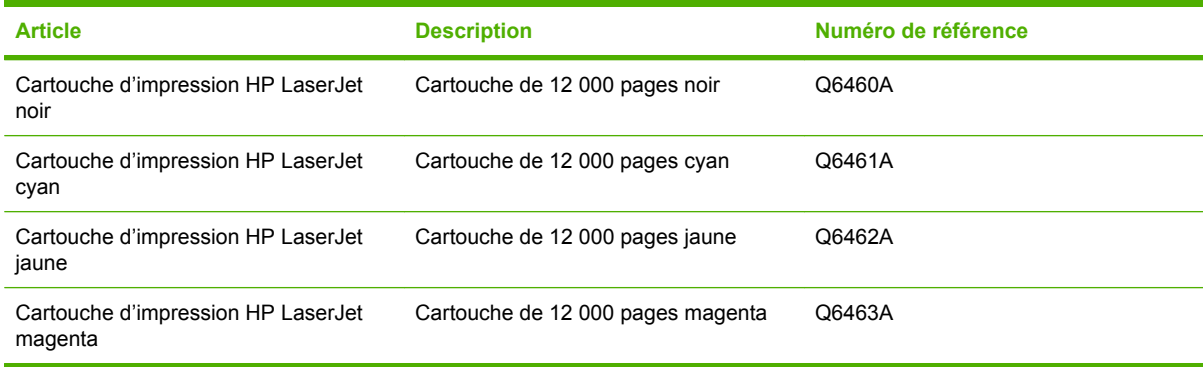

## **Kits de maintenance**

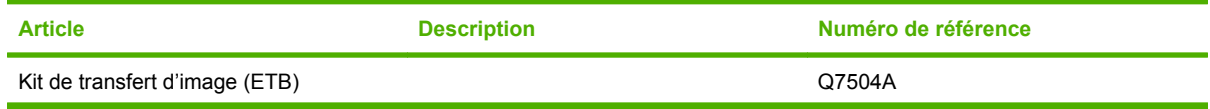

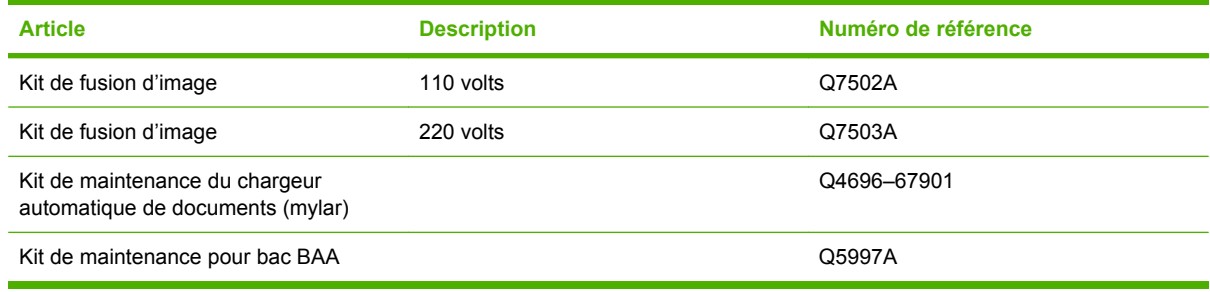

## **Unités remplaçables par le client**

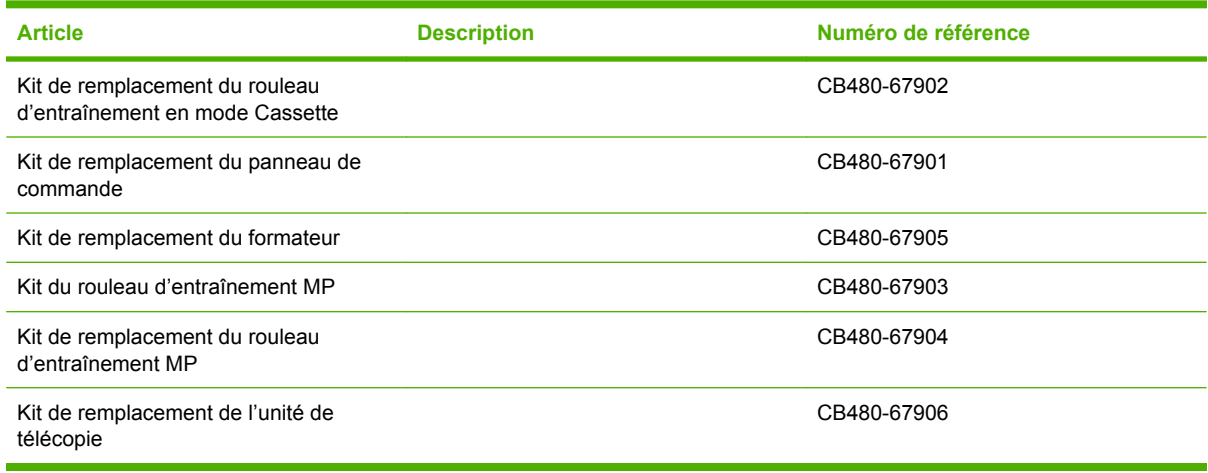

## **Mémoire**

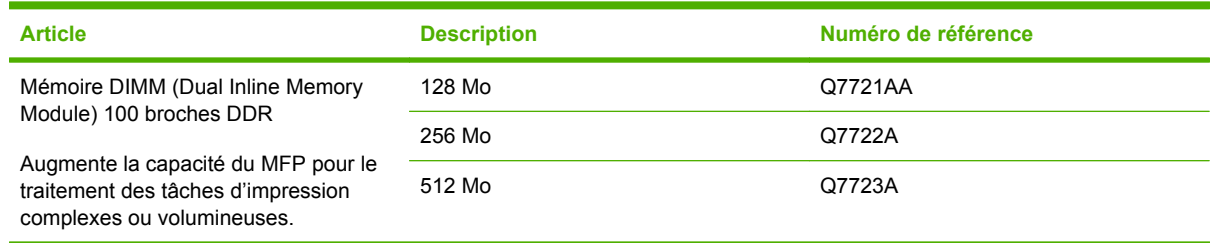

# **Câbles et interfaces**

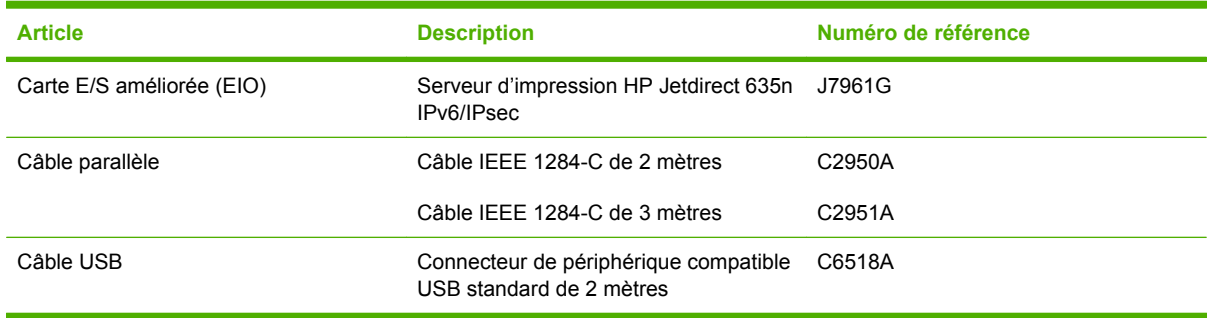

# **B Assistance et service technique**

# **Garantie limitée Hewlett-Packard**

HP LaserJet CM4730 série MFP **Garantie Limitée d'un an** Garantie limitée d'un an

PRODUIT HP **DUREE DE GARANTIE LIMITEE** 

HP vous garantit à vous, le client final, que le matériel et les accessoires HP seront exempts de vices de matériau et de fabrication après la date d'achat et pendant la durée spécifiée ci-dessus. Si HP se voit notifier un tel défaut pendant la période de garantie, HP s'engage, selon son choix, à réparer ou à remplacer les produits défectueux. Les produits de remplacement pourront être neufs ou quasi neufs.

HP garantit que les logiciels HP ne manqueront pas d'exécuter leurs instructions de programmation après la date d'achat et pendant la période spécifiée ci-dessus, suite à des vices de matériaux et de fabrication, lorsqu'ils sont correctement installés et utilisés. Si HP reçoit communication de tels vices pendant la période de garantie, HP remplacera le logiciel qui n'exécute pas ses instructions de programmation en raison de tels vices.

HP ne garantit pas que le fonctionnement des produits HP sera ininterrompu ou sans erreur. Si HP est incapable, dans un délai raisonnable, de réparer ou de remplacer un produit et de le remettre dans l'état décrit par la garantie, vous pourrez bénéficier d'un remboursement équivalent au prix d'achat, à condition de retourner rapidement le produit défectueux.

Les produits HP sont susceptibles de contenir des pièces réusinées équivalentes à des neuves en termes de performances ou peuvent avoir été sujets à une utilisation accidentelle.

La garantie ne couvre pas les défauts causés par (a) un entretien ou un étalonnage incorrect ou inadéquat, (b) des logiciels, des interfaces, des composants ou des fournitures non fournis par HP, (c) une modification ou une utilisation non autorisée, (d) une exploitation en dehors des spécifications environnementales publiées pour le produit, ou (e) une préparation ou un entretien incorrect du site.

DANS LA MESURE PERMISE PAR LE DROIT LOCAL, LES GARANTIES CI-DESSUS SONT EXCLUSIVES ET AUCUNE AUTRE GARANTIE OU CONDITION, ECRITE OU ORALE, N'EST EXPRIMEE OU IMPLICITE. HP REJETTE SPECIFIQUEMENT TOUTE GARANTIE, CONDITION OU QUALITE LOYALE ET MARCHANDE, QUALITE SATISFAISANTE OU ADAPTATION A UNE FIN PARTICULIERE IMPLICITE. Certains pays/régions, états ou provinces n'autorisant pas de limitations de la durée d'une garantie tacite, la limitation ou l'exclusion ci-dessus peut ne pas vous concerner. Cette garantie vous donne des droits juridiques spécifiques et vous avez peut-être aussi d'autres droits qui varient en fonction de votre pays/région, de votre état ou de votre province. La garantie limitée HP est valide dans tout pays/région ou localité où HP dispose d'une assistance pour ce produit et où ce dernier est distribué par HP. Le niveau du service sous garantie qui vous est offert varie selon les normes locales. HP ne modifiera pas la forme, l'adaptation ou la fonction du produit afin de le rendre utilisable dans un pays/région pour lequel il n'a jamais été envisagé de le faire fonctionner pour des raisons juridiques ou réglementaires.

DANS LA MESURE PERMISE PAR LE DROIT LOCAL, LES RECOURS ENONCES DANS CETTE CLAUSE DE GARANTIE SONT LES RECOURS UNIQUES ET EXCLUSIFS DONT VOUS DISPOSEZ. A L'EXCEPTION DES CAS PRECITES, EN AUCUN CAS HP OU SES FOURNISSEURS NE SERONT TENUS POUR RESPONSABLES DES PERTES DE DONNEES OU DES DOMMAGES DIRECTS, PARTICULIERS, ACCESSOIRES OU INDIRECTS (Y COMPRIS LES PERTES DE PROFITS ET DE DONNEES) OU DE TOUT AUTRE DOMMAGE RELATIF A UN CONTRAT, UN PREJUDICE OU AUTRE. Certains pays/régions, états ou provinces n'autorisant pas l'exclusion ni la limitation des dommages indirects ou consécutifs, la limitation ou l'exclusion ci-dessus peut ne pas vous concerner.

LES TERMES DE GARANTIE DE CETTE DECLARATION, SAUF DANS LES LIMITES LEGALEMENT AUTORISEES, N'EXCLUENT PAS, NI NE LIMITENT, NI NE MODIFIENT LES DROITS DE VENTE STATUTAIRES OBLIGATOIRES APPLICABLES, MAIS VIENNENT S'AJOUTER A CES DROITS.

# **Service de garantie des pièces échangeables par l'utilisateur**

Les produits HP comprennent de nombreuses pièces échangeables par l'utilisateur, ce qui représente une flexibilité et un gain de temps considérables pour le remplacement des pièces défectueuses. Si lors du diagnostic de l'erreur, HP établit que le problème peut être résolu à l'aide d'une pièce échangeable par l'utilisateur, cette dernière vous sera immédiatement expédiée. Il existe deux catégories de pièces échangeables par l'utilisateur : 1) Pièces obligatoirement échangeables par l'utilisateur Si vous demandez à HP de remplacer ces pièces, vous serez facturé pour l'expédition et le remplacement de la pièce. 2) Pièces facultativement échangeables par l'utilisateur Ces pièces peuvent également être remplacées par l'utilisateur. Toutefois, si vous préférez que HP se charge du remplacement de la pièce à votre place, les frais sont pris en charge selon le type de service de garantie de votre produit.

Selon la disponibilité des pièces et du pays/de la région dans lesquels vous vous trouvez, les pièces échangeables par l'utilisateur sont expédiées pour une livraison le jour suivant. La livraison le jour même ou en quatre heures sera proposée à un tarif supplémentaire si ce service est disponible dans votre pays/votre région. Si vous avez besoin d'assistance, appelez le Centre d'assistance à la clientèle HP. Un technicien vous aidera alors par téléphone. HP vous indique dans l'emballage expédié avec la pièce échangeable par l'utilisateur si vous devez retourner la pièce défectueuse. Dans les cas où la pièce défectueuse doit être retournée à HP, vous devez l'expédier dans un délai imparti, habituellement dans les cinq (5) jours. La pièce défectueuse doit être envoyée avec la documentation correspondante dans l'emballage d'expédition fourni. Si vous ne retournez pas le produit défectueux à HP, vous pouvez être facturé pour le remplacement. Lors d'une réparation par l'utilisateur, HP prend en charge tous les frais d'expédition et de retour des pièces, et décide du transporteur à utiliser.

# **Assistance clientèle HP**

### **Services en ligne**

### **Pour un accès aux informations 24 heures sur 24 à l'aide d'un modem ou d'une connexion Internet**

Web : vous pouvez obtenir des informations mises à jour sur les logiciels d'impression HP, les produits et l'assistance, ainsi que des pilotes d'imprimante en différentes langues à l'adresse [http://www.hp.com/](http://www.hp.com/support/ljcm4730mfp) [support/ljcm4730mfp](http://www.hp.com/support/ljcm4730mfp) (ce site est en anglais).

### **Outils de dépannage en ligne**

HP Instant Support Professional Edition (ISPE) est une suite d'outils de dépannage de type Web pour les produits informatiques de bureau et d'impression. ISPE vous aide à identifier, à diagnostiquer et à résoudre rapidement les problèmes de bureautique et d'impression. Les outils ISPE sont disponibles à l'adresse <http://instantsupport.hp.com>.

### **Assistance téléphonique**

La société Hewlett-Packard offre une assistance téléphonique gratuite durant la période de garantie. Lors de votre appel, vous serez connecté à une équipe prête à vous aider. Pour obtenir le numéro de téléphone pour votre pays/région, consultez la brochure fournie avec le produit ou visitez le site <http://www.hp.com/support>. Avant d'appeler HP, munissez-vous des informations suivantes : nom et numéro de série du produit, date d'achat et description du problème.

Vous pouvez également obtenir de l'assistance sur Internet en visitant le site<http://www.hp.com>. Cliquez sur le bloc **Support & drivers**.

### **Utilitaires logiciels, pilotes et informations sous format électronique**

Reportez-vous à [http://www.hp.com/go/cljcm4730mfp\\_software](http://www.hp.com/go/cljcm4730mfp_software) (le site est en anglais, mais les pilotes d'imprimante peuvent être téléchargés en plusieurs langues).

Pour obtenir des informations par téléphone, reportez-vous à la brochure fournie avec le MFP.

### **Assistance pour l'accessoire de télécopie**

Reportez-vous à [http://www.hp.com/go/mfpfaxaccessory300.](http://www.hp.com/go/mfpfaxaccessory300)

### **Commande directe d'accessoires ou de fournitures auprès de HP**

Vous pouvez commander des consommables à partir des sites suivants :

Etats-Unis :<http://www.hp.com/sbso/product/supplies>

Canada :<http://www.hp.ca/catalog/supplies>

Europe : <http://www.hp.com/go/supplies>

Asie - Pacifique : <http://www.hp.com/paper/>

Vous pouvez commander des accessoires à partir du site [http://www.hp.com/support/ljcm4730mfp.](http://www.hp.com/support/ljcm4730mfp)

Pour commander des fournitures ou des accessoires par téléphone, appelez les numéros suivants :

Entreprises des Etats-Unis : 800-282-6672

Petites et moyennes entreprises des Etats-Unis : 800-888-9909

Particuliers et travailleurs indépendants des Etats-Unis : 800-752-0900

Canada : 800-387-3154

Pour connaître les numéros de téléphone d'autres pays/régions, reportez-vous à la brochure fournie avec le MFP.

### **Informations de service HP**

Pour connaître les distributeurs HP agréés aux Etats-Unis et au Canada, appelez le 800-243-9816 (Etats-Unis) ou le 800-387-3867 (Canada). Ou accédez à l'adresse [http://www.hp.com/go/](http://www.hp.com/go/cposupportguide) [cposupportguide.](http://www.hp.com/go/cposupportguide)

Pour obtenir un service pour votre produit HP dans d'autres pays/régions, appelez le numéro d'assistance clientèle pour votre pays/région. Consultez la brochure fournie avec le MFP.

### **Contrat de service HP**

Appelez le : 800-HPINVENT [800-474-6836 (U.S.)] ou 800-268-1221 (Canada).

Service hors garantie : 800-633-3600.

Service étendu : Appelez le : 800-HPINVENT [800-474-6836 (Etats-Unis)] ou 800-268-1221 (Canada). Ou accédez au site Web HP Care Pack Services à l'adresse <http://www.hpexpress-services.com>.

### **Assistance HP et informations pour les ordinateurs Macintosh**

Consultez le site<http://www.hp.com/go/macosx> pour obtenir des informations sur l'assistance pour Mac OS X et le service d'abonnement aux mises à jour du pilote HP.

Consultez le site <http://www.hp.com/go/mac-connect>pour les produits conçus spécifiquement pour les utilisateurs Macintosh.

# **Garantie limitée pour les cartouches d'impression et les tambours d'imagerie**

Cette cartouche d'impression HP est garantie être exempte de défauts de matériau et de fabrication.

Cette garantie ne couvre pas les cartouches d'impression (a) ayant été remplies, refaites, reconditionnées ou soumises à une utilisation impropre ou abusive, (b) présentant des problèmes résultant d'une utilisation incorrecte, d'un stockage inadéquat ou d'une exploitation ne répondant pas aux spécifications écologiques publiées pour le produit ou (c) présentant une usure provenant d'une utilisation normale.

Pour obtenir un service de garantie, veuillez renvoyer le produit au lieu d'achat (accompagné d'une description écrite du problème et des exemples d'impression) ou contactez l'assistance clientèle HP. Suivant le choix de HP, HP remplacera le produit s'étant avéré être défectueux ou remboursera le prix d'achat.

DANS LA MESURE PERMISE PAR LE DROIT LOCAL, LA GARANTIE CI-DESSUS EST EXCLUSIVE ET AUCUNE AUTRE GARANTIE OU CONDITION, ECRITE OU ORALE, N'EST EXPRIMEE OU IMPLICITE ET HP DECLINE EXPLICITEMENT TOUTE GARANTIE OU CONDITION IMPLICITE DE QUALITE MARCHANDE, DE QUALITE SATISFAISANTE ET D'APTITUDE A REMPLIR UNE FONCTION DEFINIE.

DANS LA MESURE PERMISE PAR LE DROIT LOCAL, EN AUCUN CAS HP OU SES FOURNISSEURS NE POURRONT ETRE TENUS POUR RESPONSABLES DE DOMMAGES DIRECTS, PARTICULIERS, ACCESSOIRES OU INDIRECTS (Y COMPRIS LES PERTES DE PROFITS ET DE DONNEES) OU DE TOUT AUTRE DOMMAGE RELATIF A UN CONTRAT, UN PREJUDICE OU AUTRE.

LES TERMES DE GARANTIE DE CETTE DECLARATION, SAUF DANS LES LIMITES LEGALEMENT AUTORISEES, N'EXCLUENT PAS, NI NE LIMITENT, NI NE MODIFIENT LES DROITS DE VENTE STATUTAIRES OBLIGATOIRES APPLICABLES, MAIS VIENNENT S'AJOUTER A CES DROITS.

## **Déclaration de garantie limitée de l'unité de transfert et de l'unité de fusion de Color LaserJet Image**

Ce produit HP est garanti être exempt de défauts de matériau et de fabrication jusqu'au moment où le panneau de commande de l'imprimante affiche un indicateur d'expiration de fin de vie.

Cette garantie ne couvre pas les produits (a) ayant été modifiés, refaits, reconditionnés ou soumis à une utilisation impropre ou abusive, (b) présentant des problèmes résultant d'une utilisation incorrecte, d'un stockage inadéquat ou d'une exploitation ne répondant pas aux spécifications écologiques publiées pour le produit ou (c) présentant une usure provenant d'une utilisation normale.

Pour obtenir un service de garantie, veuillez renvoyer le produit au lieu d'achat (accompagné d'une description écrite du problème) ou contactez l'assistance clientèle HP. Suivant le choix de HP, HP remplacera le produit s'étant avéré être défectueux ou remboursera le prix d'achat.

DANS LA MESURE PERMISE PAR LE DROIT LOCAL, LA GARANTIE CI-DESSUS EST EXCLUSIVE ET AUCUNE AUTRE GARANTIE OU CONDITION, ECRITE OU ORALE, N'EST EXPRIMEE OU IMPLICITE ET HP DECLINE EXPLICITEMENT TOUTE GARANTIE OU CONDITION IMPLICITE DE QUALITE MARCHANDE, DE QUALITE SATISFAISANTE ET D'APTITUDE A REMPLIR UNE FONCTION DEFINIE.

DANS LA MESURE PERMISE PAR LE DROIT LOCAL, EN AUCUN CAS HP OU SES FOURNISSEURS NE POURRONT ETRE TENUS POUR RESPONSABLES DE DOMMAGES DIRECTS, PARTICULIERS, ACCESSOIRES OU INDIRECTS (Y COMPRIS LES PERTES DE PROFITS ET DE DONNEES) OU DE TOUT AUTRE DOMMAGE RELATIF A UN CONTRAT, UN PREJUDICE OU AUTRE.

LES TERMES DE GARANTIE DE CETTE DECLARATION, SAUF DANS LES LIMITES LEGALEMENT AUTORISEES, N'EXCLUENT PAS, NI NE LIMITENT, NI NE MODIFIENT LES DROITS DE VENTE STATUTAIRES OBLIGATOIRES APPLICABLES, MAIS VIENNENT S'AJOUTER A CES DROITS.

# **Disponibilité de l'assistance et des services**

HP propose plusieurs possibilités de service et d'assistance dans le monde entier. La disponibilité de ces programmes varie selon l'endroit où vous vous trouvez.

# **Contrats de maintenance HP**

HP propose plusieurs types de contrats de maintenance visant à répondre aux besoins les plus variés. Les contrats de maintenance ne sont pas inclus dans la garantie standard. Les services d'assistance peuvent varier suivant les pays/régions. Renseignez-vous auprès de votre revendeur HP local pour déterminer les services mis à votre disposition.

### **Contrats de maintenance sur site**

Pour vous fournir le service d'assistance le mieux adapté à vos besoins, HP propose des contrats de maintenance sur site en trois temps :

### **Maintenance sur site prioritaire**

Ce contrat assure l'arrivée d'un responsable de maintenance sur site dans un délai de quatre heures maximum suite à tout appel reçu durant les heures normales d'ouverture de HP.

### **Service sur site le jour suivant**

Ce contrat assure l'arrivée d'un responsable de maintenance sur site pendant le jour ouvrable suivant une demande de service. Une prolongation des heures de couverture et une extension des zones de service désignées par HP sont disponibles dans la plupart des contrats sur site (suivant une facturation supplémentaire).

### **Service sur site hebdomadaire (volume)**

Ce contrat assure des visites sur site hebdomadaires programmées dans les établissements possédant de nombreux produits HP. Ce contrat vise les sites utilisant au moins 25 produits de stations de travail, y compris des imprimantes, des traceurs, des ordinateurs et des lecteurs de disque.

# **C Spécifications relatives au MFP**

Cette section contient les spécifications suivantes :

- [Spécifications physiques](#page-345-0)
- [Spécifications électriques](#page-346-0)
- [Spécifications acoustiques](#page-347-0)
- [Caractéristiques d'environnement](#page-348-0)

Les spécifications relatives à l'accessoire de télécopie analogique sont disponibles dans le manuel *HP LaserJet Analog Fax Accessory 300 User Guide*. Une version électronique de ce guide se trouve sur le CD-ROM fourni avec les MFP HP Color LaserJet CM4730f, HP Color LaserJet CM4730fsk et HP Color LaserJet CM4730fm.

# <span id="page-345-0"></span>**Spécifications physiques**

### **Tableau C-1** Dimensions du produit

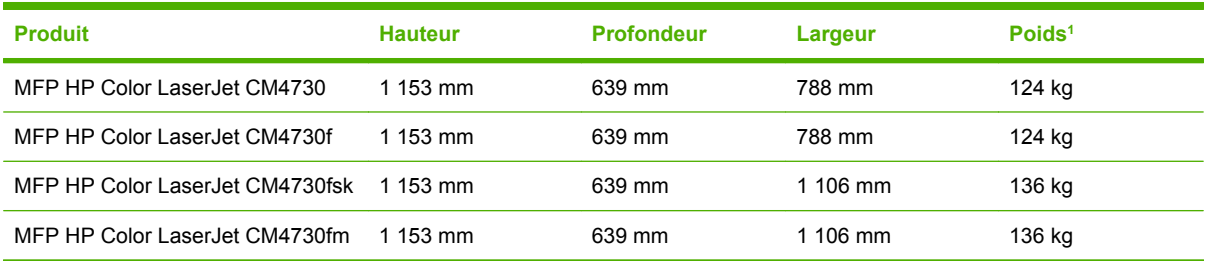

### <sup>1</sup> Sans cartouche d'impression

**Tableau C-2** Dimensions du produit, avec toutes les portes et les bacs entièrement ouverts

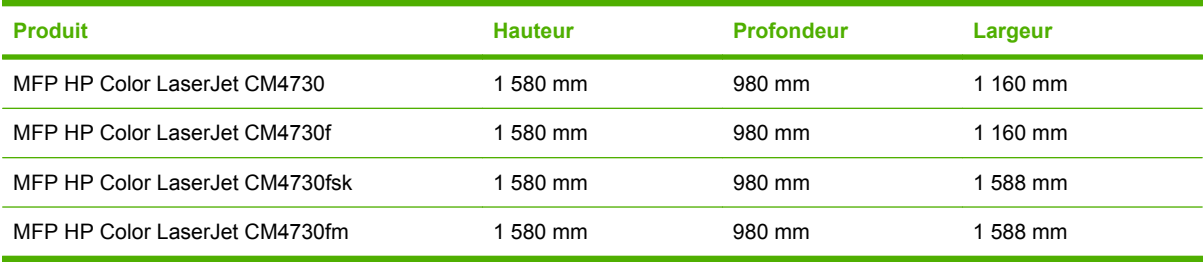

# <span id="page-346-0"></span>**Spécifications électriques**

**AVERTISSEMENT** L'alimentation électrique dépend du pays/de la région où le MFP est vendu. Ne convertissez pas les tensions de fonctionnement. Une tension inadaptée peut endommager le MFP et entraîner l'annulation de la garantie.

**Tableau C-3** Alimentation électrique (MFP HP LaserJet séries CM4730)

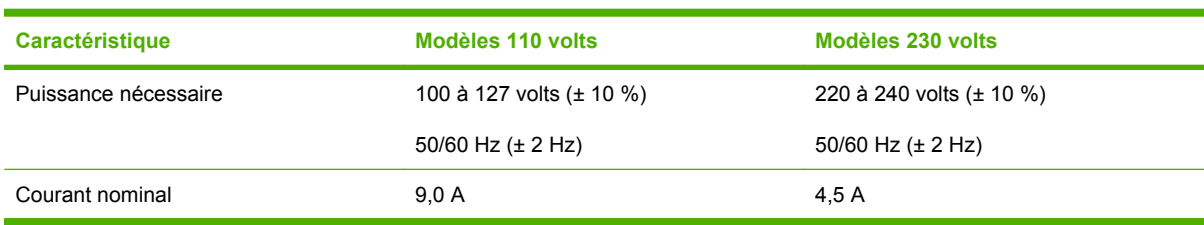

Tableau C-4 Consommation d'énergie MFP HP LaserJet série CM4730 (moyenne exprimée en watts)<sup>1, 2</sup>

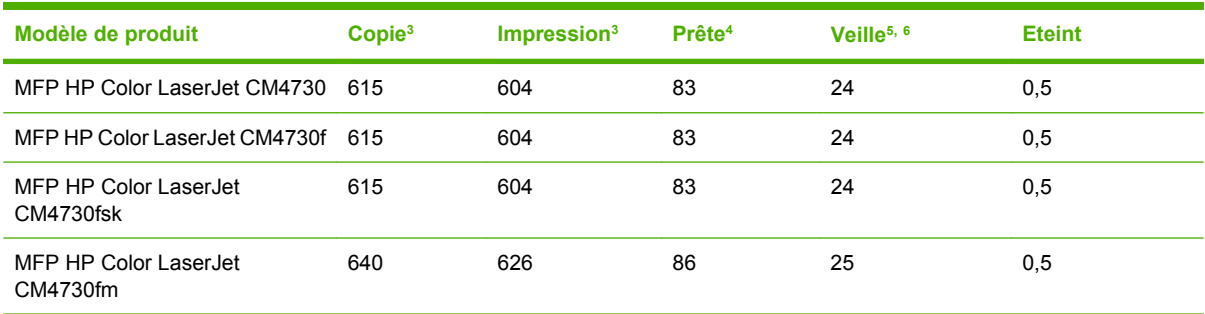

- <sup>1</sup> Les valeurs peuvent faire l'objet de modifications. Pour obtenir des informations à jour, accédez au site<http://www.hp.com/support/ljcm4730mfp>.
- <sup>2</sup> Les valeurs de consommation correspondent aux valeurs les plus élevées mesurées sous toutes les tensions standard.
- <sup>3</sup> Les vitesses de copie et d'impression du MFP HP Color LaserJet série CM4730 atteignent 31 ppm au format Letter et 30 ppm au format A4.
- <sup>4</sup> Dissipation thermique en mode « Prêt» = 288 BTU/heure.
- <sup>5</sup> Durée par défaut entre le mode « Prêt» et le mode veille = 45 minutes.
- <sup>6</sup> Délai de reprise après le mode veille = moins de 20 secondes.

# <span id="page-347-0"></span>**Spécifications acoustiques**

Tableau C-5 Niveau de pression sonore des imprimantes <sup>1</sup> (MFP HP LaserJet série CM4730)

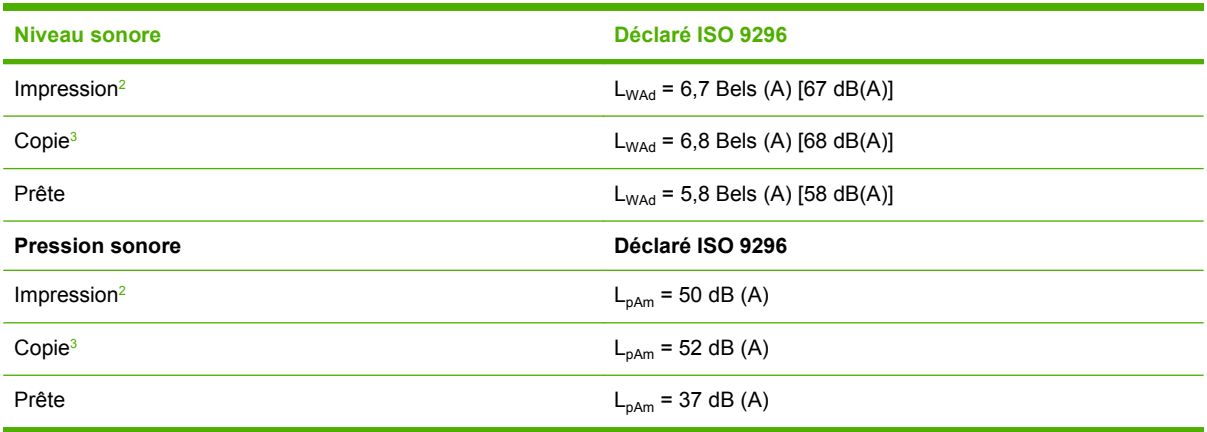

<sup>1</sup> Les valeurs peuvent faire l'objet de modifications. Pour obtenir des informations à jour, accédez au site<http://www.hp.com/support/ljcm4730mfp>.

<sup>2</sup> Vitesse MFP HP Color LaserJet série CM4730 : 30 ppm format A4. Configuration testée (MFP HP Color LaserJet CM4730) : modèle de base, impression recto sur du papier de format A4.

<sup>3</sup> Configuration testée (MFP HP Color LaserJet CM4730) modèle de base, copie recto depuis le bac BAA sur du papier au format A4).

# <span id="page-348-0"></span>**Caractéristiques d'environnement**

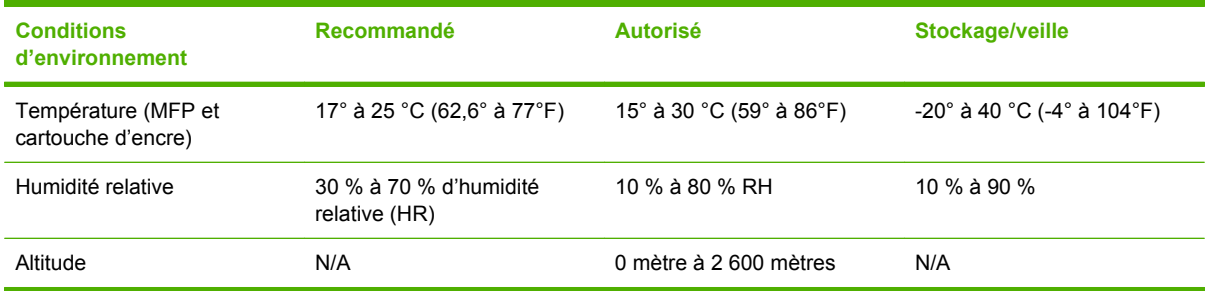

# **D Informations réglementaires**

# **Conforme à la règlementation FCC**

Les tests effectués sur cet équipement ont déterminé qu'il est conforme aux prescriptions des unités numériques de classe A, telles que spécifiées à l'article 15 des normes de la FCC (Commission fédérale des communications). Ces limites sont destinées à assurer une protection suffisante contre les interférences produites lorsque l'équipement est utilisé dans un environnement commercial. Cet équipement produit, utilise et peut émettre de l'énergie sous forme de fréquence radio et, s'il n'est pas installé et utilisé conformément aux instructions, il peut causer des interférences nuisibles aux communications radio. L'utilisation de cet équipement dans une zone résidentielle peut causer des interférences nuisibles et, dans ce cas, l'utilisateur devra remédier à ces interférences à ses propres frais.

# **Déclaration de conformité**

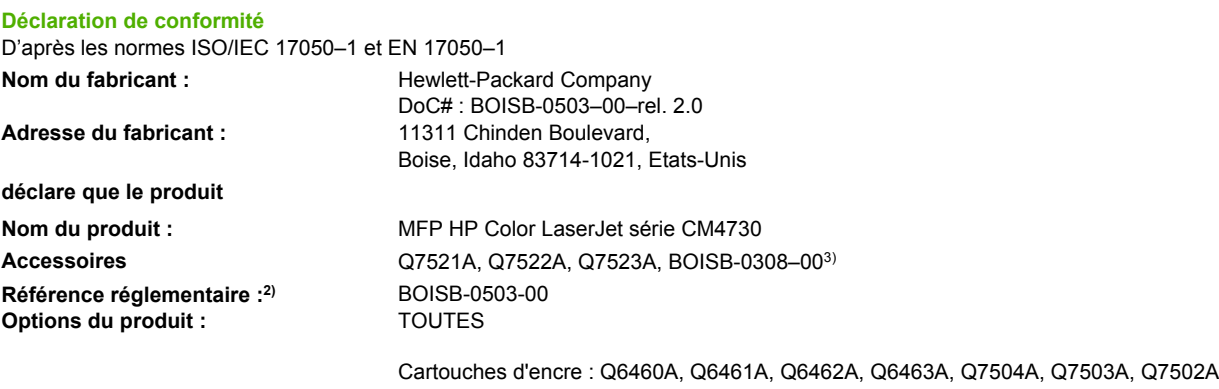

#### **est conforme aux spécifications suivantes :**

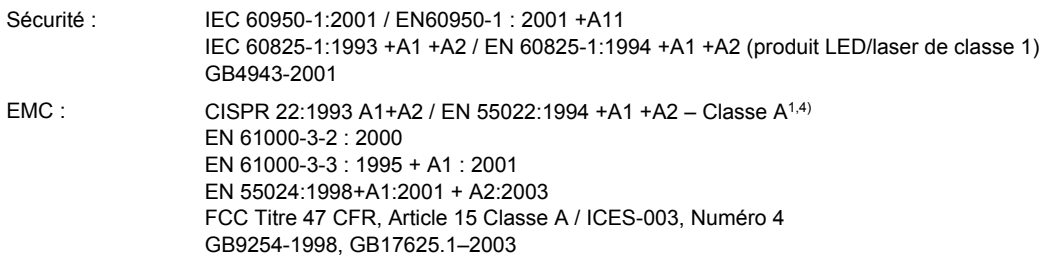

#### **Informations supplémentaires :**

Le produit ci-après est conforme aux exigences de la directive EMC 89/336/EEC et de la directive Basse Tension 73/23/EEC, et porte en conséquence la marque CE.

Cet appareil est conforme à l'article 15 de la réglementation FCC. Son utilisation est soumise aux deux conditions suivantes : (1) cet appareil ne peut pas provoquer d'interférences et (2) cet appareil doit accepter toute interférence reçue, y compris les interférences susceptibles de provoquer un fonctionnement indésirable.

1) Ce produit a été testé dans une configuration classique avec des systèmes informatiques personnels Hewlett-Packard.

2) Pour des raisons réglementaires, ce produit est doté d'un numéro de modèle réglementaire. Ce numéro ne doit pas être confondu avec le nom du produit ou le ou les numéros de produit.

3) Les agréments modulaires mondiaux concernant l'accessoire de télécopie analogique obtenus par Hewlett-Packard sous la référence réglementaire BOISB-0308–00 incluent le module Socket Modem MT5634SM de Multi-Tech Systems.

4) Le produit est conforme aux exigences de la norme EN55022 & CNS13438 Catégorie A, qui spécifie les informations suivantes : « Avertissement – Il s'agit d'un produit de catégorie A. Dans un environnement domestique, ce produit peut provoquer des interférences radio, auquel cas l'utilisateur peut être invité à prendre les mesures adéquates ».

Boise, Idaho , Etats-Unis

#### **17 octobre 2006**

#### **Pour tout renseignement sur les réglementations uniquement, contactez :**

Europe : Votre bureau de ventes et de services Hewlett-Packard local ou Hewlett-Packard GmbH, Department HQ-TRE / Standards Europe, Herrenberger Straße 140, D-71034 Böblingen, Allemagne, (Télécopie : +49-7031-14-3143)

Etats-Unis : Product Regulations Manager, Hewlett-Packard Company, PO Box 15, Mail Stop 160, Boise, Idaho 83707-0015, Etats-Unis, (Téléphone : 208-396-6000)

# **Programme de gestion écologique des produits**

### **Protection de l'environnement**

Hewlett-Packard Company s'engage à vous offrir des produits de qualité fabriqués dans le respect de l'environnement. Ce produit a été conçu avec différentes caractéristiques afin de minimiser l'impact sur l'environnement.

## **Production d'ozone**

Ce produit ne génère pas de quantité significative d'ozone  $(O_3)$ .

## **Consommation d'énergie**

La consommation d'énergie est considérablement réduite en mode prêt/veille, qui économise naturellement les ressources et l'argent sans affecter les hautes performances de l'imprimante. Pour déterminer le statut de qualification ENERGY STAR® de ce produit, consultez la fiche signalétique du produit ou la feuille de spécifications. Les produits dotés de ce statut sont également répertoriés à l'adresse suivante :

<http://www.hp.com/hpinfo/globalcitizenship/environment/productdesign/ecolabels.html>

### **Consommation de toner**

Le mode EconoMode utilise considérablement moins de toner, ce qui peut étendre la durée de vie de la cartouche d'impression.

### **Utilisation du papier**

La fonction d'impression recto verso automatique manuelle/facultative de ce produit (impression sur les deux faces) et la possibilité d'imprimer plusieurs pages par feuille peuvent réduire l'utilisation du papier et les demandes résultantes de ressources naturelles.

### **Matières plastiques**

Conformément aux normes internationales, les composants en plastique de plus de 25 grammes portent des inscriptions conçues pour identifier plus facilement les plastiques à des fins de recyclage au terme de la vie du produit.

### **Consommables d'impression HP LaserJet**

Le programme HP Planet Partners vous permet de renvoyer et recycler gratuitement vos cartouches d'impression HP LaserJet. Des informations sur le programme et des instructions sont fournies en plusieurs langues et sont incluses dans l'emballage de chaque nouvelle cartouche d'impression HPLaserJet et article consommable. Afin de contribuer davantage à la protection de l'environnement, HP vous invite à regrouper vos cartouches usagées plutôt que de les envoyer séparément.

HP s'engage à fournir des produits et services innovants et de haute qualité qui respectent l'environnement, de la conception et la fabrication du produit aux processus de distribution, de fonctionnement et de recyclage. Lorsque vous participez au programme HP Planet Partners, nous vous certifions que vos cartouches d'impression HP LaserJet renvoyées seront correctement recyclées, en les traitant afin de récupérer les plastiques et métaux pour de nouveaux produits et en évitant ainsi la mise en décharge de millions de tonnes de déchets. Dans la mesure où cette cartouche sera recyclée

et utilisée dans de nouveaux matériaux, elle ne vous sera pas renvoyée. Nous vous remercions de respecter l'environnement !

**Remarque** Utilisez l'étiquette uniquement pour renvoyer des cartouches d'impression HP LaserJet d'origine. N'employez pas cette étiquette pour des cartouches à jet d'encre HP, des cartouches non-HP, des cartouches reconditionnées ou des retours sous garantie. Pour plus d'informations sur le recyclage de cartouches à jet d'encre HP, visitez le site [http://www.hp.com/](http://www.hp.com/recycle) [recycle.](http://www.hp.com/recycle)

## **Instructions concernant le renvoi et le recyclage**

### **Etats-Unis et Porto-Rico**

L'étiquette incluse avec la cartouche de toner HP LaserJet est destinée au renvoi et au recyclage d'une ou plusieurs cartouches d'impression HP LaserJet après utilisation. Suivez les instructions applicables ci-dessous.

### **Renvois multiples (deux à huit cartouches)**

- **1.** Emballez chaque cartouche d'impression HP LaserJet dans son carton et son sac d'origine.
- **2.** Assemblez jusqu'à huit cartons ensemble à l'aide de bande adhésive ou d'emballage (jusqu'à un poids de 35 kg).
- **3.** Utilisez une étiquette prépayée unique.

**OU**

- **1.** Utilisez votre propre emballage ou demandez un emballage en gros gratuit via le site <http://www.hp.com/recycle>ou en appelant le 1-800-340-2445 (pouvant contenir jusqu'à huit cartouches d'impression HP LaserJet).
- **2.** Utilisez une étiquette prépayée unique.

### **Renvois uniques**

- **1.** Emballez la cartouche d'impression HP LaserJet dans son carton et son sac d'origine.
- **2.** Placez l'étiquette d'expédition sur l'avant du carton.

### **Expédition**

Pour tous les renvois de cartouches d'impression HP LaserJet pour recyclage, donnez le paquet à UPS lors de votre prochaine livraison ou collecte, ou déposez-le à un centre de collecte UPS agréé. Pour connaître l'emplacement de votre centre de collecte UPS local, appelez le 1-800-PICKUPS ou visitez le site <http://www.ups.com>. Si vous effectuez un renvoi avec une étiquette USPS, donnez le paquet à un transporteur U.S. Postal Service ou déposez-le à un bureau U.S.Postal Service. Pour plus d'informations ou pour commander des étiquettes ou cartons supplémentaires, visitez l'adresse <http://www.hp.com/recycle>ou appelez le 1-800-340-2445. Le prélèvement UPS sera facturé aux frais de collecte normaux. Ces informations sont sujettes à modification sans préavis.

### **Renvois en dehors des Etats-Unis**

Pour participer au programme de renvoi et de recyclage HP Planet Partners, suivez simplement les instructions du guide de recyclage (disponible dans l'emballage de votre nouveau consommable

d'impression) ou visitez l'adresse [http://www.hp.com/recycle.](http://www.hp.com/recycle) Sélectionnez votre pays/région pour plus d'informations sur la méthode de renvoi de vos consommables d'impression HP LaserJet.

### **Papier**

Ce produit prend en charge le papier recyclé dans la mesure où celui-ci est conforme aux spécifications présentées dans le manuel *HP LaserJet Printer Family Print Media Guide*. Ce produit convient à l'utilisation de papier recyclé conformément à la norme EN12281:2002.

## **Restrictions de matériel**

Ce produit HP contient une pile pouvant nécessiter une manipulation spéciale en fin de vie.

La pile contenue dans ce produit inclut :

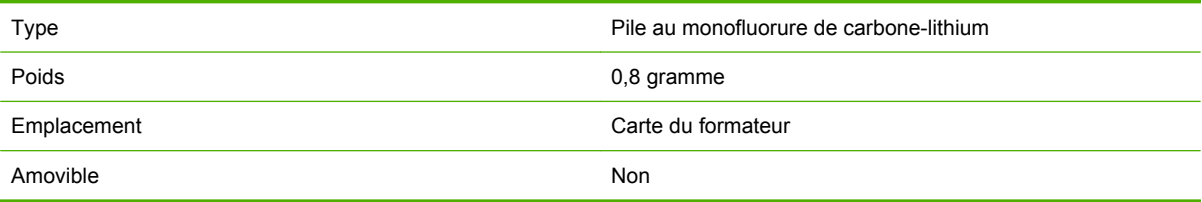

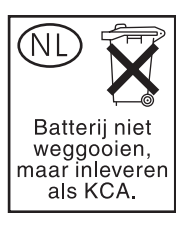

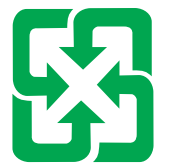

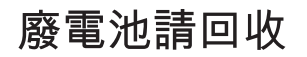

Ce produit contient du mercure dans la lampe fluorescente de l'écran à cristaux liquide du panneau de commande pouvant nécessiter une manipulation particulière en fin de vie.

Pour obtenir des informations sur le recyclage, consultez le site<http://www.hp.com/go/recycle>ou contactez les autorités locales ou l'Electronics Industry Alliance (<http://www.eiae.org>).

## **Mise au rebut des déchets d'équipement électronique par les particuliers dans l'Union européenne**

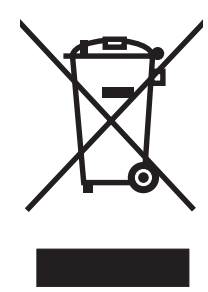

La mention de ce symbole sur le produit ou son emballage signifie que ce produit ne doit pas être jeté avec le reste de vos ordures ménagères. Vous avez pour responsabilité de jeter cet équipement usagé en l'emmenant dans un point de ramassage destiné au recyclage d'équipement électrique et électronique usagé. Le ramassage et le recyclage séparés de votre équipement usagé au moment du rejet favorise la conservation des ressources naturelles et garantit un recyclage respectant la santé de l'homme et l'environnement. Pour plus d'informations sur les lieux où vous pouvez déposer vos équipements usagés pour recyclage, veuillez contacter votre bureau local, votre service de rejet des ordures ménagères ou le magasin où vous avez acheté le produit.

## **Fiche signalétique de sécurité du produit**

Les fiches signalétiques de sécurité du produit relatives aux consommables contenant des substances chimiques (comme le toner, par exemple) sont disponibles sur le site Web HP à l'adresse [www.hp.com/](http://www.hp.com/go/msds) [go/msds](http://www.hp.com/go/msds) ou [www.hp.com/hpinfo/community/environment/productinfo/safety](http://www.hp.com/hpinfo/community/environment/productinfo/safety).

## **Informations complémentaires**

Pour obtenir des informations sur ces rubriques relatives à l'environnement :

- Feuille de profil écologique pour ce produit et plusieurs produits HP associés
- Engagement HP dans la protection de l'environnement
- Système HP de gestion de l'environnement
- Retour d'un produit HP à la fin de sa durée de vie et programme de recyclage
- Fiche technique de sécurité des produits

Rendez-vous sur le site Web [www.hp.com/go/environment](http://www.hp.com/go/environment) ou [www.hp.com/hpinfo/globalcitizenship/](http://www.hp.com/hpinfo/globalcitizenship/environment) [environment](http://www.hp.com/hpinfo/globalcitizenship/environment).

# **Certificat de volatilité**

Il s'agit d'une déclaration déclarant la volatilité des données client stockées en mémoire. Cette déclaration explique aussi comment supprimer des données sécurisées du périphérique.

## **Types de mémoire**

### **Mémoire volatile**

Le MFP utilise une mémoire volatile (64 Mo sur une carte 256 Mo installés, pour un total de 320 Mo) pour stocker les données client pendant les processus d'impression et de copie. Lorsque vous éteignez le MFP, la mémoire volatile est effacée.

### **Mémoire non volatile**

Le MFP utilise une mémoire non volatile (EEPROM) pour stocker les données de contrôle système et les paramètres des préférences utilisateur. Aucune donnée client d'impression ou de copie n'est stockée dans la mémoire non volatile. Cette mémoire non volatile peut être effacée et restaurée avec les paramètres d'usine par défaut en exécutant une réinitialisation ou une restauration des paramètres d'usine à partir du panneau de commande.

### **Mémoire du lecteur de disque dur**

Le MFP comporte un lecteur de disque dur interne (40 Go ou plus) qui peut stocker des données après l'arrêt du MFP. Le MFP peut aussi comporter une unité de stockage Compact Flash supplémentaire en option ou un disque dur EIO externe. Les données stockées sur ces périphériques peuvent provenir de fichiers de télécopies ou de courriers électroniques entrant/sortants, de tâches de copie ou d'impression stockées, de carnets d'adresses de télécopie ou de courrier électronique ou de solutions tiers. Certaines de ces données peuvent être effacées à partir du panneau de commande du MFP, mais la plupart doivent être effacées à l'aide de la fonction d'effacement de données de sécurité dans HP Web Jetadmin. Les fonctions d'effacement de données de sécurité est confirme à la directive 5220–22.M du Département de la défense américain (DOD).

# **Déclarations relatives à la sécurité**

### **Protection contre les rayons laser**

Le CDRH (Center for Devices and Radiological Health) de la FDA (Food and Drug Administration) a mis en place une réglementation concernant les produits laser fabriqués à partir du 1er août 1976. Le respect de cette réglementation est obligatoire pour les produits commercialisés aux Etats-Unis. L'appareil est certifié produit laser de « Classe 1 » par l'U.S. Department of Health and Human Services (DHHS) Radiation Performance Standard conformément au Radiation Control for Health and Safety Act de 1968. Etant donné que les radiations émises par ce périphérique sont complètement confinées par les boîtiers de protection externes, il est impossible que le rayon laser s'échappe dans des conditions de fonctionnement normal.

**AVERTISSEMENT** L'utilisation de commandes, la réalisation de réglages ou l'exécution de procédures différentes de celles spécifiées dans ce guide d'utilisation peut entraîner une exposition à des radiations dangereuses.

## **Réglementations DOC canadiennes**

Complies with Canadian EMC Class A requirements.

« Conforme à la classe A des normes canadiennes de compatibilité électromagnétiques. « CEM ». »

## **Déclaration VCCI (Japon)**

この装置は、情報処理装置等電波障害自主規制協議会(VCCI)の基準 に基づくクラスA情報技術装置です。この装置を家庭環境で使用すると電波 妨害を引き起こすことがあります。この場合には使用者が適切な対策を講ず るよう要求されることがあります。

## **Déclaration relative aux cordons d'alimentation (Japon)**

製品には、同梱された電源コードをお使い下さい。 同梱された電源コードは、他の製品では使用出来ません。

## **Déclaration EMI (Corée)**

A급 기기 (업무용 정보통신기기)

이 기기는 업무용으로 전자파적합등록을 한 기기이오니 판매자 또는 사용자는 이 점을 주의하시기 바라며, 만약 잘못판매 또는 구입하였을 때에는 가정용으로 교환하시기 바랍니다.

## **Déclaration EMI (Taiwan)**

警告使用者:

這是甲類的資訊產品,在居住的環境中使用時,可能會造成射頻<br>干擾,在這種情況下,使用者會被要求採取某些適當的對策。

## **Déclaration générale relative aux télécommunications**

Sur les modèles HP Color LaserJet CM4730f, CM4730fsk et CM4730fm, l'accessoire de télécopie analogue HP LaserJet 300 est déjà installé pour établir la communication au réseau PSTN (Public Switch Telephone Network) pour la fonction de télécopie. Reportez-vous au document *HP LaserJet Analog Fax Accessory 300 User Guide* pour prendre connaissance de toutes les informations et avis réglementaires de conformité associés à la fonction de télécopie et à ce périphérique.
# <span id="page-360-0"></span>**Déclarations relatives au laser en Finlande**

#### **LASERTURVALLISUUS**

#### **LUOKAN 1 LASERLAITE**

#### **KLASS 1 LASER APPARAT**

MFP HP Color LaserJet CM4730, CM4730f, CM4730fsk et CM4730fm-laserkirjoitin on käyttäjän kannalta turvallinen luokan 1 laserlaite. Normaalissa käytössä kirjoittimen suojakotelointi estää lasersäteen pääsyn laitteen ulkopuolelle.

Laitteen turvallisuusluokka on määritetty standardin EN 60825-1 (1994) mukaisesti.

#### **VAROITUS**!

Laitteen käyttäminen muulla kuin käyttöohjeessa mainitulla tavalla saattaa altistaa käyttäjän turvallisuusluokan 1 ylittävälle näkymättömälle lasersäteilylle.

#### **VARNING**!

Om apparaten används på annat sätt än i bruksanvisning specificerats, kan användaren utsättas för osynlig laserstrålning, som överskrider gränsen för laserklass 1.

#### **HUOLTO**

MFP HP Color LaserJet CM4730, CM4730f, CM4730fsk et CM4730fm-kirjoittimen sisällä ei ole käyttäjän huollettavissa olevia kohteita. Laitteen saa avata ja huoltaa ainoastaan sen huoltamiseen koulutettu henkilö. Tällaiseksi huoltotoimenpiteeksi ei katsota väriainekasetin vaihtamista, paperiradan puhdistusta tai muita käyttäjän käsikirjassa lueteltuja, käyttäjän tehtäväksi tarkoitettuja ylläpitotoimia, jotka voidaan suorittaa ilman erikoistyökaluja.

#### **VARO**!

Mikäli kirjoittimen suojakotelo avataan, olet alttiina näkymättömälle lasersäteilylle laitteen ollessa toiminnassa. Älä katso säteeseen.

#### **VARNING**!

Om laserprinterns skyddshölje öppnas då apparaten är i funktion, utsättas användaren för osynlig laserstrålning. Betrakta ej strålen.

Tiedot laitteessa käytettävän laserdiodin säteilyominaisuuksista:

Aallonpituus 785-800 nm

Teho 5 mW

Luokan 3B laser

# <span id="page-362-0"></span>**E Installation de cartes de mémoire et de serveur d'impression**

Le MFP est équipé de deux logements DDR SDRAM à 200 broches. Un seul logement est utilisé ; vous pouvez insérer un module de mémoire DDR de 128 ou 256 Mo dans le logement libre.

Le MFP dispose également de trois logements pour cartes mémoire Flash destinées au micrologiciel, aux polices et à d'autres solutions.

- La première carte mémoire Flash est réservée au micrologiciel du MFP. Le logement est marqué « Firmware Slot ».
- Les deux autres logements de carte mémoire Flash sont réservés à l'ajout de polices et de solutions de partie tierce, telles que des signatures et personnalités. Les logements sont marqués « Slot2 » et « Slot3 ».

**ATTENTION** N'insérez pas de carte mémoire Flash pour appareil photo numérique. Le MFP ne prend pas directement en charge l'impression photo à partir d'une carte mémoire Flash. Si vous installez une carte mémoire Flash pour appareil photo, le panneau de commande affiche un message vous invitant à reformater cette carte. Si vous choisissez de reformater la carte, toutes les données sur celle-ci seront perdues.

Vous pouvez envisager d'ajouter de la mémoire au MFP si vous imprimez des graphiques complexes ou des documents PostScript, ou si vous utilisez de nombreuses polices téléchargées. Une mémoire supplémentaire permet également d'imprimer plusieurs copies assemblées à la vitesse maximum.

**Remarque** Les modules SIMM (mémoire à une rangée de connexions) / DIMM (mémoire à double rangée de connexions) utilisés sur les anciennes imprimantes HP LaserJet ne sont pas compatibles avec le MFP.

Avant de commander de la mémoire supplémentaire, vérifiez quelle est la quantité de mémoire actuellement installée en imprimant une page de configuration.

# <span id="page-363-0"></span>**Installation de mémoire et de police**

Vous pouvez installer de la mémoire supplémentaire pour le MFP, ainsi qu'une carte de polices afin d'imprimer les caractères de l'alphabet chinois ou cyrillique.

**ATTENTION** L'électricité statique peut endommager les modules DIMM. Lorsque vous manipulez des barrettes DIMM, portez un bracelet antistatique au poignet ou touchez fréquemment la surface de l'emballage antistatique de la barrette avant de toucher une partie métallique du MFP.

# **Installation d'un module DIMM de mémoire DDR**

**1.** Mettez le MFP hors tension.

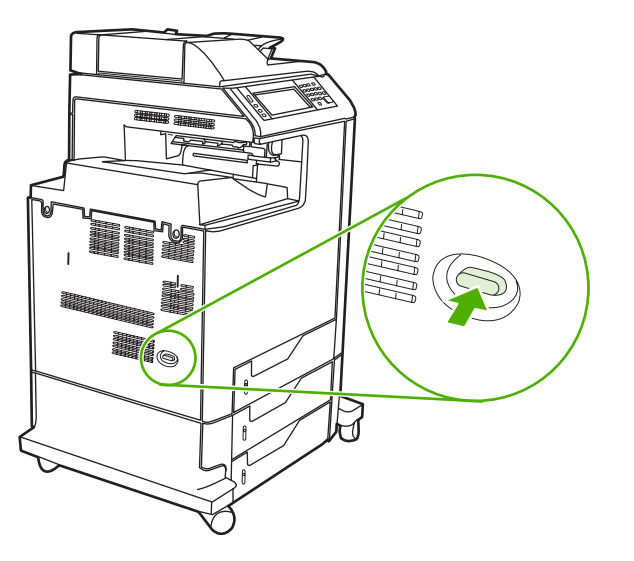

**2.** Débranchez le cordon d'alimentation et tous les câbles d'interface.

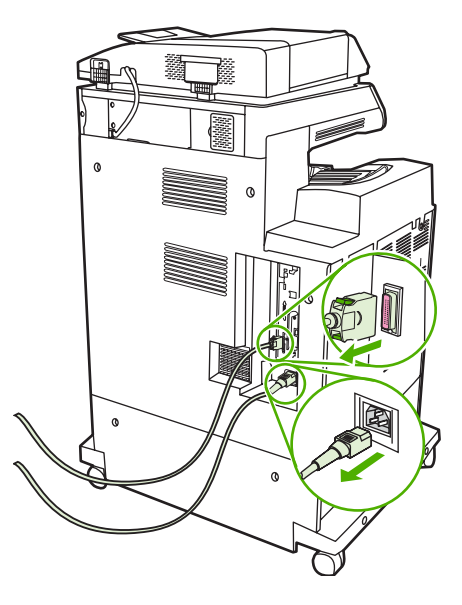

**3.** Localisez les ergots gris sur la carte du formateur située à l'arrière du MFP.

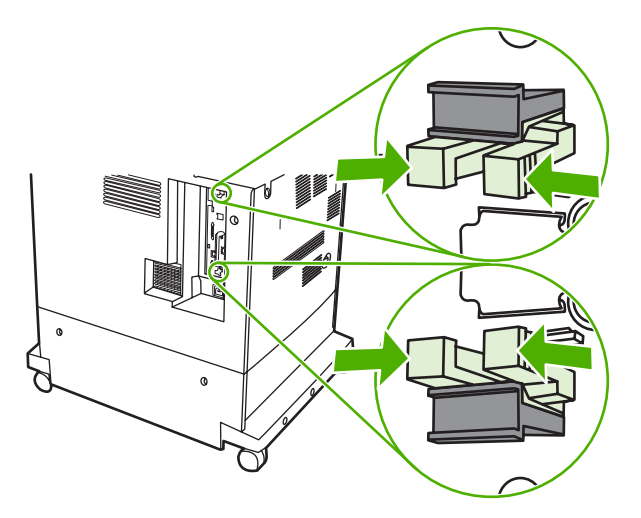

**4.** Pincez légèrement sur les ergots pour les faire sortir du formateur.

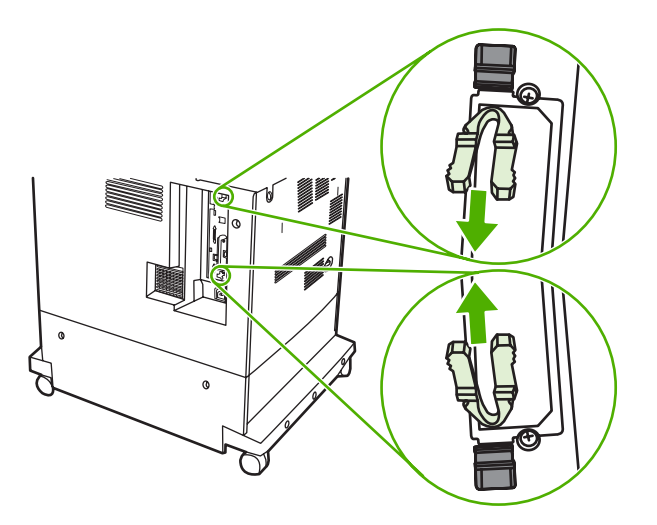

**5.** Tirez doucement sur les ergots noirs pour extraire la carte du formateur du MFP. Posez la carte du formateur sur une surface plane, propre et mise à la terre.

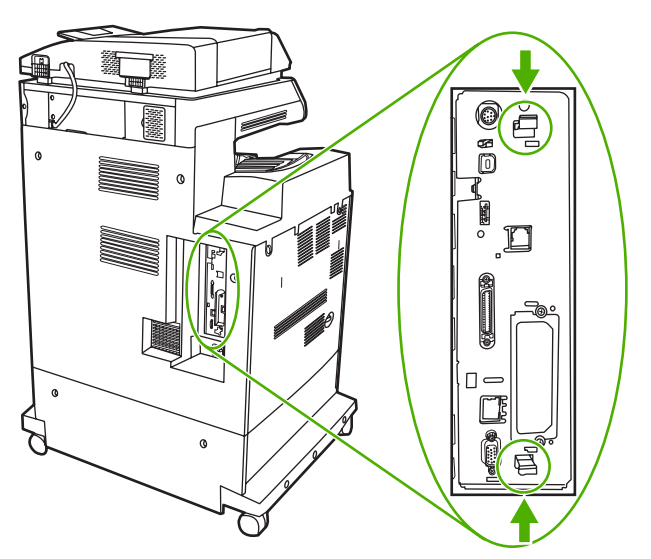

**6.** Pour remplacer un module DIMM DDR actuellement installé, étirez les loquets de chaque côté du logement DIMM, soulevez le module DIMM DDR suivant un angle, puis sortez-le.

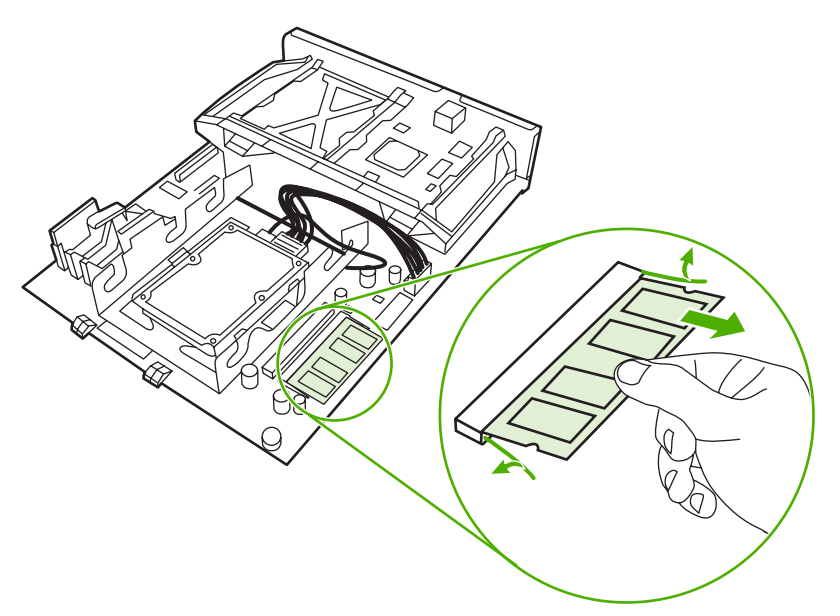

**7.** Retirez le nouveau module DIMM de l'emballage antistatique. Repérez l'encoche d'alignement sur le bord inférieur du module DIMM.

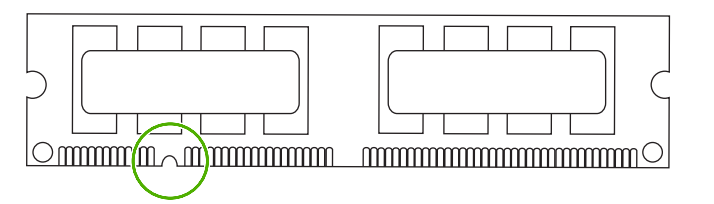

**8.** En tenant le module DIMM par les bords, alignez l'encoche sur la barre dans le logement DIMM suivant en angle et appuyez fermement sur le module DIMM afin de l'installer entièrement. Une fois le module correctement installé, les contacts en métal ne sont pas visibles.

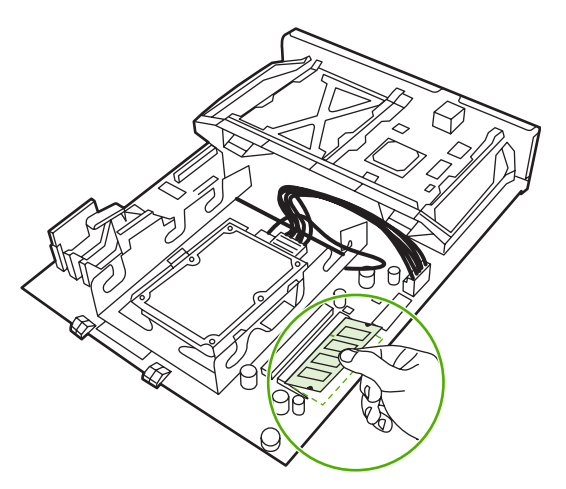

**9.** Appuyez sur le module DIMM jusqu'à ce que les deux loquets engagent le module DIMM.

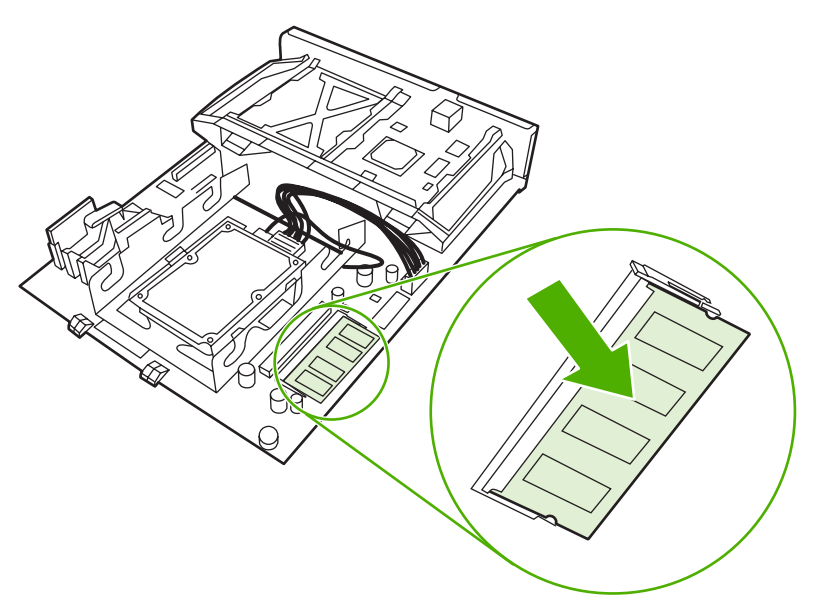

**Remarque** Si vous avez des difficultés à insérer le module DIMM, assurez-vous que l'encoche au bas du module DIMM est aligné sur la barre dans le logement. Si vous ne pouvez toujours pas insérer le module DIMM, assurez-vous d'utiliser le type de module DIMM correct.

**10.** Alignez la carte du formateur dans les repères en bas du logement, puis faites-la glisser dans le MFP.

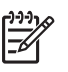

₽

**Remarque** Afin de prévenir les dommages sur la carte du formateur, vérifiez qu'elle est bien alignée dans les repères.

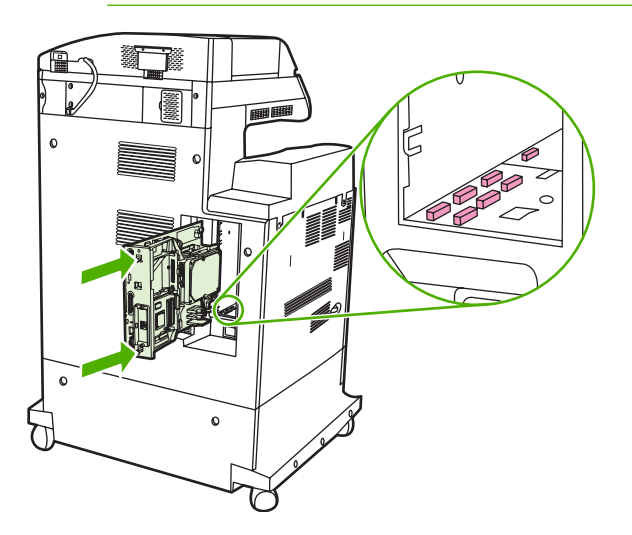

<span id="page-367-0"></span>**11.** Repositionnez les ergots en pinçant légèrement sur ces derniers pour les remettre en place.

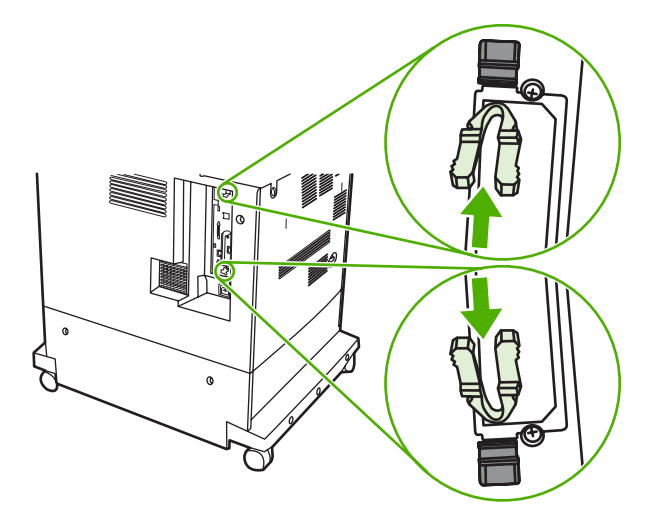

**12.** Reconnectez le cordon d'alimentation et les câbles d'interface, puis mettez le MFP sous tension.

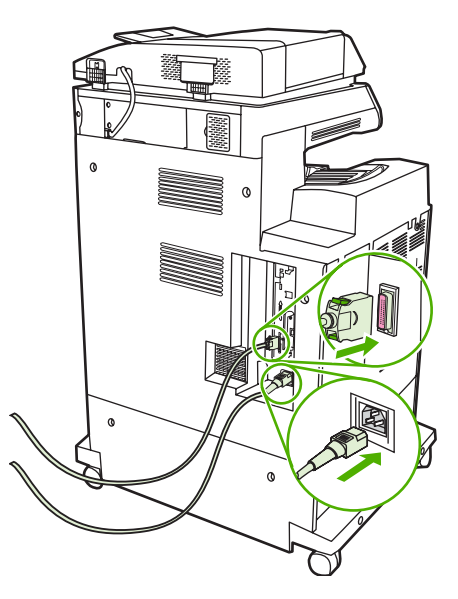

13. Si vous avez installé un module de mémoire DIMM, passez à la section [Activation de la](#page-371-0) [mémoire.](#page-371-0)

# **Installation d'une carte mémoire Flash**

**ATTENTION** N'insérez pas de carte mémoire flash pour appareil photo numérique dans le MFP. Le MFP ne prend pas directement en charge l'impression photo à partir d'une carte mémoire Flash. Si vous installez une carte mémoire Flash pour appareil photo, le panneau de commande affiche un message vous invitant à reformater cette carte. Si vous choisissez de reformater la carte, toutes les données sur celle-ci seront perdues.

**1.** Mettez le MFP hors tension.

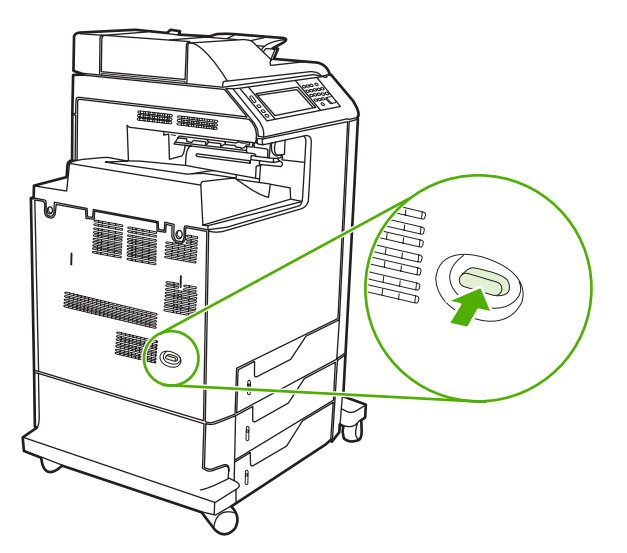

**2.** Débranchez le cordon d'alimentation et tous les câbles d'interface.

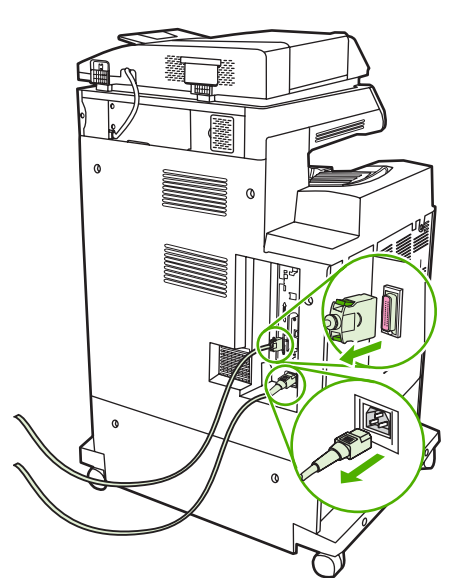

**3.** Localisez les ergots gris sur la carte du formateur située à l'arrière du MFP.

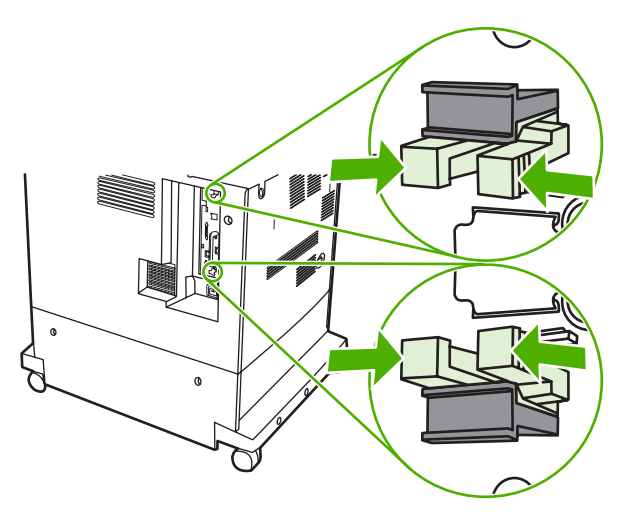

**4.** Pincez légèrement sur les ergots pour les faire sortir du formateur.

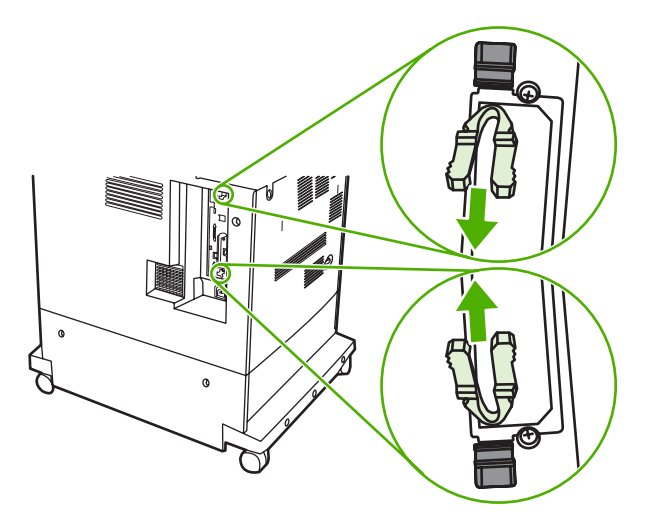

**5.** Tirez doucement sur les ergots noirs pour extraire la carte du formateur du MFP. Posez la carte du formateur sur une surface plane, propre et mise à la terre.

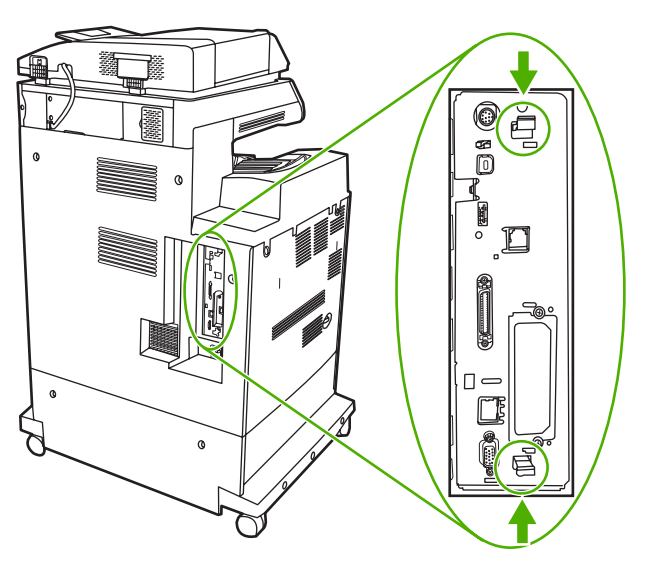

**6.** Alignez la rainure de la carte mémoire Flash sur les encoches du connecteur, puis poussez-la dans le logement jusqu'à ce qu'elle soit correctement positionnée.

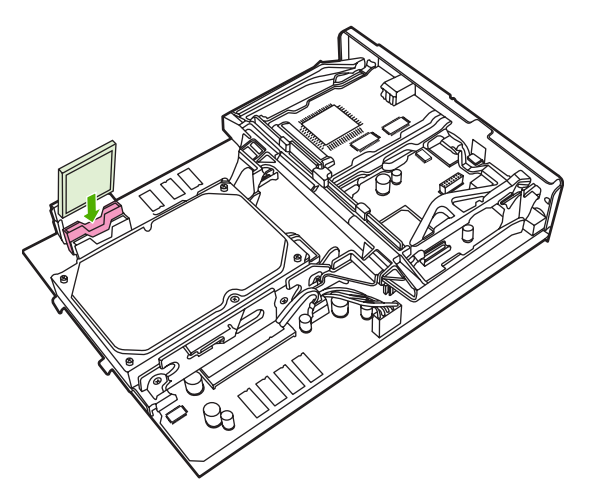

- **ATTENTION** N'insérez pas la carte mémoire Flash suivant un angle.
- **Remarque** Le premier logement de mémoire Flash marqué « Firmware Slot » est réservé au micrologiciel uniquement. Les logements 2 et 3 doivent être utilisés pour toutes les autres solutions.
- **7.** Alignez la carte du formateur dans les repères en haut et en bas du logement, puis faites-la glisser dans le MFP.

**Remarque** Afin de prévenir les dommages occasionnés sur la carte du formateur, vérifiez que cette dernière est bien alignée dans les repères.

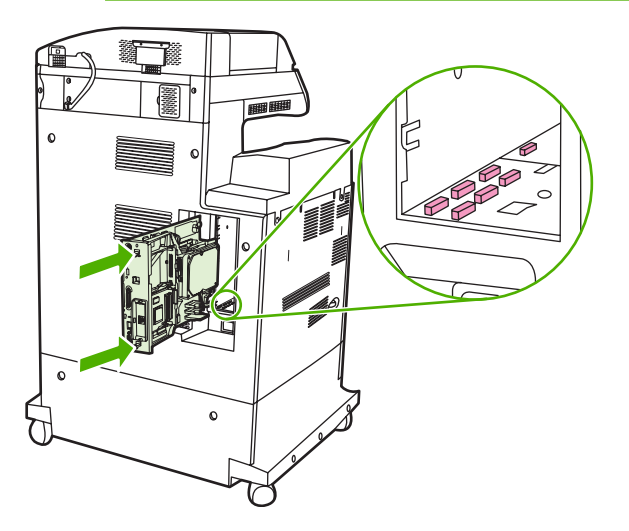

lz

<span id="page-371-0"></span>**8.** Repositionnez les ergots en pinçant légèrement sur ces derniers pour les remettre en place.

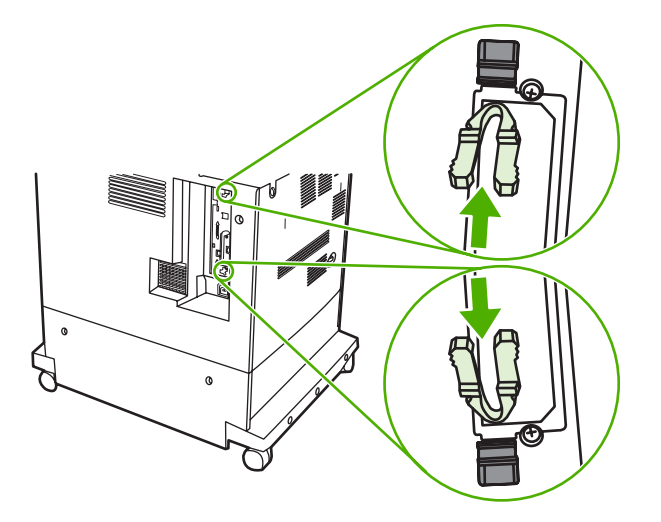

**9.** Reconnectez le cordon d'alimentation et les câbles d'interface, puis mettez le MFP sous tension.

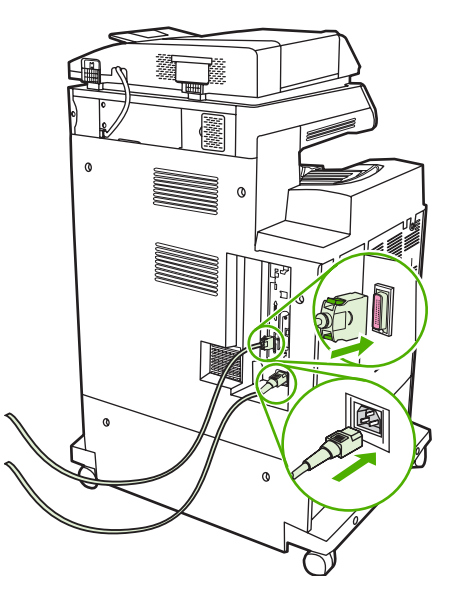

# **Activation de la mémoire**

Si vous avez installé un module de mémoire DIMM, configurez le pilote du MFP pour reconnaître la nouvelle mémoire ajoutée.

#### **Activation de la mémoire pour Windows 98 et Me**

- **1.** Dans le menu **Démarrer**, pointez sur **Paramètres**, puis cliquez sur **Imprimantes**.
- **2.** Cliquez avec le bouton droit de la souris sur l'imprimante, puis sélectionnez **Propriétés**.
- **3.** Dans l'onglet **Configurer**, cliquez sur **Autres**.
- **4.** Dans le champ **Mémoire totale**, entrez ou sélectionnez la quantité totale de mémoire maintenant installée.
- **5.** Cliquez sur **OK**.

#### **Activation de la mémoire pour Windows 2000 et XP**

- **1.** Dans le menu **Démarrer**, pointez sur **Paramètres**, puis cliquez sur **Imprimantes** ou **Imprimantes et télécopieurs**.
- **2.** Cliquez avec le bouton droit de la souris sur l'imprimante, puis sélectionnez **Propriétés**.
- **3.** Dans l'onglet **Paramètres du périphérique**, cliquez sur **Mémoire de l'imprimante** (dans la section **Options installables**).
- **4.** Sélectionnez la quantité totale de mémoire maintenant installée.
- **5.** Cliquez sur **OK**.

# <span id="page-373-0"></span>**Installation d'une carte de serveur d'impression HP Jetdirect ou EIO**

Le MFP HP Color LaserJet CM4730 est équipé d'un port pour serveur d'impression intégré HP Jetdirect. Si vous le souhaitez, vous pouvez installer une carte E/S supplémentaire dans le logement EIO disponible.

**1.** Mettez le MFP hors tension.

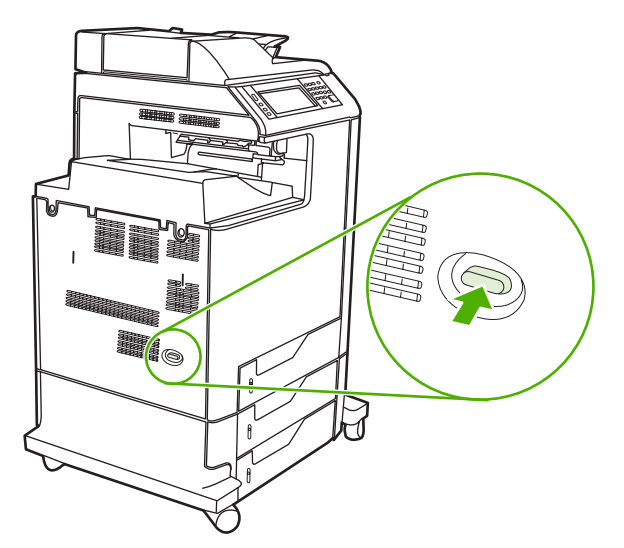

**2.** Débranchez le cordon d'alimentation et tous les câbles d'interface.

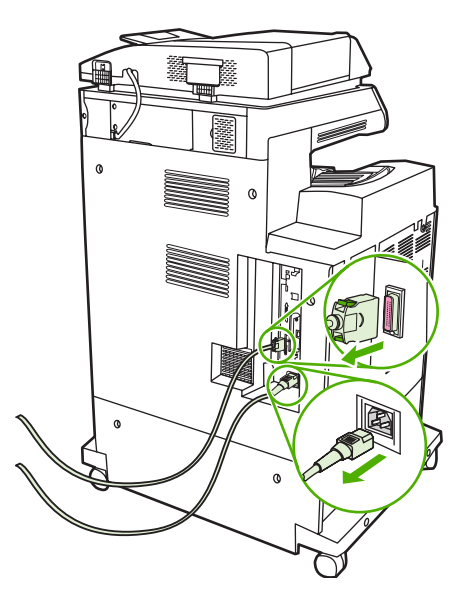

**3.** Repérez un logement EIO ouvert. Dévissez et retirez les deux vis fixant le capot du logement EIO, puis retirez le capot. Vous n'aurez plus besoin de ces vis, ni du capot. Vous pouvez les mettre au rebut.

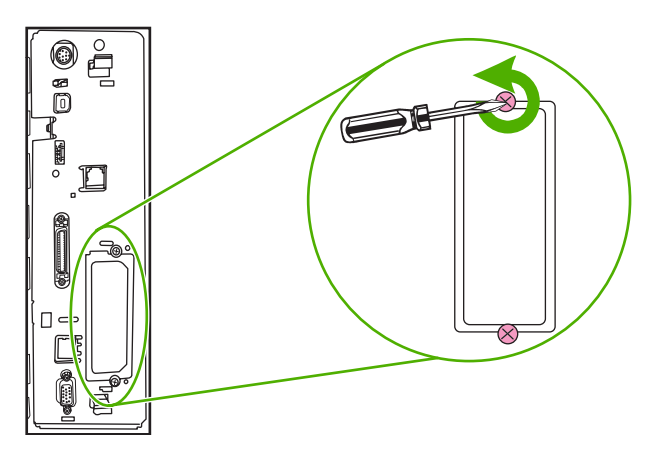

**4.** Enfoncez fermement la carte de serveur d'impression HP Jetdirect dans le logement EIO.

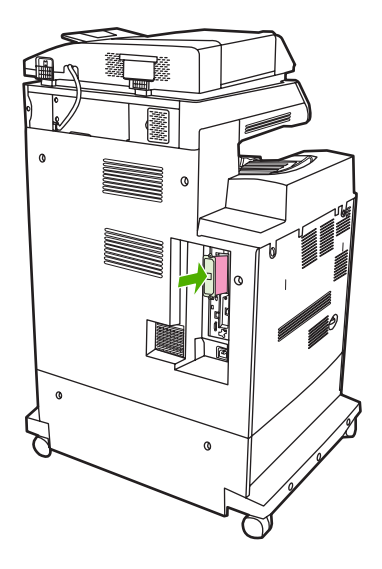

**5.** Replacez et serrez les vis fournies avec la carte de serveur d'impression.

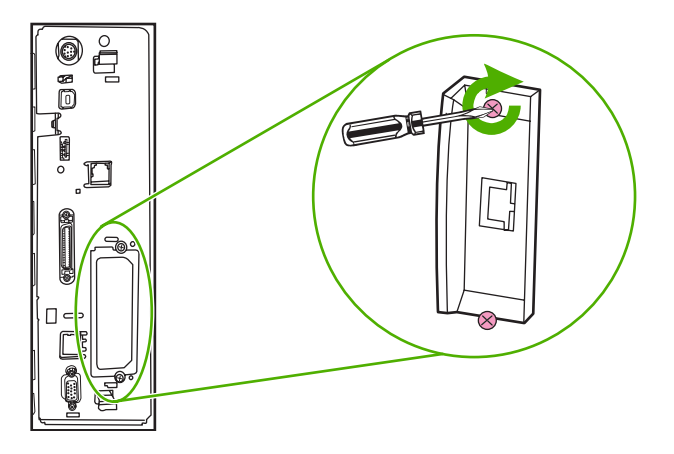

**6.** Connectez le câble réseau.

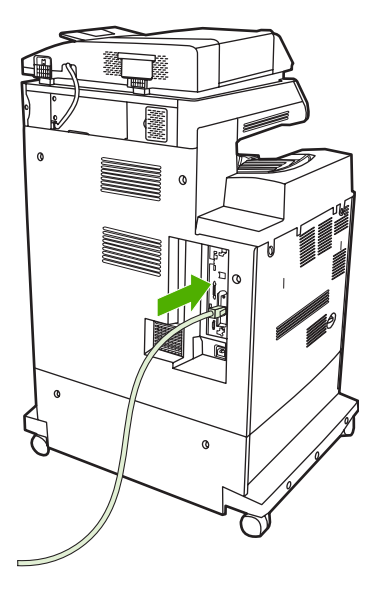

**7.** Rebranchez le cordon d'alimentation, puis mettez le MFP sous tension.

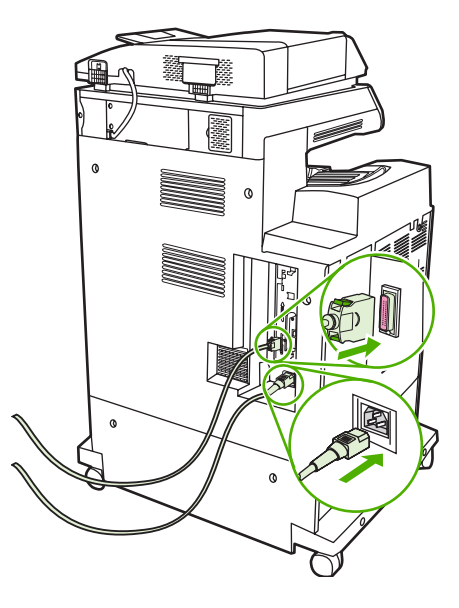

**8.** Imprimez une page de configuration. Outre une page de configuration du MFP et une page d'état des fournitures, une page de configuration HP Jetdirect contenant des informations d'état et de configuration du réseau doit également s'imprimer.

Si cette page ne s'imprime pas, désinstallez et réinstallez la carte de serveur d'impression pour vous assurer qu'elle est entièrement insérée dans le logement.

- **9.** Procédez de l'une des manières suivantes :
	- Choisissez le port correct. Pour obtenir des instructions, reportez-vous à la documentation de l'ordinateur ou du système d'exploitation.
	- Réinstallez le logiciel, en choisissant cette fois l'installation réseau.

# **Index**

#### **A**

Accessoire d'impression recto verso chargement [126](#page-141-0), [136](#page-151-0) messages d'erreur [245](#page-260-0), [247](#page-262-0) Accessoire de télécopie connexion de la ligne téléphonique [186](#page-201-0) modèles avec [3](#page-18-0) numéro de référence [317](#page-332-0) Accessoire d'impression recto verso caractéristiques physiques [329](#page-344-0) emplacement [9](#page-24-0) Accessoire EIO paramètres [31](#page-46-0) Accessoires commande [314](#page-329-0) numéros de référence [317](#page-332-0) voyants [276](#page-291-0) Accessoires de télécopie programmation de l'impression [28](#page-43-0) Acheminement automatique d'impression recto verso copie de documents [166](#page-181-0) Adresse, imprimante Macintosh, dépannage [309](#page-324-0) Adresse IP Macintosh, dépannage [309](#page-324-0) modification [83](#page-98-0) Agrafage [139](#page-154-0) Agrafeuse/bac d'empilement chargement d'agrafes [140](#page-155-0) Agrandissement des documents [123](#page-138-0) Aide, panneau de commande [16](#page-31-0) Aide en ligne, panneau de commande [16](#page-31-0) Alignement incorrect des couleurs [284](#page-299-0) Alignement incorrect des couleurs, résolution des problèmes [284](#page-299-0) Alimentation dépannage [234](#page-249-0) spécifications [331](#page-346-0) Annulation impression [143](#page-158-0) tâches de copie [172](#page-187-0) Annuler une demande d'impression [143](#page-158-0) Armoire de stockage caractéristiques physiques [329](#page-344-0) modèles avec [3](#page-18-0) Arrêt d'une demande d'impression [143](#page-158-0) Arrêter une demande d'impression [143](#page-158-0) Assemblage de copies [169](#page-184-0) Assistance contrats de maintenance [327](#page-342-0) en ligne [322](#page-337-0) HP Instant Support Professional Edition (ISPE) [322](#page-337-0) Macintosh [323](#page-338-0) prestataires de service [323](#page-338-0) téléphone [322](#page-337-0) Assistance clientèle contrats de maintenance [327](#page-342-0) en ligne [322](#page-337-0) HP Instant Support Professional Edition (ISPE) [322](#page-337-0) Macintosh [323](#page-338-0) prestataires de service [323](#page-338-0)

serveur Web intégré, liens [195](#page-210-0) téléphone [322](#page-337-0) Assistance clientèle en ligne [322](#page-337-0) Assistance technique contrats de maintenance [327](#page-342-0) en ligne [322](#page-337-0) HP Instant Support Professional Edition (ISPE) [322](#page-337-0) Macintosh [323](#page-338-0) prestataires de service [323](#page-338-0) téléphone [322](#page-337-0) Autres liens serveur Web intégré [195](#page-210-0) AUX connection [7](#page-22-0)

#### **B**

BAA capacité [6](#page-21-0) décalage de l'image, dépannage [300](#page-315-0) formats pris en charge [177](#page-192-0) image inattendue, dépannage [301](#page-316-0) nettoyage du système d'alimentation [225](#page-240-0) pages blanches [296](#page-311-0) pages inclinées [298](#page-313-0) traits sur les copies [297](#page-312-0), [299](#page-314-0) Bac 1 emplacement [9](#page-24-0) message d'erreur d'insertion ou de fermeture [249](#page-264-0) message d'erreur de chargement [246](#page-261-0) taille inattendue ou messages d'erreur type [242](#page-257-0) Bac à enveloppes caractéristiques physiques [329](#page-344-0)

Bac BAA kit de maintenance [231](#page-246-0) Bac d'alimentation copie de documents recto verso [166](#page-181-0) messages d'erreur [246](#page-261-0) Bac d'empilement/agrafeuse agrafage [139](#page-154-0) message d'erreur de nombre de pages trop important [252](#page-267-0) message d'erreur de réinstallation [251](#page-266-0) sélection [105](#page-120-0) Bac de sortie BAA capacité [7](#page-22-0) Bac de sortie du BAA sélection [105](#page-120-0) Bac de sortie standard capacité [7](#page-22-0) emplacement [9](#page-24-0) message d'erreur de réinstallation [251](#page-266-0) sélection [105](#page-120-0) Bac d'alimentation 500 feuilles modèles avec [2](#page-17-0) Bac d'alimentation du BAA emplacement [9](#page-24-0) Bac d'empilement/agrafeuse capacité [7](#page-22-0) caractéristiques physiques [329](#page-344-0) état du voyant [276](#page-291-0) modèles avec [3](#page-18-0) numéro de référence [317](#page-332-0) Bacs capacités [7](#page-22-0) caractéristiques physiques [329](#page-344-0) chargement [95](#page-110-0) configuration [101](#page-116-0) détection automatique du support [102](#page-117-0) emplacement [9](#page-24-0) impression recto verso [137](#page-152-0) inclus [2](#page-17-0) message d'erreur d'insertion ou de fermeture [249](#page-264-0) message d'erreur de réinstallation [251](#page-266-0) pleins, messages d'erreur [246](#page-261-0)

sélection [105](#page-120-0) taille inattendue ou messages d'erreur type [242](#page-257-0) Bacs de 500 feuilles caractéristiques physiques [329](#page-344-0) message d'erreur d'insertion ou de fermeture [249](#page-264-0) taille inattendue ou messages d'erreur type [242](#page-257-0) Bacs de sortie emplacement [9](#page-24-0) message d'erreur de réinstallation [251](#page-266-0) pleins, messages d'erreur [246](#page-261-0) sélection [105](#page-120-0) Bande mylar nettoyage [229](#page-244-0) Bourrages enveloppes [273](#page-288-0) récupération [254](#page-269-0) Bourrages d'agrafes [264](#page-279-0) Bourrages papier BAA [269](#page-284-0) bac 1 [260](#page-275-0) bac d'empilement/ agrafeuse [263](#page-278-0) bacs 2, 3, 4 [260](#page-275-0) bourrages d'agrafes [264](#page-279-0) capots droits [255](#page-270-0) pont d'accessoire de sortie [268](#page-283-0) trieuse 3 bacs [265](#page-280-0) Bouton Accueil, écran tactile du panneau de commande [16](#page-31-0) Bouton Aide, écran tactile du panneau de commande [16](#page-31-0) Bouton Arrêter [14](#page-29-0) Bouton Arrêter, écran tactile du panneau de commande [16](#page-31-0) Bouton Avertissement, écran tactile du panneau de commande [16](#page-31-0) Bouton Démarrer [14](#page-29-0) Bouton Démarrer, écran tactile du panneau de commande [16](#page-31-0) Bouton Erreur, écran tactile du panneau de commande [16](#page-31-0) Bouton Etat [14](#page-29-0) Bouton Menu [14](#page-29-0) Bouton Réinitialiser [14](#page-29-0)

Boutons, panneau de commande écran tactile [16](#page-31-0) emplacement [14](#page-29-0) Bouton Veille [14](#page-29-0) Brochures, paramètres Windows [129](#page-144-0)

#### **C**

Câble, parallèle numéro de référence [318](#page-333-0) Câble, USB numéro de référence [318](#page-333-0) Capacité BAA [6](#page-21-0) bac d'empilement/agrafeuse [7](#page-22-0) bacs de sortie [7](#page-22-0) trieuse 3 bacs [7](#page-22-0) Capot du formateur, emplacement [9](#page-24-0) Capots, emplacement [9](#page-24-0) **Caractéristiques** acoustiques [332](#page-347-0) physiques [329](#page-344-0) Caractéristiques acoustiques [332](#page-347-0) Caractéristiques physiques [329](#page-344-0) Carnet d'adresses, courrier électronique suppression [56](#page-71-0) suppression d'adresses [180](#page-195-0) Carnet d'adresses, courrier électronique importation [194](#page-209-0) Carnets d'adresses, courrier électronique ajout d'adresses [180](#page-195-0) erreurs de serveur LDAP [250](#page-265-0) fonction de remplissage automatique [178](#page-193-0) listes de destinataires [179](#page-194-0) prise en charge LDAP [174](#page-189-0) Carnets d'adresses, courrier électronique liste des destinataires, création [179](#page-194-0) Carte de serveur d'impression installation [358](#page-373-0) Carte E/S améliorée numéro de référence [318](#page-333-0) Carte EIO numéro de référence [318](#page-333-0)

Carte mémoire Flash installation [352](#page-367-0) Cartes EIO dépassement de la capacité de la mémoire tampon [241](#page-256-0) erreurs [245](#page-260-0) installation [358](#page-373-0) Cartes Ethernet [7](#page-22-0) Cartouche d'impression authentification [218](#page-233-0) de marque HP [218](#page-233-0) durée de vie [219](#page-234-0) gestion [218](#page-233-0) non-HP [218](#page-233-0) remplacement [223](#page-238-0) stockage [219](#page-234-0) vérification des niveaux d'encre [219](#page-234-0) **Cartouches** état, affichage à partir du serveur Web intégré [193](#page-208-0) menu de gestion [29](#page-44-0) recyclage [338](#page-353-0) Cartouches, agrafe numéros de référence [317](#page-332-0) Cartouches, agrafes chargement [140](#page-155-0) vides, paramètres pour s'arrêter ou continuer [140](#page-155-0) Cartouches, impression état Macintosh [138](#page-153-0) garantie [324](#page-339-0) messages d'erreur [249](#page-264-0) numéros de référence [317](#page-332-0) Cartouches d'agrafes chargement [140](#page-155-0) Cartouches d'impression état Macintosh [138](#page-153-0) garantie [324](#page-339-0) menu de gestion [29](#page-44-0) messages d'erreur [249](#page-264-0) Cartouches d'agrafes numéros de référence [317](#page-332-0) vides, paramètres pour s'arrêter ou continuer [140](#page-155-0) Cartouches d'impression commande [322](#page-337-0) état, affichage à partir du serveur Web intégré [193](#page-208-0) numéros de référence [317](#page-332-0)

Chargement agrafes [140](#page-155-0) bac 1 [95](#page-110-0) bacs 2, 3, 4 [96](#page-111-0) documents, formats pris en charge [177](#page-192-0) formats pris en charge [177](#page-192-0) messages d'erreur [246](#page-261-0) taille inattendue ou messages d'erreur type [242](#page-257-0) vitre du scanner [177](#page-192-0) Codes PIN, tâches personnelles [113](#page-128-0) Commande consommables et accessoires [314](#page-329-0) numéros de référence pour [317](#page-332-0) Commande de consommables [322](#page-337-0) Communication numérique menu de configuration [43](#page-58-0) Configuration automatique, pilotes [66](#page-81-0) Configuration d'E/S paramètres [31](#page-46-0) Configuration E/S configuration du réseau [83](#page-98-0) Configuration parallèle [80](#page-95-0) Configurations, modèles [2](#page-17-0) Configuration système minimum HP Web Jetadmin [199](#page-214-0) serveur Web intégré [192](#page-207-0) Configuration USB [81](#page-96-0) Connecteur de périphérique externe (FIH - Foreign Interface Harness) [7](#page-22-0), [11,](#page-26-0) [205](#page-220-0) Connecteur LAN [7](#page-22-0) **Connectivité** auxiliaire [82](#page-97-0) parallèle [80](#page-95-0) USB [81](#page-96-0) utilitaires réseau [87](#page-102-0) Connexion auxiliaire, configuration [82](#page-97-0) Connexion Novell obligatoire [247](#page-262-0) **Consommables** commande [314](#page-329-0), [322](#page-337-0) erreurs de mémoire [238](#page-253-0)

état, affichage à partir du serveur Web intégré [193](#page-208-0) menu de gestion [29](#page-44-0) menu Réinitialisation [56](#page-71-0) page d'état, impression [190](#page-205-0) recyclage [338](#page-353-0) remplacement [222](#page-237-0) repérage [222](#page-237-0) Consommation d'énergie [331](#page-346-0) Contrats de maintenance [323,](#page-338-0) [327](#page-342-0) Contrôle des tâches d'impression [103](#page-118-0) Copie annulation [172](#page-187-0) assemblage [169](#page-184-0) documents recto verso [166](#page-181-0) fonctionnalités [6](#page-21-0) fonctions [161](#page-176-0) livres [170](#page-185-0) messages d'erreur [247](#page-262-0) mode Tâche [171](#page-186-0) navigation dans le panneau de commande [162](#page-177-0) photos [170](#page-185-0) plusieurs originaux [171](#page-186-0) qualité, dépannage [279](#page-294-0) spécifications relatives à la vitesse [5](#page-20-0) Copie recto verso [166](#page-181-0) Couleur contrôle des bords [156](#page-171-0) contrôle du bord [160](#page-175-0) correspondance [153](#page-168-0) correspondance du nuancier [153](#page-168-0) correspondance Pantone® [153](#page-168-0) émulation de jeu d'encres CMJN [152](#page-167-0) gestion des options [155](#page-170-0), [158](#page-173-0) gris neutre [159](#page-174-0) gris neutres [157](#page-172-0), [159](#page-174-0) HP ImageREt 3600 [146](#page-161-0) impression 4 couleurs [151](#page-166-0) impression d'échantillons couleur [154](#page-169-0) impression en niveaux de gris [155,](#page-170-0) [158](#page-173-0) imprimée et affichée [153](#page-168-0)

options [149](#page-164-0) options de demi-teintes [157](#page-172-0), [159](#page-174-0) réglage [156](#page-171-0) sRGB [150](#page-165-0) utilisation [145](#page-160-0) Couleurs fades [287,](#page-302-0) [288](#page-303-0) Couleurs fades, résolution des problèmes [287](#page-302-0), [288](#page-303-0) Courrier électronique à propos de [173](#page-188-0), [177](#page-192-0) carnets d'adresses [180](#page-195-0) carnets d'adresses [179](#page-194-0) chargement de documents [177](#page-192-0) configuration [174](#page-189-0) dépannage [236](#page-251-0) envoi de documents [177](#page-192-0) erreurs LDAP [250](#page-265-0) fonction de remplissage automatique [178](#page-193-0) listes de destinataires [179](#page-194-0) messages d'erreur [247](#page-262-0), [248](#page-263-0), [249,](#page-264-0) [250](#page-265-0) paramètres de tâches [181](#page-196-0) paramètres du panneau de commande [176](#page-191-0) paramètres du serveur Web intégré [194](#page-209-0) prise en charge LDAP [174](#page-189-0) validation des adresses de passerelle [305](#page-320-0) Couvercle supérieur emplacement [9](#page-24-0)

#### **D**

Date, paramétrage [209](#page-224-0) Date, réglage [27](#page-42-0) Déclaration de conformité [337](#page-352-0) Déclaration EMI (Corée) [343](#page-358-0) Déclaration EMI de Taiwan [344](#page-359-0) Déclarations de conformité laser [343](#page-358-0) Déclarations relatives à la sécurité [343](#page-358-0) Déclaration VCCI (Japon) [343](#page-358-0) Défauts, répétitifs [302](#page-317-0) Défauts répétitifs [286](#page-301-0) Défauts répétitifs, dépannage [302](#page-317-0)

Défauts répétitifs, résolution des problèmes [286](#page-301-0) Dépannage accessoires [276](#page-291-0) adresses de passerelle [305](#page-320-0) défauts répétitifs [302](#page-317-0) envois numériques [236](#page-251-0) fichiers EPS [310](#page-325-0) impression recto verso [274](#page-289-0) impression réseau [307](#page-322-0) lignes [297,](#page-312-0) [299](#page-314-0) liste de contrôle [234](#page-249-0) messages d'erreur, liste alphabétique [238](#page-253-0) messages d'erreur, liste numérique [238](#page-253-0) messages du panneau de commande, numériques [238](#page-253-0) pages blanches [296](#page-311-0) pages inclinées [298](#page-313-0) panneau de commande [236](#page-251-0) problèmes de gestion des supports [271](#page-286-0) problèmes d'impression des couleurs [279](#page-294-0) problèmes Macintosh [309](#page-324-0) qualité [279](#page-294-0) qualité de sortie du BAA [296](#page-311-0) transparents [273](#page-288-0), [281](#page-296-0) Désinstallation du logiciel Macintosh [73](#page-88-0) Détection automatique du support [102](#page-117-0) **Diagnostics** réseaux [35](#page-50-0) DIMM (mémoire à double rangée de connexions) numéros de référence [318](#page-333-0) DIMM (module de mémoire à double rangée de connexion) installation [348](#page-363-0) Disque dur effacement [206](#page-221-0) Distributeurs agréés HP [323](#page-338-0) Dossier du réseau, numérisation vers [182](#page-197-0) Dossiers envoyer vers [182](#page-197-0) messages d'erreur [249](#page-264-0)

#### **E**

Ecran d'accueil, panneau de commande [15](#page-30-0) Ecran graphique, panneau de commande [14](#page-29-0) Écran tactile, nettoyage [224](#page-239-0) Effacement du disque dur [206](#page-221-0) Effacement sécurisé du disque [206](#page-221-0) E-mail prise en charge SMTP [174](#page-189-0) Empreintes [289](#page-304-0) Empreintes, résolution des problèmes [289](#page-304-0) Emulation PS, pilotes [64](#page-79-0) Encre non fixée [290](#page-305-0) Encre non fixée, résolution des problèmes [290](#page-305-0) **Enveloppes** bourrages [273](#page-288-0) chargement dans le bac 1 [95](#page-110-0) Environment, spécifications [219](#page-234-0) Environnement, spécifications [333](#page-348-0) Envoi numérique à propos de [173,](#page-188-0) [177](#page-192-0) carnets d'adresses [180](#page-195-0) carnets d'adresses [179](#page-194-0) chargement de documents [177](#page-192-0) configuration de courrier électronique [174](#page-189-0) dossiers [182](#page-197-0) envoi de documents [177](#page-192-0) flux de travail [183](#page-198-0) listes de destinataires [179](#page-194-0) messages d'erreur [247](#page-262-0), [248](#page-263-0), [249,](#page-264-0) [250](#page-265-0) paramètres de tâches [181](#page-196-0) paramètres du panneau de commande [176](#page-191-0) paramètres du serveur Web intégré [194](#page-209-0) prise en charge LDAP [174](#page-189-0) prise en charge SMTP [174](#page-189-0) validation des adresses de passerelle [305](#page-320-0) Envoi par courrier électronique à propos de [173,](#page-188-0) [174,](#page-189-0) [177](#page-192-0) carnets d'adresses [180](#page-195-0)

chargement de documents [177](#page-192-0) envoi de documents [177](#page-192-0) listes de destinataires [179](#page-194-0) messages d'erreur [247](#page-262-0), [248](#page-263-0), [249,](#page-264-0) [250](#page-265-0) paramètres [176](#page-191-0) paramètres de tâches [181](#page-196-0) paramètres du serveur Web intégré [194](#page-209-0) prise en charge LDAP [174](#page-189-0) prise en charge SMTP [174](#page-189-0) validation des adresses de passerelle [305](#page-320-0) Envois numériques dépannage [236](#page-251-0) Envoi vers courrier électronique dépannage [236](#page-251-0) Envoi vers flux de travail [183](#page-198-0) Envoyer vers dossier [182](#page-197-0) Erreur, messages liste numérique [238](#page-253-0) types [237](#page-252-0) Erreurs d'horloge interne [238](#page-253-0) Erreurs de stockage permanent [244](#page-259-0) Erreurs liées à la saturation de la mémoire tampon [241](#page-256-0) Erreurs NVRAM [244](#page-259-0) Espace nécessaire [329](#page-344-0) Etalonnage du scanner [52](#page-67-0), [232](#page-247-0) Etat écran d'accueil, panneau de commande [15](#page-30-0) messages, types [237](#page-252-0) onglet Informations, serveur Web intégré [193](#page-208-0) onglet Services Macintosh [138](#page-153-0) voyants [276](#page-291-0) Etat des fournitures, onglet Services Macintosh [138](#page-153-0) Etat du périphérique onglet Services Macintosh [138](#page-153-0) Exigences relatives au navigateur HP Web Jetadmin [199](#page-214-0) serveur Web intégré [192](#page-207-0)

Exigences relatives au navigateur Web serveur Web intégré [192](#page-207-0) Explorer, versions prises en charge HP Web Jetadmin [199](#page-214-0) serveur Web intégré [192](#page-207-0)

#### **F**

Feuille plastique [269](#page-284-0) Fiche signalétique de sécurité du produit [341](#page-356-0) Fichiers de description d'imprimantes PostScript (PPD) fournis [72](#page-87-0) Fichiers EPS, dépannage [310](#page-325-0) Filigranes [122](#page-137-0), [133](#page-148-0) Flux de travail, envoi vers [183](#page-198-0) Fonction de configuration automatique, pilotes [67](#page-82-0) Fonction d'effacement du disque [206](#page-221-0) Fonctionnalités [5](#page-20-0) Fonctions de connectivité [7](#page-22-0) Fonctions de sécurité [7](#page-22-0) Formateur, voyants [277](#page-292-0) Formats de papier personnalisés [93](#page-108-0) **Fournitures** intervalles de remplacement [223](#page-238-0) numéros de référence [317](#page-332-0) remplacement [222](#page-237-0) FTP, envoi vers [183](#page-198-0)

### **G**

Garantie cartouche d'impression [324](#page-339-0) étendue [323,](#page-338-0) [327](#page-342-0) pièces échangeables par l'utilisateur [321](#page-336-0) produit [319](#page-334-0) Garantie étendue [327](#page-342-0)

### **H**

Heure, paramétrage [209](#page-224-0) Heure, réglage [27](#page-42-0) Heure d'activation, paramètres [110](#page-125-0) Heure de réveil, définition [28](#page-43-0) **Horloge** message d'erreur [238](#page-253-0) paramétrage [209](#page-224-0) Horloge temps réel [209](#page-224-0) HP Easy Printer Care utilisation [219](#page-234-0) HP Instant Support Professional Edition (ISPE) [322](#page-337-0) HP Web Jetadmin micrologiciel, mises à jour [214](#page-229-0) navigateurs pris en charge [199](#page-214-0) téléchargement [199](#page-214-0) vérification du niveau d'encre [220](#page-235-0)

### **I**

Impossible de se connecter, de copier ou d'envoyer un document [247](#page-262-0) Impression bac de sortie, sélection [105](#page-120-0) livrets [127](#page-142-0) spécifications relatives à la vitesse [5](#page-20-0) Impression, cartouches recyclage [338](#page-353-0) Impression à partir du bac 2, 3 ou 4 [96](#page-111-0) Impression de livrets [127](#page-142-0) Impression en niveaux de gris [155,](#page-170-0) [158](#page-173-0) Impression n pages par feuille [123,](#page-138-0) [133](#page-148-0) Impression recto verso copie de documents [166](#page-181-0) manuelle [127](#page-142-0), [137](#page-152-0) messages d'erreur [245](#page-260-0), [247](#page-262-0) options de reliure [127,](#page-142-0) [137](#page-152-0) paramètres du panneau de commande [125](#page-140-0), [135](#page-150-0) Imprimer le document sur [123](#page-138-0) Informations produit [1](#page-16-0) Installation cartes EIO [358](#page-373-0) Cartes EIO [358](#page-373-0) Instructions réglementaires déclaration de conformité [337](#page-352-0) Internet Explorer, versions prises en charge HP Web Jetadmin [199](#page-214-0) serveur Web intégré [192](#page-207-0) Interrupteur d'alimentation, emplacement [9](#page-24-0) Interrupteur marche/arrêt, emplacement [9](#page-24-0) ISPE (HP Instant Support Professional Edition) [322](#page-337-0)

#### **J**

Jetadmin micrologiciel, mises à jour [214](#page-229-0) navigateurs pris en charge [199](#page-214-0) téléchargement [199](#page-214-0) Jetadmin, HP Web [87](#page-102-0) Journal des activités de télécopie suppression [56](#page-71-0)

#### **K**

Kit de fusion d'image, 110 volts numéro de référence [318](#page-333-0) Kit de fusion d'image, 220 volts numéro de référence [318](#page-333-0) Kit de maintenance [317](#page-332-0) Kit de transfert d'image (ETB) numéros de référence [317](#page-332-0) Kit du bac d'alimentation, remplacement [231](#page-246-0)

#### **L**

Langages, imprimante [6](#page-21-0) Langages de l'imprimante [6](#page-21-0) Langue, panneau de commande [236](#page-251-0) Levier d'accès au bourrage, emplacement [9](#page-24-0) Lignes, dépannage [297,](#page-312-0) [299](#page-314-0) Lignes horizontales [282](#page-297-0) Lignes horizontales, résolution de problèmes [282](#page-297-0) Lignes verticales [285](#page-300-0) Lignes verticales, résolution des problèmes [285](#page-300-0) Ligne téléphonique, connexion de l'accessoire de télécopie [186](#page-201-0) Links serveur Web intégré [195](#page-210-0)

Liste des compositions rapides, impression [191](#page-206-0) Liste des télécopies bloquées, impression [191](#page-206-0) Listes de destinataires [179](#page-194-0) Livres copie [170](#page-185-0) Logiciel désinstallation sous Macintosh [73](#page-88-0) installation [61](#page-76-0) Logiciel HP Easy Printer Care [88](#page-103-0) Macintosh [323](#page-338-0) paramètres [68](#page-83-0) téléchargement [322](#page-337-0) Logiciel HP Easy Printer Care utilisation [196](#page-211-0) Logiciels HP Web Jetadmin [87](#page-102-0) Macintosh [72,](#page-87-0) [88](#page-103-0) serveur Web intégré [87](#page-102-0) Windows [88](#page-103-0)

#### **M**

Macintosh carte USB, dépannage [310](#page-325-0) composants logiciels [88](#page-103-0) logiciels [72](#page-87-0) paramètres AppleTalk [34](#page-49-0) paramètres du pilote [69](#page-84-0), [132](#page-147-0) pilotes, dépannage [309](#page-324-0) pilotes pris en charge [64](#page-79-0) problèmes, dépannage [309](#page-324-0) redimensionnement de documents [132](#page-147-0) sites Web d'assistance [323](#page-338-0) suppression du logiciel [73](#page-88-0) Maintenance sur site prioritaire [327](#page-342-0) Masque de sous-réseau [84](#page-99-0) Matériels de comptabilité [205](#page-220-0) Mémoire activation [356](#page-371-0) ajout [217](#page-232-0), [347](#page-362-0) configuration automatique [66](#page-81-0) erreurs de consommables [238](#page-253-0) fonctionnalités [5](#page-20-0) fournie [72](#page-87-0)

gestion [217](#page-232-0) inclus [2](#page-17-0) insuffisante [241](#page-256-0), [250](#page-265-0) messages d'erreur de stockage permanent [244](#page-259-0) numéros de référence [318](#page-333-0) Mémoire insuffisante [241,](#page-256-0) [250](#page-265-0) Menu Administration, panneau de commande [17](#page-32-0) Menu Configuration initiale [31](#page-46-0) Menu de configuration de l'envoi [43](#page-58-0) Menu de configuration de la télécopie [40](#page-55-0) Menu de configuration de messagerie électronique [43](#page-58-0) Menu Gestion [29](#page-44-0) Menu Informations [18](#page-33-0) Menu Programmation, panneau de commande [27](#page-42-0) Menus, panneau de commande accès refusé [245](#page-260-0) administration [17](#page-32-0) configuration de l'envoi [43](#page-58-0) configuration de la télécopie [40](#page-55-0) configuration de messagerie électronique [43](#page-58-0) configuration initiale [31](#page-46-0) gestion [29](#page-44-0) informations [18](#page-33-0) menu Programmation [27](#page-42-0) réinitialisation [56](#page-71-0) service [57](#page-72-0) verrouillage [208](#page-223-0) Menu Service, panneau de commande [57](#page-72-0) Message d'accès refusé [245](#page-260-0) Message d'erreur d'installation de cartouche [249](#page-264-0) Message d'erreur de circuit d'impression ouvert [246](#page-261-0) Message d'erreur de réinstallation du bac de sortie [251](#page-266-0) Messages liste alphabétique [238](#page-253-0) liste numérique [238](#page-253-0) types [237](#page-252-0)

Messages d'erreur liste alphabétique [238](#page-253-0) liste numérique [238](#page-253-0) Messages d'erreur d'authentification [249](#page-264-0) Messages d'erreur d'insertion de bac [249](#page-264-0) Meuble/support caractéristiques physiques [329](#page-344-0) modèles avec [3](#page-18-0) Micrologiciel, mise à niveau [212](#page-227-0) Mise à jour du micrologiciel à distance [212](#page-227-0) Mise à l'échelle de documents Macintosh [132](#page-147-0) Mise à l'échelle des documents [123](#page-138-0) Mise à niveau, micrologiciel [212](#page-227-0) Mise en attente, impression fonctions [111](#page-126-0) Mise en attente, tâche copie rapide [115](#page-130-0) épreuve et impression [111](#page-126-0) personnelle [113](#page-128-0) stockées [117](#page-132-0) Mise en attente, tâches accès [111](#page-126-0) Mode bac d'empilement, trieuse 3 bacs [316](#page-331-0) Modèles, caractéristiques [2](#page-17-0) Mode séparateur de fonction, trieuse 3 bacs [316](#page-331-0) Mode Tâche, copie [171](#page-186-0) Mode trieuse [316](#page-331-0) Mode Veille paramètres [27,](#page-42-0) [29](#page-44-0) Module bac d'empilement/ agrafeuse vide, paramètres pour s'arrêter ou continuer [140](#page-155-0)

#### **N**

Netscape Navigator, versions prises en charge HP Web Jetadmin [199](#page-214-0) serveur Web intégré [192](#page-207-0) Nettoyage a propos de [226](#page-241-0) à propos de [224](#page-239-0)

bande mylar [229](#page-244-0) écran tactile [224](#page-239-0) extérieur du MFP [224](#page-239-0) rouleaux du bac BAA [226](#page-241-0) système d'alimentation du bac BAA [225](#page-240-0) vitre [224](#page-239-0) Niveau sonore [332](#page-347-0) Numérisation spécifications relatives à la vitesse [5](#page-20-0) Numérisation vers courrier électronique carnets d'adresses [180](#page-195-0) chargement de documents [177](#page-192-0) dépannage [236](#page-251-0) envoi de documents [177](#page-192-0) listes de destinataires [179](#page-194-0) paramètres du panneau de commande [176](#page-191-0) paramètres du serveur Web intégré [194](#page-209-0) prise en charge LDAP [174](#page-189-0) validation des adresses de passerelle [305](#page-320-0) Numérisation vers dossier [182](#page-197-0) Numérisation vers flux de travail [183](#page-198-0) Numérisation vers le courrier électronique messages d'erreur [247](#page-262-0), [248](#page-263-0), [249,](#page-264-0) [250](#page-265-0) Numérisation vers un courrier électronique à propos de [173,](#page-188-0) [177](#page-192-0) carnets d'adresses [179](#page-194-0) envoi de documents [177](#page-192-0) paramètres de tâches [181](#page-196-0) prise en charge SMTP [174](#page-189-0) Numéristion vers un courrier **électronique** configuration [174](#page-189-0) Numéros de référence cartouches d'impression [317](#page-332-0) mémoire [318](#page-333-0) Numéros de téléphone assistance [322](#page-337-0)

commande de consommables [322](#page-337-0) contrats de service [323](#page-338-0)

#### **O**

Onglet Envoi numérique, serveur Web intégré [194](#page-209-0) Onglet Informations, serveur Web intégré [193](#page-208-0) Onglet Paramètres, serveur Web intégré [193](#page-208-0) Onglet Réseau, serveur Web intégré [195](#page-210-0) Onglet Services Macintosh [138](#page-153-0)

## **P**

Page de configuration impression [190](#page-205-0) menu Informations [18](#page-33-0) Page de configuration des protocoles, impression [39](#page-54-0) Page d'utilisation, impression [190](#page-205-0) Page inclinée [295](#page-310-0) Page inclinée, résolution des problèmes [295](#page-310-0) Pages blanches, dépannage [296](#page-311-0) Pages de couverture [122](#page-137-0), [132](#page-147-0) Pages de travers [298](#page-313-0) Pages d'informations [190](#page-205-0) Pages inclinées [298](#page-313-0) Pages par feuille [123](#page-138-0), [133](#page-148-0) Pages par minute [5](#page-20-0) Pages vierges impression [122](#page-137-0) Panneau de commande accès refusé [245](#page-260-0) aide [16](#page-31-0) boutons [14](#page-29-0) boutons de l'écran tactile [16](#page-31-0) dépannage [236](#page-251-0) écran d'accueil [15](#page-30-0) écran de copie [162](#page-177-0) écran de courrier électronique [176](#page-191-0) emplacement [9](#page-24-0) menu Administration [17](#page-32-0) menu Configuration initiale [31](#page-46-0)

menu de configuration de l'envoi [43](#page-58-0) menu de configuration de la télécopie [40](#page-55-0) menu de configuration de messagerie électronique [43](#page-58-0) menu Gestion [29](#page-44-0) menu Informations [18](#page-33-0) menu Programmation [27](#page-42-0) menu Réinitialisation [56](#page-71-0) menu Service [57](#page-72-0) messages, liste alphabétique [238](#page-253-0) messages, liste numérique [238](#page-253-0) messages, types [237](#page-252-0) nettoyage de l'écran tactile [224](#page-239-0) paramètres [68](#page-83-0) verrouillage des menus [208](#page-223-0) voyants [14](#page-29-0) Papier charger [95](#page-110-0) format de document, sélection [123](#page-138-0) format personnalisé, paramètres Macintosh [132](#page-147-0) format personnalisé, paramètres Windows [121](#page-136-0) format pris en charge [91](#page-106-0) formats personnalisés [93](#page-108-0) pages par feuille [123](#page-138-0), [133](#page-148-0) première page [122](#page-137-0), [132](#page-147-0) Papiers spéciaux recommandations [94](#page-109-0) Paramètre AppleTalk [86](#page-101-0) Paramètre IPX/SPX [34,](#page-49-0) [85](#page-100-0) Paramètres pilotes [69](#page-84-0) priorité [68](#page-83-0) raccourcis (Windows) [121](#page-136-0) raccourcis du pilote (Macintosh) [132](#page-147-0) Paramètres AppleTalk [34](#page-49-0) Paramètres de délai [31](#page-46-0) Paramètres de l'onglet Couleur [130,](#page-145-0) [138](#page-153-0) Paramètres de l'onglet de gestion des couleurs [155](#page-170-0), [158](#page-173-0)

Paramètres de veille heure d'activation [110](#page-125-0) spécifications électriques [331](#page-346-0) temps [110](#page-125-0) Paramètres de vitesse de liaison [38](#page-53-0) Paramètres DLC/LLC [34](#page-49-0) Paramètres du format de papier personnalisé Macintosh [132](#page-147-0) Paramètres du mode économique [110](#page-125-0) Paramètres du pilote Macintosh filigranes [133](#page-148-0) format de papier personnalisé [132](#page-147-0) onglet Services [138](#page-153-0) Paramètres par défaut menu Réinitialisation [56](#page-71-0) Paramètres TCP/IP [31](#page-46-0) Passerelles configuration [174](#page-189-0) messages d'erreur [250](#page-265-0) test [175](#page-190-0) validation des adresses [305](#page-320-0) Passerelles SMTP messages d'erreur [250](#page-265-0) PCL, pilotes [64](#page-79-0) Périphériques Copitrak [205](#page-220-0) Périphériques Equitrac [205](#page-220-0) Personnalisé, format de papier Windows [121](#page-136-0) Personnalité choisie indisponible [250](#page-265-0) Photos chargement [177](#page-192-0) copie [170](#page-185-0) Pilote d'impression HP universel [66](#page-81-0) Pilote d'impression universel [66](#page-81-0) Pilotes configuration automatique [67](#page-82-0) Macintosh [323](#page-338-0) Macintosh, dépannage [309](#page-324-0) onglet Services [130](#page-145-0) paramètres [68,](#page-83-0) [69](#page-84-0) paramètres de Windows [121](#page-136-0) paramètres Macintosh [132](#page-147-0) pris en charge [64](#page-79-0) raccourcis (Macintosh) [132](#page-147-0)

raccourcis (Windows) [121](#page-136-0) téléchargement [322](#page-337-0) universels [66](#page-81-0) Pilotes Linux [64](#page-79-0) Pilotes PCL universels [66](#page-81-0) Plusieurs pages par feuille [123](#page-138-0), [133](#page-148-0) Polices fichiers EPS, dépannage [310](#page-325-0) incluses [6](#page-21-0) liste, impression [19,](#page-34-0) [191](#page-206-0) Polices de caractères incluses [6](#page-21-0) Port parallèle emplacement [11](#page-26-0) fonctions [7](#page-22-0) Ports dépannage, Macintosh [310](#page-325-0) emplacement [11](#page-26-0) inclus [7](#page-22-0) Ports d'interface emplacement [11](#page-26-0) inclus [7](#page-22-0) Port USB dépannage, Macintosh [310](#page-325-0) PPD fournis [72](#page-87-0) Première page utiliser autre papier [122,](#page-137-0) [132](#page-147-0) vierge [122](#page-137-0) Priorité, paramètres [68](#page-83-0) Programme de gestion écologique des produits [338](#page-353-0) Programmes d'installation, Windows [88](#page-103-0)

#### **Q**

**Qualité** dépannage [279](#page-294-0) Qualité de sortie dépannage [279](#page-294-0) Qualité d'impression alignement incorrect des couleurs [284](#page-299-0) couleurs fades [287,](#page-302-0) [288](#page-303-0) défauts répétitifs [286](#page-301-0) dépannage [279](#page-294-0) empreintes [289](#page-304-0) encre non fixée [290](#page-305-0)

lignes horizontales [282](#page-297-0) lignes verticales [285](#page-300-0) page inclinée [295](#page-310-0) support endommagé [293](#page-308-0) taches [294](#page-309-0) taches de toner [291](#page-306-0) zones blanches [292](#page-307-0)

#### **R**

Raccourcis [121](#page-136-0) Raccourcis (Macintosh) [132](#page-147-0) Rapport d'appel, télécopie [191](#page-206-0) Rapport de codes de facturation, télécopie [191](#page-206-0) Rapports de télécopie, impression [191](#page-206-0) Recto verso [126](#page-141-0), [136](#page-151-0) Recto verso, copie [166](#page-181-0) Recto verso, impression messages d'erreur [245](#page-260-0), [247](#page-262-0) recyclage programme HP de renvoi et de recyclage des consommables [339](#page-354-0) Recyclage [338](#page-353-0) Redimensionnement de documents Macintosh [132](#page-147-0) Redimensionnement des documents [123](#page-138-0) Réduction des documents [123](#page-138-0) Règle, défaut répétitif [302](#page-317-0) Réglementations déclaration sur les produits laser de la Finlande [345](#page-360-0) programme de gestion écologique des produits [338](#page-353-0) Réglementations DOC canadiennes [343](#page-358-0) Réinitialisation, menu du panneau de commande [56](#page-71-0) Relevé d'activité, télécopie [191](#page-206-0) Répertoire de fichiers, impression [190](#page-205-0) Replacement cartouches d'agrafes [140](#page-155-0) Réseau paramètres TCP/IP [83](#page-98-0) Réseaux adresse IP [83](#page-98-0) configuration [83](#page-98-0)

configuration des adresses de passerelle [174](#page-189-0) désactivation des protocoles [85](#page-100-0) désactivation DLC/LLC [86](#page-101-0) diagnostics [35](#page-50-0) fonctions de connectivité [7](#page-22-0) impression, dépannage [307](#page-322-0) installation de cartes EIO [358](#page-373-0) masque de sous-réseau [84](#page-99-0) messages d'erreur liés au serveur d'impression HP Jetdirect [245](#page-260-0) page de configuration des protocoles, impression [39](#page-54-0) paramètres AppleTalk [34](#page-49-0) paramètres de vitesse de liaison [38](#page-53-0) paramètres DLC/LLC [34](#page-49-0) paramètres IPX/SPX [34](#page-49-0) paramètres TCP/IP [31](#page-46-0) passerelle par défaut [84](#page-99-0) sécurité [35](#page-50-0) serveurs d'impression inclus [2](#page-17-0) serveurs SMTP [174](#page-189-0) validation des adresses de passerelle [305](#page-320-0) Résolution dépannage de la qualité [279](#page-294-0) spécifications [5](#page-20-0) Résolution de problèmes lignes horizontales [282](#page-297-0) Résolution des erreurs bouton Erreur, écran tactile du panneau de commande [16](#page-31-0) Résolution des problèmes alignement incorrect des couleurs [284](#page-299-0) couleurs fades [287,](#page-302-0) [288](#page-303-0) défauts répétitifs [286](#page-301-0) empreintes [289](#page-304-0) encre non fixée [290](#page-305-0) lignes verticales [285](#page-300-0) messages, types [237](#page-252-0) page inclinée [295](#page-310-0) réseaux [35](#page-50-0) support endommagé [293](#page-308-0) taches [294](#page-309-0) taches de toner [291](#page-306-0) zones blanches [292](#page-307-0)

Rouleaux nettoyage du bac BAA [226](#page-241-0)

#### **S**

Sécurité connecteur de périphérique externe (FIH - Foreign Interface Harness) [205](#page-220-0) effacement du disque [206](#page-221-0) paramètres [35](#page-50-0) verrouillage des menus du panneau de commande [208](#page-223-0) Serveur d'impression HP Jetdirect configuration [86](#page-101-0) messages d'erreur [245](#page-260-0) Serveur d'impression Jetdirect configuration [86](#page-101-0) messages d'erreur [245](#page-260-0) paramètres [31](#page-46-0) Serveur d'impression HP Jetdirect installation [358](#page-373-0) micrologiciel, mises à jour [215](#page-230-0) modèles incluant [2](#page-17-0) paramètres [31](#page-46-0) voyants [277](#page-292-0) Serveur d'impression Jetdirect installation [358](#page-373-0) modèles avec [2](#page-17-0) **Serveurs** test, paramètres SMTP [175](#page-190-0) Serveurs d'impression HP Jetdirect installation [358](#page-373-0) Serveurs LDAP connexion à [174](#page-189-0) messages d'erreur [250](#page-265-0) paramètres du serveur Web intégré [194](#page-209-0) validation des adresses de passerelle [305](#page-320-0) Serveurs SMTP configuration de l'adresse de passerelle [174](#page-189-0) connexion [174](#page-189-0) test [175](#page-190-0) validation des adresses de passerelle [305](#page-320-0) Serveur Web intégré affectation d'un mot de passe [205](#page-220-0)

fonctions [192](#page-207-0) onglet Envoi numérique [194](#page-209-0) onglet Informations [193](#page-208-0) onglet Paramètres [193](#page-208-0) onglet Réseau [195](#page-210-0) onglets Autres liens [195](#page-210-0) ouverture [192](#page-207-0) vérification du niveau d'encre [219](#page-234-0) **Service** contrats [323](#page-338-0), [327](#page-342-0) distributeurs agréés HP [323](#page-338-0) Service des fraudes HP [218](#page-233-0) Service étendu [323](#page-338-0) Services, onglet [130](#page-145-0) Sites Web assistance clientèle [322](#page-337-0) assistance Linux [64](#page-79-0) assistance Macintosh [323](#page-338-0) commande de consommables [322](#page-337-0) commande de fournitures [314](#page-329-0) contrats de service [323](#page-338-0) fiche technique sur la sécurité d'emploi des produits (MSDS) [341](#page-356-0) HP Web Jetadmin, téléchargement [199](#page-214-0) pilote d'impression universel [66](#page-81-0) téléchargement de logiciel [322](#page-337-0) Sortie, bacs capacités [7](#page-22-0) **Spécifications** électriques [331](#page-346-0) environnement d'exploitation [219](#page-234-0), [333](#page-348-0) fonctionnalités [5](#page-20-0) inclinaison [298](#page-313-0) Spécifications de tension [331](#page-346-0) Spécifications électriques [331](#page-346-0) Spécifications relatives à la vitesse [5](#page-20-0) Spécifications relatives à l'environnement d'exploitation [219](#page-234-0), [333](#page-348-0) Stockage, tâche copie rapide [115](#page-130-0) épreuve et impression [111](#page-126-0)

fonctions [111](#page-126-0) paramètres [29](#page-44-0) personnelle [113](#page-128-0) stockées [117](#page-132-0) Stockage, tâches accès [111](#page-126-0) Stockage des tâches accès [111](#page-126-0) copie rapide [115](#page-130-0) épreuve et impression [111](#page-126-0) personnelles [113](#page-128-0) stockées [117](#page-132-0) Stockage de tâches fonctions [111](#page-126-0) paramètres [29](#page-44-0) Structure des menus impression [190](#page-205-0) menu Informations [18](#page-33-0) **Support** chargement des bacs 2, 3 et 4 [98](#page-113-0) chargement du bac 2 [99](#page-114-0) chargement du bac 2, 3 ou 4 [96](#page-111-0) format de document, sélection [123](#page-138-0) format personnalisé, paramètres Macintosh [132](#page-147-0) format personnalisé, paramètres Windows [121](#page-136-0) pages par feuille [123](#page-138-0), [133](#page-148-0) première page [122](#page-137-0), [132](#page-147-0) serveur Web intégré, liens [195](#page-210-0) Support d'impression chargement dans le bac 1 [95](#page-110-0) pour impression couleur [148](#page-163-0) Support endommagé [293](#page-308-0) Support endommagé, résolution des problèmes [293](#page-308-0) **Supports** formats pris en charge [91](#page-106-0) Supports, chargement configuration [95](#page-110-0) Supports pris en charge [91](#page-106-0) Supports spéciaux recommandations [94](#page-109-0) Support technique serveur Web intégré, liens [195](#page-210-0)

Suppression du logiciel Macintosh [73](#page-88-0) Suspendre une demande d'impression [143](#page-158-0)

#### **T**

Taches [294](#page-309-0) Taches, résolution des problèmes [294](#page-309-0) Tâches d'épreuve et impression [111](#page-126-0) Tâches d'impression [119](#page-134-0) Taches de toner [291](#page-306-0) Taches de toner, résolution des problèmes [291](#page-306-0) Tâches en attente [111](#page-126-0) Tâches personnelles [113](#page-128-0) Tâches stockées [117](#page-132-0) Taille, support inattendue, message d'erreur [242](#page-257-0) Taille inattendue ou messages d'erreur type [242](#page-257-0) Taux d'humidité [219](#page-234-0), [333](#page-348-0) Taux d'utilisation [5](#page-20-0) Taux d'utilisation mensuel [5](#page-20-0) Téléchargement de logiciel [322](#page-337-0) Télécopie, numérique [188](#page-203-0) Télécopie Internet [188](#page-203-0) Télécopie LAN [188](#page-203-0) Télécopie numérique [188](#page-203-0) Télécopies, impression de rapports [19](#page-34-0) Télécopie Windows 2000 [188](#page-203-0) **Température** taux [219](#page-234-0) Temps, veille [110](#page-125-0) Tension, dépannage [236](#page-251-0) **Tests** réseaux [35](#page-50-0) Touches, panneau de commande écran tactile [16](#page-31-0) emplacement [14](#page-29-0) Trieuse, 3 bacs capacité [7](#page-22-0) configuration [106](#page-121-0) message d'erreur de réinstallation [251](#page-266-0) modèles avec [4](#page-19-0)

numéro de référence [317](#page-332-0) sélection [105](#page-120-0) Trieuse 3 bacs capacité [7](#page-22-0) caractéristiques physiques [329](#page-344-0) configuration [106](#page-121-0) modèles avec [4](#page-19-0) modes [315](#page-330-0) numéro de référence [317](#page-332-0) sélection [105](#page-120-0) Trieuse à 3 bacs état du voyant [276](#page-291-0) message d'erreur de réinstallation [251](#page-266-0) TrueType, polices incluses [6](#page-21-0)

#### **U**

Union européenne, mise au rebut des déchets [341](#page-356-0) Unité de fusion messages d'erreur [242](#page-257-0) Utilisation de papier/couvertures différents [122](#page-137-0) Utilitaire d'imprimante HP, Macintosh [72](#page-87-0)

#### **V** V

carnets d'adresses [179](#page-194-0) Validation des adresses de passerelle [305](#page-320-0) Ventilateurs, dépannage [236](#page-251-0) Vérification du niveau d'encre logiciel HP Easy Printer Care [219](#page-234-0) Verrouillage menus du panneau de commande [208](#page-223-0) Vitesse du processeur [5](#page-20-0) Vitre formats pris en charge [177](#page-192-0) nettoyage [224](#page-239-0) Vitre du scanner nettoyage [224](#page-239-0) Voyant Attention emplacement [14](#page-29-0) Voyant de détection [277](#page-292-0) Voyant Données emplacement [14](#page-29-0)

Voyant Prêt emplacement [14](#page-29-0) Voyants accessoires [276](#page-291-0) formateur [277](#page-292-0) panneau de commande [14](#page-29-0)

#### **W**

Web Jetadmin micrologiciel, mises à jour [214](#page-229-0) navigateurs pris en charge [199](#page-214-0) téléchargement [199](#page-214-0) Windows composants logiciels [88](#page-103-0) paramètres des pilotes [69](#page-84-0) paramètres du pilote [121](#page-136-0) pilote d'impression universel [66](#page-81-0) pilotes pris en charge [64](#page-79-0) Windows, paramètres du pilote brochures [129](#page-144-0) format de papier personnalisé [121](#page-136-0)

### **Z**

Zones blanches [292](#page-307-0) Zones blanches, résolution des problèmes [292](#page-307-0)

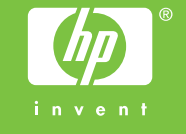